P3PC-6912-05RUZ2

## **RICOH**

# ScanSnap

# **Основное Руководство по**

# **эксплуатации**

**(Windows)**

# Содержание

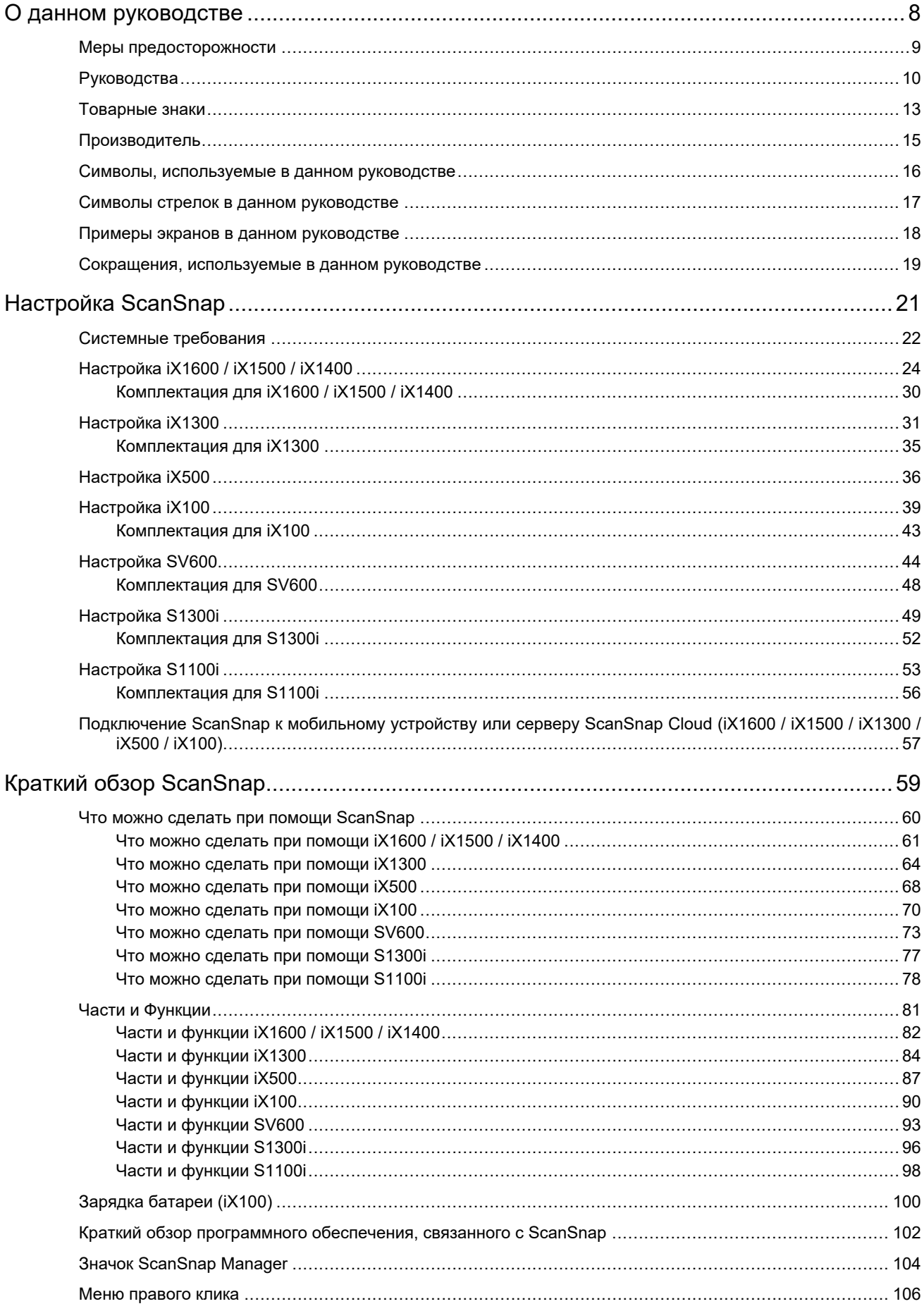

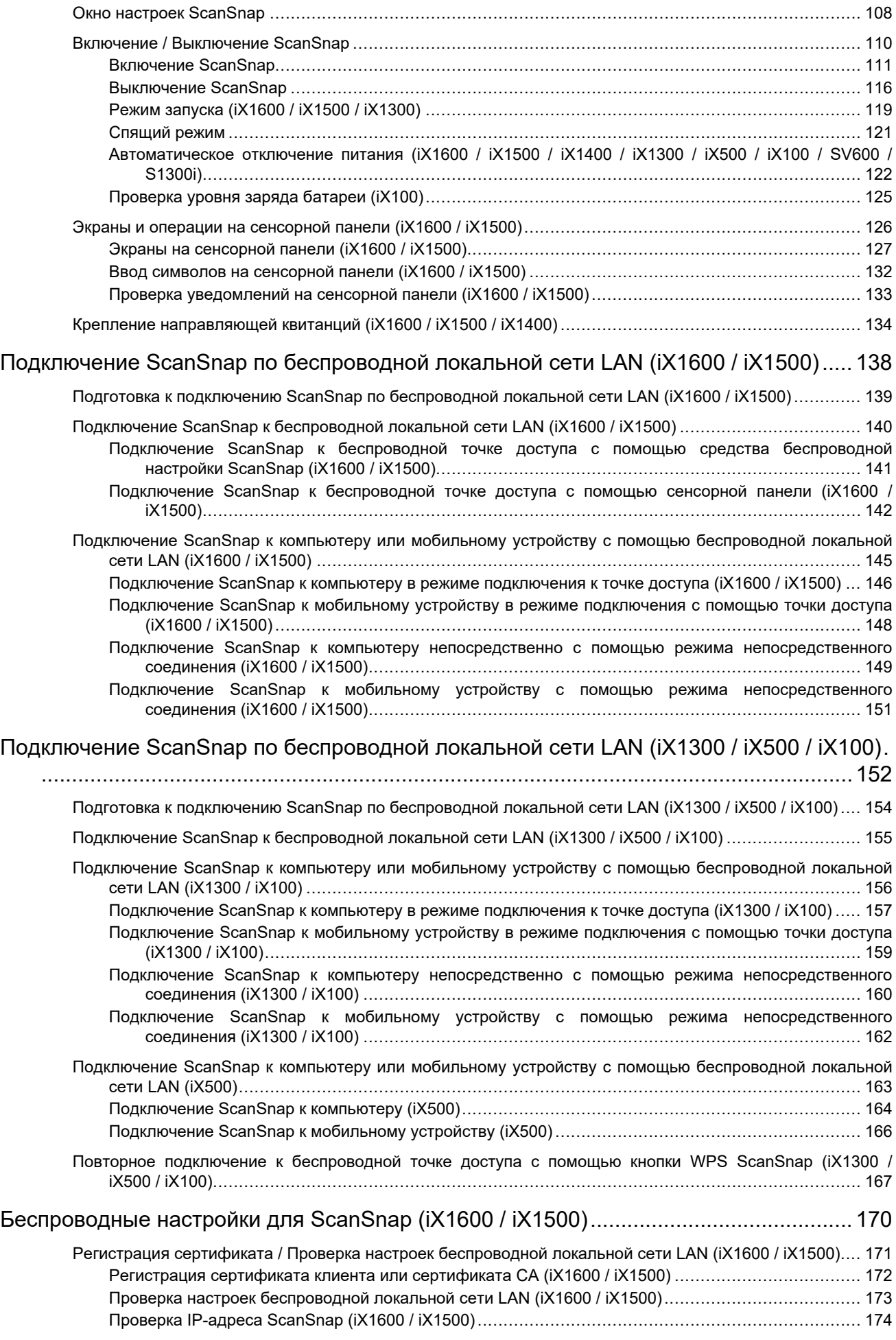

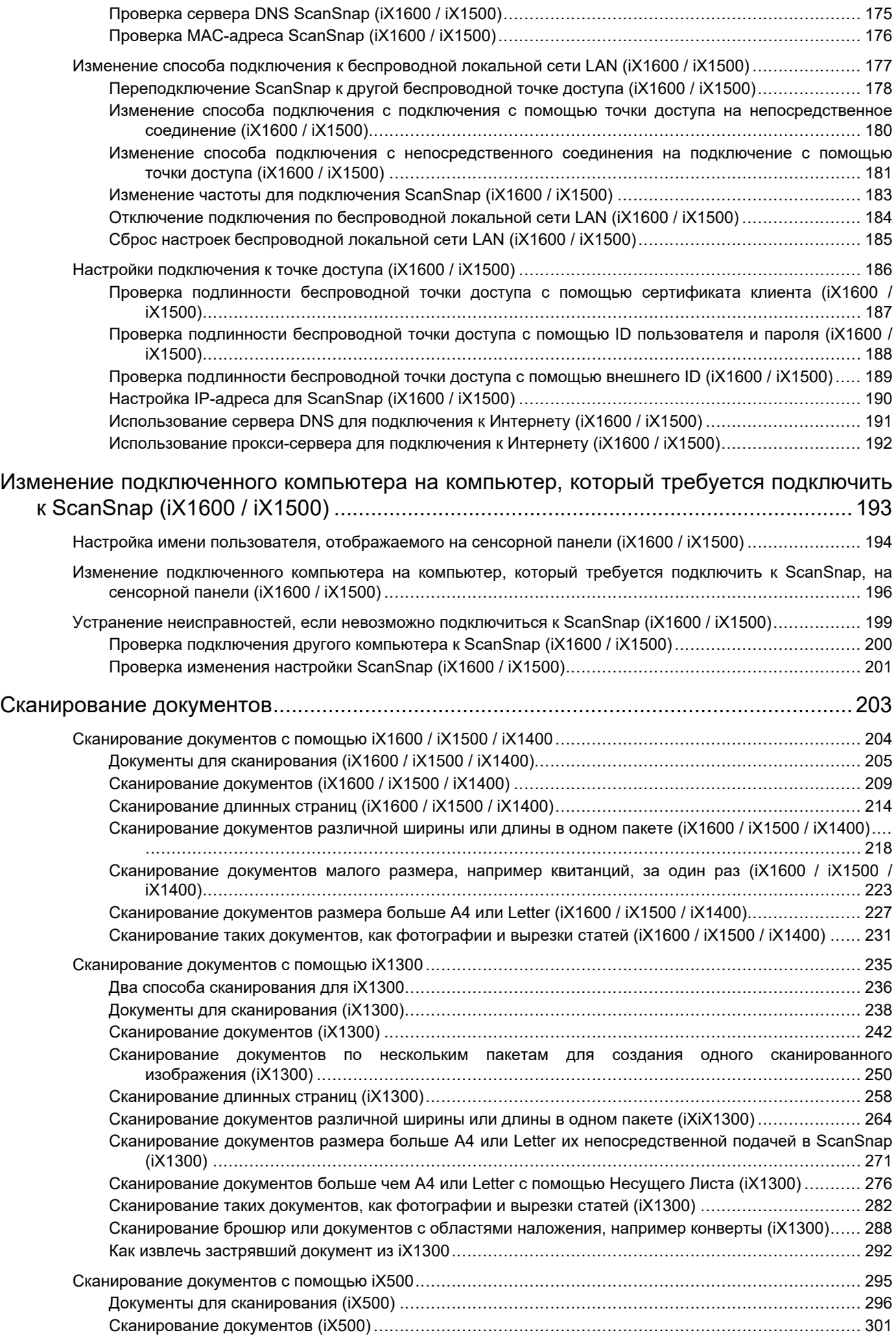

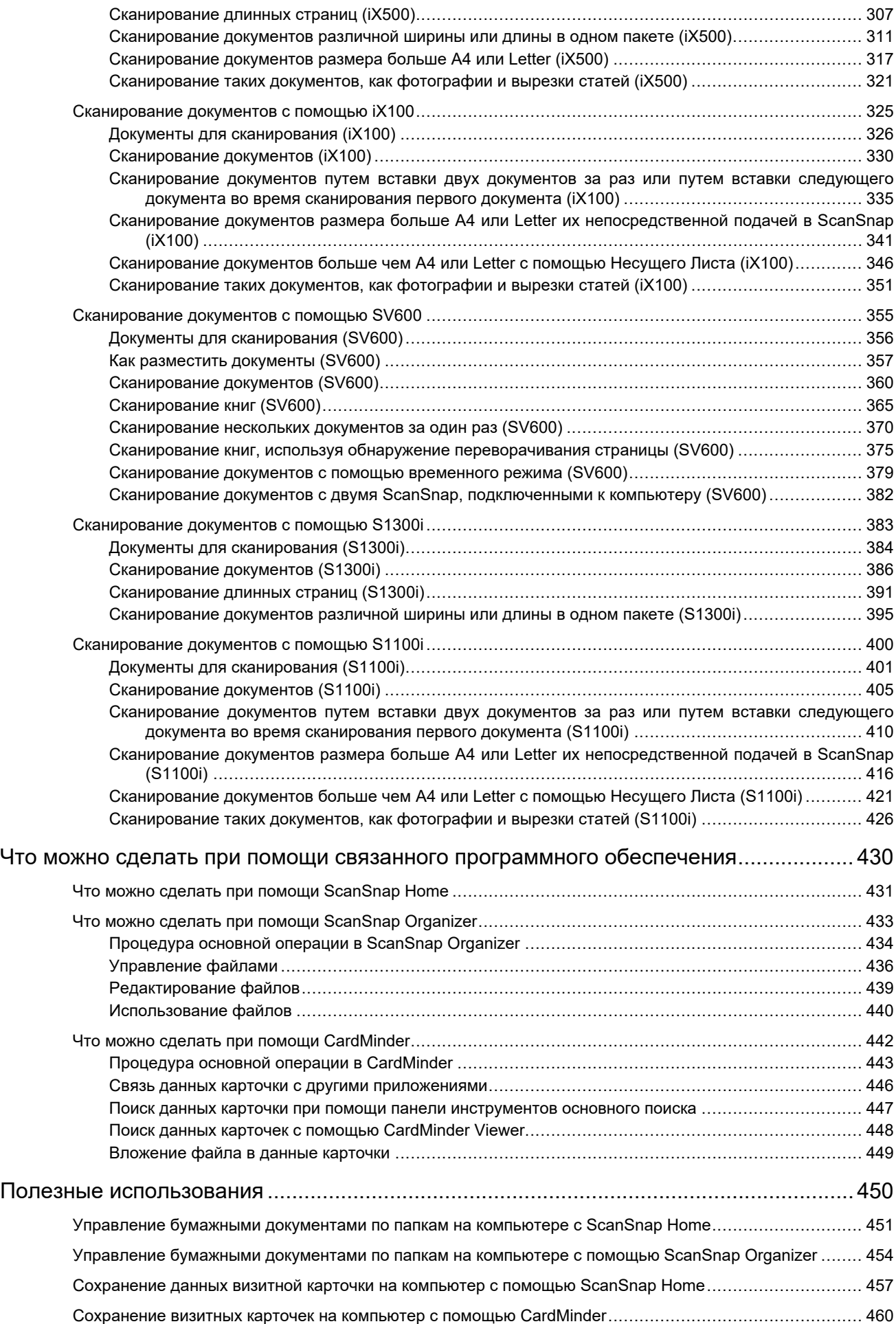

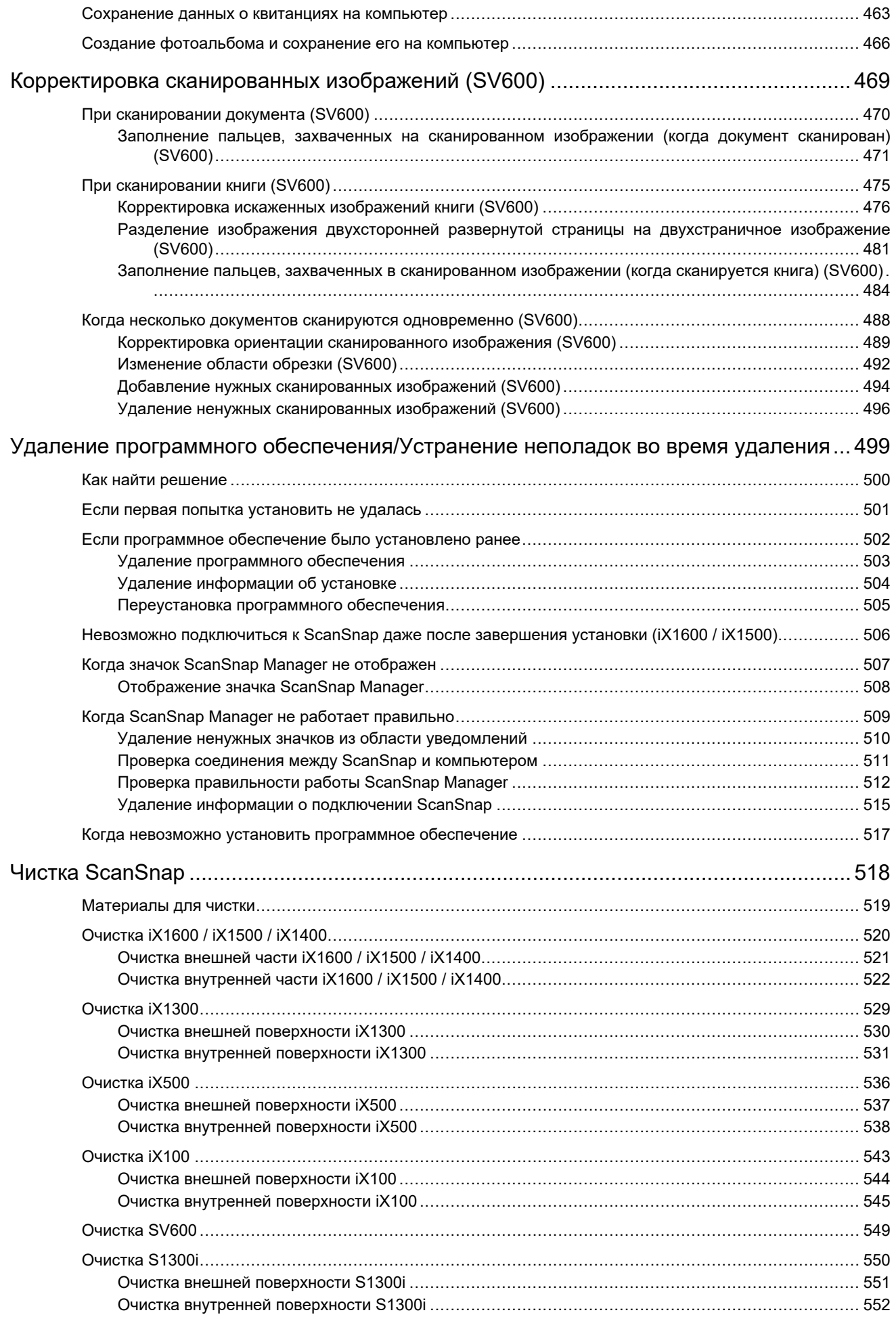

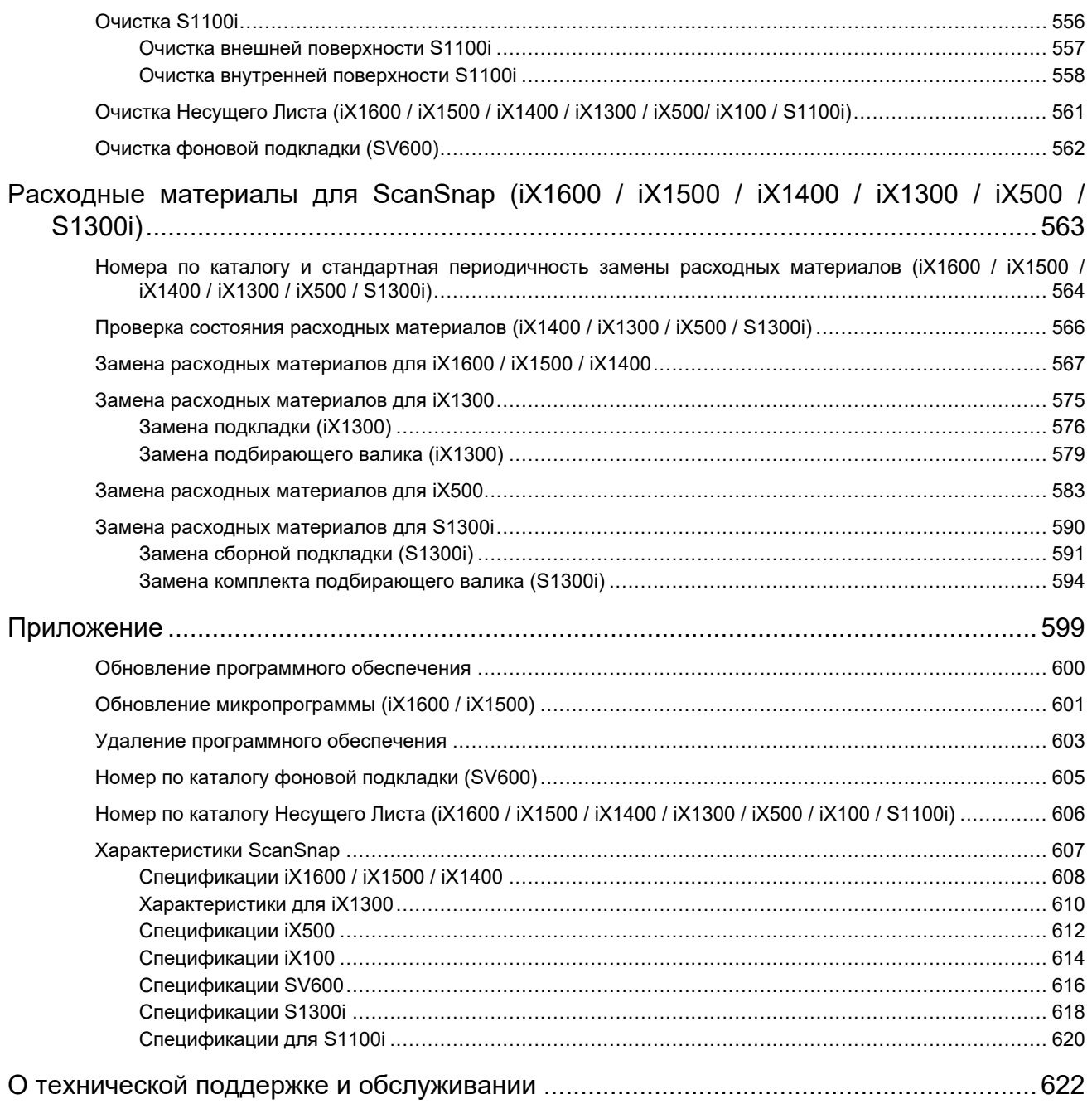

## <span id="page-7-0"></span>О данном руководстве

- ["Меры предосторожности" \(страница 9\)](#page-8-0)
- ["Руководства" \(страница 10\)](#page-9-0)
- ["Товарные знаки" \(страница 13\)](#page-12-0)
- ["Производитель" \(страница 15\)](#page-14-0)
- ["Символы, используемые в данном руководстве" \(страница 16\)](#page-15-0)
- ["Символы стрелок в данном руководстве" \(страница 17\)](#page-16-0)
- ["Примеры экранов в данном руководстве" \(страница 18\)](#page-17-0)
- ["Сокращения, используемые в данном руководстве" \(страница 19\)](#page-18-0)

## <span id="page-8-0"></span>Меры предосторожности

Прилагаемое руководство "Меры предосторожности" содержит важную информацию о безопасном и правильном использовании ScanSnap. Удостоверьтесь, что данное прочитано и понято перед использованием ScanSnap.

## <span id="page-9-0"></span>Руководства

Читайте следующие руководства соответственно требования при использовании ScanSnap.

### **Перед использованием ScanSnap**

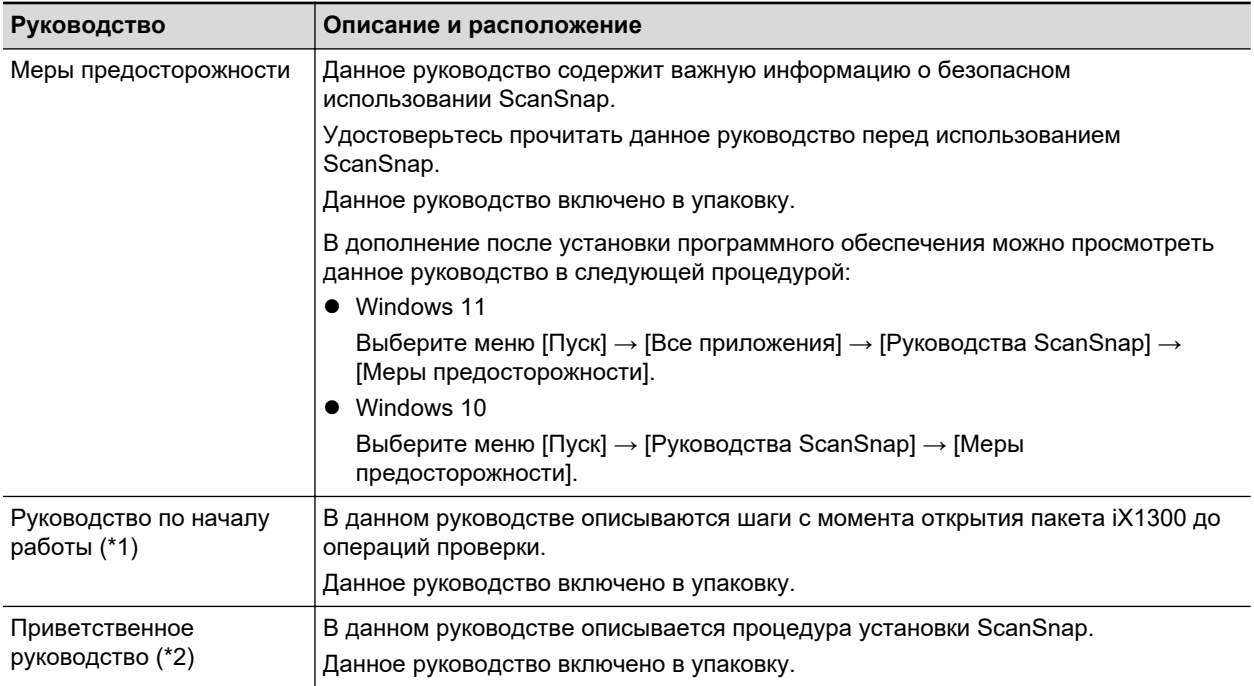

\*1: Прилагается к iX1300.

\*2: Прилагается к iX1600/iX1500/iX1400/iX100/SV600/S1300i/S1100i.

### **При работе с ScanSnap**

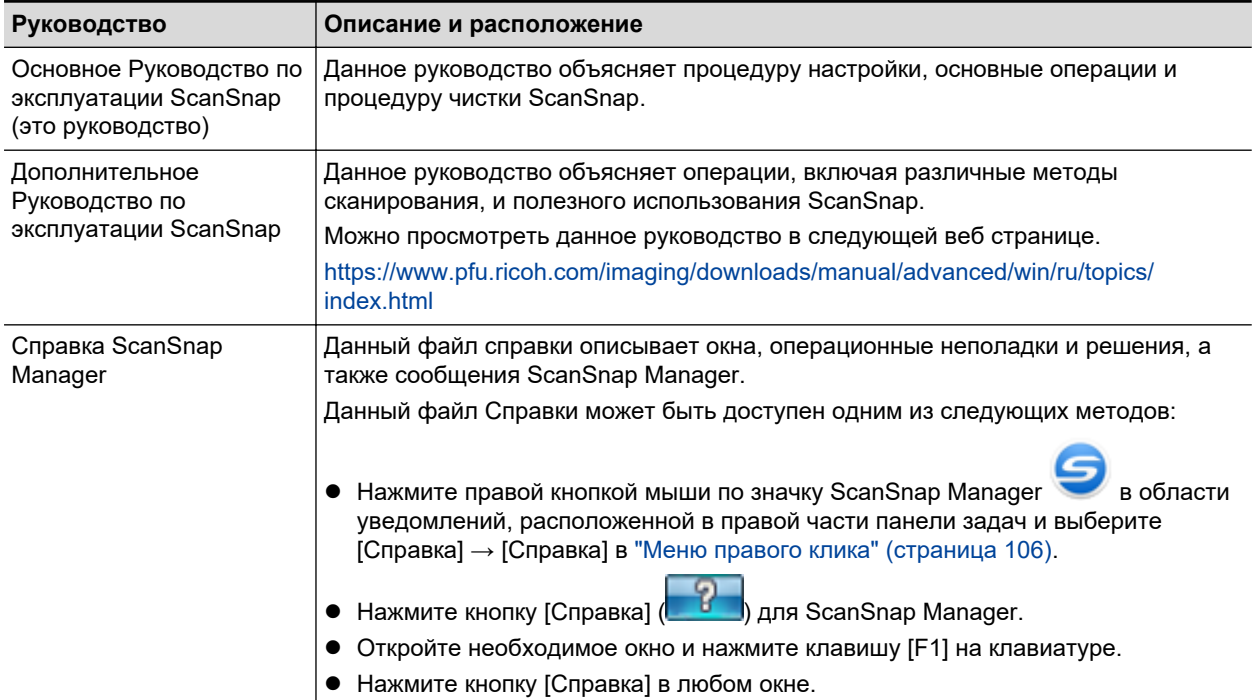

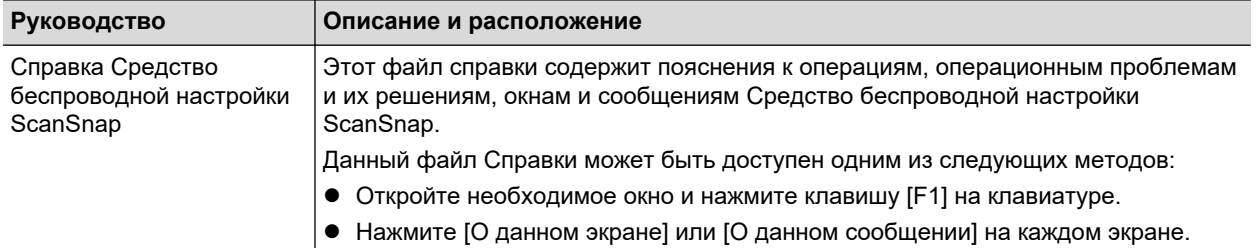

### **При сохранении сканированных изображений в мобильное устройство**

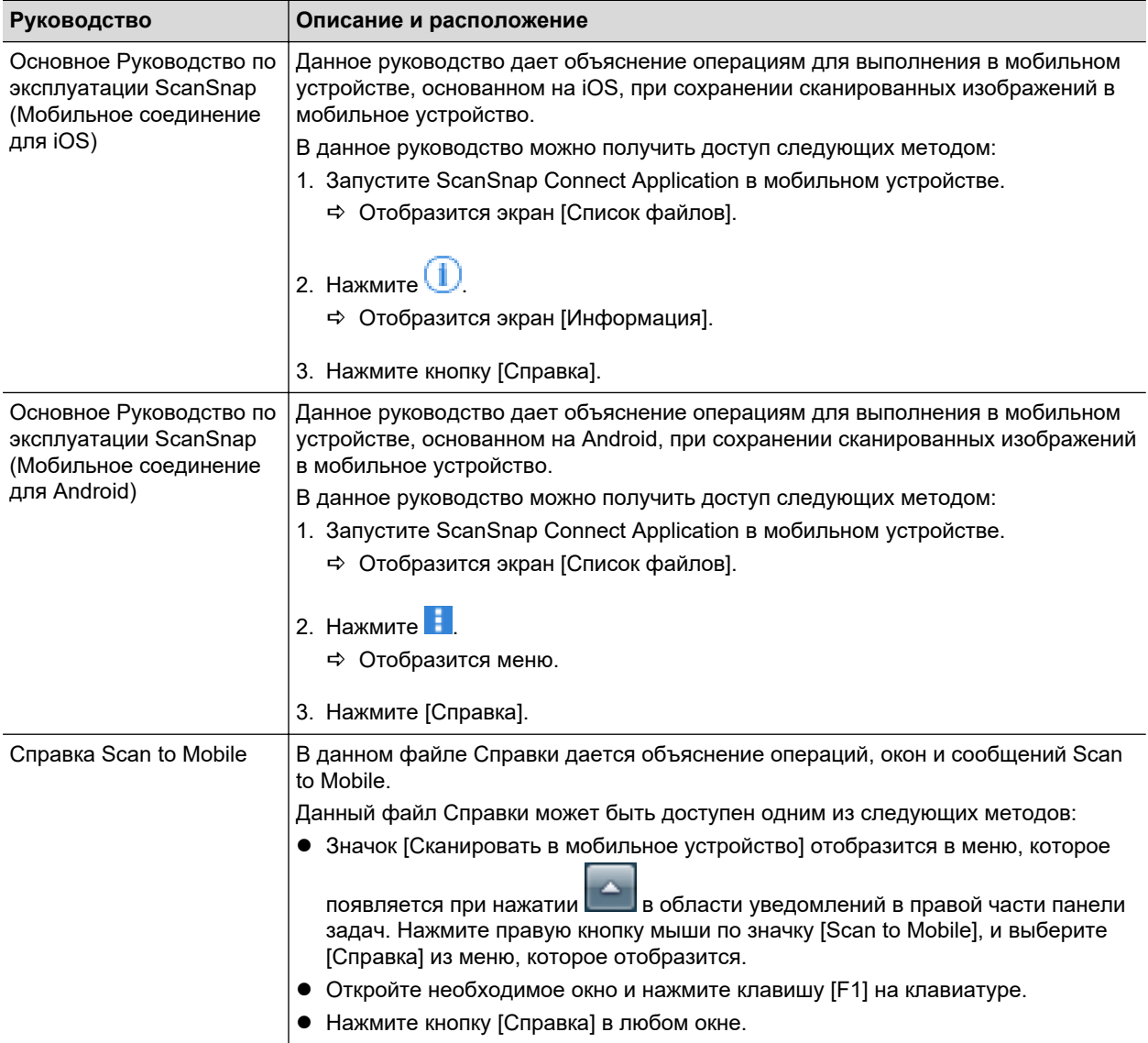

### **При обновлении ScanSnap**

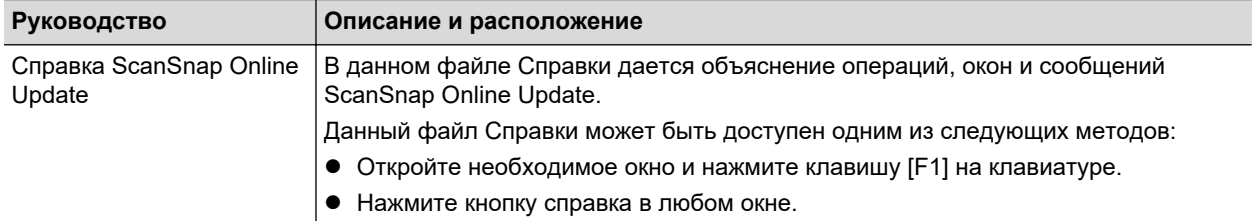

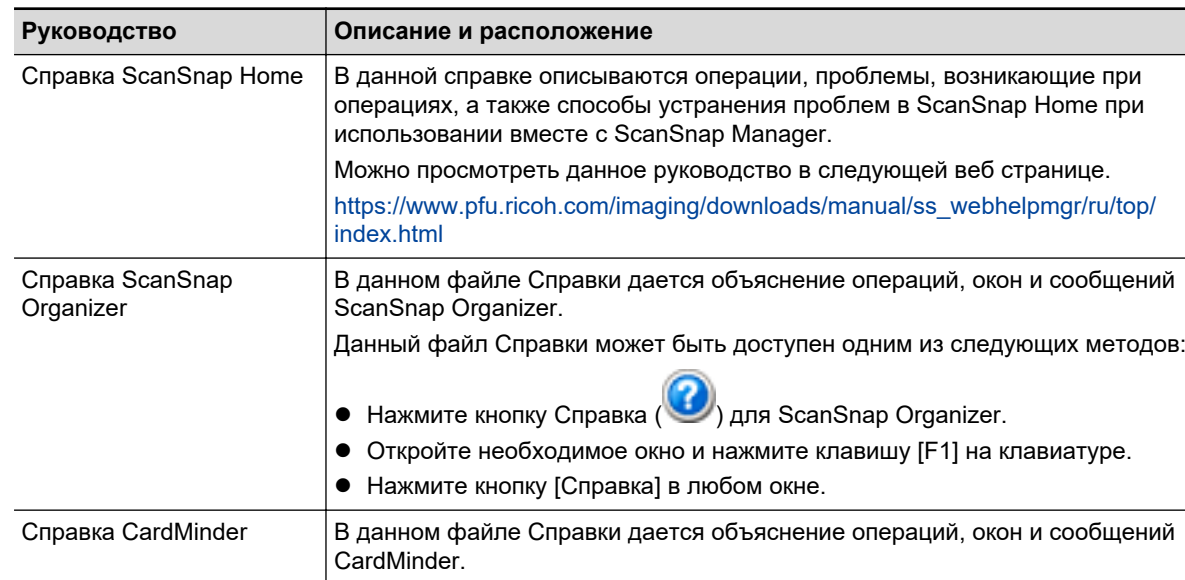

• Нажмите кнопку [Справка] в любом окне.

• Нажмите кнопку [Справка] в любом окне.

Данный файл Справки может быть доступен одним из следующих методов:

• Нажмите кнопку Справка ( ) следующей за панелью инструментов

• Откройте необходимое окно и нажмите клавишу [F1] на клавиатуре.

В данном руководстве дается объяснение краткого обзора и операций ABBYY

В данном руководстве описывается порядок установки следующих приложений для создания, редактирования, управления и использования электронных

Данное руководство может быть доступно одним из следующих методов: • Откройте необходимое окно и нажмите клавишу [F1] на клавиатуре.

Можно просмотреть данное руководство по следующим адресам. <https://www.pfu.ricoh.com/imaging/downloads/manual/install/ru>

### **При использовании связанных приложений**

основного поиска.

FineReader for ScanSnap.

документов в формате PDF. • Kofax Power PDF Standard • Nuance Power PDF Standard

Руководство

Как установить программное обеспечение

редактирование PDF

пользователя ABBYY FineReader for ScanSnap

### <span id="page-12-0"></span>Товарные знаки

Microsoft, Excel, Internet Explorer, OneDrive, Outlook, PowerPoint, SharePoint и Windows являются товарными знаками группы компаний Microsoft.

Apple, App Store, логотип Apple, Mac, macOS, iPad, iPadOS, iPhoto, iPod touch и iTunes являются товарными знаками компании Apple Inc.

Kofax является зарегистрированным товарным знаком или товарным знаком компании Kofax Limited.

Adobe, Acrobat и Reader являются зарегистрированными товарными знаками или товарными знаками компании Adobe в США и / или других странах.

Intel и Intel Core являются товарными знаками корпорации Intel или ее подразделений в США и/или других странах.

ABBYY™ FineReader™ Engine © ABBYY. OCR by ABBYY

ABBYY и FineReader являются товарными знаками компании ABBYY Software, Ltd., которая может быть зарегистрирована в некоторых юрисдикциях.

Evernote является товарным знаком компании Evernote Corporation.

Google, Android, Google Play, Google Drive, Google Chrome, Chrome OS и Chromebook являются товарными знаками или зарегистрированными товарными знаками компании Google LLC. Использование этих зарегистрированных товарных знаков или товарных знаков допускается только с разрешения Google.

Salesforce, логотип Salesforce, и Salesforce CRM являются зарегистрированными товарными знаками или товарными знаками компании salesforce.com, inc. в США и / или других странах.

Wi-Fi, Wi-Fi Protected Setup и логотип Wi-Fi Protected Setup являются товарными знаками компании Wi-Fi Alliance.

Amazon является товарным знаком компании Amazon.com, Inc. или ее дочерних компаний.

### **Для пользователей iX1600/iX1500**

Кроме программного обеспечения, автором которого является разработчик продукта (PFU Limited), ScanSnap содержит другие бесплатные программные обеспечения, такое как программное обеспечение, защищенное авторским правом GNU General Public License (GPL) или GNU Lesser General Public License (LGPL). Для получения подробной информации относительно условий лицензий для программного обеспечения с открытым исходным кодом смотрите экран, отображающийся при нажатии значка настроек в верхней части главного экрана на сенсорной панели ScanSnap, затем нажмите [Настройки сканера] и [Лицензия].

### **Для пользователей iX1300/iX500**

Кроме программного обеспечения, автором которого является разработчик продукта (PFU Limited), ScanSnap содержит другие бесплатные программные обеспечения, такое как программное обеспечение, защищенное авторским правом GNU General Public License (GPL) или GNU Lesser General Public License (LGPL). Для получения подробной информации относительно условий лицензий, смотрите "Положения и условия для конечного пользователя лицензии" (имя файла: OSS\_License.pdf), содержится в папке установки ScanSnap Home или ScanSnap Manager.

### **Для пользователей iX100**

Кроме программного обеспечения, автором которого является разработчик продукта (PFU Limited), ScanSnap содержит другие бесплатные программные обеспечения, созданные третьей стороной. Для получения подробной информации относительно условий лицензий, смотрите "Положения и условия для конечного пользователя лицензии" (имя файла: OSS License.pdf), содержится в папке установки ScanSnap Home или ScanSnap Manager.

ScanSnap, логотип ScanSnap, ScanSnap Home, ScanSnap Manager, ScanSnap Organizer, CardMinder, Rack2-Filer и Magic Desktop являются зарегистрированными товарными знаками или товарными знаками компании PFU Limited в Японии.

Другие названия компаний и названия продуктов являются зарегистрированными товарными знаками или товарными знаками соответствующих компаний.

## <span id="page-14-0"></span>Производитель

PFU Limited

YOKOHAMA i-MARK PLACE, 4-5 Minatomirai 4-chome, Nishi-ku, Yokohama-shi, Kanagawa 220-8567 Japan.

© PFU Limited 2020-2023

Нормативная модель: P3770A/P3820A/P3805A

## <span id="page-15-0"></span>Символы, используемые в данном руководстве

Следующие обозначения используются в данном руководстве, чтобы устранить любые несчастные случаи или повреждения пользователя и окружающих его людей, и собственность. Предупреждающие наклейки указывают на состояние и описание предупреждения. Символы, указывающие на степень предупреждения и их значения следующие.

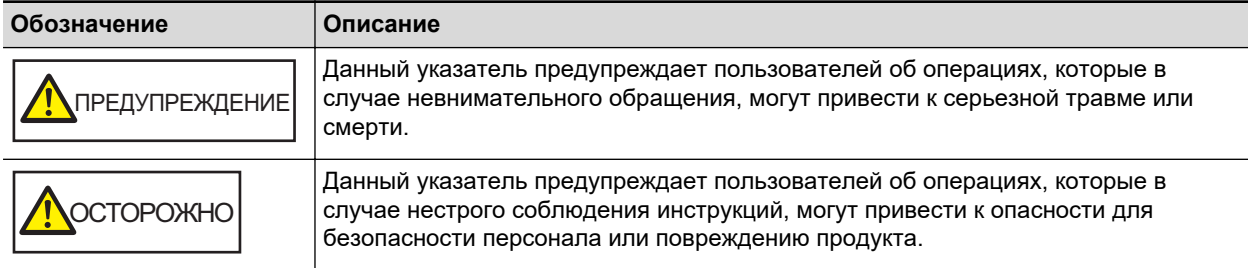

## <span id="page-16-0"></span>Символы стрелок в данном руководстве

Символы правой стрелки ( $\rightarrow$ ) используются для соединения значков или параметров меню, которые следует выбирать последовательно.

Пример: Выберите меню [Пуск] → [Компьютер].

## <span id="page-17-0"></span>Примеры экранов в данном руководстве

Снимки экранов, используемые в данном руководстве, отображаются при подключении iX1600.

Снимки экранов продукта Microsoft переизданы при помощи разрешения от корпорации Microsoft Corporation.

Фактические окна и операции могут отличаться в зависимости от операционной системы.

### **Значок в области уведомлений**

Значок ScanSnap Manager отобразится в меню, которое появляется при нажатии области уведомлений.

Чтобы значок ScanSnap Manager в всегда отображался в области уведомлений,

перетащите значок и вставьте его в область уведомлений.

Область уведомлений расположена в правой части панели задач.

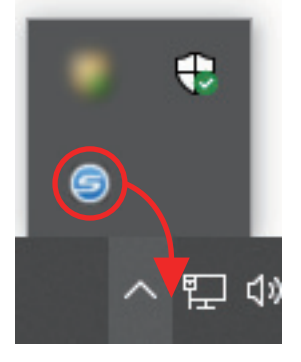

Описания в данном руководстве использует случаи, в которых значок ScanSnap Manager

, всегда отображается в области уведомлений.

#### СОВЕТ

Если значок ScanSnap Manager не отображается в области уведомления, запустите ScanSnap Manager. Запустите ScanSnap Manager следующей процедурой.

- Windows 11
	- Выберите меню [Пуск] → [Все приложения] → [ScanSnap Manager] → [ScanSnap Manager].
- $\bullet$  Windows 10

Выберите меню [Пуск] → [ScanSnap Manager] → [ScanSnap Manager]

## <span id="page-18-0"></span>Сокращения, используемые в данном руководстве

Когда модель ScanSnap упоминается в данном руководстве, "Сканер цветного изображение ScanSnap" опускается.

Также следующие сокращения используются в данном руководстве.

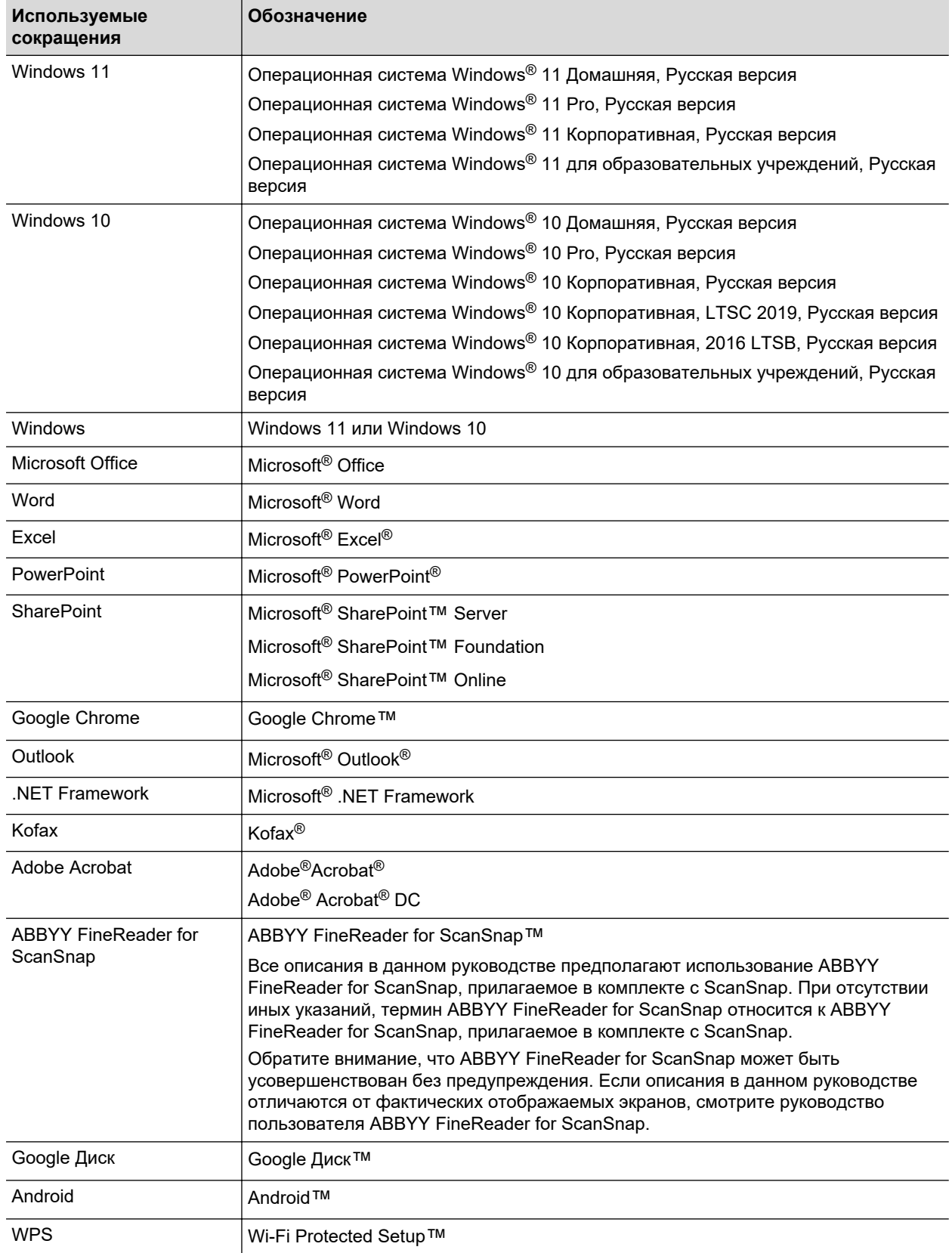

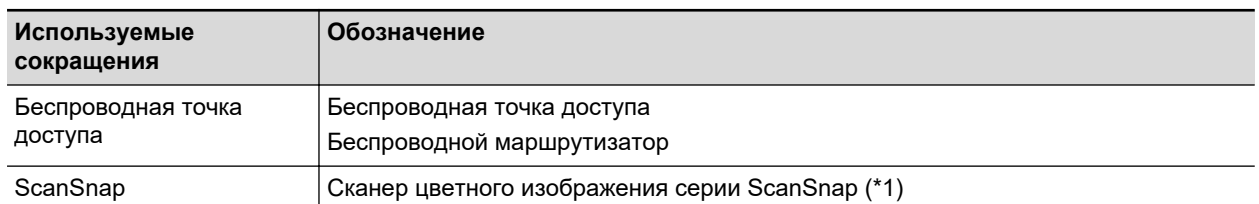

\*1: ScanSnap серии N1800 не включен.

## <span id="page-20-0"></span>Настройка ScanSnap

- ["Системные требования" \(страница 22\)](#page-21-0)
- ["Настройка iX1600 / iX1500 / iX1400" \(страница 24\)](#page-23-0)
- ["Настройка iX1300" \(страница 31\)](#page-30-0)
- **•** ["Настройка iX500" \(страница 36\)](#page-35-0)
- ["Настройка iX100" \(страница 39\)](#page-38-0)
- ["Настройка SV600" \(страница 44\)](#page-43-0)
- ["Настройка S1300i" \(страница 49\)](#page-48-0)
- **["Настройка S1100i" \(страница 53\)](#page-52-0)**
- ["Подключение ScanSnap к мобильному устройству или серверу ScanSnap Cloud \(iX1600 /](#page-56-0) [iX1500 / iX1300 / iX500 / iX100\)" \(страница 57\)](#page-56-0)

### <span id="page-21-0"></span>Системные требования

ScanSnap имеет следующие системные требования.

Для получения последней информации о требованиях, посетите сайт поддержки ScanSnap:

<https://www.pfu.ricoh.com/global/scanners/scansnap/g-support/ru/>

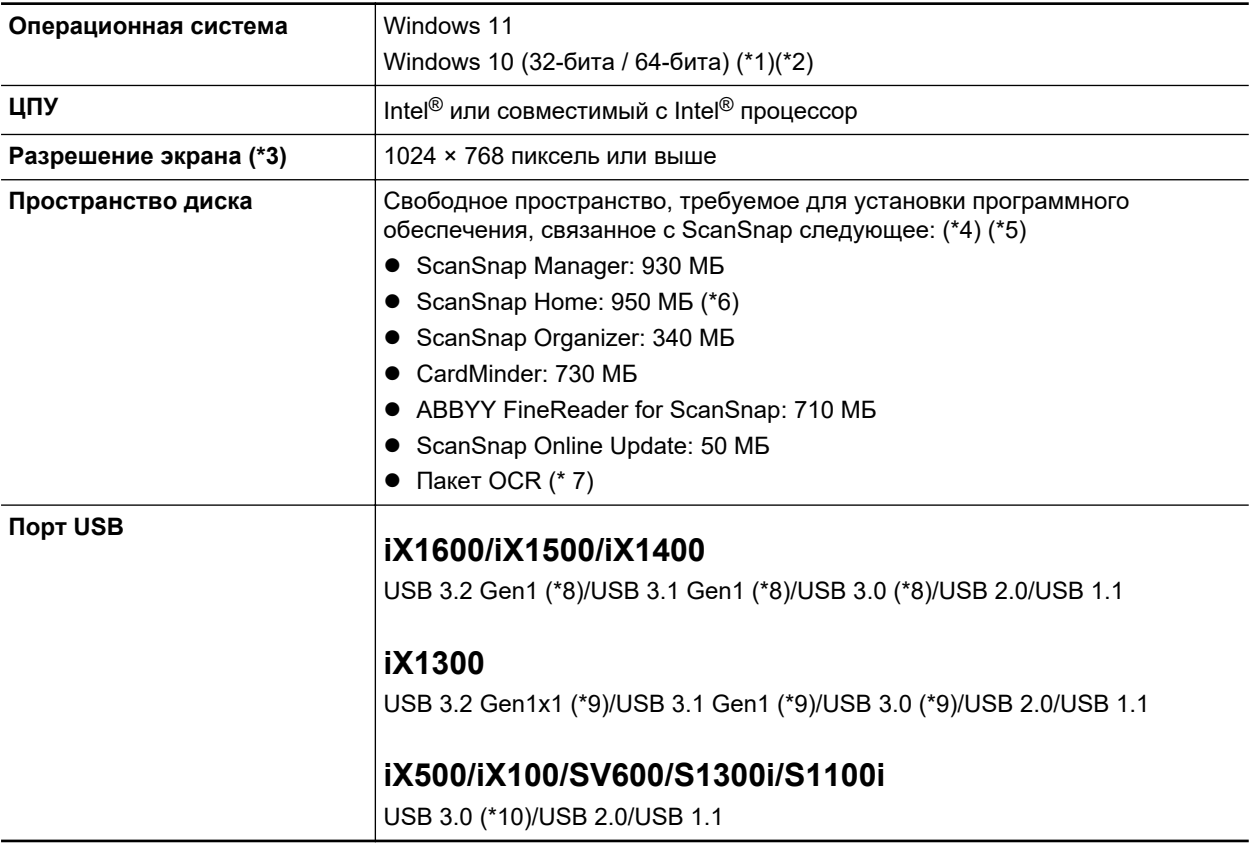

- \*1: Программное обеспечение, прилагаемое в комплекте со ScanSnap, работает режиме рабочего стола.
- \*2: ScanSnap Home невозможно использовать на Windows 10 Enterprise 2015 LTSB.
- \*3: Когда размер шрифта является большим, некоторые экраны могут быть отображены не правильно. В подобном случае, используйте меньший размер шрифта.
- \*4: Для сохранения сканированных изображений, требуется больше свободного пространства. Для получения подробной информации о приблизительных данных размера изображения, смотрите Справку ScanSnap Manager.
- \*5: Системные требования к программному обеспечению для редактирования PDF, которое прилагается к iX1600/iX1500/iX500/SV600, смотрите ниже:

Как установить программное обеспечение редактирование PDF

<https://www.pfu.ricoh.com/imaging/downloads/manual/install/ru>

- \*6: Требуется установить .NET Framework 4.8 или более поздней версии. Если .NET Framework 4.8 или более поздней версии не установлен, при установке ScanSnap Home отобразится уведомление об установке программного обеспечения. Для установки требуется до 4,5 ГБ свободного места на диске.
- \*7: При установке пакета OCR вы можете добавить дополнительные языки для распознания текста. Свободное пространство, требуемое для установки пакета OCR, для справки смотрите следующее:

#### <https://www.pfu.ricoh.com/global/scanners/scansnap/support/software/ocrpack-setup.html>

- \*8: Когда ScanSnap подключен к порту USB 3.2 Gen1, порту USB 3.1 Gen1 или USB 3.0, ScanSnap может не распознаваться некоторыми компьютерами. В этом случае подключите ScanSnap к порту USB 2.0.
- \*9: Когда ScanSnap подключен к порту USB 3.2 Gen1x1, порту USB 3.1 Gen1 или USB 3.0, ScanSnap может не распознаваться некоторыми компьютерами. В этом случае подключите ScanSnap к порту USB 2.0.
- \*10: Когда ScanSnap соединен к порту USB 3.0, ScanSnap может не распознаться некоторыми компьютерами. В этом случае подключите ScanSnap к порту USB 2.0.

#### ВНИМАНИЕ

- Если системные требования, изложенные выше не удовлетворены, ScanSnap может не работать.
- $\bullet$  Если используется порт USB на клавиатуре или мониторе, ScanSnap может не работать.
- При использовании коммерчески доступного USB-концентратор, используйте тип, который подпитывается от источника электрического питания (и прилагается вместе с адаптером).
- Скорость сканирования снизится при использовании ScanSnap в следующей среде:
	- ЦПУ или память не отвечает рекомендованным системным требованиям
	- Версия порта USB или USB-концентратора является USB 1.1.
- Фактическое пространство диска, использованное для установки программного обеспечения и пространства диска требуемое для установки может отличаться, по причине управления диском в использованной системе Windows.
- Для сканирования документов, требуется пространство диска, которое примерно в три раза больше размера файла для сохранения.
- Если символы не отобразятся правильно при использовании следующих функций, установите универсальный шрифт (Arial Unicode MS) с установочного диска Microsoft Office версии 2007 или более поздней версии:
	- **CardMinder**
	- Scan to Mobile
	- Scan to Salesforce Chatter
	- Scan to Dropbox

### СОВЕТ

Для Windows 11 или Windows 10 при установке следующих программ может также устанавливаться .NET Framework 3.5 SP1 (для этого требуется максимум 500 МБ свободного дискового пространства):

- **•** ScanSnap Manager
- **•** ScanSnap Organizer
- **CardMinder**

## <span id="page-23-0"></span>Настройка iX1600 / iX1500 / iX1400

Настройте ScanSnap, чтобы подготовить его для сканирования с помощью ScanSnap Manager. Следующая подготовка необходима для настройки ScanSnap.

- Убедитесь, что все элементы прилагаются в комплекте Для получения подробной информации, смотрите ["Комплектация для iX1600 / iX1500 /](#page-29-0) [iX1400" \(страница 30\)](#page-29-0).
- Снимите внутреннюю защитную крышку с лентой (1) и картонный лист (2) с ScanSnap Далее приводится пример для iX1600.

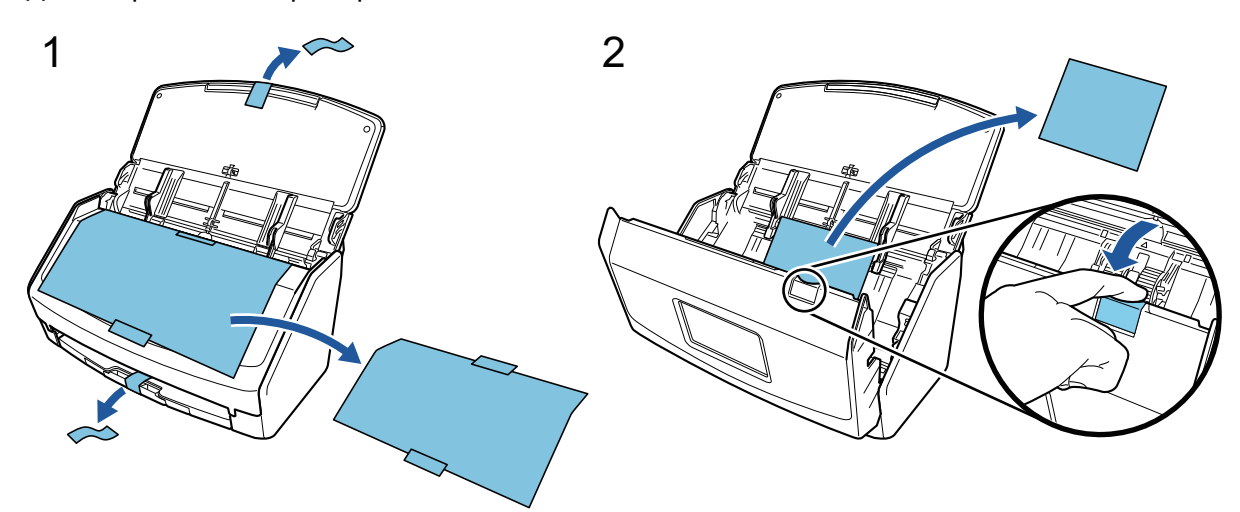

Процедура настройки ScanSnap выглядит следующим образом:

- 1 Конфигурация настроек ScanSnap
- [2 Загрузка программного обеспечения](#page-25-0)
- [3 Установка программного обеспечения/Подключение ScanSnap](#page-25-0)
- [4 Проверка операции сканирования](#page-26-0)

# **1**

### **Конфигурация настроек ScanSnap**

1. Подключите кабель питания к разъему питания ScanSnap и розетке переменного тока.

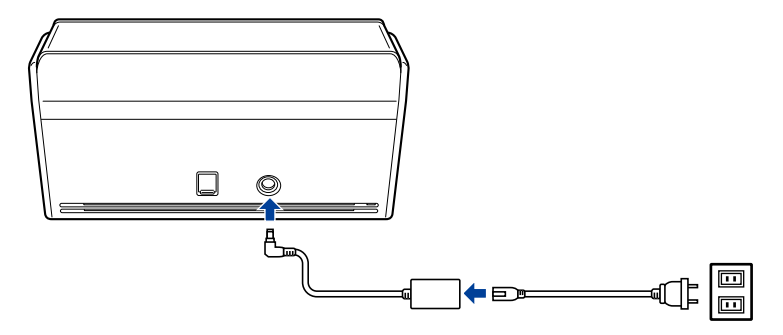

**ОСТОРОЖНО** Используйте только адаптер переменного тока и кабели, которые прилагаются к ScanSnap. Использование других адаптеров и кабелей может привести к сбою сканера.

2. Откройте лоток бумаги АПД (крышка) для включения питания.

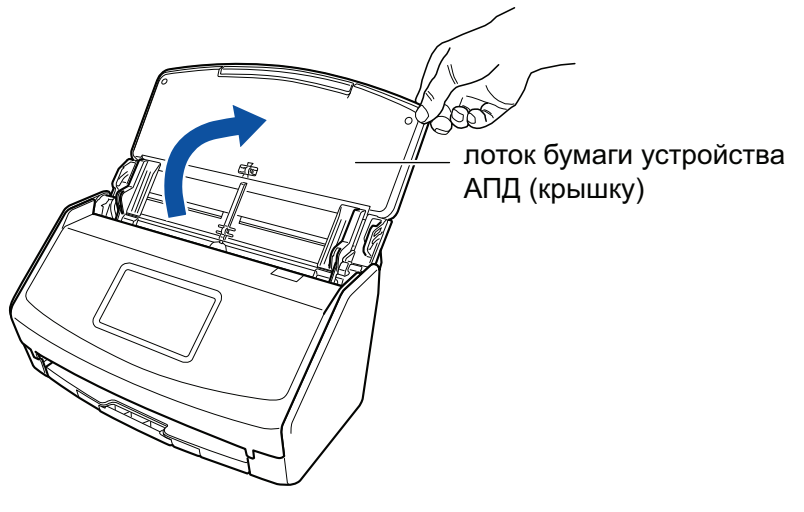

Пример: iX1600

3. Конфигурируйте настройки ScanSnap, выполнив инструкции на сенсорной панели. При использовании iX1400 перейдите к [2 Загрузка программного обеспечения](#page-25-0).

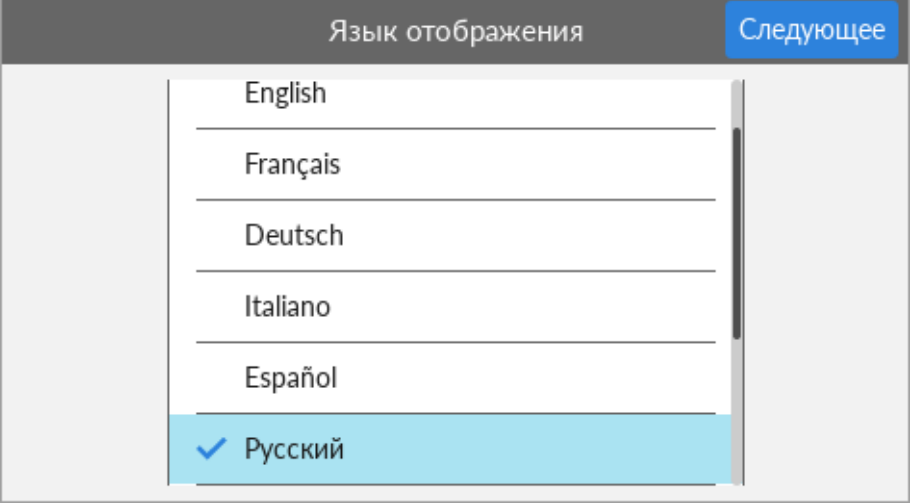

Задайте язык отображения сенсорной панели, режим запуска и устройство, которое используется с ScanSnap.

Когда экран [Подключение по USB] отображается на сенсорной панели, процедура настройки ScanSnap будет завершена.

<span id="page-25-0"></span>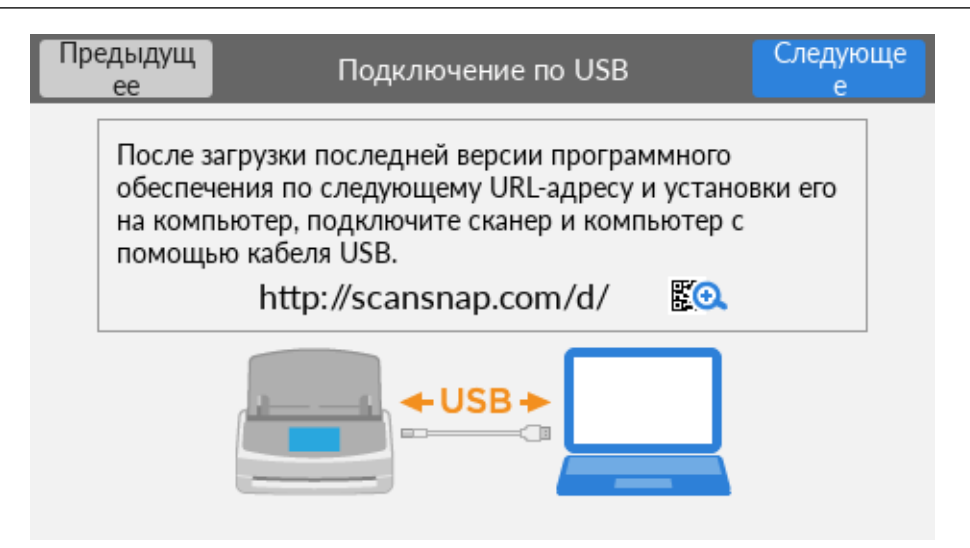

# **2**

### **Загрузка программного обеспечения**

- 1. Включите компьютер и войдите в систему, как пользователь с привилегиями Администратора.
- 2. Откройте веб-сайт "ScanSnap Installer".
	- [ScanSnap Installer](https://www.pfu.ricoh.com/global/scanners/scansnap/dl/setup/w-ix1600-inst2-v7.html?MODEL=5020) для iX1600
	- [ScanSnap Installer](https://www.pfu.ricoh.com/global/scanners/scansnap/dl/setup/w-ix1500-inst2-v7.html?MODEL=5019) для iX1500
	- [ScanSnap Installer](https://www.pfu.ricoh.com/global/scanners/scansnap/dl/setup/w-ix1400-inst2-v7.html?MODEL=5021) для iX1400
- 3. Загрузите [ScanSnap Installer] и сохраните его на компьютер.

С помощью загруженного средства установки вы можете установить следующие программы.

- **•** ScanSnap Manager
- ScanSnap Online Update
- Руководство ScanSnap

Установите программные приложения, отличные от указанных выше, при необходимости.

Для получения информации о каждой программе смотрите ["Краткий обзор программного](#page-101-0) [обеспечения, связанного с ScanSnap" \(страница 102\).](#page-101-0)

# **3**

### **Установка программного обеспечения/Подключение ScanSnap**

- 1. Запустите средство установки, сохраненное на компьютере.
- 2. Выполните инструкции, отображающиеся в окне [ScanSnap Installer].

При запросе принятия условий лицензионного соглашения прочтите подтверждение и выберите [Я принимаю все постановления и условия].

3. При отображении сообщения [Установка завершена] нажмите кнопку [Завершить].

- <span id="page-26-0"></span>4. Когда отображается окно [О функции автоматического выключения питания ScanSnap], прочтите сообщение и нажмите кнопку [Следующее].
- 5. Выполните инструкции в окне [ScanSnap Соединение ScanSnap] для подключения ScanSnap к компьютеру.
- 6. Если вы используете iX1600/iX1500, в окне [Настройка беспроводной сети ScanSnap] выберите конфигурацию настроек беспроводной сети для подключения ScanSnap к беспроводной локальной сети LAN.

Чтобы конфигурировать беспроводные настройки, нажмите [Установить сейчас] и выполните инструкции в отобразившемся окне.

Если не требуется конфигурировать настройки беспроводного подключения, нажмите кнопку [Позже]. Если вы будете подключать ScanSnap к беспроводной локальной сети LAN позже, смотрите ["Подключение ScanSnap по беспроводной локальной сети LAN \(iX1600 /](#page-137-0) [iX1500\)" \(страница 138\)](#page-137-0).

### СОВЕТ

 $\bullet$  Если есть доступные обновления для ScanSnap Online Update на сервере, вам будет предложено принять условия лицензионного соглашения для ScanSnap Online Update.

Для получения подробной информации о ScanSnap Online Update смотрите справку ScanSnap Online Update.

• Чтобы сохранить изображения, созданные из документов, сканированных с помощью ScanSnap, на мобильное устройство или облачную службу напрямую, требуется подключить ScanSnap к мобильному устройству или серверу ScanSnap Cloud.

Для получения подробной информации, смотрите ["Подключение ScanSnap к мобильному](#page-56-0) [устройству или серверу ScanSnap Cloud \(iX1600 / iX1500 / iX1300 / iX500 / iX100\)" \(страница](#page-56-0) [57\)](#page-56-0).

# **4**

### **Проверка операции сканирования**

1. Загрузите документ в ScanSnap.

Загрузите документ лицевой стороной вниз, верхней частью вперед и обратной стороной к себе (при загрузке нескольких документов последняя страница должна быть сверху).

Для получения подробной информации о сканировании документа смотрите ["Сканирование документов с помощью iX1600 / iX1500 / iX1400" \(страница 204\)](#page-203-0).

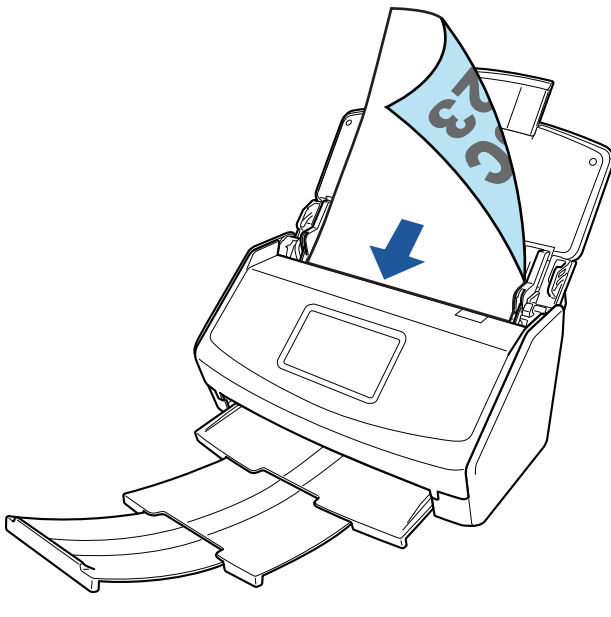

Пример: iX1600

2. Запуск сканирования.

### **iX1600/iX1500**

Нажмите кнопку [Scan] на главном экране на сенсорной панели.

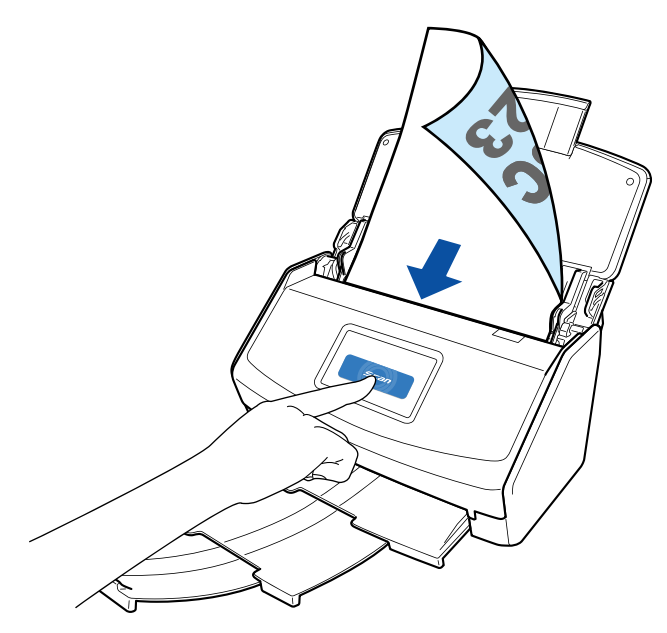

**iX1400**

Нажмите кнопку [Scan] на ScanSnap.

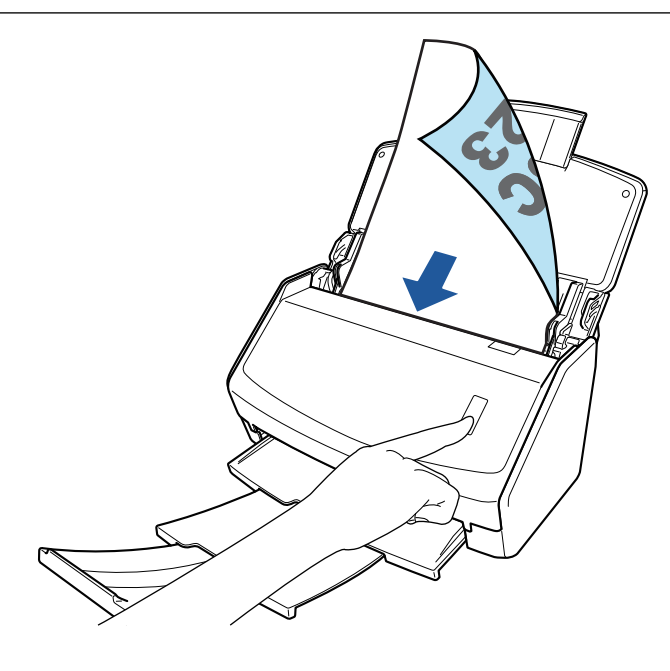

После отображения Быстрого Меню для выбора приложения для выполнения определенного действия, процесс проверки операции сканирования будет завершен.

При нажатии значка на Быстром Меню вы можете сохранить изображения, созданные из документов, сканированных с помощью ScanSnap, в необходимую папку, или прикрепить их к электронной почте.

### <span id="page-29-0"></span>Комплектация для iX1600 / iX1500 / iX1400

Убедитесь, что все элементы включены в комплектацию, перед настройкой ScanSnap. В комплектацию ScanSnap входят следующие элементы:

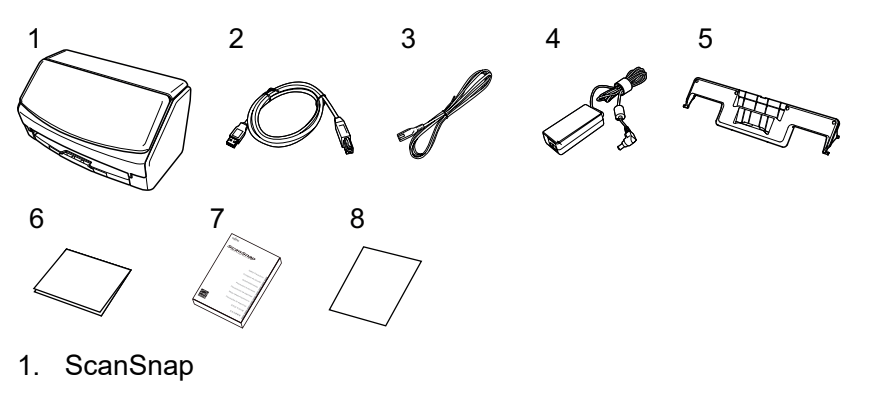

- 2. Кабель USB
- 3. Кабель переменного тока (\*1)
- 4. Адаптер переменного тока (\*1)
- 5. Направляющая чеков
- 6. Приветственное руководство
- 7. Меры предосторожности (\*2)
- 8. Сертификат лицензии программного обеспечения для редактирования PDF (\*3)
	- $\bullet$  iX1600

Сертификат лицензии Kofax Power PDF Standard/Kofax Power PDF Standard for Mac

 $\bullet$  iX1500

Сертификат лицензии Kofax Power PDF Standard/Kofax Power PDF Standard for Mac, сертификат лицензии Nuance Power PDF Standard/Nuance Power PDF Standard for Mac или сертификат лицензии Nuance Power PDF Standard/Nuance PDF Converter for Mac

- \*1: Кабель питания переменного тока, который подключается к адаптеру переменного тока, называется кабелем питания.
- \*2: Формат отличается в зависимости от модели ScanSnap и страны покупки ScanSnap.
- \*3: Программное обеспечение для редактирования PDF не прилагается к iX1400.

## <span id="page-30-0"></span>Настройка iX1300

Настройте ScanSnap, чтобы подготовить его для сканирования с помощью ScanSnap Manager. Следующая подготовка необходима для настройки ScanSnap.

### ВНИМАНИЕ

Соединен ли ScanSnap к компьютеру перед установкой программного обеспечения.

• Убедитесь, что все элементы прилагаются в комплекте

Для получения подробной информации, смотрите ["Комплектация для iX1300" \(страница](#page-34-0) [35\)](#page-34-0).

• Извлеките материалы, используемые для защиты, из ScanSnap

Для получения подробной информации смотрите Руководство по началу работы, прилагаемое к сканеру.

Процедура настройки ScanSnap выглядит следующим образом:

- 1 Загрузка программного обеспечения
- 2 Установка программного обеспечения/Подключение ScanSnap
- [3 Проверка операции сканирования](#page-31-0)

# **1**

### **Загрузка программного обеспечения**

- 1. Включите компьютер и войдите в систему, как пользователь с привилегиями Администратора.
- 2. Откройте веб-сайт "[ScanSnap Installer"](https://www.pfu.ricoh.com/global/scanners/scansnap/dl/setup/w-ix1300-inst2-v7.html?MODEL=50222).
- 3. Загрузите [ScanSnap Installer] и сохраните его на компьютер.

С помощью загруженного средства установки вы можете установить следующие программы.

- **•** ScanSnap Manager
- **•** ScanSnap Online Update
- Руководство ScanSnap

Установите программные приложения, отличные от указанных выше, при необходимости.

Для получения информации о каждой программе смотрите ["Краткий обзор программного](#page-101-0) [обеспечения, связанного с ScanSnap" \(страница 102\).](#page-101-0)

# **2 Установка программного обеспечения/Подключение ScanSnap**

- 1. Запустите средство установки, сохраненное на компьютере.
- 2. Выполните инструкции, отображающиеся в окне [ScanSnap Installer].

<span id="page-31-0"></span>При запросе принятия условий лицензионного соглашения прочтите подтверждение и выберите [Я принимаю все постановления и условия].

- 3. При отображении сообщения [Установка завершена] нажмите кнопку [Завершить].
- 4. Когда отображается окно [О функции автоматического выключения питания ScanSnap], прочтите сообщение и нажмите кнопку [Следующее].
- 5. Выполните инструкции в окне [ScanSnap Соединение ScanSnap] для подключения ScanSnap к компьютеру.
- 6. В окне [Настройка беспроводной сети ScanSnap] выберите конфигурацию беспроводных настроек для подключения ScanSnap к беспроводной локальной сети LAN.

Чтобы конфигурировать беспроводные настройки, нажмите [Установить сейчас] и выполните инструкции в отобразившемся окне.

Если не требуется конфигурировать настройки беспроводного подключения, нажмите кнопку [Позже]. Если вы будете подключать ScanSnap к беспроводной локальной сети LAN позже, смотрите ["Подключение ScanSnap по беспроводной локальной сети LAN \(iX1300 /](#page-151-0) [iX500 / iX100\)" \(страница 152\)](#page-151-0).

### СОВЕТ

• Если есть доступные обновления для ScanSnap Online Update на сервере, вам будет предложено принять условия лицензионного соглашения для ScanSnap Online Update.

Для получения подробной информации о ScanSnap Online Update смотрите справку ScanSnap Online Update.

• Чтобы сохранить изображения, созданные из документов, сканированных с помощью ScanSnap, на мобильное устройство или облачную службу напрямую, требуется подключить ScanSnap к мобильному устройству или серверу ScanSnap Cloud.

Для получения подробной информации, смотрите ["Подключение ScanSnap к мобильному](#page-56-0) [устройству или серверу ScanSnap Cloud \(iX1600 / iX1500 / iX1300 / iX500 / iX100\)" \(страница](#page-56-0) [57\)](#page-56-0).

# **3**

### **Проверка операции сканирования**

Для получения подробной информации о сканировании документа смотрите ["Сканирование](#page-234-0) [документов с помощью iX1300" \(страница 235\)](#page-234-0).

### **При сканировании всех документов сразу [\(разворотное сканирование](#page-235-0))**

1. Загрузите документы в лоток бумаги АПД (крышка).

Загрузите документ лицевой стороной вверх, верхней частью вперед и лицевой стороной к себе (при загрузке нескольких документов первая страница должна быть сверху).

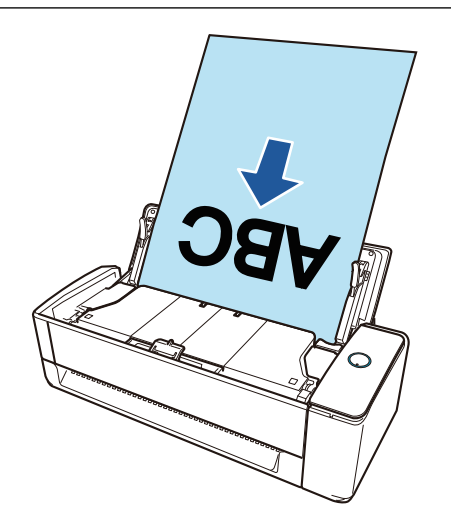

2. Нажмите кнопку [Scan] для начала сканирования.

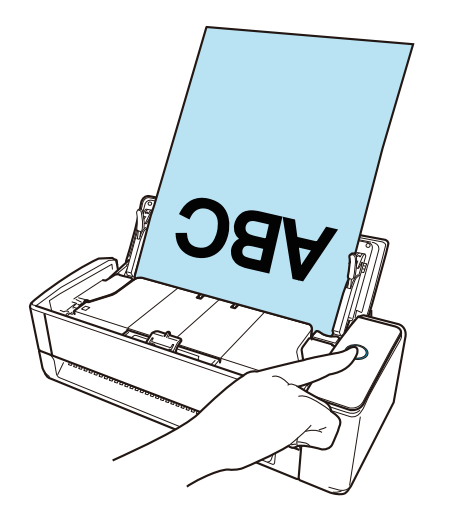

После отображения Быстрого Меню для выбора приложения для выполнения определенного действия, процесс проверки операции сканирования будет завершен.

При нажатии значка на Быстром Меню вы можете сохранить изображения, созданные из документов, сканированных с помощью ScanSnap, в необходимую папку, или прикрепить их к электронной почте.

### **При сканировании документов по очереди [\(возвратное сканирование\)](#page-235-0)**

1. Вставьте документ в ручной податчик.

Направьте переднюю сторону документа вверх и вставьте верхнюю кромку документа прямо в центр ручного податчика.

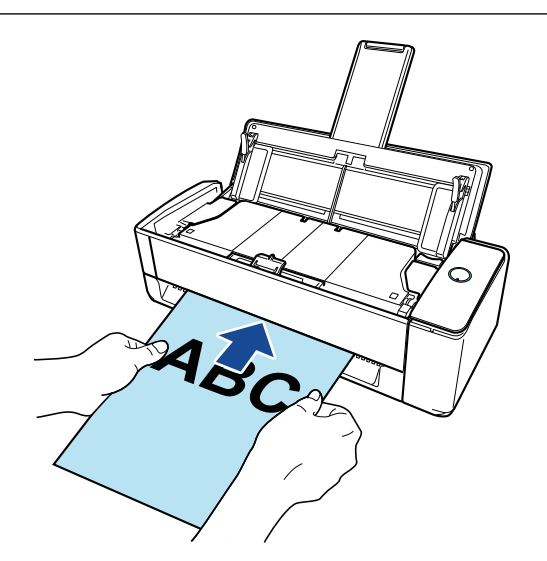

2. Нажмите кнопку [Scan] для начала сканирования.

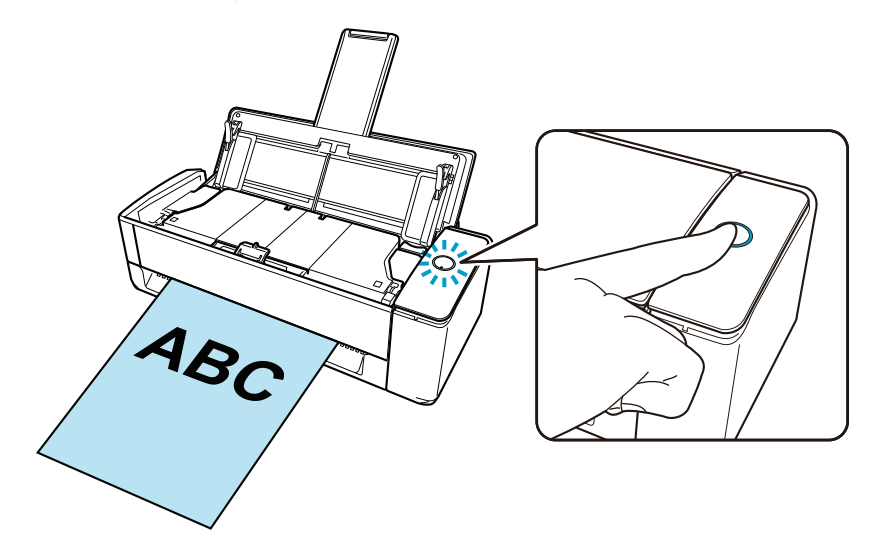

3. Нажмите кнопку [Scan] на ScanSnap для завершения сканирования.

После отображения Быстрого Меню для выбора приложения для выполнения определенного действия, процесс проверки операции сканирования будет завершен.

При нажатии значка на Быстром Меню вы можете сохранить изображения, созданные из документов, сканированных с помощью ScanSnap, в необходимую папку, или прикрепить их к электронной почте.

### <span id="page-34-0"></span>Комплектация для iX1300

Убедитесь, что все элементы включены в комплектацию, перед настройкой ScanSnap. В комплектацию ScanSnap входят следующие элементы:

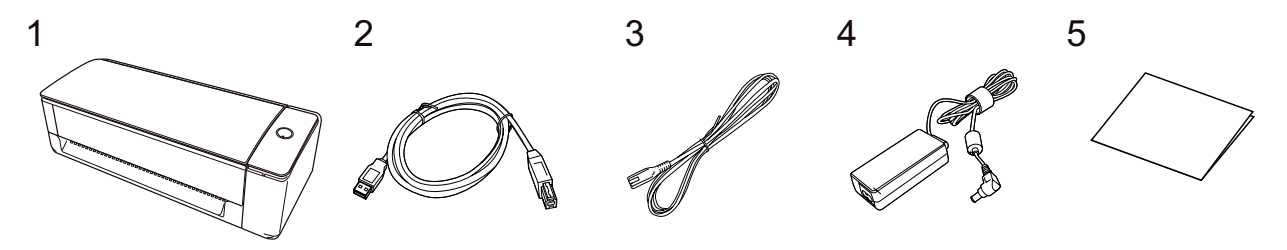

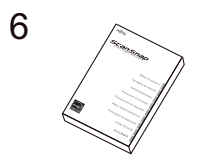

- 1. ScanSnap
- 2. Кабель USB
- 3. Кабель переменного тока (\*1)
- 4. Адаптер переменного тока (\*1)
- 5. Руководство по началу работы
- 6. Меры предосторожности (\*2)
- \*1: Кабель питания переменного тока, который подключается к адаптеру переменного тока, называется кабелем питания.
- \*2: Формат отличается в зависимости от модели ScanSnap и страны покупки ScanSnap.

### <span id="page-35-0"></span>Настройка iX500

Настройте ScanSnap, чтобы подготовить его для сканирования с помощью ScanSnap Manager. Следующая подготовка необходима для настройки ScanSnap.

### ВНИМАНИЕ

Соединен ли ScanSnap к компьютеру перед установкой программного обеспечения.

• Убедитесь, что все элементы прилагаются в комплекте

Для получения подробной информации смотрите Руководство по началу работы, прилагаемое к ScanSnap.

l Снимите внутреннюю защитную крышку с лентой (1) и картонный лист (2) с ScanSnap

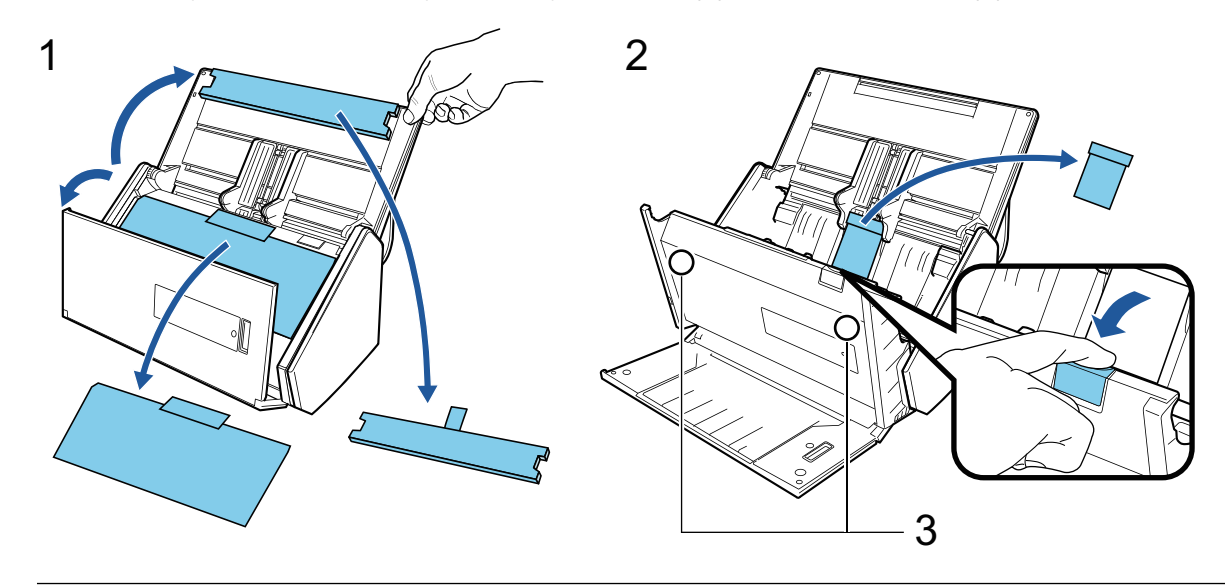

ОСТОРОЖНО

Данные на карточке могут быть утеряны, если черная магнитная полоса на магнитной карте или IC-карте вступит в контакт с магнитной частью (3).

Процедура настройки ScanSnap выглядит следующим образом:

- 1 Загрузка программного обеспечения
- [2 Установка программного обеспечения/Подключение ScanSnap](#page-36-0)
- [3 Проверка операции сканирования](#page-37-0)

# **1**

#### **Загрузка программного обеспечения**

- 1. Включите компьютер и войдите в систему, как пользователь с привилегиями Администратора.
- 2. Откройте веб-сайт "[ScanSnap Installer"](https://www.pfu.ricoh.com/global/scanners/scansnap/dl/setup/w-inst2-v7.html?MODEL=5018).
- 3. Загрузите [ScanSnap Installer] и сохраните его на компьютер.

С помощью загруженного средства установки вы можете установить следующие программы.
- **•** ScanSnap Manager
- **•** ScanSnap Online Update
- Руководство ScanSnap

Установите программные приложения, отличные от указанных выше, при необходимости.

Для получения информации о каждой программе смотрите ["Краткий обзор программного](#page-101-0) [обеспечения, связанного с ScanSnap" \(страница 102\).](#page-101-0)

# **2**

#### **Установка программного обеспечения/Подключение ScanSnap**

- 1. Запустите средство установки, сохраненное на компьютере.
- 2. Выполните инструкции, отображающиеся в окне [ScanSnap Installer].

При запросе принятия условий лицензионного соглашения прочтите подтверждение и выберите [Я принимаю все постановления и условия].

- 3. При отображении сообщения [Установка завершена] нажмите кнопку [Завершить].
- 4. Когда отображается окно [О функции автоматического выключения питания ScanSnap], прочтите сообщение и нажмите кнопку [Следующее].
- 5. Выполните инструкции в окне [ScanSnap Соединение ScanSnap] для подключения ScanSnap к компьютеру.
- 6. В окне [Настройка беспроводной сети ScanSnap] выберите конфигурацию беспроводных настроек для подключения ScanSnap к беспроводной локальной сети LAN.

Чтобы конфигурировать беспроводные настройки, нажмите [Установить сейчас] и выполните инструкции в отобразившемся окне.

Если не требуется конфигурировать настройки беспроводного подключения, нажмите кнопку [Позже]. Если вы будете подключать ScanSnap к беспроводной локальной сети LAN позже, смотрите ["Подключение ScanSnap по беспроводной локальной сети LAN \(iX1300 /](#page-151-0) [iX500 / iX100\)" \(страница 152\)](#page-151-0).

#### СОВЕТ

 $\bullet$  Если есть доступные обновления для ScanSnap Online Update на сервере, вам будет предложено принять условия лицензионного соглашения для ScanSnap Online Update.

Для получения подробной информации о ScanSnap Online Update смотрите справку ScanSnap Online Update.

• Чтобы сохранить изображения, созданные из документов, сканированных с помощью ScanSnap, на мобильное устройство или облачную службу напрямую, требуется подключить ScanSnap к мобильному устройству или серверу ScanSnap Cloud.

Для получения подробной информации, смотрите ["Подключение ScanSnap к мобильному](#page-56-0) [устройству или серверу ScanSnap Cloud \(iX1600 / iX1500 / iX1300 / iX500 / iX100\)" \(страница](#page-56-0) [57\)](#page-56-0).

# **3**

#### **Проверка операции сканирования**

1. Загрузите документ в ScanSnap.

Загрузите документ лицевой стороной вниз, верхней частью вперед и обратной стороной к себе (при загрузке нескольких документов последняя страница должна быть сверху).

Для получения подробной информации о сканировании документа смотрите ["Сканирование документов с помощью iX500" \(страница 295\)](#page-294-0).

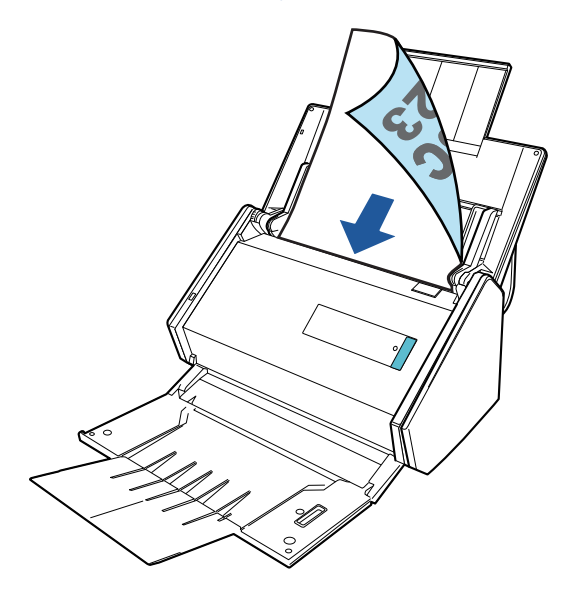

2. Нажмите кнопку [Scan] для начала сканирования.

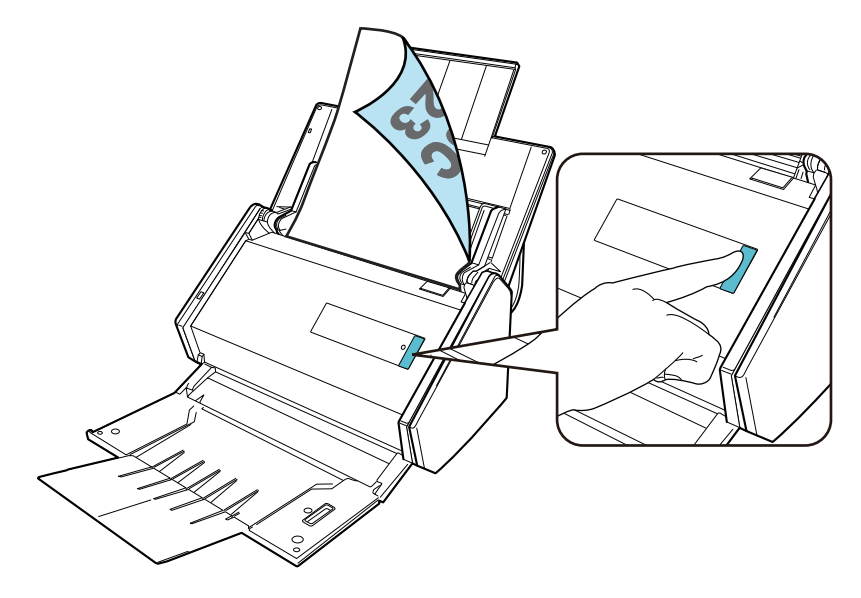

После отображения Быстрого Меню для выбора приложения для выполнения определенного действия, процесс проверки операции сканирования будет завершен.

При нажатии значка на Быстром Меню вы можете сохранить изображения, созданные из документов, сканированных с помощью ScanSnap, в необходимую папку, или прикрепить их к электронной почте.

# Настройка iX100

Настройте ScanSnap, чтобы подготовить его для сканирования с помощью ScanSnap Manager. Следующая подготовка необходима для настройки ScanSnap.

• Убедитесь, что все элементы прилагаются в комплекте

Для получения подробной информации, смотрите ["Комплектация для iX100" \(страница](#page-42-0) [43\).](#page-42-0)

#### СОВЕТ

Если Руководство по началу работы прилагается в комплекте, смотрите "Комплектация" в Руководстве по началу работы.

l Снимите пломбу ленты (1) и ленту (2) с ScanSnap

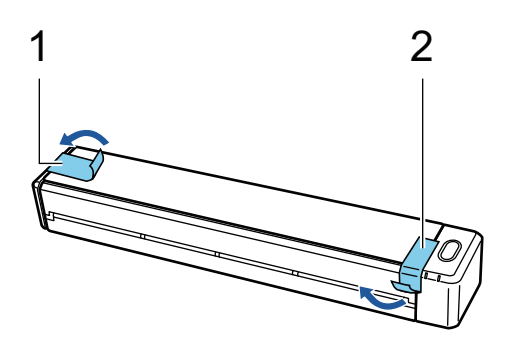

l Подключите ScanSnap и компьютер с помощью кабеля USB и заряжайте батарею, пока индикатор не отключится

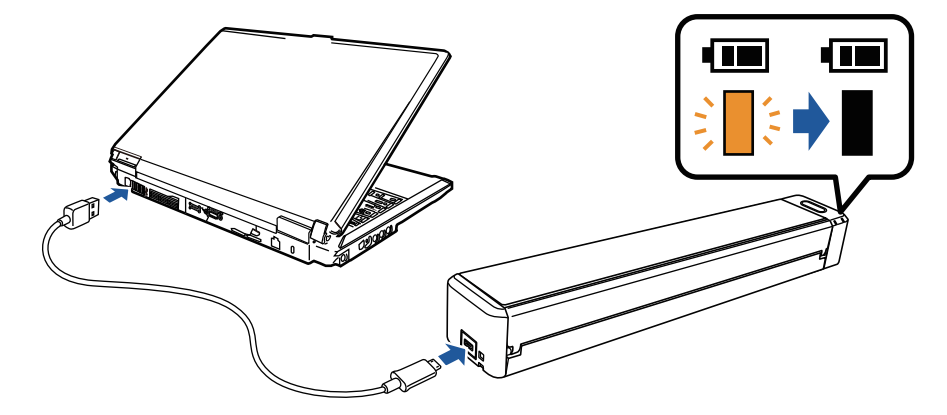

#### ВНИМАНИЕ

- Не открывайте направляющую подачи, пока в окне установки программного обеспечения не отобразятся соответствующие инструкции.
- ScanSnap можно зарядить с помощью прилагаемого кабеля USB или дополнительного адаптера питания USB. Для получения дополнительной информации о покупке адаптера питания USB смотрите "Поставщики расходных материалов / дополнительных частей" в ["О технической поддержке и обслуживании" \(страница 622\)](#page-621-0).

Процедура настройки ScanSnap выглядит следующим образом:

- [1 Загрузка программного обеспечения](#page-39-0)
- [2 Установка программного обеспечения/Подключение ScanSnap](#page-39-0)
- [3 Проверка операции сканирования](#page-40-0)

# <span id="page-39-0"></span>**1 Загрузка программного обеспечения**

- 1. Включите компьютер и войдите в систему, как пользователь с привилегиями Администратора.
- 2. Откройте веб-сайт "[ScanSnap Installer"](https://www.pfu.ricoh.com/global/scanners/scansnap/dl/setup/w-inst2-v7.html?MODEL=5017).
- 3. Загрузите [ScanSnap Installer] и сохраните его на компьютер.

С помощью загруженного средства установки вы можете установить следующие программы.

- ScanSnap Manager
- ScanSnap Online Update
- Руководство ScanSnap

Установите программные приложения, отличные от указанных выше, при необходимости.

Для получения информации о каждой программе смотрите ["Краткий обзор программного](#page-101-0) [обеспечения, связанного с ScanSnap" \(страница 102\).](#page-101-0)

# **2**

#### **Установка программного обеспечения/Подключение ScanSnap**

- 1. Запустите средство установки, сохраненное на компьютере.
- 2. Выполните инструкции, отображающиеся в окне [ScanSnap Installer].

При запросе принятия условий лицензионного соглашения прочтите подтверждение и выберите [Я принимаю все постановления и условия].

- 3. При отображении сообщения [Установка завершена] нажмите кнопку [Завершить].
- 4. Когда отображается окно [О функции автоматического выключения питания ScanSnap], прочтите сообщение и нажмите кнопку [Следующее].
- 5. Выполните инструкции в окне [ScanSnap Соединение ScanSnap] для подключения ScanSnap к компьютеру.
- 6. В окне [Настройка беспроводной сети ScanSnap] выберите конфигурацию беспроводных настроек для подключения ScanSnap к беспроводной локальной сети LAN.

Чтобы конфигурировать беспроводные настройки, нажмите [Установить сейчас] и выполните инструкции в отобразившемся окне.

Если не требуется конфигурировать настройки беспроводного подключения, нажмите кнопку [Позже]. Если вы будете подключать ScanSnap к беспроводной локальной сети LAN позже, смотрите ["Подключение ScanSnap по беспроводной локальной сети LAN \(iX1300 /](#page-151-0) [iX500 / iX100\)" \(страница 152\)](#page-151-0).

#### СОВЕТ

• Если есть доступные обновления для ScanSnap Online Update на сервере, вам будет предложено принять условия лицензионного соглашения для ScanSnap Online Update. <span id="page-40-0"></span>Для получения подробной информации о ScanSnap Online Update смотрите справку ScanSnap Online Update.

• Чтобы сохранить изображения, созданные из документов, сканированных с помощью ScanSnap, на мобильное устройство или облачную службу напрямую, требуется подключить ScanSnap к мобильному устройству или серверу ScanSnap Cloud.

Для получения подробной информации, смотрите ["Подключение ScanSnap к мобильному](#page-56-0) [устройству или серверу ScanSnap Cloud \(iX1600 / iX1500 / iX1300 / iX500 / iX100\)" \(страница](#page-56-0) [57\)](#page-56-0).

# **3**

#### **Проверка операции сканирования**

1. Загрузите документ в ScanSnap.

Вставьте документ прямо в секцию подачи ScanSnap стороной сканирования вверх.

Для получения подробной информации о сканировании документа смотрите ["Сканирование документов с помощью iX100" \(страница 325\)](#page-324-0).

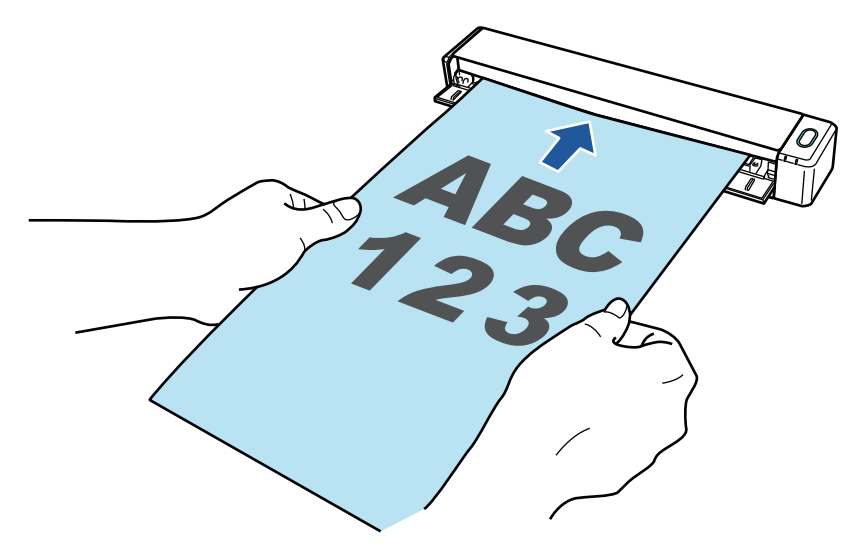

2. Нажмите кнопку [Scan/Stop] для начала сканирования.

Чтобы продолжить сканирование, вставьте следующий документ для сканирования. После вставки документа сканирование начнется автоматически.

После выполнения сканирования документов нажмите кнопку [Scan/Stop] для завершения сканирования документов.

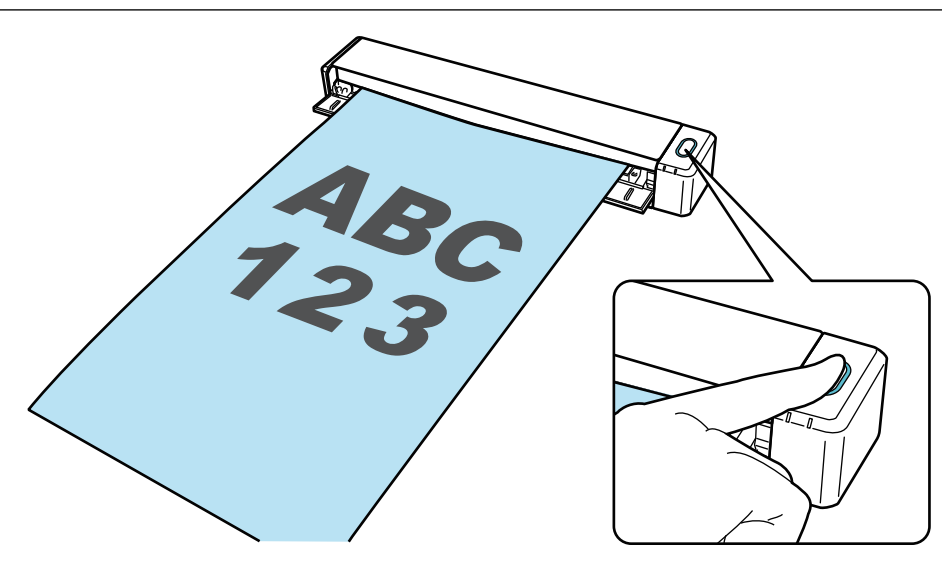

После отображения Быстрого Меню для выбора приложения для выполнения определенного действия, процесс проверки операции сканирования будет завершен.

При нажатии значка на Быстром Меню вы можете сохранить изображения, созданные из документов, сканированных с помощью ScanSnap, в необходимую папку, или прикрепить их к электронной почте.

# <span id="page-42-0"></span>Комплектация для iX100

Убедитесь, что все элементы включены в комплектацию, перед настройкой ScanSnap. В комплектацию ScanSnap входят следующие элементы:

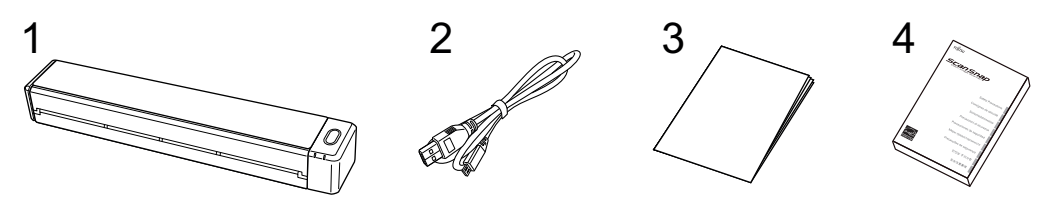

- 1. ScanSnap
- 2. Кабель USB
- 3. Приветственное руководство
- 4. Меры предосторожности

# Настройка SV600

Настройте ScanSnap, чтобы подготовить его для сканирования с помощью ScanSnap Manager. Следующая подготовка необходима для настройки ScanSnap.

#### ВНИМАНИЕ

Соединен ли ScanSnap к компьютеру перед установкой программного обеспечения.

• Убедитесь, что все элементы прилагаются в комплекте

Для получения подробной информации, смотрите ["Комплектация для SV600" \(страница](#page-47-0) [48\).](#page-47-0)

#### СОВЕТ

Если Руководство по началу работы прилагается в комплекте, смотрите "Комплектация" в Руководстве по началу работы.

l Снимите ленту (1) и пломбу ленты (2) с ScanSnap

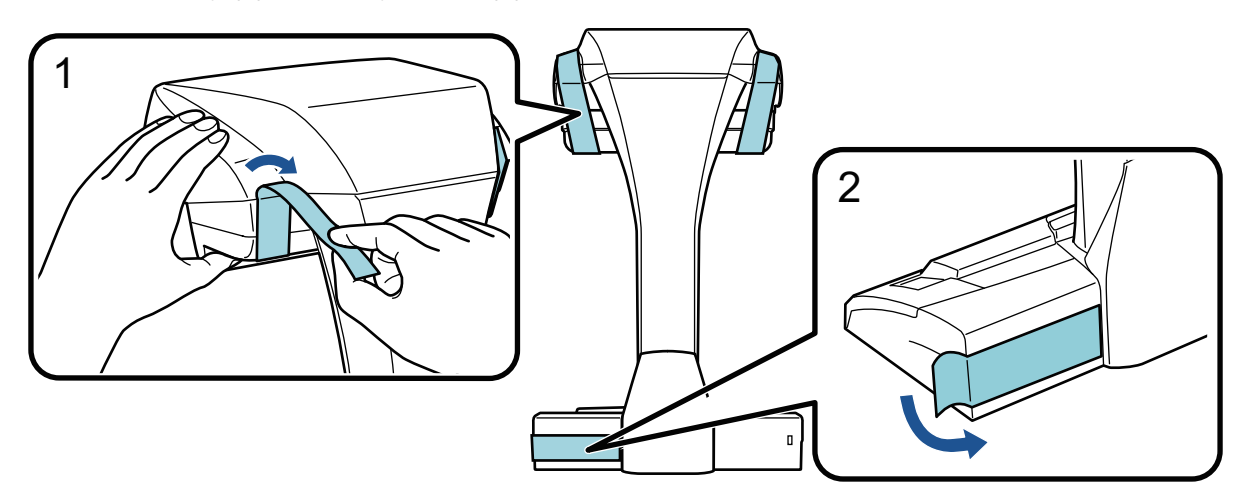

l Вставьте расширители в ScanSnap

#### ВНИМАНИЕ

Следующие подготовки необходимо выполнить до установки расширителей.

- Сотрите пыль и грязь, например жирные пятна, с поверхности, где будут установлены расширители
- Удалите защитную пленку с нижней части расширителей

Оставляя около 3-5 мм между расширителями и задней и боковой сторонами ScanSnap, прижмите расширители вниз, чтобы они зафиксировались на месте. Если расширители размещены по бокам ScanSnap или выступают из основания ScanSnap, нижняя часть расширителей может стоять неустойчиво.

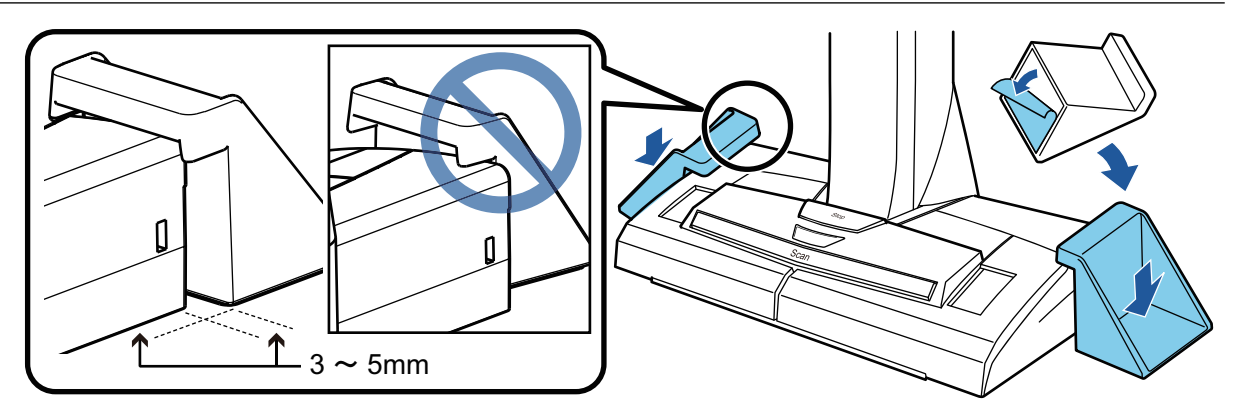

Процедура настройки ScanSnap выглядит следующим образом:

- 1 Загрузка программного обеспечения
- 2 Установка программного обеспечения/Подключение ScanSnap
- [3 Проверка операции сканирования](#page-45-0)

# **1**

#### **Загрузка программного обеспечения**

- 1. Включите компьютер и войдите в систему, как пользователь с привилегиями Администратора.
- 2. Откройте веб-сайт "[ScanSnap Installer"](https://www.pfu.ricoh.com/global/scanners/scansnap/dl/setup/w-inst2-v7.html?MODEL=5013).
- 3. Загрузите [ScanSnap Installer] и сохраните его на компьютер.

С помощью загруженного средства установки вы можете установить следующие программы.

- **•** ScanSnap Manager
- ScanSnap Online Update
- Руководство ScanSnap

Установите программные приложения, отличные от указанных выше, при необходимости.

Для получения информации о каждой программе смотрите ["Краткий обзор программного](#page-101-0) [обеспечения, связанного с ScanSnap" \(страница 102\).](#page-101-0)

# **2 Установка программного обеспечения/Подключение ScanSnap**

- 1. Запустите средство установки, сохраненное на компьютере.
- 2. Выполните инструкции, отображающиеся в окне [ScanSnap Installer].

При запросе принятия условий лицензионного соглашения прочтите подтверждение и выберите [Я принимаю все постановления и условия].

- 3. При отображении сообщения [Установка завершена] нажмите кнопку [Завершить].
- 4. Когда отображается окно [О функции автоматического выключения питания ScanSnap], прочтите сообщение и нажмите кнопку [Следующее].

<span id="page-45-0"></span>5. Выполните инструкции в окне [ScanSnap - Соединение ScanSnap] для подключения ScanSnap к компьютеру.

#### СОВЕТ

Если есть доступные обновления для ScanSnap Online Update на сервере, вам будет предложено принять условия лицензионного соглашения для ScanSnap Online Update.

Для получения подробной информации о ScanSnap Online Update смотрите справку ScanSnap Online Update.

# **3**

#### **Проверка операции сканирования**

1. Поместите фоновую подкладку с документом рядом с ScanSnap, чтобы она касалась ScanSnap (1), а затем нажмите кнопку [Scan] (2), чтобы начать сканирование.

Расположите документ сканированной стороной вверх на фоновую подкладку.

Для получения подробной информации о сканировании документа смотрите ["Сканирование документов с помощью SV600" \(страница 355\)](#page-354-0).

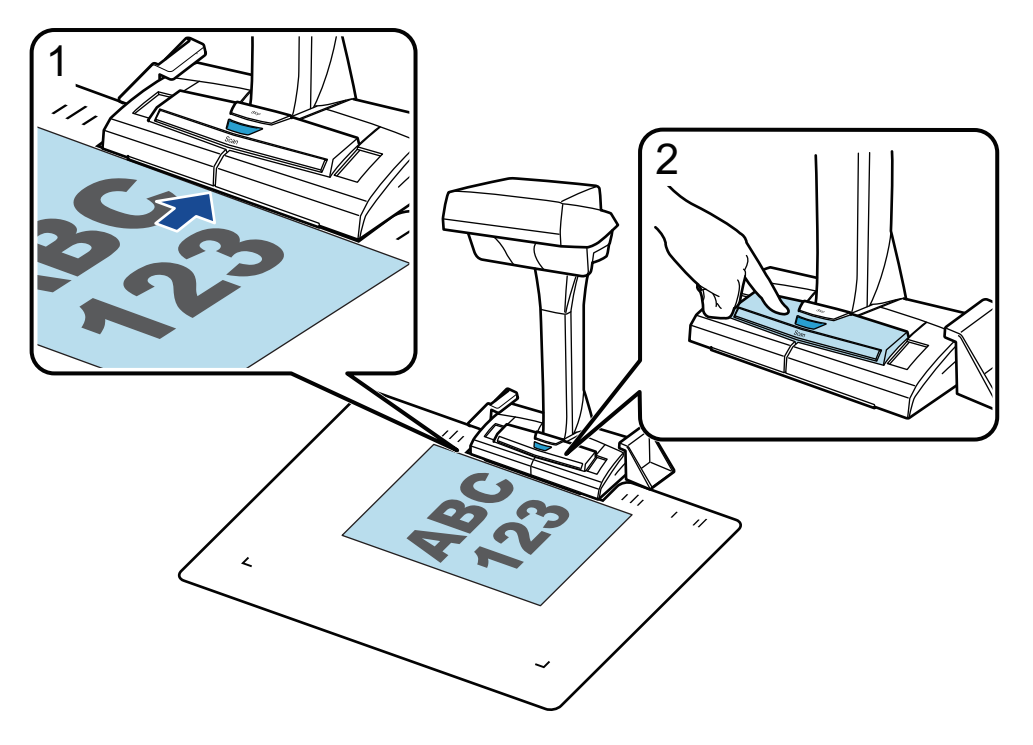

2. Нажмите кнопку [Завершить сканирование] в окне [ScanSnap Manager - Сканирование изображения и сохранения файла].

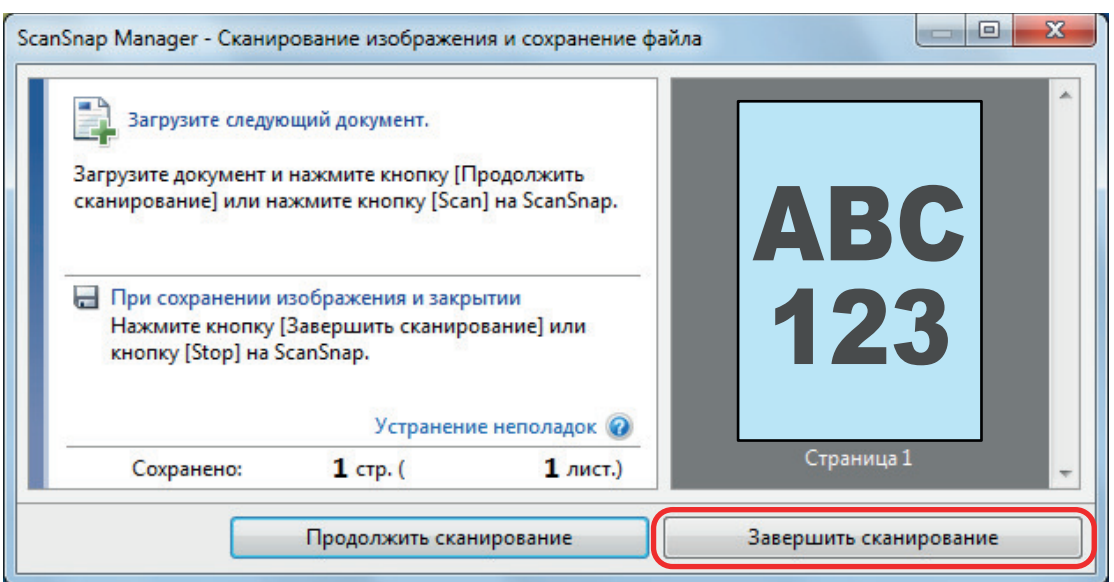

3. Выберите [Обработайте и сохраните изображения обычного документа как есть], затем нажмите кнопку [Сохранить данное изображение].

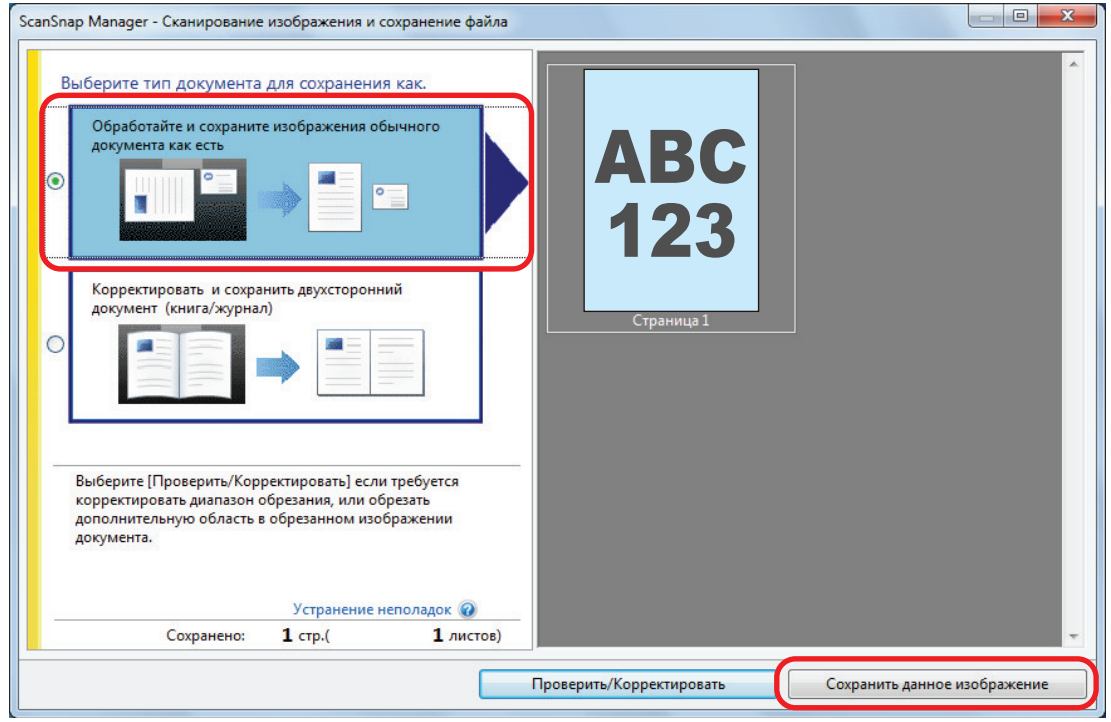

После отображения Быстрого Меню для выбора приложения для выполнения определенного действия, процесс проверки операции сканирования будет завершен.

При нажатии значка на Быстром Меню вы можете сохранить изображения, созданные из документов, сканированных с помощью ScanSnap, в необходимую папку, или прикрепить их к электронной почте.

## <span id="page-47-0"></span>Комплектация для SV600

Убедитесь, что все элементы включены в комплектацию, перед настройкой ScanSnap. В комплектацию ScanSnap входят следующие элементы:

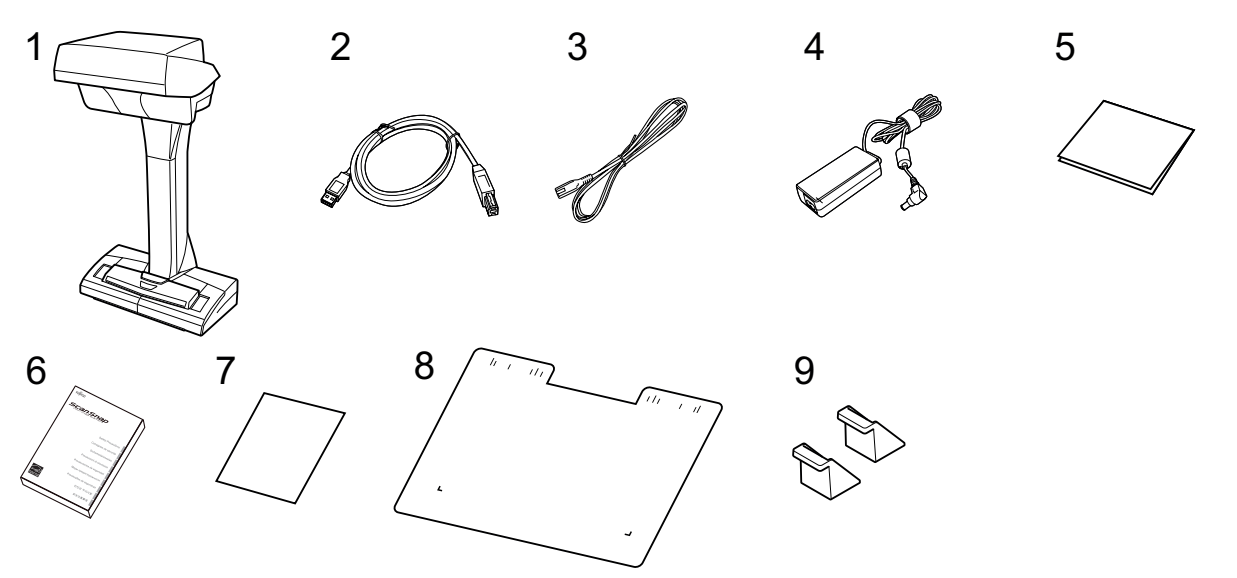

- 1. ScanSnap
- 2. Кабель USB
- 3. Кабель переменного тока (\*1)
- 4. Адаптер переменного тока (\*1)
- 5. Приветственное руководство
- 6. Меры предосторожности (\*2)
- 7. Сертификат лицензии Kofax Power PDF Standard/Kofax Power PDF Standard for Mac, сертификат лицензии Nuance Power PDF Standard/Nuance Power PDF Standard for Mac или сертификат лицензии Nuance Power PDF Standard/Nuance PDF Converter for Mac
- 8. Фоновая подкладка
- 9. Удлинители
- \*1: Кабель питания переменного тока, который подключается к адаптеру переменного тока, называется кабелем питания.
- \*2: Формат отличается в зависимости от модели ScanSnap и страны покупки ScanSnap.

# Настройка S1300i

Настройте ScanSnap, чтобы подготовить его для сканирования с помощью ScanSnap Manager. Следующая подготовка необходима для настройки ScanSnap.

#### ВНИМАНИЕ

Соединен ли ScanSnap к компьютеру перед установкой программного обеспечения.

• Убедитесь, что все элементы прилагаются в комплекте

Для получения подробной информации, смотрите ["Комплектация для S1300i" \(страница](#page-51-0) [52\)](#page-51-0).

#### СОВЕТ

Если Руководство по началу работы прилагается в комплекте, смотрите "Комплектация" в Руководстве по началу работы.

l Снимите пломбу ленты (1) с ScanSnap

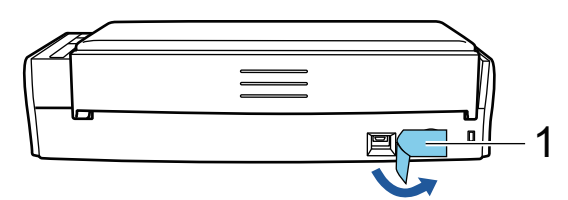

Процедура настройки ScanSnap выглядит следующим образом:

- 1 Загрузка программного обеспечения
- [2 Установка программного обеспечения/Подключение ScanSnap](#page-49-0)
- [3 Проверка операции сканирования](#page-49-0)

# **1**

#### **Загрузка программного обеспечения**

- 1. Включите компьютер и войдите в систему, как пользователь с привилегиями Администратора.
- 2. Откройте веб-сайт "[ScanSnap Installer"](https://www.pfu.ricoh.com/global/scanners/scansnap/dl/setup/w-inst2-v7.html?MODEL=5016).
- 3. Загрузите [ScanSnap Installer] и сохраните его на компьютер.

С помощью загруженного средства установки вы можете установить следующие программы.

- **•** ScanSnap Manager
- **•** ScanSnap Online Update
- Руководство ScanSnap

Установите программные приложения, отличные от указанных выше, при необходимости.

Для получения информации о каждой программе смотрите ["Краткий обзор программного](#page-101-0) [обеспечения, связанного с ScanSnap" \(страница 102\).](#page-101-0)

# <span id="page-49-0"></span>**2**

#### **Установка программного обеспечения/Подключение ScanSnap**

- 1. Запустите средство установки, сохраненное на компьютере.
- 2. Выполните инструкции, отображающиеся в окне [ScanSnap Installer].

При запросе принятия условий лицензионного соглашения прочтите подтверждение и выберите [Я принимаю все постановления и условия].

- 3. При отображении сообщения [Установка завершена] нажмите кнопку [Завершить].
- 4. Когда отображается окно [О функции автоматического выключения питания ScanSnap], прочтите сообщение и нажмите кнопку [Следующее].
- 5. Выполните инструкции в окне [ScanSnap Соединение ScanSnap] для подключения ScanSnap к компьютеру.

#### СОВЕТ

Если есть доступные обновления для ScanSnap Online Update на сервере, вам будет предложено принять условия лицензионного соглашения для ScanSnap Online Update.

Для получения подробной информации о ScanSnap Online Update смотрите справку ScanSnap Online Update.

# **3**

#### **Проверка операции сканирования**

1. Загрузите документ в ScanSnap.

Загрузите документ лицевой стороной вниз, верхней частью вперед и обратной стороной к себе (при загрузке нескольких документов последняя страница должна быть сверху).

Для получения подробной информации о сканировании документа смотрите ["Сканирование документов с помощью S1300i" \(страница 383\)](#page-382-0).

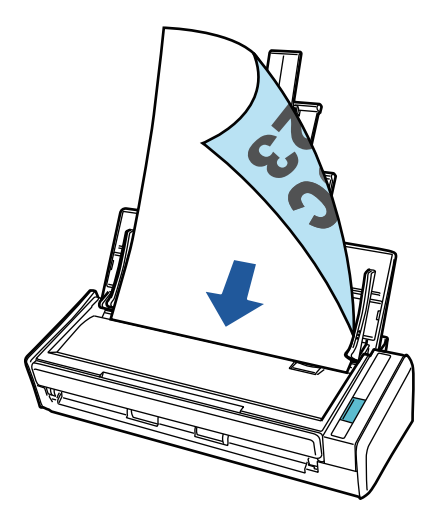

2. Нажмите кнопку [Scan] для начала сканирования.

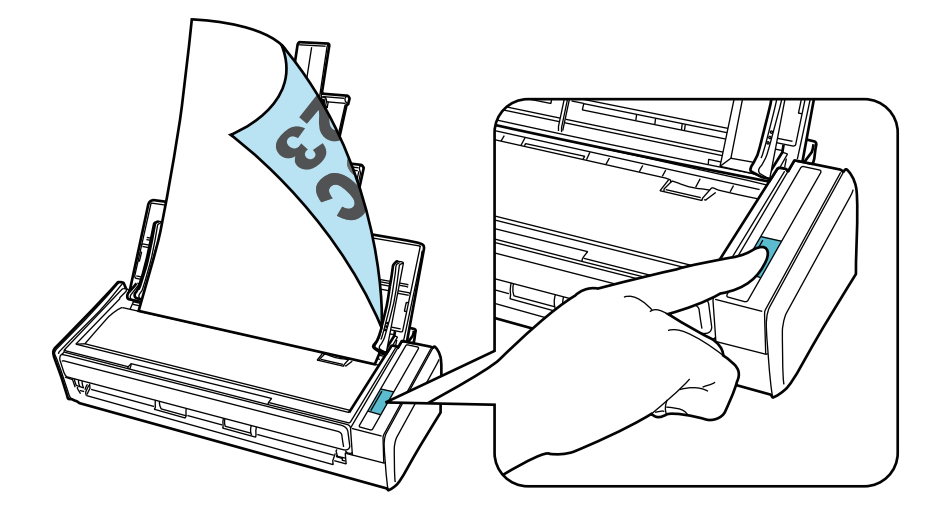

После отображения Быстрого Меню для выбора приложения для выполнения определенного действия, процесс проверки операции сканирования будет завершен.

При нажатии значка на Быстром Меню вы можете сохранить изображения, созданные из документов, сканированных с помощью ScanSnap, в необходимую папку, или прикрепить их к электронной почте.

# <span id="page-51-0"></span>Комплектация для S1300i

Убедитесь, что все элементы включены в комплектацию, перед настройкой ScanSnap. В комплектацию ScanSnap входят следующие элементы:

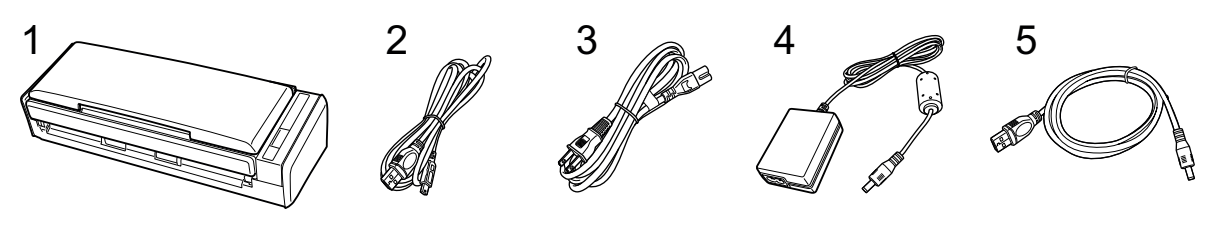

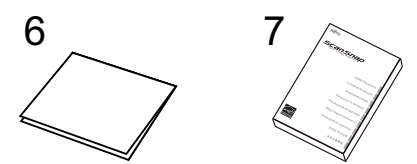

- 1. ScanSnap
- 2. Кабель USB
- 3. Кабель переменного тока (\*1)
- 4. Адаптер переменного тока (\*1)
- 5. Кабель питания шины USB
- 6. Приветственное руководство
- 7. Меры предосторожности (\*2)
- \*1: Кабель питания переменного тока, который подключается к адаптеру переменного тока, называется кабелем питания.
- \*2: Формат отличается в зависимости от модели ScanSnap и страны покупки ScanSnap.

# Настройка S1100i

Настройте ScanSnap, чтобы подготовить его для сканирования с помощью ScanSnap Manager. Следующая подготовка необходима для настройки ScanSnap.

• Убедитесь, что все элементы прилагаются в комплекте

Для получения подробной информации, смотрите ["Комплектация для S1100i" \(страница](#page-55-0) [56\).](#page-55-0)

#### СОВЕТ

Если Руководство по началу работы прилагается в комплекте, смотрите "Комплектация" в Руководстве по началу работы.

l Снимите пломбу ленты (1) и ленту (2) с ScanSnap

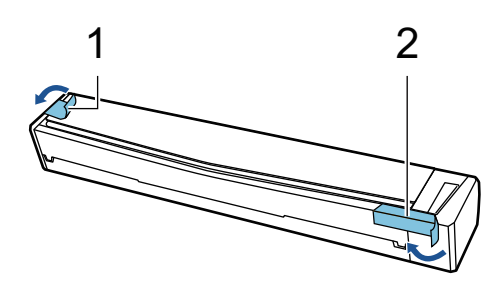

Процедура настройки ScanSnap выглядит следующим образом:

- 1 Загрузка программного обеспечения
- [2 Установка программного обеспечения/Подключение ScanSnap](#page-53-0)
- [3 Проверка операции сканирования](#page-53-0)

# **1**

#### **Загрузка программного обеспечения**

- 1. Включите компьютер и войдите в систему, как пользователь с привилегиями Администратора.
- 2. Откройте веб-сайт "[ScanSnap Installer"](https://www.pfu.ricoh.com/global/scanners/scansnap/dl/setup/w-inst2-v7.html?MODEL=5015).
- 3. Загрузите [ScanSnap Installer] и сохраните его на компьютер.

С помощью загруженного средства установки вы можете установить следующие программы.

- **•** ScanSnap Manager
- **•** ScanSnap Online Update
- Руководство ScanSnap

Установите программные приложения, отличные от указанных выше, при необходимости.

Для получения информации о каждой программе смотрите ["Краткий обзор программного](#page-101-0) [обеспечения, связанного с ScanSnap" \(страница 102\).](#page-101-0)

# <span id="page-53-0"></span>**2 Установка программного обеспечения/Подключение ScanSnap**

- 1. Запустите средство установки, сохраненное на компьютере.
- 2. Выполните инструкции, отображающиеся в окне [ScanSnap Installer].

При запросе принятия условий лицензионного соглашения прочтите подтверждение и выберите [Я принимаю все постановления и условия].

- 3. При отображении сообщения [Установка завершена] нажмите кнопку [Завершить].
- 4. Выполните инструкции в окне [ScanSnap Соединение ScanSnap] для подключения ScanSnap к компьютеру.

#### СОВЕТ

Если есть доступные обновления для ScanSnap Online Update на сервере, вам будет предложено принять условия лицензионного соглашения для ScanSnap Online Update.

Для получения подробной информации о ScanSnap Online Update смотрите справку ScanSnap Online Update.

# **3**

#### **Проверка операции сканирования**

1. Загрузите документ в ScanSnap.

Вставьте документ прямо в секцию подачи ScanSnap стороной сканирования вверх.

Для получения подробной информации о сканировании документа смотрите ["Сканирование документов с помощью S1100i" \(страница 400\)](#page-399-0).

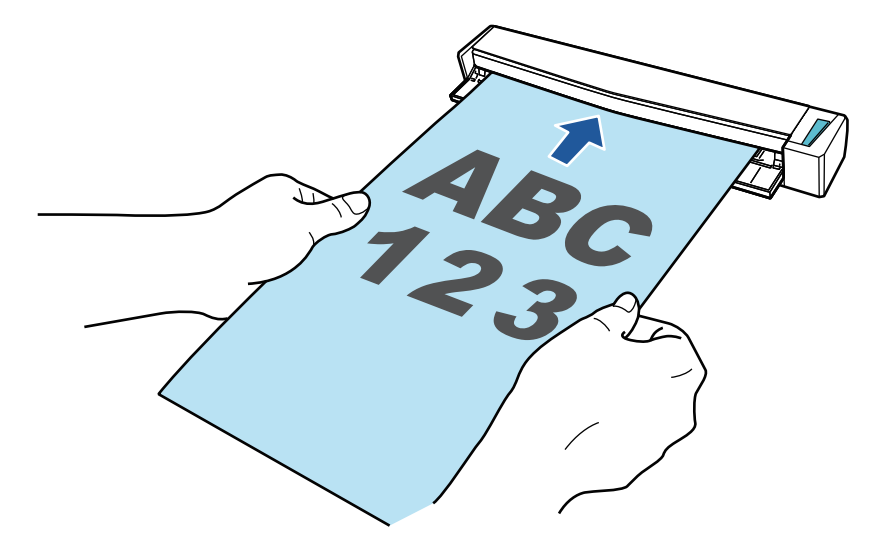

2. Нажмите кнопку [Scan/Stop] для начала сканирования.

Чтобы продолжить сканирование, вставьте следующий документ для сканирования. После вставки документа сканирование начнется автоматически.

После выполнения сканирования документов нажмите кнопку [Scan/Stop] для завершения сканирования документов.

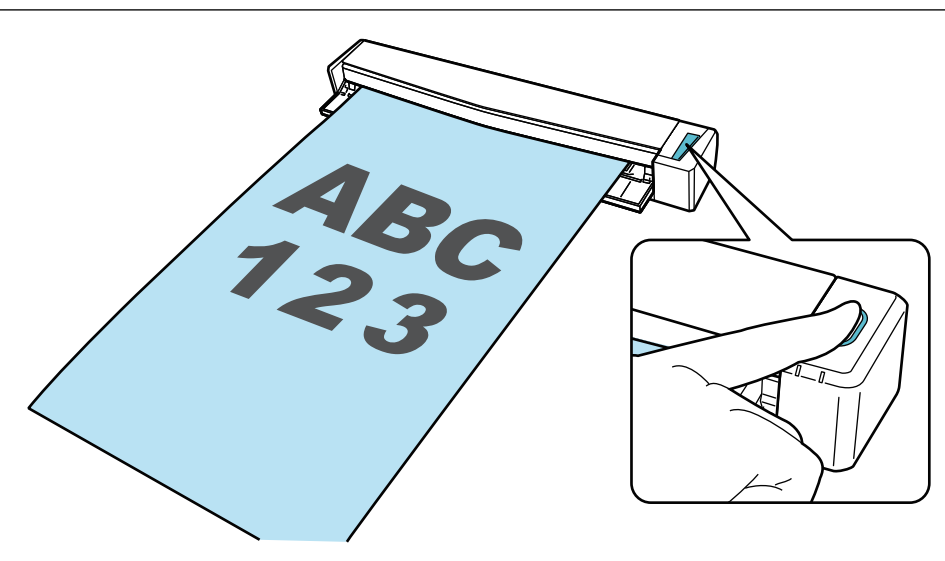

После отображения Быстрого Меню для выбора приложения для выполнения определенного действия, процесс проверки операции сканирования будет завершен.

При нажатии значка на Быстром Меню вы можете сохранить изображения, созданные из документов, сканированных с помощью ScanSnap, в необходимую папку, или прикрепить их к электронной почте.

# <span id="page-55-0"></span>Комплектация для S1100i

Убедитесь, что все элементы включены в комплектацию, перед настройкой ScanSnap. В комплектацию ScanSnap входят следующие элементы:

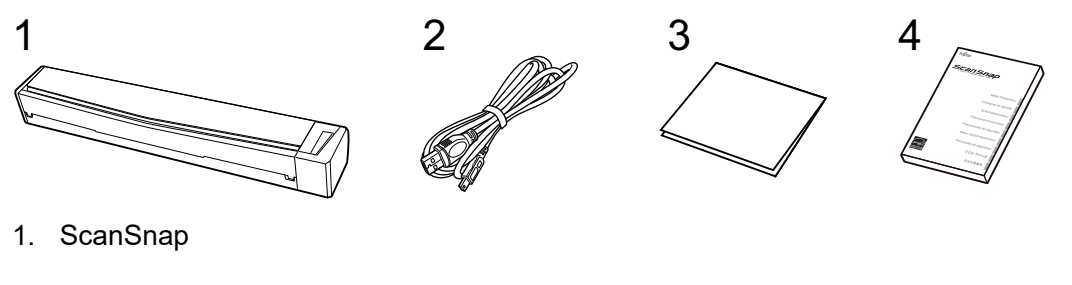

- 2. Кабель USB
- 3. Приветственное руководство
- 4. Меры предосторожности (\*1)

\*1: Формат отличается в зависимости от модели ScanSnap и страны покупки ScanSnap.

# <span id="page-56-0"></span>Подключение ScanSnap к мобильному устройству или серверу ScanSnap Cloud (iX1600 / iX1500 / iX1300 / iX500 / iX100)

Подключение ScanSnap к мобильному устройству или серверу ScanSnap Cloud позволяет сохранять сканированные изображения на мобильное устройство или в облачный сервер непосредственно.

Сервер ScanSnap Cloud — это облачный сервер, который используется только вместе с ScanSnap.

### **Подготовка к подключению ScanSnap к мобильному устройству**

Используйте ScanSnap Connect Application для подключения ScanSnap к мобильному устройству и сохранения изображений, созданных из документов, сканированных с помощью ScanSnap, непосредственно на мобильное устройство.

Выполните подготовку по следующим процедурам:

#### ВНИМАНИЕ

Чтобы подключить iX1600/iX1500/iX500/iX100 и мобильное устройство, необходимо подключить ScanSnap и мобильное устройство к одной беспроводной точке доступа.

Для получения дополнительной информации о подключении ScanSnap к беспроводной точке доступа смотрите следующее:

• iX1600/iX1500

["Подключение ScanSnap по беспроводной локальной сети LAN \(iX1600 / iX1500\)" \(страница](#page-137-0) [138\)](#page-137-0)

 $\bullet$  iX500/iX100

["Подключение ScanSnap по беспроводной локальной сети LAN \(iX1300 / iX500 / iX100\)"](#page-151-0) [\(страница 152\)](#page-151-0)

#### СОВЕТ

Чтобы подключить iX1300 и мобильное устройство, можно установить подключение к беспроводной точке доступа, выполнив инструкции в мастере, который отображается после установки ScanSnap Connect Application.

1. Установите ScanSnap Connect Application на мобильное устройство.

Загрузите ScanSnap Connect Application в одном из следующих магазинов приложений в зависимости от используемого мобильного устройства:

- App Store
- **•** Google Play
- $\bullet$  Maraзин Amazon Appstore
- 2. Запустите ScanSnap Connect Application.

Выполните операции, следуя инструкциям.

Для получения подробной информации о работе ScanSnap Connect Application смотрите основное руководство по эксплуатации (Мобильное соединение).

Чтобы отобразить Основное Руководство по эксплуатации (мобильное подключение),

запустите ScanSnap Connect Application на мобильном устройстве, нажмите кнопку  $[\mathbb{U}]$  (iOS)/

H (Android) → кнопку [Справка] в окне [Список файлов].

## **Подготовка к подключению ScanSnap к серверу ScanSnap Cloud**

Используйте приложение ScanSnap Cloud для подключения ScanSnap к серверу ScanSnap Cloud и сохранения изображений, созданных из документов, сканированных с помощью ScanSnap, непосредственно в облачную службу.

Для получения подробной информации о настройке и использовании ScanSnap Cloud смотрите справку ScanSnap Cloud.

Регионы, где доступна служба ScanSnap Cloud, смотрите [здесь.](https://www.pfu.ricoh.com/global/scanners/scansnap/scansnap-cloud/country.html)

# Краткий обзор ScanSnap

В данном разделе дается краткий обзор, который необходимо знать перед работой со ScanSnap.

- **["Что можно сделать при помощи ScanSnap" \(страница 60\)](#page-59-0)**
- ["Части и Функции" \(страница 81\)](#page-80-0)
- **["Зарядка батареи \(iX100\)" \(страница 100\)](#page-99-0)**
- ["Краткий обзор программного обеспечения, связанного с ScanSnap" \(страница 102\)](#page-101-0)
- **["Значок ScanSnap Manager" \(страница 104\)](#page-103-0)**
- ["Меню правого клика" \(страница 106\)](#page-105-0)
- **["Окно настроек ScanSnap" \(страница 108\)](#page-107-0)**
- **["Включение / Выключение ScanSnap" \(страница 110\)](#page-109-0)**
- l ["Экраны и операции на сенсорной панели \(iX1600 / iX1500\)" \(страница 126\)](#page-125-0)
- **["Крепление направляющей квитанций \(iX1600 / iX1500 / iX1400\)" \(страница 134\)](#page-133-0)**

# <span id="page-59-0"></span>Что можно сделать при помощи ScanSnap

- l ["Что можно сделать при помощи iX1600 / iX1500 / iX1400" \(страница 61\)](#page-60-0)
- ["Что можно сделать при помощи iX1300" \(страница 64\)](#page-63-0)
- **["Что можно сделать при помощи iX500" \(страница 68\)](#page-67-0)**
- **["Что можно сделать при помощи iX100" \(страница 70\)](#page-69-0)**
- **•** ["Что можно сделать при помощи SV600" \(страница 73\)](#page-72-0)
- ["Что можно сделать при помощи S1300i" \(страница 77\)](#page-76-0)
- **["Что можно сделать при помощи S1100i" \(страница 78\)](#page-77-0)**

## <span id="page-60-0"></span>Что можно сделать при помощи iX1600 / iX1500 / iX1400

#### **Сканирование несколько документов**

Стопка документов толщиной 5 мм или меньше (для размера A4 или меньше: до 50 листов весом бумаги 80 г/м2) может быть загружено в ScanSnap для сканирования.

Для получения подробной информации, смотрите ["Сканирование документов \(iX1600 /](#page-208-0) [iX1500 / iX1400\)" \(страница 209\).](#page-208-0)

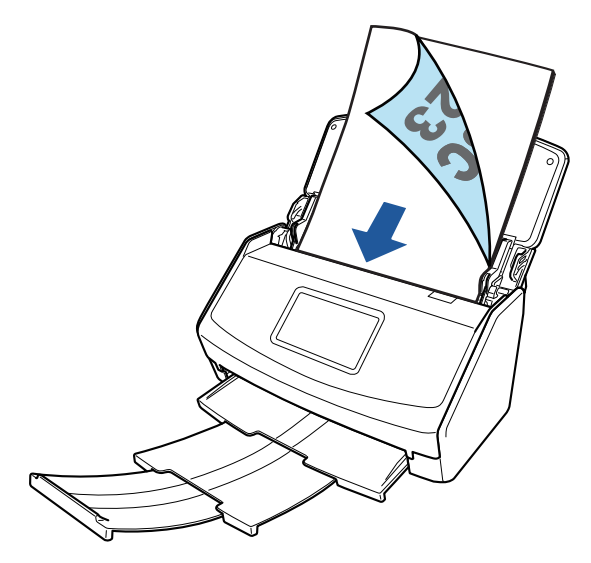

Пример: iX1600

### **Сканирование документов малого размера, таких как квитанции, в один прием**

Если направляющая квитанций прикреплена к ScanSnap, пакет документов малого размера, например квитанции, можно загрузить и сканировать в ScanSnap одновременно.

Для получения подробной информации, смотрите ["Сканирование документов малого размера,](#page-222-0) [например квитанций, за один раз \(iX1600 / iX1500 / iX1400\)" \(страница 223\)](#page-222-0).

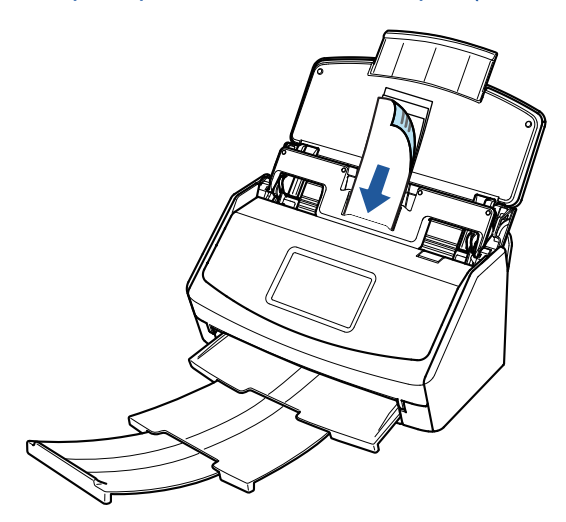

Пример: iX1600

## **Сканирование документов, которые не могут быть загружены непосредственно в ScanSnap**

Можно использовать дополнительный Несущий Лист для сканирования следующих документов.

 $\bullet$  Документы, размер которых превышает A4/Letter и не превышает размер A3

Для получения подробной информации, смотрите ["Сканирование документов размера](#page-226-0) [больше A4 или Letter \(iX1600 / iX1500 / iX1400\)" \(страница 227\).](#page-226-0)

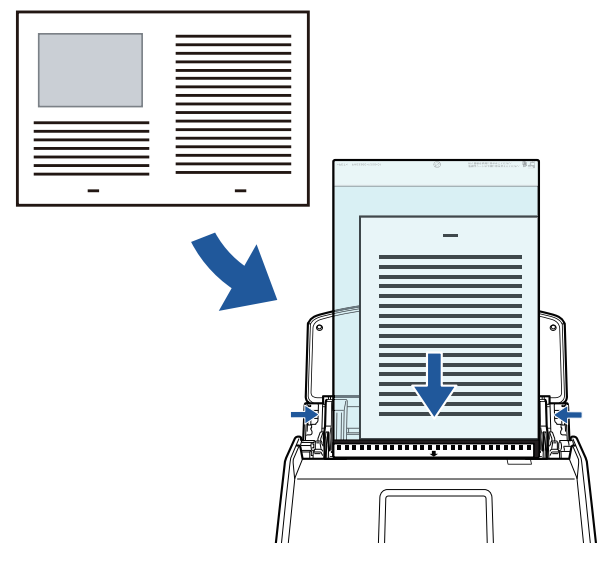

Пример: iX1600

Документы, которые очень легко повредить, такие как фотографии или документы нестандартного размера, такие как вырезки

Для получения подробной информации, смотрите ["Сканирование таких документов, как](#page-230-0) [фотографии и вырезки статей \(iX1600 / iX1500 / iX1400\)" \(страница 231\).](#page-230-0)

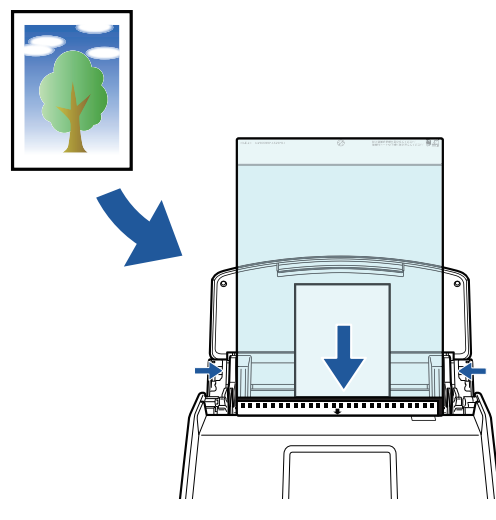

Пример: iX1600

### **Подключение ScanSnap к беспроводной локальной сети LAN**

Для iX1600/iX1500: вы можете подключить ScanSnap и компьютер или мобильное устройство по беспроводной локальной сети LAN.

Чтобы настроить беспроводные настройки на ScanSnap, используйте средство беспроводной настройки ScanSnap, которое устанавливается вместе с ScanSnap Manager, или используйте сенсорную панель ScanSnap.

Для получения подробной информации, смотрите ["Подключение ScanSnap по беспроводной](#page-137-0) [локальной сети LAN \(iX1600 / iX1500\)" \(страница 138\).](#page-137-0)

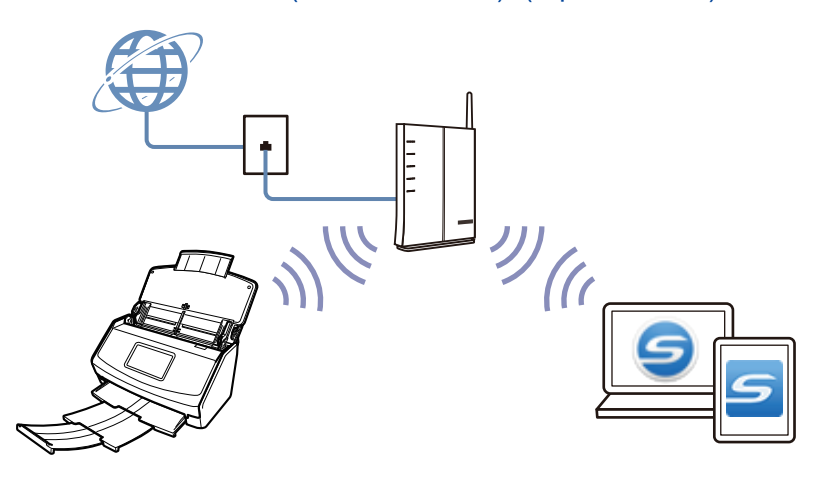

## <span id="page-63-0"></span>Что можно сделать при помощи iX1300

### **Сканирование нескольких документов (разворотное сканирование)**

Стопка документов толщиной 2 мм или меньше (для размера A4 или меньше: до 20 листов весом бумаги 80 г/м2) может быть загружена в ScanSnap для сканирования.

Для получения подробной информации, смотрите ["Сканирование документов \(iX1300\)"](#page-241-0) [\(страница 242\).](#page-241-0)

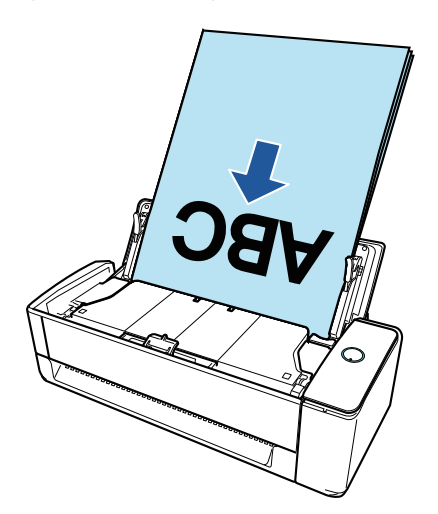

### **Одновременное сканирование одного документа (возвратное сканирование)**

Документы, такие как визитные карточки, почтовые открытки и плотные документы (например, пластиковые карточки и брошюры), можно вставлять для сканирования по очереди.

По завершении сканирования документа при вставке следующего документа в ScanSnap следующая операция сканирования будет запущена автоматически, что позволяет сканировать непрерывно.

Для получения подробной информации, смотрите ["Сканирование документов \(iX1300\)"](#page-241-0) [\(страница 242\).](#page-241-0)

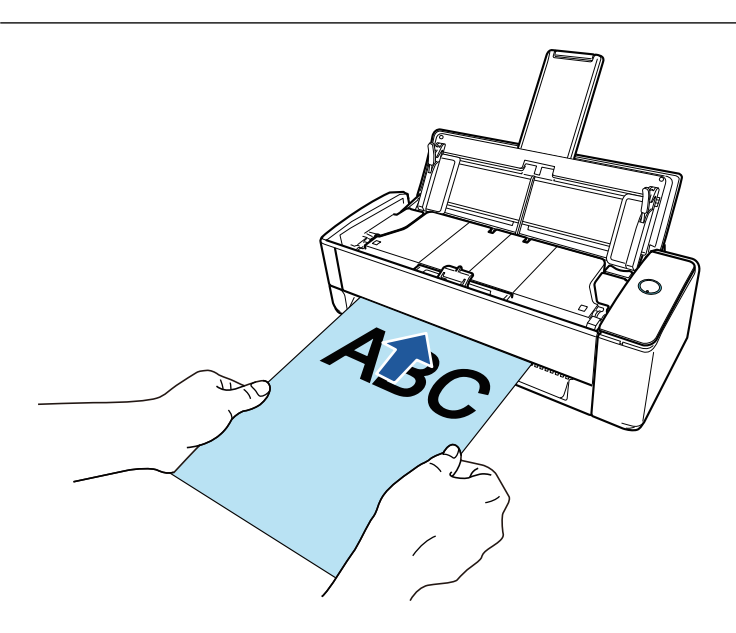

## **Сканирование документов размера больше, чем A4 / Letter непосредственным вставлением их в ScanSnap**

Сложив документ A3, B4 или Double Letter пополам и выполнив его сканирование, можно объединить сканированные изображения обеих сторон в одно изображение автоматически.

Сканированные изображения могут быть объединены только когда тексты, диаграммы или таблицы расположены на линии сгиба согнутого документа.

Для получения подробной информации, смотрите ["Сканирование документов размера больше](#page-270-0) [A4 или Letter их непосредственной подачей в ScanSnap \(iX1300\)" \(страница 271\).](#page-270-0)

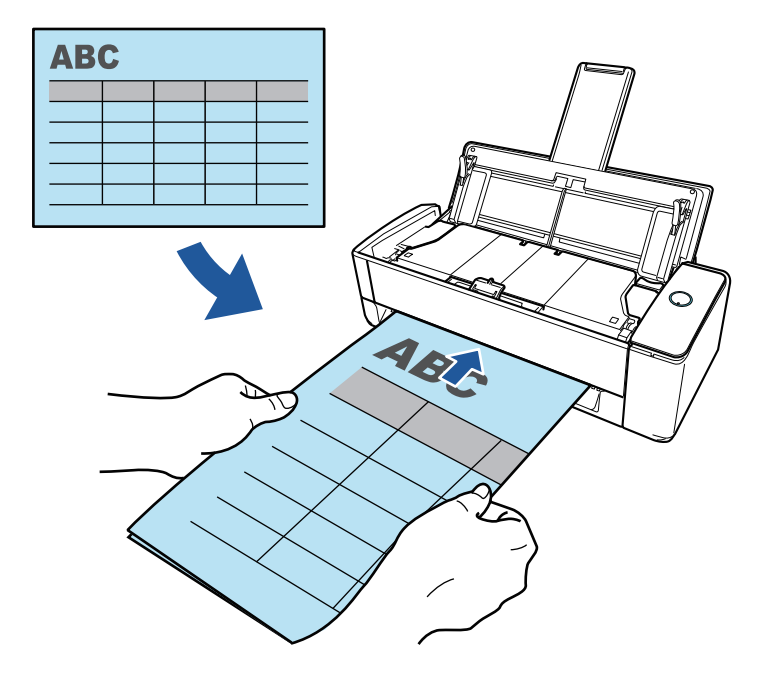

### **Сканирование документов, которые не могут быть загружены непосредственно в ScanSnap**

Можно использовать дополнительный Несущий Лист для сканирования следующих документов.

 $\bullet$  Документы, размер которых превышает A4/Letter и не превышает размер А3

Для получения подробной информации, смотрите ["Сканирование документов больше чем](#page-275-0) [A4 или Letter с помощью Несущего Листа \(iX1300\)" \(страница 276\)](#page-275-0).

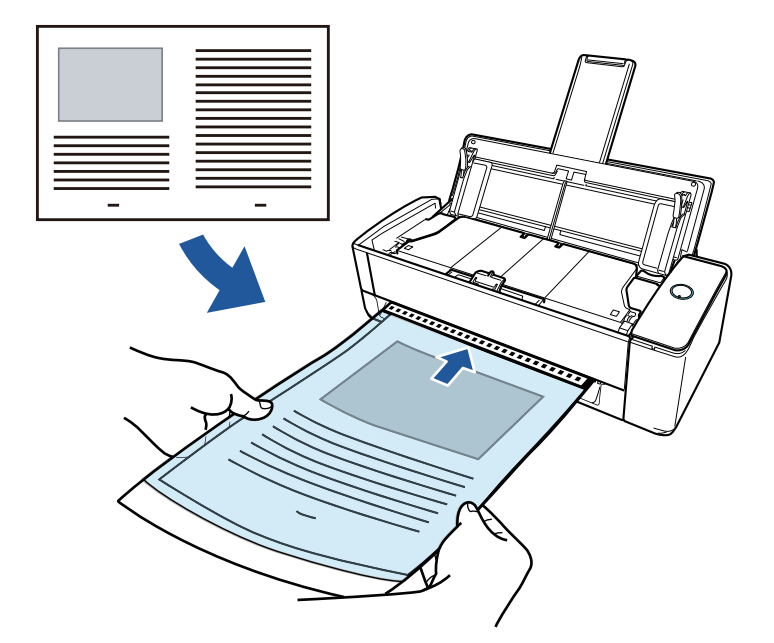

l Документы, которые очень легко повредить, такие как фотографии или документы нестандартного размера, такие как вырезки

Для получения подробной информации, смотрите ["Сканирование таких документов, как](#page-281-0) [фотографии и вырезки статей \(iX1300\)" \(страница 282\).](#page-281-0)

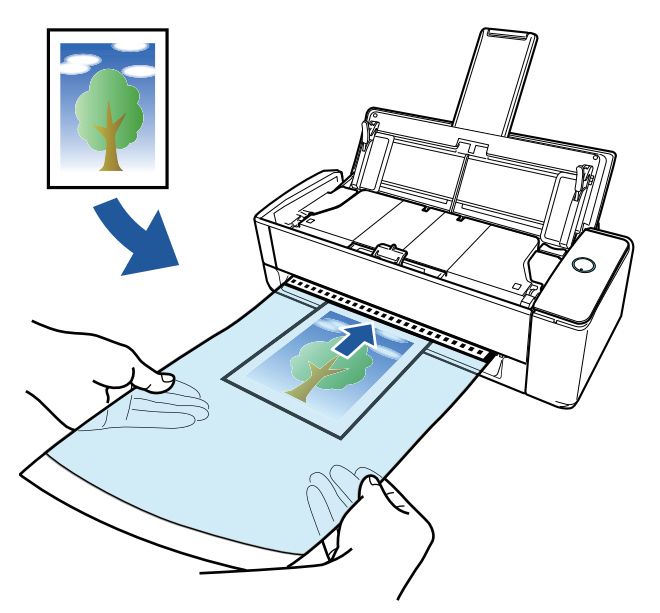

## **Подключение ScanSnap к беспроводной локальной сети LAN**

Пользователь может подключить ScanSnap и компьютер или мобильное устройство к беспроводной локальной сети LAN.

Чтобы настроить беспроводные настройки на ScanSnap, используйте средство беспроводной настройки ScanSnap, которое устанавливается вместе с ScanSnap Manager, или используйте сенсорную панель ScanSnap.

Для получения подробной информации, смотрите ["Подключение ScanSnap по беспроводной](#page-151-0) [локальной сети LAN \(iX1300 / iX500 / iX100\)" \(страница 152\).](#page-151-0)

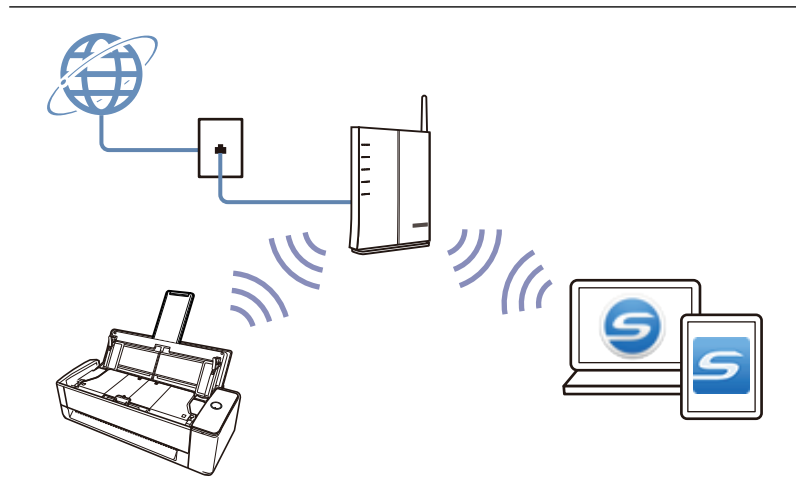

## <span id="page-67-0"></span>Что можно сделать при помощи iX500

#### **Сканирование несколько документов**

Стопка документов толщиной 5 мм или меньше (для размера A4 или меньше: до 50 листов весом бумаги 80 г/м2) может быть загружено в ScanSnap для сканирования.

Для получения подробной информации, смотрите ["Сканирование документов \(iX500\)"](#page-300-0) [\(страница 301\).](#page-300-0)

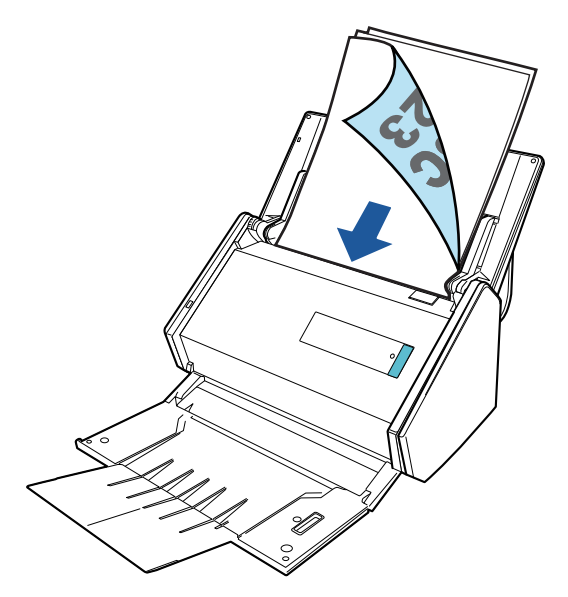

## **Сканирование документов, которые не могут быть загружены непосредственно в ScanSnap**

Можно использовать дополнительный Несущий Лист для сканирования следующих документов.

• Документы, размер которых превышает A4/Letter и не превышает размер A3

Для получения подробной информации, смотрите ["Сканирование документов размера](#page-316-0) [больше A4 или Letter \(iX500\)" \(страница 317\).](#page-316-0)

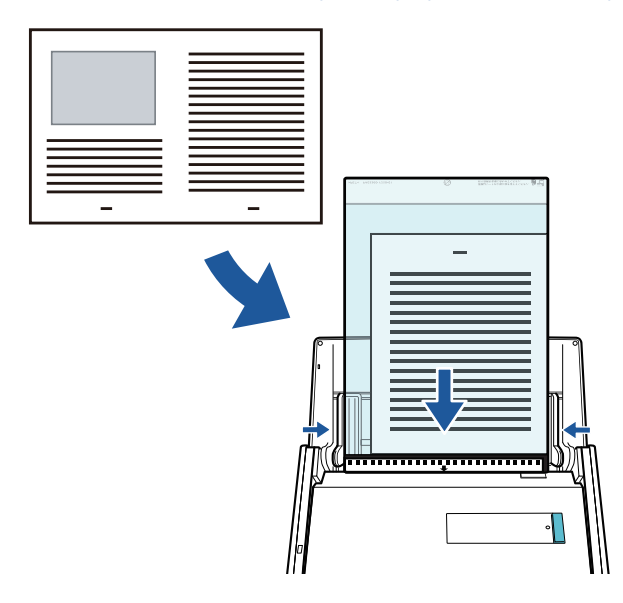

• Документы, которые очень легко повредить, такие как фотографии или документы нестандартного размера, такие как вырезки

Для получения подробной информации, смотрите ["Сканирование таких документов, как](#page-320-0) [фотографии и вырезки статей \(iX500\)" \(страница 321\)](#page-320-0).

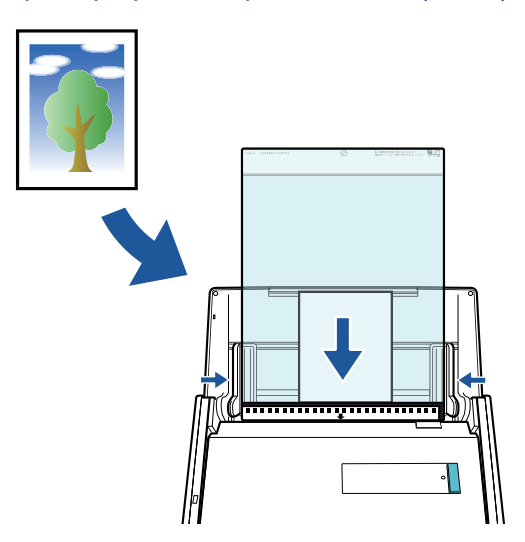

### **Подключение ScanSnap к беспроводной локальной сети LAN**

Пользователь может подключить ScanSnap и компьютер или мобильное устройство к беспроводной локальной сети LAN.

Чтобы настроить параметры беспроводного подключения ScanSnap, используйте инструмент настройки беспроводной сети ScanSnap, устанавливаемый вместе с ScanSnap Manager.

Для получения подробной информации, смотрите ["Подключение ScanSnap по беспроводной](#page-151-0) [локальной сети LAN \(iX1300 / iX500 / iX100\)" \(страница 152\).](#page-151-0)

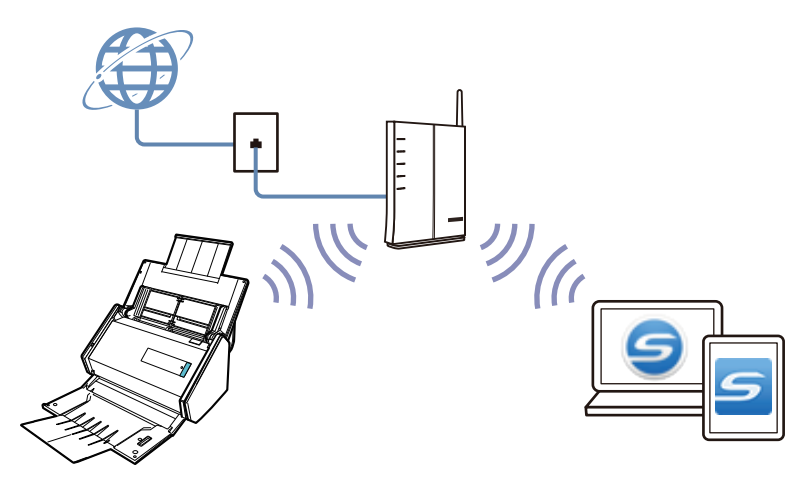

## <span id="page-69-0"></span>Что можно сделать при помощи iX100

#### **Сканирование несколько документов продолжительно**

При сканировании нескольких документов с помощью ScanSnap можно выполнять одновременное сканирование одного или двух документов. Чтобы выполнить сканирование двух документов одновременно, необходимо одновременно вставить два документа или же вставить следующий документ пока сканируется первый.

l Одновременное сканирование одного документа

По завершении сканирования документа при вставке следующего документа в ScanSnap следующая операция сканирования будет запущена автоматически.

Для получения подробной информации, смотрите ["Сканирование документов \(iX100\)"](#page-329-0) [\(страница 330\).](#page-329-0)

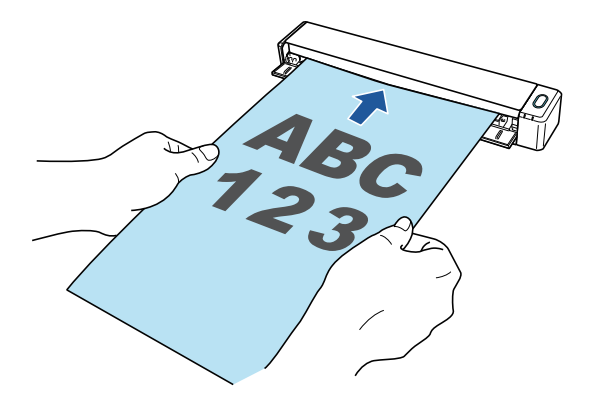

Сканирование документов вставлением двух документов за один раз или вставлением следующего документа, в то время как текущий документ еще сканируется (двойное сканирование)

При сканировании документов небольшого размера, таких как визитные карточки или открытки, можно одновременно вставить ScanSnap в два документа. Также можно вставить следующий документ пока сканируется первый. При использовании любого из способов можно выполнять одновременное сканирование до 20 документов за один раз.

Эти способы сканирования называются двойным сканированием.

Для получения подробной информации, смотрите ["Сканирование документов путем](#page-334-0) [вставки двух документов за раз или путем вставки следующего документа во время](#page-334-0) [сканирования первого документа \(iX100\)" \(страница 335\)](#page-334-0).

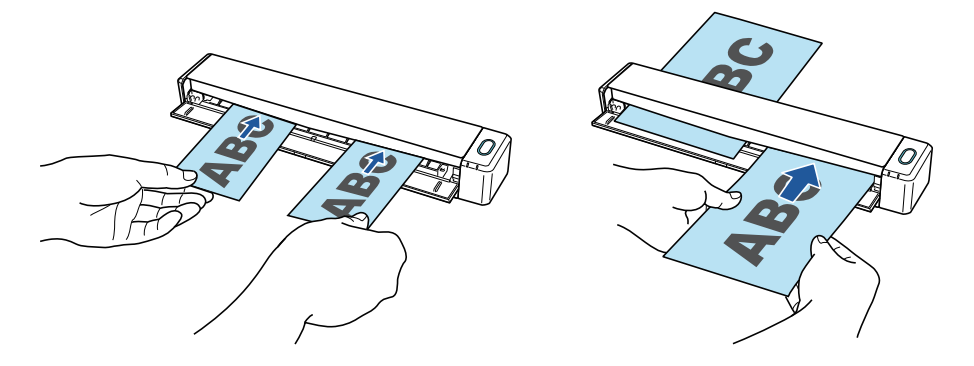

### **Сканирование документов размера больше, чем A4 / Letter непосредственным вставлением их в ScanSnap**

Сгибом документа A3, B4 или Double Letter пополам и продолжительным сканированием каждой стороны сканированные изображения обеих сторон автоматически объединятся в одно изображение.

Сканированные изображения могут быть объединены только когда тексты, диаграммы или таблицы расположены на линии сгиба согнутого документа.

Для получения подробной информации, смотрите ["Сканирование документов размера больше](#page-340-0) [A4 или Letter их непосредственной подачей в ScanSnap \(iX100\)" \(страница 341\).](#page-340-0)

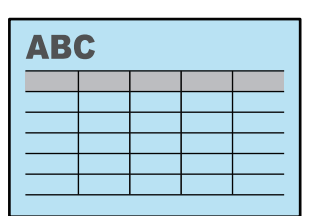

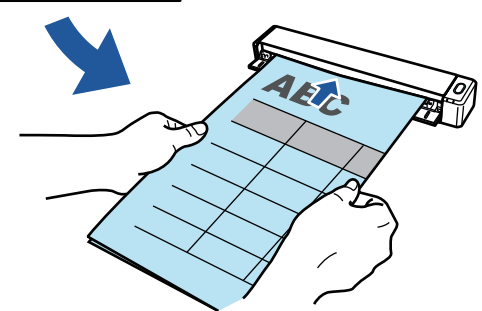

## **Сканирование документов, которые не могут быть загружены непосредственно в ScanSnap**

Можно использовать дополнительный Несущий Лист для сканирования следующих документов.

l Документы, размер которых превышает A4/Letter и не превышает размер A3

Для получения подробной информации, смотрите ["Сканирование документов больше чем](#page-345-0) [A4 или Letter с помощью Несущего Листа \(iX100\)" \(страница 346\).](#page-345-0)

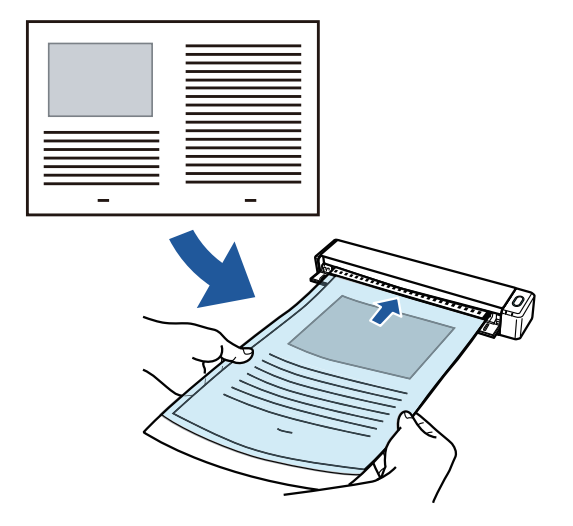

Документы, которые очень легко повредить, такие как фотографии или документы нестандартного размера, такие как вырезки

Для получения подробной информации, смотрите ["Сканирование таких документов, как](#page-350-0) [фотографии и вырезки статей \(iX100\)" \(страница 351\)](#page-350-0).

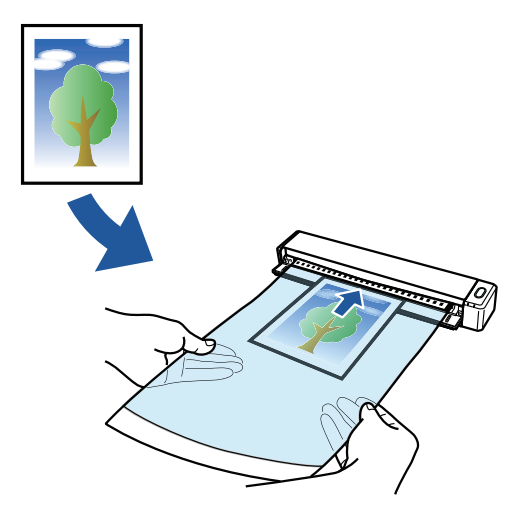

### **Подключение ScanSnap к беспроводной локальной сети LAN**

Пользователь может подключить ScanSnap и компьютер или мобильное устройство к беспроводной локальной сети LAN.

Чтобы выполнить подключение, можно использовать режим соединения точкой доступа, когда для подключения используется беспроводная точка доступа, или режим непосредственного соединения, когда компьютер или мобильное устройство подключается к ScanSnap напрямую. Выберите подходящий режим подключения в зависимости от того, имеется ли в месте использования ScanSnap беспроводной локальной сети LAN.

Чтобы настроить параметры беспроводного подключения ScanSnap, используйте инструмент настройки беспроводной сети ScanSnap, устанавливаемый вместе с ScanSnap Manager.

Для получения подробной информации, смотрите ["Подключение ScanSnap по беспроводной](#page-151-0) [локальной сети LAN \(iX1300 / iX500 / iX100\)" \(страница 152\).](#page-151-0)

Режим соединения точкой доступа

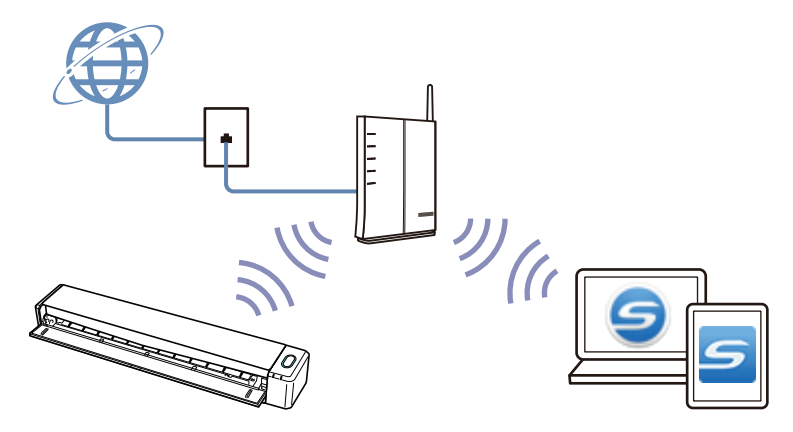

Режим непосредственного соединения

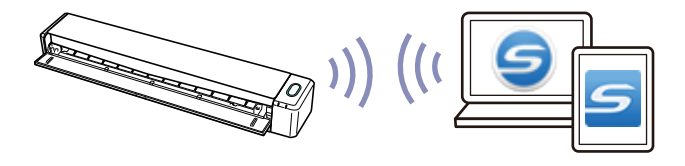
## Что можно сделать при помощи SV600

Модель ScanSnap, которая выполняет подвесное сканирование имеют модуль сканирования, который не прикасается к документам. Следующие операции сканирования могут быть выполнены с данной моделью:

- l Книга или буклеты, которые имеют размер до размера A3, могут быть сканированы без обрезания страниц.
- Несколько документов, таких как визитные карточки или другие типы карточки могут быть сканированы за один раз.

Сканированные изображения, созданные сканированием документов, корректируются автоматически.

l Когда буклеты как документа сканируются

Искажение страницы корректируется автоматически.

• Когда несколько документов сканируются за один раз

Сканированные изображения обрежутся на раздельные изображения для соответствующих документов.

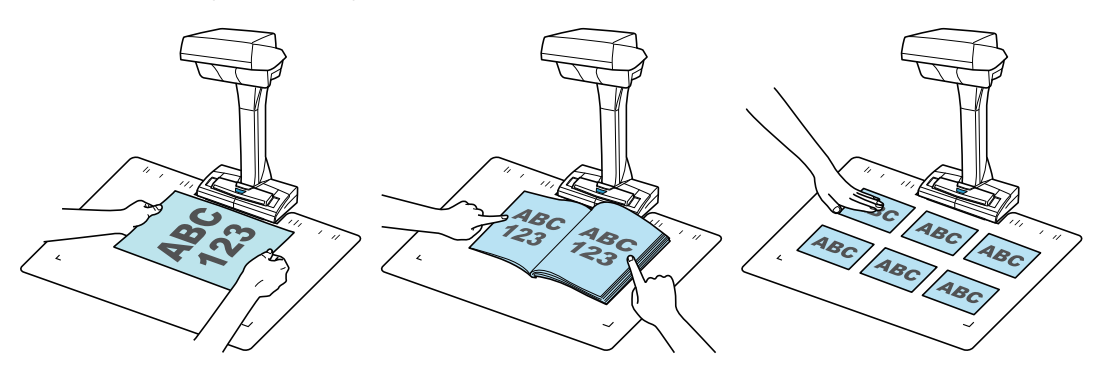

В дополнение, продолжительное сканирование может быть запущено автоматически и сканированные изображения могут быть корректированы после сканирования документов.

### **Обнаружение переворачивания страниц**

Когда страница переворачивается, ScanSnap автоматически запускает продолжительное сканирование.

Данное подходит для сканирования нескольких страниц книги или буклетов как документ.

Для получения подробной информации, смотрите ["Сканирование книг, используя](#page-374-0) [обнаружение переворачивания страницы \(SV600\)" \(страница 375\).](#page-374-0)

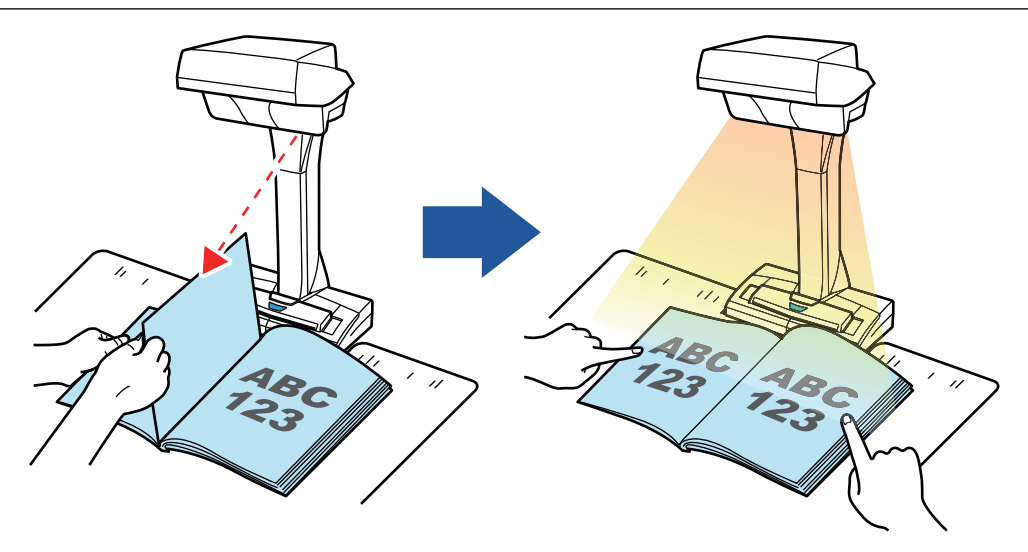

## **Временный режим**

ScanSnap автоматически запустит сканирование после истечения заданного периода времени.

Данное является пригодной для сканирования нескольких документов (любых типов) продолжительно.

Существует два типа настроек для временного режима:

- Настройки периода времени ScanSnap перед запуском сканирования документа после нажатие кнопки [Scan].
- l Настройки периода времени ScanSnap для запуска следующего сканирования, когда документы сканируются продолжительно.

Для получения подробной информации, смотрите ["Сканирование документов с помощью](#page-378-0) [временного режима \(SV600\)" \(страница 379\).](#page-378-0)

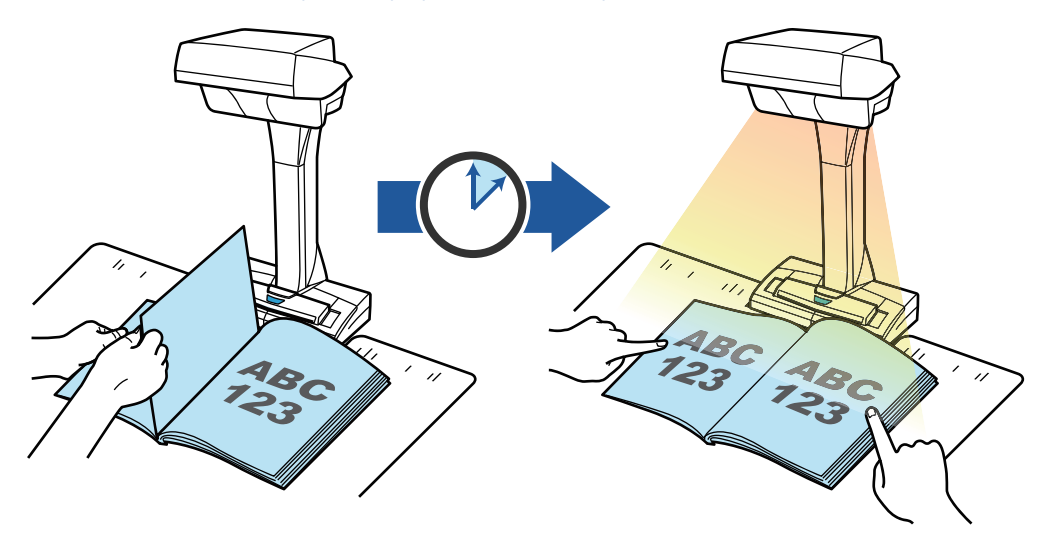

### **Корректировка сканированных изображений**

После сканирования документов при помощи ScanSnap, сканированные изображения могут быть корректированы.

Следующие функции доступны:

#### **Когда документ сканирован**

• ["Заполнение пальцев, захваченных на сканированном изображении \(когда документ](#page-470-0) [сканирован\) \(SV600\)" \(страница 471\)](#page-470-0)

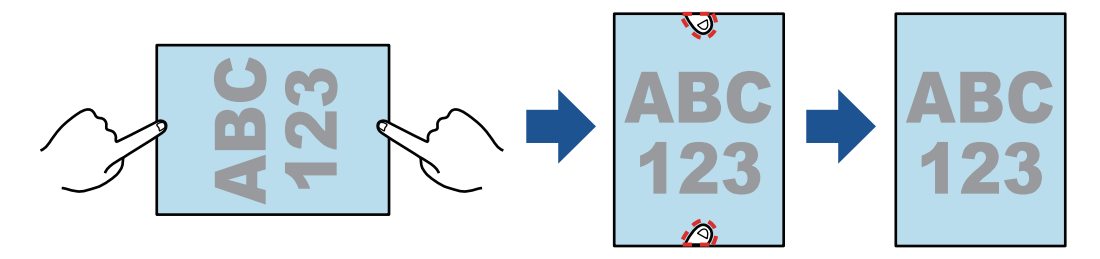

#### **Когда книга сканируется**

l ["Корректировка искаженных изображений книги \(SV600\)" \(страница 476\)](#page-475-0)

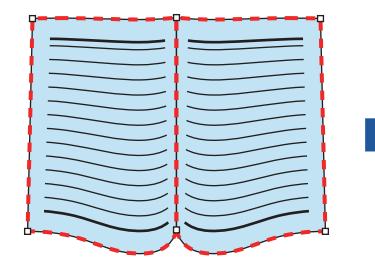

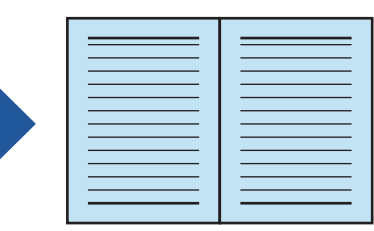

["Разделение изображения двухсторонней развернутой страницы на двухстраничное](#page-480-0) [изображение \(SV600\)" \(страница 481\)](#page-480-0)

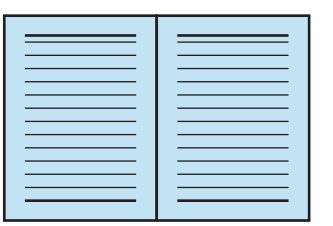

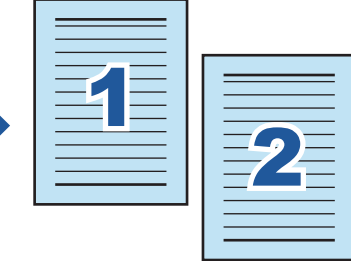

["Заполнение пальцев, захваченных в сканированном изображении \(когда сканируется](#page-483-0) [книга\) \(SV600\)" \(страница 484\)](#page-483-0)

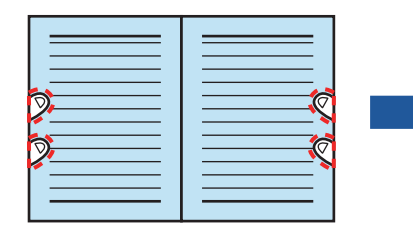

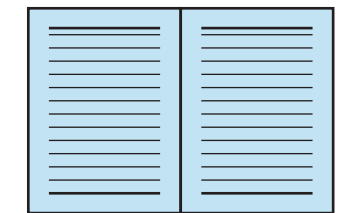

#### **Когда несколько документов сканируются за один раз**

- l ["Корректировка ориентации сканированного изображения \(SV600\)" \(страница 489\)](#page-488-0)
- **["Изменение области обрезки \(SV600\)" \(страница 492\)](#page-491-0)**
- l ["Добавление нужных сканированных изображений \(SV600\)" \(страница 494\)](#page-493-0)
- l ["Удаление ненужных сканированных изображений \(SV600\)" \(страница 496\)](#page-495-0)

### **Сканирование документов с двумя ScanSnap, соединенными к компьютеру**

Можно использовать SV600 и другой ScanSnap, соединенный к компьютеру.

Для получения подробной информации, смотрите ["Сканирование документов с двумя](#page-381-0) [ScanSnap, подключенными к компьютеру \(SV600\)" \(страница 382\).](#page-381-0)

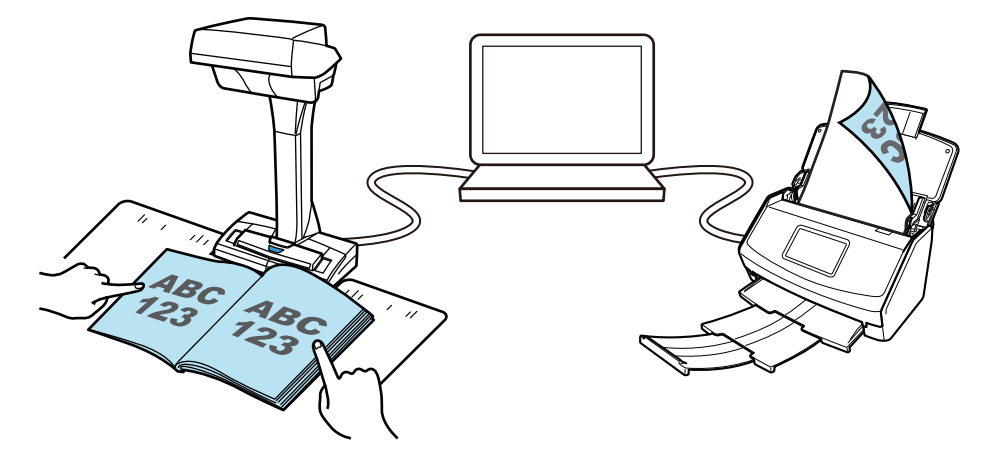

## Что можно сделать при помощи S1300i

### **Сканирование несколько документов**

Стопка документов толщиной 1 мм или меньше (для размера A4 или меньше: до 10 листов весом бумаги 80 г/м2) может быть загружено в ScanSnap для сканирования.

Для получения подробной информации, смотрите ["Сканирование документов \(S1300i\)"](#page-385-0) [\(страница 386\).](#page-385-0)

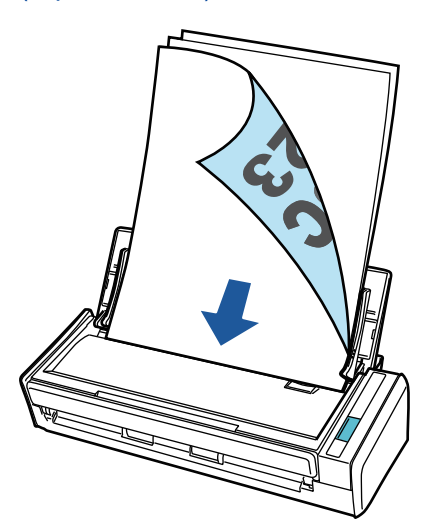

## **Использование привода с питанием шины USB, которое не требует соединения к источнику питания**

Можно использовать ScanSnap в среде, где источник питания не доступен, например, вне помещения или во время командировки, соединением ScanSnap к порту USB компьютера.

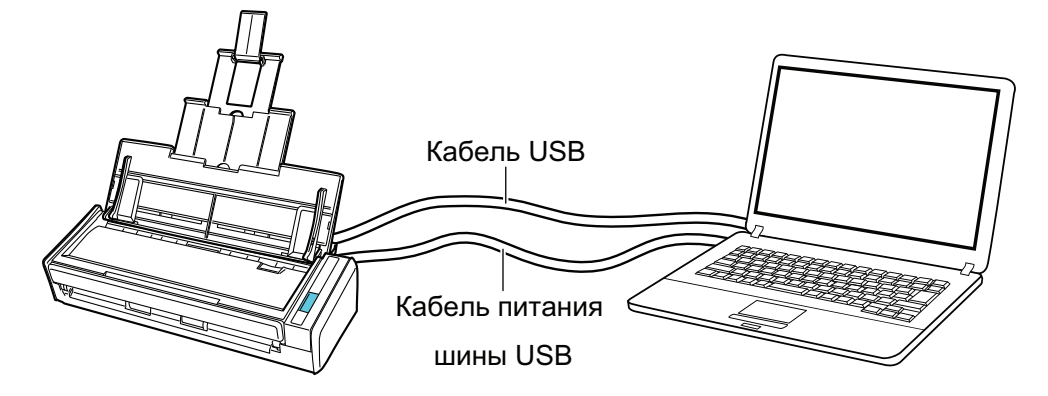

## Что можно сделать при помощи S1100i

#### **Сканирование несколько документов продолжительно**

При сканировании нескольких документов с помощью ScanSnap можно выполнять одновременное сканирование одного или двух документов. Чтобы выполнить сканирование двух документов одновременно, необходимо одновременно вставить два документа или же вставить следующий документ пока сканируется первый.

l Одновременное сканирование одного документа

По завершении сканирования документа при вставке следующего документа в ScanSnap следующая операция сканирования будет запущена автоматически.

Для получения подробной информации, смотрите ["Сканирование документов \(S1100i\)"](#page-404-0) [\(страница 405\).](#page-404-0)

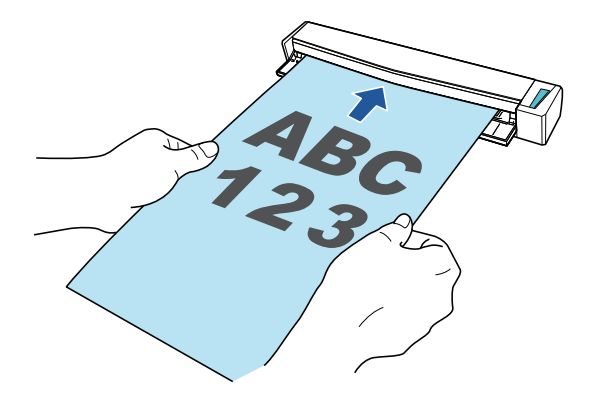

Сканирование документов вставлением двух документов за один раз или вставлением следующего документа, в то время как текущий документ еще сканируется (двойное сканирование)

При сканировании документов небольшого размера, таких как визитные карточки или открытки, можно одновременно вставить ScanSnap в два документа. Также можно вставить следующий документ пока сканируется первый. При использовании любого из способов можно выполнять одновременное сканирование до 20 документов за один раз.

Эти способы сканирования называются двойным сканированием.

Для получения подробной информации, смотрите ["Сканирование документов путем](#page-409-0) [вставки двух документов за раз или путем вставки следующего документа во время](#page-409-0) [сканирования первого документа \(S1100i\)" \(страница 410\)](#page-409-0).

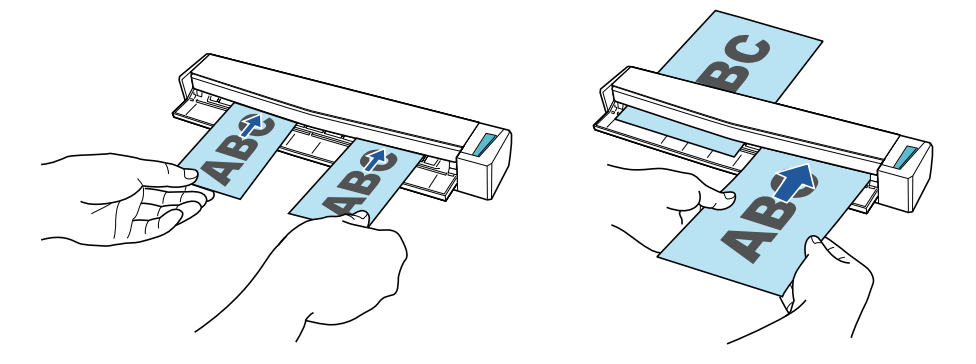

### **Сканирование документов размера больше, чем A4 / Letter непосредственным вставлением их в ScanSnap**

Сгибом документа A3, B4 или Double Letter пополам и продолжительным сканированием каждой стороны сканированные изображения обеих сторон автоматически объединятся в одно изображение.

Сканированные изображения могут быть объединены только когда тексты, диаграммы или таблицы расположены на линии сгиба согнутого документа.

Для получения подробной информации, смотрите ["Сканирование документов размера больше](#page-415-0) [A4 или Letter их непосредственной подачей в ScanSnap \(S1100i\)" \(страница 416\).](#page-415-0)

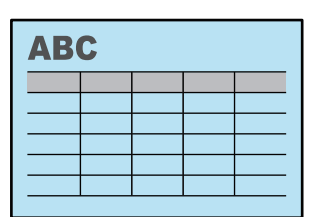

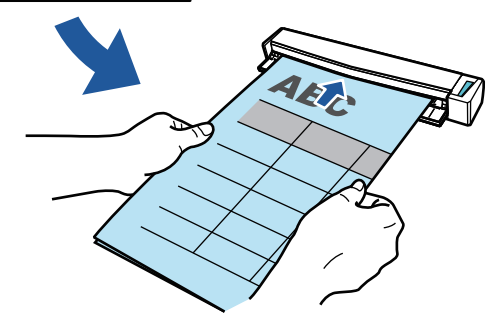

### **Сканирование документов, которые не могут быть загружены непосредственно в ScanSnap**

Можно использовать дополнительный Несущий Лист для сканирования следующих документов.

l Документы, размер которых превышает A4/Letter и не превышает размер A3

Для получения подробной информации, смотрите ["Сканирование документов больше чем](#page-420-0) [A4 или Letter с помощью Несущего Листа \(S1100i\)" \(страница 421\)](#page-420-0).

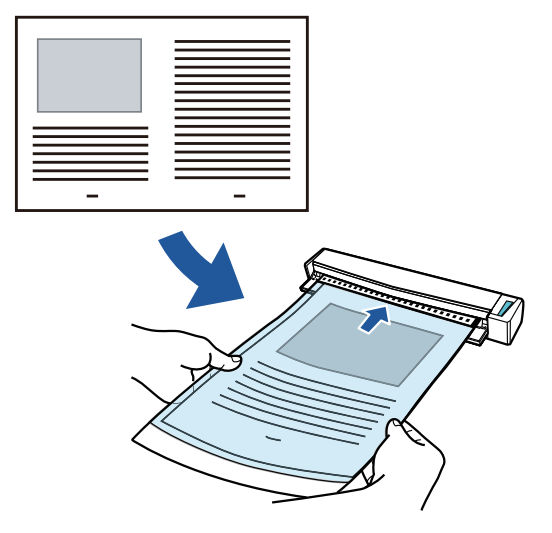

Документы, которые очень легко повредить, такие как фотографии или документы нестандартного размера, такие как вырезки

Для получения подробной информации, смотрите ["Сканирование таких документов, как](#page-425-0) [фотографии и вырезки статей \(S1100i\)" \(страница 426\).](#page-425-0)

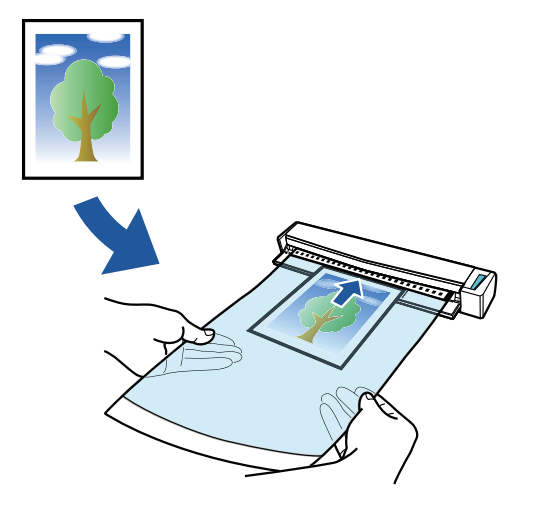

# Части и Функции

- l ["Части и функции iX1600 / iX1500 / iX1400" \(страница 82\)](#page-81-0)
- ["Части и функции iX1300" \(страница 84\)](#page-83-0)
- ["Части и функции iX500" \(страница 87\)](#page-86-0)
- ["Части и функции iX100" \(страница 90\)](#page-89-0)
- **["Части и функции SV600" \(страница 93\)](#page-92-0)**
- **["Части и функции S1300i" \(страница 96\)](#page-95-0)**
- ["Части и функции S1100i" \(страница 98\)](#page-97-0)

# <span id="page-81-0"></span>Части и функции iX1600 / iX1500 / iX1400

В данном разделе дается объяснение названиям и функциям частей ScanSnap.

## **Передняя часть**

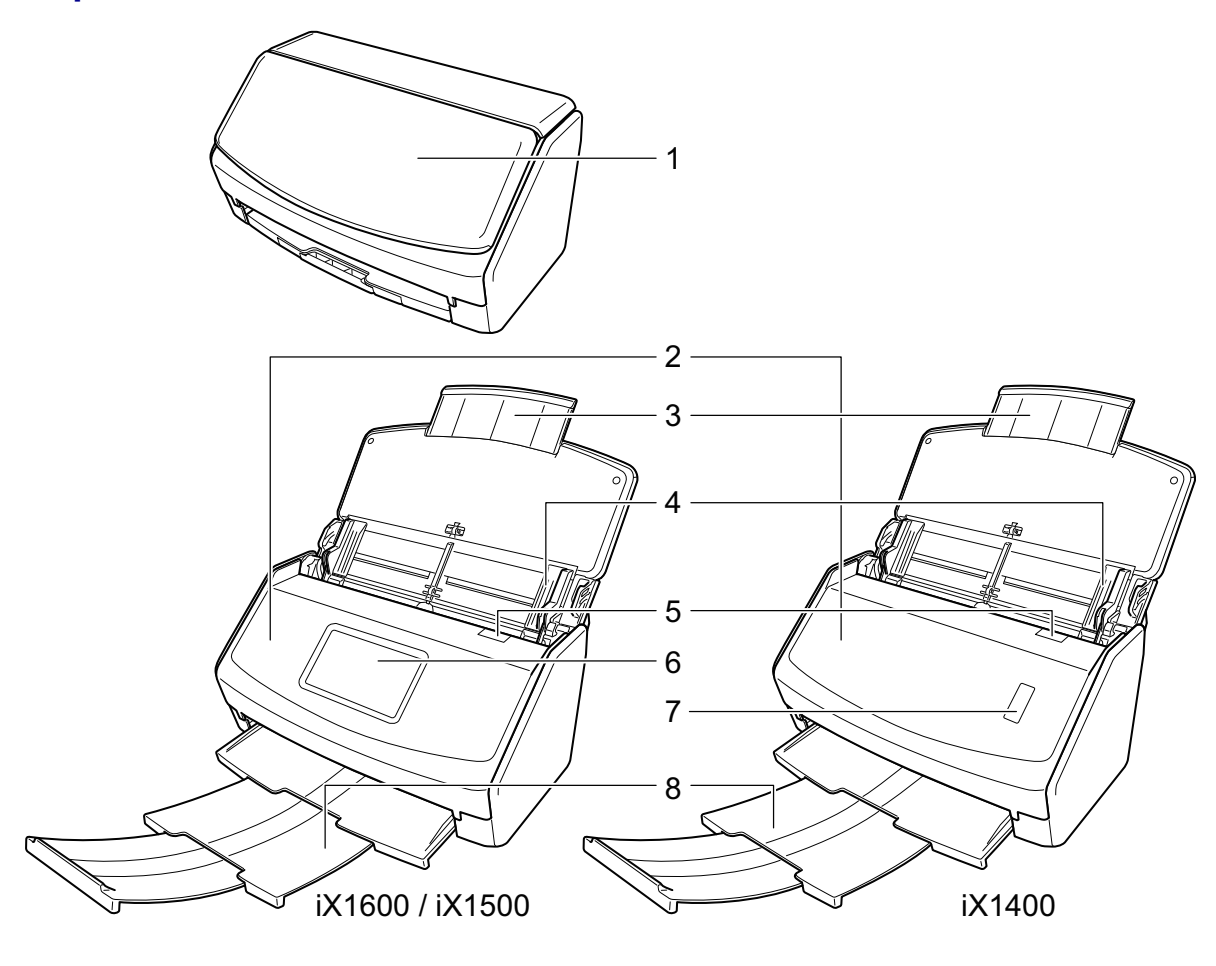

$$
\mathbb{R}^n \rightarrow \mathbb{R}^n
$$

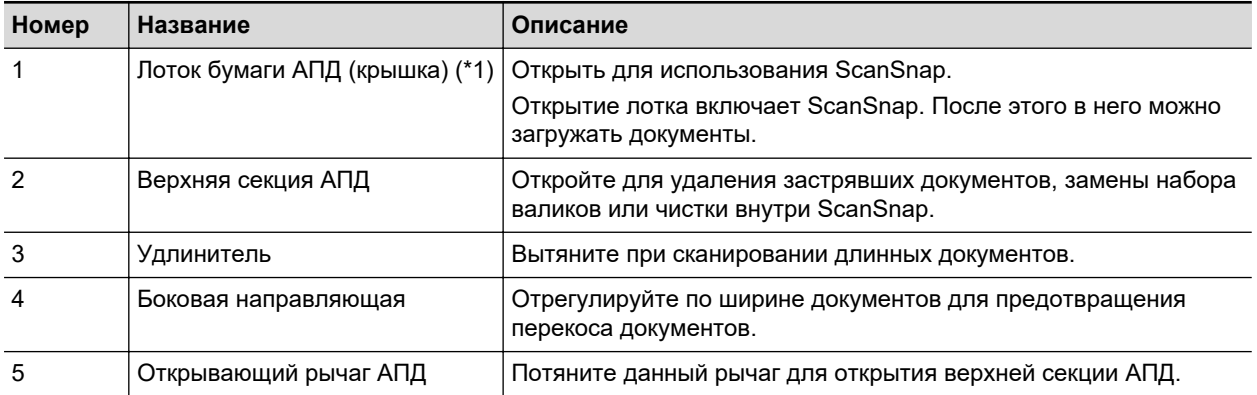

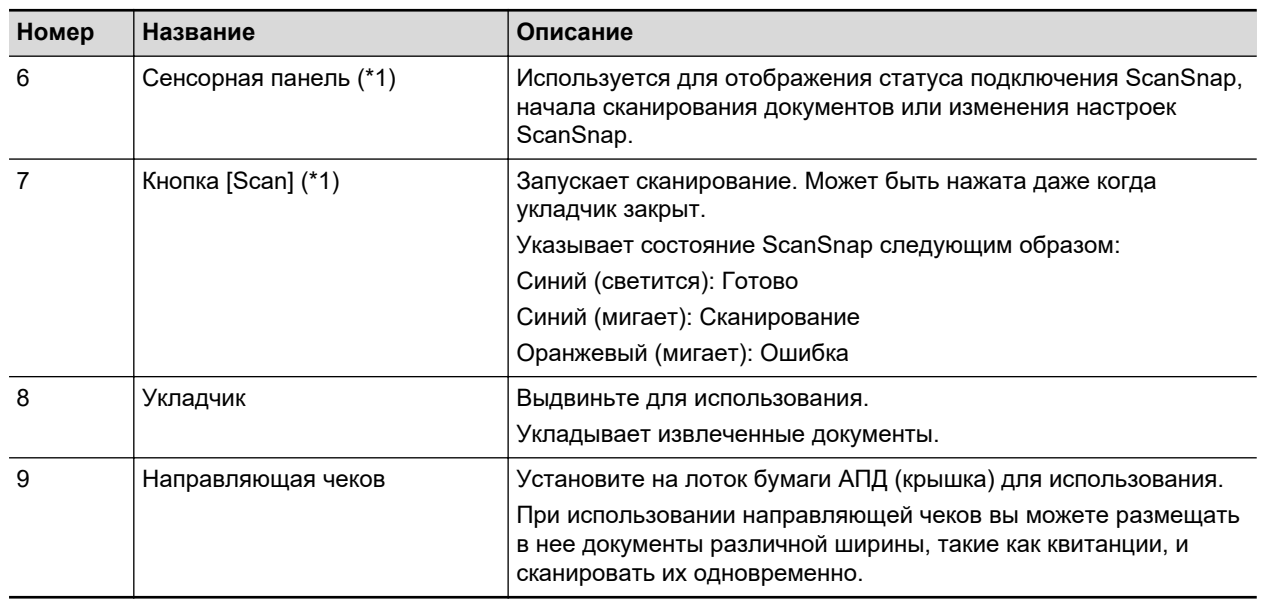

\*1: Если ScanSnap был выключен автоматически из-за функции автоматического выключения питания, выполните следующее для повторного включения ScanSnap.

 $\bullet$  iX1600/iX1500

Нажмите сенсорную панель или закройте лоток бумаги АПД (крышка), затем откройте снова

 $\bullet$  iX1400

Нажмите кнопку [Scan] (сканирование не начнется) или закройте лоток бумаги АПД (крышка), затем откройте снова

Для получения подробной информации, смотрите ["Автоматическое отключение питания](#page-121-0) [\(iX1600 / iX1500 / iX1400 / iX1300 / iX500 / iX100 / SV600 / S1300i\)" \(страница 122\)](#page-121-0).

### **Задняя часть**

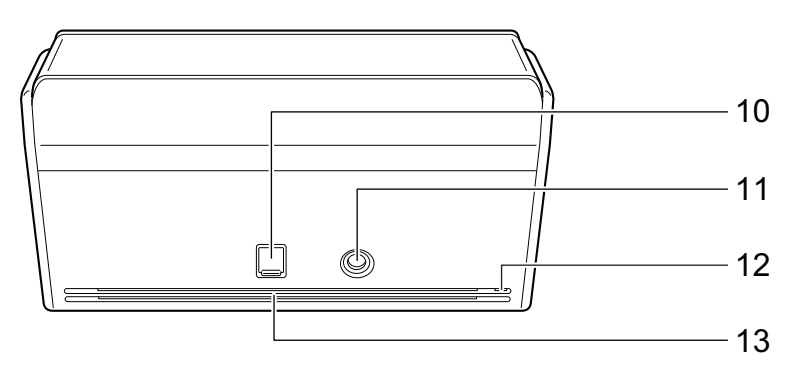

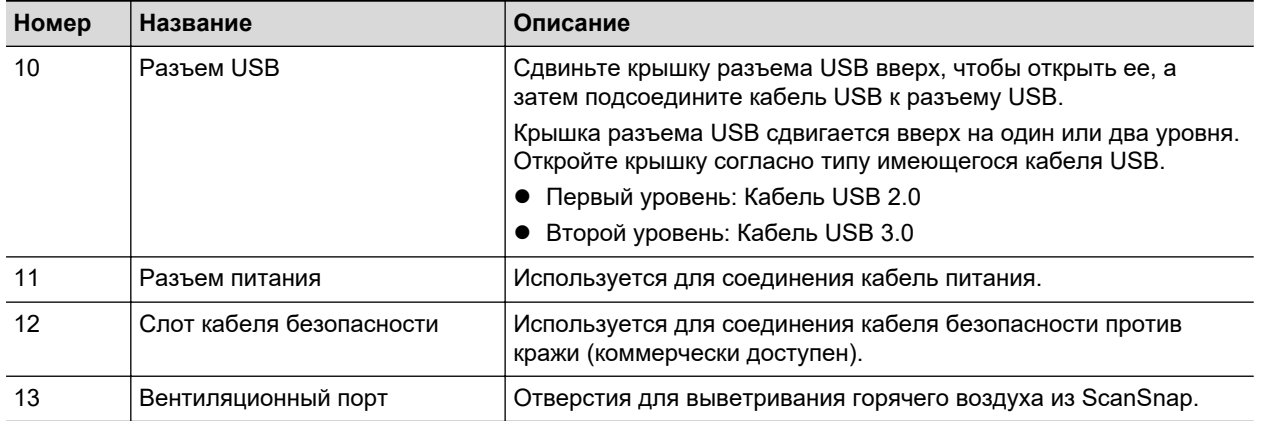

# <span id="page-83-0"></span>Части и функции iX1300

В данном разделе дается объяснение названиям и функциям частей ScanSnap.

## **Передняя часть**

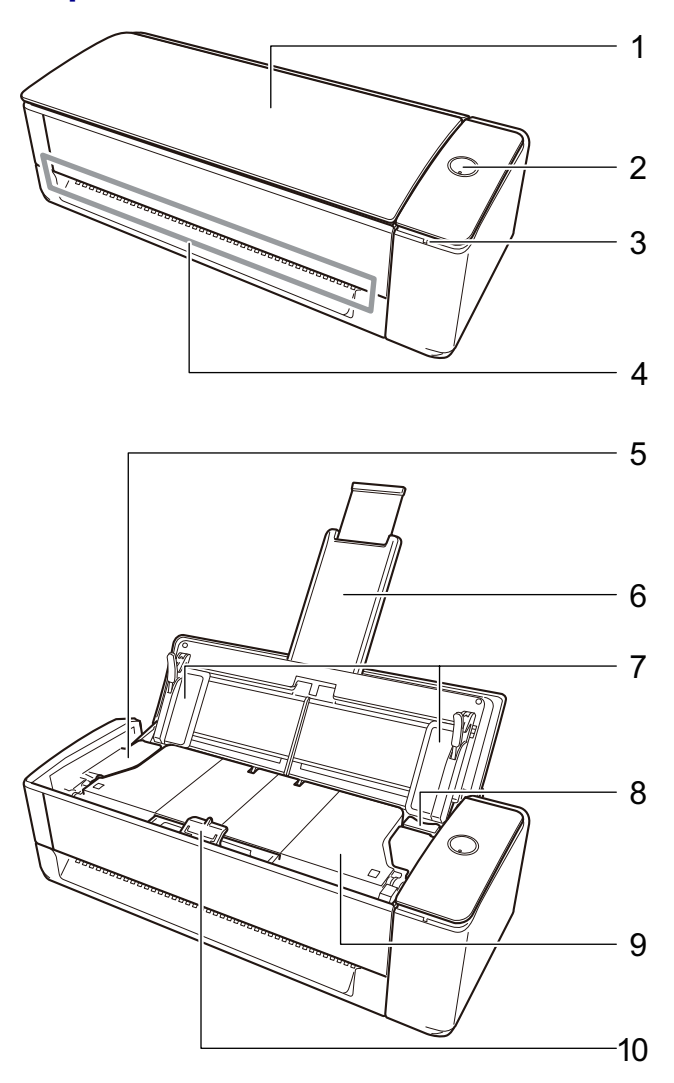

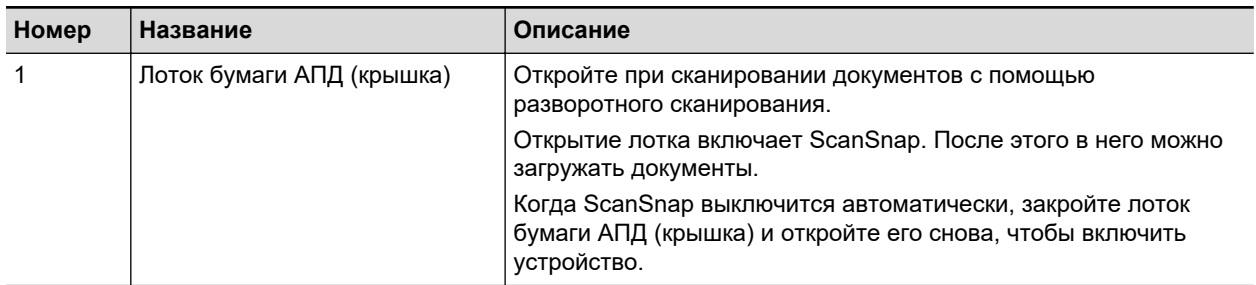

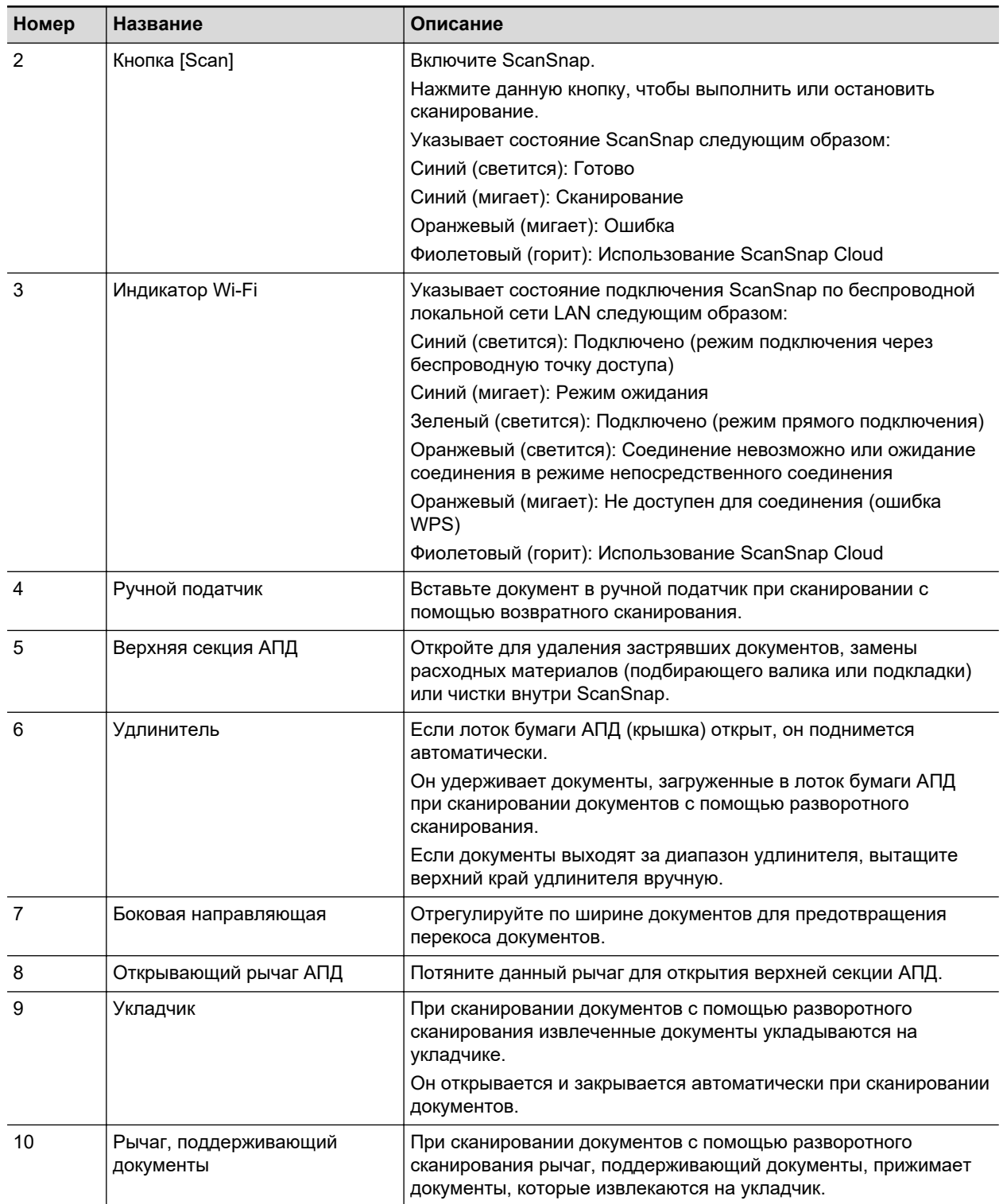

## **Сторона**

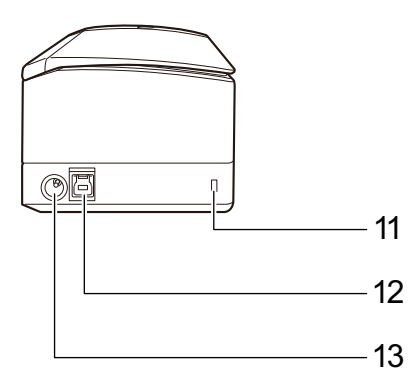

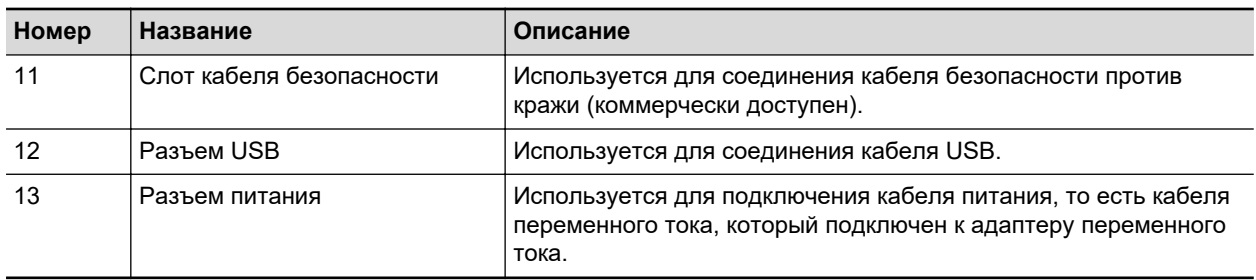

## **Задняя часть**

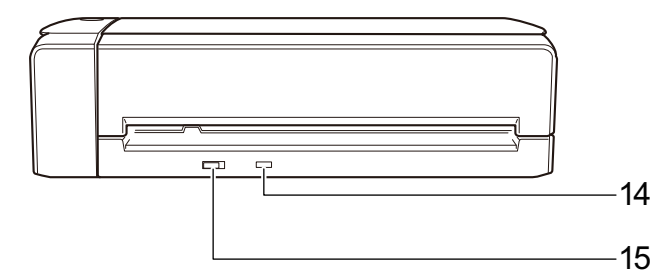

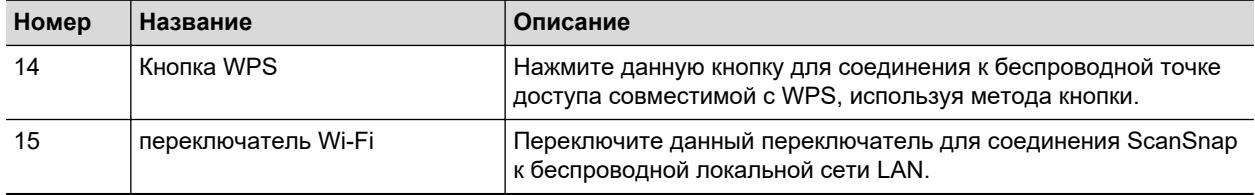

# <span id="page-86-0"></span>Части и функции iX500

В данном разделе дается объяснение названиям и функциям частей ScanSnap.

## **Передняя часть**

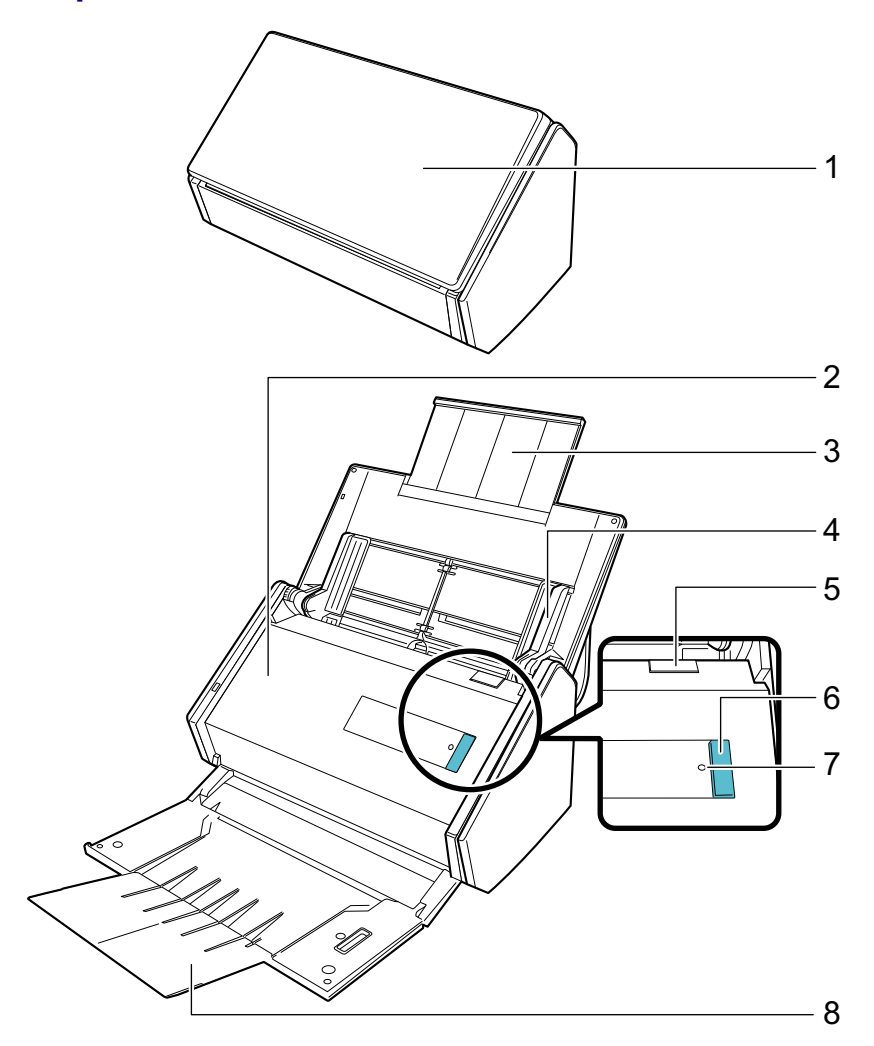

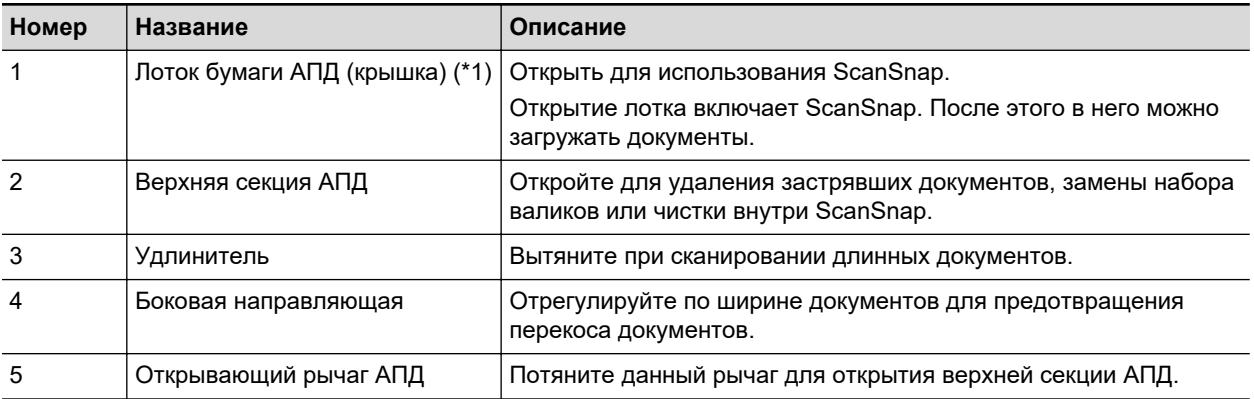

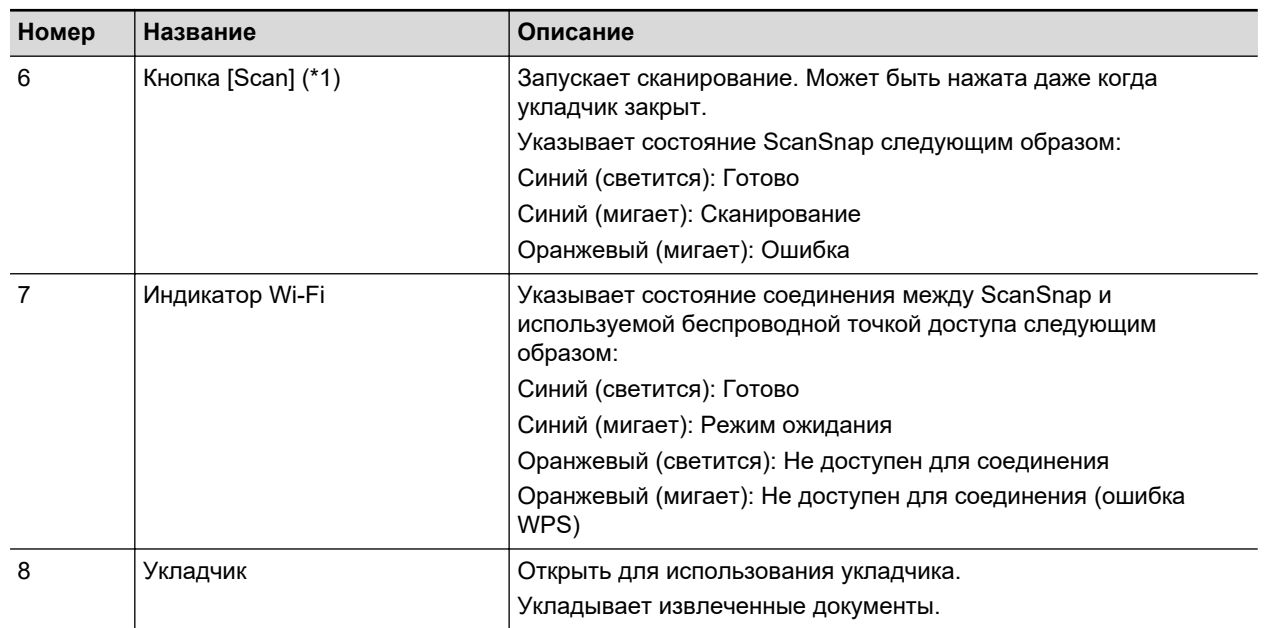

\*1: Когда ScanSnap автоматически выключился с помощью функции автоматического выключения питания, нажмите кнопку [Scan] (это не запустит сканирование), либо закройте лоток бумаги АПД (крышку), а затем откройте его снова для включения ScanSnap.

Для получения подробной информации, смотрите ["Автоматическое отключение питания](#page-121-0) [\(iX1600 / iX1500 / iX1400 / iX1300 / iX500 / iX100 / SV600 / S1300i\)" \(страница 122\)](#page-121-0).

## **Задняя часть**

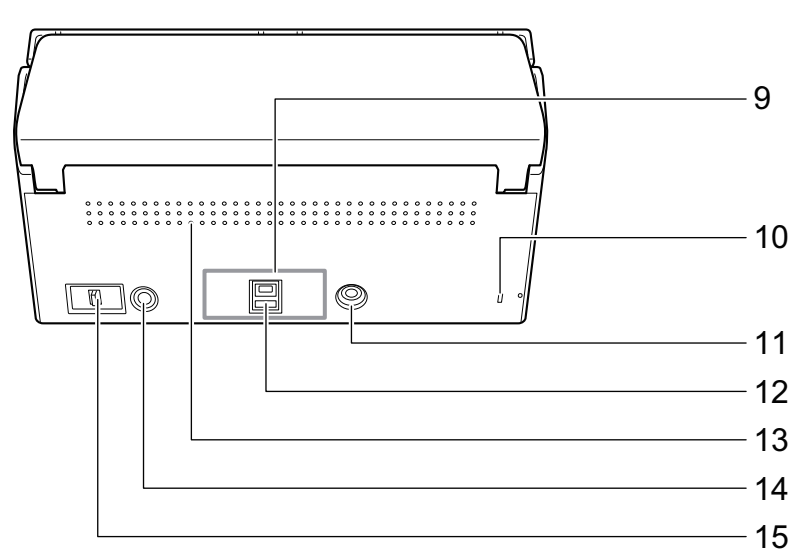

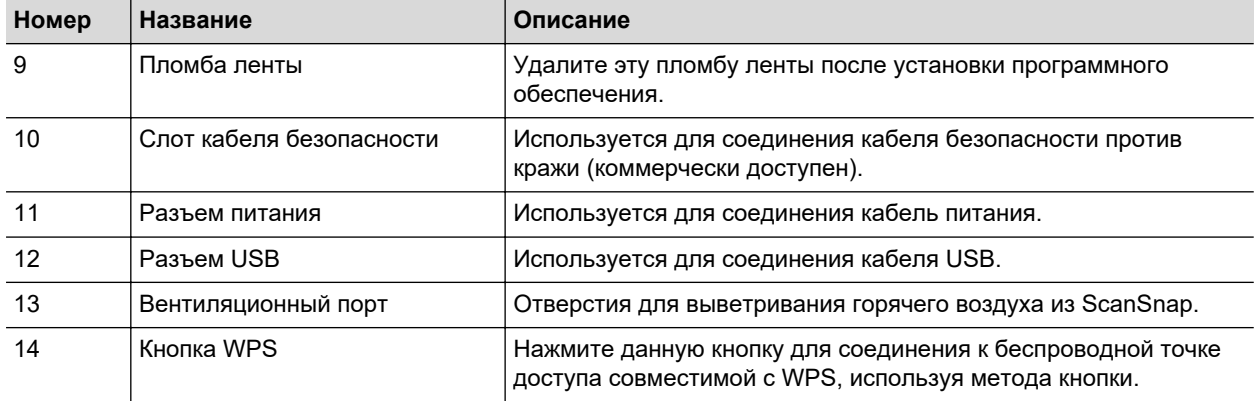

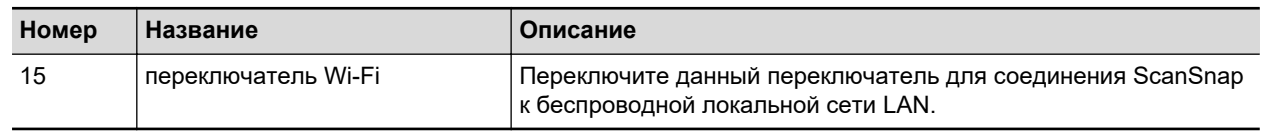

# <span id="page-89-0"></span>Части и функции iX100

В данном разделе дается объяснение названиям и функциям частей ScanSnap.

## **Передняя часть**

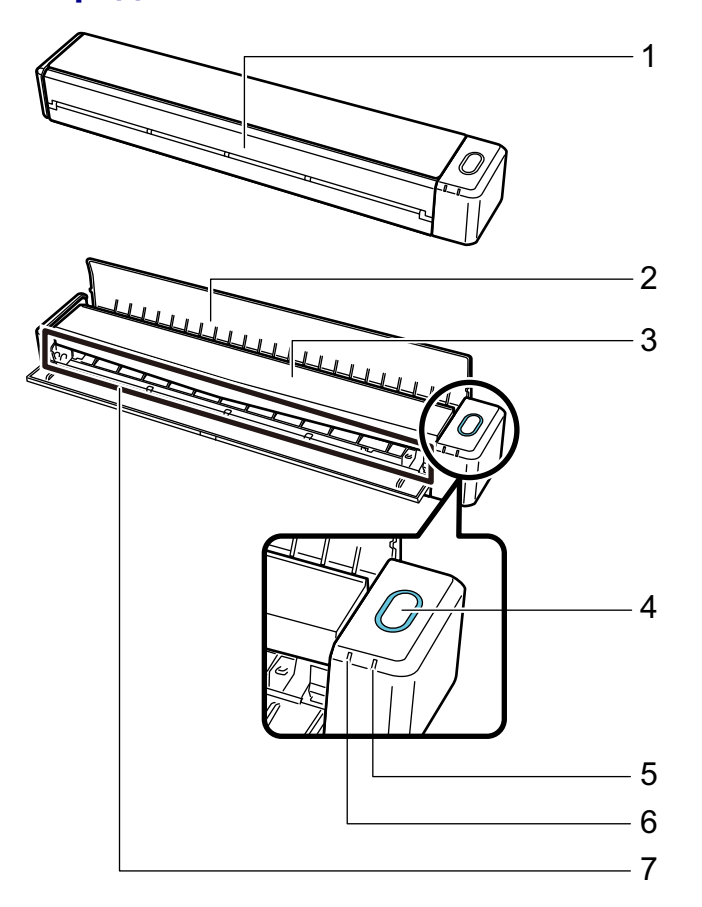

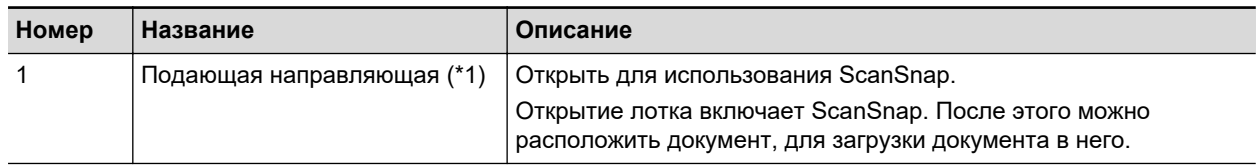

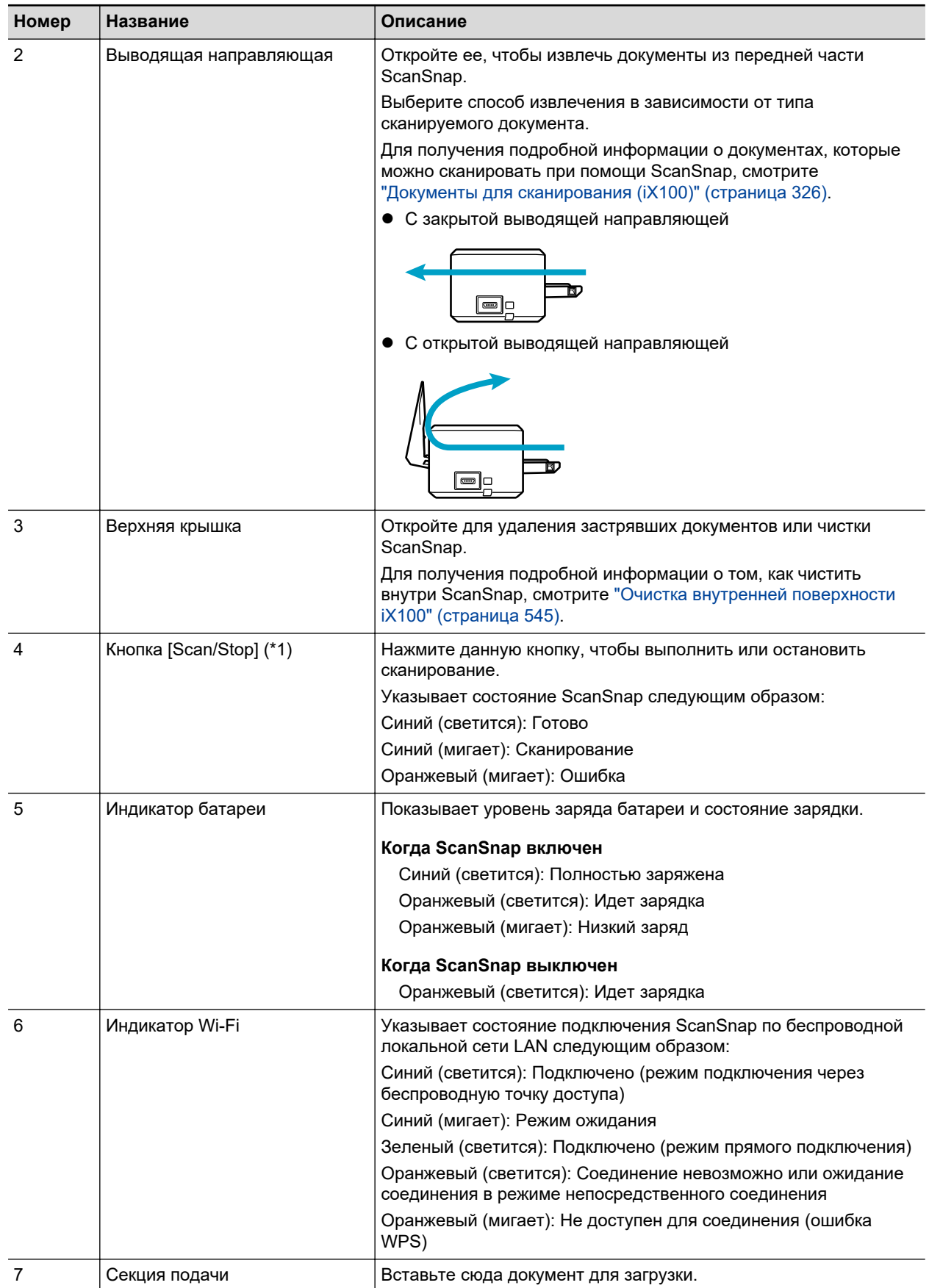

\*1: Когда ScanSnap автоматически выключился с помощью функции автоматического выключения питания, нажмите кнопку [Scan/Stop] (это не запустит сканирование), либо закройте подающую направляющую, а затем откройте ее снова для включения ScanSnap. Для получения подробной информации, смотрите ["Автоматическое отключение питания](#page-121-0) [\(iX1600 / iX1500 / iX1400 / iX1300 / iX500 / iX100 / SV600 / S1300i\)" \(страница 122\)](#page-121-0).

## **Сторона**

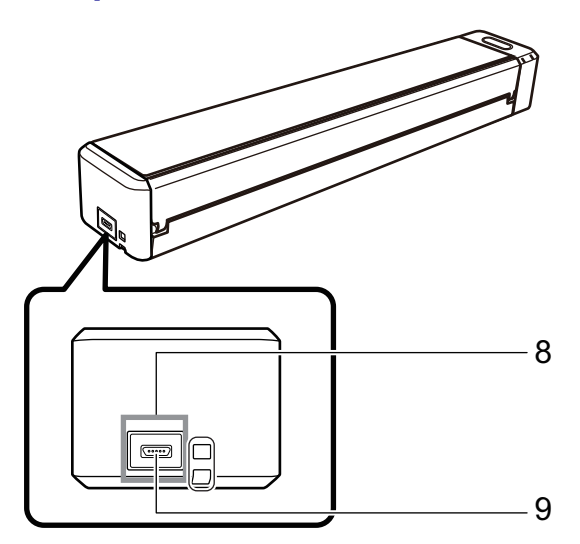

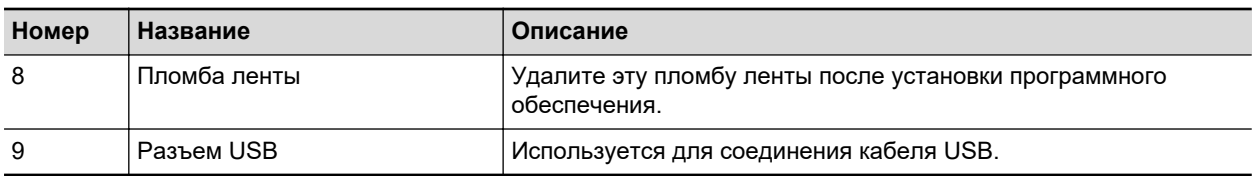

## **Задняя часть**

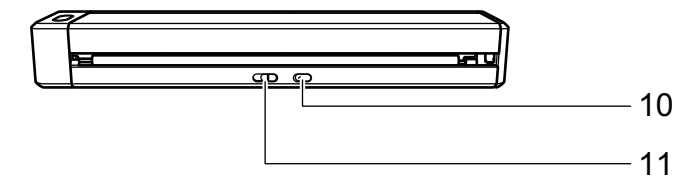

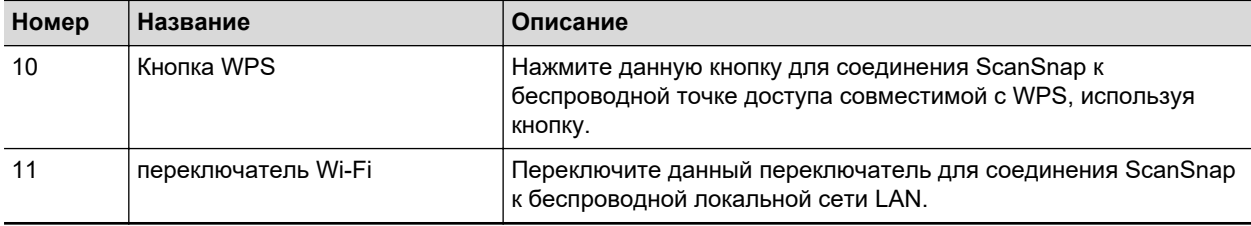

## <span id="page-92-0"></span>Части и функции SV600

В данном разделе дается объяснение названиям и функциям частей ScanSnap.

### **Передняя часть**

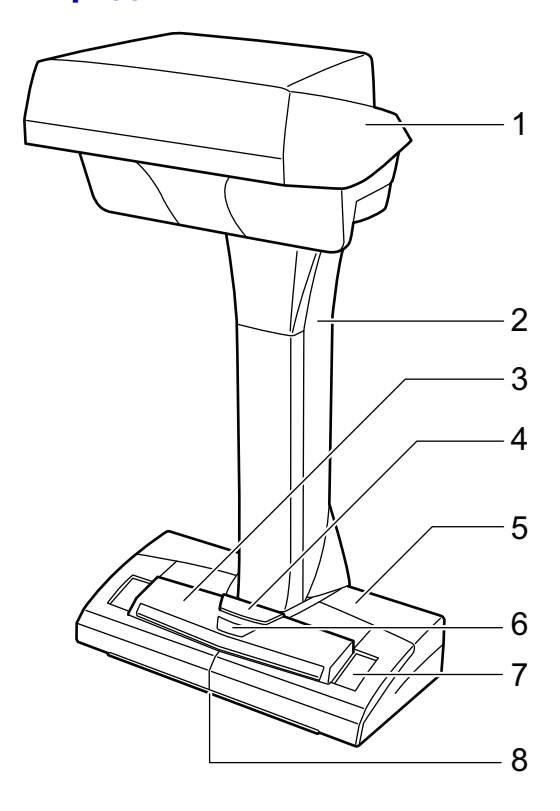

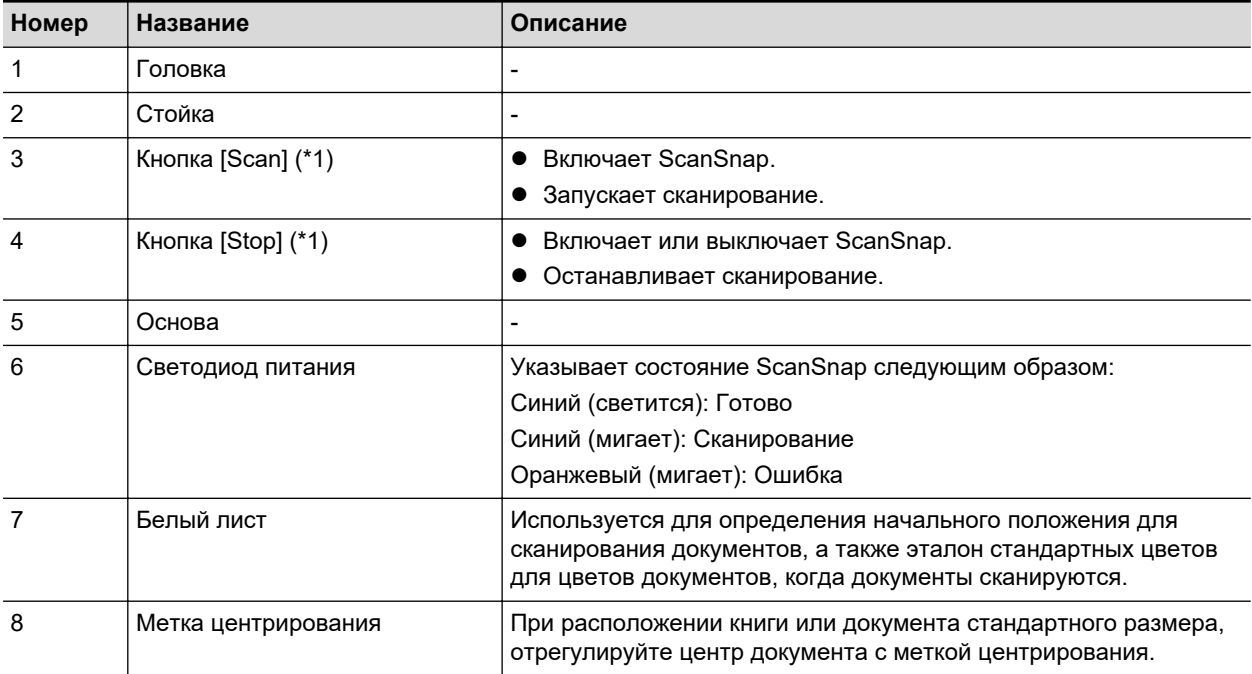

\*1: Если ScanSnap был выключен автоматически, по причине функции автоматического выключения питания, нажмите кнопку [Scan] или [Stop] для включения ScanSnap снова. (Нажатие кнопки [Scan] не запустит сканирование.)

Для получения подробной информации, смотрите ["Автоматическое отключение питания](#page-121-0) [\(iX1600 / iX1500 / iX1400 / iX1300 / iX500 / iX100 / SV600 / S1300i\)" \(страница 122\)](#page-121-0).

#### ВНИМАНИЕ

При переносе ScanSnap, возьмитесь за основу и стойку. Не переносите сканер, держа его за головку.

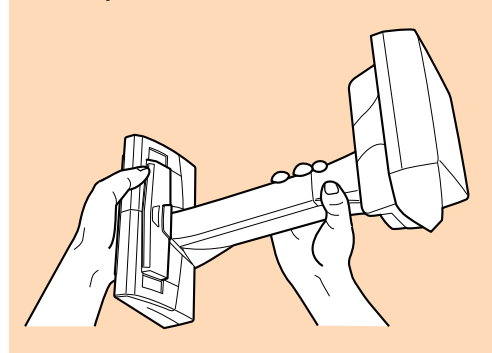

### **Задняя часть**

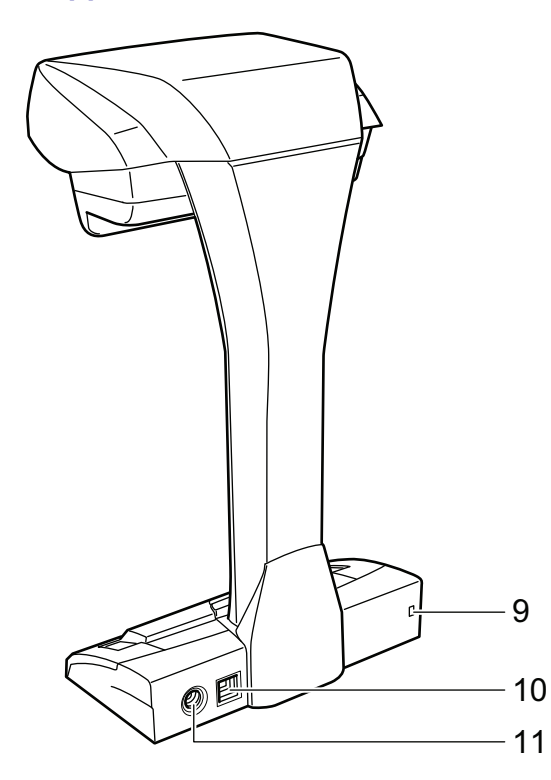

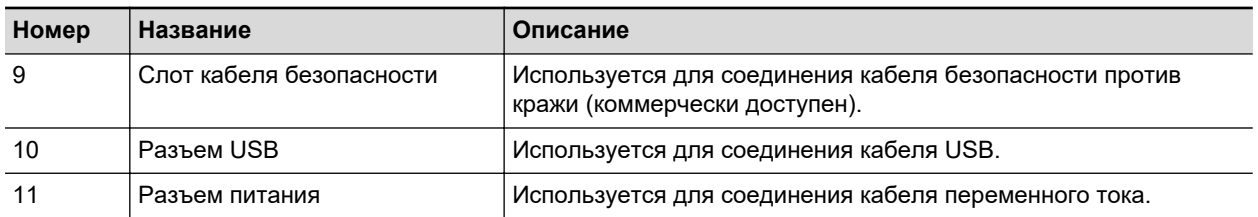

### **Модуль сканирования**

Работает, когда документы сканируются.

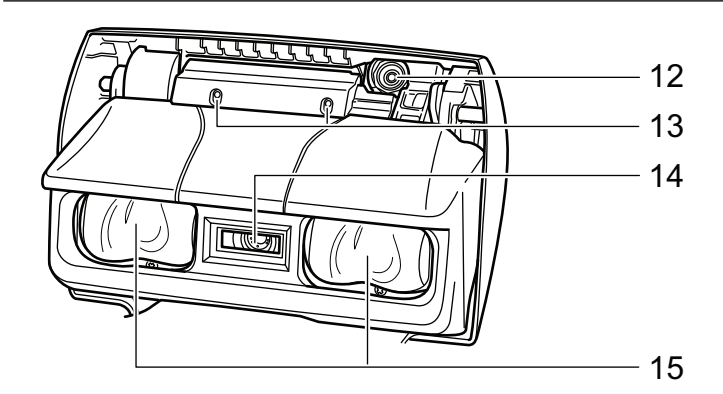

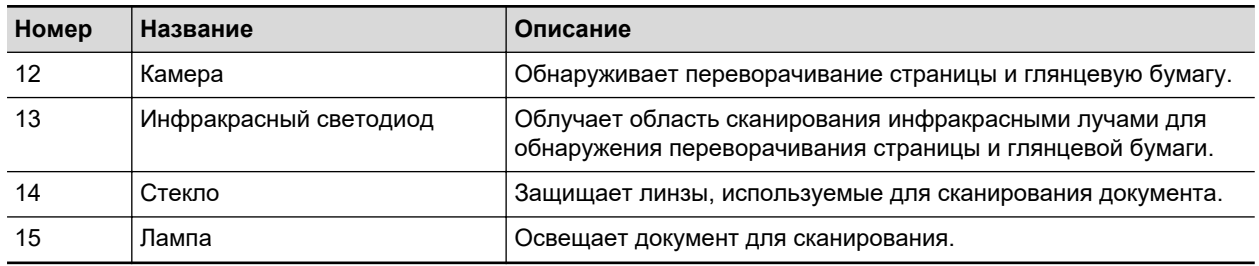

## <span id="page-95-0"></span>Части и функции S1300i

В данном разделе дается объяснение названиям и функциям частей ScanSnap.

### **Передняя часть**

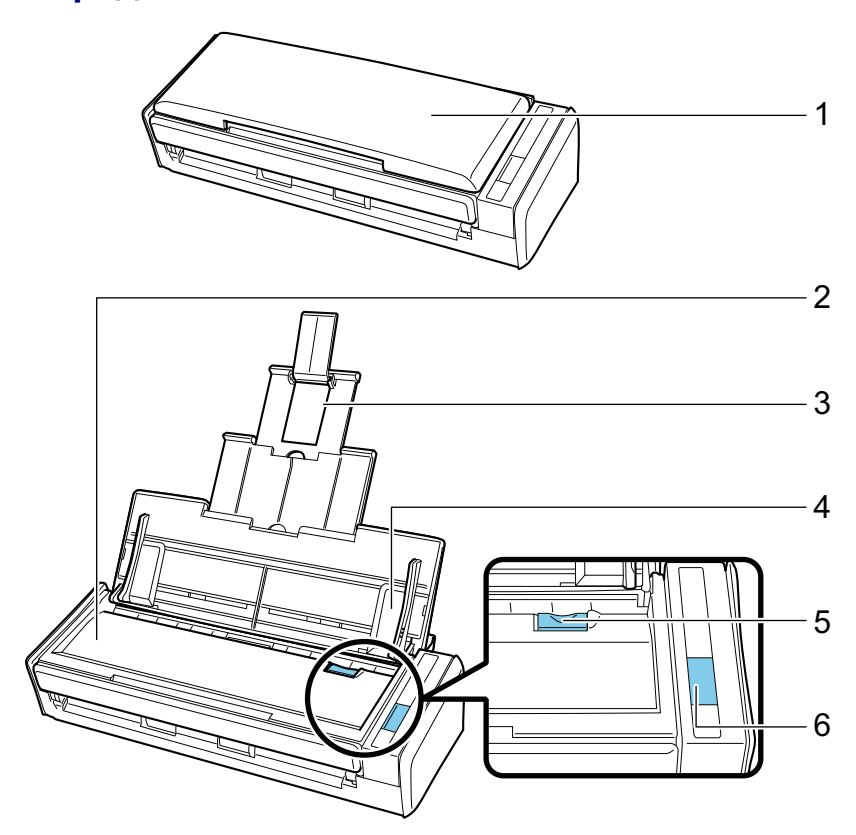

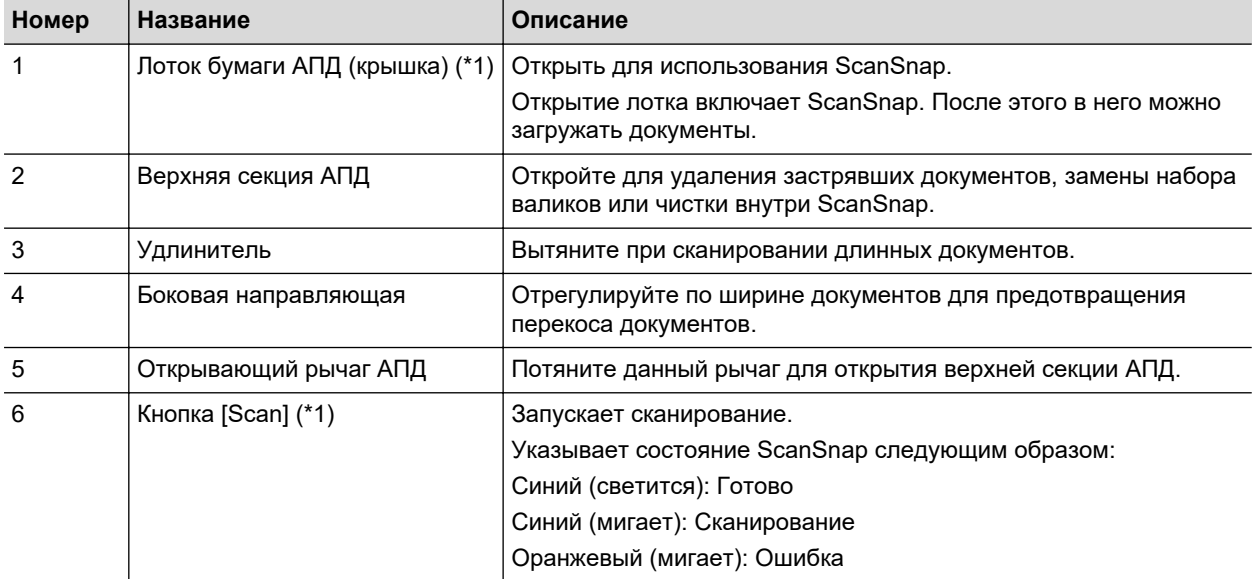

\*1: Когда ScanSnap автоматически выключился с помощью функции автоматического выключения питания, нажмите кнопку [Scan] (это не запустит сканирование), либо закройте лоток бумаги АПД (крышку), а затем откройте его снова для включения ScanSnap.

Для получения подробной информации, смотрите ["Автоматическое отключение питания](#page-121-0) [\(iX1600 / iX1500 / iX1400 / iX1300 / iX500 / iX100 / SV600 / S1300i\)" \(страница 122\)](#page-121-0).

## **Задняя часть**

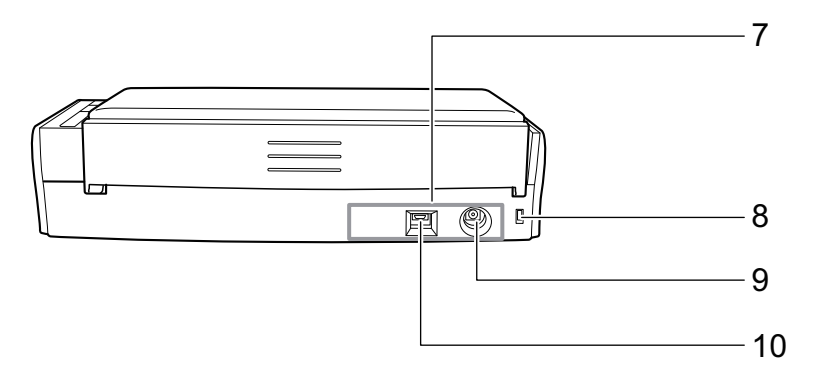

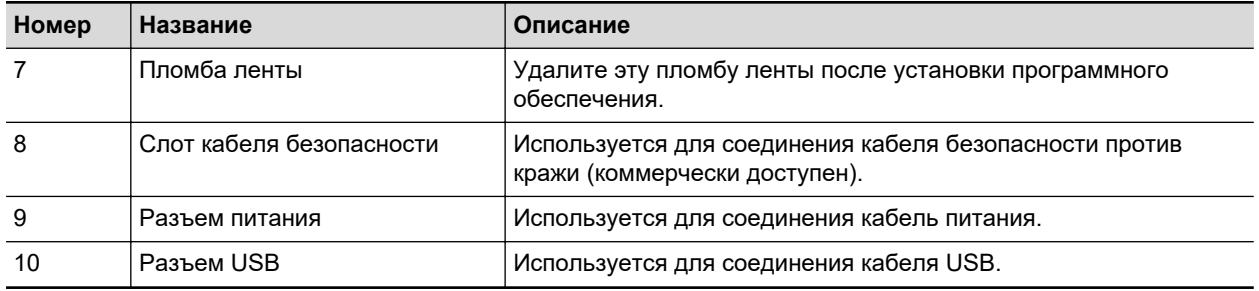

# <span id="page-97-0"></span>Части и функции S1100i

В данном разделе дается объяснение названиям и функциям частей ScanSnap.

## **Передняя часть**

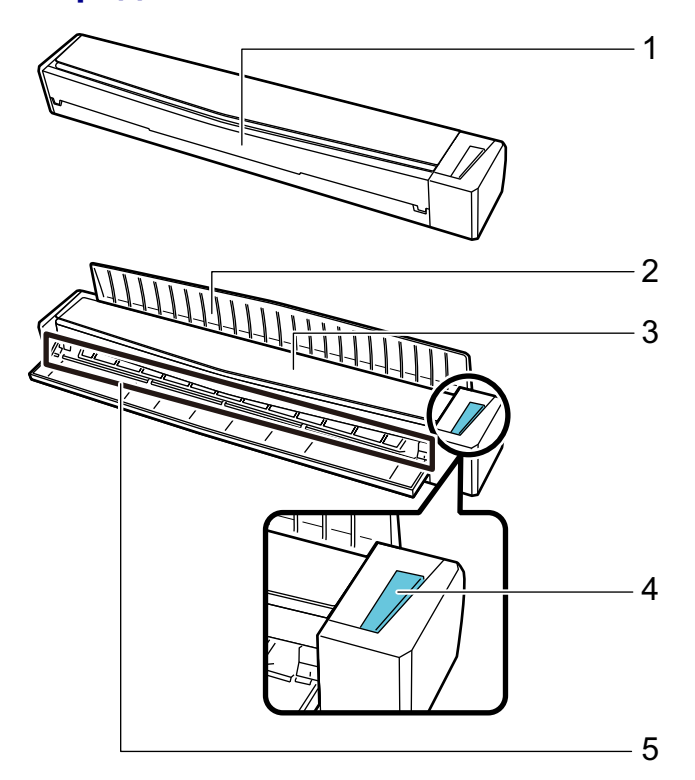

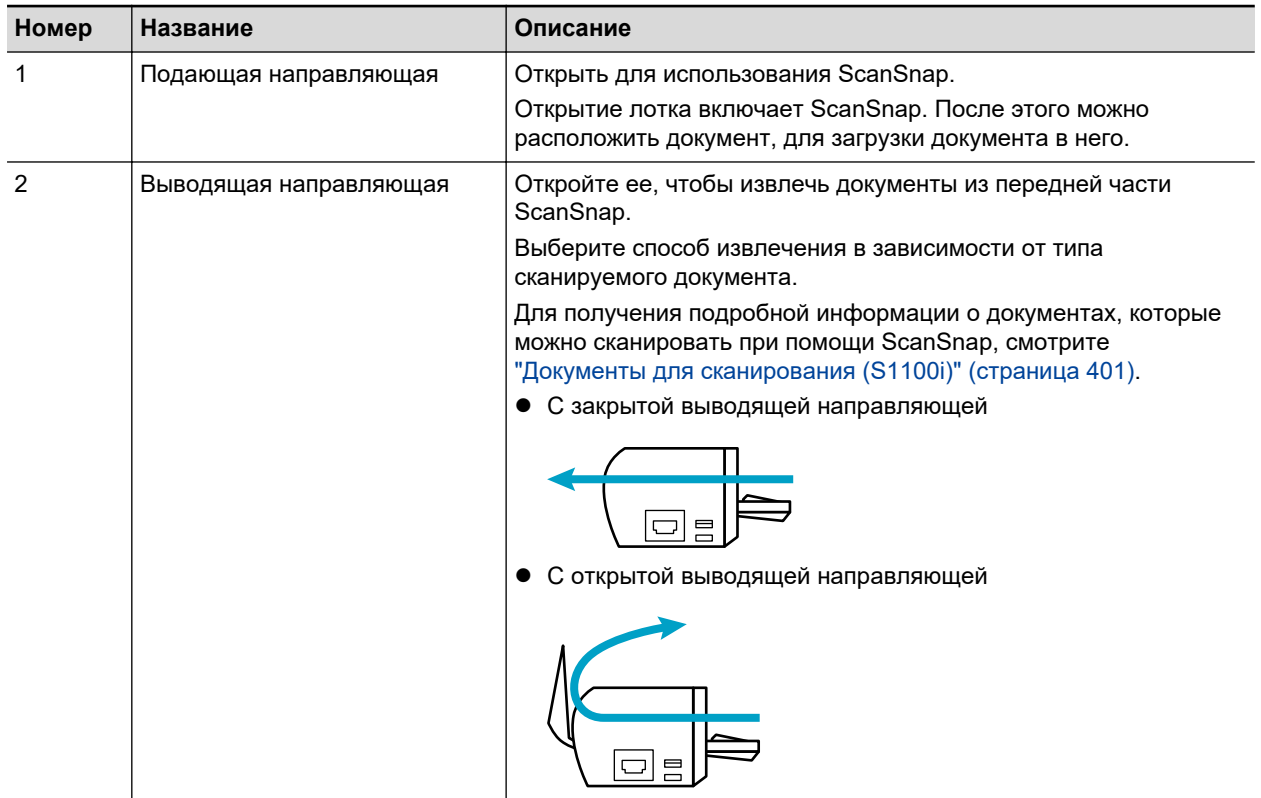

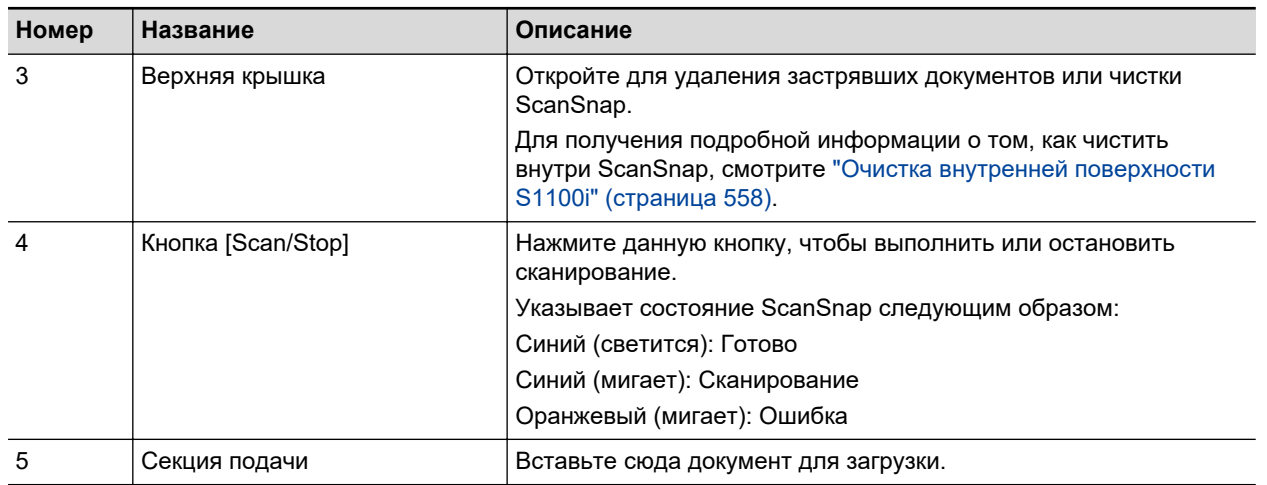

# **Сторона**

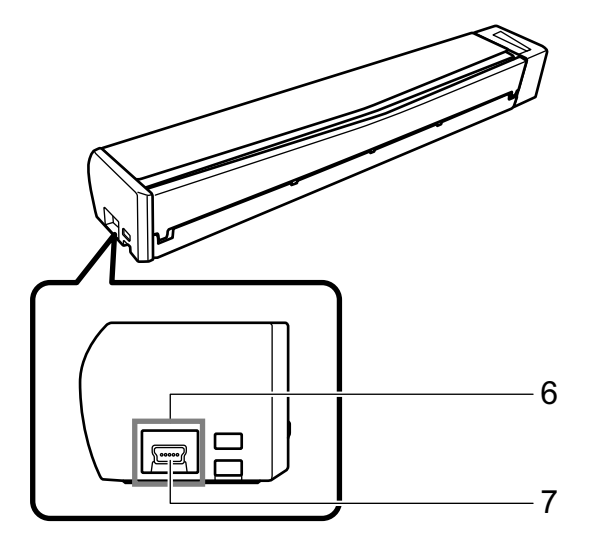

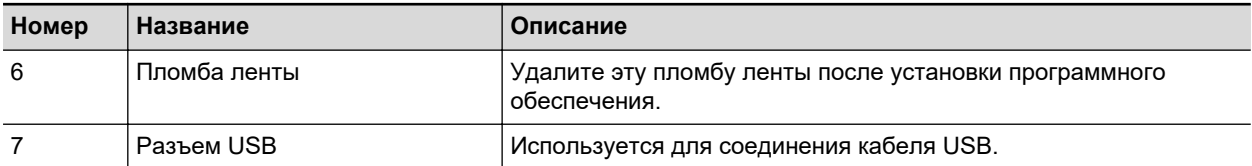

# Зарядка батареи (iX100)

Батарея ScanSnap может быть заряжена соединением ScanSnap и компьютера с предоставленных кабелем USB.

Зарядите батарею ScanSnap по следующей процедуре.

#### ВНИМАНИЕ

- **ScanSnap питается и заряжается через порт USB на компьютере. Используйте порт USB,** который снабжен источником питания 500 мА, для зарядки батареи.
- Используйте поставляемый кабель USB или дополнительный адаптер питания USB для зарядки батареи.
- l Заряжайте батарею при надлежащем условии температуры воздуха (от 5 до 35 градусов C).
- Не заряжайте батарею в следующих случаях:
	- Форма штепселя кабеля USB была деформирована.
	- Кабель USB поврежден.
	- Посторонние предметы находятся на штепселях кабеля USB и разъеме USB, который находится на ScanSnap.
- Не заряжайте батарею в следующих средах:
	- Местах с высокой уровнем влажности, пыли или вибрации
	- Места вблизи стандартных телефонов, телевизоров или радио
- **Проверьте то, что ScanSnap не был влажным перед зарядкой.**
- l Батарея может заряжаться во время использования ScanSnap. Хотя могут произойти следующие случаи во время зарядки, это не будет влиять на ScanSnap.
	- Для полной зарядки требуется время.
	- Оставшийся уровень питания сокращается, и зарядка не завершена.
	- ScanSnap автоматически выключается во время сканирования.
- Батарея достигает конца срока использования после зарядки и разрядки в количестве от 300 до 500 раз. Срок использования батареи различается в зависимости от условий, в которых используется ScanSnap
- l Батарея естественно разряжается, если даже не используется долгое время.
- При использовании ScanSnap при низких температурах, заряженная батарея расходуется быстро.

### **1. Соедините кабель USB к разъему USB на ScanSnap и к порту USB на компьютере.**

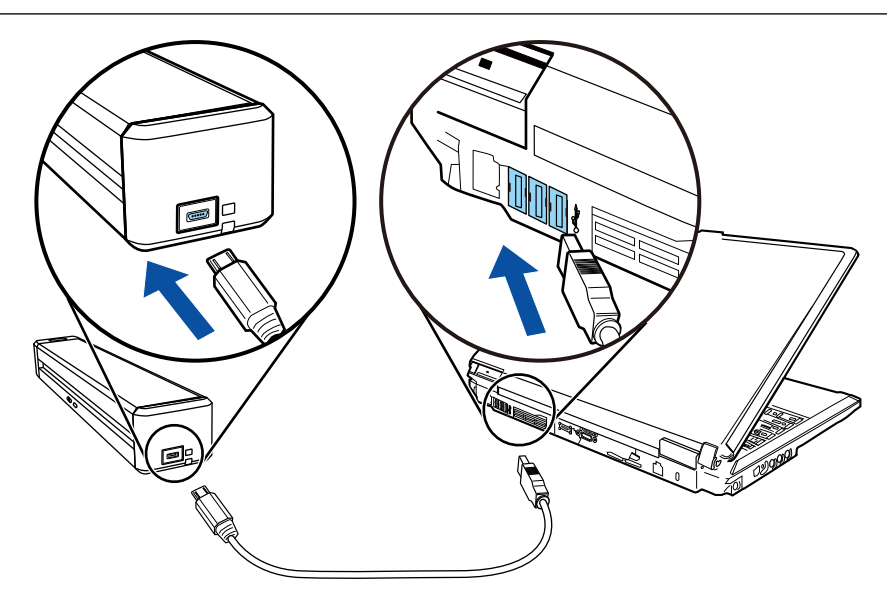

a Индикатор батареи горит оранжевым цветом. По окончании зарядки индикатор батареи погаснет.

### СОВЕТ

Можно использовать специальный адаптер питания USB для зарядки батареи за короткое время.

# Краткий обзор программного обеспечения, связанного с ScanSnap

В данном разделе дается обзор каждого прилагаемого в комплекте программного обеспечения и функций. Можно редактировать, управлять и упорядочивать сканированные изображения, используя следующее программное обеспечение:

#### **ScanSnap Manager**

Данное программное обеспечение необходимо для сканирования документов при помощи ScanSnap. Сканированные изображения могут быть сохранено как файл PDF или JPEG в компьютер.

Необходимо иметь ScanSnap Connect Application, установленный в мобильное устройства, для сохранения файлов PDF или JPEG в мобильное устройство.

Можно загрузить ScanSnap Connect Application для мобильного устройства в магазине приложений.

#### **ScanSnap Home**

Вы можете управлять сканированным изображением вместе с метаданными (например, строки символов, которые распознаются функцией распознавания текста и дата при сканировании документа) в качестве записи данных содержимого, выбрав это приложение в ScanSnap Manager после сканирования документов с помощью ScanSnap.

Кроме того, файлы, отличные от изображений, созданных при сканировании документов с помощью ScanSnap, можно импортировать в ScanSnap Home как записи данных содержимого.

Загрузите ScanSnap Home [отсюда](https://scansnap.com/d/) и установите его.

#### **ScanSnap Organizer**

Можно использовать данное приложение для отображения данных изображения (файлы PDF или JPEG) без их открытия, создать папки и упорядочить файлы по желанию.

#### **CardMinder**

Можно использовать данное приложение для эффективной оцифровки большого числа визитных карточек.

Распознавание текста может быть выполнено на визитных карточках и можно создать базу данных для содействия управлению и поиску данных карточки. Данные в базе данных могут быть напечатаны и связаны с различными приложениями.

#### **ABBYY FineReader for ScanSnap**

Это приложение может распознавать содержащийся в сканированных изображениях текст с помощью OCR (оптического распознавания символов) и затем преобразовывать изображения в редактируемые файлы Word, Excel или PowerPoint.

#### **ScanSnap Online Update**

Данное приложение проверяет доступны ли последние обновления или программные обеспечения в сервере загрузки. Когда последние обновления или программные обеспечения доступны, можно автоматически применить обновления, или загрузить и установить программные обеспечения автоматически.

#### **Kofax Power PDF Standard или Nuance Power PDF Standard**

Данное является приложением для создания, редактирования, управления, и использования электронных документов формата PDF. Доступно для iX1600/iX1500/iX500/ SV600.

Сведения о способах установки и активации Kofax Power PDF Standard или Nuance Power PDF Standard смотрите далее:

Как установить программное обеспечение редактирование PDF <https://www.pfu.ricoh.com/imaging/downloads/manual/install/ru>

# Значок ScanSnap Manager

Когда ScanSnap Manager запущен, значок ScanSnap Manager отобразится в области уведомлений. Область уведомлений расположена в правой части панели задач.

Значок ScanSnap Manager указывает успешно ли выполнено соединение ScanSnap Manager со ScanSnap. Отображение значка меняется соответственно состоянию соединения, как показано ниже.

Для iX1600, iX1500, iX1300, iX500 и iX100: для удобства пользователя значки, которые наиболее часто используются в данном руководстве, соответствуют подключению ScanSnap к компьютеру с помощью кабеля USB.

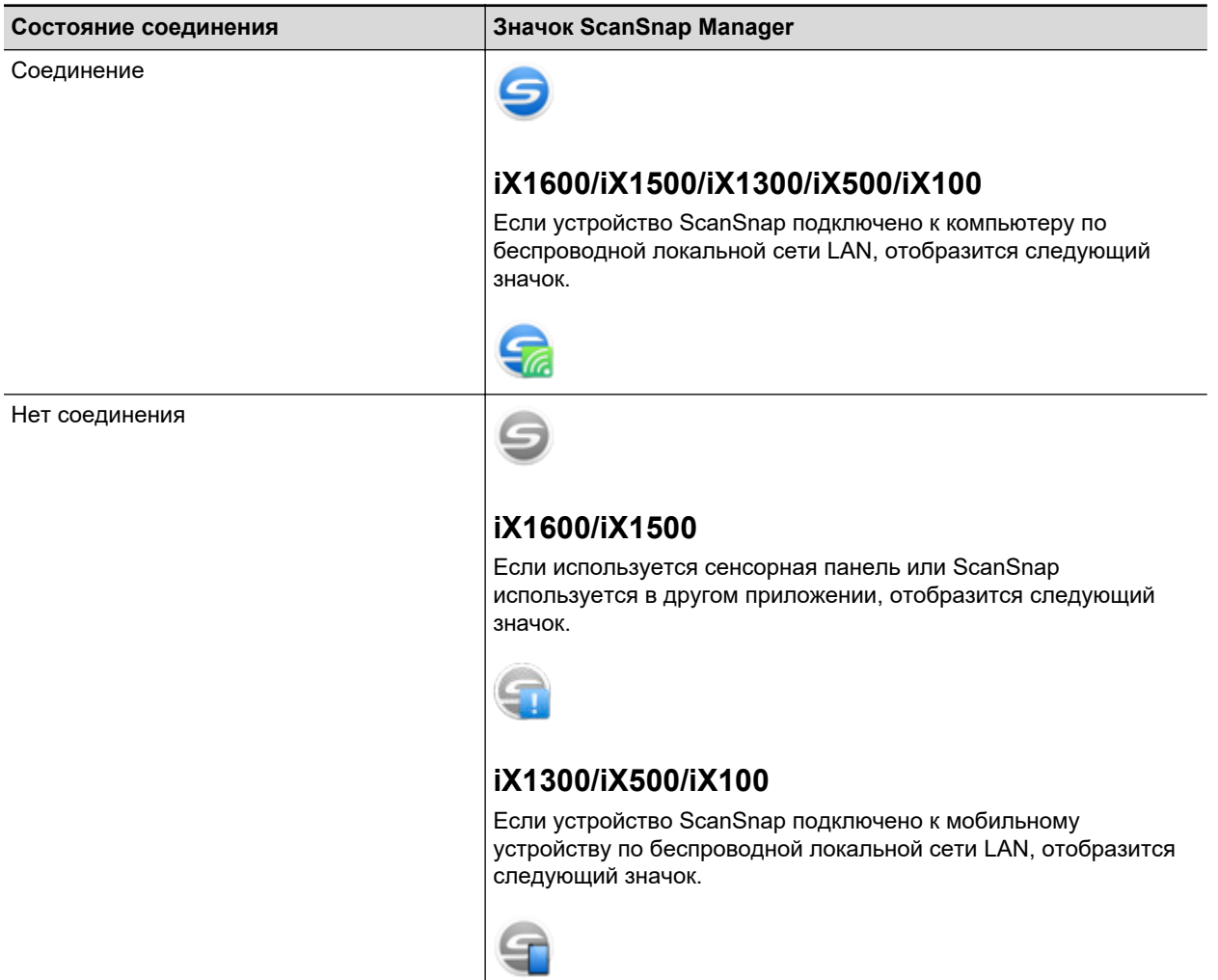

#### СОВЕТ

Включите ScanSnap в начале связи между ScanSnap Manager и ScanSnap. Для получения подробной информации о том, как включить ScanSnap, смотрите ["Включение ScanSnap"](#page-110-0) [\(страница 111\).](#page-110-0)

Можно отобразить меню для сканирования документов и настройки ScanSnap Manager из значка ScanSnap Manager.

l Нажатие правой кнопкой мыши

Отобразит ["Меню правого клика" \(страница 106\)](#page-105-0).

l Нажатие левой кнопки мыши

Отображает Меню Левого клика.

Для получения подробной информации, смотрите дополнительное руководство по эксплуатации.

# <span id="page-105-0"></span>Меню правого клика

Это меню появляется когда вы щелкаете правой кнопкой мыши на значке ScanSnap Manager

в области уведомлений, расположенной правой части панели задач.

При использовании меню правого клика можно запустить сканирование документов и отобразить окно для изменения параметров сканирования или предпочтений ScanSnap и ScanSnap Manager.

Для получения подробной информации, смотрите Справку ScanSnap Manager.

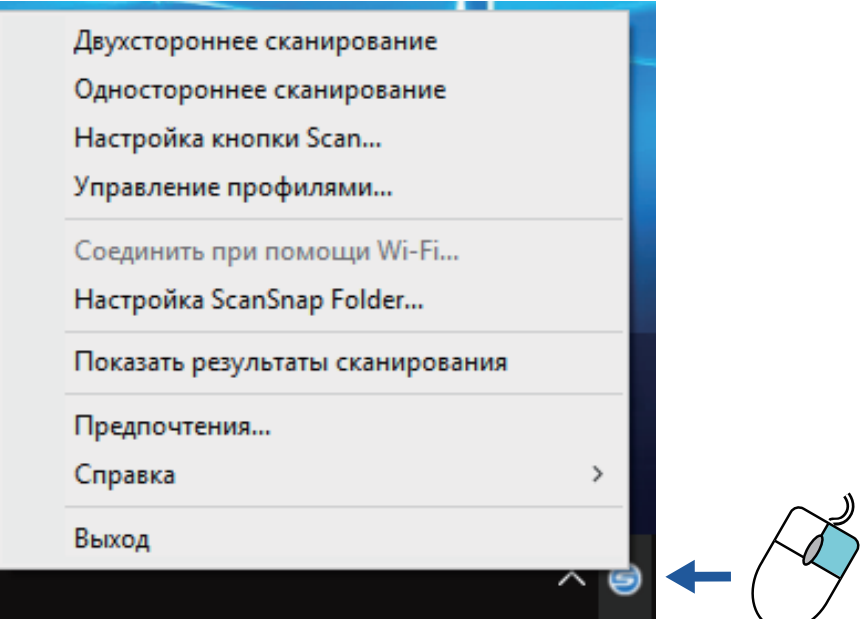

Пример: Меню правого клика для iX1600

#### СОВЕТ

Когда SV600 и iX1600, iX1500, iX1400, iX1300, iX500, iX100, S1300i или S1100i подключены к компьютеру, меню правого клика отобразит элементы, связанные с каждой из подключенных моделей ScanSnap.

Для получения подробной информации, смотрите Справку ScanSnap Manager.

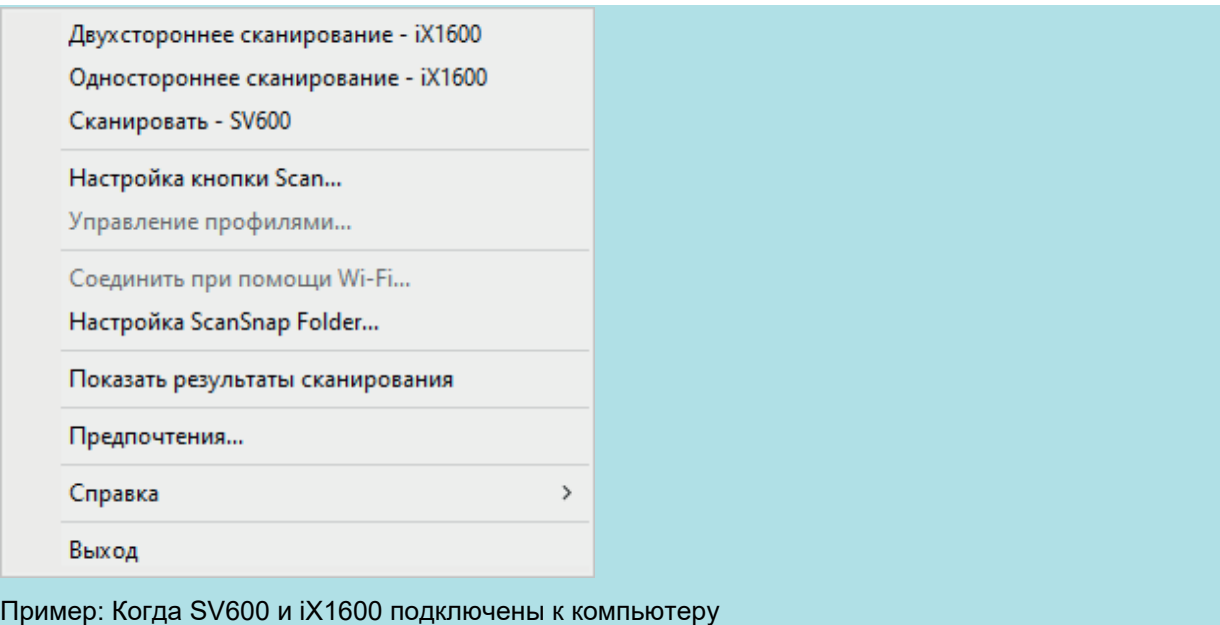

# Окно настроек ScanSnap

При нажатии правой кнопкой мыши по значку ScanSnap Manager В области уведомлений в правой части панели задач и выборе пункта [Настройка кнопки Scan] в меню ["Меню правого](#page-105-0) [клика" \(страница 106\)](#page-105-0) открывается следующее окно настроек ScanSnap.

В окне настроек ScanSnap можно использовать значение [Использовать Быстрое Меню] для задания использовать или нет Быстрое Меню. Можно также использовать кнопки профиля и вкладки подробных настроек для задания настроек сканирования соответственно требованиям сканирования.

Для получения подробной информации, смотрите Справку ScanSnap Manager.

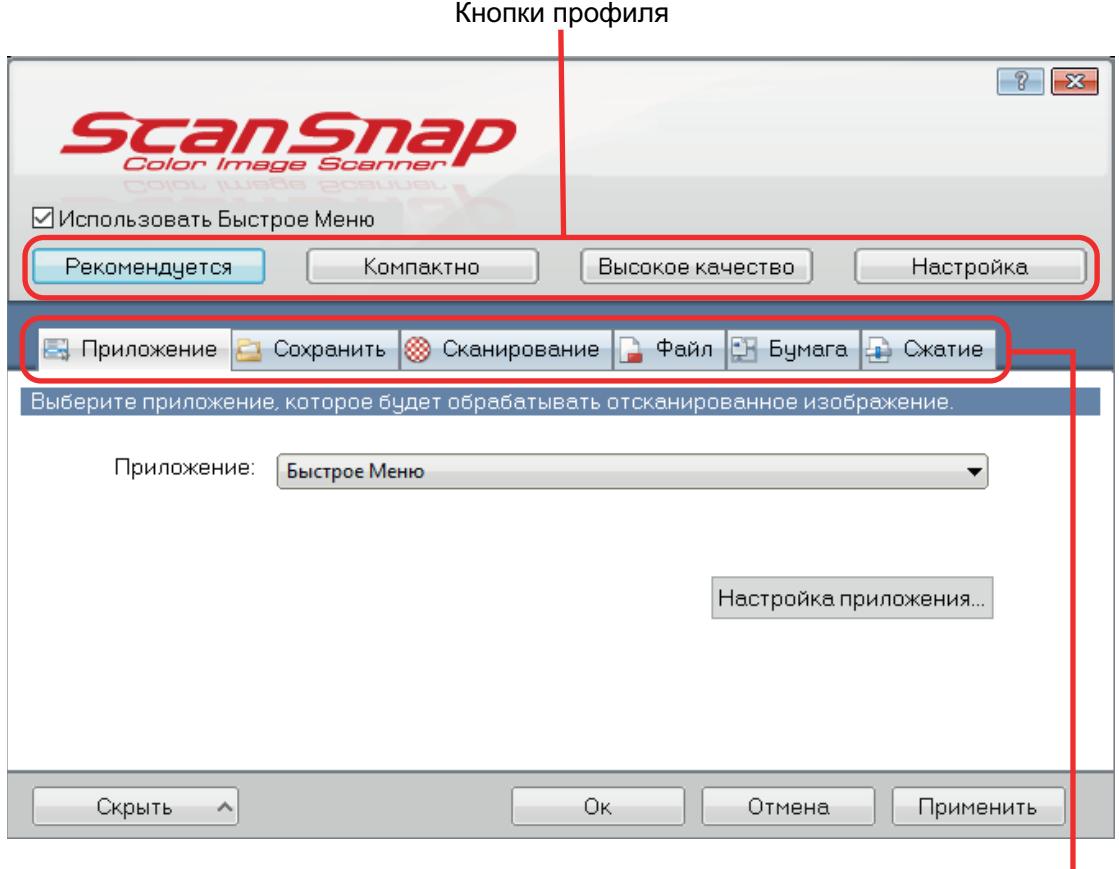

Вкладки подробной настройки

Пример: Окно настройки ScanSnap iX1600

#### СОВЕТ

Для SV600: когда SV600 и iX1600, iX1500, iX1400, iX1300, iX500, iX100, S1300i или S1100i подключены к компьютеру, можно изменить параметры сканирования для каждой из подключенных моделей ScanSnap, выбрав название модели в пункте [Сканер] в окне настройки ScanSnap.
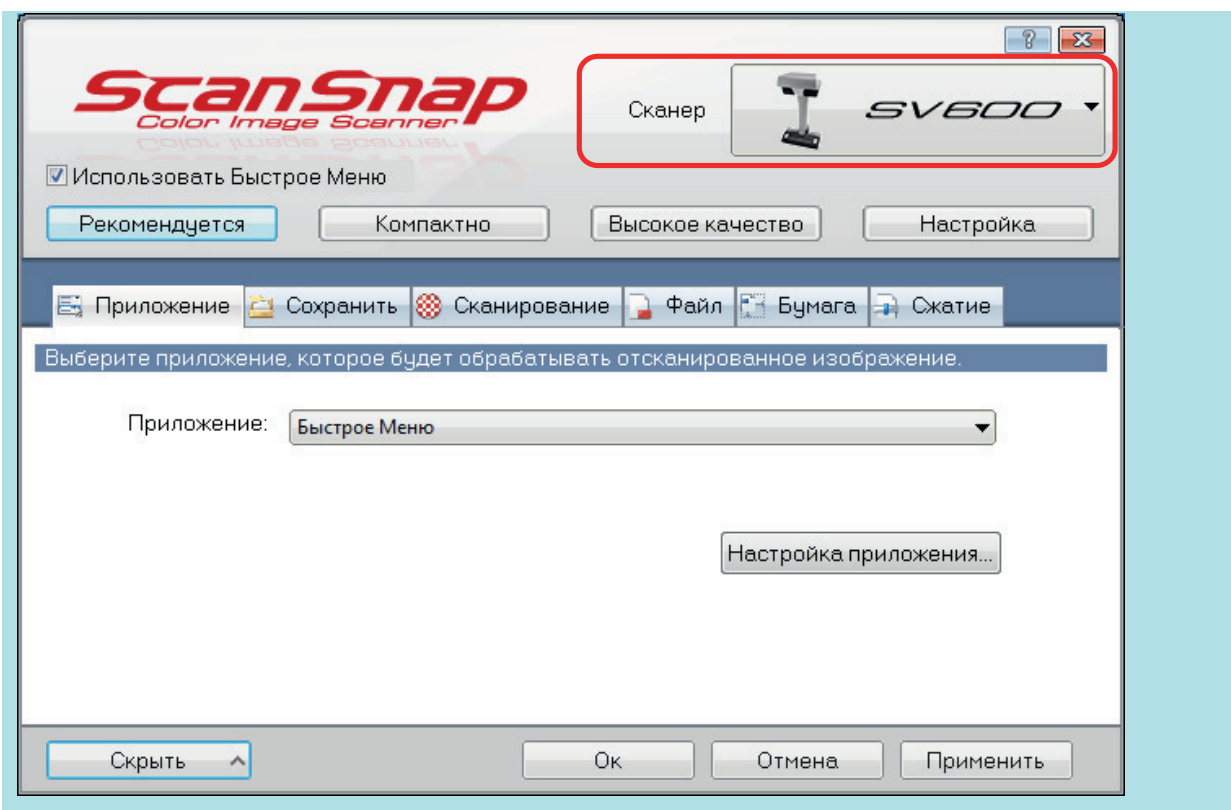

# Включение / Выключение ScanSnap

В данном разделе дается объяснение о том, как включить или выключить ScanSnap.

- **["Включение ScanSnap" \(страница 111\)](#page-110-0)**
- **["Выключение ScanSnap" \(страница 116\)](#page-115-0)**
- l ["Режим запуска \(iX1600 / iX1500 / iX1300\)" \(страница 119\)](#page-118-0)
- ["Спящий режим" \(страница 121\)](#page-120-0)
- **["Автоматическое отключение питания \(iX1600 / iX1500 / iX1400 / iX1300 / iX500 / iX100 /](#page-121-0)** [SV600 / S1300i\)" \(страница 122\)](#page-121-0)
- l ["Проверка уровня заряда батареи \(iX100\)" \(страница 125\)](#page-124-0)

# <span id="page-110-0"></span>Включение ScanSnap

### **1. Включите компьютер.**

#### СОВЕТ

Для iX1600/iX1500/iX1300/iX500/iX100: если подключить ScanSnap и мобильное устройство с помощью беспроводной локальной сети LAN, а затем сканировать документ, нет необходимости включать компьютер.

 $\Rightarrow$  Компьютер запустится, и значок ScanSnap Manager  $\Rightarrow$  отобразится в области уведомлений в правой части панели задач.

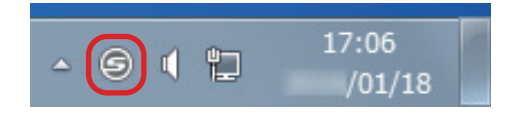

#### СОВЕТ

- Если [значок ScanSnap Manager](#page-17-0) не отображается в области уведомления, запустите ScanSnap Manager. Запустите ScanSnap Manager следующей процедурой.
	- Windows 11

Выберите меню [Пуск] → [Все приложения] → [ScanSnap Manager] → [ScanSnap Manager].

- Windows 10
	- Выберите меню [Пуск] → [ScanSnap Manager] → [ScanSnap Manager]
- **Если ScanSnap Manager не запущен автоматически, при входе в используемый** компьютер, измените настройку, выполнив следующую процедуру:
	- 1. Нажмите правую кнопку мыши по значку ScanSnap Manager **в области** уведомлений, и выберите [Предпочтения] из ["Меню правого клика" \(страница 106\)](#page-105-0).
		- $\Rightarrow$  Отобразится окно [ScanSnap Manager Предпочтения].
	- 2. В списке [Авто запуск] выберите значение [Запустите ScanSnap Manager когда вошли в систему].

### **2. Включите ScanSnap.**

#### **iX1600/iX1500**

Откройте лоток бумаги АПД (Крышка) на ScanSnap.

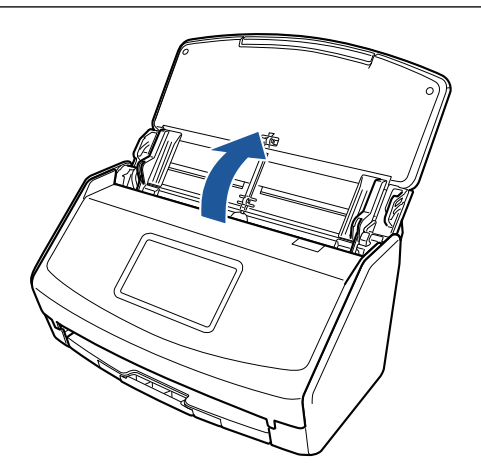

a Сенсорная панель активируется.

# **iX1400**

Откройте лоток бумаги АПД (Крышка) на ScanSnap.

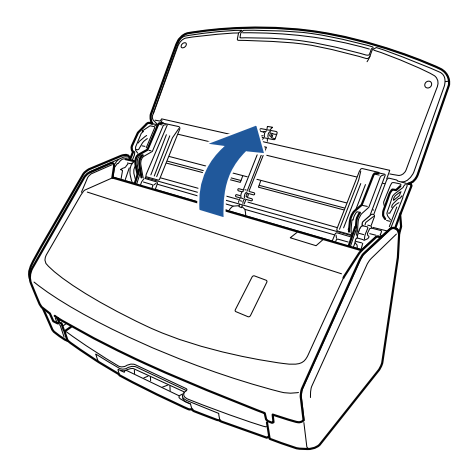

 $\Rightarrow$  Кнопка [Scan] на ScanSnap мигает синим. Кнопка светится как обычно, когда включено сканирование документа.

# **iX1300**

ScanSnap включается при выполнении одной из следующих операций.

• Удержание правой стороны лотка бумаги АПД (крышка) и его открытие Откройте лоток бумаги АПД (крышка) полностью, чтобы кнопка [Scan] загорелась синим.

Если лоток бумаги АПД (крышка) открыт, удлинитель поднимется автоматически.

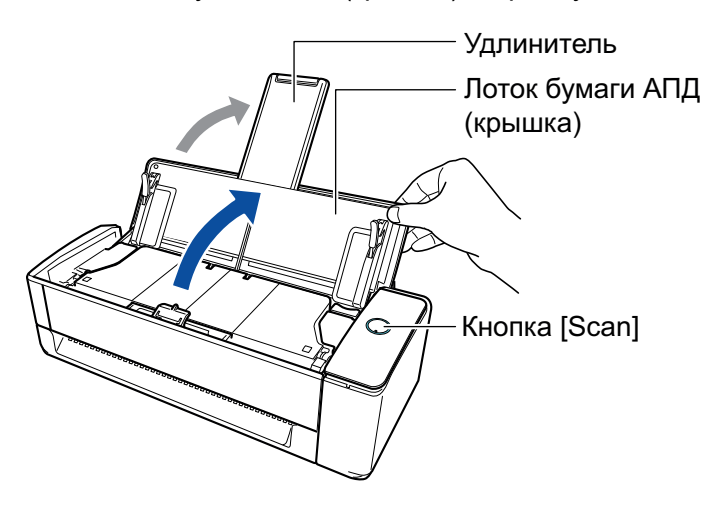

 $\bullet$  Нажатие кнопки [Scan]

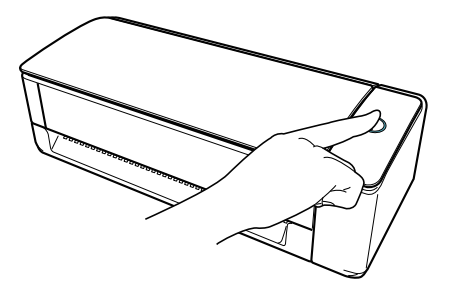

l Вставка документа в ручной податчик

Когда документ вставлен в ручной податчик, документ подается в ScanSnap и плотно удерживается.

При нажатии кнопки [Scan] и удержании документа в ScanSnap начнется сканирование.

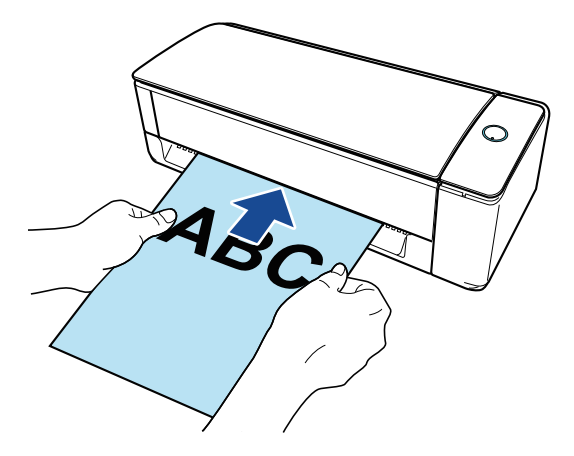

#### СОВЕТ

Если ScanSnap настроен на включение при вставке документа в ручной податчик, вставка документа в ручной податчик, например полупрозрачного документа (такого как копировальная бумага), тонкого документа или прозрачного листа, может не привести к включению ScanSnap.

Если ScanSnap не включается, выполните следующие действия, чтобы его включить.

- Открытие лотка бумаги АПД (крышка)
- Нажатие кнопки [Scan]

### **iX500/S1300i**

Откройте лоток бумаги АПД (Крышка) на ScanSnap.

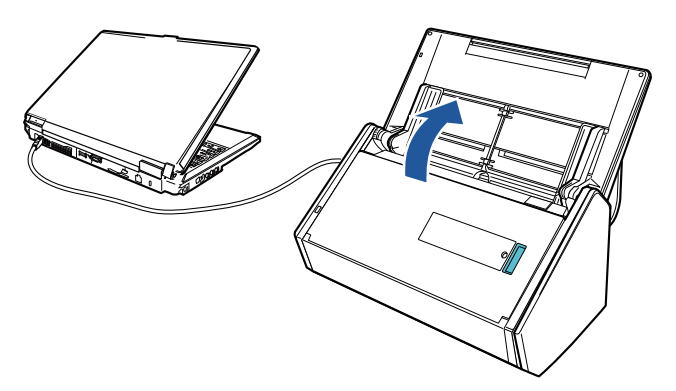

Пример: iX500

 $\Rightarrow$  Кнопка [Scan] на ScanSnap мигает синим. Кнопка светится как обычно, когда включено сканирование документа.

### **iX100/S1100i**

Откройте подающую направляющую ScanSnap.

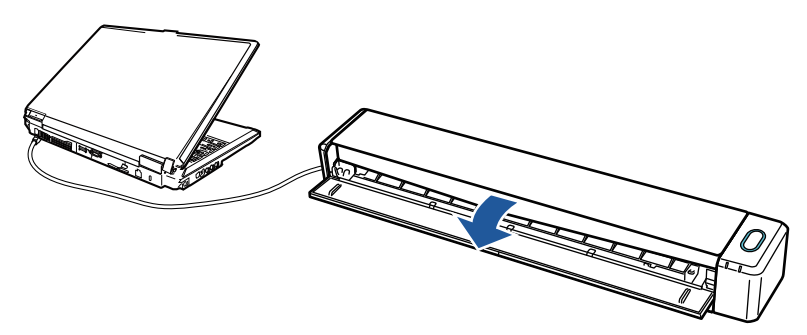

Пример: iX100

 $\Rightarrow$  Кнопка [Scan/Stop] мигает синим. Кнопка светится как обычно, когда включено сканирование документа.

Нажмите кнопку [Scan] или [Stop] на ScanSnap.

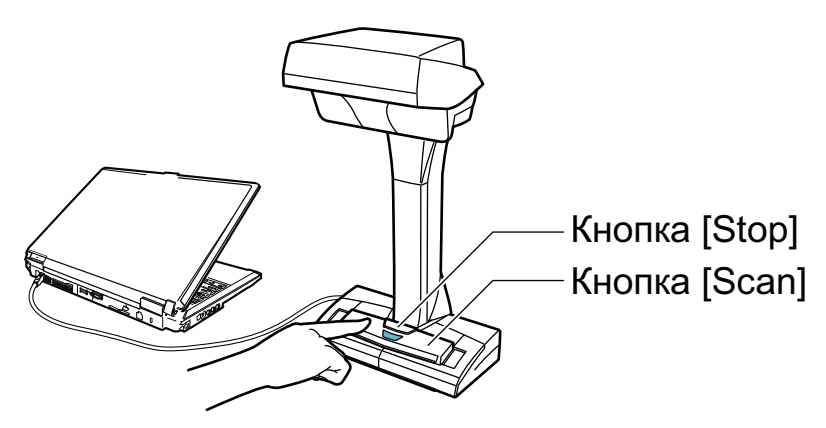

#### ВНИМАНИЕ

При включении питания не прикрывайте белый лист рукой.

 $\Rightarrow$  Кнопка [Scan] загорится синим.

Когда ScanSnap включится, значок ScanSnap Manager в области уведомлений изменится

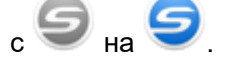

#### ВНИМАНИЕ

Для iX1600/iX1500/iX1400/iX1300/iX500/iX100/S1300i/S1100i: на некоторых компьютерах инициализация ScanSnap может быть выполнена несколько раз при запуске компьютера.

#### СОВЕТ

l Возможна небольшая задержка до изменения значка ScanSnap Manager в области

уведомления на в зависимости от производительности компьютера, операционной среды или загрузки, например, когда одновременно запущено несколько программных обеспечений.

l Когда ScanSnap включится, уведомление информирует о статусе соединения ScanSnap.

Чтобы отключить уведомления о статусе соединения ScanSnap, измените соответствующий параметр следующим образом:

- 1. Нажмите правую кнопку мыши по значку ScanSnap Manager В в области уведомлений, и выберите [Предпочтения] из ["Меню правого клика" \(страница 106\)](#page-105-0).
	- $\Rightarrow$  Отобразится окно [ScanSnap Manager Предпочтения].
- 2. Удалите галочку со значения [Уведомлять о статусе взаимодействия] в списке [Показать статус прогресса сканирования].

# <span id="page-115-0"></span>Выключение ScanSnap

# **1. Выключите ScanSnap.**

### **iX1600/iX1500/iX1400**

Закройте лоток бумаги АПД (крышка) на ScanSnap.

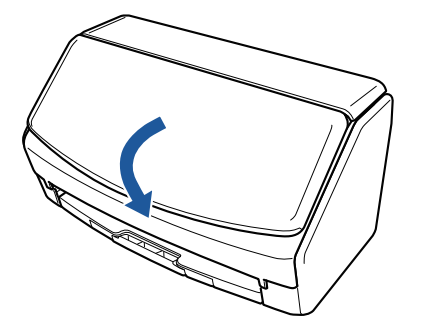

#### **iX1300**

Закройте лоток бумаги АПД (крышка) на ScanSnap.

Если лоток бумаги АПД (крышка) закрыт, удлинитель вернется в исходное положение в лотке бумаги АПД (крышка) автоматически.

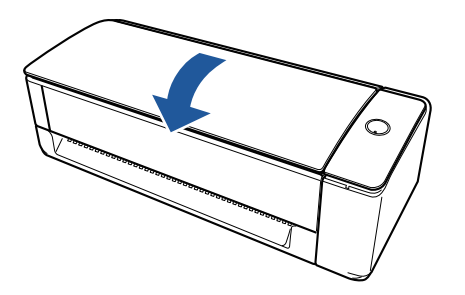

 $\Rightarrow$  Если ScanSnap не используется одну минуту, он выключится и кнопка [Scan] погаснет.

### **iX500/S1300i**

Закройте лоток бумаги АПД (крышка) на ScanSnap.

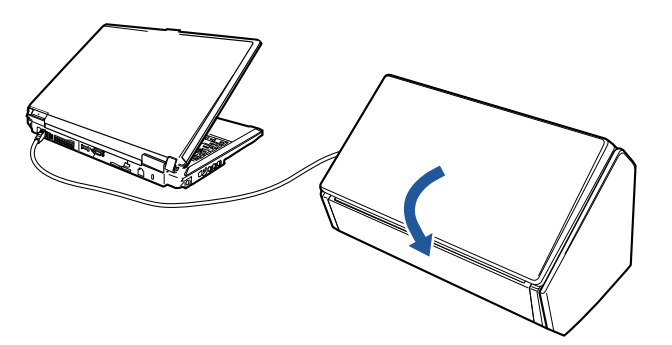

Пример: iX500  $\Rightarrow$  Кнопка [Scan] будет выключена.

#### **iX100/S1100i**

Закройте подающую направляющую ScanSnap.

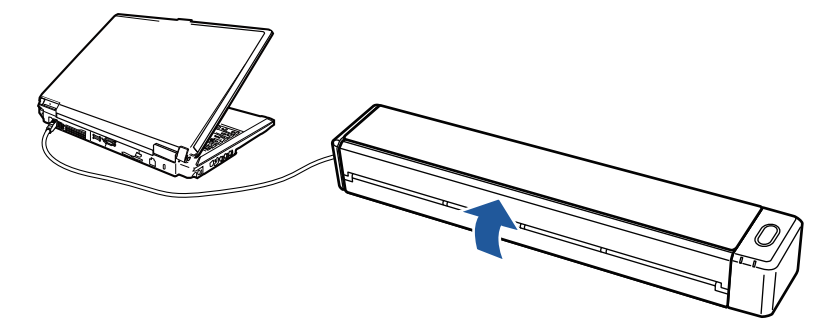

Пример: iX100

 $\Rightarrow$  Кнопка [Scan/Stop] будет выключена.

#### **SV600**

Нажмите кнопку [Stop] на ScanSnap на три секунды или дольше.

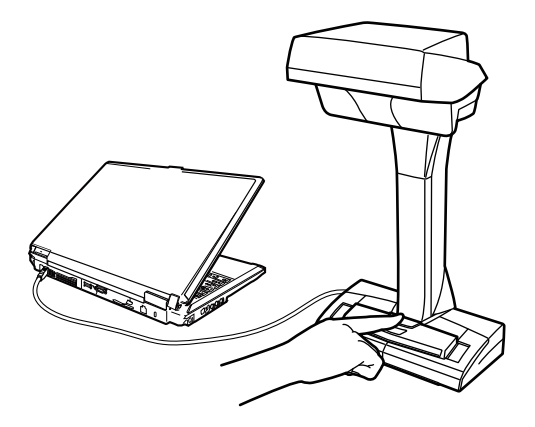

⇔ Индикатор питания выключится.

ScanSnap выключится, значок ScanSnap Manager в области уведомления изменится с

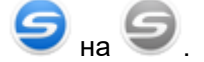

#### ВНИМАНИЕ

- l Для iX1600/iX1500/iX1400/iX500/S1300i: закройте лоток бумаги АПД (крышка), когда удлинитель будет убран.
- **При перемещении ScanSnap, сначала отключите питание и удалите все кабели.**
- Для iX1600/iX1500/iX1400/iX1300/iX500/S1300i: нижняя часть ScanSnap может нагреваться, когда ScanSnap используется, но это не влияет на работу ScanSnap и не приносит физического вреда. Будьте осторожны не уронить ScanSnap, при его переносе.

#### СОВЕТ

• Для iX1600/iX1500: ScanSnap включается/выключается вместе с питанием компьютера, если параметр [Wi-Fi выключено] выбран для [Режим подключения к Wi-Fi] на экране [Настройки Wi-Fi] на сенсорной панели и если открыт лоток бумаги АПД (крышка). Если сохранить соединение ScanSnap к компьютеру, не стоит беспокоиться о включении и выключении питания.

Для получения информации о выборе параметра [Wi-Fi выключено] для [Режим подключения к Wi-Fi] смотрите ["Отключение подключения по беспроводной локальной](#page-183-0) [сети LAN \(iX1600 / iX1500\)" \(страница 184\)](#page-183-0).

- l Для iX1300/iX500/iX100: если переключатель Wi-Fi выключен, питание ScanSnap и компьютера используется для работы обоих устройств. Если сохранить соединение ScanSnap к компьютеру, не стоит беспокоиться о включении и выключении питания.
- Для iX1400/S1300i/S1100i: питание ScanSnap связано с питанием компьютера, к которому подключен ScanSnap. Если сохранить соединение ScanSnap к компьютеру, не стоит беспокоиться о включении и выключении питания.
- Для SV600: при выключении компьютера ScanSnap также выключится.
- Для iX1400/iX1300/iX500/iX100/S1300i/S1100i: на некоторых компьютерах может пройти от 2 до 3 минут, пока не погаснет кнопка [Scan] после выключения компьютера.
- **Когда ScanSnap выключится, уведомление проинформирует о статусе связи ScanSnap.** Чтобы отключить уведомления о статусе соединения ScanSnap, измените соответствующий параметр следующим образом:
	- 1. Нажмите правую кнопку мыши по значку ScanSnap Manager В области уведомлений, и выберите [Предпочтения] из ["Меню правого клика" \(страница 106\)](#page-105-0).
		- $\Rightarrow$  Отобразится окно [ScanSnap Manager Предпочтения].
	- 2. Удалите галочку со значения [Уведомлять о статусе взаимодействия] в списке [Показать статус прогресса сканирования].

# <span id="page-118-0"></span>Режим запуска (iX1600 / iX1500 / iX1300)

Действие, выполняемое ScanSnap, при открытии лотка бумаги АПД (крышка), и включение ScanSnap зависят от настройки режима запуска ScanSnap.

ScanSnap имеет два режима запуска, как описано ниже.

• Быстрый

Вы можете начать сканирование немедленно. ScanSnap переходит в спящий режим (режим ожидания) при закрытом лотке бумаги АПД (крышка).

• Обычный

ScanSnap включен. ScanSnap выключен, когда лоток бумаги АПД (крышка) закрыт.

Процедура изменения настройки режима запуска ScanSnap выглядит следующим образом:

# **iX1600/iX1500**

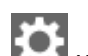

1. Нажмите на [главном экране](#page-126-0) на сенсорной панели ScanSnap для отображения экрана [Настройки].

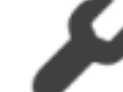

2. Нажмите для отображения экрана [Настройки сканера].

- 3. Нажмите [Режим запуска] для отображения экрана [Режим запуска].
- 4. Измените настройку.
- 5. Нажмите **ДЛЛ** для возврата на главный экран.

# **iX1300**

- 1. Нажмите правую кнопку мыши по значку ScanSnap Manager в области уведомлений, и выберите [Предпочтения] из ["Меню правого клика" \(страница 106\)](#page-105-0).
	- $\Rightarrow$  Отобразится окно [ScanSnap Manager Предпочтения].
- 2. Измените настройку для [Режим запуска] в списке [Питание].

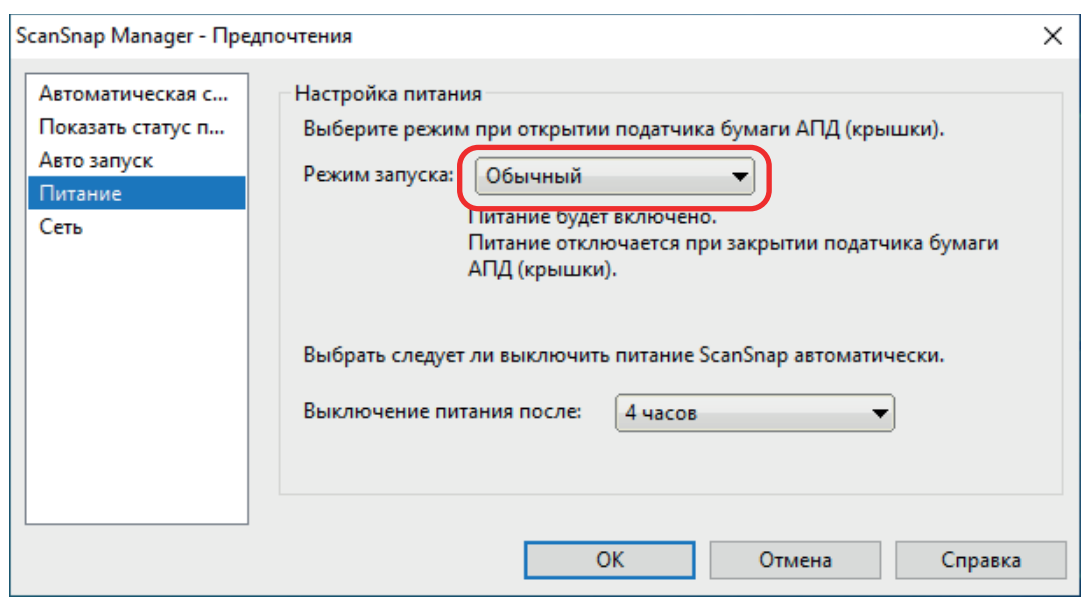

3. Нажмите кнопку [ОК] для закрытия окна [ScanSnap Manager - Предпочтения].

# <span id="page-120-0"></span>Спящий режим

Когда ScanSnap включен и не используется в течение определенного периода времени, он перейдет в спящий режим (режим энергосбережения).

### **iX1600/iX1500/iX1400/iX1300/SV600**

15 минут

### **iX500**

14 минут

### **iX100/S1300i/S1100i**

1 минута

# <span id="page-121-0"></span>Автоматическое отключение питания (iX1600 / iX1500 / iX1400 / iX1300 / iX500 / iX100 / SV600 / S1300i)

Когда ScanSnap включен и оставлен без пользования на определенное время, он отключится автоматически.

#### СОВЕТ

- $\bullet$  Для iX1600/iX1500/iX1400/iX1300/iX500/SV600/S1300i: уведомление информирует за 5 минут перед автоматическим выключением питания ScanSnap.
- Для iX100: уведомление отобразится в следующих случаях:
	- Когда кабель USB используется для соединения, ScanSnap будет автоматически выключен пяти минутами позже.
	- Когда ScanSnap работает от батареи, ScanSnap выключится автоматически.

# **Повторное включение ScanSnap после автоматического отключения ScanSnap**

#### **iX1600/iX1500**

Для включения ScanSnap еще раз, выполните одну из следующих операций:

- l Нажмите сенсорную панель ScanSnap
- Закройте лоток бумаги АПД (крышка), затем откройте ее

#### СОВЕТ

- Для продолжения использования ScanSnap, сбросьте время до автоматического выключения, выполнив одно из следующего:
	- Загрузите документ в ScanSnap
	- Нажмите сенсорную панель ScanSnap
	- Закройте лоток бумаги АПД (крышка), затем откройте ее
- Если для режима запуска ScanSnap задано [Быстрый], ScanSnap не выключится, а останется в спящем режиме (режим энергосбережения).

#### **iX1400/iX500/S1300i**

Для включения ScanSnap еще раз, выполните одну из следующих операций:

- l Нажмите кнопку [Scan] на ScanSnap (данное запустит сканирование)
- Закройте лоток бумаги АПД (крышка), затем откройте ее

#### СОВЕТ

Для продолжения использования ScanSnap, сбросьте время до автоматического выключения, выполнив одно из следующего:

- Загрузите документ в ScanSnap
- Нажмите кнопку [Scan] на ScanSnap
- l Закройте лоток бумаги АПД (крышка), затем откройте ее

#### **iX1300**

Для включения ScanSnap еще раз, выполните одну из следующих операций:

- Hажмите кнопку [Scan] на ScanSnap
- l Закройте лоток бумаги АПД (крышка), затем откройте ее

#### СОВЕТ

- l Вне зависимости от настройки времени автоматического выключения ScanSnap: если лоток бумаги АПД (крышка) закрыт, ScanSnap выключится автоматически при отсутствии операций в течение одной минуты.
- Для продолжения использования ScanSnap, сбросьте время до автоматического выключения, выполнив одно из следующего:
	- Загрузите документы в лоток бумаги АПД (крышка) или вставьте документ в ручной податчик
	- Нажмите кнопку [Scan] на ScanSnap
	- Закройте лоток бумаги АПД (крышка), затем откройте ее
- Если для режима запуска ScanSnap задано [Быстрый], ScanSnap не выключится, а останется в спящем режиме (режим энергосбережения).

#### **iX100**

Для включения ScanSnap еще раз, выполните одну из следующих операций:

- l Нажмите кнопку [Scan/Stop] на ScanSnap
- Закройте подающую направляющую и откройте ее

#### СОВЕТ

Для продолжения использования ScanSnap, сбросьте время до автоматического выключения, выполнив одно из следующего:

- Вставьте документ в ScanSnap
- Нажмите кнопку [Scan/Stop] на ScanSnap
- l Закройте подающую направляющую и откройте ее

#### **SV600**

Для включения ScanSnap еще раз, выполните одну из следующих операций:

- l Нажмите кнопку [Scan] на ScanSnap (данное запустит сканирование)
- l Нажмите кнопку [Stop] на ScanSnap.

#### СОВЕТ

Для продолжения использования ScanSnap, сбросьте время для автоматического выключения питания, нажатием кнопки [Scan] на ScanSnap.

### **Изменение настроек питания ScanSnap**

#### **iX1600/iX1500**

1. Нажмите на [главном экране](#page-126-0) на сенсорной панели ScanSnap для отображения экрана [Настройки].

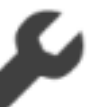

2. Нажмите для отображения экрана [Настройки сканера].

- 3. Нажмите [Автоматическое отключение питания] для отображения экрана [Автоматическое отключение питания].
- 4. Нажмите поле настройки для [Время автоматического отключения питания ScanSnap] для отображения списка.
- 5. Измените настройку.

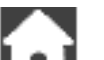

6. Нажмите **ДАЛ** для возврата на главный экран.

#### **iX1400/iX1300/iX500/iX100/SV600/S1300i**

Можно изменить время ScanSnap для автоматического выключения питания или изменить настройки так, что ScanSnap не будет автоматически выключать питание. Задайте соответственно следующим процедурам:

- 1. Нажмите правую кнопку мыши по значку ScanSnap Manager в области уведомлений, и выберите [Предпочтения] из ["Меню правого клика" \(страница 106\)](#page-105-0).
	- $\Rightarrow$  Отобразится окно [ScanSnap Manager Предпочтения].
- 2. В списке [Питание], измените настройки для [Настройка питания], основанное на соединении.

# <span id="page-124-0"></span>Проверка уровня заряда батареи (iX100)

В ScanSnap установлена батарея.

Для проверки уровня заряда батареи, нажмите правой кнопкой мыши по значку ScanSnap

Manager в области уведомлений в правой части панели задач, и проверьте [Батарея] в ["Меню правого клика" \(страница 106\)](#page-105-0).

#### СОВЕТ

• Уровень заряда батареи также можно проверить в окне [ScanSnap Manager - Информация о сканере и драйвере].

Чтобы открыть [ScanSnap Manager - Информация о сканере и драйвере], выберите пункт [Информация ScanSnap] в ["Меню правого клика" \(страница 106\)](#page-105-0).

- Уведомление отобразится в следующих случаях:
	- Оставшийся уровень питания батареи 10% или меньше.
	- Отсутствие остатка питания батареи и ScanSnap выключается.

# Экраны и операции на сенсорной панели (iX1600 / iX1500)

- l ["Экраны на сенсорной панели \(iX1600 / iX1500\)" \(страница 127\)](#page-126-0)
- l ["Ввод символов на сенсорной панели \(iX1600 / iX1500\)" \(страница 132\)](#page-131-0)
- l ["Проверка уведомлений на сенсорной панели \(iX1600 / iX1500\)" \(страница 133\)](#page-132-0)

# <span id="page-126-0"></span>Экраны на сенсорной панели (iX1600 / iX1500)

Экраны, отображаемые на сенсорной панели ScanSnap, являются либо главным экраном для запуска сканирования, либо экраном [Настройки] для проверки и изменения настроек ScanSnap.

В данном разделе описываются следующие экраны:

- "Главный экран" (страница 127)
- l ["Экран \[Настройки\]" \(страница 129\)](#page-128-0)

# **Главный экран**

Главный экран — это экран, где выполняется сканирование.

Если ScanSnap и компьютер подключены, отобразится один из следующих экранов.

• Если ScanSnap и компьютер подключены при помощи кабеля USB

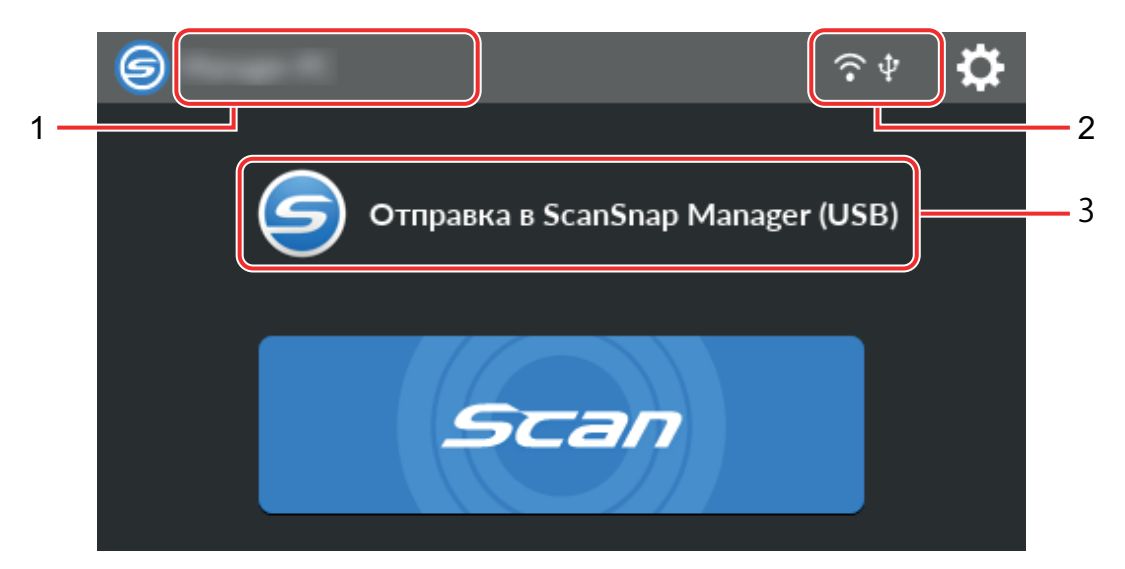

l Если ScanSnap и компьютер подключены по беспроводной локальной сети LAN

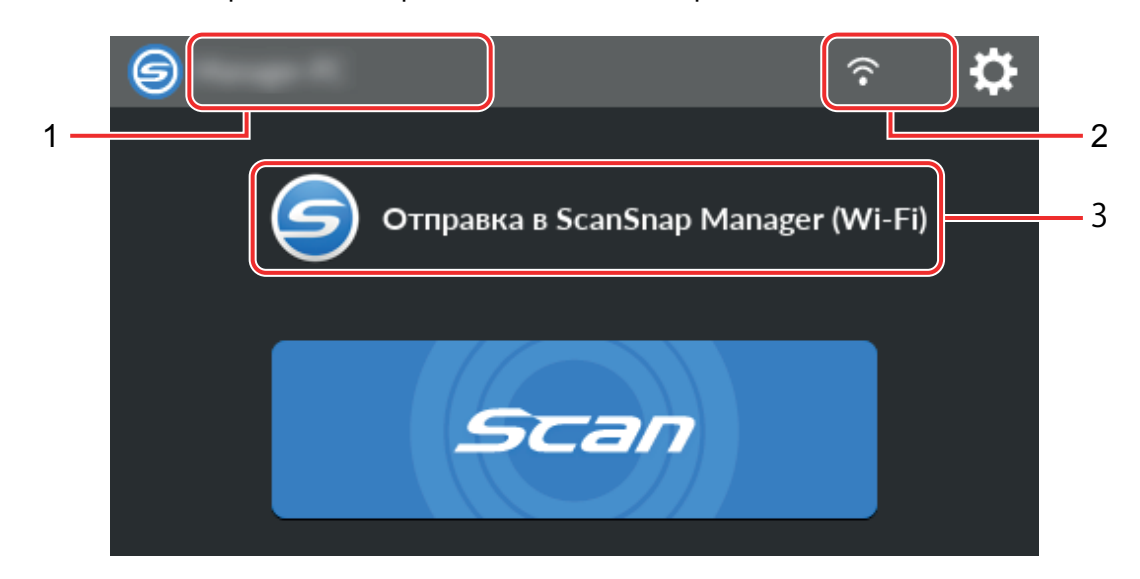

Если ScanSnap и мобильное устройство подключены, отобразится следующий экран.

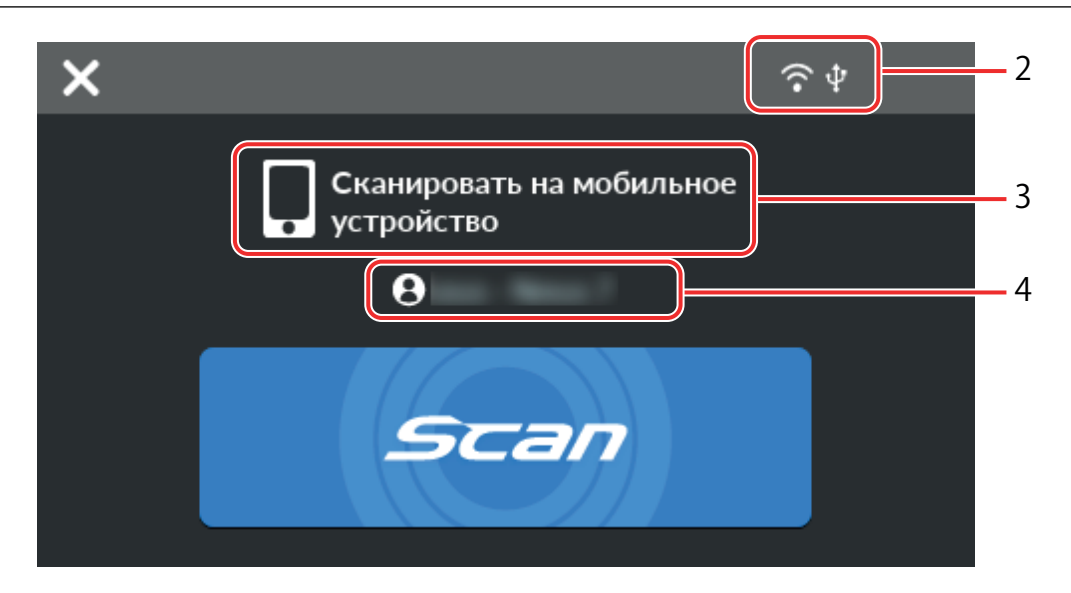

Отобразится экран [Выбор пользователя].

На экране [Выбор пользователя] указаны имена пользователей компьютеров, которые использовались на компьютерах, подключавшихся к ScanSnap. Выбор имени пользователя в списке позволяет изменить текущий компьютер на компьютер, к которому требуется подключить ScanSnap.

отобразится в следующих случаях:

- l На сенсорной панели на экране [Настройки] выбраны следующие опции
	- [Выбранный пользователь] выбрано для [Отображение профилей] на экране [Настройки сканера]
	- [Подключение к точке доступа] или [Непосредственное соединение] выбрано для [Режим подключения к Wi-Fi] на экране [Настройки Wi-Fi]
- l Есть две или более записей о компьютерах, которые были подключены к ScanSnap

### **Имя пользователя (1)**

Отображение имени пользователя, который подключен к ScanSnap.

Имя пользователя отобразится в следующих случаях:

- На сенсорной панели на экране [Настройки] выбраны следующие опции
	- [Выбранный пользователь] выбрано для [Отображение профилей] на экране [Настройки сканера]
	- [Подключение к точке доступа] или [Непосредственное соединение] выбрано для [Режим подключения к Wi-Fi] на экране [Настройки Wi-Fi]
- Есть две или более записей о компьютерах, которые были подключены к ScanSnap

### **Статус подключения (2)**

Отображение состояния соединения ScanSnap.

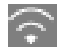

Отображение состояния сигнала между беспроводной точкой доступа и ScanSnap в виде четырех уровней.

<span id="page-128-0"></span>Если ScanSnap выполняет поиск беспроводной точки доступа или не подключен к

беспроводной точке доступа, отобразится .

AP.

Отображается, когда ScanSnap и компьютер соединены при помощи кабеля USB.

# kHV

Отображается, когда режим подключения к Wi-Fi для ScanSnap задан на режим непосредственного соединения, где не используется беспроводная точка доступа.

Если ScanSnap не может установить подключение к беспроводной точке доступа, ScanSnap и компьютер или мобильное устройство подключаются напрямую через беспроводную локальную сеть LAN.

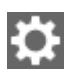

Отображение экрана [Настройки]. Можно настраивать параметры для ScanSnap.

Если отображается уведомление об обслуживании, отобразится

# **Статус (3)**

Отображается статус компьютера или мобильного устройства, которое подключено к ScanSnap.

## **Имя устройства (4)**

Отображается имя мобильного устройство, когда устройство, подключенное к ScanSnap, является мобильным устройством.

# X

Отключение подключения между ScanSnap и мобильным устройством.

# **Кнопка [Scan]**

Начнется сканирование.

Когда **отображается на кнопке [Scan], сканирование не начнется. Следуйте сообщению,** 

которое отображается при нажатии  $\bullet$ , для решения проблемы.

# **Экран [Настройки]**

Экран [Настройки] — это экран, где можно просмотреть сведения о ScanSnap, беспроводной локальной сети LAN и обслуживании, а также задать настройки.

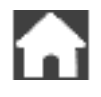

Нажмите для возврата на главный экран.

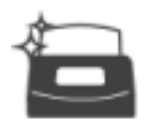

Отображение экрана [Обслуживание].

В окне [Обслуживание] можно выполнить следующие операции.

- l Задание настроек для уведомления об обнаружении сканером загрязнений на стекле, которые вызывают вертикальные полосы на сканированных изображений
- Проверка необходимости замены расходных материалов
- l Запуск операции по очистке подающих валиков и выводящих валиков
- l Обновление микропрограммы до новой версии

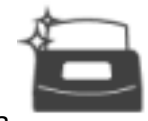

В следующих случаях отображается на

- l При обнаружении загрязнений на стекле
- l При превышении числа сканированных страниц цикла замены
- l Если доступна новая версия микропрограммы

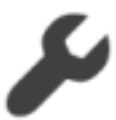

Отображение экрана [Настройки сканера].

В окне [Настройки сканера] можно выполнить следующие операции.

- l Просмотр информации о ScanSnap, беспроводной локальной сети LAN или сети
- l Конфигурация следующих настроек
	- Имя ScanSnap
	- Включение или отключение отображения результатов процесса сохранения отсканированных изображений в облачной службе
	- Режим запуска
	- Автоматическое отключение питания
	- Способ отображения профилей
	- Язык отображения на сенсорной панели
	- Тип операции по USB
- l Сброс следующих настроек
	- Настройки, отличные от [Язык отображения] на экране [Настройки сканера]
	- Настройка флажка [Уведомить при наличии последней версии] в [Обновить микропрограмму] на экране [Обслуживание]
	- Настройка флажка [Уведомить при загрязнении стекла] в [Обнаружение пыли] на экране [Обслуживание]

Отображение экрана [Настройки Wi-Fi].

В окне [Настройки Wi-Fi] можно выполнить следующие операции.

- **•** Включение режима подключения к беспроводной локальной сети LAN для подключения ScanSnap к компьютеру или мобильному устройству
- Изменение настроек каждого режима подключения
- l Просмотр информации, например статуса подключения к беспроводной локальной сети LAN и силы сигнала
- Сброс настроек беспроводного подключения, конфигурированных для ScanSnap

Если в сети есть устройство с таким же IP-адресом, что и у ScanSnap, отобразится **ната** на

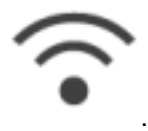

Отобразится экран [Соединение устройств].

Отображение информации ниже, которая требуется для подключения нового компьютера или нового мобильного устройства.

- Имя сканера
- l IP-адрес
- Имя сети (SSID)
- Ключ безопасности

Отображаемая информация может отличаться в зависимости от способа подключения.

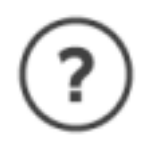

Отображение экрана [Справка].

Отображение ссылочной страницы в Справке ScanSnap.

# <span id="page-131-0"></span>Ввод символов на сенсорной панели (iX1600 / iX1500)

При изменении имени сканера для ScanSnap или вводе ключа безопасности для подключения к беспроводной локальной сети LAN экранная клавиатура используется для ввода символов.

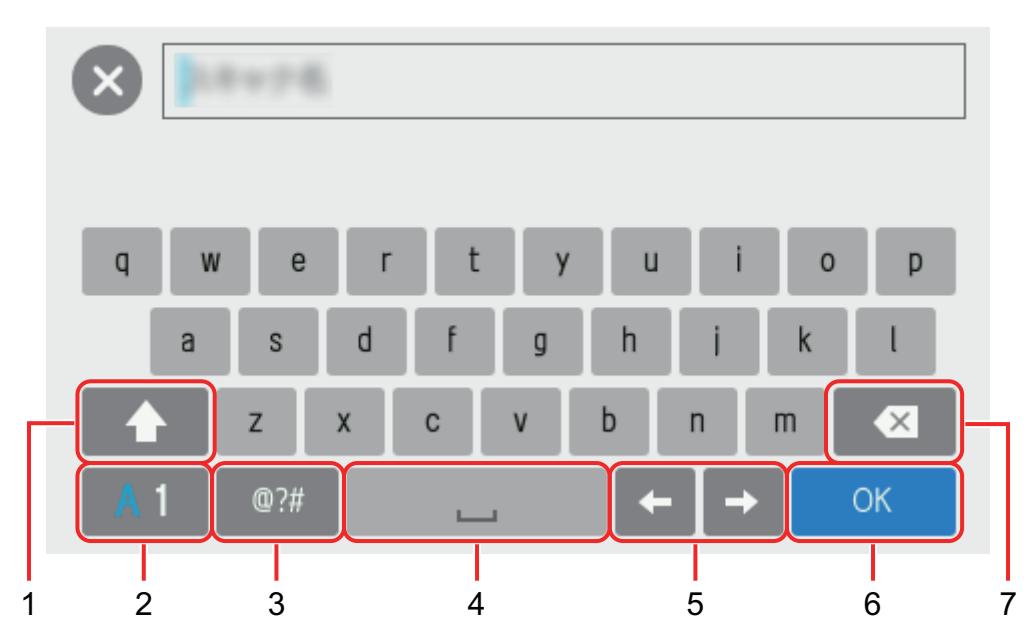

Экранная клавиатура отображается при нажатии **[ НАД** в поле ввода.

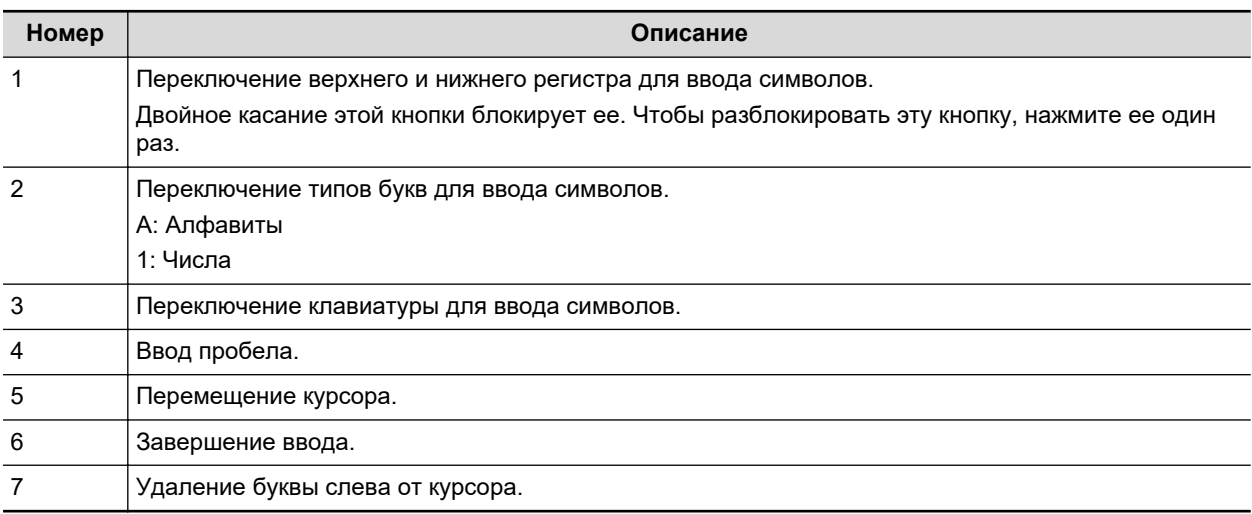

# <span id="page-132-0"></span>Проверка уведомлений на сенсорной панели (iX1600 / iX1500)

Если стекло внутри ScanSnap загрязнено. требуется заменить расходные материалы или доступна новая версия микропрограммы, на сенсорной панели ScanSnap отобразится уведомление.

Если есть уведомление, отображается на на главном экране сенсорной панели.

При отображении уведомления просмотрите его и примите соответствующие меры.

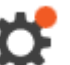

# **1. Нажмите на [главном экране](#page-126-0) на сенсорной панели ScanSnap для отображения экрана [Настройки].**

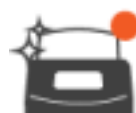

**2. Нажмите для отображения экрана [Обслуживание].**

- **3. Нажмите меню, где отображается .**
	- ⇒ Если стекло загрязнено, отображается на [Обнаружение пыли].

Если требуется заменить расходные материалы, отображается на [Проверьте состояние расходных материалов].

Если доступна новая версия микропрограммы, отобразится на [Обновить] микропрограмму].

### **4. Просмотрите содержимое уведомления и очистите стекло, замените расходные материалы или обновите микропрограмму.**

Для получения дополнительной информации по очистке ScanSnap, замене расходных материалов или обновлении микропрограммы смотрите следующее:

- l ["Очистка внутренней части iX1600 / iX1500 / iX1400" \(страница 522\)](#page-521-0)
- <sup>"</sup>Замена расходных материалов для iX1600 / iX1500 / iX1400" (страница 567)
- l ["Обновление микропрограммы \(iX1600 / iX1500\)" \(страница 601\)](#page-600-0)

#### СОВЕТ

- Вы можете установить обнаружение загрязнения стекла и отображение уведомления на сенсорной панели с помощью [Уведомить при загрязнении стекла] в окне [Обнаружение пыли].
- Вы можете настроить отображение уведомления на сенсорной панели, когда доступна последняя версия микропрограммы, с помощью функции [Уведомить при наличии последней версии] на экране [Обновить микропрограмму].

# Крепление направляющей квитанций (iX1600 / iX1500 / iX1400)

При сканировании визитных карточек или квитанций установка направляющей чеков на ScanSnap позволяет легко их сканировать. При использовании направляющей чеков для визитных карточек и квитанций вы можете размещать в нее документы различной ширины, такие как квитанции, и сканировать их одновременно.

# **Документы, которые можно сканировать с помощью направляющей чеков**

Направляющая чеков позволяет вам загружать три типа документов. Она позволяет загружать документы различного размера в каждую секцию загрузки для их одновременного сканирования.

Кроме того, вы можете перемещать боковые направляющие или закрыть лоток бумаги АПД (крышка) для выключения питания с помощью направляющей чеков, установленной на ScanSnap. Поэтому вам не требуется крепить и удалять направляющую чеков при использовании.

### СОВЕТ

Установка направляющей чеков на ScanSnap ограничивает число листов, которое можно загрузить в лоток бумаги АПД (крышка). Снимите направляющую чеков с ScanSnap при сканировании большого числа документов.

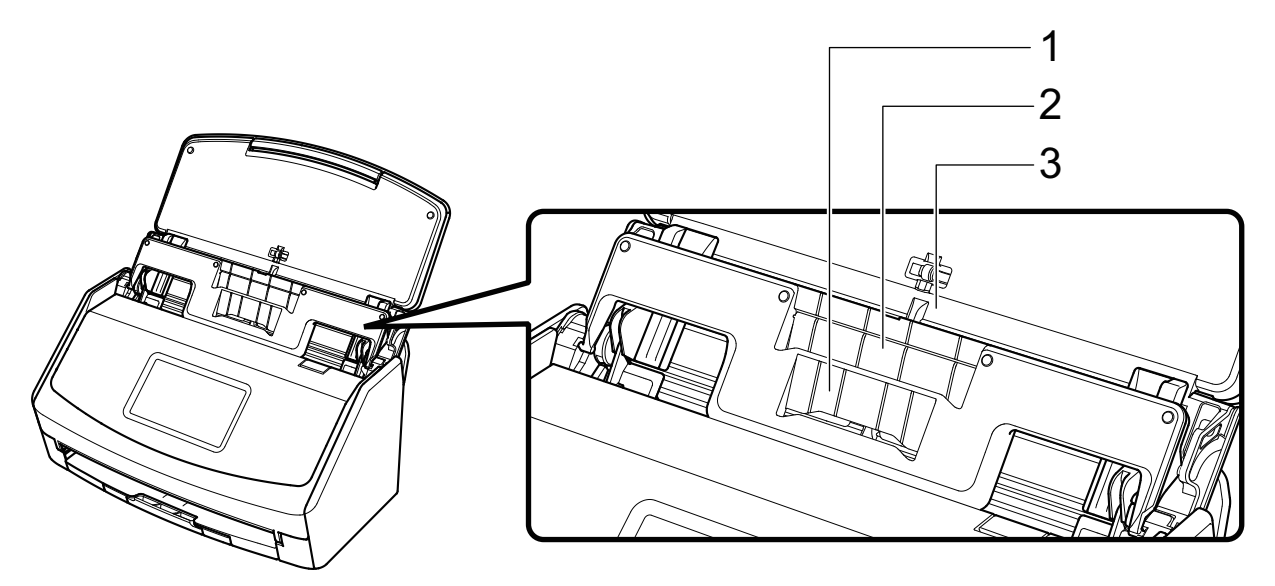

Пример: iX1600

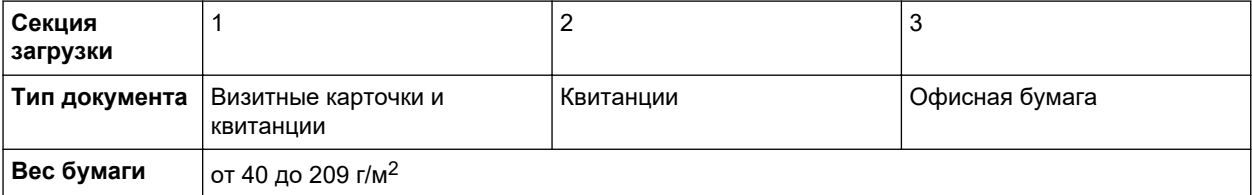

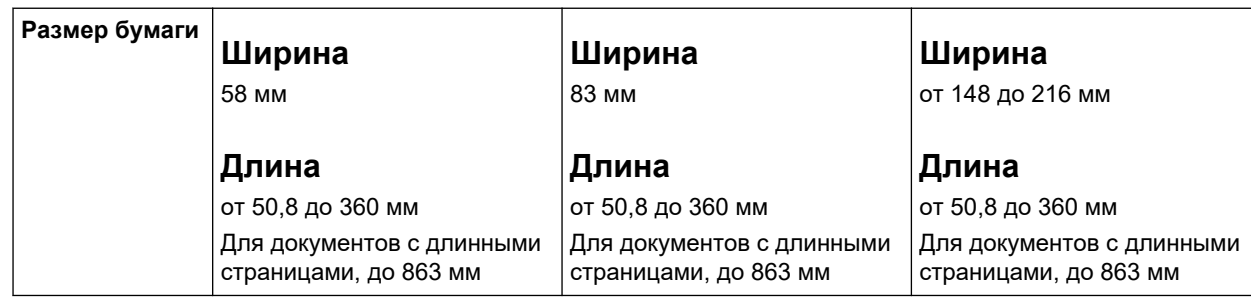

# **1. Откройте лоток бумаги АПД (Крышка) на ScanSnap, для включения питания.**

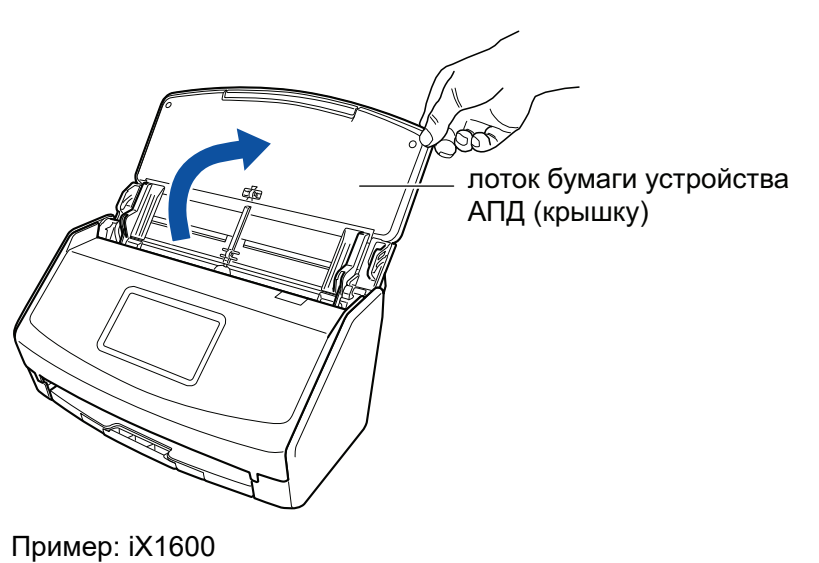

**2. Сдвиньте боковые направляющие наружу.**

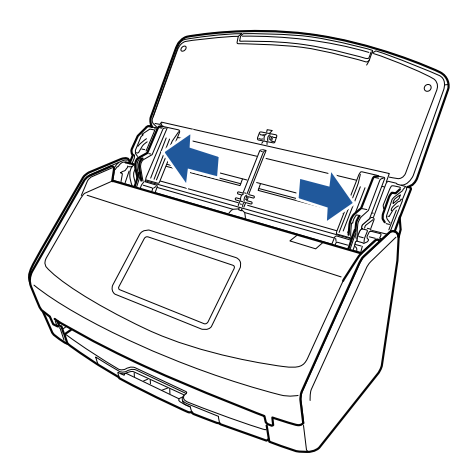

Пример: iX1600

**3. Установите выступы на направляющей квитанций в слоты на ScanSnap.**

Корпус ScanSnap может отличаться по цвету в зависимости от региона, где приобретался ScanSnap.

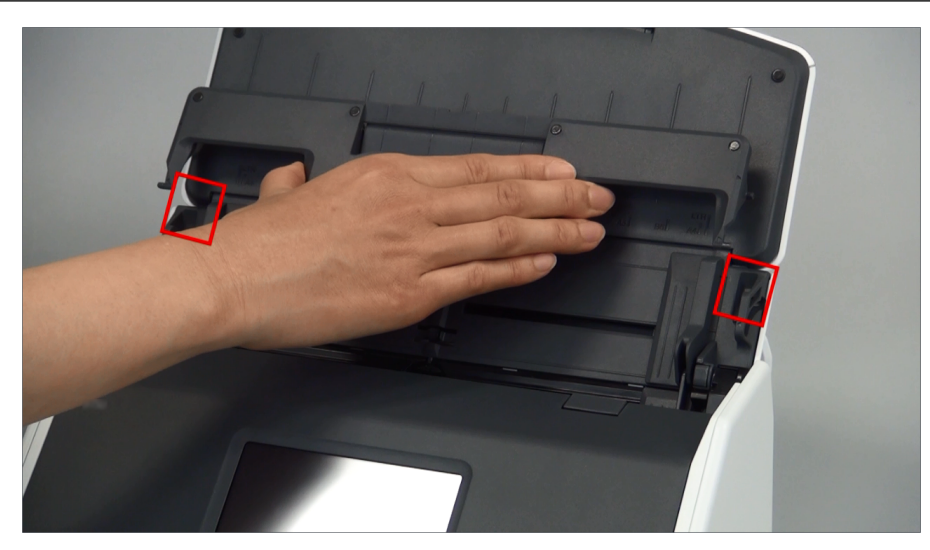

Пример: iX1600

# **4. Сдвиньте направляющую квитанций вниз по направляющей.**

Корпус ScanSnap может отличаться по цвету в зависимости от региона, где приобретался ScanSnap.

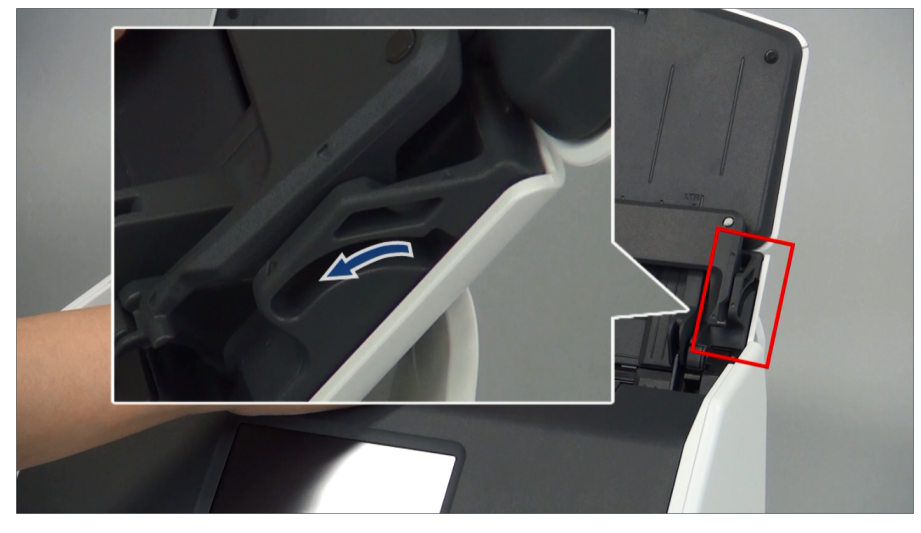

Пример: iX1600

# **5. Прижмите выступы справа и слева, чтобы они вошли в слоты до щелчка.**

Корпус ScanSnap может отличаться по цвету в зависимости от региона, где приобретался ScanSnap.

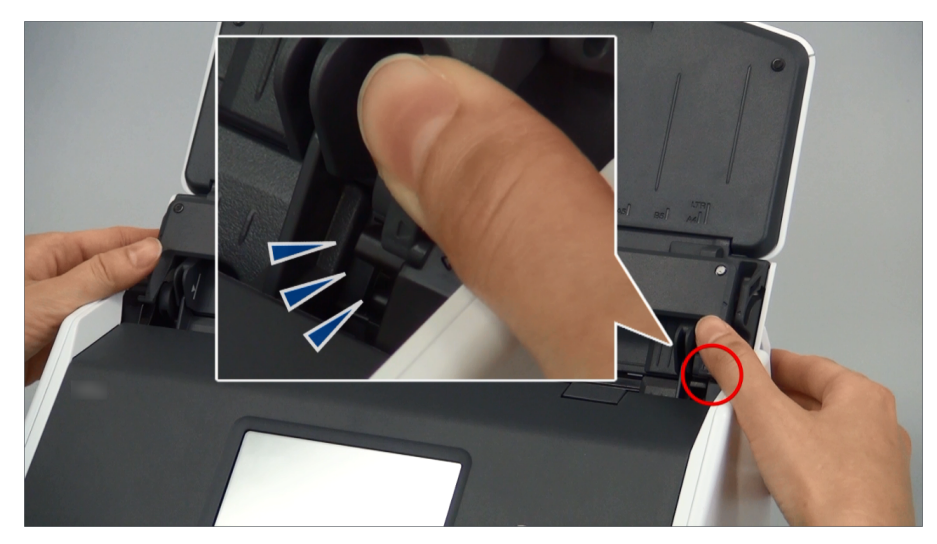

Пример: iX1600

Вы можете снять направляющую чеков, удерживая ее одной рукой и сдвигая.

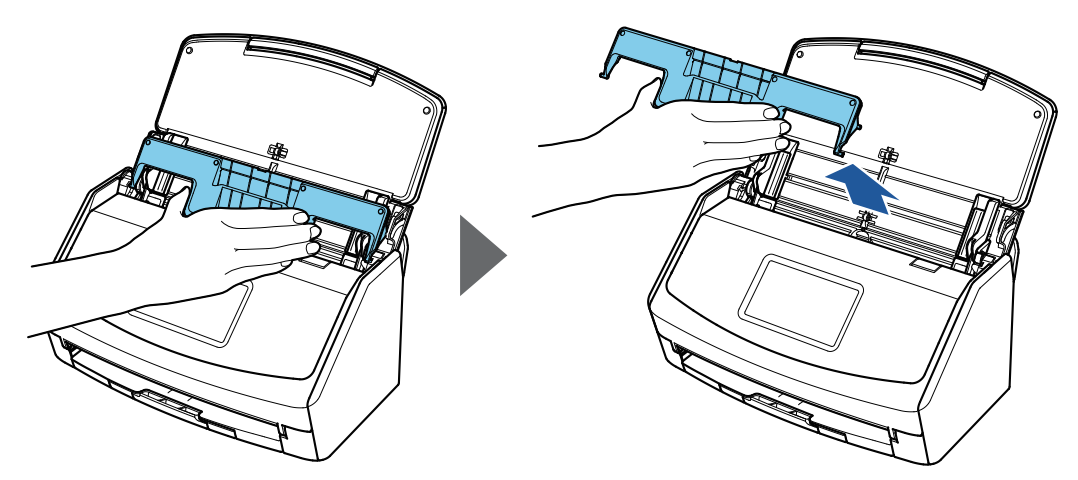

Пример: iX1600

# Подключение ScanSnap по беспроводной локальной сети LAN (iX1600 / iX1500)

Соединением ScanSnap к беспроводной локальной сети LAN можно сканировать документы при помощи компьютера или мобильного устройства.

Выберите один из следующих беспроводных режимов для подключения ScanSnap к компьютеру или мобильному устройству.

• Режим соединения точкой доступа

После настройки среды беспроводной локальной сети LAN ScanSnap и компьютер или мобильное устройство подключаются через беспроводную точку доступа.

• Режим непосредственного соединения

Если среда беспроводной локальной сети LAN не была настроена или ScanSnap не может установить подключение к беспроводной точке доступа, ScanSnap и компьютер или мобильное устройство подключаются напрямую через беспроводную локальную сеть LAN.

Беспроводной режим можно переключить на сенсорной панели ScanSnap.

- l ["Подготовка к подключению ScanSnap по беспроводной локальной сети LAN \(iX1600 /](#page-138-0) [iX1500\)" \(страница 139\)](#page-138-0)
- l ["Подключение ScanSnap к беспроводной локальной сети LAN \(iX1600 / iX1500\)" \(страница](#page-139-0) [140\)](#page-139-0)
- l ["Подключение ScanSnap к компьютеру или мобильному устройству с помощью](#page-144-0) [беспроводной локальной сети LAN \(iX1600 / iX1500\)" \(страница 145\)](#page-144-0)

# <span id="page-138-0"></span>Подготовка к подключению ScanSnap по беспроводной локальной сети LAN (iX1600 / iX1500)

Для соединения ScanSnap к беспроводной локальной сети LAN, приготовьте следующее:

• Среда, в которой беспроводная локальная сети LAN, доступна

Чтобы подключить ScanSnap и компьютер или мобильное устройство в режиме беспроводной точки доступа, подготовьте среду беспроводную локальной сети LAN.

При соединении ScanSnap к беспроводной локальной сети LAN, возможно потребуется информация для беспроводной доступной точки, такой как SSID (имя сети) и ключ безопасности (пароль).

Для получения подробной информации, смотрите руководство для беспроводной точки доступа.

#### ВНИМАНИЕ

Не помещайте следующее в пределах 100 мм от ScanSnap или рядом с используемой беспроводной точкой доступа.

- Препятствия, которые блокируют радиоволны (например, стены и металлические панели)
- Устройства, которые могут вызвать помехи сигнала (например, микроволновая печь, беспроводной телефон, и т.д.) и беспроводные устройства
- **ScanSnap Connect Application**

Для подключения ScanSnap и мобильного устройства необходимо установить на мобильном устройстве приложение для подключения ScanSnap.

Загрузите ScanSnap Connect Application для мобильного устройства в одном из следующих магазинов приложений:

- App Store
- Google Play
- Магазин Amazon Appstore

# <span id="page-139-0"></span>Подключение ScanSnap к беспроводной локальной сети LAN (iX1600 / iX1500)

Чтобы подключить ScanSnap и компьютер или мобильное устройство в режиме подключения с помощью точки доступа, подключите ScanSnap к беспроводной точке доступа.

#### СОВЕТ

Если вы не можете подключить ScanSnap к беспроводной точке доступа, используйте режим прямого подключения для подключения ScanSnap к компьютеру или мобильному устройству непосредственно.

Для получения подробной информации, смотрите следующее:

- l ["Подключение ScanSnap к компьютеру непосредственно с помощью режима](#page-148-0) [непосредственного соединения \(iX1600 / iX1500\)" \(страница 149\)](#page-148-0)
- l ["Подключение ScanSnap к мобильному устройству с помощью режима непосредственного](#page-150-0) [соединения \(iX1600 / iX1500\)" \(страница 151\)](#page-150-0)
- l ["Подключение ScanSnap к беспроводной точке доступа с помощью средства](#page-140-0) [беспроводной настройки ScanSnap \(iX1600 / iX1500\)" \(страница 141\)](#page-140-0)
- l ["Подключение ScanSnap к беспроводной точке доступа с помощью сенсорной панели](#page-141-0) [\(iX1600 / iX1500\)" \(страница 142\)](#page-141-0)

# <span id="page-140-0"></span>Подключение ScanSnap к беспроводной точке доступа с помощью средства беспроводной настройки ScanSnap (iX1600 / iX1500)

Средство беспроводной настройки ScanSnap является приложением для конфигурирования настроек, требуемые для соединения используемого ScanSnap при помощи беспроводной локальной сети LAN в формате мастера. Средство беспроводной настройки ScanSnap может быть использовано для конфигурирования и проверки следующих настроек беспроводной локальной сети LAN.

- Соединение ScanSnap к беспроводной точке доступа
- Настройка IP-адреса и имени для ScanSnap
- Проверка соединения между ScanSnap и компьютером

Следуйте процедуре ниже для запуска Средство беспроводной настройки ScanSnap и конфигурирования беспроводных настроек.

# **1. Запустите средство беспроводной настройки ScanSnap.**

 $\bullet$  Windows 11

Выберите меню [Пуск] → [Все приложения] → [ScanSnap Manager] → [Средство беспроводной настройки ScanSnap].

 $\bullet$  Windows 10

Выберите меню [Пуск] → [ScanSnap Manager] → [Средство беспроводной настройки ScanSnap].

 $\Rightarrow$  Средство беспроводной настройки ScanSnap будет запущено.

### **2.** Нажмите кнопку [Мастер настройки беспроводной сети] **основном меню.**

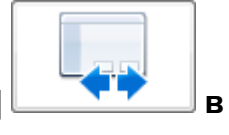

⇔ Появится Мастер настройки беспроводной сети.

### **3. Следуйте инструкциям в Мастере настройки беспроводной сети для конфигурирования беспроводной настройки.**

Настройте и проверьте параметры беспроводного соединения на основе среды беспроводной локальной сети LAN, в которой используется ScanSnap.

### СОВЕТ

- Для получения подробной информации и операции о средстве беспроводной настройки ScanSnap смотрите справку средства беспроводной настройки ScanSnap.
- Средство беспроводной настройки ScanSnap также запустится, когда программное обеспечение ScanSnap установлено.

<span id="page-141-0"></span>Подключение ScanSnap к беспроводной точке доступа с помощью сенсорной панели (iX1600 / iX1500)

Чтобы использовать ScanSnap в беспроводной локальной сети LAN, подключите ScanSnap к беспроводной точке доступа, к которой подключен компьютер. ScanSnap можно подключить к беспроводной точке доступа с сенсорной панели.

**1. Нажмите на [главном экране](#page-126-0) на сенсорной панели ScanSnap для отображения экрана [Настройки].**

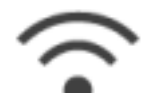

**2. Нажмите для отображения экрана [Настройки Wi-Fi].**

- **3. Нажмите [Режим подключения к Wi-Fi] для отображения экрана [Режим подключения к Wi-Fi].**
- **4. Выберите [Подключение к точке доступа].**
- **5. Нажмите для возврата на экран [Настройки Wi-Fi].**
- **6. Нажмите [Подключение к точке доступа] для отображения экрана [Подключение к точке доступа].**
- **7. Нажмите [Настройки подключения к точке доступа] для отображения экрана [Метод конфигурации информации о подключении].**
- **8. Подключите ScanSnap к беспроводной точке доступа.**

### **При подключении сканера путем выбора беспроводной точки доступа из списка**

- 1. Выберите [Выберите точку доступа].
- 2. Нажмите кнопку [Следующее] для отображения экрана [Выберите сеть].
- 3. В списке отображенных беспроводных точек доступа выберите беспроводную точку доступа, к которой вы подключены.
- 4. Нажмите кнопку [Следующее] для отображения экрана [Введите информацию о подключении].
- 5. Введите информацию о беспроводной точке доступа для использования и нажмите кнопку [Следующее].

Элементы, отображаемые в окне, отличаются в зависимости от протокола безопасности беспроводной точки доступа.

- l Выполнение проверки подлинности с помощью ключа безопасности Нажмите поле ввода для [Ключ безопасности] и введите имя пользователя и нажмите [OK].
- l Выполнение проверки подлинности с помощью сертификата клиента Нажмите [сертификат клиента] и выберите сертификат для использования.

СОВЕТ

Для проверки сведений о сертификате нажмите кнопку [Сертификат].

- l Выполнение проверки подлинности с помощью ID пользователя и пароля Нажмите поле ввода и введите [ID пользователя] и [Пароль] соответственно, а затем нажмите [OK].
- l Выполнение проверки подлинности с помощью внешнего ID Нажмите поле ввода для [Внешний ID], введите внешний ID и нажмите [OK].
- 6. Нажмите кнопку [Завершить] в окне [Проверить результаты подключения].

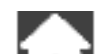

7. Нажмите  $\blacksquare$  для отображения главного экрана.

### **При подключении сканера путем ввода информации о беспроводной точке доступа**

- 1. Выберите [Сконфигурировать вручную].
- 2. Нажмите кнопку [Следующее] для отображения экрана [Введите информацию о подключении].
- 3. Введите информацию о беспроводной точке доступа для использования и нажмите кнопку [Следующее].

Элементы, отображаемые в окне, отличаются в зависимости от протокола безопасности беспроводной точки доступа.

4. Нажмите кнопку [Завершить] в окне [Проверить результаты подключения].

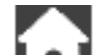

5. Нажмите  $\Box$  для отображения главного экрана.

### **При подключении сканера с помощью кнопки WPS на беспроводной точке доступа**

- 1. Выберите [WPS (кнопка)].
- 2. Нажмите кнопку [Следующее].
- 3. Нажмите кнопку функции WPS на беспроводной точке доступа.

Беспроводная точка доступа готова для подключения к ScanSnap.

#### СОВЕТ

Для получения подробной информации о функции WPS смотрите руководство используемой беспроводной точки доступа.

- 4. Вернитесь на сенсорную панель ScanSnap и нажмите кнопку [Следующее] на экране [WPS (кнопка)] в течение двух минут.
- 5. Нажмите кнопку [Завершить] в окне [Проверить результаты подключения].

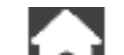

6. Нажмите  $\Box$  для отображения главного экрана.

### **При подключении сканера с помощью PIN-кода функции WPS беспроводной точки доступа**

- 1. Выберите [WPS (PIN)].
- 2. Нажмите кнопку [Следующее] для отображения экрана [WPS (PIN)]. Запишите PIN-код, отображаемый на экране, чтобы не забыть.
- 3. Откройте окно для настройки WPS для беспроводной точки доступа на компьютере или мобильном устройстве и введите PIN-код для ScanSnap.

Беспроводная точка доступа готова для подключения к ScanSnap.

СОВЕТ

Для получения подробной информации о функции WPS смотрите руководство используемой беспроводной точки доступа.

- 4. Вернитесь на сенсорную панель ScanSnap и нажмите кнопку [Следующее] на экране [WPS (PIN)] в течение двух минут.
- 5. Нажмите кнопку [Завершить] в окне [Проверить результаты подключения].

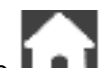

- 6. Нажмите  $\Box$  для отображения главного экрана.
- $\Rightarrow$  Компьютер и ScanSnap подключены к беспроводной локальной сети LAN с помощью одной беспроводной точки доступа.
# Подключение ScanSnap к компьютеру или мобильному устройству с помощью беспроводной локальной сети LAN (iX1600 / iX1500)

- l ["Подключение ScanSnap к компьютеру в режиме подключения к точке доступа \(iX1600 /](#page-145-0) [iX1500\)" \(страница 146\)](#page-145-0)
- l ["Подключение ScanSnap к мобильному устройству в режиме подключения с помощью](#page-147-0) [точки доступа \(iX1600 / iX1500\)" \(страница 148\)](#page-147-0)
- **["Подключение ScanSnap к компьютеру непосредственно с помощью режима](#page-148-0)** [непосредственного соединения \(iX1600 / iX1500\)" \(страница 149\)](#page-148-0)
- **["Подключение ScanSnap к мобильному устройству с помощью режима непосредственного](#page-150-0)** [соединения \(iX1600 / iX1500\)" \(страница 151\)](#page-150-0)

## <span id="page-145-0"></span>Подключение ScanSnap к компьютеру в режиме подключения к точке доступа (iX1600 / iX1500)

Конфигурируйте беспроводные настройки для ScanSnap в мастере средства беспроводной настройки ScanSnap или на сенсорной панели для завершения подготовки к подключению ScanSnap к компьютеру.

Для получения подробной информации, смотрите следующее:

- l ["Подключение ScanSnap к беспроводной точке доступа с помощью средства](#page-140-0) [беспроводной настройки ScanSnap \(iX1600 / iX1500\)" \(страница 141\)](#page-140-0)
- l ["Подключение ScanSnap к беспроводной точке доступа с помощью сенсорной панели](#page-141-0) [\(iX1600 / iX1500\)" \(страница 142\)](#page-141-0)

Далее приводится описание подключения ScanSnap и компьютера, когда настройки беспроводного подключения уже были конфигурированы на ScanSnap.

### **1. Отсоедините кабель USB, соединяющий ScanSnap с компьютером.**

#### ВНИМАНИЕ

Если значок ScanSnap Manager выглядит как **Сана**, закройте ScanSnap Connect Application на мобильном устройстве.

 $\Rightarrow$  ScanSnap будет автоматически подключен к компьютеру по беспроводной локальной

сети LAN, а значок ScanSnap Manager изменится на

Если значок не меняется, перейдите к шагу 2.

#### СОВЕТ

- **Если выбрано значение [Соединить автоматически к предыдущему ScanSnap при** помощи Wi-Fi], и прежнее устройство ScanSnap доступно, компьютер автоматически подключится к ScanSnap.
- l Компьютер может быть соединен только к одному ScanSnap.
- l Только один компьютер может быть соединен к ScanSnap при помощи беспроводной локальной сети LAN.
- **2.** Нажмите правой кнопкой мыши по значку ScanSnap Manager **области уведомлений, расположенной в правом дальнем углу панели задач, и выберите [Соединить при помощи Wi-Fi] в ["Меню правого](#page-105-0) [клика" \(страница 106\)](#page-105-0).**

 $\Rightarrow$  Отобразится окно [ScanSnap Manager - Соединить при помощи Wi-Fil.

**3. В списке подключаемых устройств ScanSnap выберите подключаемое устройство и нажмите кнопку [Соединить].**

### ВНИМАНИЕ

Если подключение ScanSnap не появилось в списке подключаемых устройств ScanSnap, смотрите справку ScanSnap Manager.

 $\Rightarrow$  ScanSnap подключается к компьютеру по беспроводной локальной сети LAN, а значок

ScanSnap Manager меняется на

#### СОВЕТ

При соединении ScanSnap к компьютеру при помощи беспроводной сети LAN, уведомление информирует о состоянии связи.

# <span id="page-147-0"></span>Подключение ScanSnap к мобильному устройству в режиме подключения с помощью точки доступа (iX1600 / iX1500)

Конфигурируйте беспроводные настройки ScanSnap в мастере средства беспроводной настройки ScanSnap или на сенсорной панели, чтобы выполнить подготовку для подключения ScanSnap к мобильному устройству.

Для получения подробной информации, смотрите следующее:

- l ["Подключение ScanSnap к беспроводной точке доступа с помощью средства](#page-140-0) [беспроводной настройки ScanSnap \(iX1600 / iX1500\)" \(страница 141\)](#page-140-0)
- l ["Подключение ScanSnap к беспроводной точке доступа с помощью сенсорной панели](#page-141-0) [\(iX1600 / iX1500\)" \(страница 142\)](#page-141-0)

Далее приводится порядок подключения ScanSnap и мобильного устройства, когда беспроводные настройки уже были конфигурированы на ScanSnap.

### **1. Запустите ScanSnap Connect Application в мобильном устройстве.**

 $\Rightarrow$  Мобильное устройство автоматически подключится к доступному устройству ScanSnap, находящемуся в сети.

#### СОВЕТ

- **При обнаружении более одного доступного устройства ScanSnap, или если ScanSnap** Connect Application не задано автоматическое подключение мобильного устройства к ScanSnap, нажмите по названию ScanSnap, который необходимо подключить к мобильному устройству, под пунктом [ScanSnap] на экране [Соединить с]. Для получения подробной информации смотрите основное руководство по эксплуатации (Мобильное соединение) для используемого мобильного устройства.
- **Уведомление отобразится в следующих случаях:** 
	- Когда ScanSnap и мобильное устройство соединены посредством беспроводной локальной сети LAN, связь со ScanSnap Manager отсоединится
	- При входе в компьютер, к которому соединен ScanSnap, с уже соединенными ScanSnap и мобильным устройством посредством беспроводной локальной сети LAN

## <span id="page-148-0"></span>Подключение ScanSnap к компьютеру непосредственно с помощью режима непосредственного соединения (iX1600 / iX1500)

Если беспроводная локальная сеть LAN не настроена или ScanSnap не может установить подключение к беспроводной точке доступа, а вы хотите подключить ScanSnap к компьютеру по беспроводной локальной сети LAN, используйте режим непосредственного соединения для подключения сканера и компьютера напрямую.

- **1. Если ScanSnap подключен к компьютеру с помощью кабеля USB, отсоедините кабель USB от компьютера.**
- **2. Задайте для [Режим подключения к Wi-Fi] пункт [Непосредственное соединение] для ScanSnap.**
	- 1. Нажмите **на [главном экране](#page-126-0) на сенсорной панели ScanSnap для отображения** экрана [Настройки].

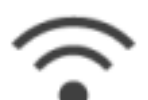

2. Нажмите для отображения экрана [Настройки Wi-Fi].

- 3. Нажмите [Режим подключения к Wi-Fi] для отображения экрана [Режим подключения к Wi-Fi].
- 4. Выберите [Непосредственное соединение].

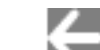

- 5. Нажмите дважды для отображения экрана [Настройки].
- **3. Подключите ScanSnap и компьютер напрямую с помощью непосредственного соединения.**

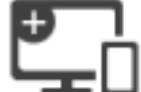

- 
- 1. Нажмите для отображения экрана [Соединение устройств].
- 2. Нажмите по в по в области уведомлений в правом дальнем углу панели задач, и подключите сеть ScanSnap, отображающуюся в списке беспроводных сетей.
	- $\Rightarrow$  ScanSnap подключится к компьютеру по беспроводной локальной сети LAN, а значок ScanSnap Manager в области уведомлений в правом дальнем углу панели

задач изменится на

Если значок не меняется, перейдите к шагу 4.

#### ВНИМАНИЕ

Если значок ScanSnap Manager выглядит как , закройте ScanSnap Connect Application на мобильном устройстве.

#### СОВЕТ

- l Если выбрано значение [Соединить автоматически к предыдущему ScanSnap при помощи Wi-Fi], и прежнее устройство ScanSnap доступно, компьютер автоматически подключится к ScanSnap.
- Компьютер может быть соединен только к одному ScanSnap.
- **Только один компьютер может быть соединен к ScanSnap при помощи** беспроводной локальной сети LAN.
- **4.** Нажмите правой кнопкой мыши по значку ScanSnap Manager **области уведомлений, расположенной в правой части панели задач и выберите [Соединить при помощи Wi-Fi] в ["Меню правого клика"](#page-105-0) [\(страница 106\).](#page-105-0)**
	- $\Rightarrow$  Отобразится окно [ScanSnap Manager Соединить при помощи Wi-Fi].
- **5. В списке подключаемых устройств ScanSnap выберите подключаемое устройство и нажмите кнопку [Соединить].**

#### ВНИМАНИЕ

Если подключение ScanSnap не появилось в списке подключаемых устройств ScanSnap, смотрите справку ScanSnap Manager.

 $\Rightarrow$  ScanSnap подключен к компьютеру с помощью беспроводной точки доступа, а значок

ScanSnap Manager меняется на

#### СОВЕТ

При соединении ScanSnap к компьютеру при помощи беспроводной сети LAN, уведомление информирует о состоянии связи.

# <span id="page-150-0"></span>Подключение ScanSnap к мобильному устройству с помощью режима непосредственного соединения (iX1600 / iX1500)

Если среда беспроводной локальной сети LAN не была настроена или ScanSnap не может установить подключение с беспроводной точкой доступа, подключите ScanSnap и мобильное устройство напрямую с помощью режима непосредственного соединения.

- **1. Задайте для [Режим подключения к Wi-Fi] пункт [Непосредственное соединение] для ScanSnap.**
	- 1. Нажмите **14 на [главном экране](#page-126-0) на сенсорной панели ScanSnap для отображения** экрана [Настройки].

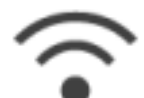

2. Нажмите для отображения экрана [Настройки Wi-Fi].

- 3. Нажмите [Режим подключения к Wi-Fi] для отображения экрана [Режим подключения к Wi-Fi].
- 4. Выберите [Непосредственное соединение].

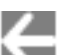

- 5. Нажмите дважды для отображения экрана [Настройки].
- **2. Подключите ScanSnap и мобильное устройство непосредственно путем прямого подключения.**

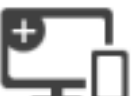

1. Нажмите для отображения экрана [Соединение устройств].

2. Откройте окно для настройки функции Wi-Fi на мобильном устройстве.

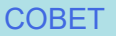

Для получения подробной информации смотрите руководство мобильного устройства.

- 3. Введите имя сети (SSID) и ключ безопасности, отображающиеся на экране [Соединение устройств] в окне настройки функции Wi-Fi.
- 4. Запустите ScanSnap Connect Application на мобильном устройстве и подключите ScanSnap и мобильное устройство напрямую.

Для получения дополнительной информации о подключении ScanSnap к мобильному устройству смотрите Основное Руководство по эксплуатации (Мобильное подключение).

# Подключение ScanSnap по беспроводной локальной сети LAN (iX1300 / iX500 / iX100)

Соединением ScanSnap к беспроводной локальной сети LAN можно сканировать документы при помощи компьютера или мобильного устройства.

## **iX1300/iX100**

Выберите один из следующих беспроводных режимов для подключения ScanSnap к компьютеру или мобильному устройству.

• Режим соединения точкой доступа

После настройки среды беспроводной локальной сети LAN ScanSnap и компьютер или мобильное устройство подключаются через беспроводную точку доступа.

• Режим непосредственного соединения

Если среда беспроводной локальной сети LAN не была настроена или ScanSnap не может установить подключение к беспроводной точке доступа, ScanSnap и компьютер или мобильное устройство подключаются напрямую через беспроводную локальную сеть LAN.

Для iX100: беспроводной режим автоматически измениться на режим подключения через беспроводную точку доступа или режим прямого подключения в соответствии со средой беспроводной локальной сети LAN, где используется ScanSnap.

Когда ScanSnap включен, он соединится к беспроводной точке доступа, которая была задана в Средстве беспроводной настройки ScanSnap. Если беспроводная точка доступа не обнаружена, режим переключится в режим непосредственного соединения.

#### СОВЕТ

• Когда беспроводная точка доступа, которая была задана в Средстве беспроводной настройки ScanSnap, обнаружена, даже если беспроводная точка доступа не доступна для связи, режим не переключится с режима соединения точкой доступа на режим непосредственного соединения.

Для переключения режима на режим непосредственного соединения, выключите ScanSnap, а затем включите его еще раз в среде, где беспроводная точка доступа не обнаружена.

• Даже если беспроводная точка доступа, которая была задана в Средстве беспроводной настройки ScanSnap, обнаружена, после переключения в режим непосредственного соединения, режим не переключится на режима соединения точкой доступа.

Для соединения ScanSnap в режиме соединения точкой доступа, выключите ScanSnap, а затем включите его еще раз.

Для получения подробной информации о том, как переключить беспроводной режим и как конфигурировать беспроводные настройки, смотрите справку средства беспроводной настройки ScanSnap.

- $\bullet$  ["Подготовка к подключению ScanSnap по беспроводной локальной сети LAN \(iX1300 /](#page-153-0) [iX500 / iX100\)" \(страница 154\)](#page-153-0)
- ["Подключение ScanSnap к беспроводной локальной сети LAN \(iX1300 / iX500 / iX100\)"](#page-154-0) [\(страница 155\)](#page-154-0)
- l ["Подключение ScanSnap к компьютеру или мобильному устройству с помощью](#page-162-0) [беспроводной локальной сети LAN \(iX500\)" \(страница 163\)](#page-162-0)
- l ["Подключение ScanSnap к компьютеру или мобильному устройству с помощью](#page-155-0) [беспроводной локальной сети LAN \(iX1300 / iX100\)" \(страница 156\)](#page-155-0)

l ["Повторное подключение к беспроводной точке доступа с помощью кнопки WPS ScanSnap](#page-166-0) [\(iX1300 / iX500 / iX100\)" \(страница 167\)](#page-166-0)

# <span id="page-153-0"></span>Подготовка к подключению ScanSnap по беспроводной локальной сети LAN (iX1300 / iX500 / iX100)

Для соединения ScanSnap к беспроводной локальной сети LAN, приготовьте следующее:

• Среда, в которой беспроводная локальная сети LAN, доступна

Чтобы подключить ScanSnap и компьютер или мобильное устройство в режиме беспроводной точки доступа, подготовьте среду беспроводную локальной сети LAN.

При соединении ScanSnap к беспроводной локальной сети LAN, возможно потребуется информация для беспроводной доступной точки, такой как SSID (имя сети) и ключ безопасности (пароль).

Для получения подробной информации, смотрите руководство для беспроводной точки доступа.

#### ВНИМАНИЕ

- Не помещайте следующее в пределах 100 мм от ScanSnap или рядом с используемой беспроводной точкой доступа.
	- Препятствия, которые блокируют радиоволны (например, стены и металлические панели)
	- Устройства, которые могут вызвать помехи сигнала (например, микроволновая печь, беспроводной телефон, и т.д.) и беспроводные устройства
- Если беспроводная точка доступа имеет два типа SSID (2,4 ГГц и 5 ГГц), то при подключении iX500/iX100 к беспроводной точке доступа необходимо использовать SSID на 2,4 ГГц.
- **ScanSnap Connect Application**

Для подключения ScanSnap и мобильного устройства необходимо установить на мобильном устройстве приложение для подключения ScanSnap.

Загрузите ScanSnap Connect Application для мобильного устройства в одном из следующих магазинов приложений:

- App Store
- Google Play
- Магазин Amazon Appstore

#### СОВЕТ

Чтобы подключить iX1300 к мобильному устройству, можно установить подключение между ScanSnap и мобильным устройством, выполнив инструкции в мастере, который отображается после установки ScanSnap Connect Application.

Для получения подробной информации о работе ScanSnap Connect Application смотрите основное руководство по эксплуатации (Мобильное соединение).

# <span id="page-154-0"></span>Подключение ScanSnap к беспроводной локальной сети LAN (iX1300 / iX500 / iX100)

Средство беспроводной настройки ScanSnap является приложением для конфигурирования настроек, требуемые для соединения используемого ScanSnap при помощи беспроводной локальной сети LAN в формате мастера. Средство беспроводной настройки ScanSnap может быть использовано для конфигурирования и проверки следующих настроек беспроводной локальной сети LAN.

- Соединение ScanSnap к беспроводной точке доступа
- Регистрирование компьютера, который будет соединен к ScanSnap при помощи беспроводной локальной сети LAN (iX500/iX100)
- Настройка IP-адреса, имени и пароля для ScanSnap
- $\bullet$  Проверка соединения между ScanSnap и компьютером (iX1300/iX100)
- Проверка соединения между ScanSnap и мобильным устройством

Следуйте процедуре ниже для запуска Средство беспроводной настройки ScanSnap и конфигурирования беспроводных настроек.

### **1. Запустите средство беспроводной настройки ScanSnap.**

• Windows 11

Выберите меню [Пуск]  $\rightarrow$  [Все приложения]  $\rightarrow$  [ScanSnap Manager]  $\rightarrow$  [Средство беспроводной настройки ScanSnap].

 $\bullet$  Windows 10

Выберите меню [Пуск] → [ScanSnap Manager] → [Средство беспроводной настройки ScanSnap].

 $\Rightarrow$  Средство беспроводной настройки ScanSnap будет запущено.

## **2.** Нажмите кнопку [Мастер настройки беспроводной сети] **основном меню.**

⇔ Появится Мастер настройки беспроводной сети.

## **3. Следуйте инструкциям в Мастере настройки беспроводной сети для конфигурирования беспроводной настройки.**

Для iX1300/iX100: конфигурируйте и проверьте беспроводные настройки в среде беспроводной локальной сети LAN, в которой используется ScanSnap.

#### СОВЕТ

- Для получения подробной информации и операции о средстве беспроводной настройки ScanSnap смотрите справку средства беспроводной настройки ScanSnap.
- Средство беспроводной настройки ScanSnap также запустится, когда программное обеспечение ScanSnap установлено.

# <span id="page-155-0"></span>Подключение ScanSnap к компьютеру или мобильному устройству с помощью беспроводной локальной сети LAN (iX1300 / iX100)

- l ["Подключение ScanSnap к компьютеру в режиме подключения к точке доступа \(iX1300 /](#page-156-0) [iX100\)" \(страница 157\)](#page-156-0)
- l ["Подключение ScanSnap к мобильному устройству в режиме подключения с помощью](#page-158-0) [точки доступа \(iX1300 / iX100\)" \(страница 159\)](#page-158-0)
- **["Подключение ScanSnap к компьютеру непосредственно с помощью режима](#page-159-0)** [непосредственного соединения \(iX1300 / iX100\)" \(страница 160\)](#page-159-0)
- **["Подключение ScanSnap к мобильному устройству с помощью режима непосредственного](#page-161-0)** [соединения \(iX1300 / iX100\)" \(страница 162\)](#page-161-0)

## <span id="page-156-0"></span>Подключение ScanSnap к компьютеру в режиме подключения к точке доступа (iX1300 / iX100)

Можно использовать мастера беспроводной настройки ScanSnap для завершения подготовки для соединения ScanSnap к компьютеру.

Для получения подробной информации, смотрите ["Подключение ScanSnap к беспроводной](#page-154-0) [локальной сети LAN \(iX1300 / iX500 / iX100\)" \(страница 155\).](#page-154-0)

Следующее дает объяснение о том, как соединить ScanSnap и компьютер, когда беспроводные настройки были уже конфигурированы с помощью средства беспроводной настройки ScanSnap.

## **1. Отсоедините кабель USB, соединяющий ScanSnap с компьютером.**

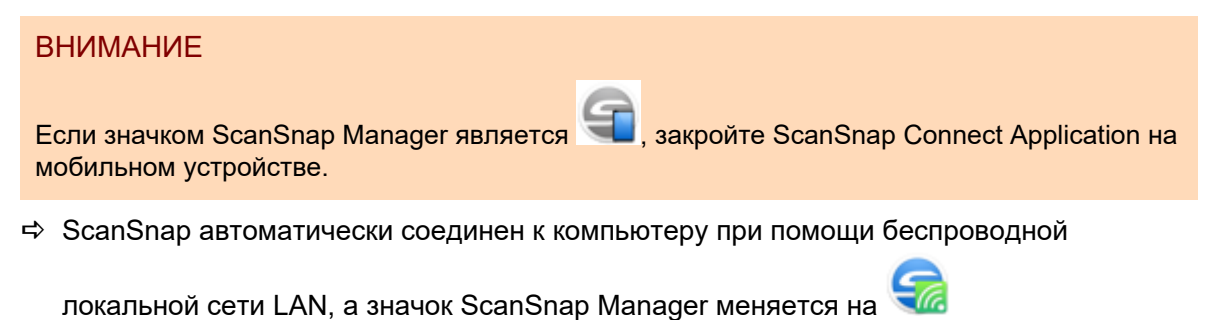

Если значок не меняется, перейдите к шагу 2.

#### СОВЕТ

- Если выбрано значение [Соединить автоматически к предыдущему ScanSnap при помощи Wi-Fi], и прежнее устройство ScanSnap доступно, компьютер автоматически подключится к ScanSnap.
- **Компьютер может быть соединен только к одному ScanSnap.**
- Только один компьютер может быть соединен к ScanSnap при помощи беспроводной локальной сети LAN.
- Для iX100: если при автоматическом соединении компьютера и ScanSnap, который был соединен к беспроводной локальной сети LAN ранее, пароль для ScanSnap, который будет соединен, был изменен, уведомление проинформирует о состоянии связи.
- **2.** Нажмите правой кнопкой мыши по значку ScanSnap Manager **области уведомлений, расположенной в правой части панели задач и выберите [Соединить при помощи Wi-Fi] в ["Меню правого клика"](#page-105-0) [\(страница 106\).](#page-105-0)**
	- $\Rightarrow$  Отобразится окно [ScanSnap Manager Соединить при помощи Wi-Fi].
- **3. В списке подключаемых устройств ScanSnap выберите подключаемое устройство и нажмите кнопку [Соединить].**

### ВНИМАНИЕ

• При выборе iX1300 и нажатии кнопки [Подключить] другой компьютер (который был подключен к ScanSnap) будет отключен от ScanSnap.

 $\bullet$  Для iX100; если отобразится окно [ScanSnap Manager - Ввод пароля назначения]. введите пароль для соединения.

По умолчанию паролем являются последние четыре числа серийного номера ScanSnap.

Пароль может быть изменен при помощи Средства беспроводной настройки ScanSnap. Для получения подробной информации, смотрите справку средства беспроводной настройки ScanSnap.

- Если подключение ScanSnap не появилось в списке подключаемых устройств ScanSnap, смотрите справку ScanSnap Manager.
- $\Rightarrow$  ScanSnap подключается к компьютеру по беспроводной локальной сети LAN, а значок

ScanSnap Manager меняется на

#### СОВЕТ

При соединении ScanSnap к компьютеру при помощи беспроводной сети LAN, уведомление информирует о состоянии связи.

# <span id="page-158-0"></span>Подключение ScanSnap к мобильному устройству в режиме подключения с помощью точки доступа (iX1300 / iX100)

Можно использовать мастер средства беспроводной настройки ScanSnap для завершения подготовки к подключению ScanSnap к мобильному устройству.

Для получения подробной информации, смотрите ["Подключение ScanSnap к беспроводной](#page-154-0) [локальной сети LAN \(iX1300 / iX500 / iX100\)" \(страница 155\).](#page-154-0)

Далее приведено описание процесса подключения ScanSnap и мобильного устройства, когда параметры беспроводного подключения уже были заданы с помощью средства беспроводной настройки ScanSnap.

## **1. Запустите ScanSnap Connect Application в мобильном устройстве.**

 $\Rightarrow$  Мобильное устройство автоматически подключится к доступному устройству ScanSnap, находящемуся в сети.

#### СОВЕТ

- $\bullet$  При обнаружении более одного доступного устройства ScanSnap, или если ScanSnap Connect Application не задано автоматическое подключение мобильного устройства к ScanSnap, нажмите по названию ScanSnap, который необходимо подключить к мобильному устройству, под пунктом [ScanSnap] на экране [Соединить с]. Для получения подробной информации смотрите основное руководство по эксплуатации (Мобильное соединение) для используемого мобильного устройства.
- Уведомление отобразится в следующих случаях:
	- Когда ScanSnap и мобильное устройство соединены посредством беспроводной локальной сети LAN, связь со ScanSnap Manager отсоединится
	- При входе в компьютер, к которому соединен ScanSnap, с уже соединенными ScanSnap и мобильным устройством посредством беспроводной локальной сети LAN

## <span id="page-159-0"></span>Подключение ScanSnap к компьютеру непосредственно с помощью режима непосредственного соединения (iX1300 / iX100)

Можно использовать мастера беспроводной настройки ScanSnap для завершения подготовки для соединения ScanSnap к компьютеру.

Для получения подробной информации, смотрите ["Подключение ScanSnap к беспроводной](#page-154-0) [локальной сети LAN \(iX1300 / iX500 / iX100\)" \(страница 155\).](#page-154-0)

Следующее дает объяснение о том, как соединить ScanSnap и компьютер, когда компьютер для соединения был уже зарегистрирован с помощью средства беспроводной настройки ScanSnap.

## 1. Нажмите по **в поля в области уведомлений в правой части панели задач, и соедините сеть ScanSnap, отображенной в списке беспроводных сетей.**

Имя сети ScanSnap (SSID) и ключ безопасности указаны на этикетке, прикрепленной на нижней стороне сканера.

#### СОВЕТ

Имя сети (SSID) и ключ безопасности можно проверить или изменить с помощью средства беспроводной настройки ScanSnap.

### **2. Отсоедините кабель USB, соединяющий ScanSnap с компьютером.**

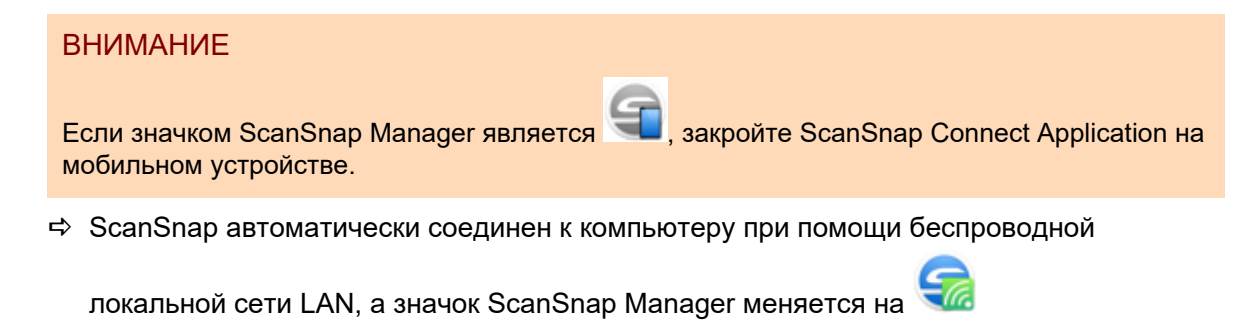

Если значок не меняется, перейдите к шагу 3.

#### СОВЕТ

- Если выбрано значение [Соединить автоматически к предыдущему ScanSnap при помощи Wi-Fi], и прежнее устройство ScanSnap доступно, компьютер автоматически подключится к ScanSnap.
- Компьютер может быть соединен только к одному ScanSnap.
- **Только один компьютер может быть соединен к ScanSnap при помощи беспроводной** локальной сети LAN.
- Для iX100: если при автоматическом соединении компьютера и ScanSnap, который был соединен к беспроводной локальной сети LAN ранее, пароль для ScanSnap, который будет соединен, был изменен, уведомление проинформирует о состоянии связи.

**3.** Нажмите правой кнопкой мыши по значку ScanSnap Manager **области уведомлений, расположенной в правой части панели задач и выберите [Соединить при помощи Wi-Fi] в ["Меню правого клика"](#page-105-0) [\(страница 106\).](#page-105-0)**

 $\Rightarrow$  Отобразится окно [ScanSnap Manager - Соединить при помощи Wi-Fi].

**4. В списке подключаемых устройств ScanSnap выберите подключаемое устройство и нажмите кнопку [Соединить].**

#### ВНИМАНИЕ

- При выборе iX1300 и нажатии кнопки [Подключить] другой компьютер (который был подключен к ScanSnap) будет отключен от ScanSnap.
- Для iX100: если отобразится окно [ScanSnap Manager Ввод пароля назначения], введите пароль для соединения.

По умолчанию паролем являются последние четыре числа серийного номера ScanSnap.

Пароль может быть изменен при помощи Средства беспроводной настройки ScanSnap. Для получения подробной информации, смотрите справку средства беспроводной настройки ScanSnap.

- Если подключение ScanSnap не появилось в списке подключаемых устройств ScanSnap, смотрите справку ScanSnap Manager.
- $\Rightarrow$  ScanSnap подключен к компьютеру по беспроводной точке доступа, а значок

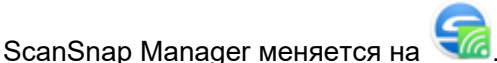

#### СОВЕТ

При соединении ScanSnap к компьютеру при помощи беспроводной сети LAN, уведомление информирует о состоянии связи.

# <span id="page-161-0"></span>Подключение ScanSnap к мобильному устройству с помощью режима непосредственного соединения (iX1300 / iX100)

При подключении мобильного устройства к ScanSnap в режиме непосредственного соединения необходимость в настройке параметров сети с помощью инструмента настройки беспроводной сети ScanSnap отсутствует.

Для получения подробной информации смотрите основное руководство по эксплуатации (Мобильное соединение).

# <span id="page-162-0"></span>Подключение ScanSnap к компьютеру или мобильному устройству с помощью беспроводной локальной сети LAN (iX500)

- l ["Подключение ScanSnap к компьютеру \(iX500\)" \(страница 164\)](#page-163-0)
- l ["Подключение ScanSnap к мобильному устройству \(iX500\)" \(страница 166\)](#page-165-0)

## <span id="page-163-0"></span>Подключение ScanSnap к компьютеру (iX500)

Можно использовать мастера беспроводной настройки ScanSnap для завершения подготовки для соединения ScanSnap к компьютеру.

Для получения подробной информации, смотрите ["Подключение ScanSnap к беспроводной](#page-154-0) [локальной сети LAN \(iX1300 / iX500 / iX100\)" \(страница 155\).](#page-154-0)

Следующее дает объяснение о том, как соединить ScanSnap и компьютер, когда беспроводные настройки были уже конфигурированы с помощью средства беспроводной настройки ScanSnap.

#### **1. Отсоедините кабель USB, соединяющий ScanSnap с компьютером.**

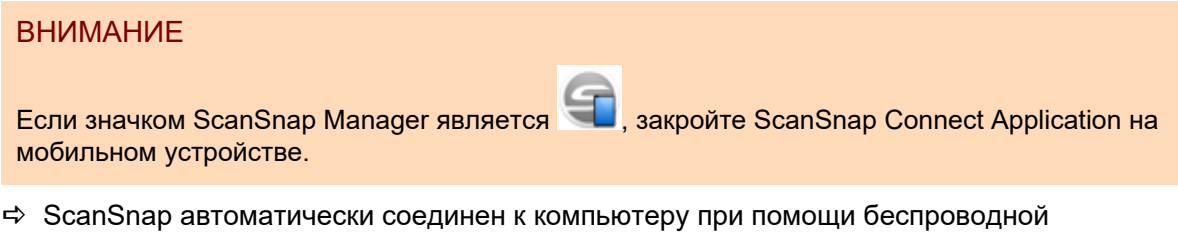

локальной сети LAN, а значок ScanSnap Manager меняется на

Если значок не меняется, перейдите к шагу 2.

#### СОВЕТ

- $\bullet$  Если выбран параметр [Автоматически подключаться к прежнему устройству ScanSnap по Wi-Fi], и прежнее устройство ScanSnap доступно, компьютер автоматически подключится к ScanSnap.
- Компьютер может быть соединен только к одному ScanSnap.
- **Только один компьютер может быть соединен к ScanSnap.**
- При автоматическом соединении компьютера и ScanSnap, который был соединен к беспроводной локальной сети LAN, если пароль для ScanSnap, который будет соединен, был изменен, уведомление информирует о состоянии связи.
- **2.** Нажмите правой кнопкой мыши по значку ScanSnap Manager **области уведомлений, расположенной в правой части панели задач и выберите [Соединить при помощи Wi-Fi] в ["Меню правого клика"](#page-105-0) [\(страница 106\).](#page-105-0)**
	- $\Rightarrow$  Отобразится окно [ScanSnap Manager Соединить при помощи Wi-Fi].

#### **3. В списке подключаемых устройств ScanSnap выберите подключаемое устройство и нажмите кнопку [Соединить].**

#### ВНИМАНИЕ

• Если отобразится окно [ScanSnap Manager - Ввод пароля назначения], введите пароль для соединения.

По умолчанию паролем являются последние четыре числа серийного номера ScanSnap.

Пароль может быть изменен при помощи Средства беспроводной настройки ScanSnap. Для получения подробной информации, смотрите справку средства беспроводной настройки ScanSnap.

- Если подключение ScanSnap не появилось в списке подключаемых устройств ScanSnap, смотрите справку ScanSnap Manager.
- $\Rightarrow$  ScanSnap подключается к компьютеру по беспроводной локальной сети LAN, а значок

ScanSnap Manager меняется на

#### СОВЕТ

При соединении ScanSnap к компьютеру при помощи беспроводной сети LAN, уведомление информирует о состоянии связи.

## <span id="page-165-0"></span>Подключение ScanSnap к мобильному устройству (iX500)

Можно использовать мастер средства беспроводной настройки ScanSnap для завершения подготовки к подключению ScanSnap к мобильному устройству.

Для получения подробной информации, смотрите ["Подключение ScanSnap к беспроводной](#page-154-0) [локальной сети LAN \(iX1300 / iX500 / iX100\)" \(страница 155\).](#page-154-0)

Далее приведено описание процесса подключения ScanSnap и мобильного устройства, когда параметры беспроводного подключения уже были заданы с помощью средства беспроводной настройки ScanSnap.

#### **1. Запустите ScanSnap Connect Application в мобильном устройстве.**

 $\Rightarrow$  Мобильное устройство автоматически подключится к доступному устройству ScanSnap, находящемуся в сети.

#### СОВЕТ

- При обнаружении более одного доступного устройства ScanSnap, или если ScanSnap Connect Application не задано автоматическое подключение мобильного устройства к ScanSnap, нажмите по названию ScanSnap, который необходимо подключить к мобильному устройству, под пунктом [ScanSnap] на экране [Соединить с]. Для получения подробной информации смотрите основное руководство по эксплуатации (Мобильное соединение) для используемого мобильного устройства.
- Уведомление отобразится в следующих случаях:
	- Когда ScanSnap и мобильное устройство соединены посредством беспроводной локальной сети LAN, связь со ScanSnap Manager отсоединится
	- При входе в компьютер, к которому соединен ScanSnap, с уже соединенными ScanSnap и мобильным устройством посредством беспроводной локальной сети LAN

# <span id="page-166-0"></span>Повторное подключение к беспроводной точке доступа с помощью кнопки WPS ScanSnap (iX1300 / iX500 / iX100)

Если индикатор Wi-Fi загорается или мигает оранжевым цветом, выполните повторное подключение ScanSnap к беспроводной точке доступа, совместимой с WPS. Повторное подключение можно легко установить, нажав кнопку WPS на устройстве ScanSnap.

#### ВНИМАНИЕ

Выполните следующее перед соединением с использованием кнопки WPS.

- Если Средство беспроводной настройки ScanSnap запущено, при соединении ScanSnap к компьютеру, при помощи кабеля USB, закройте Средство беспроводной настройки ScanSnap.
- Если сканирование текущее выполняется из ScanSnap Manager или мобильного устройства, завершите операцию сканирования.

### СОВЕТ

Имена кнопок и процедур операций могут отличаться в зависимости от беспроводной точки доступа. Для получения подробной информации, смотрите руководство используемой беспроводной точки доступа.

#### **1. Включите переключатель Wi-Fi на задней части ScanSnap.**

iX1300

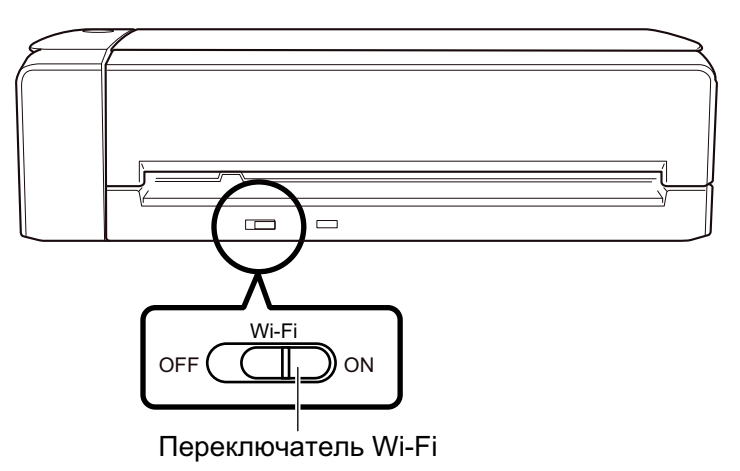

iX500

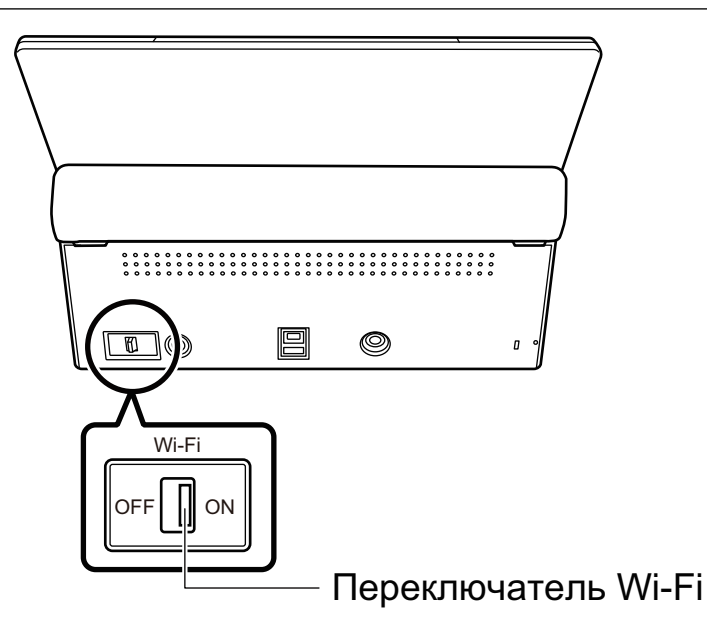

iX100

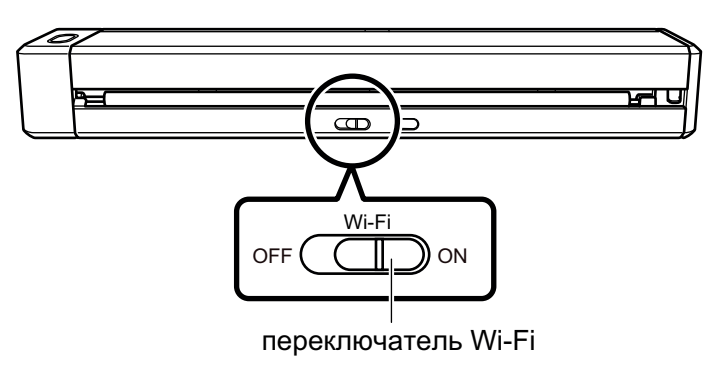

## **2. Включите ScanSnap.**

Для получения подробной информации, смотрите ["Включение ScanSnap" \(страница 111\)](#page-110-0).  $\Rightarrow$  После мигание синим, индикатор Wi-Fi светится синим или оранжевым.

## **3. Нажмите кнопку WPS на беспроводной точке доступа.**

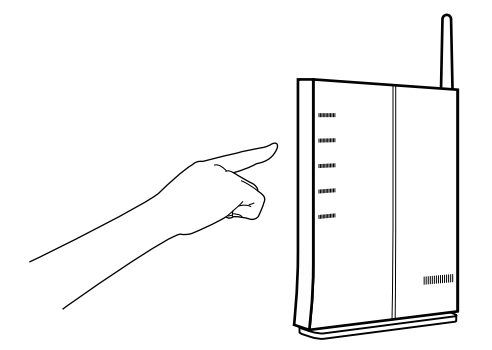

**4. Нажмите и удерживайте (3 секунды или более) кнопку WPS на задней стороне ScanSnap в течении 2 минут, после нажатия кнопки WPS беспроводной точки доступа.**

iX1300

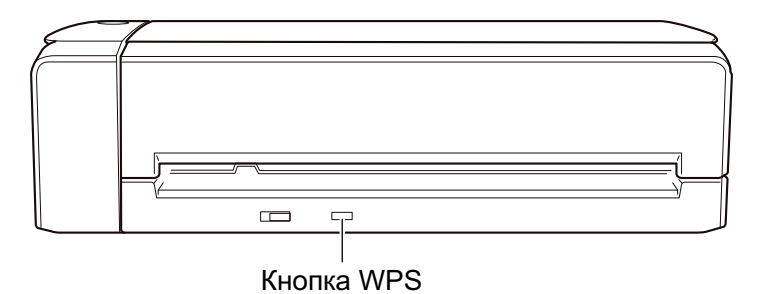

iX500

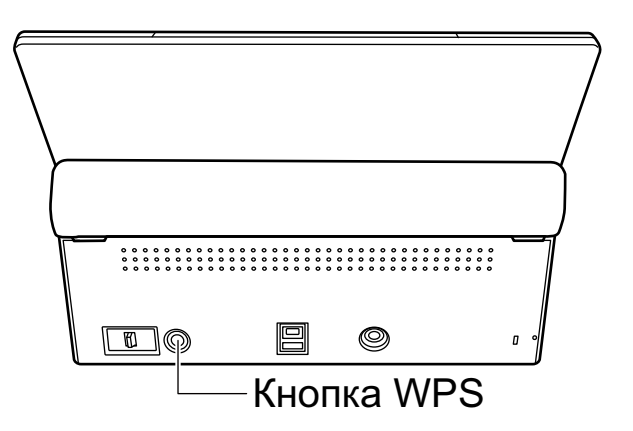

iX100

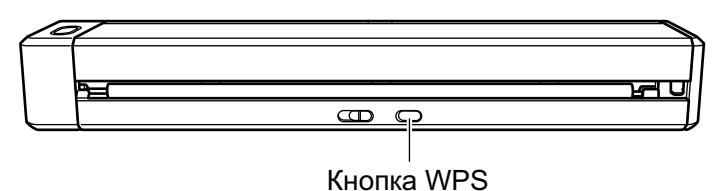

 $\Rightarrow$  ScanSnap соединен с беспроводной точкой доступа и индикатор Wi-Fi светится синим.

Если соединение не может быть установлено, индикатор Wi-Fi мигает или светится оранжевым.

#### ВНИМАНИЕ

Если невозможно подключить ScanSnap к беспроводной точке доступа, смотрите "Устранение неполадок" в справке ScanSnap Manager.

#### СОВЕТ

Для получения подробной информации о статусе индикатора Wi-Fi смотрите следующее:

 $\bullet$  iX1300

```
"Части и функции iX1300" (страница 84)
```
 $\bullet$  iX500

["Части и функции iX500" \(страница 87\)](#page-86-0)

iX100

["Части и функции iX100" \(страница 90\)](#page-89-0)

# Беспроводные настройки для ScanSnap (iX1600 / iX1500)

Далее описывается процедура по конфигурации беспроводных настроек для ScanSnap, например порядок проверки беспроводной локальной сети LAN, к которой подключен сканер, порядок проверки информации о сети, порядок изменения беспроводной точки доступа, к которой требуется подключить сканер, и порядок переключения беспроводного режима.

- ["Регистрация сертификата / Проверка настроек беспроводной локальной сети LAN](#page-170-0) [\(iX1600 / iX1500\)" \(страница 171\)](#page-170-0)
- ["Изменение способа подключения к беспроводной локальной сети LAN \(iX1600 / iX1500\)"](#page-176-0) [\(страница 177\)](#page-176-0)
- **["Настройки подключения к точке доступа \(iX1600 / iX1500\)" \(страница 186\)](#page-185-0)**

# <span id="page-170-0"></span>Регистрация сертификата / Проверка настроек беспроводной локальной сети LAN (iX1600 / iX1500)

- "Регистрация сертификата клиента или сертификата СА (iX1600 / iX1500)" (страница 172)
- ["Проверка настроек беспроводной локальной сети LAN \(iX1600 / iX1500\)" \(страница 173\)](#page-172-0)
- l ["Проверка IP-адреса ScanSnap \(iX1600 / iX1500\)" \(страница 174\)](#page-173-0)
- ["Проверка сервера DNS ScanSnap \(iX1600 / iX1500\)" \(страница 175\)](#page-174-0)
- l ["Проверка MAC-адреса ScanSnap \(iX1600 / iX1500\)" \(страница 176\)](#page-175-0)

# <span id="page-171-0"></span>Регистрация сертификата клиента или сертификата CA (iX1600 / iX1500)

Для подключения ScanSnap к беспроводной точке доступа используйте сертификат клиента или сертификат CA, зарегистрированный на ScanSnap, для проверки подлинности подключения к беспроводной точке доступа.

На ScanSnap можно зарегистрировать один сертификат для каждого типа сертификата (сертификаты клиента или сертификаты CA).

Для регистрации сертификата клиента или сертификата CA используйте средство беспроводной настройки ScanSnap.

Следуйте процедуре ниже для запуска средства беспроводной настройки ScanSnap.

 $\bullet$  Windows 11

Выберите меню [Пуск] → [Все приложения] → [ScanSnap Manager] → [Средство беспроводной настройки ScanSnap].

 $\bullet$  Windows 10

Выберите меню [Пуск] → [ScanSnap Manager] → [Средство беспроводной настройки ScanSnap].

Для получения дополнительной информации о регистрации сертификата клиента или сертификата CA используйте справку средства беспроводной настройки ScanSnap.

# <span id="page-172-0"></span>Проверка настроек беспроводной локальной сети LAN (iX1600 / iX1500)

Проверка состояния подключения беспроводной локальной сети LAN и ее точки доступа.

**1. Нажмите на [главном экране](#page-126-0) на сенсорной панели ScanSnap для отображения экрана [Настройки].**

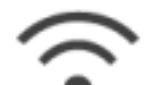

**2. Нажмите для отображения экрана [Настройки Wi-Fi].**

- **3. Нажмите [Информация о Wi-Fi].**
	- $\Rightarrow$  Отобразится информация о текущей беспроводной локальной сети LAN.

# <span id="page-173-0"></span>Проверка IP-адреса ScanSnap (iX1600 / iX1500)

Проверьте IP-адрес ScanSnap на сенсорной панели.

**1. Нажмите на [главном экране](#page-126-0) на сенсорной панели ScanSnap для отображения экрана [Настройки].**

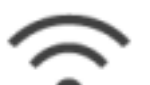

**2. Нажмите для отображения экрана [Настройки Wi-Fi].**

**3. Убедитесь, что имя сети, к которой выполнено подключение, отображается в пункте [Подключение с помощью точки доступа]**

Если [Подключение с помощью точки доступа] отключено, или имя сети не отображается, смотрите ["Подключение ScanSnap к компьютеру в режиме подключения к](#page-145-0) [точке доступа \(iX1600 / iX1500\)" \(страница 146\)](#page-145-0) и подключите ScanSnap к беспроводной точке доступа.

- **4. Нажмите [Информация о Wi-Fi], чтобы отобразить окно [Информация о ScanSnap].**
- **5. Проверьте [IP-адрес] на вкладке [Сеть].**

# <span id="page-174-0"></span>Проверка сервера DNS ScanSnap (iX1600 / iX1500)

Проверьте сервер DNS ScanSnap на сенсорной панели.

**1. Нажмите на [главном экране](#page-126-0) на сенсорной панели ScanSnap для отображения экрана [Настройки].**

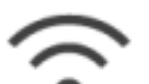

**2. Нажмите для отображения экрана [Настройки Wi-Fi].**

**3. Убедитесь, что имя сети, к которой выполнено подключение, отображается в пункте [Подключение с помощью точки доступа]**

Если [Подключение с помощью точки доступа] отключено, или имя сети не отображается, смотрите ["Подключение ScanSnap к компьютеру в режиме подключения к](#page-145-0) [точке доступа \(iX1600 / iX1500\)" \(страница 146\)](#page-145-0) и подключите ScanSnap к беспроводной точке доступа.

- **4. Нажмите [Информация о Wi-Fi], чтобы отобразить окно [Информация о ScanSnap].**
- **5. Просмотрите [Сервер DNS] на вкладке [Сеть].**

# <span id="page-175-0"></span>Проверка MAC-адреса ScanSnap (iX1600 / iX1500)

Проверьте MAC-адрес ScanSnap на сенсорной панели.

**1. Нажмите на [главном экране](#page-126-0) на сенсорной панели ScanSnap для отображения экрана [Настройки].**

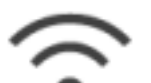

**2. Нажмите для отображения экрана [Настройки Wi-Fi].**

**3. Убедитесь, что [Режим подключения к Wi-Fi] задан на [Подключение с помощью точки доступа] или [Прямое подключение].**

Если [Режим подключения к Wi-Fi] задан на [Wi-Fi выключено], нажмите [Режим подключения к Wi-Fi] и задайте параметр [Подключение с помощью точки доступа] или [Прямое подключение]

- **4. Нажмите [Информация о Wi-Fi], чтобы отобразить окно [Информация о ScanSnap].**
- **5. Проверьте [MAC-адрес] на вкладке [Сеть].**

# <span id="page-176-0"></span>Изменение способа подключения к беспроводной локальной сети LAN (iX1600 / iX1500)

- ["Переподключение ScanSnap к другой беспроводной точке доступа \(iX1600 / iX1500\)"](#page-177-0) [\(страница 178\)](#page-177-0)
- ["Изменение способа подключения с подключения с помощью точки доступа на](#page-179-0) [непосредственное соединение \(iX1600 / iX1500\)" \(страница 180\)](#page-179-0)
- ["Изменение способа подключения с непосредственного соединения на подключение с](#page-180-0) [помощью точки доступа \(iX1600 / iX1500\)" \(страница 181\)](#page-180-0)
- l ["Изменение частоты для подключения ScanSnap \(iX1600 / iX1500\)" \(страница 183\)](#page-182-0)
- ["Отключение подключения по беспроводной локальной сети LAN \(iX1600 / iX1500\)"](#page-183-0) [\(страница 184\)](#page-183-0)
- l ["Сброс настроек беспроводной локальной сети LAN \(iX1600 / iX1500\)" \(страница 185\)](#page-184-0)

# <span id="page-177-0"></span>Переподключение ScanSnap к другой беспроводной точке доступа (iX1600 / iX1500)

Измените беспроводную точку доступа, к которой подключен ScanSnap, на другую.

#### СОВЕТ

Использование средства беспроводной настройки ScanSnap позволяет получить настройки Wi-Fi, конфигурированные на компьютере, и легко подключить ScanSnap к той же беспроводной точке доступа, к которой подключен компьютер.

Для получения подробной информации, смотрите ["Подключение ScanSnap к беспроводной](#page-140-0) [точке доступа с помощью средства беспроводной настройки ScanSnap \(iX1600 / iX1500\)"](#page-140-0) [\(страница 141\).](#page-140-0)

### **1. На сенсорной панели ScanSnap откройте экран [Введите информацию о подключении].**

1. Нажмите **на [главном экране](#page-126-0) на сенсорной панели ScanSnap для отображения** экрана [Настройки].

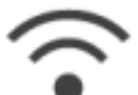

2. Нажмите для отображения экрана [Настройки Wi-Fi].

- 3. Нажмите [Подключение к точке доступа] для отображения экрана [Подключение к точке доступа].
- 4. Нажмите [Настройки подключения к точке доступа] для отображения экрана [Метод конфигурации информации о подключении].
- 5. Выберите [Выберите точку доступа].
- 6. Нажмите кнопку [Следующее] для отображения экрана [Выберите сеть].
- 7. В отобразившемся списке беспроводных точек выберите необходимую точку доступа для подключения.
- 8. Нажмите кнопку [Следующее] для отображения экрана [Введите информацию о подключении].

#### **2. Введите информацию о беспроводной точке доступа для использования и нажмите кнопку [Следующее].**

Элементы, отображаемые в окне, отличаются в зависимости от протокола безопасности беспроводной точки доступа.

- l Выполнение проверки подлинности с помощью ключа безопасности Нажмите поле ввода для [Ключ безопасности] и введите имя пользователя и нажмите [OK].
- l Выполнение проверки подлинности с помощью сертификата клиента

Нажмите [сертификат клиента] и выберите сертификат для использования.

СОВЕТ

Для проверки сведений о сертификате нажмите кнопку [Сертификат].

- Выполнение проверки подлинности с помощью ID пользователя и пароля Нажмите поле ввода и введите [ID пользователя] и [Пароль] соответственно, а затем нажмите [OK].
- **•** Выполнение проверки подлинности с помощью внешнего ID Нажмите поле ввода для [Внешний ID], введите внешний ID и нажмите [OK].
- **3. Нажмите кнопку [Завершить] в окне [Проверить результаты подключения].**
- **4. Нажмите для возврата на главный экран.**

## <span id="page-179-0"></span>Изменение способа подключения с подключения с помощью точки доступа на непосредственное соединение (iX1600 / iX1500)

Если компьютер или мобильное устройство подключены к ScanSnap с помощью точки доступа, измените метод соединения компьютера или мобильного устройства на прямое подключение и подключите компьютер или мобильное устройство к ScanSnap напрямую, а не через беспроводную точку доступа.

В данном разделе описывается процедура изменения метода соединения компьютера и ScanSnap с подключения с помощью точки доступа на прямое подключение.

## **1. Задайте для [Режим подключения к Wi-Fi] пункт [Непосредственное соединение] для ScanSnap.**

1. Нажмите **на Главном экране на сенсорной панели ScanSnap для отображения** экрана [Настройки].

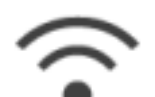

2. Нажмите для отображения экрана [Настройки Wi-Fi].

- 3. Нажмите [Режим подключения к Wi-Fi] для отображения экрана [Режим подключения к Wi-Fi].
- 4. Выберите [Непосредственное соединение].

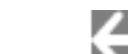

5. Нажмите дважды для отображения экрана [Настройки].

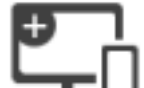

- **2.** Нажмите для отображения экрана [Соединение устройств].
- **3. Откройте окно для настройки функции Wi-Fi на компьютере.**

#### СОВЕТ

Для получения подробной информации смотрите руководство компьютера.

- **4. Введите имя сети (SSID) и ключ безопасности, отображающиеся на экране [Соединение устройств] в окне настройки функции Wi-Fi.**
- **5.** Нажмите **Д. Г**аля возврата на главный экран.
## Изменение способа подключения с непосредственного соединения на подключение с помощью точки доступа (iX1600 / iX1500)

Если компьютер или мобильное устройство подключены к ScanSnap непосредственно, измените метод соединения компьютера или мобильного устройства на точку доступа и подключите компьютер или мобильное устройство к ScanSnap через беспроводную точку доступа.

В данном разделе описывается процедура изменения метода соединения компьютера и ScanSnap с прямого подключения на подключение с помощью точки доступа.

## **1. Задайте для [Режим подключения к Wi-Fi] пункт [Подключение к точке доступа] для ScanSnap.**

1. Нажмите **на Главном экране на сенсорной панели ScanSnap для отображения** экрана [Настройки].

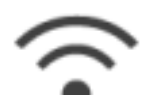

2. Нажмите для отображения экрана [Настройки Wi-Fi].

- 3. Нажмите [Режим подключения к Wi-Fi] для отображения экрана [Режим подключения к Wi-Fi].
- 4. Выберите [Подключение к точке доступа].

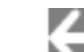

5. Нажмите для возврата на экран [Настройки Wi-Fi].

### **2. Подключите ScanSnap к беспроводной точке доступа.**

- 1. Нажмите [Подключение к точке доступа] для отображения экрана [Подключение к точке доступа].
- 2. Нажмите [Настройки подключения к точке доступа] для отображения экрана [Метод конфигурации информации о подключении].
- 3. Выберите [Выберите точку доступа].
- 4. Нажмите кнопку [Следующее] для отображения экрана [Выберите сеть].
- 5. В отобразившемся списке беспроводных точек выберите необходимую точку доступа для подключения.
- 6. Нажмите кнопку [Следующее] для отображения экрана [Введите информацию о подключении].
- 7. Введите информацию о беспроводной точке доступа для использования и нажмите кнопку [Следующее].

Элементы, отображаемые в окне, отличаются в зависимости от протокола безопасности беспроводной точки доступа.

l Выполнение проверки подлинности с помощью ключа безопасности

Нажмите поле ввода для [Ключ безопасности] и введите имя пользователя и нажмите [OK].

• Выполнение проверки подлинности с помощью сертификата клиента Нажмите [сертификат клиента] и выберите сертификат для использования.

СОВЕТ

Для проверки сведений о сертификате нажмите кнопку [Сертификат].

l Выполнение проверки подлинности с помощью ID пользователя и пароля

Нажмите поле ввода и введите [ID пользователя] и [Пароль] соответственно, а затем нажмите [OK].

- l Выполнение проверки подлинности с помощью внешнего ID Нажмите поле ввода для [Внешний ID], введите внешний ID и нажмите [OK].
- 8. Нажмите кнопку [Завершить] в окне [Проверить результаты подключения].
- 9. Нажмите  $\Box$  для отображения главного экрана.
- **3. Нажмите значок [Сеть] в области уведомления в правой части панели задач компьютера.**
- **4. В отобразившемся окне выберите беспроводную точку доступа, к которой подключен ScanSnap.**
- **5. Когда отобразится окно ввода пароля, введите пароль и нажмите [Соединить].**
	- $\Rightarrow$  Метод соединения изменен с прямого подключения на подключение с помощью точки доступа. Компьютер и ScanSnap соединены по Wi-Fi с помощью беспроводной точки доступа.

# Изменение частоты для подключения ScanSnap (iX1600 / iX1500)

Измените настройку частоты для подключения ScanSnap, которая используется при подключении сканера к беспроводной точке доступа.

### СОВЕТ

В некоторых регионах невозможно использовать локальную сеть LAN, работающую на частоте 5 ГГц.

Если вы используете ScanSnap в регионе, где невозможно использовать беспроводную локальную сеть LAN, работающую на частоте 5 ГГц, вы не сможете изменить частоту для подключения.

## **1. Нажмите на [главном экране](#page-126-0) на сенсорной панели ScanSnap для отображения экрана [Настройки].**

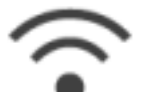

**2. Нажмите для отображения экрана [Настройки Wi-Fi].**

- **3. Нажмите [Подключение к точке доступа] для отображения экрана [Подключение к точке доступа].**
- **4. Нажмите [Частота для подключения], чтобы изменить частоту подключения.**
- **5.** Нажмите **для возврата на главный экран.**

# Отключение подключения по беспроводной локальной сети LAN (iX1600 / iX1500)

Вы можете временно отключить функцию беспроводной локальной сети LAN, чтобы отключить беспроводное локальное подключение по локальной сети LAN.

**1. Нажмите на [главном экране](#page-126-0) на сенсорной панели ScanSnap для отображения экрана [Настройки].**

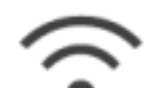

**2. Нажмите для отображения экрана [Настройки Wi-Fi].**

- **3. Нажмите [Режим подключения к Wi-Fi] для отображения экрана [Режим подключения к Wi-Fi].**
- **4. Выберите [Wi-Fi выключено].**

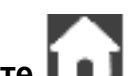

**5.** Нажмите **для возврата на главный экран.** 

Сброс настроек беспроводной локальной сети LAN (iX1600 / iX1500)

Сброс настроек беспроводной локальной сети LAN, конфигурированных для ScanSnap.

**1. Нажмите на [главном экране](#page-126-0) на сенсорной панели ScanSnap для отображения экрана [Настройки].**

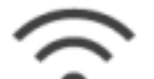

- 
- **2. Нажмите для отображения экрана [Настройки Wi-Fi].**
- **3. Нажмите [Инициализировать настройки Wi-Fi] для отображения окна [Инициализировать настройки Wi-Fi].**
- **4. Нажмите кнопку [Инициализация].**
- **5.** Нажмите **для возврата на главный экран.**

# Настройки подключения к точке доступа (iX1600 / iX1500)

- ["Проверка подлинности беспроводной точки доступа с помощью сертификата клиента](#page-186-0) [\(iX1600 / iX1500\)" \(страница 187\)](#page-186-0)
- **["Проверка подлинности беспроводной точки доступа с помощью ID пользователя и пароля](#page-187-0)** [\(iX1600 / iX1500\)" \(страница 188\)](#page-187-0)
- **["Проверка подлинности беспроводной точки доступа с помощью внешнего ID \(iX1600 /](#page-188-0)** [iX1500\)" \(страница 189\)](#page-188-0)
- l ["Настройка IP-адреса для ScanSnap \(iX1600 / iX1500\)" \(страница 190\)](#page-189-0)
- ["Использование сервера DNS для подключения к Интернету \(iX1600 / iX1500\)" \(страница](#page-190-0) [191\)](#page-190-0)
- l ["Использование прокси-сервера для подключения к Интернету \(iX1600 / iX1500\)" \(страница](#page-191-0) [192\)](#page-191-0)

# <span id="page-186-0"></span>Проверка подлинности беспроводной точки доступа с помощью сертификата клиента (iX1600 / iX1500)

Для подключения ScanSnap к беспроводной точке доступа используйте сертификат клиента или сертификат CA, зарегистрированный на ScanSnap, для проверки подлинности подключения к беспроводной точке доступа.

- **1. На сенсорной панели ScanSnap откройте экран [Введите информацию о подключении].**
	-
	- 1. Нажмите **на [главном экране](#page-126-0) на сенсорной панели ScanSnap для отображения** экрана [Настройки].

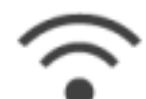

2. Нажмите для отображения экрана [Настройки Wi-Fi].

- 3. Нажмите [Подключение к точке доступа] для отображения экрана [Подключение к точке доступа].
- 4. Нажмите [Настройки подключения к точке доступа] для отображения экрана [Метод конфигурации информации о подключении].
- 5. Выберите [Выберите точку доступа].
- 6. Нажмите кнопку [Следующее] для отображения экрана [Выберите сеть].
- 7. В отобразившемся списке беспроводных точек выберите необходимую точку доступа для подключения.
- 8. Нажмите кнопку [Следующее] для отображения экрана [Введите информацию о подключении].

## **2. Нажмите [сертификат клиента] и выберите сертификат для использования.**

### СОВЕТ

Для проверки сведений о сертификате нажмите кнопку [Сертификат].

- **3. Нажмите кнопку [Следующее] для отображения экрана [Выберите сеть].**
- **4. Нажмите кнопку [Завершить] в окне [Проверить результаты подключения].**
- **5.** Нажмите **Д.Л.** для возврата на главный экран.

# <span id="page-187-0"></span>Проверка подлинности беспроводной точки доступа с помощью ID пользователя и пароля (iX1600 / iX1500)

Для подключения ScanSnap к беспроводной точке доступа проверьте подлинность подключения к беспроводной точке доступа, введя ID пользователя и пароль.

- **1. На сенсорной панели ScanSnap откройте экран [Введите информацию о подключении].**
	- 1. Нажмите **1. На [главном экране](#page-126-0) на сенсорной панели ScanSnap для отображения** экрана [Настройки].

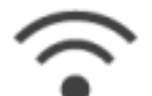

2. Нажмите для отображения экрана [Настройки Wi-Fi].

- 3. Нажмите [Подключение к точке доступа] для отображения экрана [Подключение к точке доступа].
- 4. Нажмите [Настройки подключения к точке доступа] для отображения экрана [Метод конфигурации информации о подключении].
- 5. Выберите [Выберите точку доступа].
- 6. Нажмите кнопку [Следующее] для отображения экрана [Выберите сеть].
- 7. В отобразившемся списке беспроводных точек выберите необходимую точку доступа для подключения.
- 8. Нажмите кнопку [Следующее] для отображения экрана [Введите информацию о подключении].
- **2. Нажмите поле ввода для [ID пользователя], введите ID пользователя и нажмите [OK].**
- **3. Нажмите поле ввода для [Пароль], введите пароль и нажмите [OK].**
- **4. Нажмите кнопку [Следующее].**
- **5. Нажмите кнопку [Завершить] в окне [Проверить результаты подключения].**
- **6.** Нажмите **для возврата на главный экран.**

# <span id="page-188-0"></span>Проверка подлинности беспроводной точки доступа с помощью внешнего ID (iX1600 / iX1500)

Для подключения ScanSnap к беспроводной точке доступа проверьте подлинность подключения к беспроводной точке доступа, введя внешний ID.

- **1. На сенсорной панели ScanSnap откройте экран [Введите информацию о подключении].**
	- 1. Нажмите **1. На [главном экране](#page-126-0) на сенсорной панели ScanSnap для отображения** экрана [Настройки].

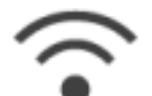

2. Нажмите для отображения экрана [Настройки Wi-Fi].

- 3. Нажмите [Подключение к точке доступа] для отображения экрана [Подключение к точке доступа].
- 4. Нажмите [Настройки подключения к точке доступа] для отображения экрана [Метод конфигурации информации о подключении].
- 5. Выберите [Выберите точку доступа].
- 6. Нажмите кнопку [Следующее] для отображения экрана [Выберите сеть].
- 7. В отобразившемся списке беспроводных точек выберите необходимую точку доступа для подключения.
- 8. Нажмите кнопку [Следующее] для отображения экрана [Введите информацию о подключении].
- **2. Нажмите поле ввода для [Внешний ID], введите внешний ID и нажмите [OK].**
- **3. Нажмите кнопку [Следующее].**
- **4. Нажмите кнопку [Завершить] в окне [Проверить результаты подключения].**

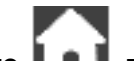

**5.** Нажмите **ДАЛ** для возврата на главный экран.

# <span id="page-189-0"></span>Настройка IP-адреса для ScanSnap (iX1600 / iX1500)

Для идентификации ScanSnap в сети задайте IP-адрес для ScanSnap.

При настройке IP-адреса требуется временно выбрать [Подключение к точке доступа] для [Режим подключения к Wi-Fi].

**1. Нажмите на [главном экране](#page-126-0) на сенсорной панели ScanSnap для отображения экрана [Настройки].**

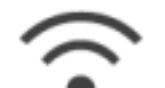

- **2. Нажмите для отображения экрана [Настройки Wi-Fi].**
- **3. Нажмите [Подключение к точке доступа] для отображения экрана [Подключение к точке доступа].**
- **4. Нажмите [IP-адрес] для отображения экрана [IP-адрес].**
- **5. Нажмите поле настройки для [Метод конфигурации] для отображения списка.**

### **6. Задайте IP-адрес.**

При получении IP-адреса с сервера DHCP и автоматическом назначении его ScanSnap выберите [Автоматическое получение (DHCP)].

При задании IP-адреса вручную выберите [Настройка IP-адреса вручную] и конфигурируйте следующие настройки.

- 1. Нажмите поле ввода для [IP-адрес], введите IP-адрес и нажмите [OK].
- 2. Нажмите поле ввода для [Маска подсети], введите маску подсети и нажмите [OK].
- 3. Нажмите поле ввода для [Шлюз по умолчанию], введите шлюз по умолчанию и нажмите [OK].

# **7.** Нажмите **Д. Е.** для возврата на главный экран.

### ВНИМАНИЕ

Если в сети есть устройство с таким же IP-адресом, что и у ScanSnap, отобразится **и в на** 

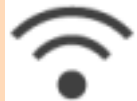

 в окне [Настройки]. Измените IP-адрес, заданный для ScanSnap, во избежание конфликта IP-адресов в сети.

# <span id="page-190-0"></span>Использование сервера DNS для подключения к Интернету (iX1600 / iX1500)

Если IP-адрес задан для ScanSnap, настройка использования сервера DNS может быть выполнена на ScanSnap.

**1. Нажмите на [главном экране](#page-126-0) на сенсорной панели ScanSnap для отображения экрана [Настройки].**

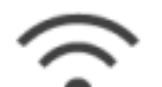

- **2. Нажмите для отображения экрана [Настройки Wi-Fi].**
- **3. Нажмите [Подключение к точке доступа] для отображения экрана [Подключение к точке доступа].**
- **4. Нажмите [Сервер DNS] для отображения экрана [Сервер DNS].**
- **5. Включите [Использование сервера DNS].**
- **6. Нажмите поле ввода для [Основной DNS], введите IP-адрес основного DNS и нажмите [OK].**
- **7. Нажмите поле ввода для [Дополнительный DNS], введите IP-адрес вспомогательного DNS и нажмите [OK].**

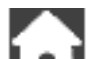

**8. Нажмите <u>LA для возврата на главный экран.</u>** 

# <span id="page-191-0"></span>Использование прокси-сервера для подключения к Интернету (iX1600 / iX1500)

Настройте подключение к Интернету через прокси-сервер.

Настройку для использования прокси-сервера можно настроить, когда выбрано [Подключение к точке доступа] для [Режим подключения к Wi-Fi].

**1. Нажмите на [главном экране](#page-126-0) на сенсорной панели ScanSnap для отображения экрана [Настройки].**

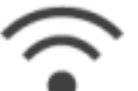

**2. Нажмите для отображения экрана [Настройки Wi-Fi].**

- **3. Нажмите [Подключение к точке доступа] для отображения экрана [Подключение к точке доступа].**
- **4. Нажмите [Прокси-сервер] для отображения экрана [Прокси-сервер].**
- **5. Включите [Использование прокси-сервера].**
- **6. Нажмите поле ввода для [Имя хоста/IP-адрес], введите имя хоста или IPадрес и нажмите [OK].**
- **7. Нажмите поле ввода для [Номер порта], введите номер порта и нажмите [OK].**
- **8. Если для прокси-сервера требуется проверка подлинности, включите [Проверка подлинности] и выполните следующее.**
	- 1. Нажмите поле ввода для [Имя пользователя], введите имя пользователя и нажмите  $[OK]$ .
	- 2. Нажмите поле ввода для [Пароль], введите пароль и нажмите [OK].
- **9.** Нажмите **для возврата на главный экран.**

# Изменение подключенного компьютера на компьютер, который требуется подключить к ScanSnap (iX1600 / iX1500)

Если имя пользователя отображается в верхнем левом углу главного экрана на сенсорной панели, выбор имени пользователя может изменить компьютер, который подключен к ScanSnap.

### ВНИМАНИЕ

- Вы можете изменить компьютер, который подключен к ScanSnap, на сенсорной панели в следующих случаях:
	- На сенсорной панели на экране [Настройки] выбраны следующие опции
		- [Выбранный пользователь] выбрано для [Отображение профилей] на экране [Настройки сканера]
		- [Подключение к точке доступа] или [Непосредственное соединение] выбрано для [Режим подключения к Wi-Fi] на экране [Настройки Wi-Fi]
	- Есть две или более записей о компьютерах, которые были подключены к ScanSnap
- Настройкой по умолчанию для [Отображение профилей] является [Выбранный пользователь].

Если настройка изменена на [Все пользователи] или [Подключенный пользователь], установка подключения с ScanSnap может быть невозможна, или может возникнуть другая проблема.

Не изменяйте настройку для [Отображение профилей].

В данном разделе описывается, как задать имя пользователя, как изменить компьютер, который подключен к ScanSnap, а также как устранить неисправности, которые не позволяют подключиться к ScanSnap.

- l ["Настройка имени пользователя, отображаемого на сенсорной панели \(iX1600 / iX1500\)"](#page-193-0) [\(страница 194\)](#page-193-0)
- ["Изменение подключенного компьютера на компьютер, который требуется подключить к](#page-195-0) [ScanSnap, на сенсорной панели \(iX1600 / iX1500\)" \(страница 196\)](#page-195-0)
- <sup>"</sup>Устранение неисправностей, если невозможно подключиться к ScanSnap (iX1600 / [iX1500\)" \(страница 199\)](#page-198-0)

# <span id="page-193-0"></span>Настройка имени пользователя, отображаемого на сенсорной панели (iX1600 / iX1500)

Имена пользователей, которые отображаются на сенсорной панели, можно задать для каждого компьютера, который подключен к ScanSnap.

### СОВЕТ

Если ScanSnap используется несколькими учетными записями пользователей на одном компьютере, имя пользователя можно задать для каждой учетной записи.

При изменении учетной записи пользователя на компьютере вам также потребуется изменить пользователя для ScanSnap.

- **1. Нажмите правую кнопку мыши по значку ScanSnap Manager области уведомлений, и выберите [Предпочтения] из ["Меню правого](#page-105-0) [клика" \(страница 106\)](#page-105-0).**
	- $\Rightarrow$  Отобразится окно [ScanSnap Manager Предпочтения].
- **2. Выберите [Сенсорный экран] в списке, ведите имя пользователя (которое вы хотите отобразить на сенсорной панели) в [Настройка пользователя].**

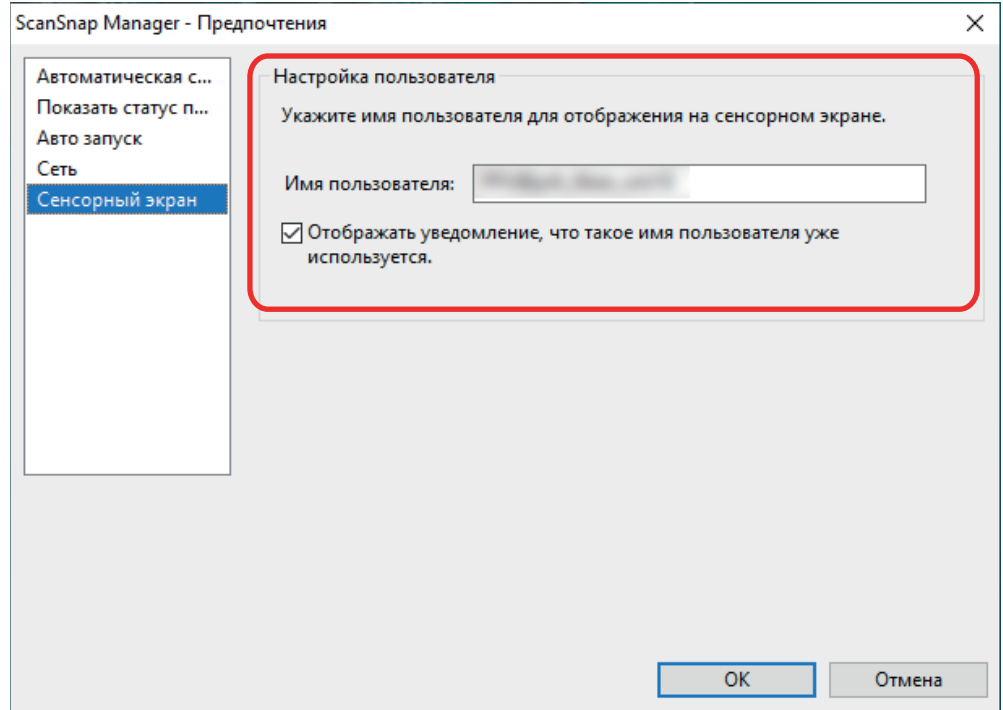

### Пример: iX1600

l [Имя пользователя]

Введите имя пользователя для компьютера (которое отображается на сенсорной панели) в пределах 30 символов.

### СОВЕТ

Когда ScanSnap впервые подключается к компьютеру, используется имя пользователя по умолчанию в следующем формате "имя пользователя для входа@имя компьютера".

• Флажок [Отображать уведомление, что такое имя пользователя уже используется.]

Выберите этот флажок для отображения сообщения, если имя пользователя, заданное в [Имя пользователя], и имя пользователя компьютера, который подключался к используемому ScanSnap ранее, совпадают.

Этот флажок установлен по умолчанию.

## **3. Нажмите кнопку [ОК] для закрытия окна [ScanSnap Manager - Предпочтения].**

# <span id="page-195-0"></span>Изменение подключенного компьютера на компьютер, который требуется подключить к ScanSnap, на сенсорной панели (iX1600 / iX1500)

Измените подключенный компьютер на компьютер, который требуется подключить к ScanSnap, по следующей процедуре:

1. Нажмите **• на [главном экране](#page-126-0) на сенсорной панели ScanSnap.** 

 $\Rightarrow$  Отобразится экран [Выбор пользователя].

**2. Выберите имя пользователя для компьютера, к которому требуется подключить ScanSnap.**

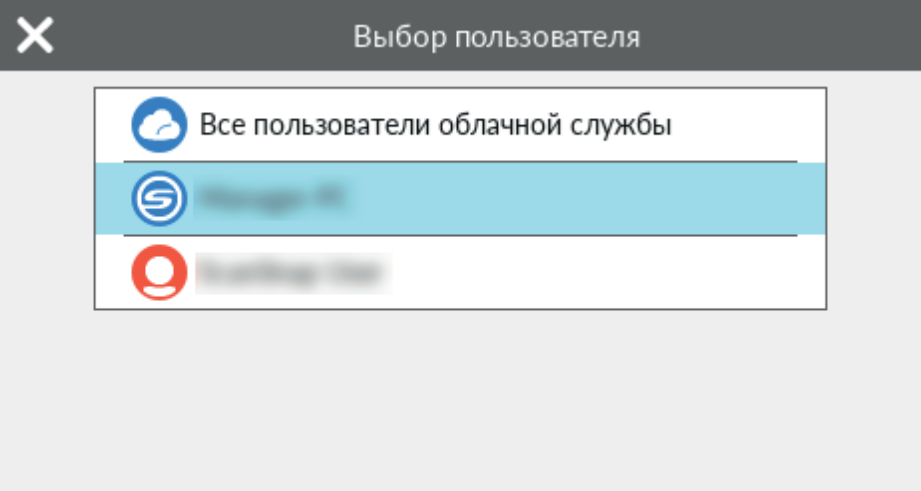

### СОВЕТ

- $\epsilon$  Если вы не хотите изменять компьютеры, нажмите , чтобы закрыть экран [Выбор пользователя].
- $\bullet$  Чтобы использовать ScanSnap Cloud для сохранения отсканированных изображений в облачную службу, выберите [Все пользователи облачной службы].
- На экране [Выбор пользователя] отображается до 20 имен пользователей последних компьютеров, которые были подключены к ScanSnap. Если новый компьютер подключается к ScanSnap, когда уже отображается 20 имен пользователей, имя пользователя, который подключался к ScanSnap раньше остальных, будет удалено.

Чтобы подключить ScanSnap к компьютеру с помощью имени пользователя, которое не указано на экране [Выбор пользователя], выполните процедуру ниже.

- Подключение ScanSnap к компьютеру по беспроводной локальной сети LAN
	- 1. Нажмите правой кнопкой мыши по значку ScanSnap Manager в области уведомлений, расположенной в правом дальнем углу панели задач, и выберите [Соединить при помощи Wi-Fi] в ["Меню правого клика" \(страница 106\)](#page-105-0).
		- $\Rightarrow$  Отобразится окно [ScanSnap Manager Соединить при помощи Wi-Fi].

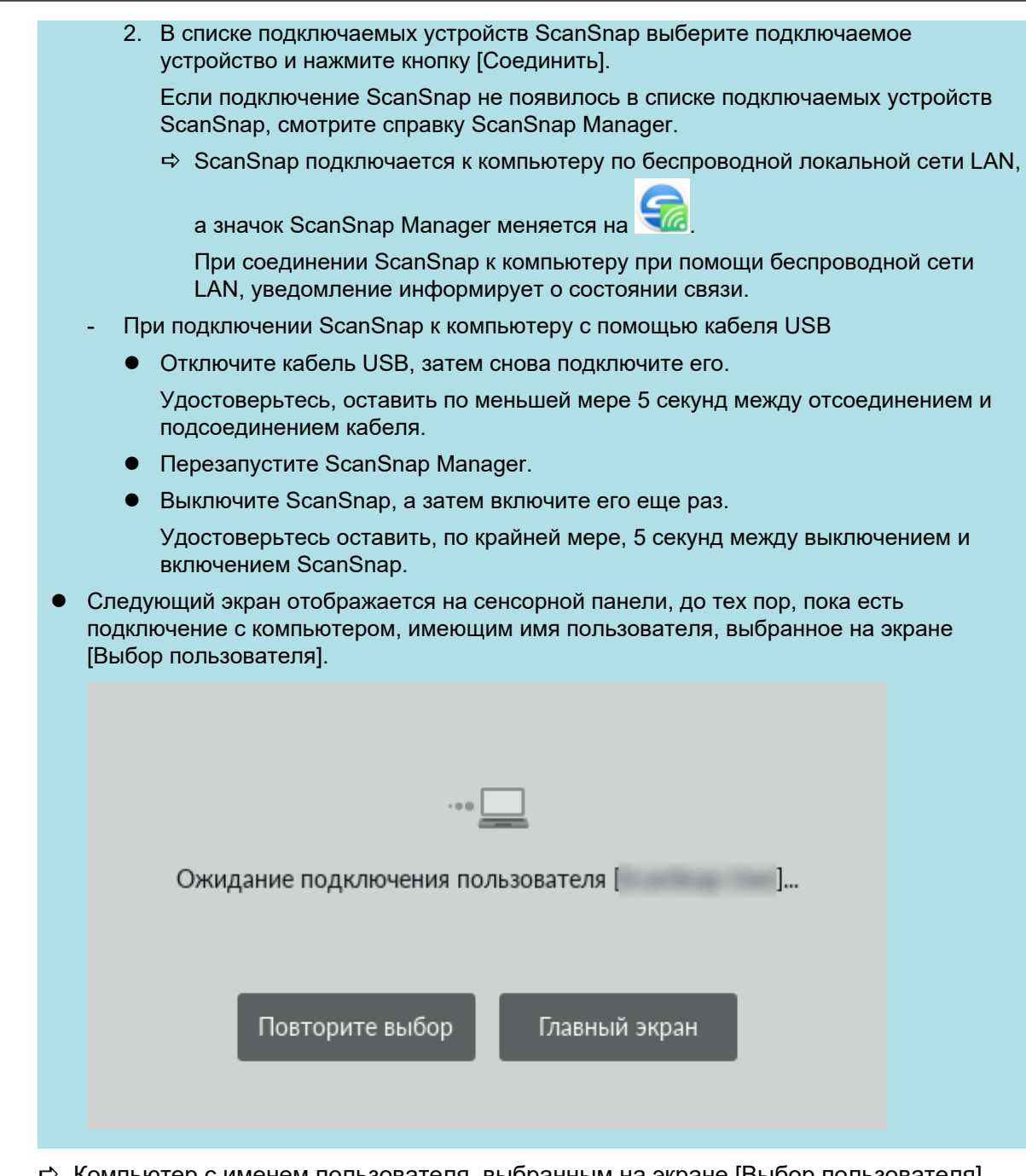

 $\Rightarrow$  Компьютер с именем пользователя, выбранным на экране [Выбор пользователя], подключен к ScanSnap, и ScanSnap готов к использованию.

Кроме того, имя пользователя, отображающееся в левом верхнем углу главного экрана на сенсорной панели, изменяется на имя пользователя, выбранное на экране [Выбор пользователя].

 $\Rightarrow$  После изменения подключение между ScanSnap и компьютером с именем пользователя, который был подключен ранее, будет разорвано.

На отключенном компьютере значок ScanSnap Manager в области уведомлений

меняется с  $\Box$  на  $\Box$ , и отображается сообщение о разрыве подключения с ScanSnap.

### СОВЕТ

l При подключении ScanSnap к компьютеру уведомление информирует о статусе коммуникации.

- $\bullet$  При отключении ScanSnap от компьютера уведомление информирует о статусе коммуникации.
- Чтобы отключить уведомление, которое отображается при разрыве подключения между ScanSnap и компьютером, измените настройку по следующей процедуре:
	- 1. Нажмите правую кнопку мыши по значку ScanSnap Manager В в области уведомлений, и выберите [Предпочтения] из ["Меню правого клика" \(страница 106\)](#page-105-0).
		- $\Rightarrow$  Отобразится окно [ScanSnap Manager Предпочтения].
	- 2. Снимите флажок [Уведомить меня об изменении пользователя] в списке [Показать статус прогресса сканирования].

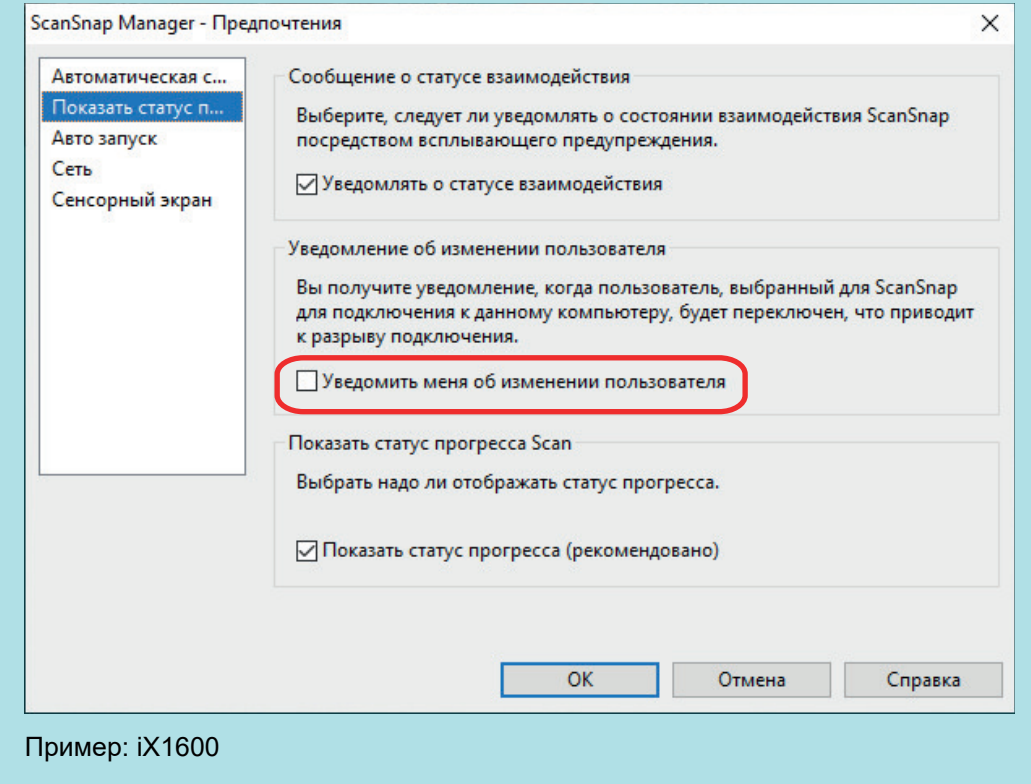

3. Нажмите кнопку [ОК] для закрытия окна [ScanSnap Manager - Предпочтения].

# <span id="page-198-0"></span>Устранение неисправностей, если невозможно подключиться к ScanSnap (iX1600 / iX1500)

В данном разделе описывается, как устранить неполадки, если невозможно подключиться к ScanSnap.

- l ["Проверка подключения другого компьютера к ScanSnap \(iX1600 / iX1500\)" \(страница 200\)](#page-199-0)
- l ["Проверка изменения настройки ScanSnap \(iX1600 / iX1500\)" \(страница 201\)](#page-200-0)

# <span id="page-199-0"></span>Проверка подключения другого компьютера к ScanSnap (iX1600 / iX1500)

Другой компьютер можно подключить к ScanSnap в следующих случаях:

- Значок ScanSnap Manager в области уведомлений
- l Имя пользователя в левом верхнем углу главного экрана на сенсорной панели это другой пользователь

Для подключения к ScanSnap выберите имя пользователя компьютера, который подключен к ScanSnap, на экране [Выбор пользователя] на сенсорной панели.

Для получения подробной информации, смотрите ["Изменение подключенного компьютера на](#page-195-0) [компьютер, который требуется подключить к ScanSnap, на сенсорной панели \(iX1600 /](#page-195-0) [iX1500\)" \(страница 196\)](#page-195-0).

Если ScanSnap и компьютер подключены при помощи кабеля USB, вы можете подключиться к ScanSnap по одной из следующих процедур.

• Отключите кабель USB, затем снова подключите его.

Удостоверьтесь, оставить по меньшей мере 5 секунд между отсоединением и подсоединением кабеля.

- Перезапустите ScanSnap Manager.
- Выключите ScanSnap, а затем включите его еще раз.

Удостоверьтесь оставить, по крайней мере, 5 секунд между выключением и включением ScanSnap.

# <span id="page-200-0"></span>Проверка изменения настройки ScanSnap (iX1600 / iX1500)

Если настройка изменена на [Отображение профилей] на ScanSnap изменена на [Все пользователи] или [Подключенный пользователь], установка подключения с ScanSnap может быть невозможна, или может возникнуть другая проблема.

Выполните сброс настройки [Отображение профилей] на ScanSnap на [Выбранный пользователь] и подключите ScanSnap к компьютеру заново.

- **1. Проверьте настройку для [Отображение профилей] на ScanSnap и измените при необходимости.**
	- 1. Нажмите **на Главном экране на сенсорной панели ScanSnap для отображения** экрана [Настройки].

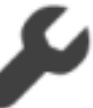

2. Нажмите для отображения экрана [Настройки сканера].

- 3. Нажмите [Отображение профилей], чтобы отобразить экран [Отображение профилей].
- 4. Если выбран параметр [Все пользователи] или [Подключенный пользователь], измените его на [Выбранный пользователь].

### СОВЕТ

- l Когда [Все пользователи] выбрано для [Отображение профилей], и ScanSnap и компьютер подключены с помощью кабеля USB, отключите кабель USB, затем снова подключите его. Когда кабель USB снова подключен, настройка для [Отображение профилей] меняется на [Выбранный пользователь], и устанавливается подключение между ScanSnap и компьютером. Удостоверьтесь, оставить по меньшей мере 5 секунд между отсоединением и подсоединением кабеля.
- Если вы также используете ScanSnap Home для работы с ScanSnap, ScanSnap Home отображает сообщение о том, что настройка [Отображение профилей] изменена на [Выбранный пользователь].
- 5. Нажмите  $\Box$  для возврата на главный экран.

## **2. При подключении ScanSnap к компьютеру по беспроводной локальной сети LAN установите подключение по следующей процедуре.**

- 1. Нажмите правой кнопкой мыши по значку ScanSnap Manager в области уведомлений, расположенной в правом дальнем углу панели задач, и выберите [Соединить при помощи Wi-Fi] в ["Меню правого клика" \(страница 106\).](#page-105-0)
	- $\Rightarrow$  Отобразится окно [ScanSnap Manager Соединить при помощи Wi-Fi].

2. В списке подключаемых устройств ScanSnap выберите подключаемое устройство и нажмите кнопку [Соединить].

### ВНИМАНИЕ

Если подключение ScanSnap не появилось в списке подключаемых устройств ScanSnap, смотрите справку ScanSnap Manager.

 $\Rightarrow$  ScanSnap подключается к компьютеру по беспроводной локальной сети LAN, а

значок ScanSnap Manager меняется на .

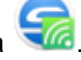

### СОВЕТ

При соединении ScanSnap к компьютеру при помощи беспроводной сети LAN, уведомление информирует о состоянии связи.

# Сканирование документов

- l ["Сканирование документов с помощью iX1600 / iX1500 / iX1400" \(страница 204\)](#page-203-0)
- **["Сканирование документов с помощью iX1300" \(страница 235\)](#page-234-0)**
- l ["Сканирование документов с помощью iX500" \(страница 295\)](#page-294-0)
- l ["Сканирование документов с помощью iX100" \(страница 325\)](#page-324-0)
- **["Сканирование документов с помощью SV600" \(страница 355\)](#page-354-0)**
- l ["Сканирование документов с помощью S1300i" \(страница 383\)](#page-382-0)
- l ["Сканирование документов с помощью S1100i" \(страница 400\)](#page-399-0)

# <span id="page-203-0"></span>Сканирование документов с помощью iX1600 / iX1500 / iX1400

- l ["Документы для сканирования \(iX1600 / iX1500 / iX1400\)" \(страница 205\)](#page-204-0)
- l ["Сканирование документов \(iX1600 / iX1500 / iX1400\)" \(страница 209\)](#page-208-0)
- l ["Сканирование длинных страниц \(iX1600 / iX1500 / iX1400\)" \(страница 214\)](#page-213-0)
- ["Сканирование документов различной ширины или длины в одном пакете \(iX1600 / iX1500 /](#page-217-0) [iX1400\)" \(страница 218\)](#page-217-0)
- ["Сканирование документов малого размера, например квитанций, за один раз \(iX1600 /](#page-222-0) [iX1500 / iX1400\)" \(страница 223\)](#page-222-0)
- l ["Сканирование документов размера больше A4 или Letter \(iX1600 / iX1500 / iX1400\)"](#page-226-0) [\(страница 227\)](#page-226-0)
- ["Сканирование таких документов, как фотографии и вырезки статей \(iX1600 / iX1500 /](#page-230-0) [iX1400\)" \(страница 231\)](#page-230-0)

# <span id="page-204-0"></span>Документы для сканирования (iX1600 / iX1500 / iX1400)

В данном разделе дается объяснения условиям для документов, которые можно загружать непосредственно в ScanSnap, и документов, сканирование которых можно выполнять с помощью Несущего Листа.

## **Документы, которые могут быть загружены непосредственно в ScanSnap**

Список условий для документов, которые могут быть загружены непосредственно в ScanSnap.

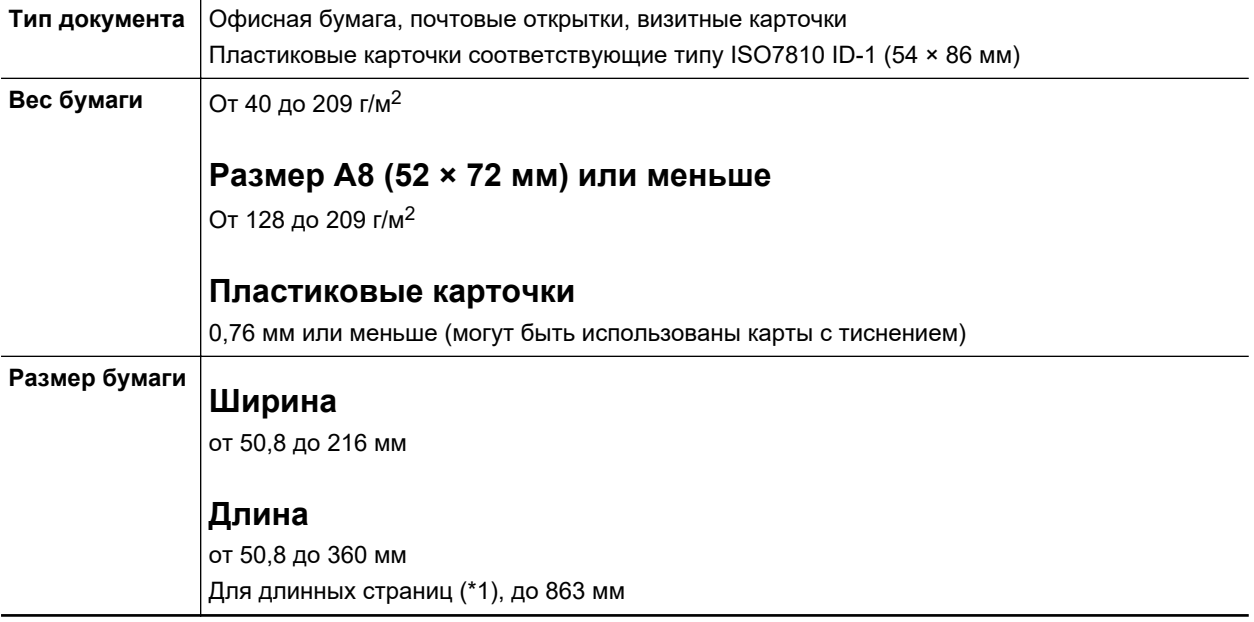

\*1: Для iX1600/iX1500: сканирование начинается при удержании кнопки [Scan] на главном экране на сенсорной панели в течение 3 секунд или дольше, пока индикатор кнопки не изменит цвет.

Для iX1400: сканирование начинается при удержании кнопки [Scan] на ScanSnap в течение 3 секунд или дольше, пока кнопка не начнет мигать синим.

### ВНИМАНИЕ

- Следующие типы документов не должны быть сканированы:
	- Документы, с вложенными металлическими частями, такие как бумажные скрепки или скобы, которые могут нанести повреждения внутри ScanSnap
		- Удалите металлические части для сканирования.
	- Документы, на которых чернила еще не высохли

Подождите до полного высыхания чернил для сканирования данных документов.

- Документы больше чем 216 × 863 (мм) (ширина × длина)
- Документы отличающиеся от бумаги, такой как тканевой, металлической фольги и OHP пленки
- При сканировании изображения почтовых открыток, имейте ввиду, что сторона изображения может быть повреждена. Сканирование изображения почтовых открыток на ответственности клиента.
- $\bullet$  При сканировании пластиковых карточек, в [Обнаружение мульти-подачи] вкладки [Бумага] ["Окно настроек ScanSnap" \(страница 108\)](#page-107-0), выберите [Нет] или [Проверка длины].
- Будьте осторожны со следующим, при сканировании пластиковых карточек:
	- Карточки, которые гнутся, могут быть не правильно поданы.
	- Если поверхность карточки загрязнена жирными отметками, такими как отпечатки пальцев, выполните сканирование после удаления грязи.
	- При сканировании пластиковых карточек с сильным глянцем, некоторые части изображения могут отобразиться более светлыми или более темными нежели оригинал.

Пример: кредитные карточки покрытые золотым цветом

- При сканировании карточек с тиснениями поместите сторону с тиснением вниз и вложите карточку горизонтально.
- Если на символы тиснения нанесены золотой или серебряный цвет и цвет фона карточки и цвет символов тиснения является одинаковым, возможно возникновение трудностей распознание ScanSnap символов тиснения.

В подобном случае, выполнение следующего может стать результатом улучшения.

- 1. Нажмите кнопку [Опции] во вкладке [Сканирование] принадлежащей ["Окно настроек](#page-107-0) [ScanSnap" \(страница 108\)](#page-107-0).
	- $\Rightarrow$  Отобразится окно [Опции режима сканирования].
- 2. Выберите значение [Увеличить контраст текста].

## **Документы, которые можно сканировать с помощью Несущего Листа**

Специально приобретенный Несущий Лист является листом, разработанным для передачи документов через ScanSnap.

Можно сканировать документы, которые больше чем размер A4/Letter, фотографии и вырезки.

Условия для документов, которые могут быть сканированы при помощи Несущего Листа следующие:

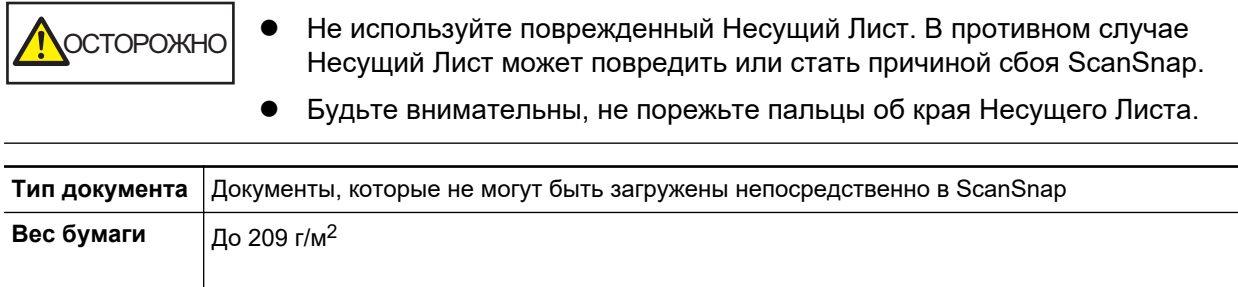

### **При сканировании документов согнутых пополам:** До 105 г/м<sup>2</sup>

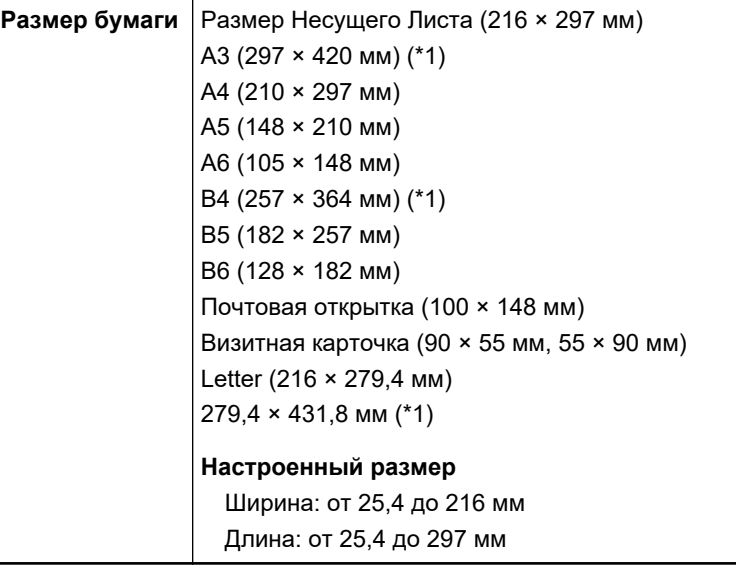

\*1: Сложите пополам, для сканирования.

### **Документы для которых Несущий Лист рекомендован для сканирования**

Рекомендуется использовать Несущий Лист для сканирования следующих документов.

• Документы, написанные карандашом

Так как черные следы могут быть оставлены на документах, рекомендуется использовать Несущий Лист для сканирования таких документов.

При сканировании таких документов непосредственно без использования Несущего Листа, грязь, скапливается на валиках, что может вызвать ошибки подачи. Периодически чистите валики.

Для получения подробной информации о том, как выполнять очистку, смотрите ["Очистка](#page-521-0) [внутренней части iX1600 / iX1500 / iX1400" \(страница 522\)](#page-521-0).

• Копировальная бумага

Так как копировальная бумага может содержать химикаты, которые могут повредить внутренние валики ScanSnap, рекомендуется использовать Несущий Лист для сканирования таких документов.

Обязательно периодически чистите валики для поддержания работы сканера при сканировании копировальной бумаги непосредственно без использования Несущего Листа. Для получения подробной информации о том, как выполнять очистку, смотрите ["Очистка внутренней части iX1600 / iX1500 / iX1400" \(страница 522\).](#page-521-0)

В зависимости от типа копировальной бумаги, срок использования сканера может стать короче, чем когда для сканирования используется только офисная бумага.

- Сканирование следующих типов документов без использования Несущего Листа может быть результатом повреждения документов или неправильного сканирования
	- Документы больше чем 50,8 × 50,8 (мм) (ширина × длина)
	- Документы, вес которых меньше чем 40 г/м<sup>2</sup>
	- Документы неровной поверхности (такие как конверты и листы бумаги с приложенными материалами)
	- Мятые или скрученные документы
	- Перегнутые или разорванные документы
	- Калька
	- Бумага с покрытием
- Фотографии (фотобумага)
- Перфорированные или проколотые документы
- Документы, которые не прямоугольной и не квадратной формы
- Копировальная бумага или термографическая бумага
- Документы с бумагой для записей или клейкими примечаниями

### ВНИМАНИЕ

• Использование Несущего Листа

Будьте осторожны со следующим, при использовании Несущего Листа:

- Не загрязняйте и не обрезайте край с черно-белой разметкой Несущего Листа. В противном случае, Несущий Лист не будет распознан правильно.
- Не размещайте Несущий Лист сверху вниз. В противном случае, может произойти замятие бумаги и повредить Несущий Лист и документы внутри.
- Не сгибайте или не тяните Несущий Лист.
- Может произойти замятие бумаги, когда несколько документов маленького размера, такие как фотографии и почтовые открытки, размещены внутри Несущего Листа для сканирования одновременно. Рекомендуется сканировать подобные документы по одному.
- Если часто происходит замятие бумаги, подайте около 50 листов бумаги PPC (вторичная бумага) перед сканированием при помощи Несущего Листа. Бумага PPC может быть пустой или отпечатанной.
- Хранение Несущего Листа

Будьте осторожны со следующим, при хранении Несущего Листа:

- Не оставляйте используемый документ внутри Несущего Листа долгое время. В противном случае, чернила могут проступить на Несущий Лист.
- Не оставляйте Несущий Лист в местах с высокой температурой, например, непосредственно под прямыми солнечными лучами или рядом с устройствами, которые производят тепло в течение долгого времени. Также не используйте Несущий Лист в местах с высокой температурой. Это может деформировать Несущий Лист.
- Во избежание деформации, храните Несущий Лист на ровной поверхности без какоголибо веса на нем.

# <span id="page-208-0"></span>Сканирование документов (iX1600 / iX1500 / iX1400)

Можно загрузить документы, такие как тезисы для собрания или визитные карточки, непосредственно в ScanSnap для сканирования.

Для получения подробной информации о документах, которые можно сканировать, смотрите ["Документы для сканирования \(iX1600 / iX1500 / iX1400\)" \(страница 205\).](#page-204-0)

## **1. Если загружается несколько листов, проверьте число листов.**

Максимальное число листов, которое можно загрузить в ScanSnap, является следующим:

Для размеров A4 или меньше: До 50 листов может быть загружено (плотность бумаги 80  $r/m^2$  и толщина стопки документов до 5 мм).

### ВНИМАНИЕ

Если выполняется попытка сканирования больше максимального количества, которое может быть загружено, следующие проблемы могут возникнуть:

- l Файлы не могут быть правильно созданы из-за превышения размера файла.
- Замятие бумаги возникает во время сканирования.

### **2. Пролистайте документы.**

1. Держите оба конца документов и пролистайте их несколько раз.

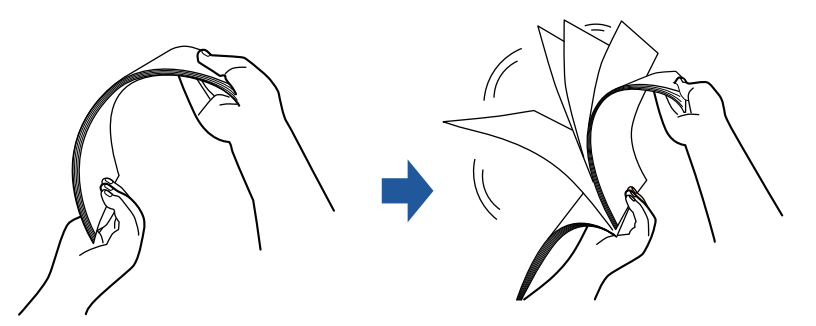

- 2. Вращайте документы на 90 градусов и пролистайте их таким же образом.
- **3. Выровняйте края документов и немного сместите верхний край под углом.**

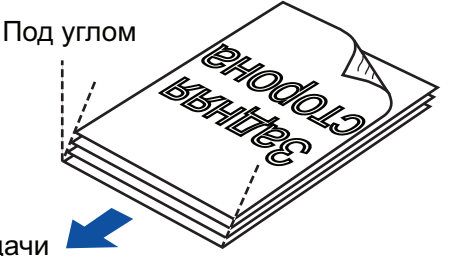

Направление подачи

### ВНИМАНИЕ

Замятие бумаги или повреждение документов может возникнуть, если сканирование документов выполняется без выравнивания краев, сначала.

**4. Откройте лоток бумаги АПД (Крышка) на ScanSnap.**

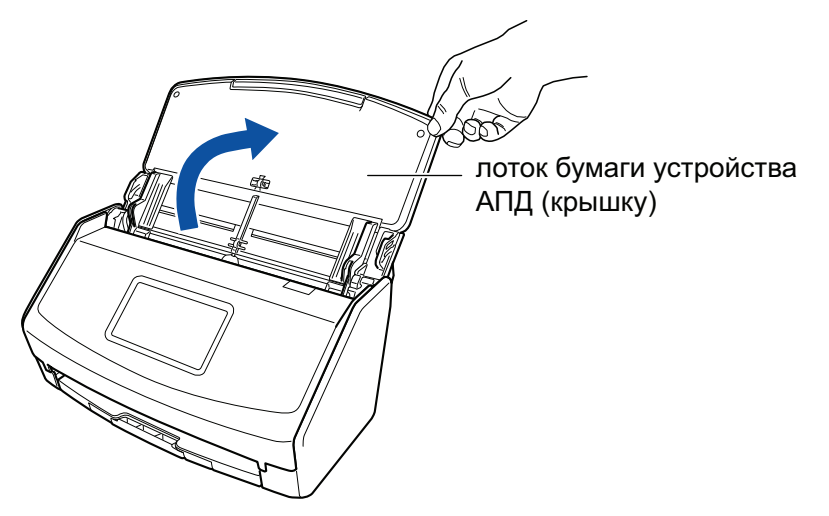

Пример: iX1600

 $\Rightarrow$  Для iX1600/iX1500: сенсорная панель активируется.

Для iX1400: кнопка [Scan] мигает синим. Кнопка светится как обычно, когда включено сканирование документа.

Кроме того, значок ScanSnap Manager в области уведомлений в правой дальней

части панели задач изменится с

## **5. Вытяните удлинитель и укладчик на лотке бумаги АПД (крышка).**

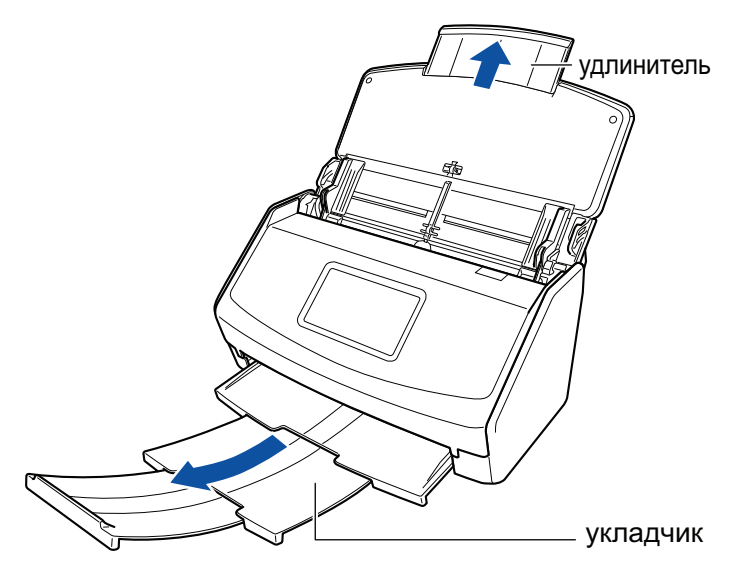

Пример: iX1600

## **6. Загрузите документы в лоток бумаги АПД (Крышка).**

Загрузите документ лицевой стороной вниз, верхней частью вперед и обратной стороной к себе (при загрузке нескольких документов последняя страница должна быть сверху). Отрегулируйте количество документов, чтобы они не выходили за рамки отметки, и были сохранены внутри боковых направляющих, при загрузке.

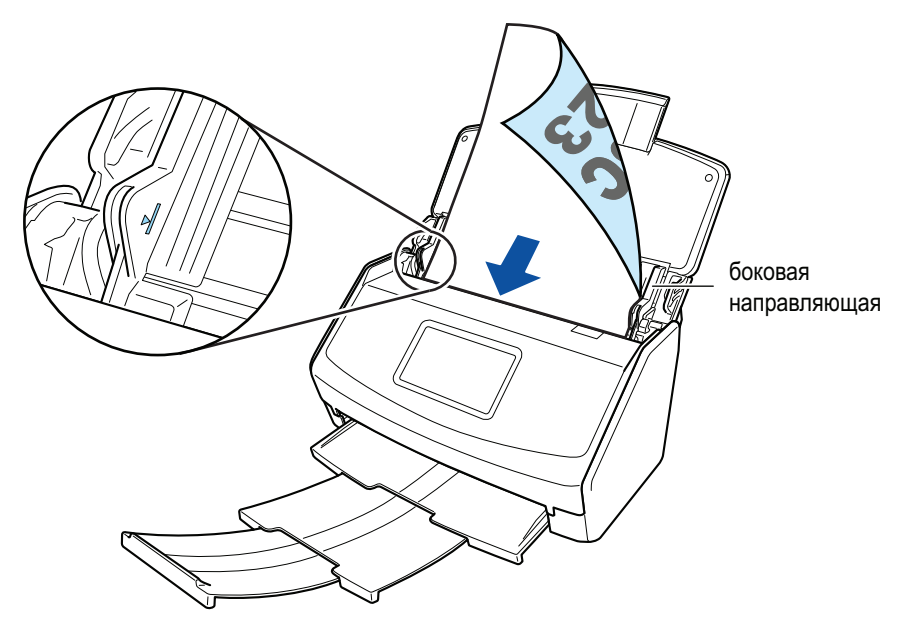

Пример: iX1600

#### ВНИМАНИЕ

- Не оставляйте более 50 листов (с весом бумаги 80 г/м<sup>2</sup>) на укладчике.
- l Когда выбрано значение [Разместить документ лицевой стороной вверх] в окне [Опции режима сканирования], загрузите документы лицевой стороной вверх и нижним краем вниз.

Чтобы открыть окно [Опции режима сканирования], нажмите кнопку [Опции] на вкладке [Сканирование] принадлежащей ["Окно настроек ScanSnap" \(страница 108\)](#page-107-0).

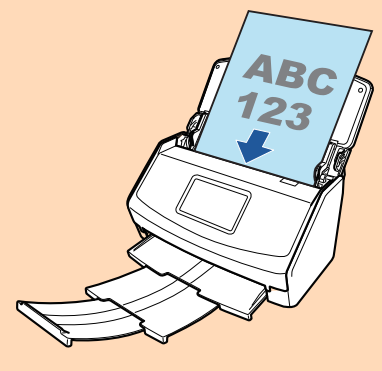

Пример: iX1600

## **7. Выровняйте боковые направляющие по ширине документов.**

Возьмитесь за каждую сторону боковой направляющей по середине для регулирования их. В противном случае документы могут быть поданы перекошено.

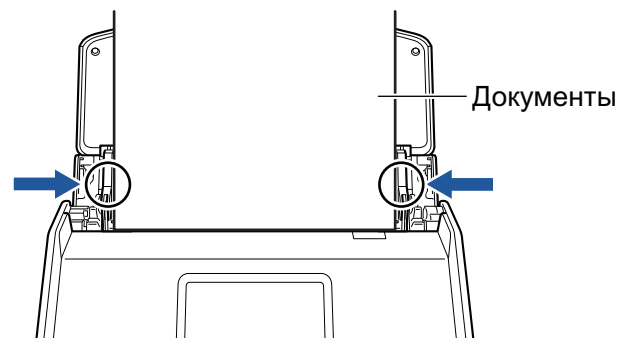

Пример: iX1600

### **8. Запуск сканирования.**

Для iX1600/iX1500: нажмите кнопку [Scan] на [главном экране](#page-126-0) на сенсорной панели.

Для iX1400: нажмите кнопку [Scan] на ScanSnap.

#### ВНИМАНИЕ

Не выполняйте следующие операции во время сканирования. Выполнение данного остановит сканирование.

- Соедините или отсоедините ScanSnap и другие устройства USB.
- Закройте лоток бумаги АПД (Крышка).
- Изменение учетных записей пользователей на компьютере
- Позвольте компьютеру войти в спящий режим.
- $\Rightarrow$  Для iX1600/iX1500: [Сканирование] отобразится на сенсорной панели при сканировании документов.

Для iX1400: кнопка [Scan] на ScanSnap мигает синим во время выполнения сканирования документов.

Кроме того, на компьютере отображается окно [ScanSnap Manager - Сканирование изображения и сохранение файла].

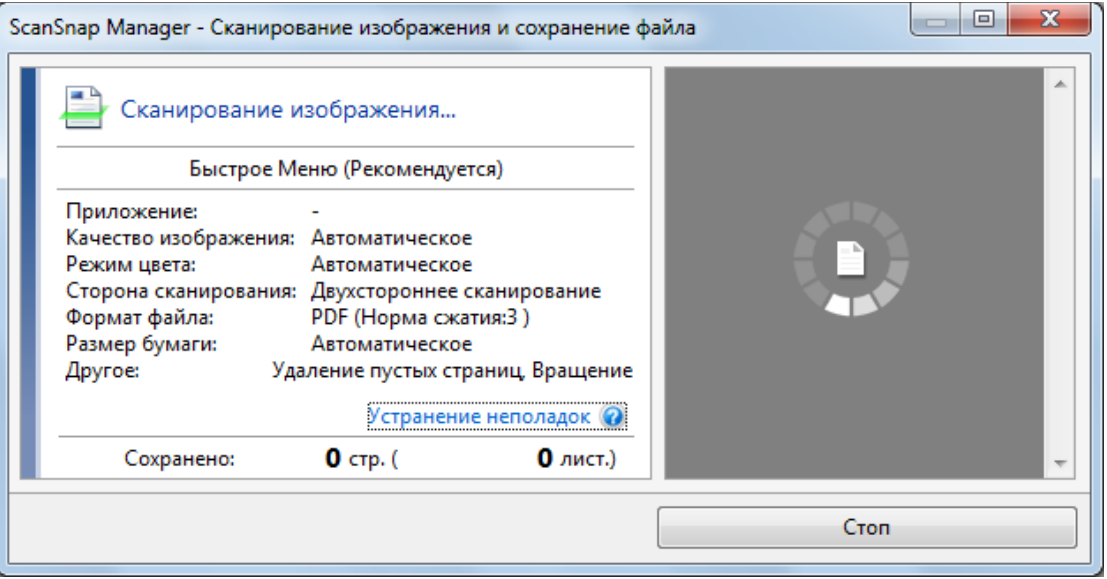

 $\Rightarrow$  Отобразится Быстрое Меню, когда сканирование завершено.

### **9. В Быстром Меню, нажмите значок приложения для связи со ScanSnap Manager.**

Для получения подробной информации о том, как подключать к ScanSnap Manager следующие приложения, смотрите ["Полезные использования" \(страница 450\).](#page-449-0)

- Сохранение документов
- Визитные карточки
- Квитанции
- l Фотоальбом

#### СОВЕТ

Следующие приложения отображаются в Быстром Меню, когда установлены ScanSnap Organizer и CardMinder.

• Когда установлен ScanSnap Organizer

#### ScanSnap Organizer

• Когда установлен CardMinder **CardMinder** 

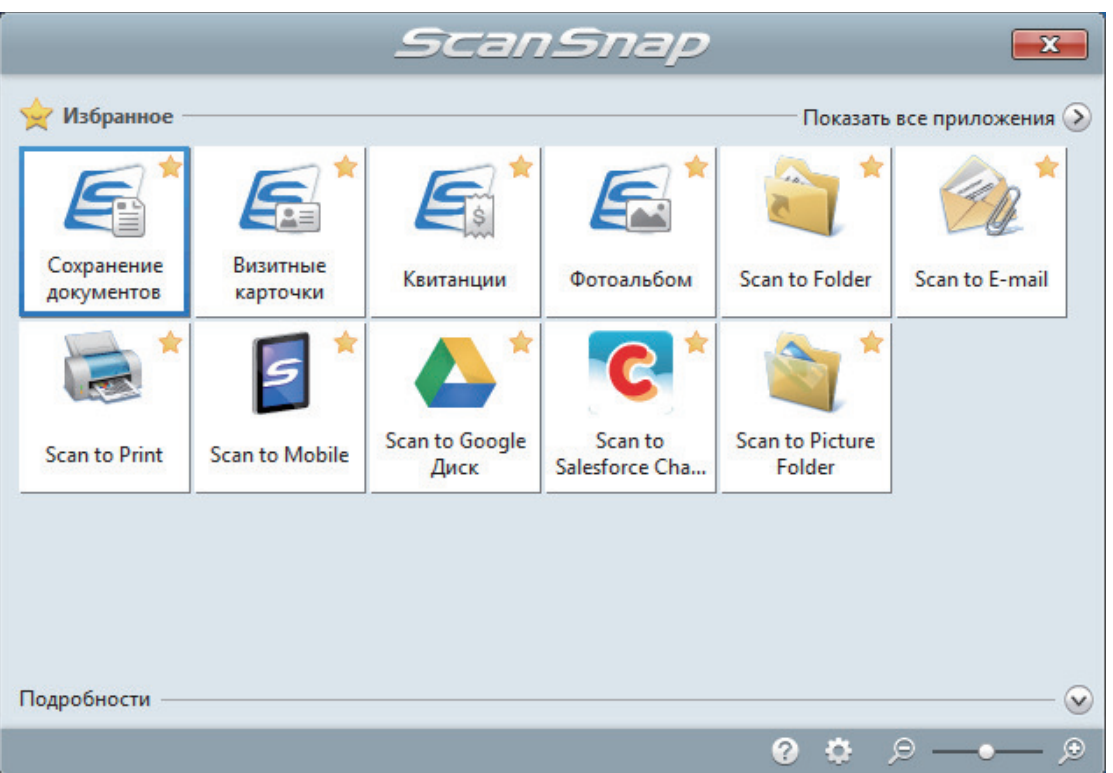

 $\Rightarrow$  Выбранное приложение будет запущено. Для получения подробной информации, смотрите дополнительное руководство по эксплуатации.

#### ВНИМАНИЕ

- Невозможно запустить сканирование, когда Быстрое Меню отображено. Либо выберите элемент из Быстрого Меню и завершите процесс, либо закройте Быстрое Меню до выполнения следующего сканирования.
- Не перемещайте, не удаляйте или не переименовывайте сканированные изображения используя другие приложения, когда Быстрое Меню отображено.

#### СОВЕТ

- $\bullet$  Нажатие  $\bullet$  отобразит описание приложения. Расположение курсора мыши над значком другого приложения отобразит описание приложения.
- Выполнение сканирования, во время активирования приложение, которое может быть автоматически связано, автоматически запускает связь между ScanSnap Manager и приложения.

Для получения подробной информации, смотрите дополнительное руководство по эксплуатации.

# <span id="page-213-0"></span>Сканирование длинных страниц (iX1600 / iX1500 / iX1400)

Могут быть сканированы документы до 863 мм в длину.

Для получения подробной информации о документах, которые можно сканировать, смотрите ["Документы для сканирования \(iX1600 / iX1500 / iX1400\)" \(страница 205\).](#page-204-0)

### СОВЕТ

Для получения подробной информации о том, как загрузить документ длиной 360 мм или короче, смотрите ["Сканирование документов \(iX1600 / iX1500 / iX1400\)" \(страница 209\).](#page-208-0)

## **1. Откройте лоток бумаги АПД (Крышка) на ScanSnap.**

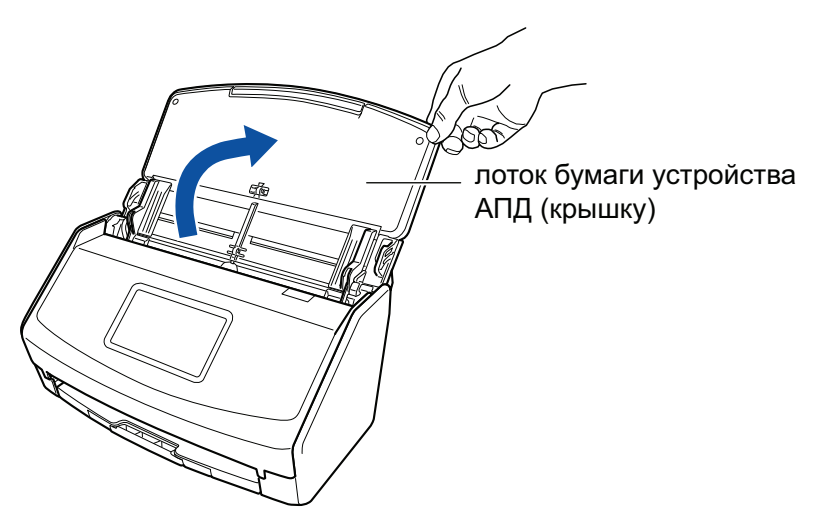

Пример: iX1600

 $\Rightarrow$  Для iX1600/iX1500: сенсорная панель активируется.

Для iX1400: кнопка [Scan] мигает синим. Кнопка светится как обычно, когда включено сканирование документа.

Кроме того, значок ScanSnap Manager в области уведомлений в правой дальней

части панели задач изменится с  $\bullet$  на  $\bullet$ 

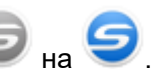

**2. Вытяните удлинитель и укладчик на лотке бумаги АПД (крышка).**

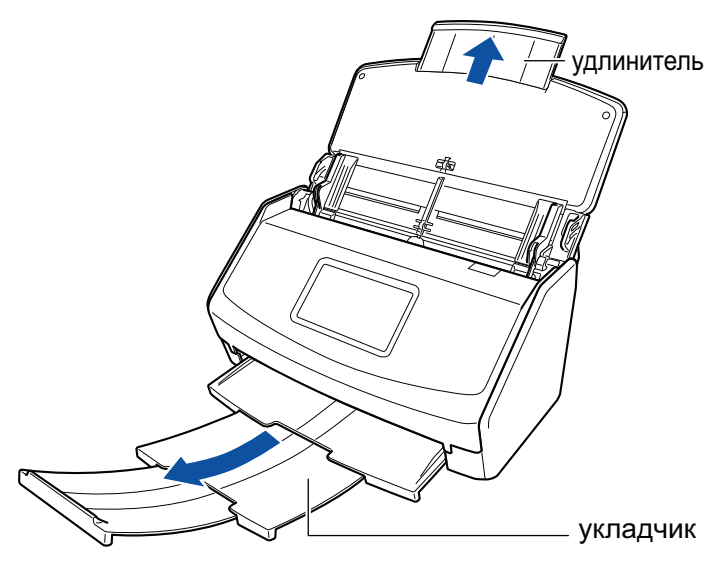

Пример: iX1600

## **3. Загрузите только один документ в лоток бумаги АПД (крышка).**

Удерживайте документ руками так, чтобы он не выпал из лотка бумаги АПД (крышка).

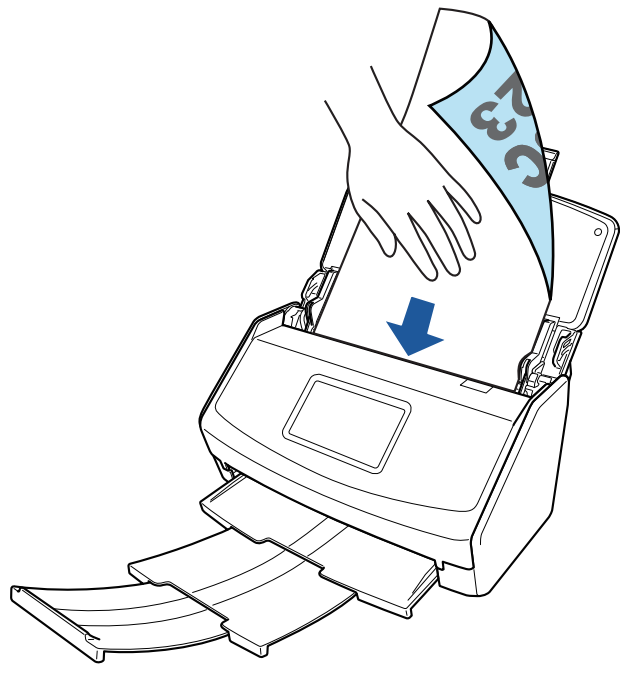

Пример: iX1600

## **4. Запуск сканирования.**

Для iX1600/iX1500: нажмите кнопку [Scan] на [главном экране](#page-126-0) сенсорной панели и удерживайте 3 секунды или больше, пока кнопка не изменит цвет.

Для iX1400: удерживайте кнопку [Scan] на ScanSnap (три секунды или дольше), пока кнопка не замигает синим цветом.

### ВНИМАНИЕ

• Освободите достаточно места, куда сканированные документы выводятся из ScanSnap, и подберите выведенный документы, чтобы предотвратить выпадение с места, где размещен ScanSnap.

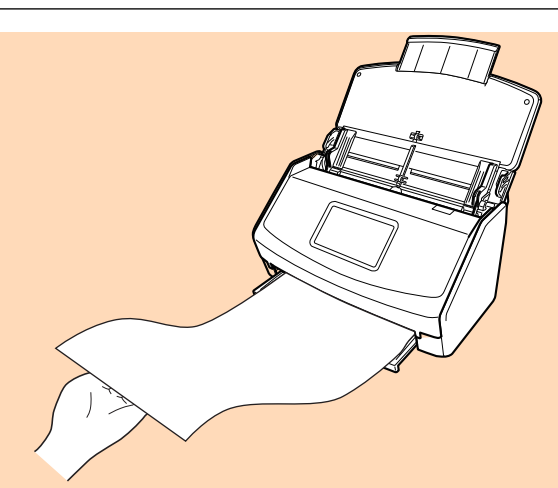

#### Пример: iX1600

- l Не выполняйте следующие операции во время сканирования. Выполнение данного остановит сканирование.
	- Соедините или отсоедините ScanSnap и другие устройства USB.
	- Закройте лоток бумаги АПД (Крышка).
	- Изменение учетных записей пользователей на компьютере
	- Позвольте компьютеру войти в спящий режим.

#### СОВЕТ

При сканировании первой страницы как длинной страницы, и продолжении сканирования, следующие страницы документа также сканируются как длинные страницы.

 $\Rightarrow$  Для iX1600/iX1500: [Сканирование] отобразится на сенсорной панели при сканировании документов.

Для iX1400: кнопка [Scan] на ScanSnap мигает синим во время выполнения сканирования документов.

Кроме того, на компьютере отображается окно [ScanSnap Manager - Сканирование изображения и сохранение файла].

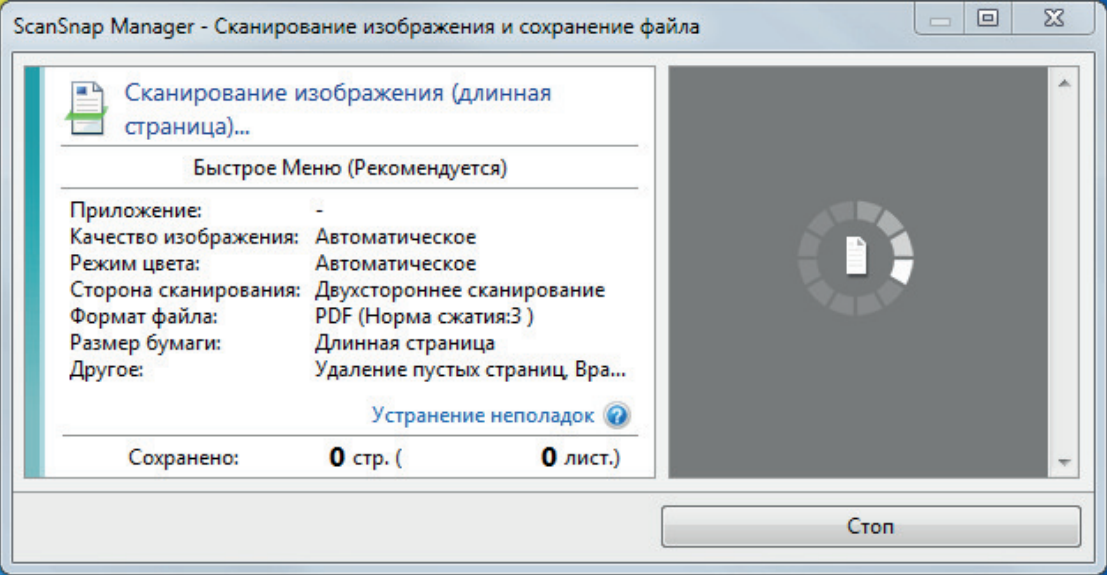

- $\Rightarrow$  Отобразится Быстрое Меню, когда сканирование завершено.
- **5. В Быстром Меню, нажмите значок приложения для связи со ScanSnap Manager.**
При выборе [Сохранение документов] можно управлять сканированными изображениями в каждой отдельной папке с помощью ScanSnap Home.

Для получения подробной информации, смотрите ["Управление бумажными документами](#page-450-0) [по папкам на компьютере с ScanSnap Home" \(страница 451\).](#page-450-0)

#### СОВЕТ

[ScanSnap Organizer] отображается в Быстром Меню при установке ScanSnap Organizer.

Для управления сканированными изображениями в каждой отдельной папке с помощью ScanSnap Organizer смотрите ["Управление бумажными документами по папкам на](#page-453-0) [компьютере с помощью ScanSnap Organizer" \(страница 454\)](#page-453-0).

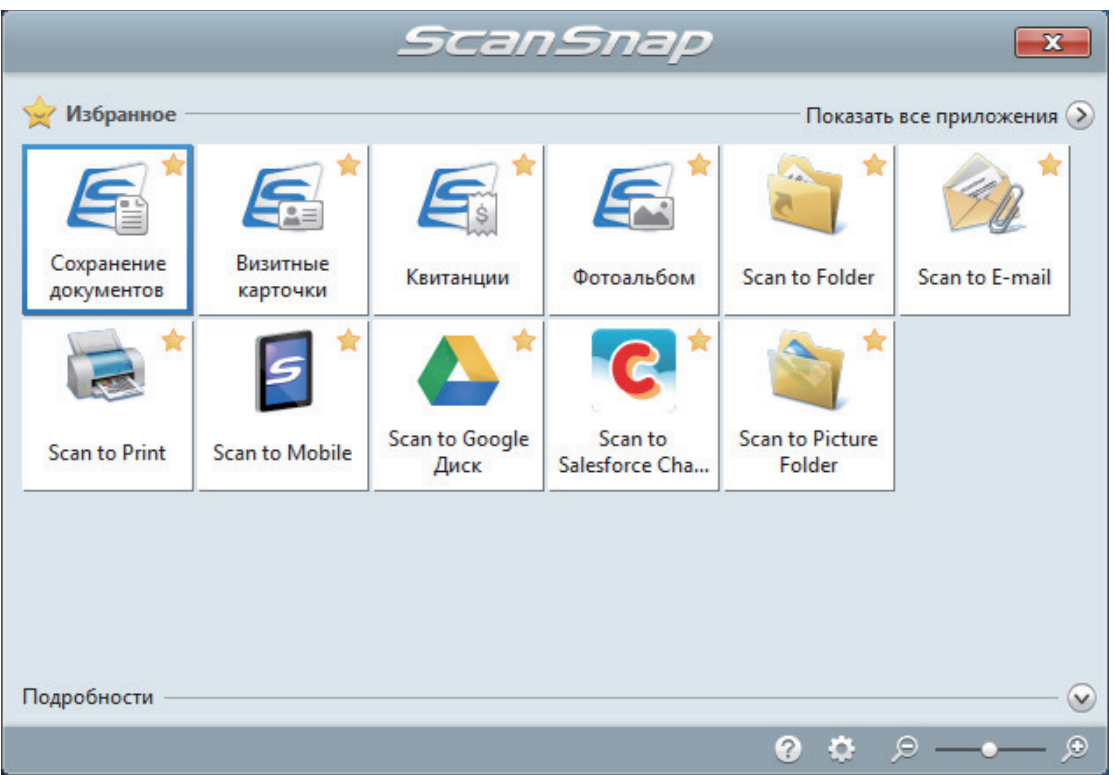

 $\Rightarrow$  Выбранное приложение будет запущено. Для получения подробной информации, смотрите дополнительное руководство по эксплуатации.

### ВНИМАНИЕ

- Невозможно запустить сканирование, когда Быстрое Меню отображено. Либо выберите элемент из Быстрого Меню и завершите процесс, либо закройте Быстрое Меню до выполнения следующего сканирования.
- Не перемещайте, не удаляйте или не переименовывайте сканированные изображения используя другие приложения, когда Быстрое Меню отображено.

## СОВЕТ

- $\bullet$  Нажатие  $\heartsuit$  отобразит описание приложения. Расположение курсора мыши над значком другого приложения отобразит описание приложения.
- Выполнение сканирования, во время активирования приложение, которое может быть автоматически связано, автоматически запускает связь между ScanSnap Manager и приложения.

Для получения подробной информации, смотрите дополнительное руководство по эксплуатации.

# Сканирование документов различной ширины или длины в одном пакете (iX1600 / iX1500 / iX1400)

Документы различной ширины и длины можно сканировать в одном пакете.

Для получения подробной информации о документах, которые можно сканировать, смотрите ["Документы для сканирования \(iX1600 / iX1500 / iX1400\)" \(страница 205\).](#page-204-0)

**1. Откройте лоток бумаги АПД (Крышка) на ScanSnap.**

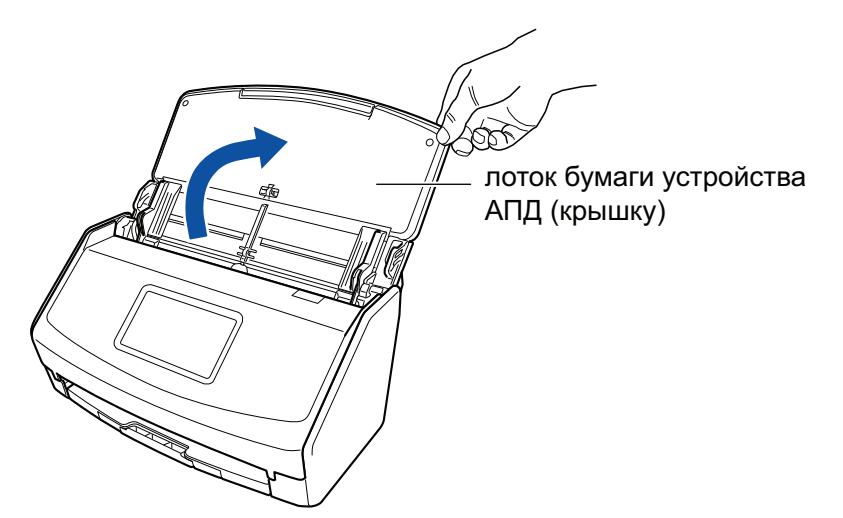

Пример: iX1600

 $\Rightarrow$  Для iX1600/iX1500: сенсорная панель активируется.

Для iX1400: кнопка [Scan] мигает синим. Кнопка светится как обычно, когда включено сканирование документа.

В дополнение значок ScanSnap Manager в области уведомления, расположенной в

правом дальнем углу панели задач, изменится с

## **2. Вытяните удлинитель и укладчик на лотке бумаги АПД (крышка).**

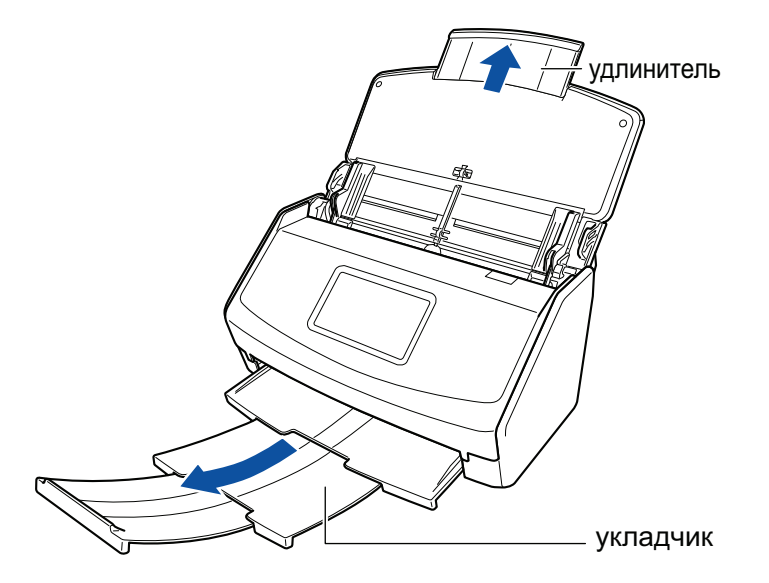

Пример: iX1600

**3.** Нажмите правой кнопкой мыши по значку ScanSnap Manager В **области уведомлений, расположенной в правой части панели задач, и выберите [Настройка кнопки Scan] в ["Меню правого клика" \(страница](#page-105-0) [106\)](#page-105-0).**

 $\Rightarrow$  Отобразится окно настроек ScanSnap.

**4. Во вкладке [Бумага], выберите [Автоматическое] в [Размер бумаги].**

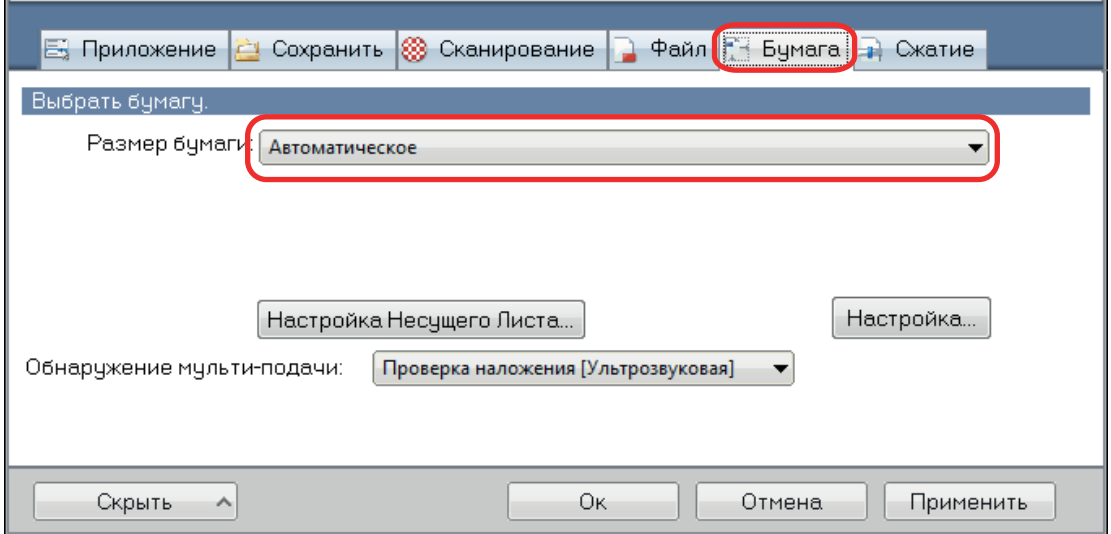

**5. Выберите значение [Нет] в [Обнаружение мульти-подачи].**

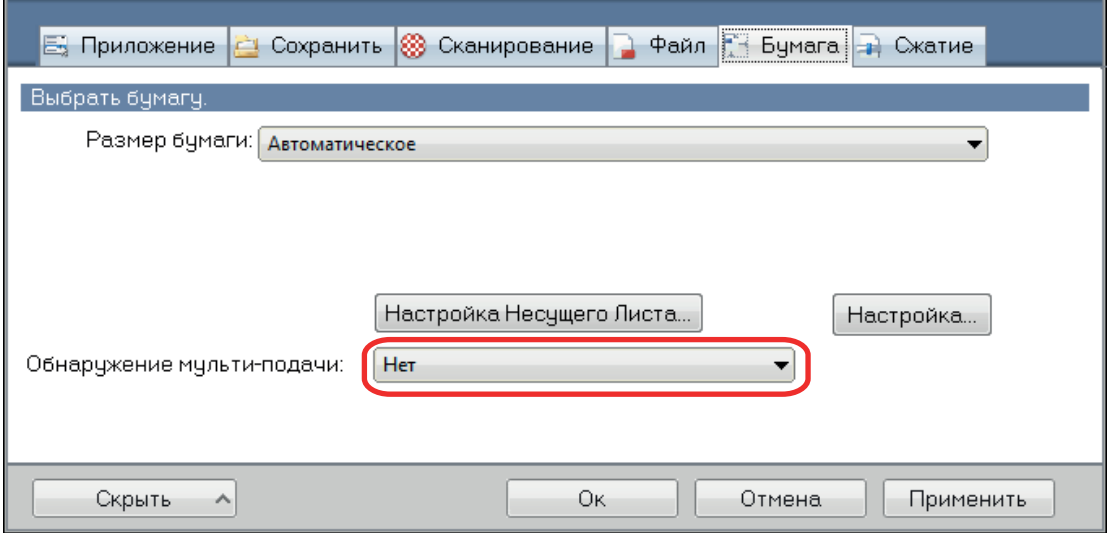

**6. Нажмите кнопку [Ок] для закрытия окна настройки ScanSnap.**

# **7. Загрузите документы в ScanSnap.**

1. Выровняйте края документов.

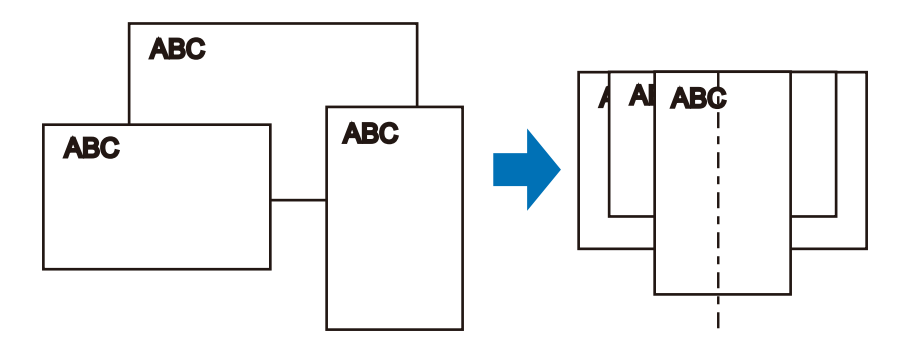

2. Загрузите документы лицевой стороной вниз и верхним краем вперед с оборотной стороной последнего документа к себе.

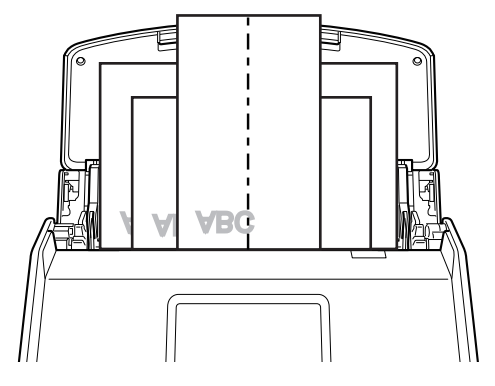

Пример: iX1600

## ВНИМАНИЕ

• Подбирающий валик подает документы. Загрузите все документы друг над другом над подбирающим валиком (центр). Документы, которые не загружены над подбирающим валиком, не могут быть поданы.

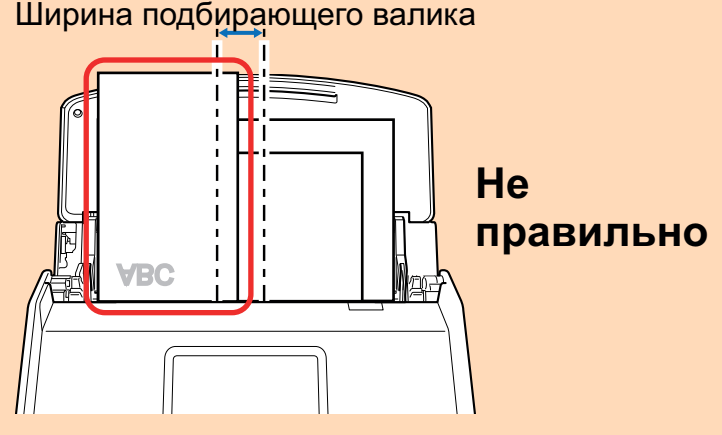

#### Пример: iX1600

- l Отрегулируйте боковые направляющие по ширине документов. Если боковые направляющие не отрегулированы правильно, может произойти замятие бумаги.
- l Загрузите маленькие документы так, чтобы они были сканированы прямо.
- Если документы перекашиваются во время сканирования, могут произойти следующие проблемы:
	- Часть документа не отображается на сканированном изображении
	- Наклонные линии отображаются в сканированном изображении
	- Документы сканируются в неправильным размере бумаги

Если документы не сканируются прямо, рекомендуется выбрать значение [Продолжить сканирование после последней страницы] во вкладке [Сканирование] принадлежащей ["Окно настроек ScanSnap" \(страница 108\),](#page-107-0) разделите документы по их ширине, и сканируйте их в разных стопках.

## **8. Запуск сканирования.**

Для iX1600/iX1500: нажмите кнопку [Scan] на [главном экране](#page-126-0) на сенсорной панели. Для iX1400: нажмите кнопку [Scan] на ScanSnap.

## ВНИМАНИЕ

Не выполняйте следующие операции во время сканирования. Выполнение данного остановит сканирование.

- Соедините или отсоедините ScanSnap и другие устройства USB.
- Закройте лоток бумаги АПД (Крышка).
- Изменение учетных записей пользователей на компьютере
- Позвольте компьютеру войти в спящий режим.
- $\Rightarrow$  Для iX1600/iX1500: [Сканирование] отобразится на сенсорной панели при сканировании документов.

Для iX1400: кнопка [Scan] на ScanSnap мигает синим во время выполнения сканирования документов.

Кроме того, на компьютере отображается окно [ScanSnap Manager - Сканирование изображения и сохранение файла].

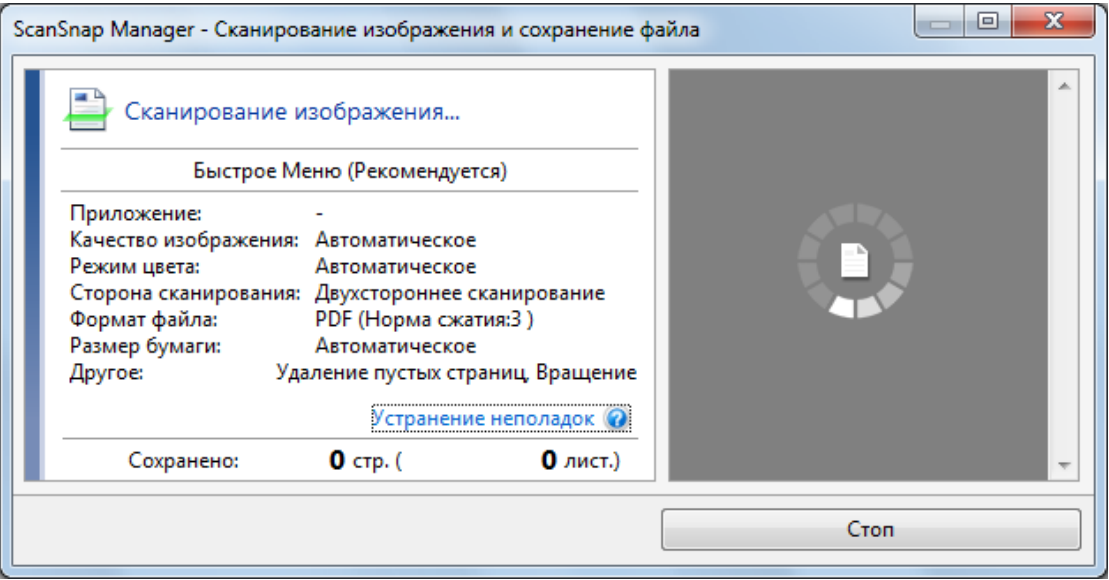

a Отобразится Быстрое Меню, когда сканирование завершено.

## **9. В Быстром Меню, нажмите значок приложения для связи со ScanSnap Manager.**

При выборе [Сохранение документов] можно управлять сканированными изображениями в каждой отдельной папке с помощью ScanSnap Home.

Для получения подробной информации, смотрите ["Управление бумажными документами](#page-450-0) [по папкам на компьютере с ScanSnap Home" \(страница 451\).](#page-450-0)

### СОВЕТ

Если установлен ScanSnap Organizer, в Быстром Меню отобразится [ScanSnap Organizer].

Для управления сканированными изображениями в каждой отдельной папке с помощью ScanSnap Organizer смотрите ["Управление бумажными документами по папкам на](#page-453-0) [компьютере с помощью ScanSnap Organizer" \(страница 454\)](#page-453-0).

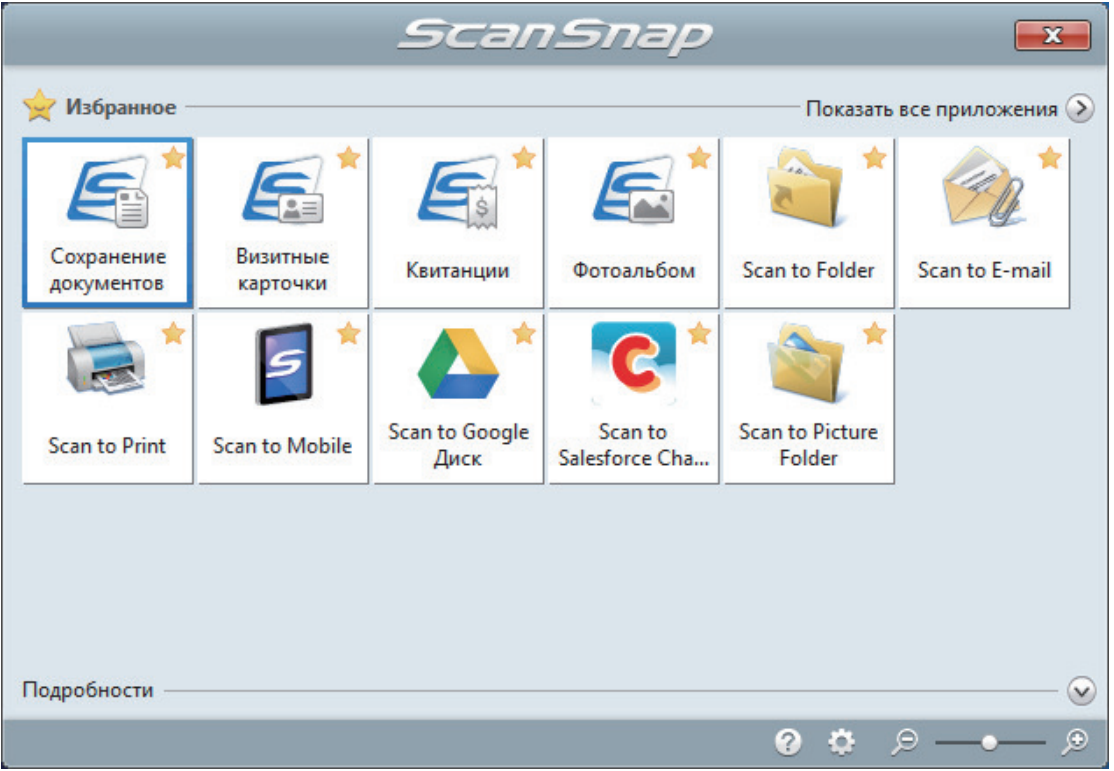

 $\Rightarrow$  Выбранное приложение будет запущено. Для получения подробной информации, смотрите дополнительное руководство по эксплуатации.

### ВНИМАНИЕ

- Невозможно запустить сканирование, когда Быстрое Меню отображено. Либо выберите элемент из Быстрого Меню и завершите процесс, либо закройте Быстрое Меню до выполнения следующего сканирования.
- $\bullet$  Не перемещайте, не удаляйте или не переименовывайте сканированные изображения используя другие приложения, когда Быстрое Меню отображено.

### СОВЕТ

- **•** Нажатие  $\Omega$  отобразит описание приложения. Расположение курсора мыши над значком другого приложения отобразит описание приложения.
- Выполнение сканирования, во время активирования приложение, которое может быть автоматически связано, автоматически запускает связь между ScanSnap Manager и приложения.

Для получения подробной информации, смотрите дополнительное руководство по эксплуатации.

# Сканирование документов малого размера, например квитанций, за один раз (iX1600 / iX1500 / iX1400)

Если направляющая чеков установлена на ScanSnap, пакет документов малого размера, например квитанции, можно загрузить в ScanSnap одновременно.

Кроме того, направляющая чеков позволяет загружать документы различного размера одновременно путем использования трех видов направляющих.

# **1. Откройте лоток бумаги АПД (Крышка) на ScanSnap.**

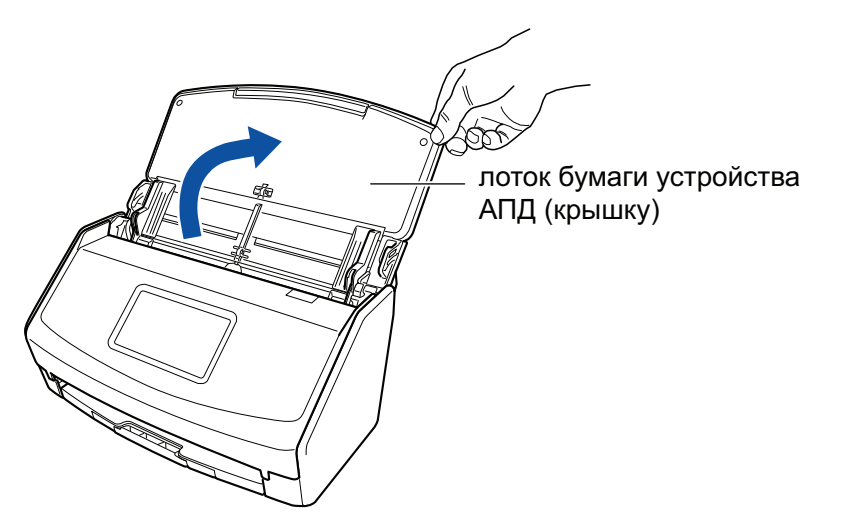

Пример: iX1600

 $\Rightarrow$  Для iX1600/iX1500: сенсорная панель активируется.

Для iX1400: кнопка [Scan] мигает синим. Кнопка светится как обычно, когда включено сканирование документа.

Кроме того, значок ScanSnap Manager в области уведомлений в правой дальней

части панели задач изменится с  $\bullet$  на  $\bullet$ 

# **2. Вытяните удлинитель и укладчик на лотке бумаги АПД (крышка).**

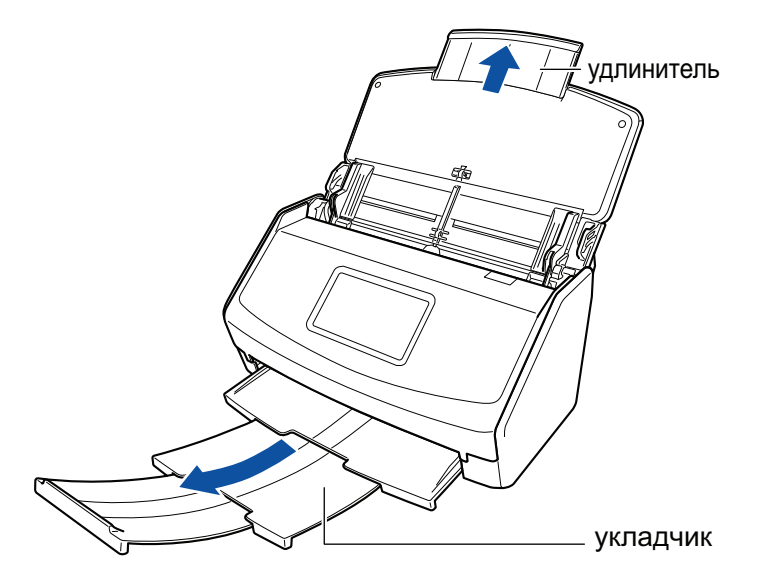

Пример: iX1600

# **3. Установите направляющую чеков.**

Для получения подробной информации, смотрите ["Крепление направляющей квитанций](#page-133-0) [\(iX1600 / iX1500 / iX1400\)" \(страница 134\)](#page-133-0).

## **4. Загрузите документы в лоток бумаги АПД (крышка).**

Загрузите документы в направляющие на направляющей чеков согласно ширине каждой направляющей.

Загрузите документы лицевой стороной вниз и верхним краем вперед с оборотной стороной, направленной вверх.

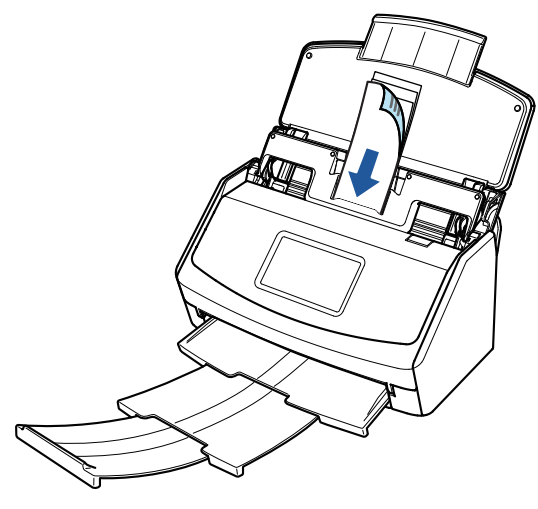

Пример: iX1600

## **5. Запуск сканирования.**

Для iX1600/iX1500: нажмите кнопку [Scan] на [главном экране](#page-126-0) на сенсорной панели. Для iX1400: нажмите кнопку [Scan] на ScanSnap.

## ВНИМАНИЕ

Не выполняйте следующие операции во время сканирования. Выполнение данного остановит сканирование.

- Соедините или отсоедините ScanSnap и другие устройства USB.
- Закройте лоток бумаги АПД (Крышка).
- Изменение учетных записей пользователей на компьютере
- Позвольте компьютеру войти в спящий режим.
- $\Rightarrow$  Для iX1600/iX1500: [Сканирование] отобразится на сенсорной панели при сканировании документов.

Для iX1400: кнопка [Scan] на ScanSnap мигает синим во время выполнения сканирования документов.

Кроме того, на компьютере отображается окно [ScanSnap Manager - Сканирование изображения и сохранение файла].

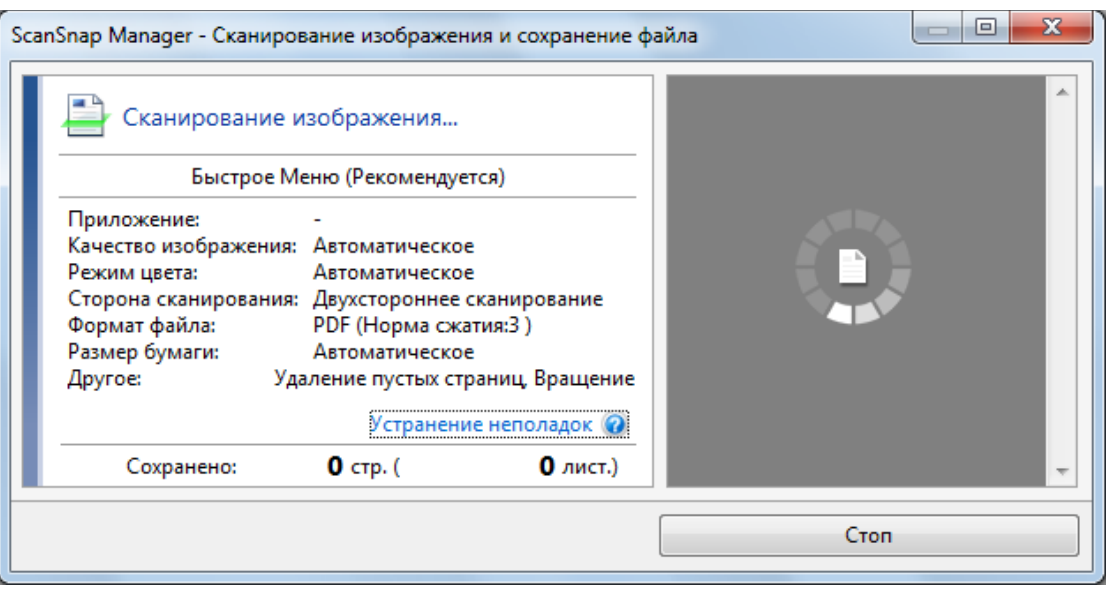

a Отобразится Быстрое Меню, когда сканирование завершено.

## **6. В Быстром Меню, нажмите значок приложения для связи со ScanSnap Manager.**

Для получения подробной информации о том, как подключать к ScanSnap Manager следующие приложения, смотрите ["Полезные использования" \(страница 450\).](#page-449-0)

- l Визитные карточки
- l Квитанции

#### СОВЕТ

[Scan to CardMinder] отображается в Быстром Меню при установке ScanSnap CardMinder.

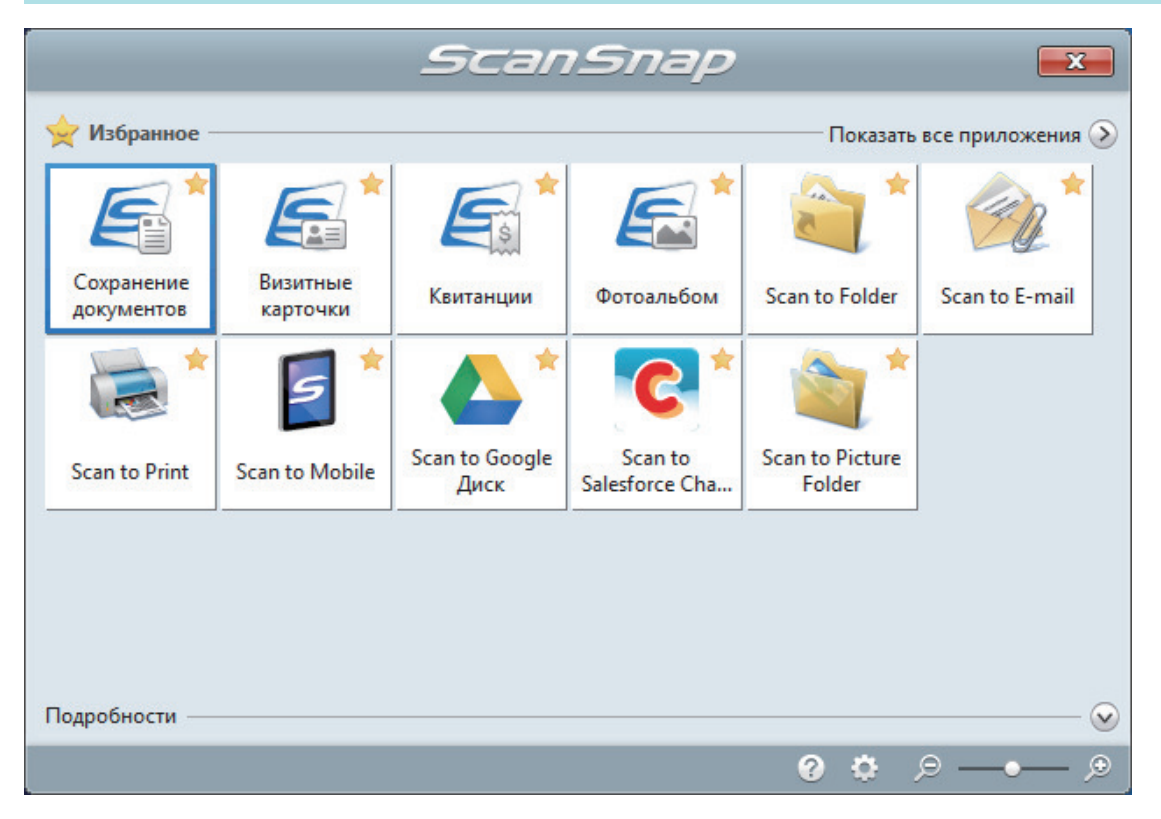

 $\Rightarrow$  Выбранное приложение будет запущено. Для получения подробной информации, смотрите дополнительное руководство по эксплуатации.

- Невозможно запустить сканирование, когда Быстрое Меню отображено. Либо выберите элемент из Быстрого Меню и завершите процесс, либо закройте Быстрое Меню до выполнения следующего сканирования.
- Не перемещайте, не удаляйте или не переименовывайте сканированные изображения используя другие приложения, когда Быстрое Меню отображено.

### СОВЕТ

- $\bullet$  Нажатие  $\bullet$  отобразит описание приложения. Расположение курсора мыши над значком другого приложения отобразит описание приложения.
- Выполнение сканирования, во время активирования приложение, которое может быть автоматически связано, автоматически запускает связь между ScanSnap Manager и приложения.

Для получения подробной информации, смотрите дополнительное руководство по эксплуатации.

# Сканирование документов размера больше A4 или Letter (iX1600 / iX1500 / iX1400)

Документы больше чем A4/Letter (например, A3, 11 × 17 дюймов и B4), можно сканировать с помощью дополнительного Несущего Листа. Сгибом документов пополам и сканированием в двухстороннем режиме, две стороны объединяются в одно изображение.

Для получения подробной информации о документах, которые можно загрузить, смотрите ["Документы для сканирования \(iX1600 / iX1500 / iX1400\)" \(страница 205\).](#page-204-0)

#### ВНИМАНИЕ

Значение [Корректировать перекос по тексту на документе] в окне [Опции режима сканирования] будет отключен.

Чтобы открыть окно [Опции режима сканирования], нажмите кнопку [Опции] на вкладке [Сканирование] принадлежащей ["Окно настроек ScanSnap" \(страница 108\).](#page-107-0)

#### СОВЕТ

Обе стороны двухстороннего документа формата A4/Letter или меньше также можно сканировать и объединять в одно изображение.

- **1. Нажмите правой кнопкой мыши по значку ScanSnap Manager области уведомлений, расположенной в правой части панели задач, и выберите [Настройка кнопки Scan] в ["Меню правого клика" \(страница](#page-105-0) [106\)](#page-105-0).**
	- $\Rightarrow$  Отобразится окно настроек ScanSnap.
- **2. Во вкладке [Бумага], выберите [Автоматическое] в [Размер бумаги], а затем нажмите кнопку [Настройка Несущего Листа].**

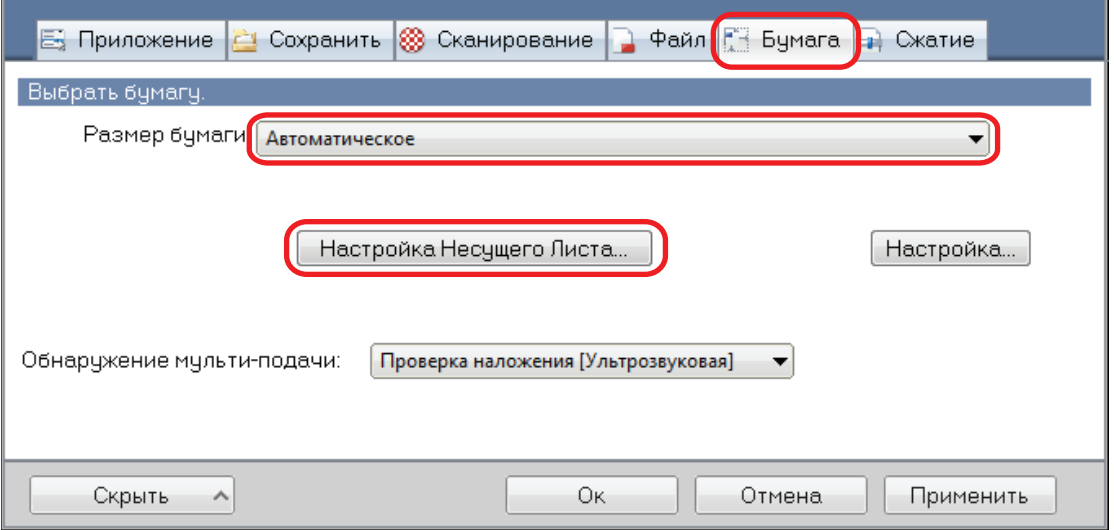

 $\Rightarrow$  Отобразится окно [Настройка Несущего Листа].

# **3. Выберите [изображение одной двухсторонней развернутой страницы] в [Сохранить как] и нажмите кнопку [OK].**

Для получения подробной информации, смотрите Справку ScanSnap Manager.

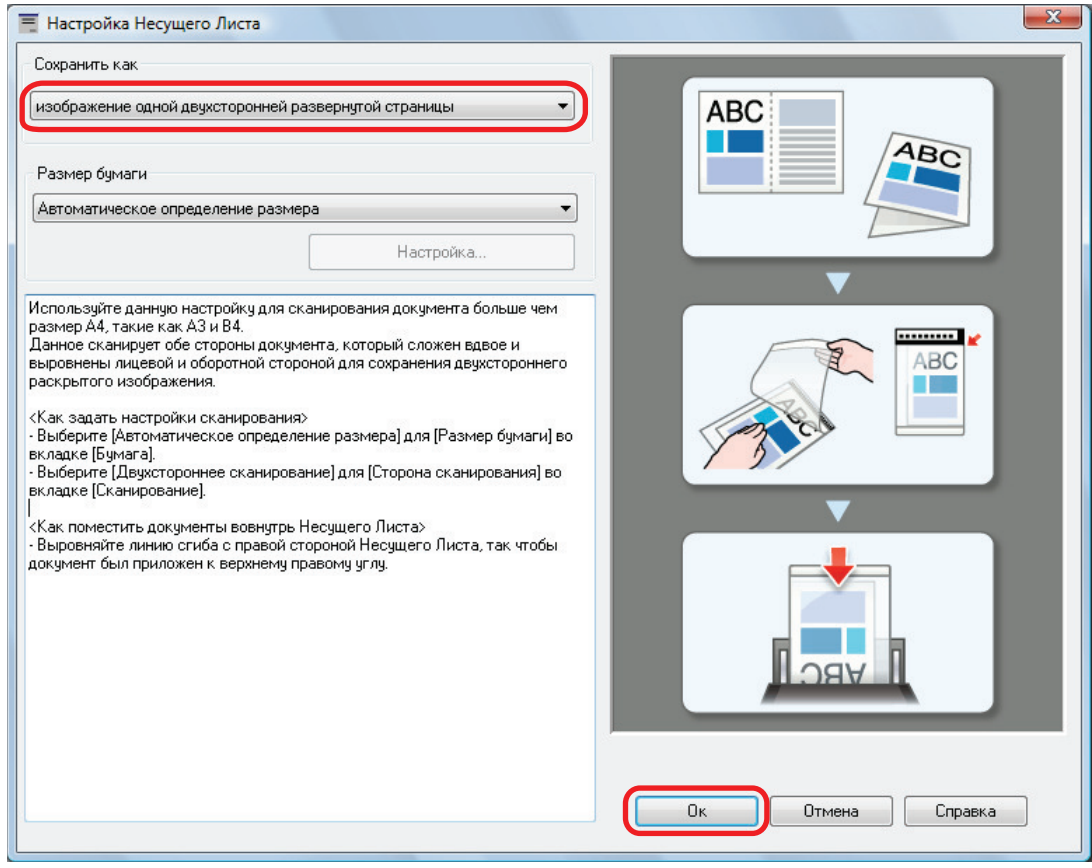

**4. В раскрывающемся списке [Сторона сканирования] вкладки [Сканирование] выберите [Двухстороннее сканирование] и нажмите кнопку [Ок].**

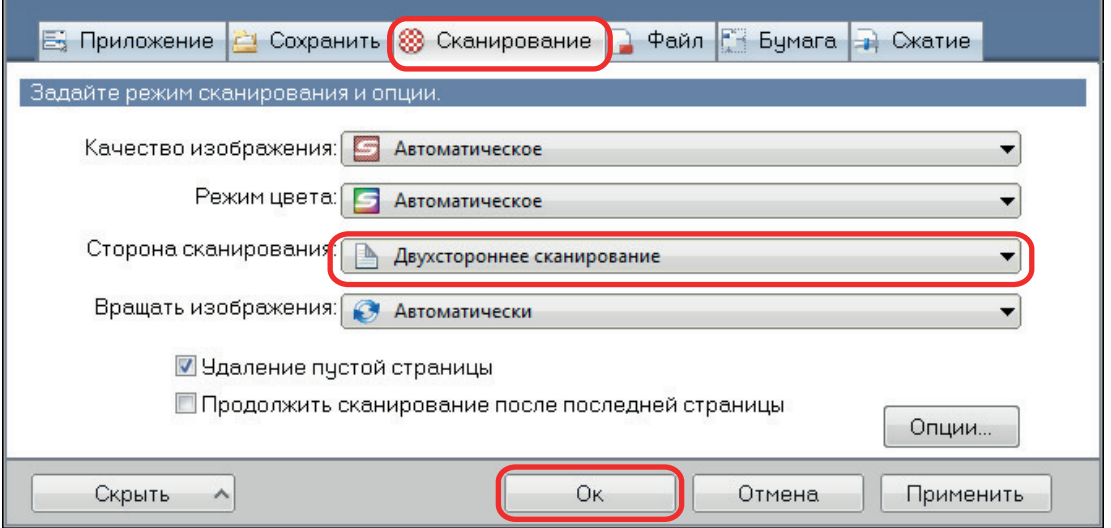

## ВНИМАНИЕ

Если выбрано значение [Одностороннее сканирование], ScanSnap выведет одинаковый результат, как при выполнении одностороннего сканирования в режиме [два раздельных изображения (лицевое и оборотное)].

## **5. Расположите документ внутри Несущего Листа.**

1. Согните документ по пополам, так чтобы стороны для сканирования, были отвернуты друг от друга.

Сложите его основательно и разгладьте любые складки.

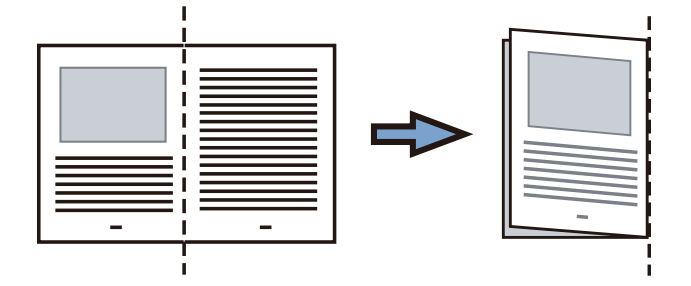

2. Откройте Несущий Лист для вставления документа.

Выровняйте линию сгиба к правому краю Несущего Листа так, чтобы документ был выровнен к верхнему правому углу Несущего Листа.

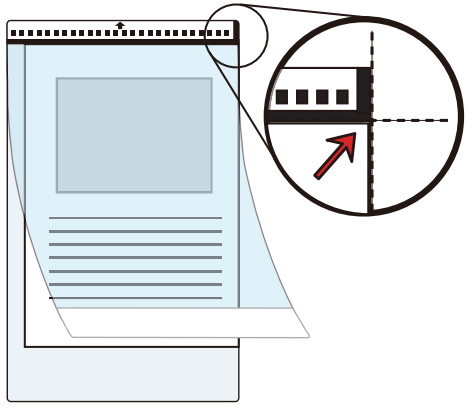

### СОВЕТ

Обратите внимание, что лицевая сторона Несущего Листа имеет черно-белую разметку в верхней части и толстую вертикальную линию в верхнем правом углу.

**6. Расположите конце с черно-белым шаблоном, как направляющий край в направлении стрелки.**

Закрепите Несущий Лист боковыми направляющими, чтобы избежать перекоса.

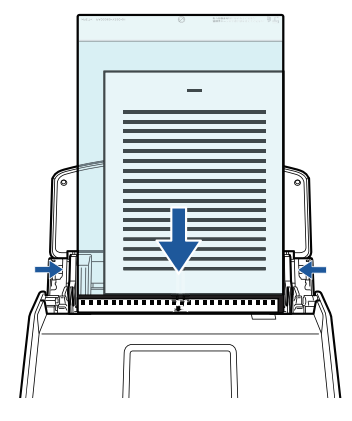

Пример: iX1600

**7. Запуск сканирования.**

Для iX1600/iX1500: нажмите кнопку [Scan] на [главном экране](#page-126-0) на сенсорной панели.

Для iX1400: нажмите кнопку [Scan] на ScanSnap.

 $\Rightarrow$  Обе стороны документа сканируются и сохраняются как изображение одной двухсторонней развернутой страницы.

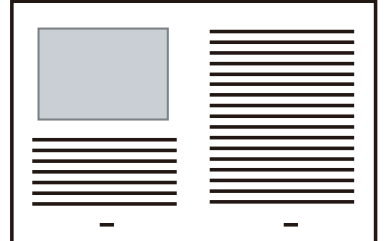

## ВНИМАНИЕ

• Может отобразится линия или зазор между изображениями лицевой и оборотной сторонами. Также при сканировании толстых документов в Несущем Листе сканированные изображения слева и справа двухстраничного развернутого изображения могут оказаться наклоненными друг к другу в верхней части.

Этот можно исправить при размещении документа в Несущем Листе следующим образом.

- Правильно согните документ
- Аккуратно совместите стороны документа со сторонами Несущего Листа
- Переверните Несущий Лист на другую сторону (оборотную)
- Если задано значение [Автоматическое определение размера] для [Размер бумаги] в окне [Настройки Несущего Листа], оптимальный размер будет выбран автоматически из доступных стандартных размеров (A3, B4 или 11 × 17 дюймов) в [Размер бумаги]. Обратите внимание, что размер изображения может стать меньше, чем исходный документ, в зависимости от документа.

Пример: При печати символов и иллюстраций размера A4 в центре документа формата A3 сканированное изображение выведется размера B4.

Для вывода сканированного изображения в исходном размере задайте размер документа в раскрывающемся меню [Размер бумаги].

 $\bullet$  Часть данных изображения вокруг области сгиба документа может не отобразиться. В подобном случае, расположите документ так, чтобы его края были около 1 мм внутри от края Несущего Листа.

## СОВЕТ

Несколько Несущих Листов можно загружать в лоток бумаги АПД (крышка) и сканировать.

# Сканирование таких документов, как фотографии и вырезки статей (iX1600 / iX1500 / iX1400)

Использование специального Несущего Листа позволяет сканировать документы, которые могут быть легко повреждены, такие как фотографии, или документы нестандартного размера, которые трудно загрузить, непосредственно, такие как вырезки статей.

Для получения подробной информации о документах, которые можно загрузить, смотрите ["Документы для сканирования \(iX1600 / iX1500 / iX1400\)" \(страница 205\).](#page-204-0)

### ВНИМАНИЕ

Значение [Корректировать перекос по тексту на документе] в окне [Опции режима сканирования] будет отключен.

Чтобы открыть окно [Опции режима сканирования], нажмите кнопку [Опции] на вкладке [Сканирование] принадлежащей ["Окно настроек ScanSnap" \(страница 108\).](#page-107-0)

1. **Нажмите правой кнопкой мыши по значку ScanSnap Manager области уведомлений, расположенной в правой части панели задач, и выберите [Настройка кнопки Scan] в ["Меню правого клика" \(страница](#page-105-0) [106\)](#page-105-0).**

 $\Rightarrow$  Отобразится окно настроек ScanSnap.

**2. Во вкладке [Бумага], выберите [Автоматическое] в [Размер бумаги], а затем нажмите кнопку [Настройка Несущего Листа].**

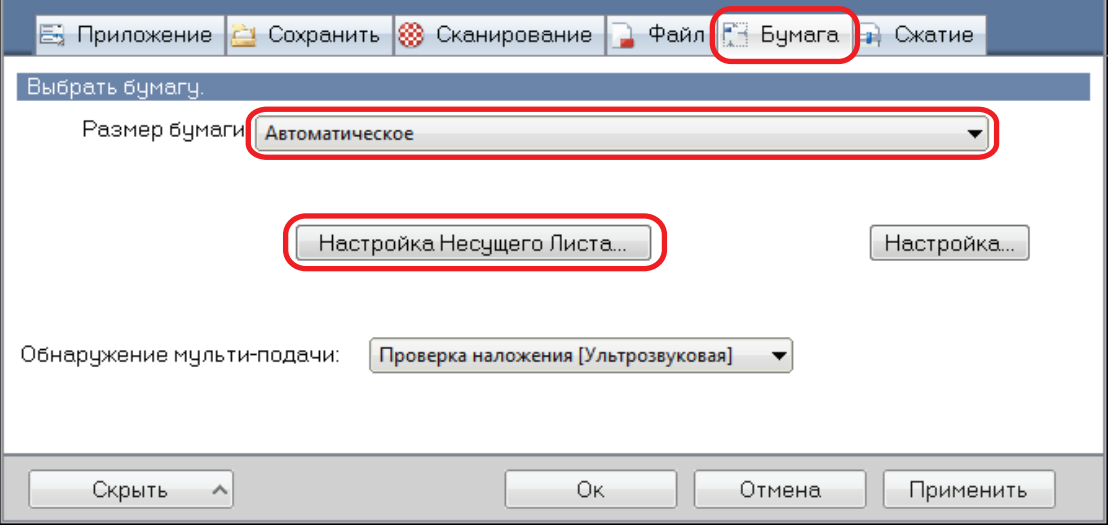

 $\Rightarrow$  Отобразится окно [Настройка Несущего Листа].

# **3. Выберите [два раздельных изображения (лицевое и оборотное)] в [Сохранить как] и нажмите кнопку [OK].**

Для получения подробной информации, смотрите Справку ScanSnap Manager.

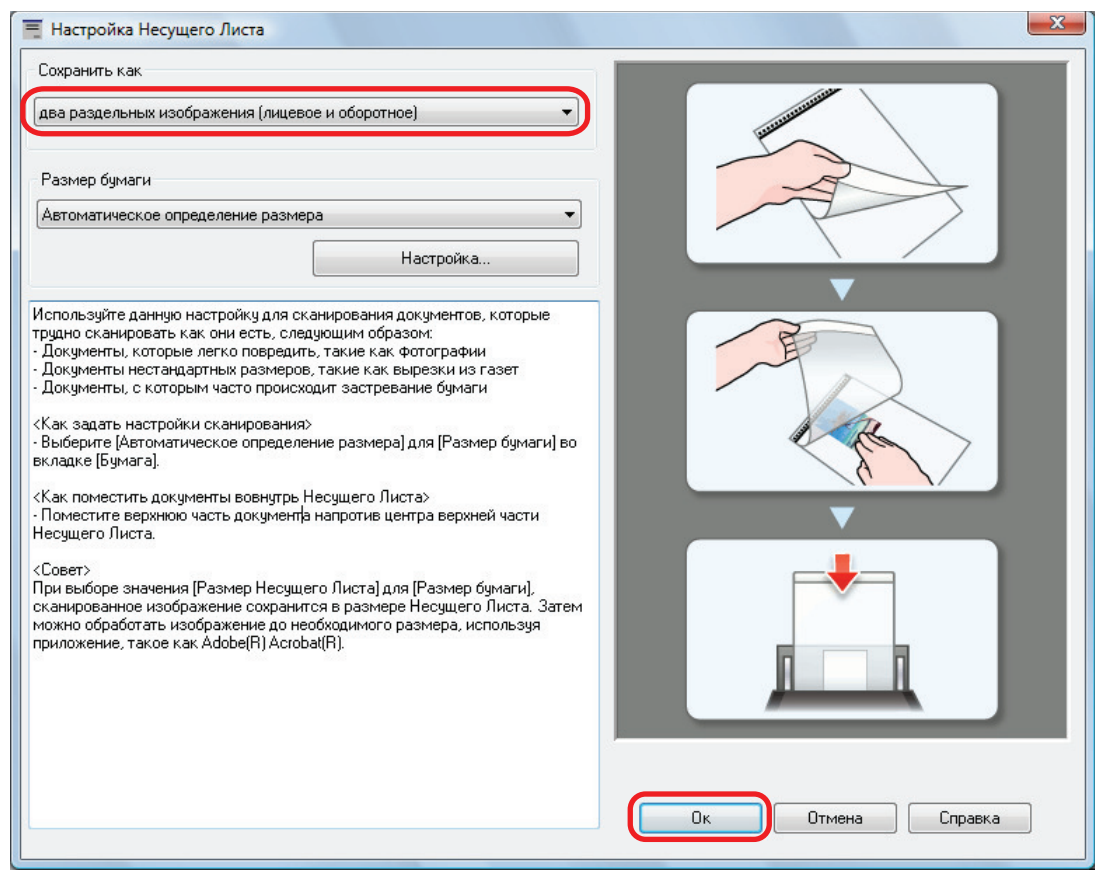

# **4. Нажмите кнопку [Ок] для закрытия окна настройки ScanSnap.**

# **5. Расположите документ внутри Несущего Листа.**

Откройте Несущий Лист и расположите в верхней части документ напротив верхнего центра Несущего Листа.

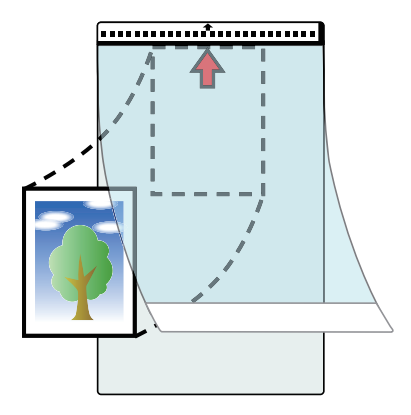

# **6. Расположите конце с черно-белым шаблоном, как направляющий край в направлении стрелки.**

Поместите обратную сторону документа лицом к себе.

Закрепите Несущий Лист боковыми направляющими, чтобы избежать перекоса.

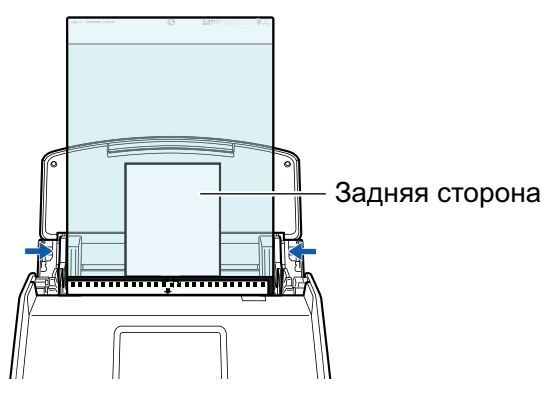

Пример: iX1600

Если значение [Разместить документ лицевой стороной вверх] выбрано в окне [Опции режима сканирования], загрузите документы лицевой стороной вверх и нижним краем вниз.

Чтобы открыть окно [Опции режима сканирования], нажмите кнопку [Опции] на вкладке [Сканирование] принадлежащей ["Окно настроек ScanSnap" \(страница 108\)](#page-107-0).

# **7. Запуск сканирования.**

Для iX1600/iX1500: нажмите кнопку [Scan] на [главном экране](#page-126-0) на сенсорной панели.

Для iX1400: нажмите кнопку [Scan] на ScanSnap.

 $\Rightarrow$  После завершения сканирования изображение сохраняется.

#### ВНИМАНИЕ

- Сканированное изображение выведется по центру страницы размера, заданного в раскрывающемся меню [Размер бумаги] окна [Настройка Несущего Листа].
- Если задано значение [Автоматическое определение размера] для [Размер бумаги] в окне [Настройки Несущего Листа], оптимальный размер будет выбран автоматически из доступных стандартных размеров в [Размер бумаги]. Обратите внимание, что размер изображения может стать меньше исходного документа в зависимости от сканированного документа, или часть изображения может не отобразиться.

Пример: При печати содержимого для заполнения размера A5 в центре документа формата A4, сканированное изображение выведется размера A5.

Для вывода сканированного изображения в исходном размере задайте размер документа в раскрывающемся меню [Размер бумаги].

#### СОВЕТ

- l В следующих случаях, расположите пустой (белый) лист бумаги под документ при сканировании:
	- Сканированное изображение не будет сохранено в правильном размере (при выбранном значении [Автоматическое] для [Размер бумаги] в окне [Настройка Несущего Листа])
	- Тени отображаются вокруг краев сканированного изображения
	- Черные линии отображаются вокруг краев неровной обрезки при помещении документа в Несущий Лист

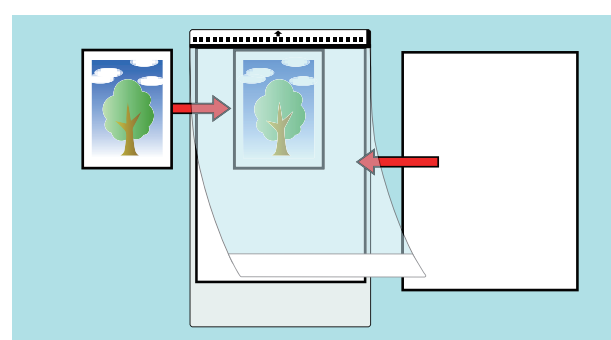

l Несколько Несущих Листов можно загружать в лоток бумаги АПД (крышка) и сканировать.

# Сканирование документов с помощью iX1300

- l ["Два способа сканирования для iX1300" \(страница 236\)](#page-235-0)
- l ["Документы для сканирования \(iX1300\)" \(страница 238\)](#page-237-0)
- **["Сканирование документов \(iX1300\)" \(страница 242\)](#page-241-0)**
- ["Сканирование документов по нескольким пакетам для создания одного сканированного](#page-249-0) [изображения \(iX1300\)" \(страница 250\)](#page-249-0)
- l ["Сканирование длинных страниц \(iX1300\)" \(страница 258\)](#page-257-0)
- l ["Сканирование документов различной ширины или длины в одном пакете \(iXiX1300\)"](#page-263-0) [\(страница 264\)](#page-263-0)
- ["Сканирование документов размера больше A4 или Letter их непосредственной подачей в](#page-270-0) [ScanSnap \(iX1300\)" \(страница 271\)](#page-270-0)
- **["Сканирование документов больше чем A4 или Letter с помощью Несущего Листа \(iX1300\)"](#page-275-0)** [\(страница 276\)](#page-275-0)
- **["Сканирование таких документов, как фотографии и вырезки статей \(iX1300\)" \(страница](#page-281-0)** [282\)](#page-281-0)
- ["Сканирование брошюр или документов с областями наложения, например конверты](#page-287-0) [\(iX1300\)" \(страница 288\)](#page-287-0)
- **["Как извлечь застрявший документ из iX1300" \(страница 292\)](#page-291-0)**

# <span id="page-235-0"></span>Два способа сканирования для iX1300

ScanSnap имеет два способа сканирования для разных целей. Первое — это разворотное сканирование, которое подходит для сканирования нескольких документов одновременно. Второе — это возвратное сканирование, которое позволяет сканировать плотные документы, например пластиковые карточки и брошюры.

Если вы начали сканирование документов способом, в котором [Непрерывное сканирование] задано как способ подачи, вы можете сканировать документы как с помощью разворотного сканирования, так и возвратного сканирования.

Для получения дополнительной информации о том, как выполнять сканирование, смотрите ["Сканирование документов по нескольким пакетам для создания одного сканированного](#page-249-0) [изображения \(iX1300\)" \(страница 250\)](#page-249-0).

# **Разворотное сканирование**

Вы можете загружать несколько документов в одном пакете в ScanSnap и сканировать их.

При загрузке документов в лоток бумаги АПД (крышка) и запуске их сканирования документы будут подаваться в ScanSnap и извлекаться в укладчик. Укладчик поднимется и верхняя часть автоматически выдвинется при сканировании документов, затем укладчик вернется на исходное место после сканирования всех документов.

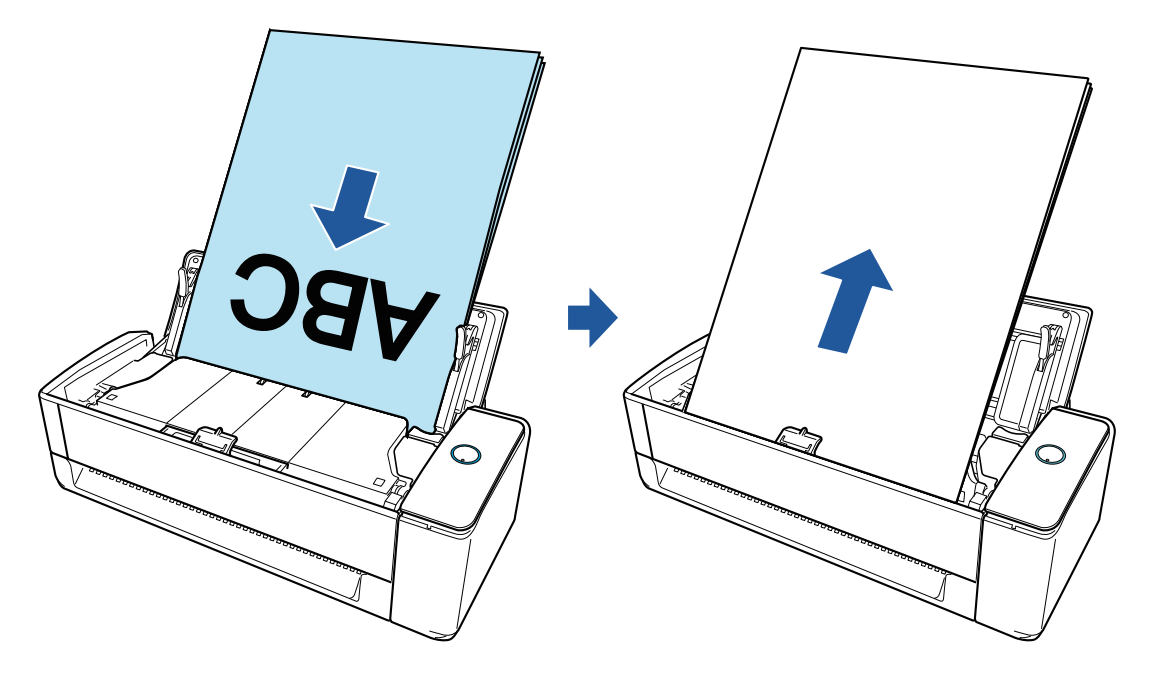

# **Возвратное сканирование**

Вы можете сканировать различные документы, такие как офисная бумага, почтовые открытки, визитные карточки и плотные документы (например, пластиковые карточки и брошюры).

При вставке одного документа в ручной податчик и запуске его сканирования документ будет подаваться в ScanSnap и извлекаться к вам из того же отверстия.

Дополнительный Несущий Лист полезен для защиты документов.

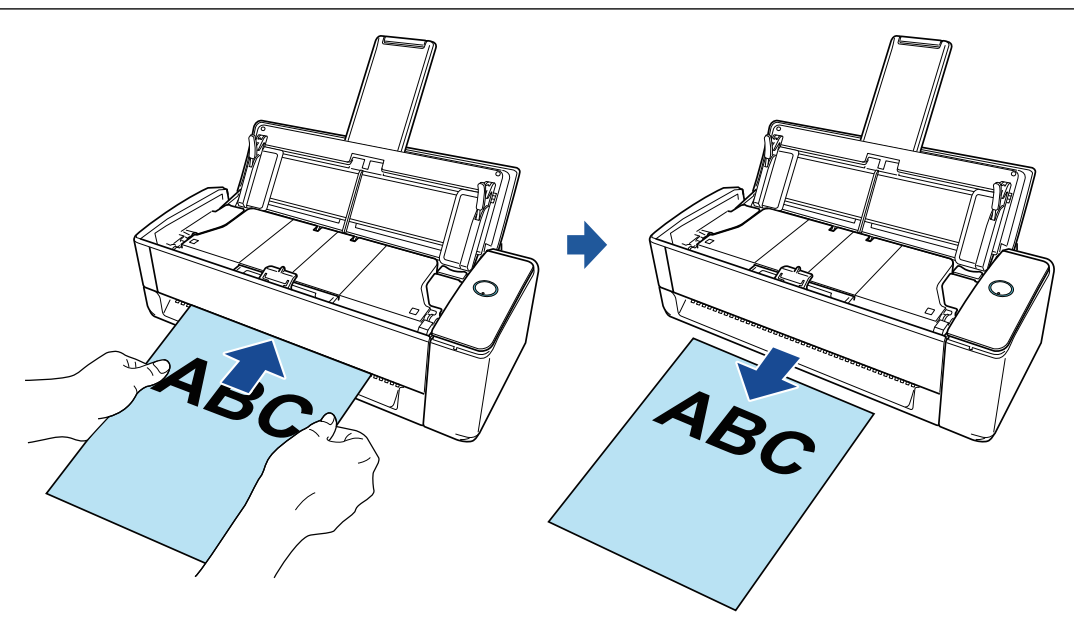

# СОВЕТ

Возвратное сканирование позволяет сканировать документ при закрытом лотке бумаги АПД (крышка).

# <span id="page-237-0"></span>Документы для сканирования (iX1300)

В данном разделе дается объяснения условиям для документов, которые можно загружать непосредственно в ScanSnap, и документов, сканирование которых можно выполнять с помощью Несущего Листа.

# **Документы, которые могут быть загружены непосредственно в ScanSnap**

При загрузке документ непосредственно в ScanSnap условия для документов, которые можно загружать, будут отличаться в зависимости от способа сканирования.

## **Для разворотного сканирования**

Условия для документов, которые можно загрузить в лоток бумаги АПД (крышка) ScanSnap для сканирования, являются следующими:

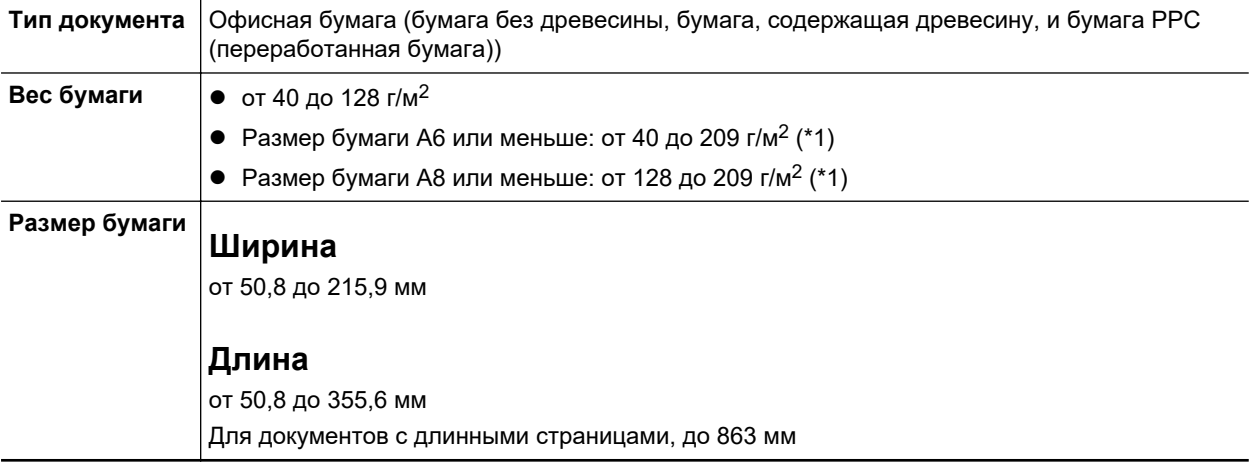

\*1: Для плотных документов рекомендуется вставлять документ в ручной податчик и выполнять сканирование.

## **Для возвратного сканирования**

Условия для документов, которые можно вставить в ручной податчик ScanSnap для сканирования, являются следующими:

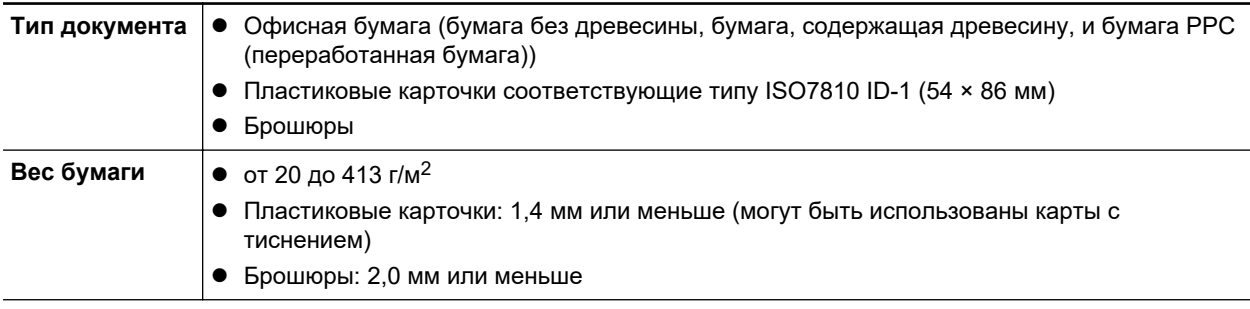

#### **Размер бумаги**

**Ширина**

от 50,8 до 215,9 мм

## **Длина**

от 50,8 до 355,6 мм

### ВНИМАНИЕ

- Следующие типы документов не должны быть сканированы:
	- Документы, с вложенными металлическими частями, такие как бумажные скрепки или скобы, которые могут нанести повреждения внутри ScanSnap
		- Удалите металлические части для сканирования.
	- Документы, на которых чернила еще не высохли
		- Подождите до полного высыхания чернил для сканирования данных документов.
	- Документы больше чем 216 × 863 (мм) (ширина × длина)
	- Документы отличающиеся от бумаги, такой как тканевой, металлической фольги и OHP пленки
- При сканировании изображения почтовых открыток, имейте ввиду, что сторона изображения может быть повреждена. Сканирование изображения почтовых открыток на ответственности клиента.
- Будьте осторожны со следующим, при сканировании пластиковых карточек:
	- Карточки, которые гнутся, могут быть не правильно поданы.
	- Если поверхность карточки загрязнена жирными отметками, такими как отпечатки пальцев, выполните сканирование после удаления грязи.
	- При сканировании пластиковых карточек с сильным глянцем, некоторые части изображения могут отобразиться более светлыми или более темными нежели оригинал.

Пример: кредитные карточки покрытые золотым цветом

- При сканировании карточек с тиснениями поместите сторону с тиснением вниз и вложите карточку горизонтально.
- Если на символы тиснения нанесены золотой или серебряный цвет и цвет фона карточки и цвет символов тиснения является одинаковым, возможно возникновение трудностей распознание ScanSnap символов тиснения.

В подобном случае, выполнение следующего может стать результатом улучшения.

- 1. Нажмите кнопку [Опции] во вкладке [Сканирование] принадлежащей ["Окно настроек](#page-107-0) [ScanSnap" \(страница 108\)](#page-107-0).
	- ⇔ Отобразится окно [Опции режима сканирования].
- 2. Выберите значение [Увеличить контраст текста].

# **Документы, которые можно сканировать с помощью Несущего Листа**

Специально приобретенный Несущий Лист является листом, разработанным для передачи документов через ScanSnap.

Можно сканировать документы, которые больше чем размер A4/Letter, фотографии и вырезки.

Условия для документов, которые можно поместить в Несущий Лист для сканирования с помощью ручного податчика ScanSnap, являются следующими:

#### ОСТОРОЖНО l Не используйте поврежденный Несущий Лист. В противном случае Несущий Лист может повредить или стать причиной сбоя ScanSnap.

• Будьте внимательны, не порежьте пальцы об края Несущего Листа.

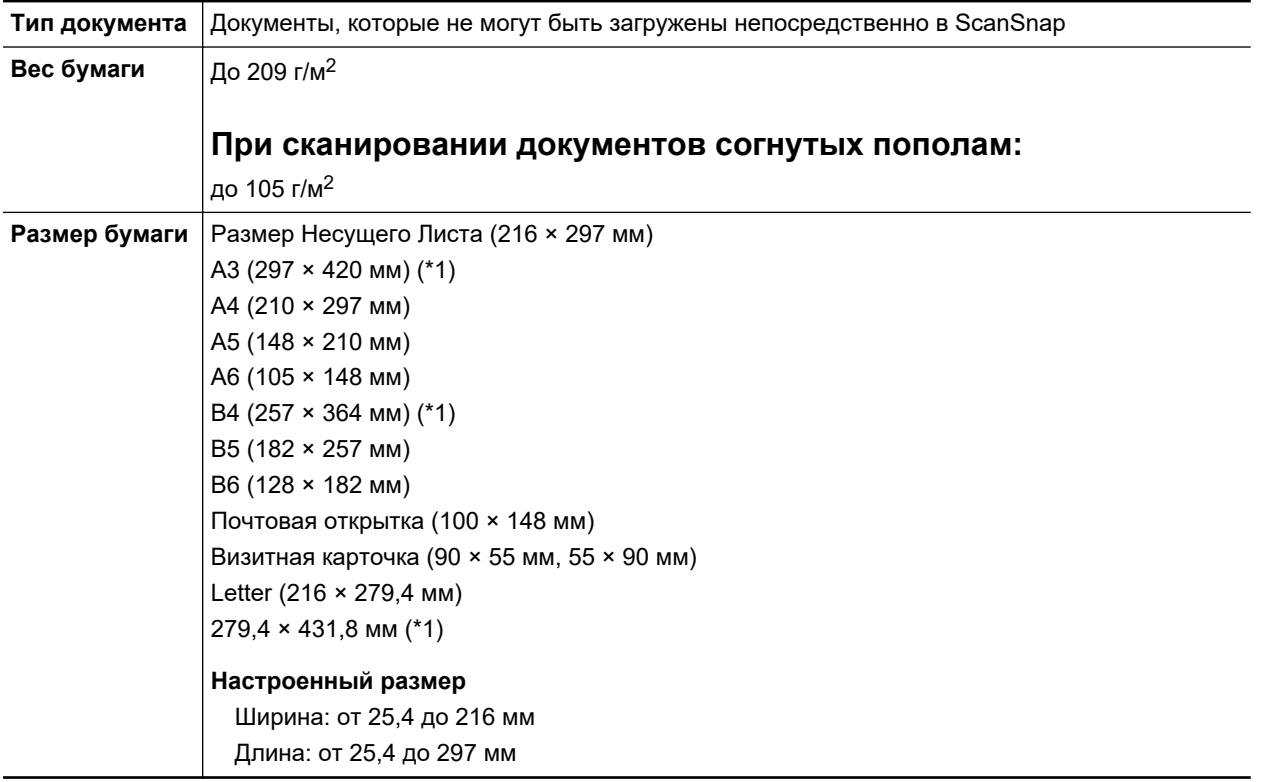

\*1: Сложите пополам, для сканирования.

## **Документы для которых Несущий Лист рекомендован для сканирования**

Рекомендуется использовать Несущий Лист для сканирования следующих документов.

• Документы, написанные карандашом

Так как черные следы могут быть оставлены на документах, рекомендуется использовать Несущий Лист для сканирования таких документов.

При сканировании таких документов непосредственно без использования Несущего Листа, грязь, скапливается на валиках, что может вызвать ошибки подачи. Периодически чистите валики.

Для получения подробной информации о том, как выполнять очистку, смотрите ["Очистка](#page-530-0) [внутренней поверхности iX1300" \(страница 531\).](#page-530-0)

• Копировальная бумага

Так как копировальная бумага может содержать химикаты, которые могут повредить внутренние валики ScanSnap, рекомендуется использовать Несущий Лист для сканирования таких документов.

Обязательно периодически чистите валики для поддержания работы сканера при сканировании копировальной бумаги непосредственно без использования Несущего Листа. Для получения подробной информации о том, как выполнять очистку, смотрите ["Очистка внутренней поверхности iX1300" \(страница 531\)](#page-530-0).

В зависимости от типа копировальной бумаги, срок использования сканера может стать короче, чем когда для сканирования используется только офисная бумага.

- Сканирование следующих типов документов без использования Несущего Листа может быть результатом повреждения документов или неправильного сканирования
	- Документы больше чем 50,8 × 50,8 (мм) (ширина × длина)
	- Документы, вес которых меньше чем 40 г/м<sup>2</sup>
	- Документы неровной поверхности (такие как конверты и листы бумаги с приложенными материалами)
	- Мятые или скрученные документы
	- Перегнутые или разорванные документы
	- Калька
	- Бумага с покрытием
	- Фотографии (фотобумага)
	- Перфорированные или проколотые документы
	- Документы, которые не прямоугольной и не квадратной формы
	- Копировальная бумага или термографическая бумага
	- Документы с бумагой для записей или клейкими примечаниями

• Использование Несущего Листа

Будьте осторожны со следующим, при использовании Несущего Листа:

- Не загрязняйте и не обрезайте край с черно-белой разметкой Несущего Листа. В противном случае, Несущий Лист не будет распознан правильно.
- Не размещайте Несущий Лист сверху вниз. В противном случае, может произойти замятие бумаги и повредить Несущий Лист и документы внутри.
- Не сгибайте или не тяните Несущий Лист.
- Может произойти замятие бумаги, когда несколько документов маленького размера, такие как фотографии и почтовые открытки, размещены внутри Несущего Листа для сканирования одновременно. Рекомендуется сканировать подобные документы по одному.
- Если часто происходит замятие бумаги, подайте около 50 листов бумаги PPC (вторичная бумага) перед сканированием при помощи Несущего Листа. Бумага PPC может быть пустой или отпечатанной.
- Хранение Несущего Листа

Будьте осторожны со следующим, при хранении Несущего Листа:

- Не оставляйте используемый документ внутри Несущего Листа долгое время. В противном случае, чернила могут проступить на Несущий Лист.
- Не оставляйте Несуший Лист в местах с высокой температурой, например, непосредственно под прямыми солнечными лучами или рядом с устройствами, которые производят тепло в течение долгого времени. Также не используйте Несущий Лист в местах с высокой температурой. Это может деформировать Несущий Лист.
- Во избежание деформации, храните Несущий Лист на ровной поверхности без какоголибо веса на нем.

# <span id="page-241-0"></span>Сканирование документов (iX1300)

Можно загрузить документы, такие как тезисы для собрания или визитные карточки, непосредственно в ScanSnap для сканирования.

Для получения подробной информации о документах, которые можно сканировать, смотрите ["Документы для сканирования \(iX1300\)" \(страница 238\)](#page-237-0).

**1. Удерживайте правую сторону лотка бумаги АПД (крышка) ScanSnap, затем откройте ее или нажмите кнопку [Scan], чтобы включить устройство.**

Откройте лоток бумаги АПД (крышка) полностью, чтобы кнопка [Scan] загорелась синим. Если лоток бумаги АПД (крышка) открыт, удлинитель поднимется автоматически.

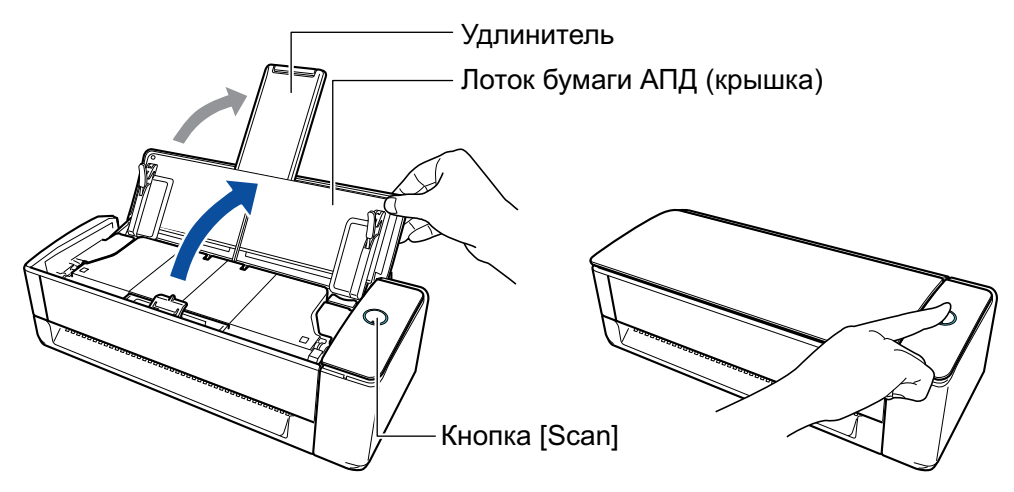

 $\Rightarrow$  Значок ScanSnap Manager в области уведомлений в правой дальней части панели

задач изменится с На

## **2. Укажите способ подачи при необходимости.**

- 1. Нажмите правой кнопкой мыши по значку ScanSnap Manager В области уведомлений, расположенной в правой части панели задач, и выберите [Настройка кнопки Scan] в ["Меню правого клика" \(страница 106\)](#page-105-0).
	- $\Rightarrow$  Отобразится окно настроек ScanSnap.
- 2. Нажмите кнопку [Опция подачи] во вкладке [Сканирование].
	- $\Rightarrow$  Отобразится окно [Опция подачи].
- 3. Выберите способ подачи для [Подача] в [АПД] или [Ручной податчик].

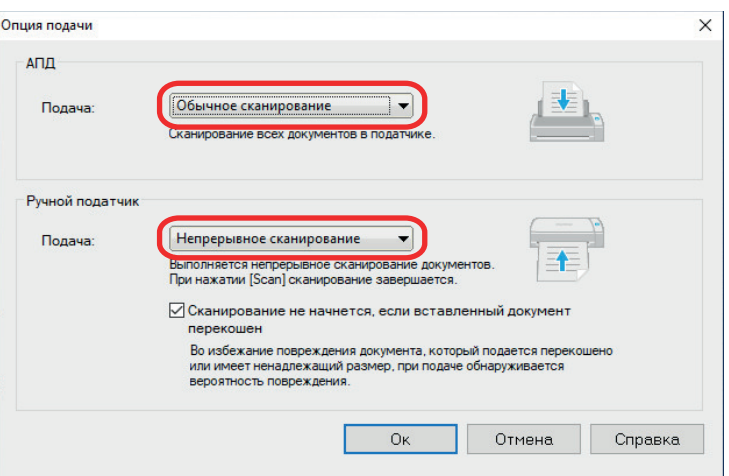

#### **АПД**

Для [Подача] выберите способ подачи для функции [Разворотное сканирование](#page-235-0) (способ сканирования, используемый при загрузке документов в лоток бумаги АПД (крышка)).

По умолчанию выбрано [Обычное сканирование].

#### **Подача**

• Обычное сканирование

Когда все документы, загруженные в лоток бумаги АПД (крышка), сканированы, сканирование завершается автоматически и отображается Быстрое Меню.

• Непрерывное сканирование

Непрерывное сканирование документов несколькими партиями.

Чтобы сканировать документов больше, чем количество, которое можно загрузить в лоток бумаги АПД (крышка) на ScanSnap, выберите [Непрерывное сканирование].

При сканировании документов после первого сканирования можно использовать лоток бумаги АПД (крышка) или ручной податчик для сканирования.

#### **Ручной податчик**

Для [Подача] выберите способ подачи для функции [Возвратное сканирование](#page-235-0) (способ сканирования, используемый при вставке документов в ручной податчик).

По умолчанию выбрано [Непрерывное сканирование].

#### **Подача**

• Обычное сканирование

При сканировании документа, который вставлен в ручной податчик ScanSnap, сканирование будет завершено автоматически.

• Непрерывное сканирование

Непрерывное сканирование документов несколькими партиями.

При сканировании документов после первого сканирования можно использовать лоток бумаги АПД (крышка) или ручной податчик для сканирования.

#### **Флажок [Сканирование не начнется, если вставленный документ перекошен]**

Если этот флажок установлен, при вставке перекошенного документа в ручной податчик ScanSnap отображается сообщение и сканирование отменяется.

Выбор этой опции позволяет уменьшить повреждение документов, вызванное их подачей с перекосом.

В зависимости от перекоса или размера документов некоторые ошибки могут не обнаруживаться.

Этот флажок установлен по умолчанию.

- 4. Нажмите кнопку [ОК].
- 5. Нажмите кнопку [Ок] для закрытия окна настройки ScanSnap.

## **3. Загрузите документы в лоток бумаги АПД (крышка) или вставьте документ в ручной податчик.**

- При сканировании всех документов сразу (разворотное сканирование)
	- 1. Если загружается несколько листов, проверьте число листов.

Максимальное число листов, которое можно загрузить в ScanSnap, является следующим:

Для размеров A4 или меньше: До 20 листов может быть загружено (плотность бумаги 80 г/м2 и толщина стопки документов до 2 мм).

#### ВНИМАНИЕ

Если выполняется попытка сканирования больше максимального количества, которое может быть загружено, следующие проблемы могут возникнуть:

- Файлы не могут быть правильно созданы из-за превышения размера файла.
- Замятие бумаги возникает во время сканирования.
- 2. Пролистайте документы.
	- 1. Держите оба конца документов и пролистайте их несколько раз.

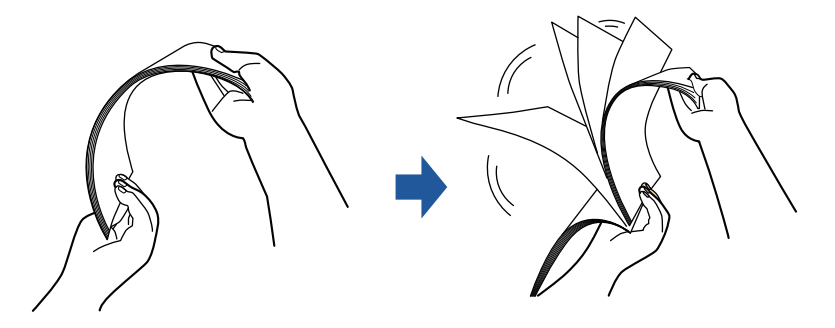

- 2. Поворачивайте документы на 90 градусов и пролистайте их таким же образом.
- 3. Выровняйте края документов и немного сместите верхний край под углом.

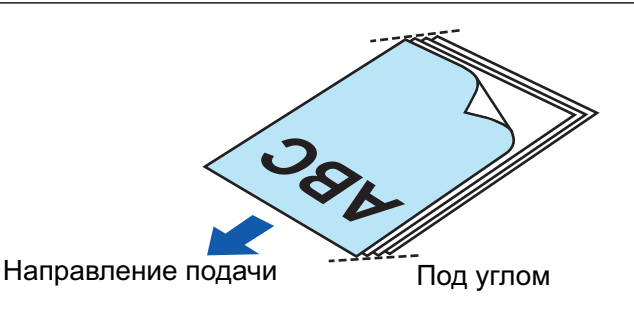

Замятие бумаги или повреждение документов может возникнуть, если сканирование документов выполняется без выравнивания краев, сначала.

4. Загрузите документы в лоток бумаги АПД (крышка).

Загрузите документ лицевой стороной вверх, верхней частью вперед и лицевой стороной к себе (при загрузке нескольких документов первая страница должна быть сверху).

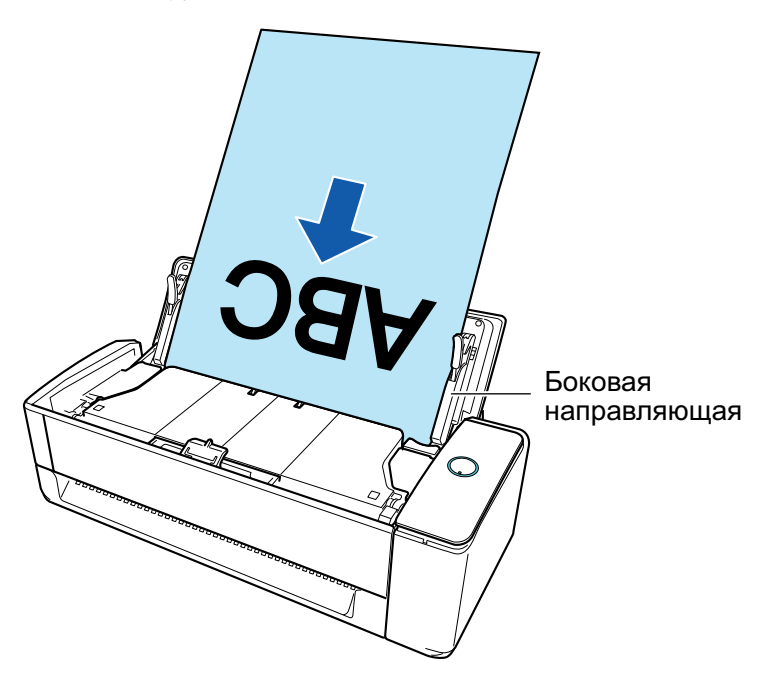

5. Выровняйте боковые направляющие по обеим сторонам документов.

Возьмитесь за каждую сторону боковой направляющей по середине для регулирования их. Если есть пространство между боковыми направляющими и документами, документы могут подаваться перекошено.

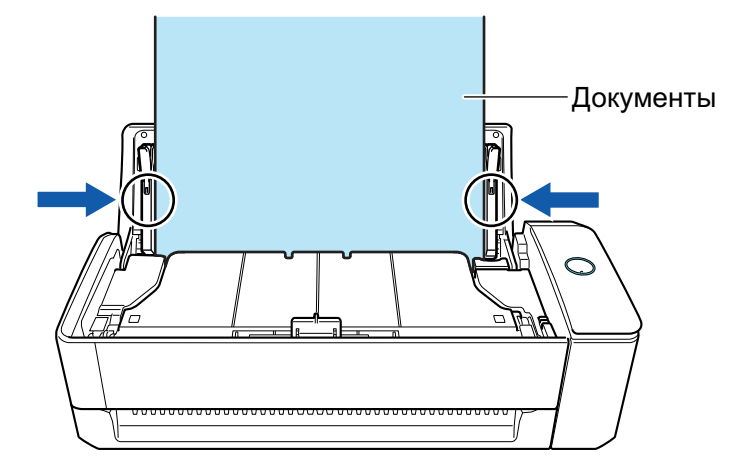

- Убедитесь, что рычаг, поддерживающий документ, открыт.

В противном случае произойдет застревание бумаги.

Если рычаг, поддерживающий документ, закрыт, вытяните его вверх пальцами.

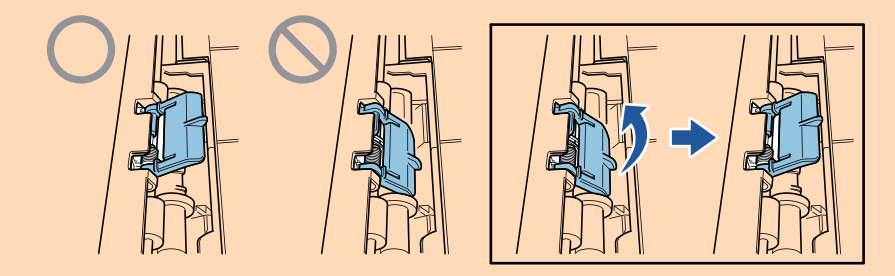

- Если рычаг, поддерживающий документ, отсоединился, смотрите "Поддержка клиентов" в ["О технической поддержке и обслуживании" \(страница 622\)](#page-621-0) для получения информации о проблеме.
- l При сканировании документов по очереди (возвратное сканирование)

Вставьте документ в ручной податчик.

Направьте переднюю сторону документа вверх и вставьте верхнюю кромку документа прямо в центр ручного податчика.

Убедитесь, что документ подан в ScanSnap и удерживается плотно.

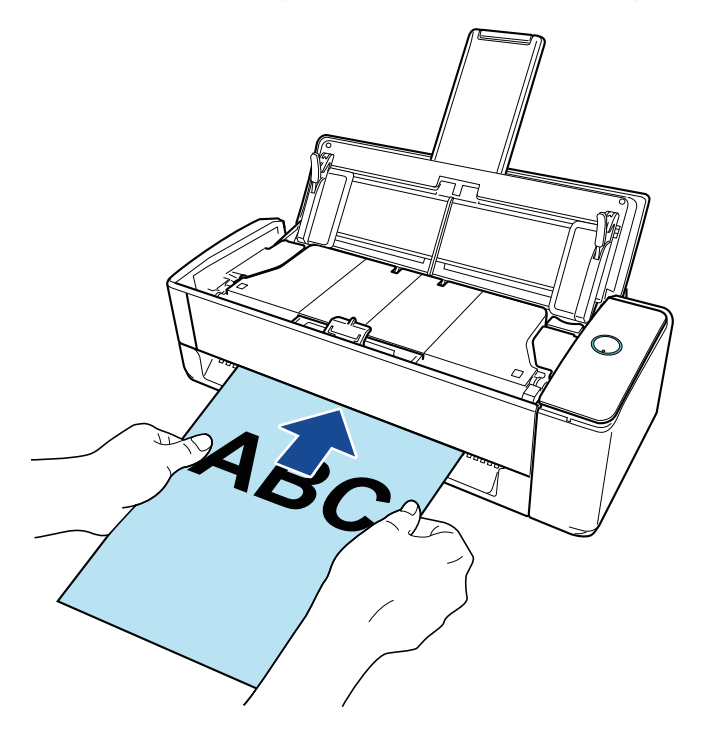

### ВНИМАНИЕ

При сканировании документа документ выводится из задней части ScanSnap. Оставьте пространство (равное длине документа) сзади ScanSnap.

#### СОВЕТ

Вы можете сканировать документ при закрытом лотке бумаги АПД (крышка).

**4. Нажмите кнопку [Scan] на ScanSnap для запуска сканирования.**

• Если документ вставлен в ручной податчик с перекосом, может отобразится сообщение "Вставленный документ перекошен. Если документ сканировать в текущем состоянии, его можно повредить.".

Извлеките документ, вставьте его верхнюю часть в центр ручного податчика в прямом направлении, и затем нажмите кнопку [Продолжить сканирование] или нажмите кнопку [Scan] на ScanSnap.

Чтобы отключить это сообщение, снимите флажок [Сканирование не начнется, если вставленный документ перекошен] в окне [Опция подачи].

- В следующих случаях отобразится сообщение "Документы загружены в лоток бумаги АПД (крышка) и одновременно вставлены в ручной податчик.".
	- При нажатии кнопки [Scan] на ScanSnap, когда документы загружены в лоток бумаги АПД (крышка) и документ одновременно вставлен в ручной податчик

Извлеките один из документов и нажмите кнопку [Продолжить сканирование] или нажмите кнопку [Scan] на ScanSnap.

- Документ застрял в ScanSnap

Смотрите ["Как извлечь застрявший документ из iX1300" \(страница 292\)](#page-291-0) для получения информации об удалении застрявших документов.

Загрузите документы в лоток бумаги АПД (крышка) или вставьте документ в ручной податчик снова, затем нажмите кнопку [Продолжить сканирование] или нажмите кнопку [Scan] на ScanSnap.

- Документ невозможно вставить в ручной податчик при выполнении разворотного сканирования.
- Если нет документов в лотке бумаги АПД (крышка) или в ручном податчике, отобразится сообщение "Документы не загружены в лоток бумаги АПД (крышка) или не вставлены в ручной податчик.". Загрузите документы в лоток бумаги АПД (крышка) или вставьте документ в ручной податчик, затем нажмите кнопку [Продолжить сканирование] или нажмите кнопку [Scan] на ScanSnap.
- Не выполняйте следующие операции во время сканирования. Выполнение данного остановит сканирование.
	- Соедините или отсоедините ScanSnap и другие устройства USB.
	- Закройте лоток бумаги АПД (Крышка).
	- Переключите пользователя.
	- Позвольте компьютеру войти в спящий режим.
- $\Rightarrow$  Кнопка [Scan] на ScanSnap мигает синим во время выполнения сканирования документов.

Отображается окно [ScanSnap Manager - Сканирование изображения и сохранение файла].

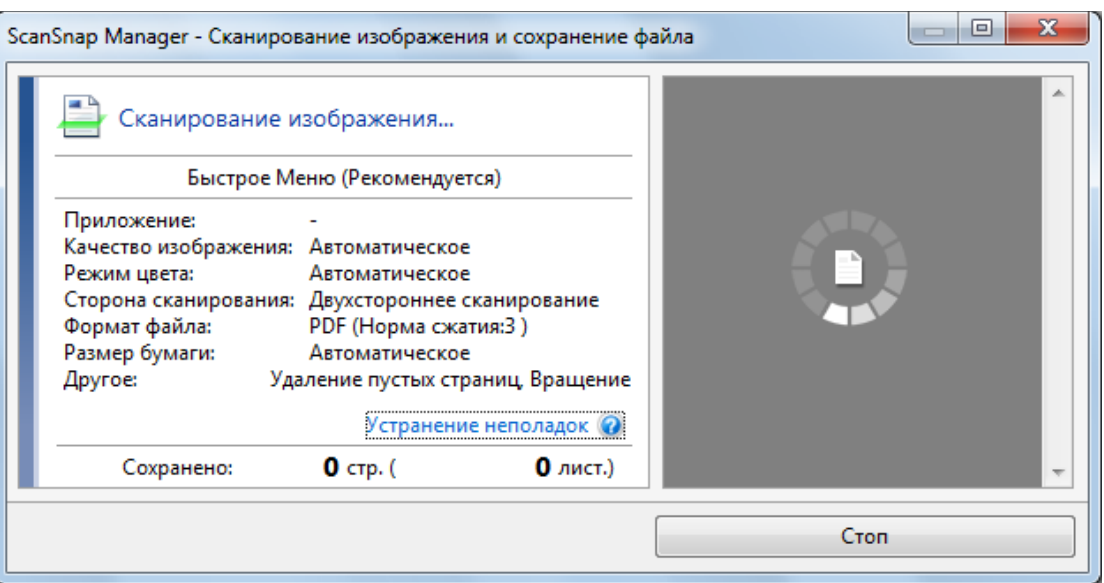

Если после завершения сканирования отобразится сообщение "Загрузите следующий документ." в окне [ScanSnap Manager - Сканирование изображения и сохранение файла], вы можете продолжить сканирование, загрузив документы и нажав кнопку [Продолжить сканирование] или нажав кнопку [Scan] на ScanSnap.

Когда документ вставлен в ручной податчик, сканирование начнется автоматически.

# **5. Нажмите кнопку [Завершить сканирование] в окне [ScanSnap Manager - Сканирование изображения и сохранение файла] либо нажмите кнопку [Scan] на ScanSnap, не загружая другие документы в ScanSnap.**

 $\Rightarrow$  Сканирование завершится и отобразится Быстрое Меню.

## **6. В Быстром Меню, нажмите значок приложения для связи со ScanSnap Manager.**

Для получения подробной информации о том, как подключать к ScanSnap Manager следующие приложения, смотрите ["Полезные использования" \(страница 450\).](#page-449-0)

- Сохранение документов
- Сохранить визитные карточки
- Сохранить квитанции
- Сохранить фото

#### СОВЕТ

Следующие приложения отображаются в Быстром Меню, когда установлены ScanSnap Organizer и CardMinder.

- Когда установлен ScanSnap Organizer ScanSnap Organizer
- Когда установлен CardMinder **CardMinder**

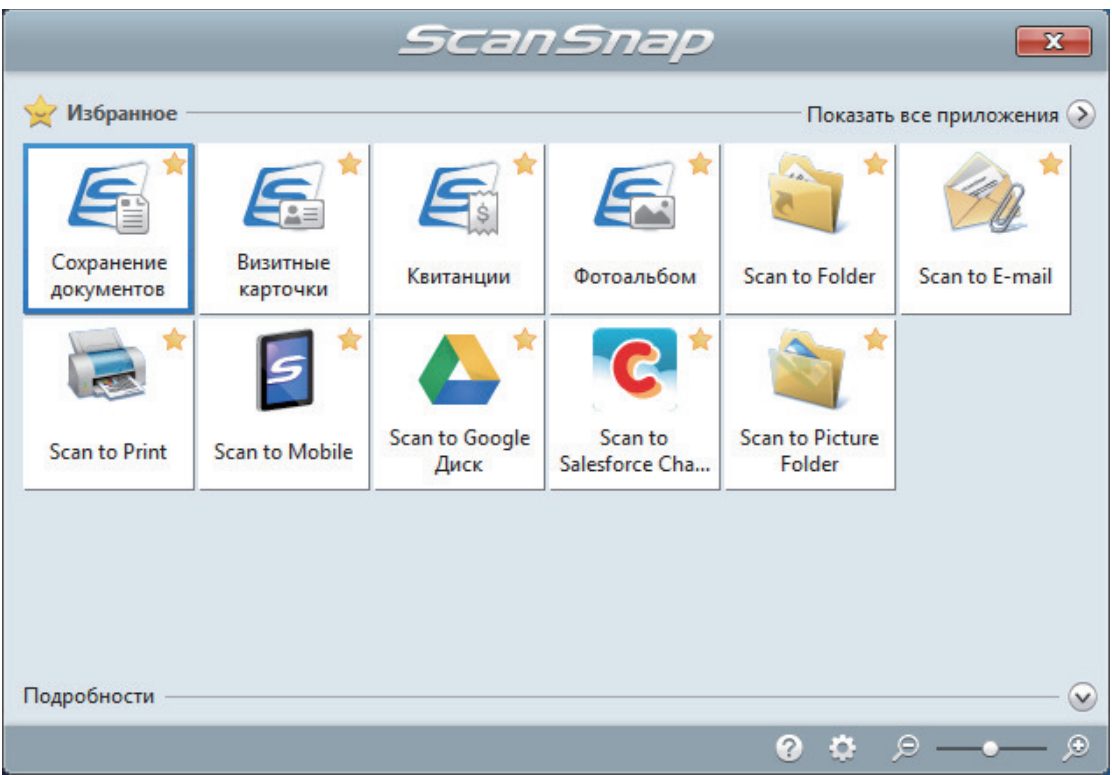

 $\Rightarrow$  Выбранное приложение будет запущено. Для получения подробной информации, смотрите дополнительное руководство по эксплуатации.

#### ВНИМАНИЕ

- Невозможно запустить сканирование, когда Быстрое Меню отображено. Либо выберите элемент из Быстрого Меню и завершите процесс, либо закройте Быстрое Меню до выполнения следующего сканирования.
- Не перемещайте, не удаляйте или не переименовывайте сканированные изображения используя другие приложения, когда Быстрое Меню отображено.

#### СОВЕТ

- $\bullet$  Нажатие  $\bullet$  отобразит описание приложения. Расположение курсора мыши над значком другого приложения отобразит описание приложения.
- Выполнение сканирования, во время активирования приложение, которое может быть автоматически связано, автоматически запускает связь между ScanSnap Manager и приложения.

Для получения подробной информации, смотрите дополнительное руководство по эксплуатации.

# <span id="page-249-0"></span>Сканирование документов по нескольким пакетам для создания одного сканированного изображения (iX1300)

При сканировании документов больше того количества, которое можно загрузить в лоток бумаги АПД (крышка) на ScanSnap, можно разделить документы по нескольким пакетам и сканировать их непрерывно, чтобы создать одно сканированное изображение, содержащее все документы.

# **1. Удерживайте правую сторону лотка бумаги АПД (крышка) ScanSnap, затем откройте ее или нажмите кнопку [Scan], чтобы включить устройство.**

Откройте лоток бумаги АПД (крышка) полностью, чтобы кнопка [Scan] загорелась синим. Если лоток бумаги АПД (крышка) открыт, удлинитель поднимется автоматически.

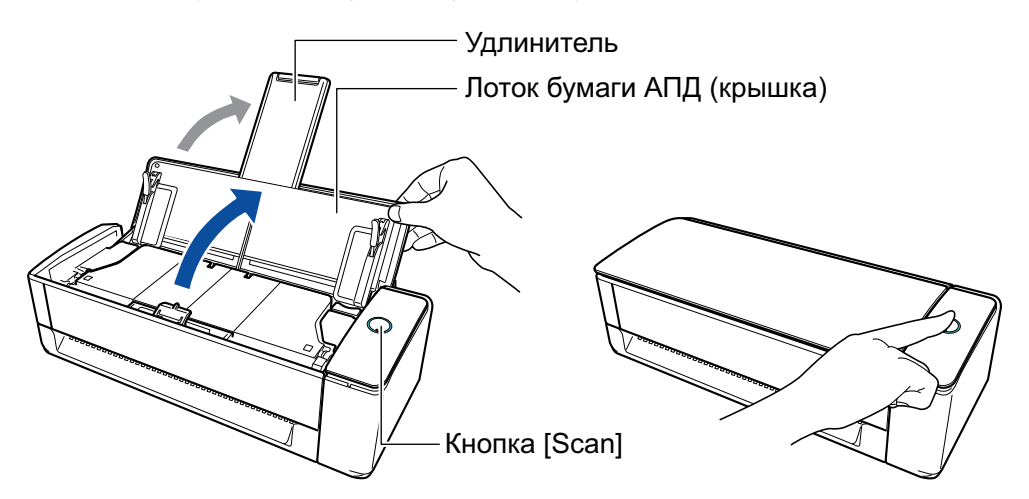

 $\Rightarrow$  Значок ScanSnap Manager в области уведомлений в правой дальней части панели

задач изменится с

## **2. Укажите способ подачи.**

- 1. Нажмите правой кнопкой мыши по значку ScanSnap Manager в области уведомлений, расположенной в правой части панели задач, и выберите [Настройка кнопки Scan] в ["Меню правого клика" \(страница 106\)](#page-105-0).
	- $\Rightarrow$  Отобразится окно настроек ScanSnap.
- 2. Нажмите кнопку [Опция подачи] во вкладке [Сканирование].
	- $\Rightarrow$  Отобразится окно [Опция подачи].
- 3. Выберите [Непрерывное сканирование] для [Подача] в [АПД] или [Ручной податчик].

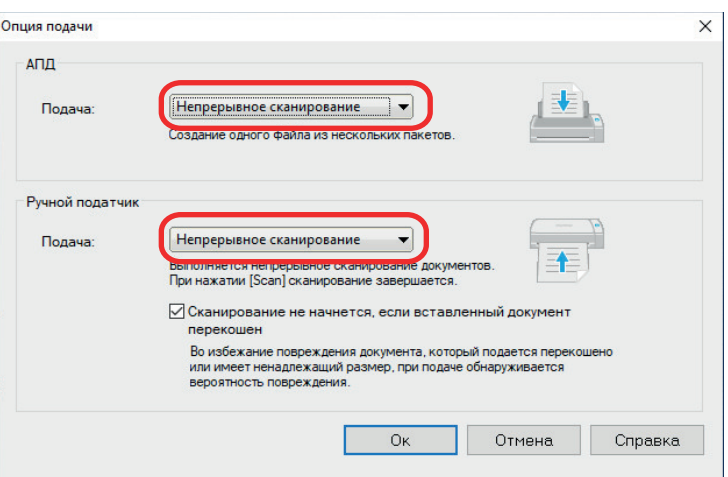

### **АПД**

Для [Подача] выберите способ подачи для функции [Разворотное сканирование](#page-235-0) (способ сканирования, используемый при загрузке документов в лоток бумаги АПД (крышка)).

По умолчанию выбрано [Обычное сканирование].

#### **Подача**

• Обычное сканирование

Когда все документы, загруженные в лоток бумаги АПД (крышка), сканированы, сканирование завершается автоматически и отображается Быстрое Меню.

• Непрерывное сканирование

Непрерывное сканирование документов несколькими партиями.

Чтобы сканировать документов больше, чем количество, которое можно загрузить в лоток бумаги АПД (крышка) на ScanSnap, выберите [Непрерывное сканирование].

При сканировании документов после первого сканирования можно использовать лоток бумаги АПД (крышка) или ручной податчик для сканирования.

#### **Ручной податчик**

Для [Подача] выберите способ подачи для функции [Возвратное сканирование](#page-235-0) (способ сканирования, используемый при вставке документов в ручной податчик).

По умолчанию выбрано [Непрерывное сканирование].

#### **Подача**

• Обычное сканирование

При сканировании документа, который вставлен в ручной податчик ScanSnap, сканирование будет завершено автоматически.

• Непрерывное сканирование

Непрерывное сканирование документов несколькими партиями.

При сканировании документов после первого сканирования можно использовать лоток бумаги АПД (крышка) или ручной податчик для сканирования.

#### **Флажок [Сканирование не начнется, если вставленный документ перекошен]**

Если этот флажок установлен, при вставке перекошенного документа в ручной податчик ScanSnap отображается сообщение и сканирование отменяется.

Выбор этой опции позволяет уменьшить повреждение документов, вызванное их подачей с перекосом.

В зависимости от перекоса или размера документов некоторые ошибки могут не обнаруживаться.

Этот флажок установлен по умолчанию.

- 4. Нажмите кнопку [ОК].
- 5. Нажмите кнопку [Ок] для закрытия окна настройки ScanSnap.

## **3. Загрузите документы в лоток бумаги АПД (крышка) или вставьте документ в ручной податчик.**

- При сканировании всех документов сразу (разворотное сканирование)
	- 1. Если загружается несколько листов, проверьте число листов.

Максимальное число листов, которое можно загрузить в ScanSnap, является следующим:

Для размеров A4 или меньше: До 20 листов может быть загружено (плотность бумаги 80 г/м2 и толщина стопки документов до 2 мм).

#### ВНИМАНИЕ

Если выполняется попытка сканирования больше максимального количества, которое может быть загружено, следующие проблемы могут возникнуть:

- Файлы не могут быть правильно созданы из-за превышения размера файла.
- Замятие бумаги возникает во время сканирования.
- 2. Пролистайте документы.
	- 1. Держите оба конца документов и пролистайте их несколько раз.

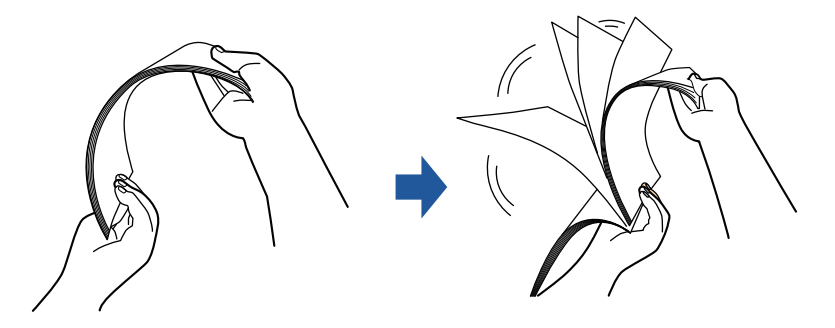

- 2. Поворачивайте документы на 90 градусов и пролистайте их таким же образом.
- 3. Выровняйте края документов и немного сместите верхний край под углом.
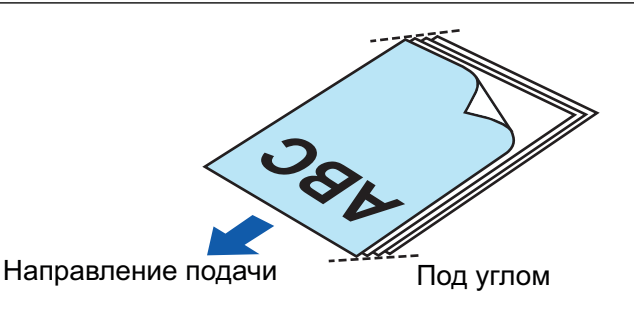

Замятие бумаги или повреждение документов может возникнуть, если сканирование документов выполняется без выравнивания краев, сначала.

4. Загрузите документы в лоток бумаги АПД (крышка).

Загрузите документ лицевой стороной вверх, верхней частью вперед и лицевой стороной к себе (при загрузке нескольких документов первая страница должна быть сверху).

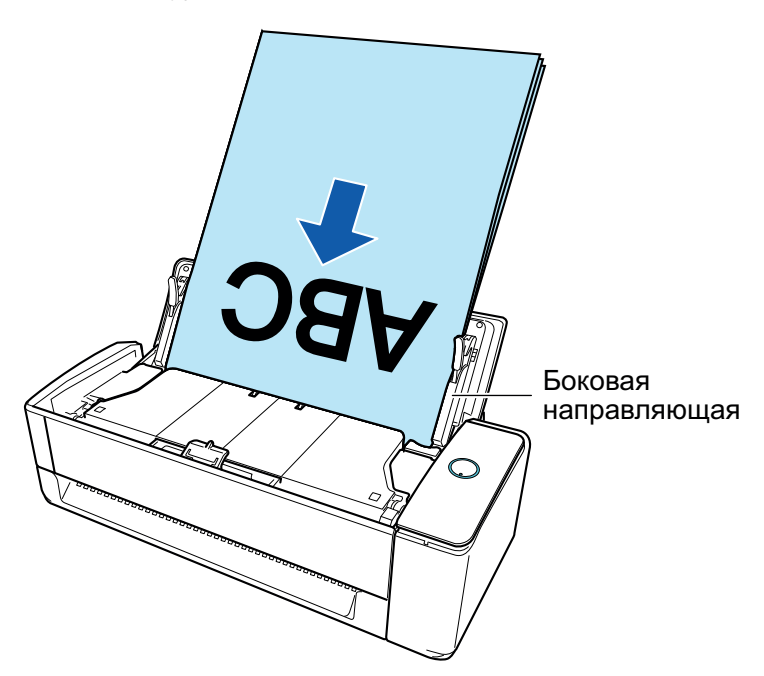

5. Выровняйте боковые направляющие по обеим сторонам документов.

Возьмитесь за каждую сторону боковой направляющей по середине для регулирования их. Если есть пространство между боковыми направляющими и документами, документы могут подаваться перекошено.

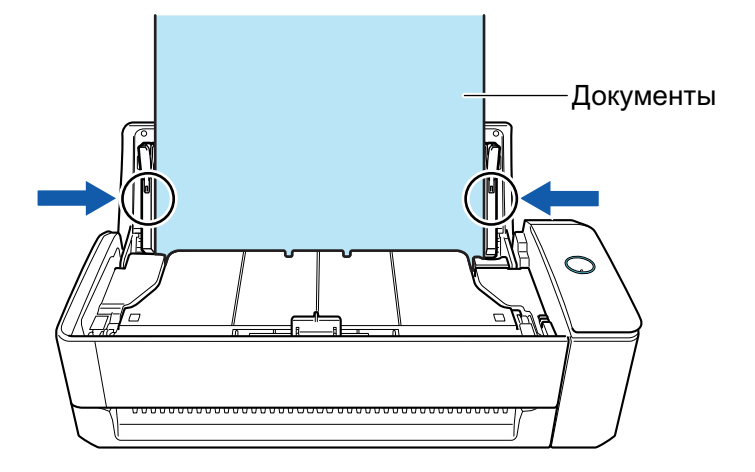

- Убедитесь, что рычаг, поддерживающий документ, открыт.

В противном случае произойдет застревание бумаги.

Если рычаг, поддерживающий документ, закрыт, вытяните его вверх пальцами.

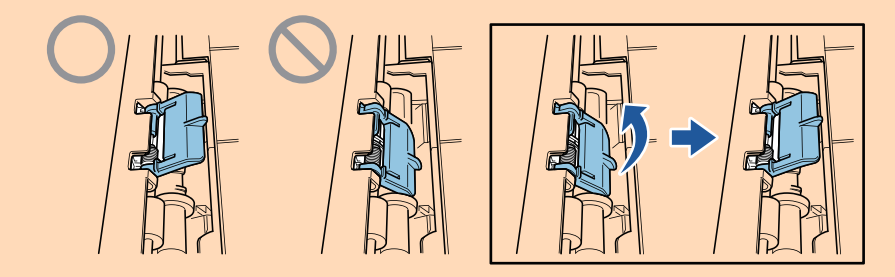

- Если рычаг, поддерживающий документ, отсоединился, смотрите "Поддержка клиентов" в ["О технической поддержке и обслуживании" \(страница 622\)](#page-621-0) для получения информации о проблеме.
- l При сканировании документов по очереди (возвратное сканирование)

Вставьте документ в ручной податчик.

Направьте переднюю сторону документа вверх и вставьте верхнюю кромку документа прямо в центр ручного податчика.

Убедитесь, что документ подан в ScanSnap и удерживается плотно.

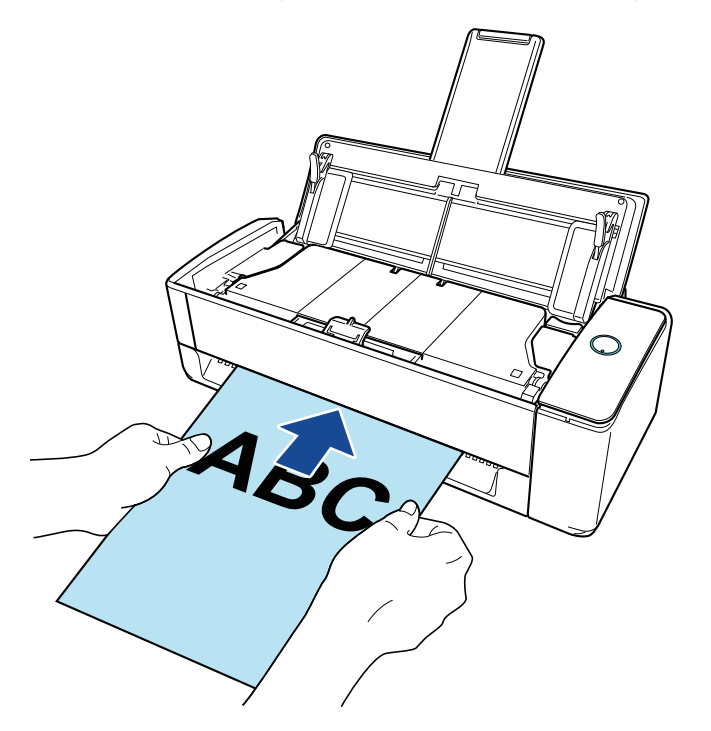

### ВНИМАНИЕ

При сканировании документа документ выводится из задней части ScanSnap. Оставьте пространство (равное длине документа) сзади ScanSnap.

#### СОВЕТ

Вы можете сканировать документ при закрытом лотке бумаги АПД (крышка).

**4. Нажмите кнопку [Scan] на ScanSnap для запуска сканирования.**

• Если документ вставлен в ручной податчик с перекосом, может отобразится сообщение "Вставленный документ перекошен. Если документ сканировать в текущем состоянии, его можно повредить.".

Извлеките документ, вставьте его верхнюю часть в центр ручного податчика в прямом направлении, и затем нажмите кнопку [Продолжить сканирование] или нажмите кнопку [Scan] на ScanSnap.

Чтобы отключить это сообщение, снимите флажок [Сканирование не начнется, если вставленный документ перекошен] в окне [Опция подачи].

- В следующих случаях отобразится сообщение "Документы загружены в лоток бумаги АПД (крышка) и одновременно вставлены в ручной податчик.".
	- При нажатии кнопки [Scan] на ScanSnap, когда документы загружены в лоток бумаги АПД (крышка) и документ одновременно вставлен в ручной податчик

Извлеките один из документов и нажмите кнопку [Продолжить сканирование] или нажмите кнопку [Scan] на ScanSnap.

- Документ застрял в ScanSnap

Смотрите ["Как извлечь застрявший документ из iX1300" \(страница 292\)](#page-291-0) для получения информации об удалении застрявших документов.

Загрузите документы в лоток бумаги АПД (крышка) или вставьте документ в ручной податчик снова, затем нажмите кнопку [Продолжить сканирование] или нажмите кнопку [Scan] на ScanSnap.

- Документ невозможно вставить в ручной податчик при выполнении разворотного сканирования.
- Если нет документов в лотке бумаги АПД (крышка) или в ручном податчике, отобразится сообщение "Документы не загружены в лоток бумаги АПД (крышка) или не вставлены в ручной податчик.". Загрузите документы в лоток бумаги АПД (крышка) или вставьте документ в ручной податчик, затем нажмите кнопку [Продолжить сканирование] или нажмите кнопку [Scan] на ScanSnap.
- Не выполняйте следующие операции во время сканирования. Выполнение данного остановит сканирование.
	- Соедините или отсоедините ScanSnap и другие устройства USB.
	- Закройте лоток бумаги АПД (Крышка).
	- Переключите пользователя.
	- Позвольте компьютеру войти в спящий режим.
- $\Rightarrow$  Кнопка [Scan] на ScanSnap мигает синим во время выполнения сканирования документов.

Отображается окно [ScanSnap Manager - Сканирование изображения и сохранение файла].

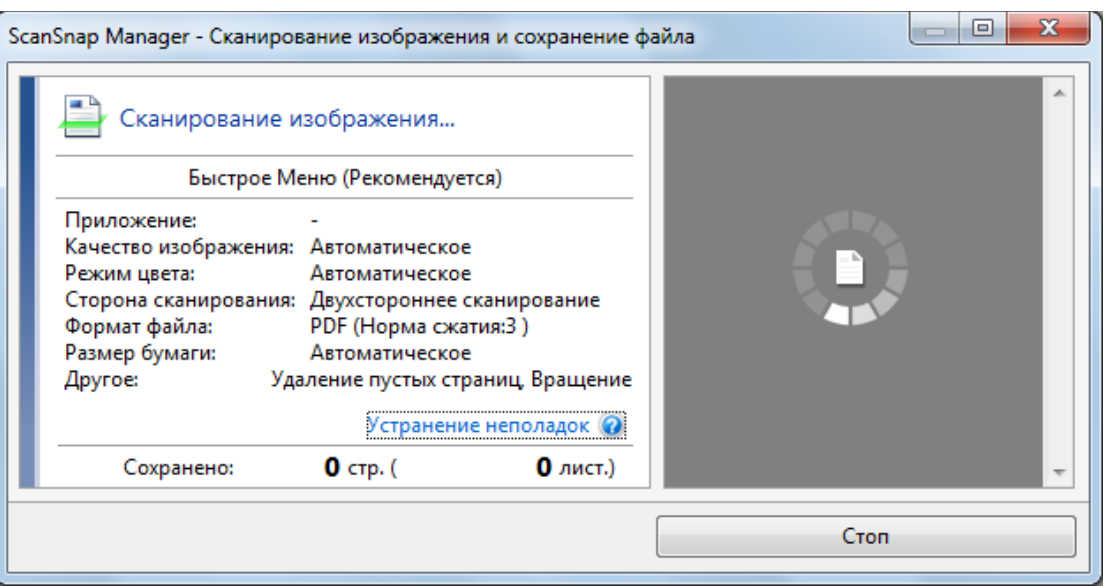

**5. После завершения сканирования загрузите следующие документы в лоток бумаги АПД (крышка) на ScanSnap и нажмите кнопку [Продолжить сканирование] в окне [ScanSnap Manager - Сканирование изображения и сохранение файла] или нажмите кнопку [Scan] на ScanSnap.**

Повторяйте шаг 5, пока все документы не будут сканированы.

Для получения информации о том, как загружать документы или вставить документ, смотрите шаг 3.

Когда документ вставлен в ручной податчик, сканирование начнется автоматически.

**6. Нажмите кнопку [Завершить сканирование] в окне [ScanSnap Manager - Сканирование изображения и сохранение файла] либо нажмите кнопку [Scan] на ScanSnap, не загружая другие документы в ScanSnap.**

⇔ Сканирование завершится и отобразится Быстрое Меню.

## **7. В Быстром Меню, нажмите значок приложения для связи со ScanSnap Manager.**

Для получения подробной информации о том, как подключать к ScanSnap Manager следующие приложения, смотрите ["Полезные использования" \(страница 450\).](#page-449-0)

- Сохранение документов
- Сохранить визитные карточки
- Сохранить квитанции
- Сохранить фото

#### СОВЕТ

Следующие приложения отображаются в Быстром Меню, когда установлены ScanSnap Organizer и CardMinder.

• Когда установлен ScanSnap Organizer

ScanSnap Organizer

• Когда установлен CardMinder **CardMinder** 

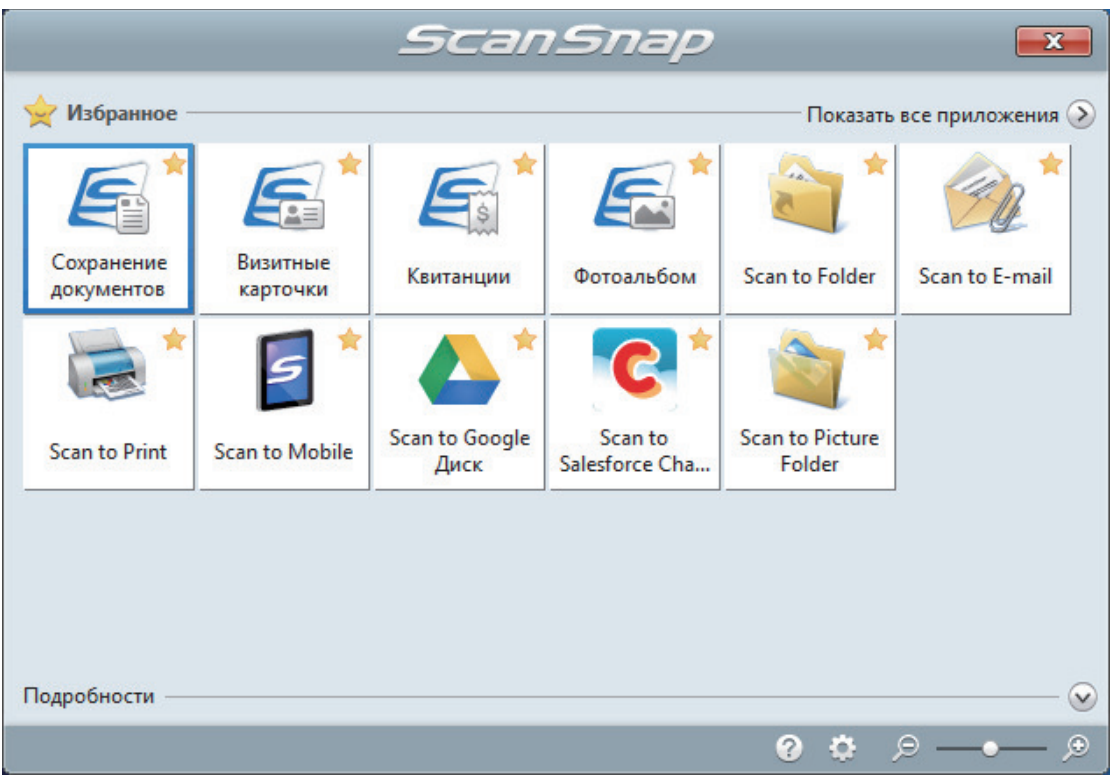

 $\Rightarrow$  Выбранное приложение будет запущено. Для получения подробной информации, смотрите дополнительное руководство по эксплуатации.

#### ВНИМАНИЕ

- Невозможно запустить сканирование, когда Быстрое Меню отображено. Либо выберите элемент из Быстрого Меню и завершите процесс, либо закройте Быстрое Меню до выполнения следующего сканирования.
- Не перемещайте, не удаляйте или не переименовывайте сканированные изображения используя другие приложения, когда Быстрое Меню отображено.

#### СОВЕТ

- $\bullet$  Нажатие  $\bullet$  отобразит описание приложения. Расположение курсора мыши над значком другого приложения отобразит описание приложения.
- Выполнение сканирования, во время активирования приложение, которое может быть автоматически связано, автоматически запускает связь между ScanSnap Manager и приложения.

Для получения подробной информации, смотрите дополнительное руководство по эксплуатации.

# Сканирование длинных страниц (iX1300)

Могут быть сканированы документы до 863 мм в длину.

#### ВНИМАНИЕ

Сканирование документов с длинной страницей доступно только для функции [Разворотное](#page-235-0) [сканирование](#page-235-0), при которой документ загружается в лоток бумаги АПД (крышка) и сканируется.

Для получения подробной информации о документах, которые можно сканировать при помощи разворотного сканирования, смотрите ["Документы для сканирования \(iX1300\)" \(страница 238\)](#page-237-0) в справке ScanSnap.

#### СОВЕТ

Для получения подробной информации о том, как загрузить документ длиной 360 мм или короче, смотрите ["Сканирование документов \(iX1300\)" \(страница 242\).](#page-241-0)

**1. Удерживайте правую сторону лотка бумаги АПД (крышка) ScanSnap, затем откройте ее, чтобы включить устройство.**

Откройте лоток бумаги АПД (крышка) полностью, чтобы кнопка [Scan] загорелась синим. Если лоток бумаги АПД (крышка) открыт, удлинитель поднимется автоматически.

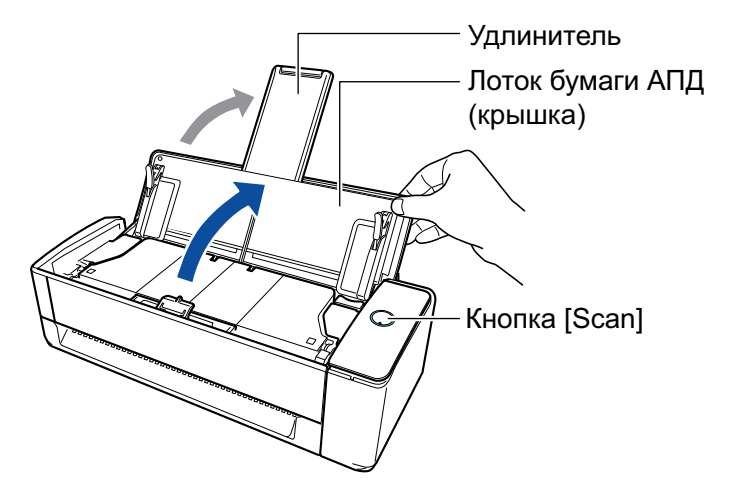

 $\Rightarrow$  Значок ScanSnap Manager в области уведомлений в правой дальней части панели

задач изменится с  $\mathbf{S}_{\mu}$ 

## **2. Укажите способ подачи при необходимости.**

- 1. Нажмите правой кнопкой мыши по значку ScanSnap Manager В области уведомлений, расположенной в правой части панели задач, и выберите [Настройка кнопки Scan] в ["Меню правого клика" \(страница 106\)](#page-105-0).
	- $\Rightarrow$  Отобразится окно настроек ScanSnap.
- 2. Нажмите кнопку [Опция подачи] во вкладке [Сканирование].
	- $\Rightarrow$  Отобразится окно [Опция подачи].
- 3. Выберите способ подачи для [Подача] в [АПД].

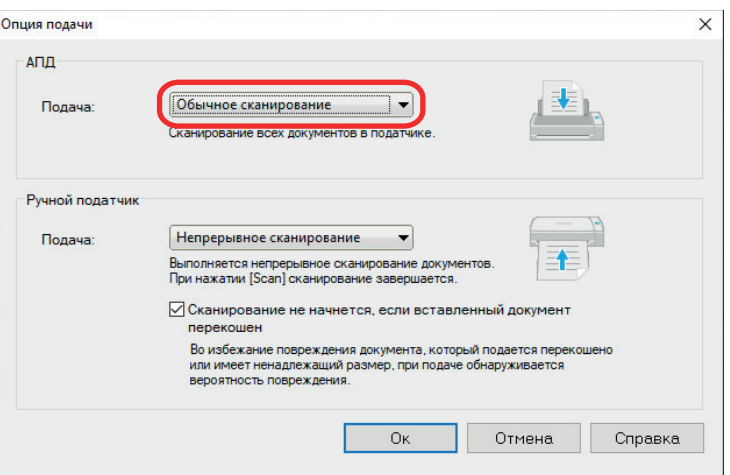

### **АПД**

Для [Подача] выберите способ подачи для функции [Разворотное сканирование](#page-235-0) (способ сканирования, используемый при загрузке документов в лоток бумаги АПД (крышка)).

По умолчанию выбрано [Обычное сканирование].

#### **Подача**

• Обычное сканирование

Когда все документы, загруженные в лоток бумаги АПД (крышка), сканированы, сканирование завершается автоматически и отображается Быстрое Меню.

• Непрерывное сканирование

Непрерывное сканирование документов несколькими партиями.

Чтобы сканировать документов больше, чем количество, которое можно загрузить в лоток бумаги АПД (крышка) на ScanSnap, выберите [Непрерывное сканирование].

При сканировании документов после первого сканирования можно использовать лоток бумаги АПД (крышка) или ручной податчик для сканирования.

- 4. Нажмите кнопку [ОК].
- 5. Нажмите кнопку [Ок] для закрытия окна настройки ScanSnap.

# **3. Загрузите только один документ в лоток бумаги АПД (крышка).**

Удерживайте документ руками так, чтобы он не выпал из лотка бумаги АПД (крышка).

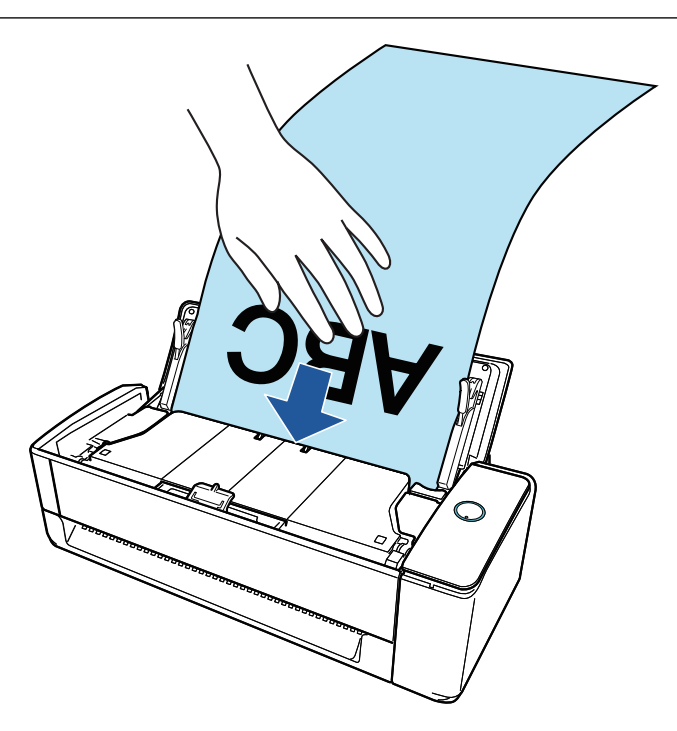

# **4. Выровняйте боковые направляющие по обеим сторонам документа.**

Возьмитесь за каждую сторону боковой направляющей по середине для регулирования их. Если есть пространство между боковыми направляющими и документом, документ может подаваться перекошено.

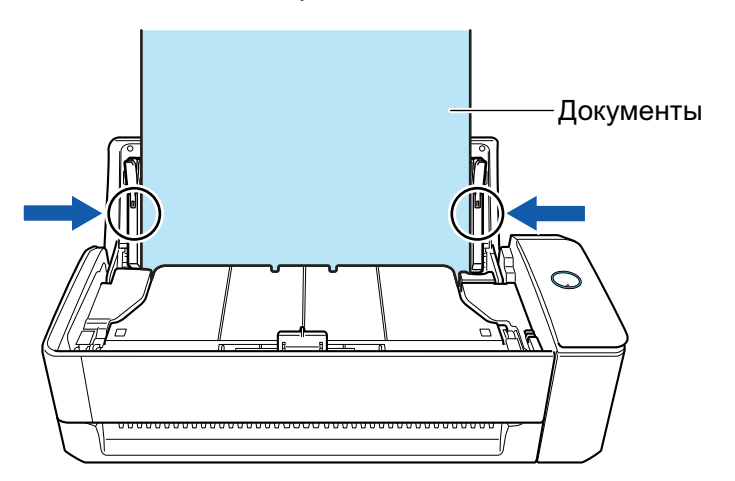

#### ВНИМАНИЕ

l Убедитесь, что рычаг, поддерживающий документ, открыт.

В противном случае произойдет застревание бумаги.

Если рычаг, поддерживающий документ, закрыт, вытяните его вверх пальцами.

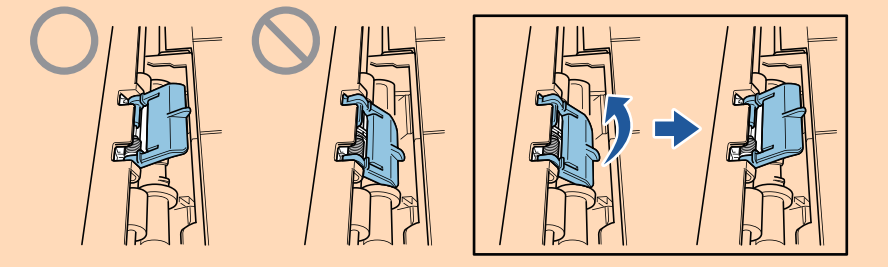

l Если рычаг, поддерживающий документ, отсоединился, смотрите "Поддержка клиентов" в ["О технической поддержке и обслуживании" \(страница 622\)](#page-621-0) для получения информации о проблеме.

# **5. Нажмите кнопку [Scan] на ScanSnap (на три секунды или дольше), пока кнопка не замигает голубым цветом для начала сканирования.**

## ВНИМАНИЕ

• При сканировании длинного документа поддерживайте его так, чтобы он не перекосился во время подачи в ScanSnap. Если документ подается в ScanSnap в перекошенном виде, он может быть поврежден.

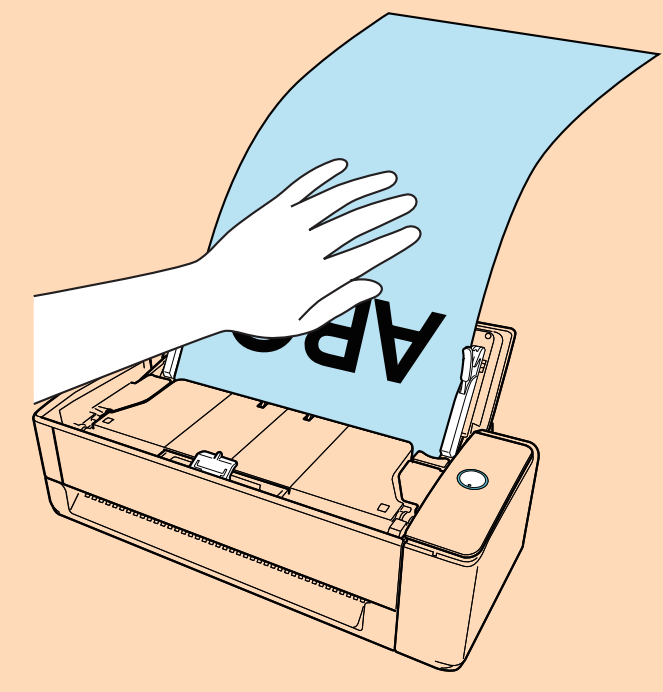

- В следующих случаях отобразится сообщение "Документы загружены в лоток бумаги АПД (крышка) и одновременно вставлены в ручной податчик.".
	- При нажатии кнопки [Scan] на ScanSnap, когда документы загружены в лоток бумаги АПД (крышка) и документ одновременно вставлен в ручной податчик

Извлеките документ из ручного податчика, а затем нажмите кнопку [Продолжить сканирование] или кнопку [Scan] на ScanSnap.

- Документ застрял в ScanSnap

Смотрите ["Как извлечь застрявший документ из iX1300" \(страница 292\)](#page-291-0) для получения информации об удалении застрявших документов.

Загрузите документы в лоток бумаги АПД (крышка) или вставьте документ в ручной податчик снова, затем нажмите кнопку [Продолжить сканирование] или нажмите кнопку [Scan] на ScanSnap.

- Документ невозможно вставить в ручной податчик при выполнении разворотного сканирования.
- **Если нет документов в лотке бумаги АПД (крышка) или в ручном податчике,** отобразится сообщение "Документы не загружены в лоток бумаги АПД (крышка) или не вставлены в ручной податчик.". Загрузите документ в лоток бумаги АПД (крышка) и нажмите кнопку [Продолжить сканирование] или нажмите кнопку [Scan] на ScanSnap.
- Не выполняйте следующие операции во время сканирования. Выполнение данного остановит сканирование.
	- Соедините или отсоедините ScanSnap и другие устройства USB.
	- Закройте лоток бумаги АПД (Крышка).
	- Переключите пользователя.
	- Позвольте компьютеру войти в спящий режим.

#### СОВЕТ

При сканировании первой страницы как длинной страницы, и продолжении сканирования, следующие страницы документа также сканируются как длинные страницы.

 $\Rightarrow$  Кнопка [Scan] на ScanSnap мигает синим во время выполнения сканирования документов.

Кроме того, на компьютере отображается окно [ScanSnap Manager - Сканирование изображения и сохранение файла].

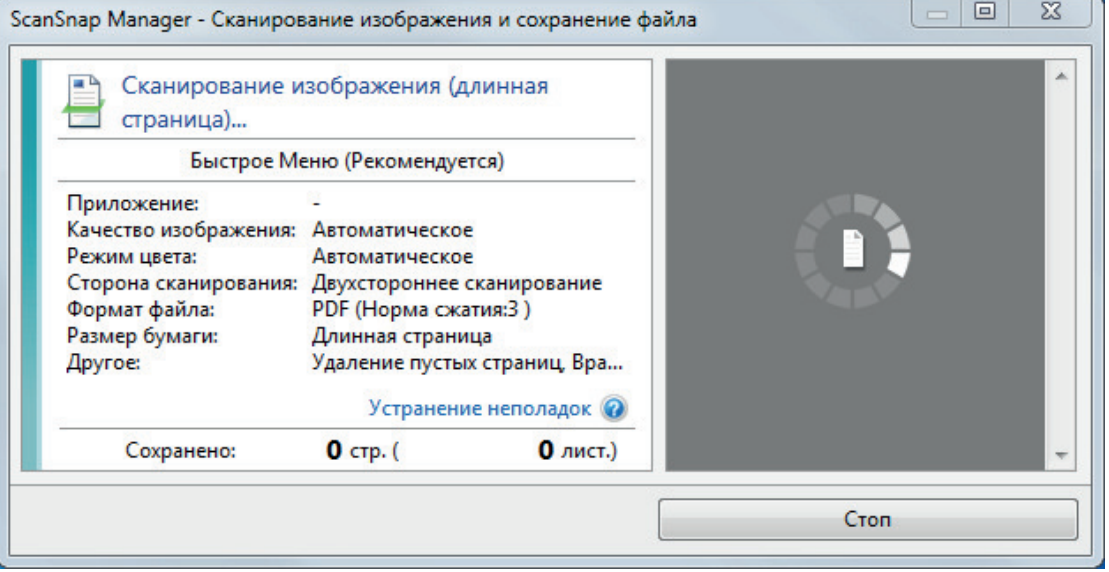

Если после завершения сканирования отобразится сообщение "Загрузите следующий документ." в окне [ScanSnap Manager - Сканирование изображения и сохранение файла], вы можете продолжить сканирование, загрузив документы и нажав кнопку [Продолжить сканирование] или нажав кнопку [Scan] на ScanSnap.

**6. Нажмите кнопку [Завершить сканирование] в окне [ScanSnap Manager - Сканирование изображения и сохранение файла] либо нажмите кнопку [Scan] на ScanSnap, не загружая другие документы в ScanSnap.**

⇔ Сканирование завершится и отобразится Быстрое Меню.

# **7. В Быстром Меню, нажмите значок приложения для связи со ScanSnap Manager.**

При выборе [Сохранение документов] можно управлять сканированными изображениями в каждой отдельной папке с помощью ScanSnap Home.

Для получения подробной информации, смотрите ["Управление бумажными документами](#page-450-0) [по папкам на компьютере с ScanSnap Home" \(страница 451\).](#page-450-0)

#### СОВЕТ

Если установлен ScanSnap Organizer, в Быстром Меню отобразится [ScanSnap Organizer].

Для управления сканированными изображениями в каждой отдельной папке с помощью ScanSnap Organizer смотрите ["Управление бумажными документами по папкам на](#page-453-0) [компьютере с помощью ScanSnap Organizer" \(страница 454\)](#page-453-0).

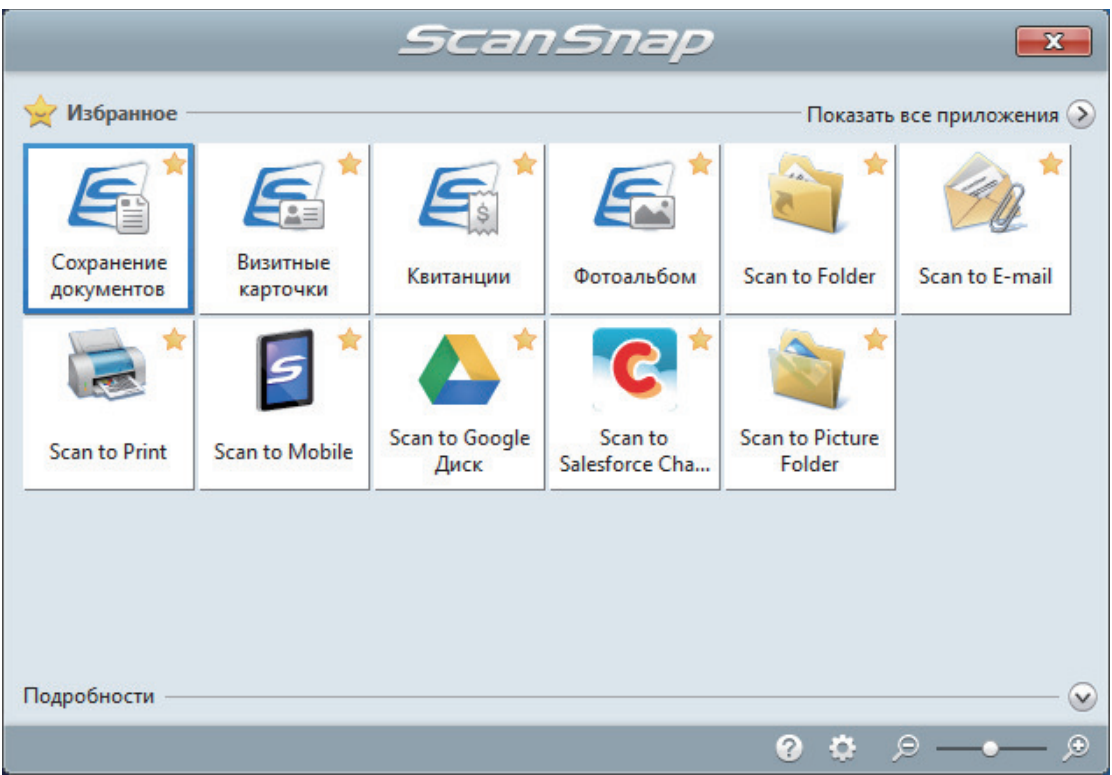

 $\Rightarrow$  Выбранное приложение будет запущено. Для получения подробной информации, смотрите дополнительное руководство по эксплуатации.

#### ВНИМАНИЕ

- Невозможно запустить сканирование, когда Быстрое Меню отображено. Либо выберите элемент из Быстрого Меню и завершите процесс, либо закройте Быстрое Меню до выполнения следующего сканирования.
- Не перемещайте, не удаляйте или не переименовывайте сканированные изображения используя другие приложения, когда Быстрое Меню отображено.

#### СОВЕТ

- $\bullet$  Нажатие  $\bullet$  отобразит описание приложения. Расположение курсора мыши над значком другого приложения отобразит описание приложения.
- Выполнение сканирования, во время активирования приложение, которое может быть автоматически связано, автоматически запускает связь между ScanSnap Manager и приложения.

Для получения подробной информации, смотрите дополнительное руководство по эксплуатации.

# Сканирование документов различной ширины или длины в одном пакете (iXiX1300)

Загрузите и сканируйте документы различной ширины и длины одновременно в лоток бумаги АПД (крышка) на ScanSnap.

## ВНИМАНИЕ

Сканирование документов разных размеров в одном пакете доступно только для функции [Разворотное сканирование](#page-235-0), при которой документ загружается в лоток бумаги АПД (крышка) и сканируется.

Для получения подробной информации о документах, которые можно сканировать при помощи разворотного сканирования, смотрите ["Документы для сканирования \(iX1300\)" \(страница 238\)](#page-237-0) в справке ScanSnap.

# **1. Удерживайте правую сторону лотка бумаги АПД (крышка) ScanSnap, затем откройте ее, чтобы включить устройство.**

Откройте лоток бумаги АПД (крышка) полностью, чтобы кнопка [Scan] загорелась синим. Если лоток бумаги АПД (крышка) открыт, удлинитель поднимется автоматически.

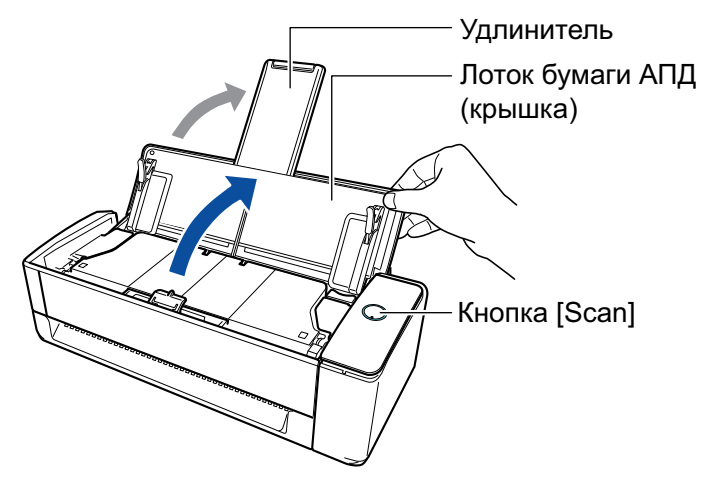

 $\Rightarrow$  Значок ScanSnap Manager в области уведомлений в правой дальней части панели

задач изменится с

**2.** Нажмите правой кнопкой мыши по значку ScanSnap Manager **области уведомлений, расположенной в правой части панели задач, и выберите [Настройка кнопки Scan] в ["Меню правого клика" \(страница](#page-105-0) [106\)](#page-105-0).**

 $\Rightarrow$  Отобразится окно настроек ScanSnap.

**3. Во вкладке [Бумага], выберите [Автоматическое] в [Размер бумаги].**

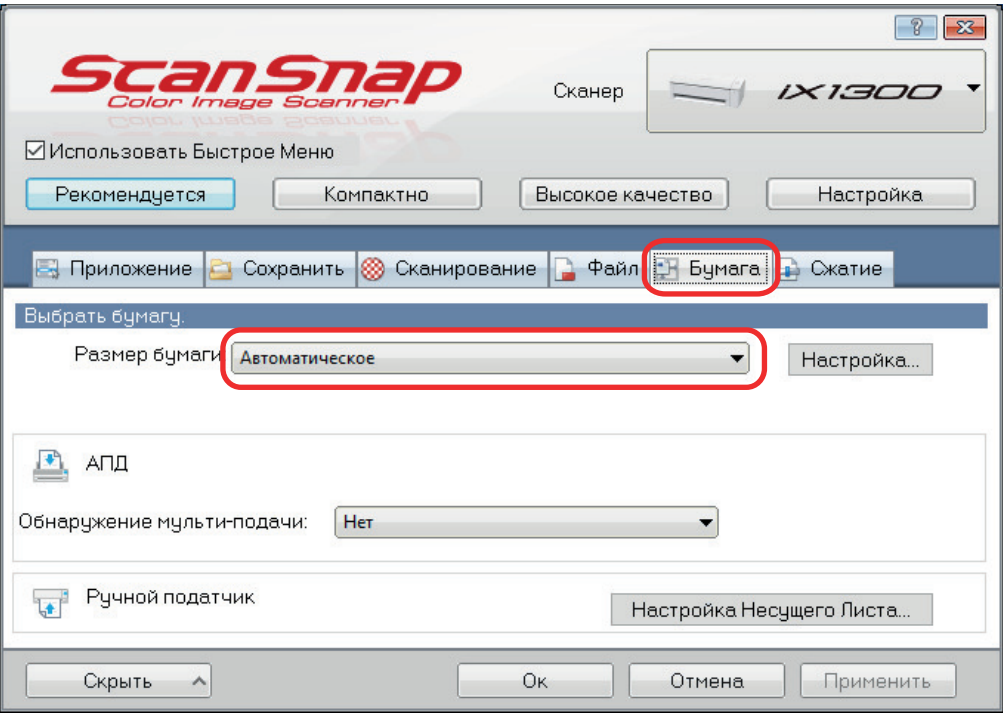

**4. Выберите [Нет] для [Обнаружение мультиподачи] в [АПД] (разворотное сканирование).**

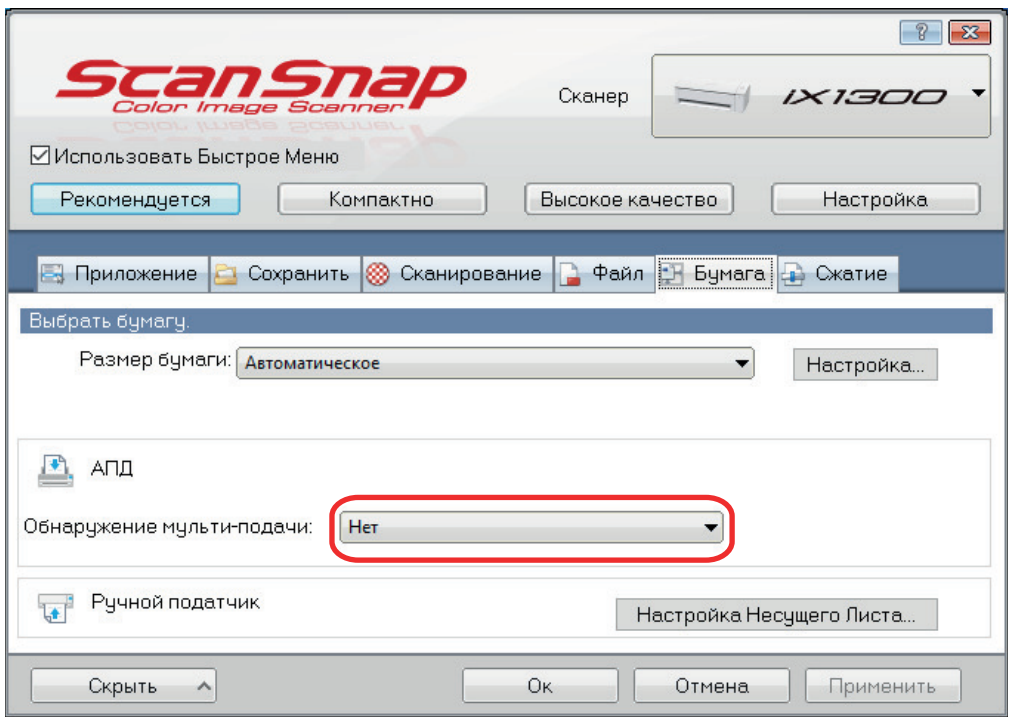

# **5. Нажмите кнопку [Ок] для закрытия окна настройки ScanSnap.**

# **6. Загрузите документы в ScanSnap.**

1. Выровняйте края документов.

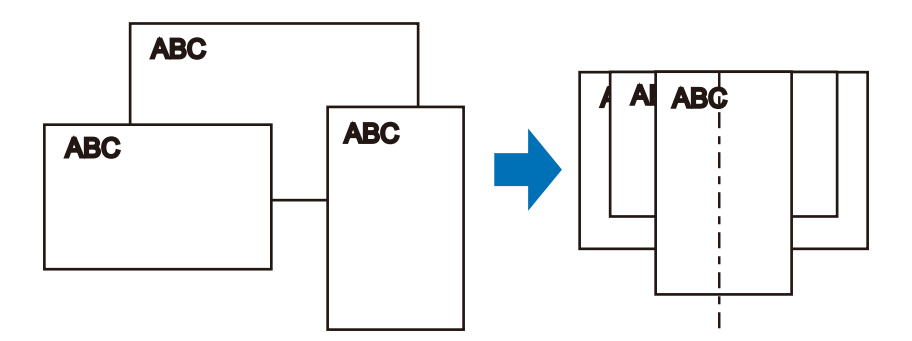

2. В лотке бумаги АПД (крышка) загрузите документ лицевой стороной вверх, верхней частью вперед и лицевой стороной к себе (при загрузке нескольких документов первая страница должна быть сверху).

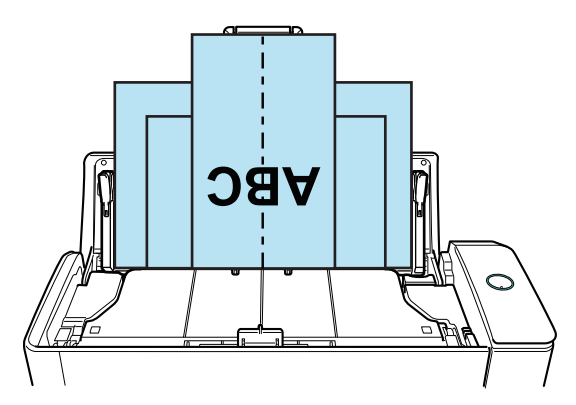

## ВНИМАНИЕ

• Подбирающий валик подает документы. Загрузите все документы друг над другом над подбирающим валиком (центр). Документы, которые не загружены над подбирающим валиком, не могут быть поданы.

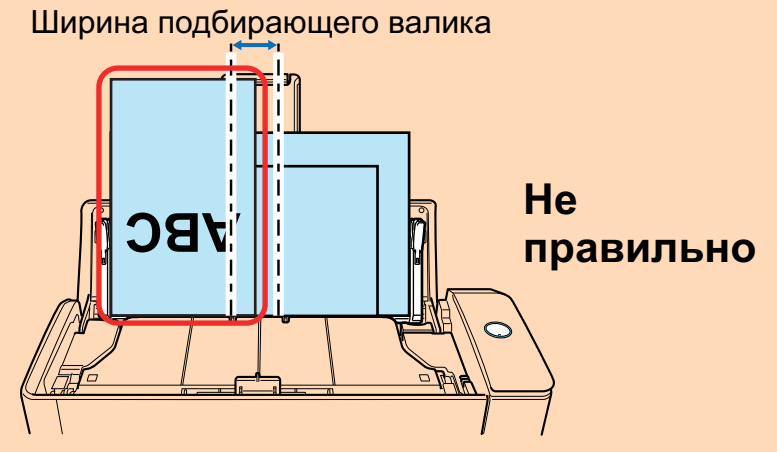

- Отрегулируйте боковые направляющие по ширине документов. Если боковые направляющие не отрегулированы правильно, может произойти замятие бумаги.
- Загрузите маленькие документы так, чтобы они были сканированы прямо. Если документы перекашиваются во время сканирования, могут произойти следующие проблемы:
	- Часть документа не отображается на сканированном изображении
	- Наклонные линии отображаются в сканированном изображении
	- Документы сканируются в неправильным размере бумаги
	- Если документы сканированы не ровно, рекомендуется конфигурировать следующие настройки, разделить документы по ширине и сканировать их разными партиями.
- 1. Нажмите правой кнопкой мыши по значку ScanSnap Manager **в области** уведомлений, расположенной в правой части панели задач, и выберите [Настройка кнопки Scan] в ["Меню правого клика" \(страница 106\).](#page-105-0)
	- $\Rightarrow$  Отобразится окно настроек ScanSnap.
- 2. Нажмите кнопку [Опция подачи] во вкладке [Сканирование].
	- $\Rightarrow$  Отобразится окно [Опция подачи].
- 3. Выберите [Непрерывное сканирование] для [Подача] в [АПД].

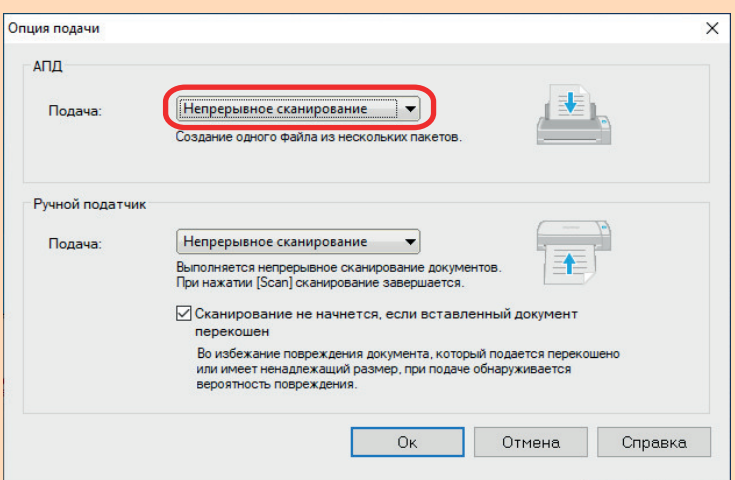

## **АПД**

Для [Подача] выберите способ подачи для функции [Разворотное сканирование](#page-235-0) (способ сканирования, используемый при загрузке документов в лоток бумаги АПД (крышка)).

По умолчанию выбрано [Обычное сканирование].

#### **Подача**

- Обычное сканирование

Когда все документы, загруженные в лоток бумаги АПД (крышка), сканированы, сканирование завершается автоматически и отображается Быстрое Меню.

- Непрерывное сканирование

Непрерывное сканирование документов несколькими партиями.

При сканировании документов после первого сканирования можно использовать лоток бумаги АПД (крышка) или ручной податчик для сканирования.

- 4. Нажмите кнопку [ОК].
- 5. Нажмите кнопку [Ок] для закрытия окна настройки ScanSnap.
- **Убедитесь, что рычаг, поддерживающий документ, открыт.**

В противном случае произойдет застревание бумаги.

Если рычаг, поддерживающий документ, закрыт, вытяните его вверх пальцами.

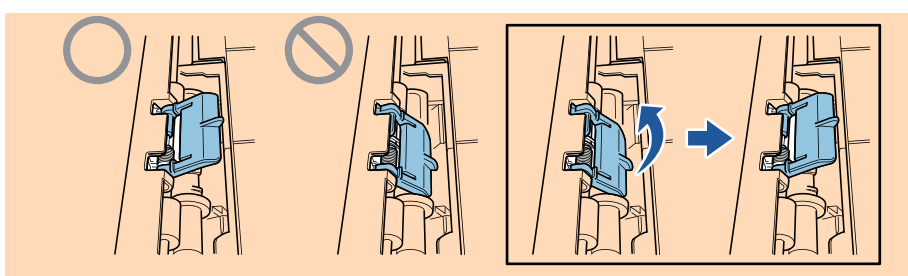

l Если рычаг, поддерживающий документ, отсоединился, смотрите "Поддержка клиентов" в ["О технической поддержке и обслуживании" \(страница 622\)](#page-621-0) для получения информации о проблеме.

# **7. Нажмите кнопку [Scan] на ScanSnap для запуска сканирования.**

#### ВНИМАНИЕ

- l В следующих случаях отобразится сообщение "Документы загружены в лоток бумаги АПД (крышка) и одновременно вставлены в ручной податчик.".
	- При нажатии кнопки [Scan] на ScanSnap, когда документы загружены в лоток бумаги АПД (крышка) и документ одновременно вставлен в ручной податчик

Извлеките документ из ручного податчика, а затем нажмите кнопку [Продолжить сканирование] или кнопку [Scan] на ScanSnap.

- Документ застрял в ScanSnap

Смотрите ["Как извлечь застрявший документ из iX1300" \(страница 292\)](#page-291-0) для получения информации об удалении застрявших документов.

Загрузите документы в лоток бумаги АПД (крышка) или вставьте документ в ручной податчик снова, затем нажмите кнопку [Продолжить сканирование] или нажмите кнопку [Scan] на ScanSnap.

- Документ невозможно вставить в ручной податчик при выполнении разворотного сканирования.
- Если нет документов в лотке бумаги АПД (крышка) или в ручном податчике, отобразится сообщение "Документы не загружены в лоток бумаги АПД (крышка) или не вставлены в ручной податчик.". Загрузите документ в лоток бумаги АПД (крышка) и нажмите кнопку [Продолжить сканирование] или нажмите кнопку [Scan] на ScanSnap.
- Не выполняйте следующие операции во время сканирования. Выполнение данного остановит сканирование.
	- Соедините или отсоедините ScanSnap и другие устройства USB.
	- Закройте лоток бумаги АПД (Крышка).
	- Переключите пользователя.
	- Позвольте компьютеру войти в спящий режим.
- $\Rightarrow$  Кнопка [Scan] на ScanSnap мигает синим во время выполнения сканирования документов.

Отображается окно [ScanSnap Manager - Сканирование изображения и сохранение файла].

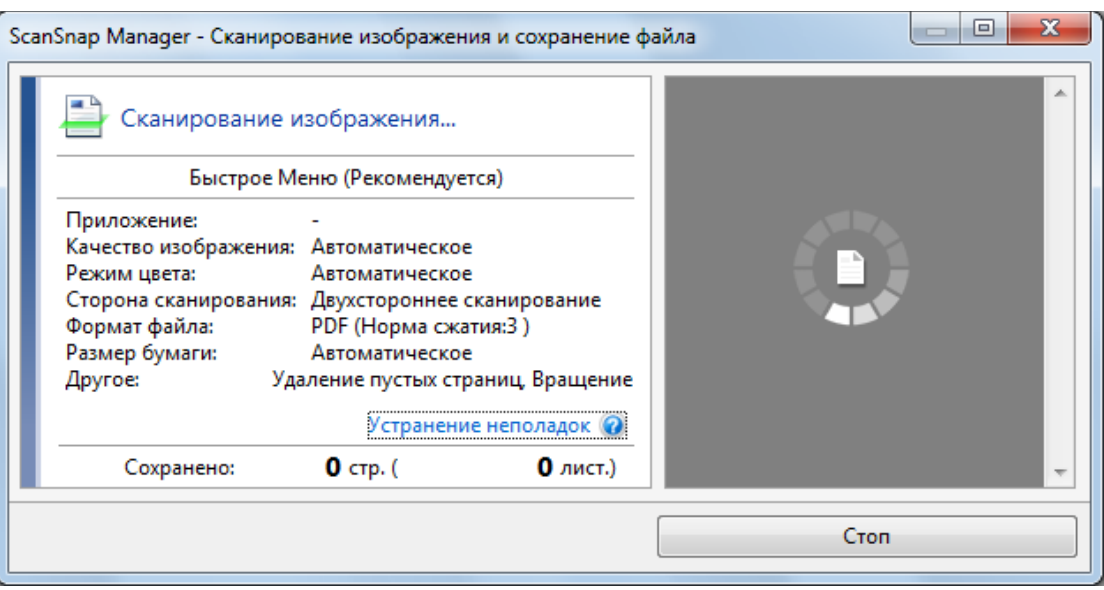

a Отобразится Быстрое Меню, когда сканирование завершено.

# **8. В Быстром Меню, нажмите значок приложения для связи со ScanSnap Manager.**

При выборе [Сохранение документов] можно управлять сканированными изображениями в каждой отдельной папке с помощью ScanSnap Home.

Для получения подробной информации, смотрите ["Управление бумажными документами](#page-450-0) [по папкам на компьютере с ScanSnap Home" \(страница 451\).](#page-450-0)

#### СОВЕТ

Если установлен ScanSnap Organizer, в Быстром Меню отобразится [ScanSnap Organizer].

Для управления сканированными изображениями в каждой отдельной папке с помощью ScanSnap Organizer смотрите ["Управление бумажными документами по папкам на](#page-453-0) [компьютере с помощью ScanSnap Organizer" \(страница 454\)](#page-453-0).

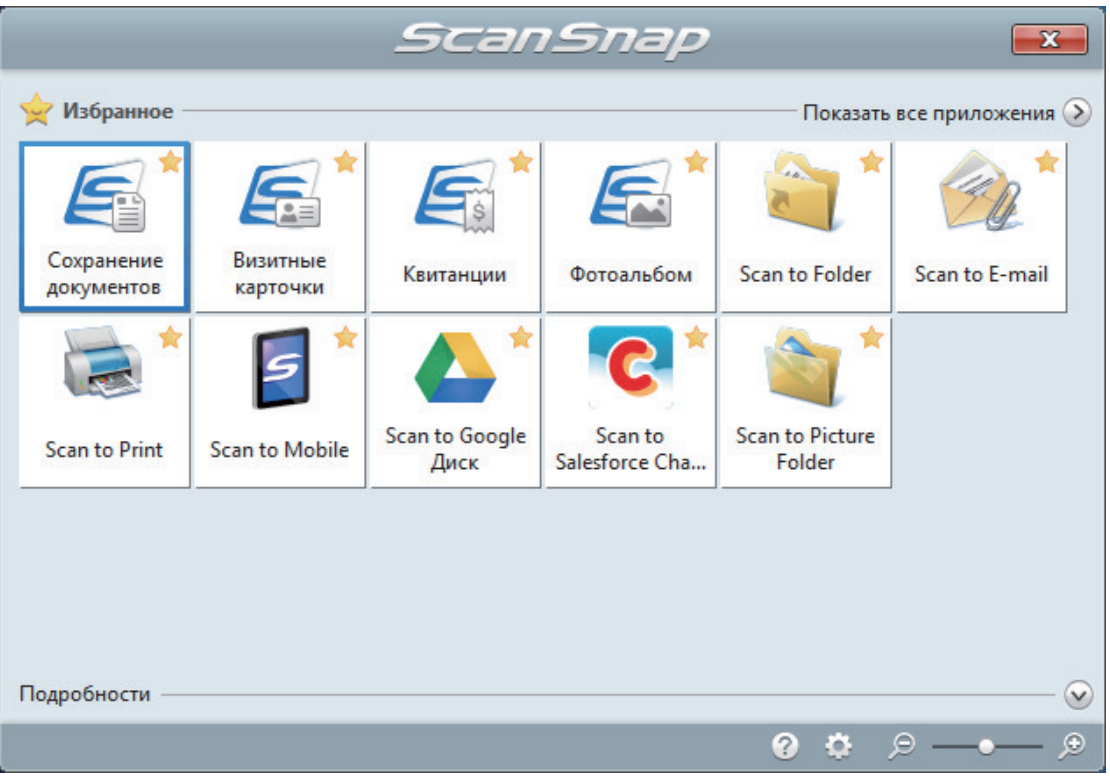

 $\Rightarrow$  Выбранное приложение будет запущено. Для получения подробной информации, смотрите дополнительное руководство по эксплуатации.

#### ВНИМАНИЕ

- Невозможно запустить сканирование, когда Быстрое Меню отображено. Либо выберите элемент из Быстрого Меню и завершите процесс, либо закройте Быстрое Меню до выполнения следующего сканирования.
- Не перемещайте, не удаляйте или не переименовывайте сканированные изображения используя другие приложения, когда Быстрое Меню отображено.

#### СОВЕТ

- **•** Нажатие  $\bullet$  отобразит описание приложения. Расположение курсора мыши над значком другого приложения отобразит описание приложения.
- Выполнение сканирования, во время активирования приложение, которое может быть автоматически связано, автоматически запускает связь между ScanSnap Manager и приложения.

Для получения подробной информации, смотрите дополнительное руководство по эксплуатации.

# Сканирование документов размера больше A4 или Letter их непосредственной подачей в ScanSnap (iX1300)

Сложив документ A3, B4 или Double Letter пополам и выполнив сканирование, сканированные изображения обеих сторон автоматически объединятся и сохранятся в одно изображение.

## ВНИМАНИЕ

• Сканирование документов больше A4 или Letter доступно только для функции [Возвратное](#page-235-0) [сканирование](#page-235-0), когда документ вставляется в ручной податчик и сканируется.

Для получения подробной информации о документах, которые можно сканировать при помощи возвратного сканирования, смотрите ["Документы для сканирования \(iX1300\)"](#page-237-0) [\(страница 238\).](#page-237-0)

• Сканированные изображения автоматически объединятся только когда тексты, диаграммы или таблицы расположены на линии сгиба согнутого документа.

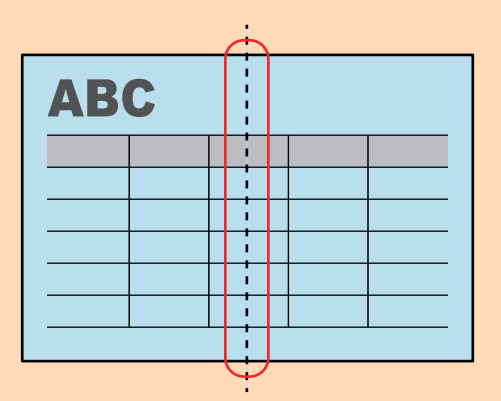

- Когда сканированные изображения автоматически объединяются

- Когда сканированные изображения автоматически не объединяются

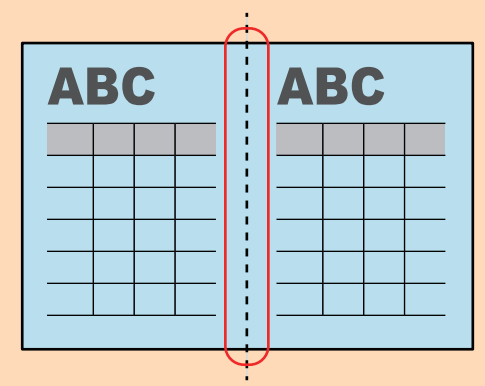

l После сканирования документа, если сканированные изображения не объединены автоматически, можно использовать функцию объединения страница ScanSnap Organizer, для объединения сканированных изображений.

Для получения подробной информации смотрите справку ScanSnap Organizer.

• Для документа, который имеет сканированные изображения, которые не объединены автоматически, можно использовать дополнительный Несущий Лист для сканирования документа и объединения сканированных изображений автоматически.

Для получения подробной информации, смотрите ["Сканирование документов больше чем A4](#page-275-0) [или Letter с помощью Несущего Листа \(iX1300\)" \(страница 276\).](#page-275-0)

 $\bullet$  Если сканированные изображения неожиданно объединились удалите галочку со значения [Объединить обе стороны изображений] в окне [Опции режима сканирования], а затем сканируйте документ еще раз.

Чтобы открыть окно [Опции режима сканирования], нажмите кнопку [Опции] на вкладке [Сканирование] принадлежащей ["Окно настроек ScanSnap" \(страница 108\).](#page-107-0)

# **1. Согните документ по пополам, так чтобы стороны для сканирования, были отвернуты друг от друга.**

### ВНИМАНИЕ

Согните длинную сторону документа на половину. Если левая и правая области согнутого документа различаются по размеру друг от друга, сканированные изображения могут не объединится автоматически.

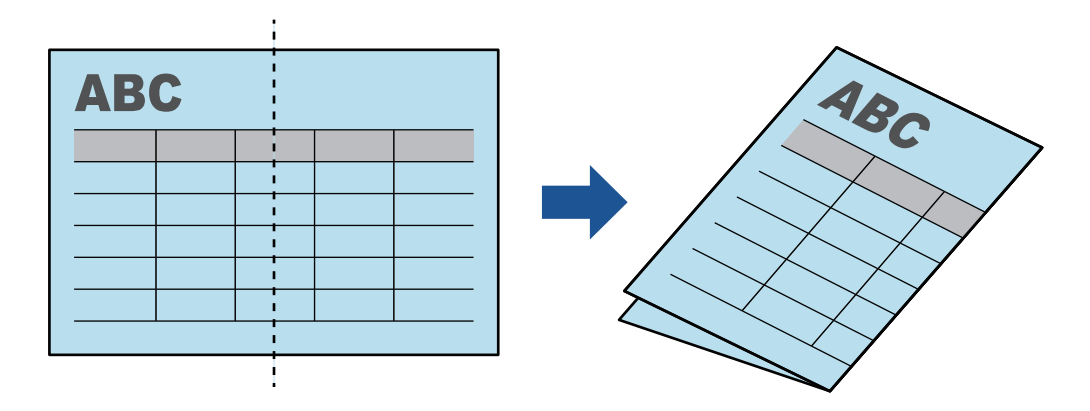

**2. Вставьте верхний край документа прямо в ручной податчик.** Убедитесь, что документы поданы в ScanSnap и удерживаются плотно.

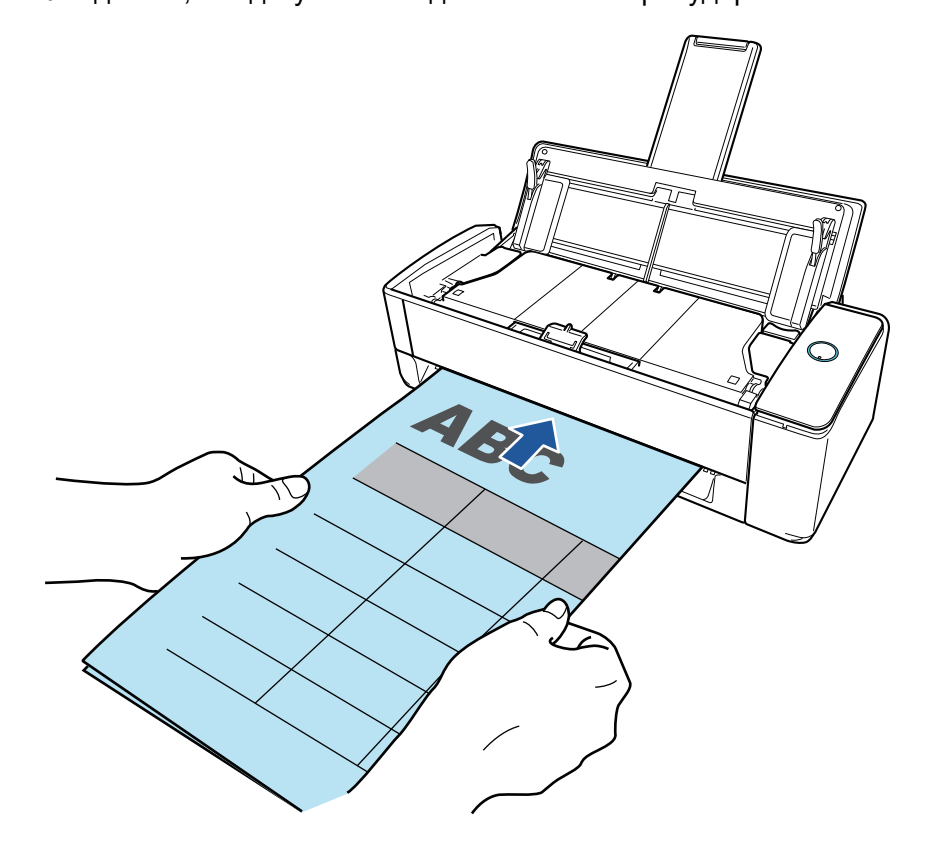

При сканировании документа документ выводится из задней части ScanSnap.

Оставьте пространство (равное длине документа) сзади ScanSnap.

#### СОВЕТ

Вы можете сканировать документ при закрытом лотке бумаги АПД (крышка).

# **3. Нажмите кнопку [Scan] на ScanSnap для запуска сканирования.**

#### ВНИМАНИЕ

• Если документ вставлен в ручной податчик с перекосом, может отобразится сообщение "Вставленный документ перекошен. Если документ сканировать в текущем состоянии, его можно повредить.".

Извлеките документ, вставьте его верхнюю часть в центр ручного податчика в прямом направлении, и затем нажмите кнопку [Продолжить сканирование] или нажмите кнопку [Scan] на ScanSnap.

Чтобы отключить это сообщение, снимите флажок [Сканирование не начнется, если вставленный документ перекошен] в окне [Опция подачи].

- l В следующих случаях отобразится сообщение "Документы загружены в лоток бумаги АПД (крышка) и одновременно вставлены в ручной податчик.".
	- При нажатии кнопки [Scan] на ScanSnap, когда документы загружены в лоток бумаги АПД (крышка) и документ одновременно вставлен в ручной податчик

Извлеките документы из лотка бумаги АПД (крышка), а затем нажмите кнопку [Продолжить сканирование] или кнопку [Scan] на ScanSnap.

- Документ застрял в ScanSnap

Смотрите ["Как извлечь застрявший документ из iX1300" \(страница 292\)](#page-291-0) для получения информации об удалении застрявших документов.

Загрузите документы в лоток бумаги АПД (крышка) или вставьте документ в ручной податчик снова, затем нажмите кнопку [Продолжить сканирование] или нажмите кнопку [Scan] на ScanSnap.

- Документ невозможно вставить в ручной податчик при выполнении разворотного сканирования.
- Если нет документов в лотке бумаги АПД (крышка) или в ручном податчике, отобразится сообщение "Документы не загружены в лоток бумаги АПД (крышка) или не вставлены в ручной податчик.". Вставьте документ в ручной податчик, а затем нажмите кнопку [Продолжить сканирование] или кнопку [Scan] на ScanSnap.
- **Не выполняйте следующие операции во время сканирования. Выполнение данного** остановит сканирование.
	- Соедините или отсоедините ScanSnap и другие устройства USB.
	- Закройте лоток бумаги АПД (Крышка).
	- Переключите пользователя.
	- Позвольте компьютеру войти в спящий режим.
- $\Rightarrow$  Кнопка [Scan] на ScanSnap начнет мигать синим цветом и отобразится окно [ScanSnap Manager - Сканирование изображения и сохранение файла] во время сканирования документа.

По завершении сканирования отсканированные изображения лицевой и обратной стороны отобразятся в области предварительного просмотра в виде двухстороннего развернутого изображения.

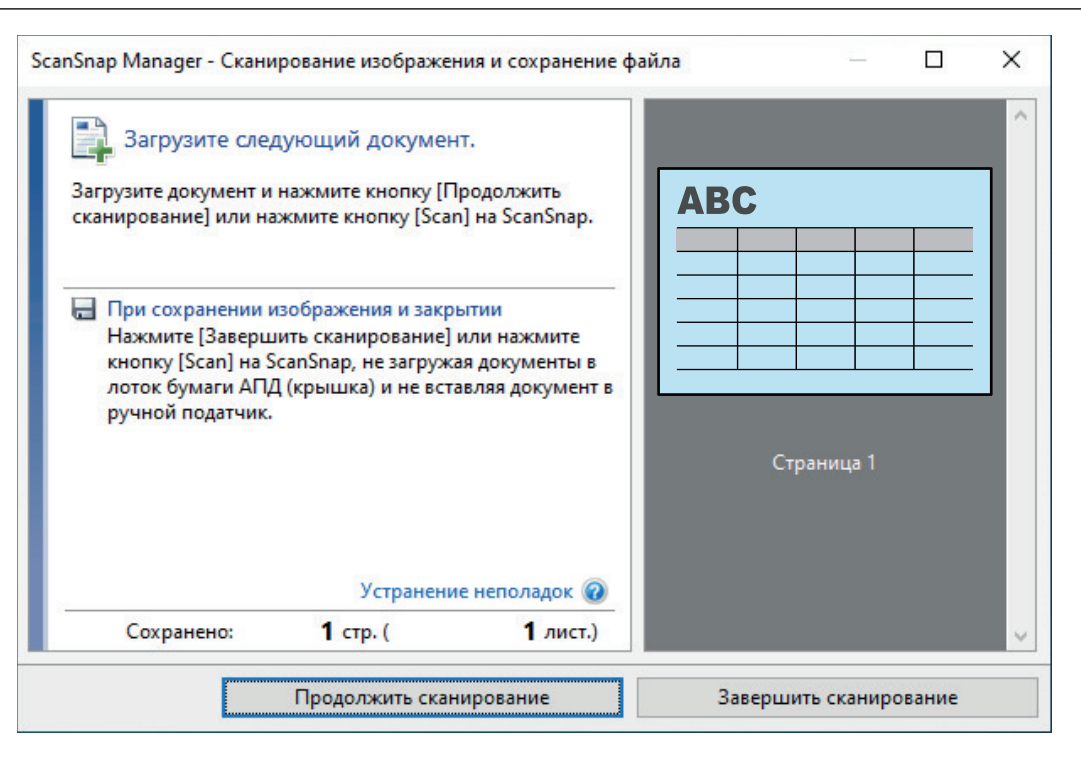

Чтобы продолжить сканирование, вставьте следующий документ для сканирования. После вставки документа сканирование начнется автоматически.

# **4. Нажмите кнопку [Завершить сканирование] в окне [ScanSnap Manager - Сканирование изображения и сохранение файла] либо нажмите кнопку [Scan] на ScanSnap, не загружая другие документы в ScanSnap.**

⇔ Сканирование завершится и отобразится Быстрое Меню.

# **5. В Быстром Меню, нажмите значок приложения для связи со ScanSnap Manager.**

При выборе [Сохранение документов] можно управлять сканированными изображениями в каждой отдельной папке с помощью ScanSnap Home.

Для получения подробной информации, смотрите ["Управление бумажными документами](#page-450-0) [по папкам на компьютере с ScanSnap Home" \(страница 451\).](#page-450-0)

#### СОВЕТ

Если установлен ScanSnap Organizer, в Быстром Меню отобразится [ScanSnap Organizer].

Для управления сканированными изображениями в каждой отдельной папке с помощью ScanSnap Organizer смотрите ["Управление бумажными документами по папкам на](#page-453-0) [компьютере с помощью ScanSnap Organizer" \(страница 454\)](#page-453-0).

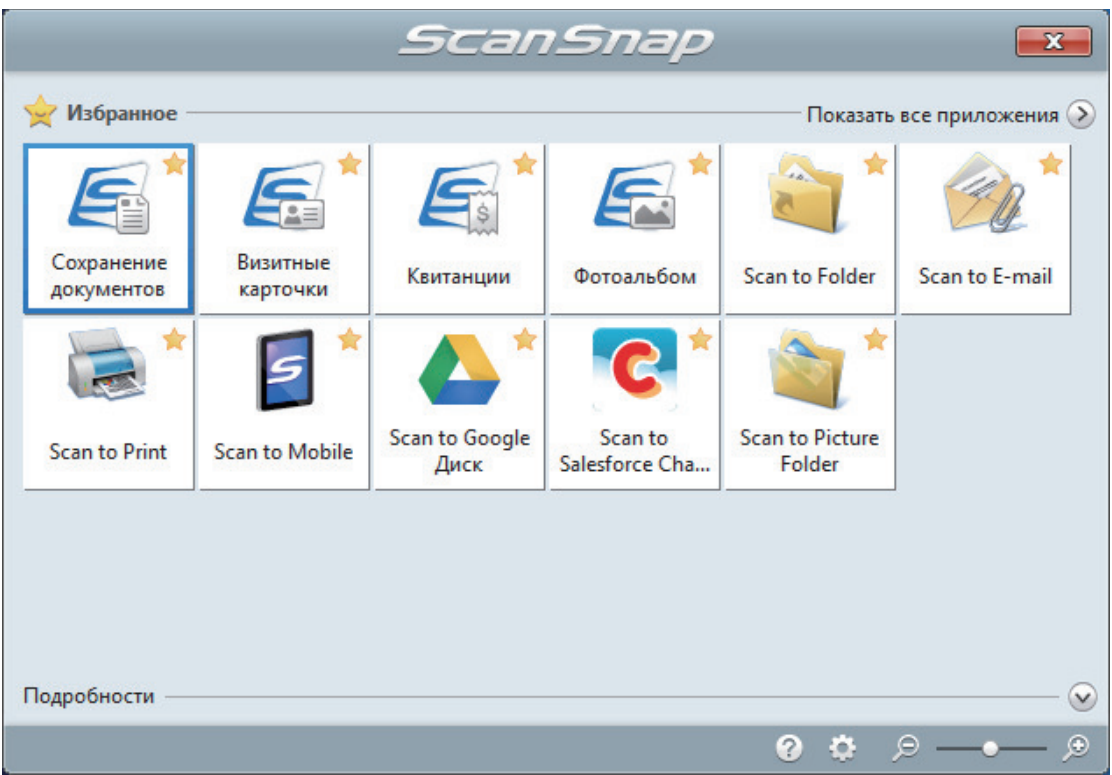

 $\Rightarrow$  Выбранное приложение будет запущено. Для получения подробной информации, смотрите дополнительное руководство по эксплуатации.

#### ВНИМАНИЕ

- Невозможно запустить сканирование, когда Быстрое Меню отображено. Либо выберите элемент из Быстрого Меню и завершите процесс, либо закройте Быстрое Меню до выполнения следующего сканирования.
- Не перемещайте, не удаляйте или не переименовывайте сканированные изображения используя другие приложения, когда Быстрое Меню отображено.

#### СОВЕТ

- $\bullet$  Нажатие  $\bullet$  отобразит описание приложения. Расположение курсора мыши над значком другого приложения отобразит описание приложения.
- Выполнение сканирования, во время активирования приложение, которое может быть автоматически связано, автоматически запускает связь между ScanSnap Manager и приложения.

Для получения подробной информации, смотрите дополнительное руководство по эксплуатации.

# <span id="page-275-0"></span>Сканирование документов больше чем A4 или Letter с помощью Несущего Листа (iX1300)

Документы больше чем A4/Letter (например, A3, 11 × 17 дюймов и B4), можно сканировать с помощью дополнительного Несущего Листа. Сгибом документов пополам и сканированием в двухстороннем режиме, две стороны объединяются в одно изображение.

## ВНИМАНИЕ

**• Несущий Лист доступен только для функции** [Возвратное сканирование,](#page-235-0) когда документ вставляется в ручной податчик и сканируется.

Для получения подробной информации о документах, которые можно сканировать при помощи возвратного сканирования, смотрите ["Документы для сканирования \(iX1300\)"](#page-237-0) [\(страница 238\).](#page-237-0)

• Значение [Корректировать перекос по тексту на документе] в окне [Опции режима сканирования] будет отключен.

Чтобы открыть окно [Опции режима сканирования], нажмите кнопку [Опции] на вкладке [Сканирование] принадлежащей ["Окно настроек ScanSnap" \(страница 108\).](#page-107-0)

## СОВЕТ

Обе стороны двухстороннего документа формата A4/Letter или меньше также можно сканировать и объединять в одно изображение.

- **1. Нажмите правой кнопкой мыши по значку ScanSnap Manager области уведомлений, расположенной в правой части панели задач, и выберите [Настройка кнопки Scan] в ["Меню правого клика" \(страница](#page-105-0) [106\)](#page-105-0).**
	- $\Rightarrow$  Отобразится окно настроек ScanSnap.
- **2. Во вкладке [Бумага] выберите [Автоматическое определение размера] в [Размер бумаги], а затем нажмите кнопку [Настройки Несущего Листа] в [Ручной податчик] (Возвратное сканирование).**

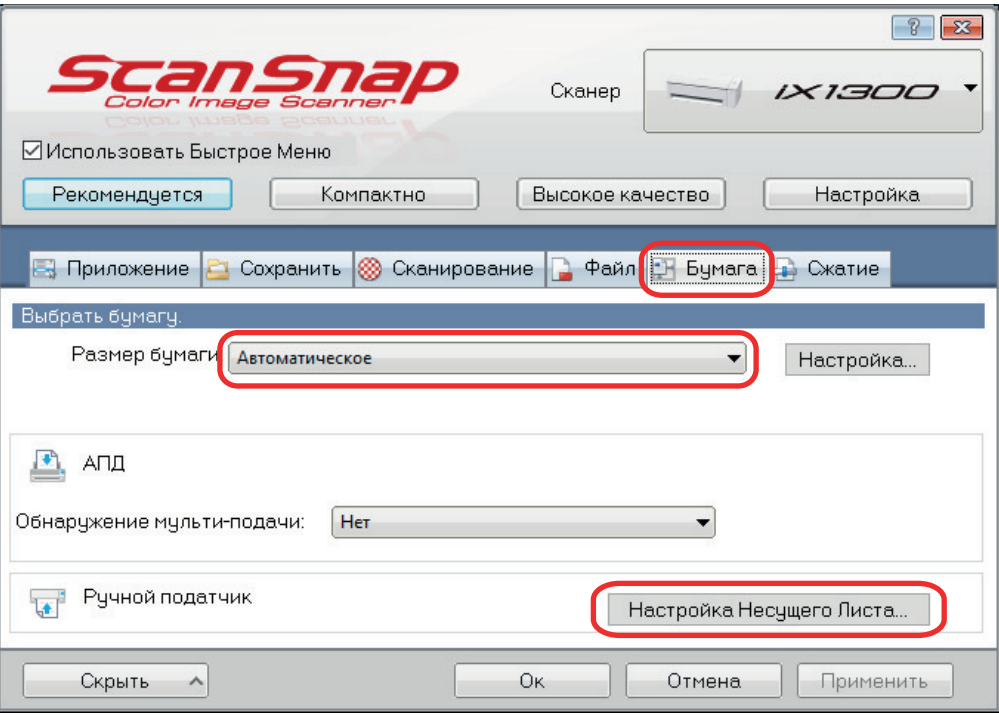

- $\Rightarrow$  Отобразится окно [Настройка Несущего Листа].
- **3. Выберите [изображение одной двухсторонней развернутой страницы] в [Сохранить как] и нажмите кнопку [OK].**

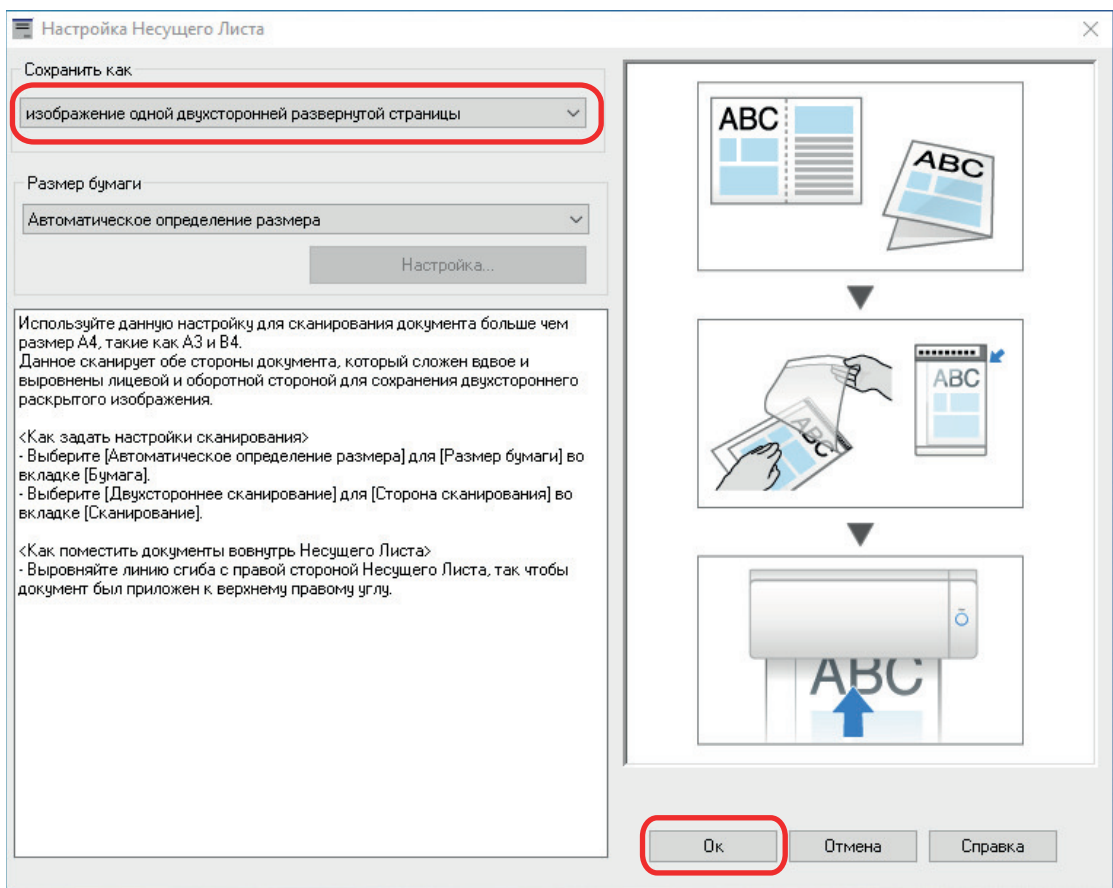

**4. В раскрывающемся списке [Сторона сканирования] вкладки [Сканирование] выберите [Двухстороннее сканирование] и нажмите кнопку [Ок].**

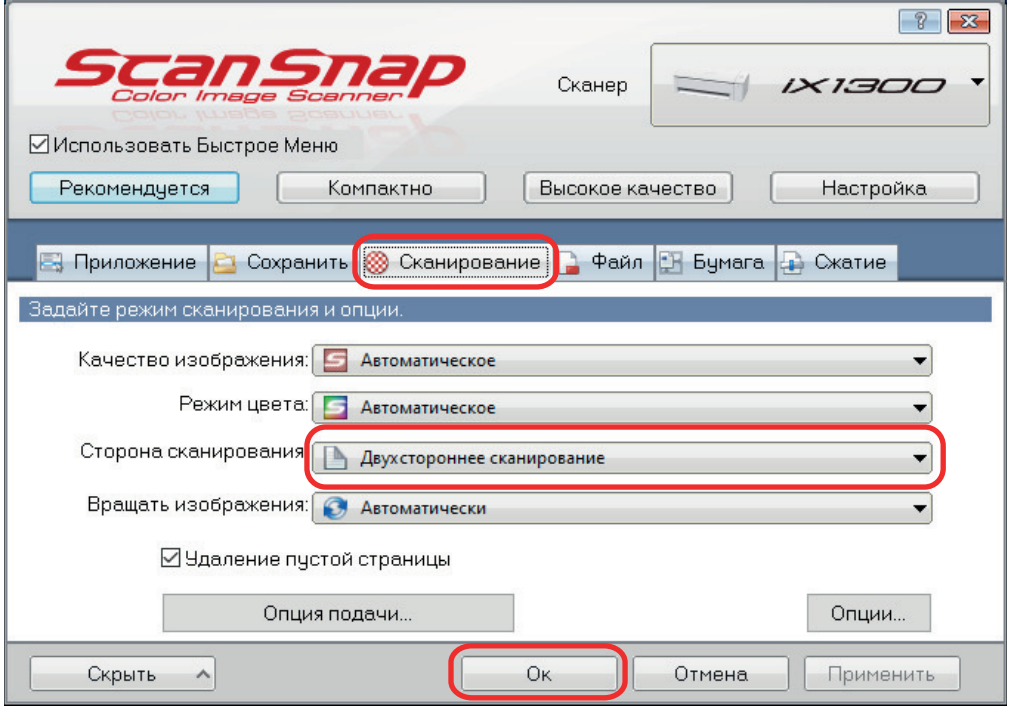

## ВНИМАНИЕ

Если выбрано значение [Одностороннее сканирование], ScanSnap выведет одинаковый результат, как при выполнении одностороннего сканирования в режиме [два раздельных изображения (лицевое и оборотное)].

## **5. Расположите документ внутри Несущего Листа.**

1. Согните документ по пополам, так чтобы стороны для сканирования, были отвернуты друг от друга.

Сложите его основательно и разгладьте любые складки.

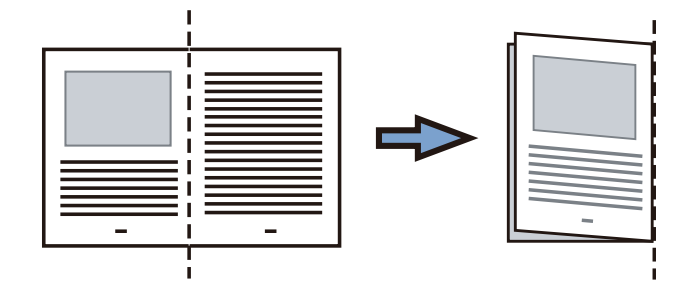

2. Откройте Несущий Лист для вставления документа.

Выровняйте линию сгиба к правому краю Несущего Листа так, чтобы документ был выровнен к верхнему правому углу Несущего Листа.

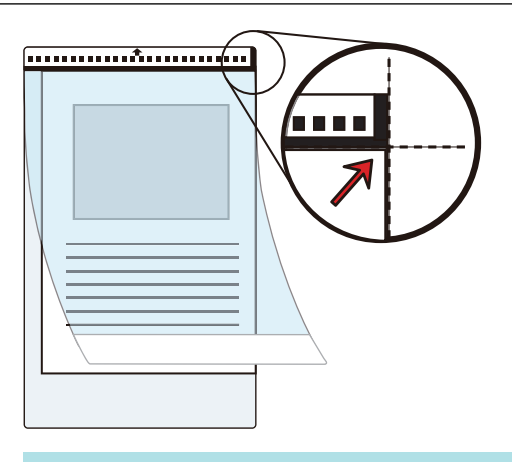

## СОВЕТ

Обратите внимание, что лицевая сторона Несущего Листа имеет черно-белую разметку в верхней части и толстую вертикальную линию в верхнем правом углу.

**6. Вставьте часть с черно-белым шаблоном прямо в ручной податчик, передней стороной Несущего Листа вверх.**

Убедитесь, что Несущий Лист подан в ScanSnap и удерживается плотно.

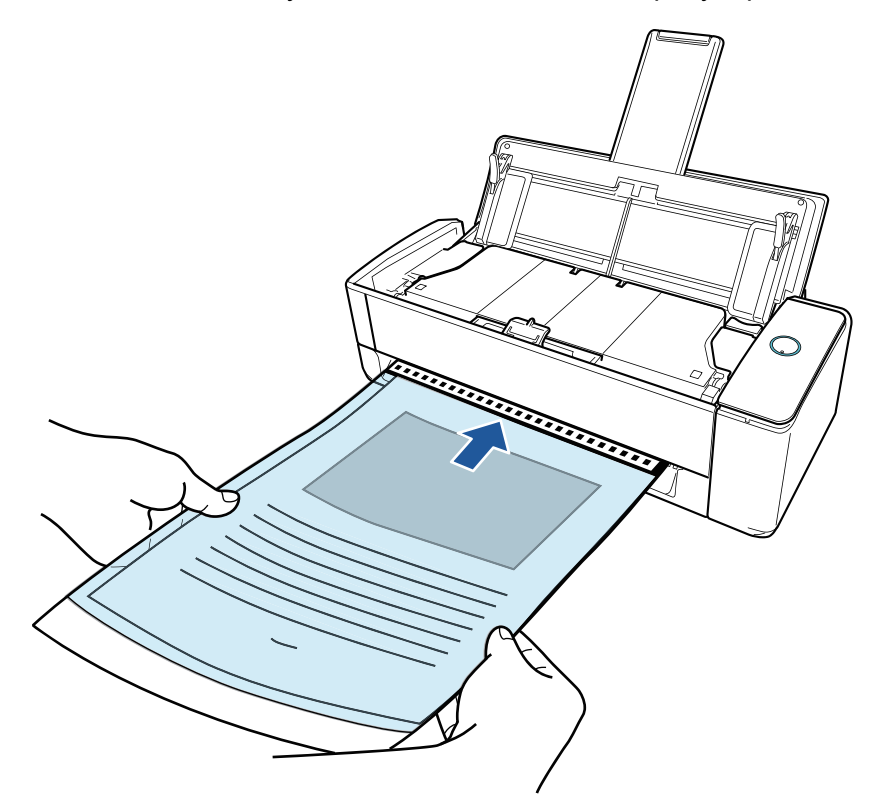

### ВНИМАНИЕ

При сканировании документа документ выводится из задней части ScanSnap. Оставьте пространство (равное длине Несущего Листа) сзади ScanSnap.

#### СОВЕТ

Вы можете сканировать документ при закрытом лотке бумаги АПД (крышка).

**7. Нажмите кнопку [Scan] на ScanSnap для запуска сканирования.**

• Если Несущий Лист вставлен в ручной податчик с перекосом, может отобразится сообщение "Вставленный документ перекошен. Если документ сканировать в текущем состоянии, его можно повредить.".

Извлеките Несущий Лист, вставьте его в ручной податчик в прямом направлении, и затем нажмите кнопку [Продолжить сканирование] или нажмите кнопку [Scan] на ScanSnap.

Чтобы отключить это сообщение, снимите флажок [Сканирование не начнется, если вставленный документ перекошен] в окне [Опция подачи].

- В следующих случаях отобразится сообщение "Документы загружены в лоток бумаги АПД (крышка) и одновременно вставлены в ручной податчик.".
	- При нажатии кнопки [Scan] на ScanSnap, когда документы загружены в лоток бумаги АПД (крышка) и документ одновременно вставлен в ручной податчик

Извлеките документы из лотка бумаги АПД (крышка), а затем нажмите кнопку [Продолжить сканирование] или кнопку [Scan] на ScanSnap.

- Документ застрял в ScanSnap

Смотрите ["Как извлечь застрявший документ из iX1300" \(страница 292\)](#page-291-0) для получения информации об удалении застрявших документов.

Загрузите документы в лоток бумаги АПД (крышка) или вставьте документ в ручной податчик снова, затем нажмите кнопку [Продолжить сканирование] или нажмите кнопку [Scan] на ScanSnap.

- Документ невозможно вставить в ручной податчик при выполнении разворотного сканирования.
- Если нет документов в лотке бумаги АПД (крышка) или в ручном податчике, отобразится сообщение "Документы не загружены в лоток бумаги АПД (крышка) или не вставлены в ручной податчик.". Вставьте документ в ручной податчик, а затем нажмите кнопку [Продолжить сканирование] или кнопку [Scan] на ScanSnap.
- Не выполняйте следующие операции во время сканирования. Выполнение данного остановит сканирование.
	- Соедините или отсоедините ScanSnap и другие устройства USB.
	- Закройте лоток бумаги АПД (Крышка).
	- Переключите пользователя.
	- Позвольте компьютеру войти в спящий режим.
- $\Rightarrow$  Кнопка [Scan] на ScanSnap начнет мигать синим цветом и отобразится окно [ScanSnap Manager - Сканирование изображения и сохранение файла] во время сканирования документа.

Обе стороны документа сканируются и сохраняются как изображение одной двухсторонней развернутой страницы в области просмотра.

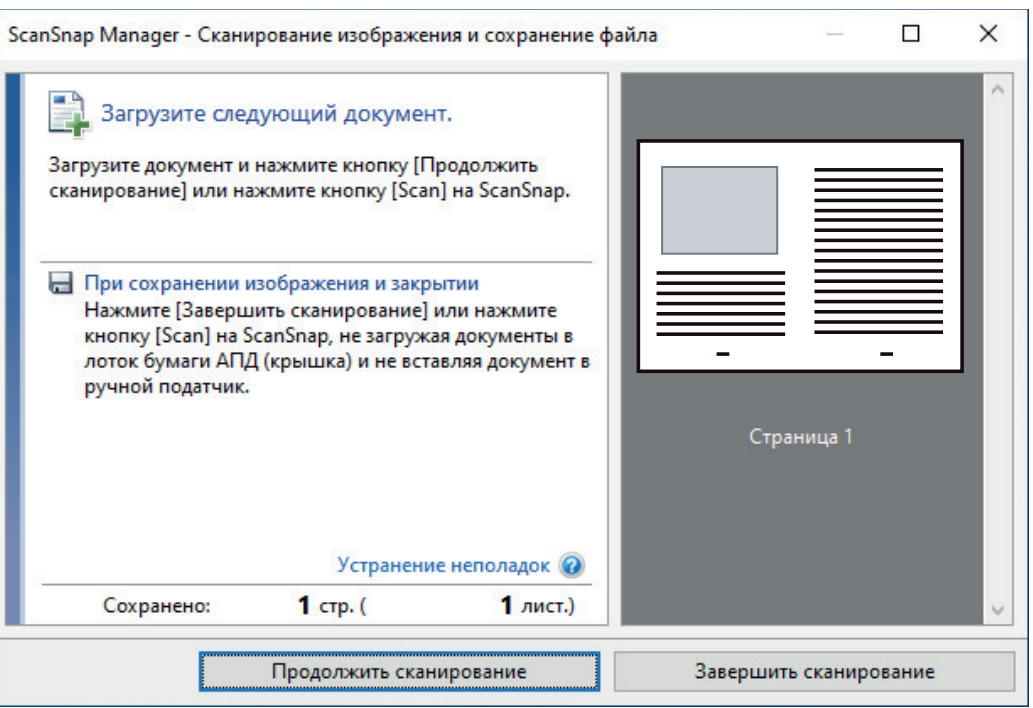

Чтобы продолжить сканирование, вставьте следующий документ для сканирования. После вставки документа сканирование начнется автоматически.

# **8. Нажмите кнопку [Завершить сканирование] в окне [ScanSnap Manager - Сканирование изображения и сохранение файла] либо нажмите кнопку [Scan] на ScanSnap, не загружая другие документы в ScanSnap.**

 $\Rightarrow$  Отсканированные изображения лицевой и обратной стороны документа сохранятся в виде двухстороннего развернутого изображения.

## ВНИМАНИЕ

• Может отобразится линия или зазор между изображениями лицевой и оборотной сторонами. Также при сканировании толстых документов в Несущем Листе сканированные изображения слева и справа двухстраничного развернутого изображения могут оказаться наклоненными друг к другу в верхней части.

Этот можно исправить при размещении документа в Несущем Листе следующим образом.

- Правильно согните документ
- Аккуратно совместите стороны документа со сторонами Несущего Листа
- Переверните Несущий Лист на другую сторону (оборотную)
- $\bullet$  Если задано значение [Автоматическое определение размера] для [Размер бумаги] в окне [Настройки Несущего Листа], оптимальный размер будет выбран автоматически из доступных стандартных размеров (A3, B4 или 11 × 17 дюймов) в [Размер бумаги]. Обратите внимание, что размер изображения может стать меньше, чем исходный документ, в зависимости от документа.

Пример: При печати символов и иллюстраций размера A4 в центре документа формата A3 сканированное изображение выведется размера B4.

Для вывода сканированного изображения в исходном размере задайте размер документа в раскрывающемся меню [Размер бумаги].

 $\bullet$  Часть данных изображения вокруг области сгиба документа может не отобразиться. В подобном случае, расположите документ так, чтобы его края были около 1 мм внутри от края Несущего Листа.

# Сканирование таких документов, как фотографии и вырезки статей (iX1300)

Использование специального Несущего Листа позволяет сканировать документы, которые могут быть легко повреждены, такие как фотографии, или документы нестандартного размера, которые трудно загрузить, непосредственно, такие как вырезки статей.

## ВНИМАНИЕ

**• Несущий Лист доступен только для функции** [Возвратное сканирование,](#page-235-0) когда документ вставляется в ручной податчик и сканируется.

Для получения подробной информации о документах, которые можно сканировать при помощи возвратного сканирования, смотрите ["Документы для сканирования \(iX1300\)"](#page-237-0) [\(страница 238\).](#page-237-0)

• Значение [Корректировать перекос по тексту на документе] в окне [Опции режима сканирования] будет отключен.

Чтобы открыть окно [Опции режима сканирования], нажмите кнопку [Опции] на вкладке [Сканирование] принадлежащей ["Окно настроек ScanSnap" \(страница 108\).](#page-107-0)

1. Нажмите правой кнопкой мыши по значку ScanSnap Manager **верея** в **области уведомлений, расположенной в правой части панели задач, и выберите [Настройка кнопки Scan] в ["Меню правого клика" \(страница](#page-105-0) [106\)](#page-105-0).**

 $\Rightarrow$  Отобразится окно настроек ScanSnap.

**2. Во вкладке [Бумага] выберите [Автоматическое определение размера] в [Размер бумаги], а затем нажмите кнопку [Настройки Несущего Листа] в [Ручной податчик] (Возвратное сканирование).**

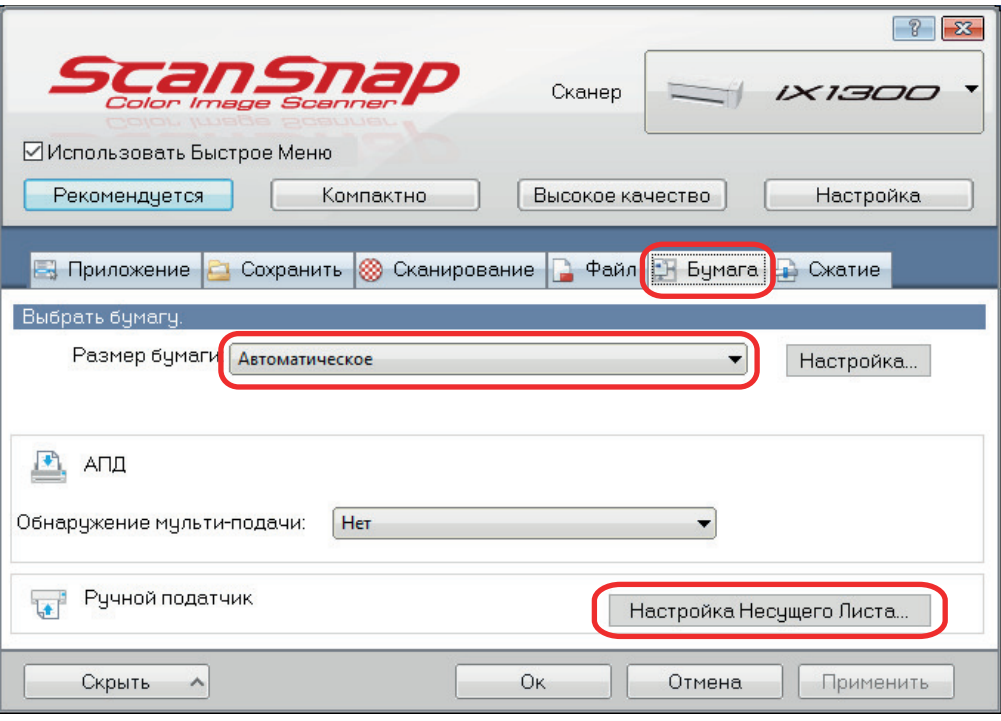

- $\Rightarrow$  Отобразится окно [Настройка Несущего Листа].
- **3. Выберите [два раздельных изображения (лицевое и оборотное)] в [Сохранить как] и нажмите кнопку [OK].**

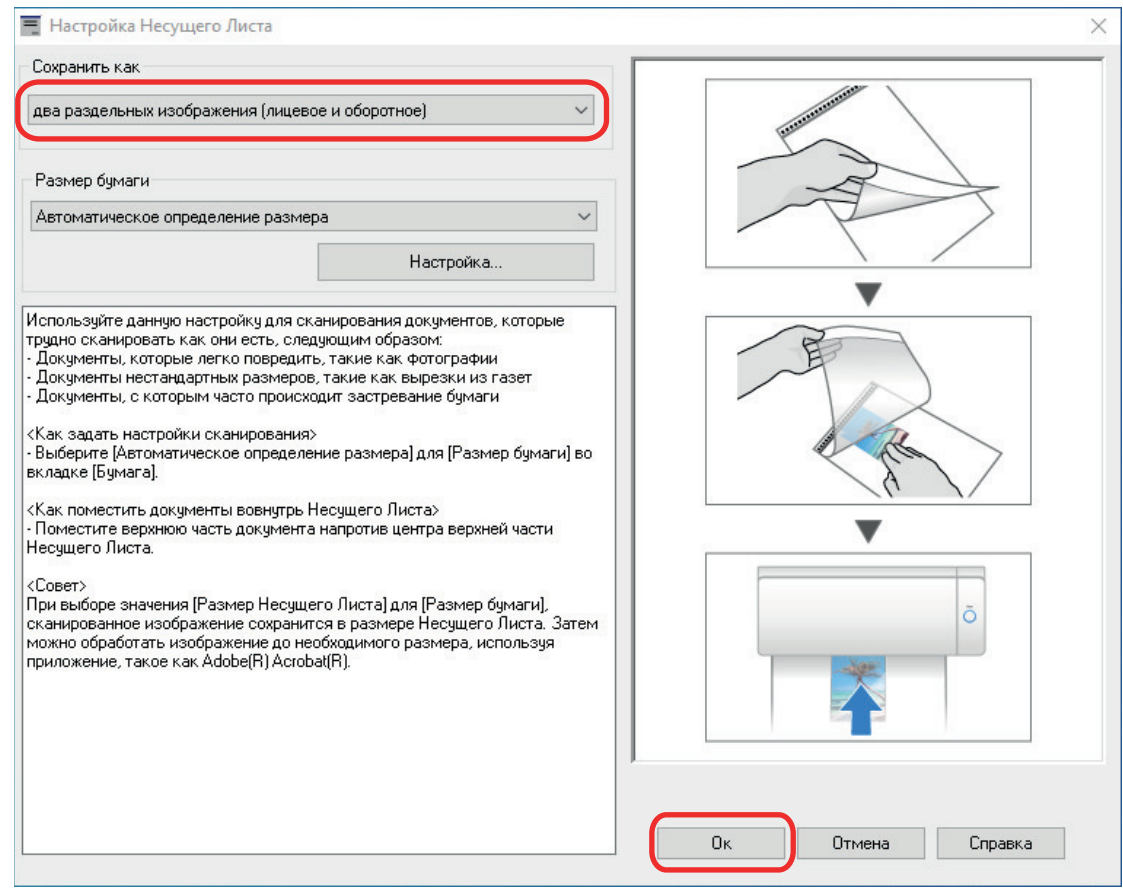

**4. Нажмите кнопку [Ок] для закрытия окна настройки ScanSnap.**

# **5. Расположите документ внутри Несущего Листа.**

Откройте Несущий Лист и расположите в верхней части документ напротив верхнего центра Несущего Листа.

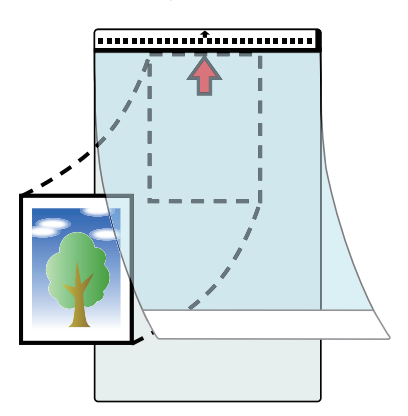

**6. Вставьте часть с черно-белым шаблоном прямо в ручной податчик, передней стороной Несущего Листа вверх.**

Убедитесь, что Несущий Лист подан в ScanSnap и удерживается плотно.

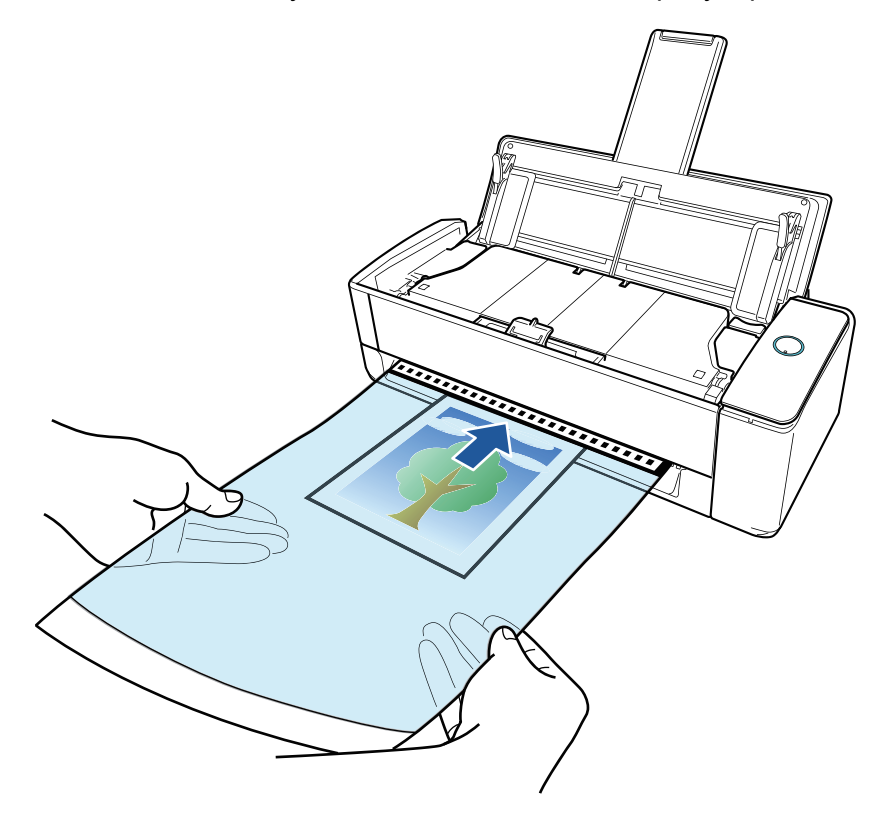

## ВНИМАНИЕ

При сканировании документа документ выводится из задней части ScanSnap. Оставьте пространство (равное длине Несущего Листа) сзади ScanSnap.

## СОВЕТ

Вы можете сканировать документ при закрытом лотке бумаги АПД (крышка).

**7. Нажмите кнопку [Scan] на ScanSnap для запуска сканирования.**

• Если Несущий Лист вставлен в ручной податчик с перекосом, может отобразится сообщение "Вставленный документ перекошен. Если документ сканировать в текущем состоянии, его можно повредить.".

Извлеките Несущий Лист, вставьте его в ручной податчик в прямом направлении, и затем нажмите кнопку [Продолжить сканирование] или нажмите кнопку [Scan] на ScanSnap.

Чтобы отключить это сообщение, снимите флажок [Сканирование не начнется, если вставленный документ перекошен] в окне [Опция подачи].

- В следующих случаях отобразится сообщение "Документы загружены в лоток бумаги АПД (крышка) и одновременно вставлены в ручной податчик.".
	- При нажатии кнопки [Scan] на ScanSnap, когда документы загружены в лоток бумаги АПД (крышка) и документ одновременно вставлен в ручной податчик

Извлеките документы из лотка бумаги АПД (крышка), а затем нажмите кнопку [Продолжить сканирование] или кнопку [Scan] на ScanSnap.

- Документ застрял в ScanSnap

Смотрите ["Как извлечь застрявший документ из iX1300" \(страница 292\)](#page-291-0) для получения информации об удалении застрявших документов.

Загрузите документы в лоток бумаги АПД (крышка) или вставьте документ в ручной податчик снова, затем нажмите кнопку [Продолжить сканирование] или нажмите кнопку [Scan] на ScanSnap.

- Документ невозможно вставить в ручной податчик при выполнении разворотного сканирования.
- Если нет документов в лотке бумаги АПД (крышка) или в ручном податчике, отобразится сообщение "Документы не загружены в лоток бумаги АПД (крышка) или не вставлены в ручной податчик.". Вставьте документ в ручной податчик, а затем нажмите кнопку [Продолжить сканирование] или кнопку [Scan] на ScanSnap.
- Не выполняйте следующие операции во время сканирования. Выполнение данного остановит сканирование.
	- Соедините или отсоедините ScanSnap и другие устройства USB.
	- Закройте лоток бумаги АПД (Крышка).
	- Переключите пользователя.
	- Позвольте компьютеру войти в спящий режим.
- $\Rightarrow$  Кнопка [Scan] на ScanSnap начнет мигать синим цветом и отобразится окно [ScanSnap Manager - Сканирование изображения и сохранение файла] во время сканирования документа.

Когда сканирование завершено, в области предварительного просмотра отобразится сканированное изображение.

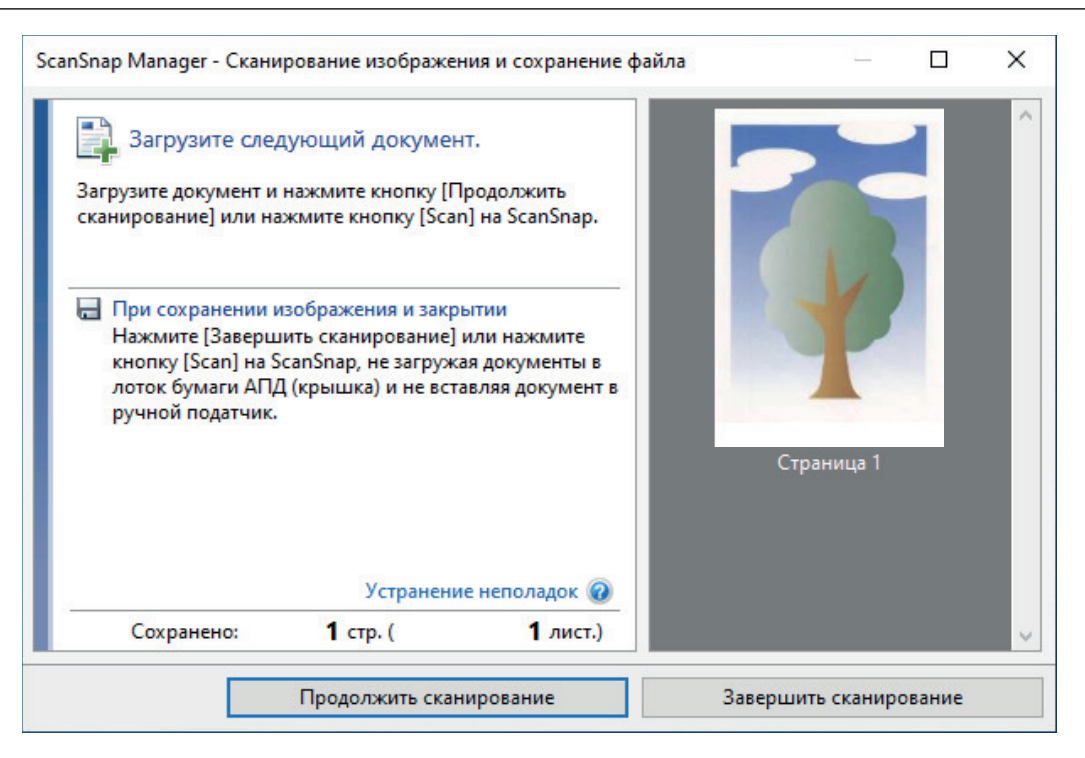

Чтобы продолжить сканирование, вставьте следующий документ для сканирования. После вставки документа сканирование начнется автоматически.

# **8. Нажмите кнопку [Завершить сканирование] в окне [ScanSnap Manager - Сканирование изображения и сохранение файла] либо нажмите кнопку [Scan] на ScanSnap, не загружая другие документы в ScanSnap.**

⇔ Сканированное изображение сохранится.

### ВНИМАНИЕ

- Сканированное изображение выведется по центру страницы размера, заданного в раскрывающемся меню [Размер бумаги] окна [Настройка Несущего Листа].
- Если задано значение [Автоматическое определение размера] для [Размер бумаги] в окне [Настройки Несущего Листа], оптимальный размер будет выбран автоматически из доступных стандартных размеров в [Размер бумаги]. Обратите внимание, что размер изображения может стать меньше исходного документа в зависимости от сканированного документа, или часть изображения может не отобразиться.

Пример: При печати содержимого для заполнения размера A5 в центре документа формата A4, сканированное изображение выведется размера A5.

Для вывода сканированного изображения в исходном размере задайте размер документа в раскрывающемся меню [Размер бумаги].

### СОВЕТ

- l В следующих случаях, расположите пустой (белый) лист бумаги под документ при сканировании:
	- Сканированное изображение не будет сохранено в правильном размере (при выбранном значении [Автоматическое] для [Размер бумаги] в окне [Настройка Несущего Листа])
	- Тени отображаются вокруг краев сканированного изображения
	- Черные линии отображаются вокруг краев неровной обрезки при помещении документа в Несущий Лист

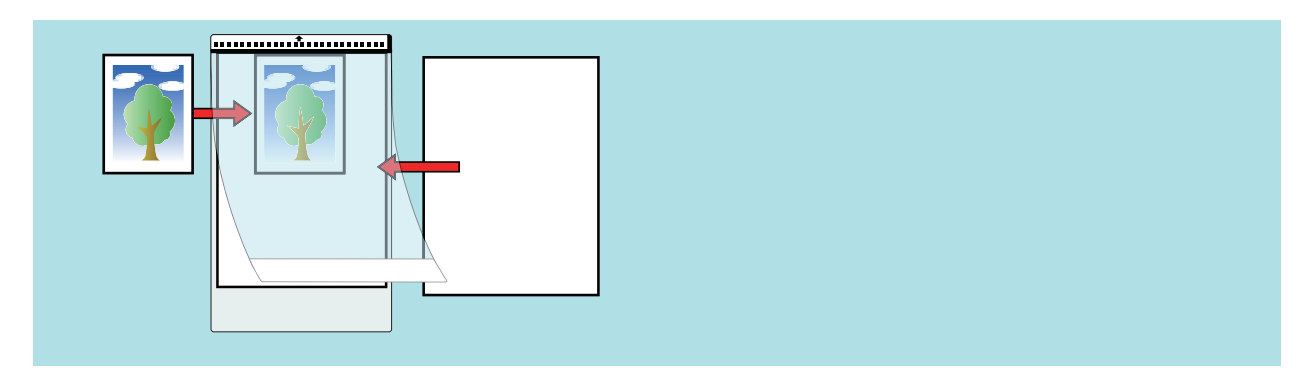

# Сканирование брошюр или документов с областями наложения, например конверты (iX1300)

Ручной податчик ScanSnap позволяет сканировать брошюры или документы с областями наложения, например конверты, документы, сложенные пополам, и копировальная бумага.

### ВНИМАНИЕ

• Сканирование брошюр или документов с областями наложения доступно только для функции [Возвратное сканирование](#page-235-0), когда документ вставляется в ручной податчик и сканируется.

Для получения подробной информации о документах, которые можно сканировать при помощи возвратного сканирования, смотрите ["Документы для сканирования \(iX1300\)"](#page-237-0) [\(страница 238\).](#page-237-0)

• Значение [Корректировать перекос по тексту на документе] в окне [Опции режима сканирования] будет отключен.

Чтобы открыть окно [Опции режима сканирования], нажмите кнопку [Опции] на вкладке [Сканирование] принадлежащей ["Окно настроек ScanSnap" \(страница 108\).](#page-107-0)

# **1. Вставьте документ в ручной податчик ScanSnap.**

Направьте переднюю сторону документа вверх и вставьте верхнюю кромку документа прямо в центр ручного податчика.

Убедитесь, что документ подан в ScanSnap и удерживается плотно.

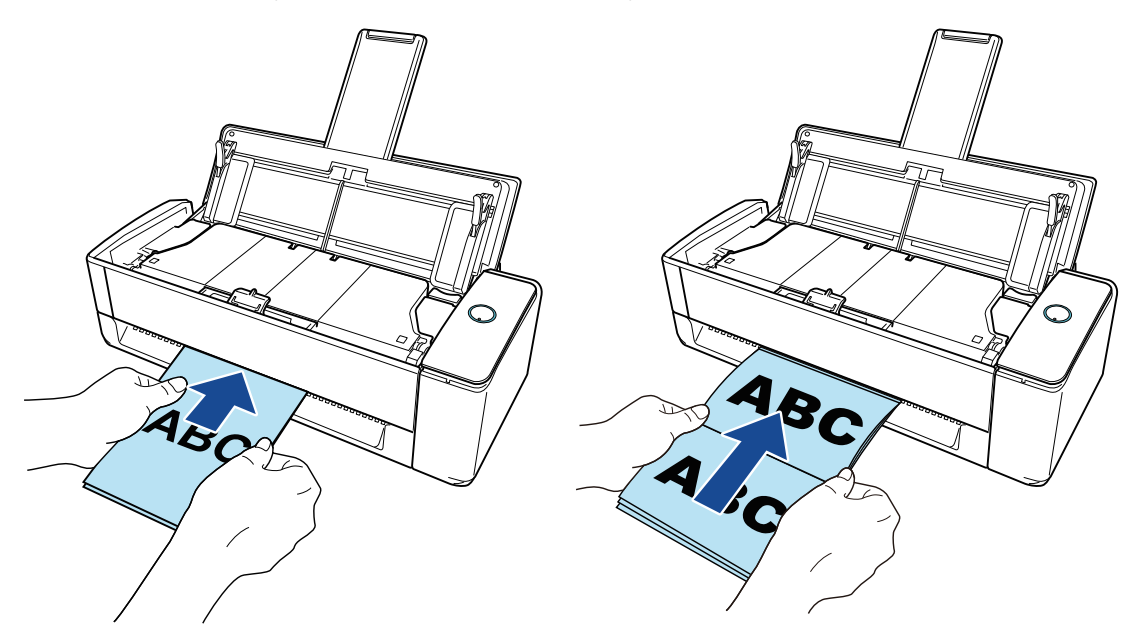

## ВНИМАНИЕ

При сканировании документа документ выводится из задней части ScanSnap. Оставьте пространство (равное длине документа) сзади ScanSnap.

### СОВЕТ

Вы можете сканировать документ при закрытом лотке бумаги АПД (крышка).
## **2. Нажмите кнопку [Scan] на ScanSnap для запуска сканирования.**

#### ВНИМАНИЕ

• Если документ вставлен в ручной податчик с перекосом, может отобразится сообщение "Вставленный документ перекошен. Если документ сканировать в текущем состоянии, его можно повредить.".

Извлеките документ, вставьте его верхнюю часть в центр ручного податчика в прямом направлении, и затем нажмите кнопку [Продолжить сканирование] или нажмите кнопку [Scan] на ScanSnap.

Чтобы отключить это сообщение, снимите флажок [Сканирование не начнется, если вставленный документ перекошен] в окне [Опция подачи].

- В следующих случаях отобразится сообщение "Документы загружены в лоток бумаги АПД (крышка) и одновременно вставлены в ручной податчик.".
	- При нажатии кнопки [Scan] на ScanSnap, когда документы загружены в лоток бумаги АПД (крышка) и документ одновременно вставлен в ручной податчик

Извлеките документы из лотка бумаги АПД (крышка), а затем нажмите кнопку [Продолжить сканирование] или кнопку [Scan] на ScanSnap.

- Документ застрял в ScanSnap

Смотрите ["Как извлечь застрявший документ из iX1300" \(страница 292\)](#page-291-0) для получения информации об удалении застрявших документов.

Загрузите документы в лоток бумаги АПД (крышка) или вставьте документ в ручной податчик снова, затем нажмите кнопку [Продолжить сканирование] или нажмите кнопку [Scan] на ScanSnap.

- Документ невозможно вставить в ручной податчик при выполнении разворотного сканирования.
- **Если нет документов в лотке бумаги АПД (крышка) или в ручном податчике,** отобразится сообщение "Документы не загружены в лоток бумаги АПД (крышка) или не вставлены в ручной податчик.". Вставьте документ в ручной податчик, а затем нажмите кнопку [Продолжить сканирование] или кнопку [Scan] на ScanSnap.
- Не выполняйте следующие операции во время сканирования. Выполнение данного остановит сканирование.
	- Соедините или отсоедините ScanSnap и другие устройства USB.
	- Закройте лоток бумаги АПД (Крышка).
	- Переключите пользователя.
	- Позвольте компьютеру войти в спящий режим.
- $\Rightarrow$  Кнопка [Scan] на ScanSnap мигает синим во время выполнения сканирования документов.

Отображается окно [ScanSnap Manager - Сканирование изображения и сохранение файла].

 $\Rightarrow$  Когда сканирование завершено, окно [ScanSnap Manager - Сканирование изображения и сохранения файла] отобразит состояние ожидания сканирования.

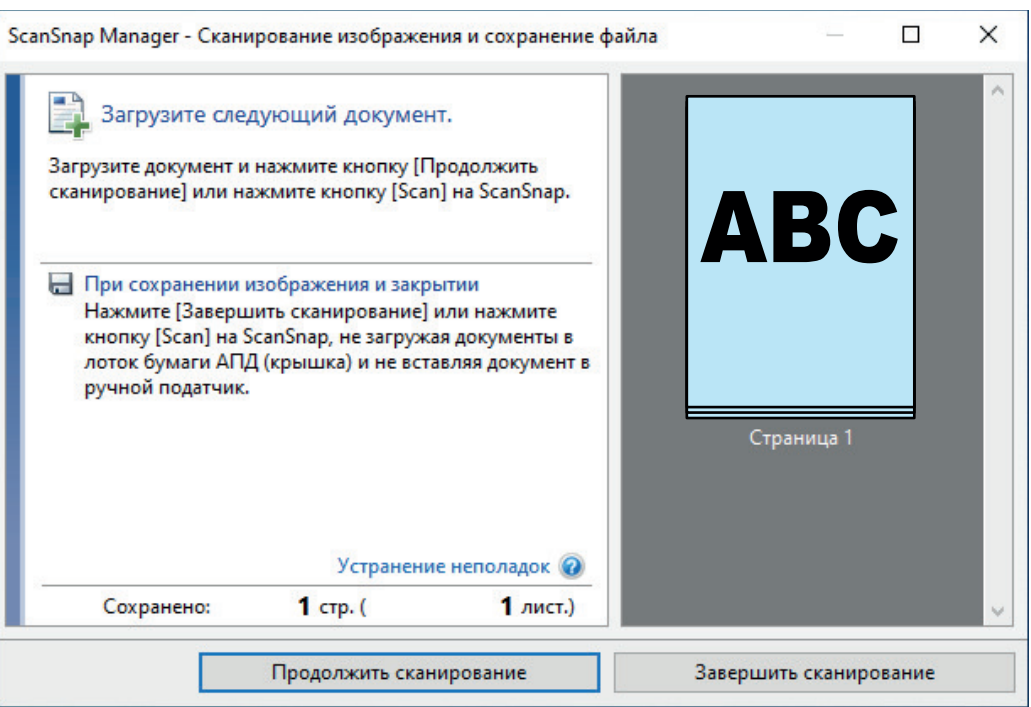

Чтобы продолжить сканирование, вставьте следующий документ для сканирования. После вставки документа сканирование начнется автоматически.

## 3. Нажмите кнопку [Завершить сканирование] в окне [ScanSnap Manager -Сканирование изображения и сохранение файла] либо нажмите кнопку [Scan] на ScanSnap, не загружая другие документы в ScanSnap.

⇒ Сканирование завершится и отобразится Быстрое Меню.

## 4. В Быстром Меню, нажмите значок приложения для связи со ScanSnap Manager.

Для получения подробной информации о том, как подключать к ScanSnap Manager следующие приложения, смотрите "Полезные использования" (страница 450).

- Сохранение документов
- Сохранить визитные карточки
- Сохранить квитанции
- Сохранить фото

#### **COBET**

Следующие приложения отображаются в Быстром Меню, когда установлены ScanSnap Organizer u CardMinder.

- Когда установлен ScanSnap Organizer ScanSnap Organizer
- Когда установлен CardMinder CardMinder

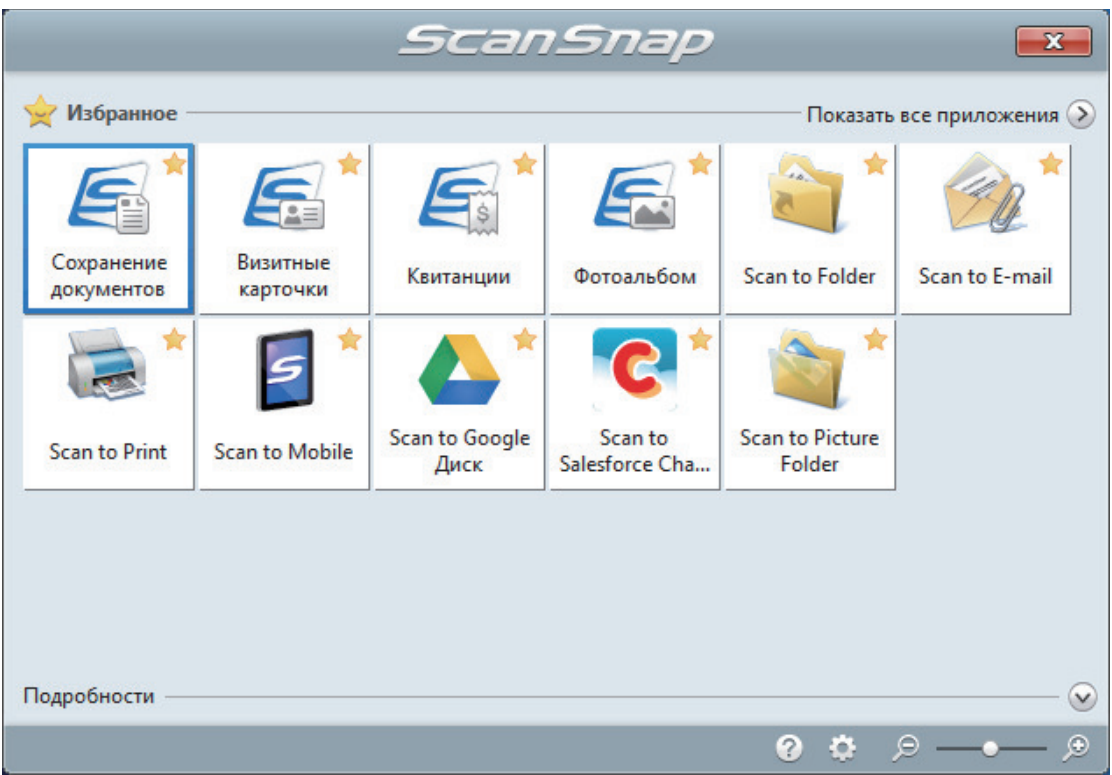

⇒ Выбранное приложение будет запущено. Для получения подробной информации, смотрите дополнительное руководство по эксплуатации.

#### **ВНИМАНИЕ**

- Невозможно запустить сканирование, когда Быстрое Меню отображено. Либо выберите элемент из Быстрого Меню и завершите процесс, либо закройте Быстрое Меню до выполнения следующего сканирования.
- Не перемещайте, не удаляйте или не переименовывайте сканированные изображения используя другие приложения, когда Быстрое Меню отображено.

#### **COBET**

- Нажатие У отобразит описание приложения. Расположение курсора мыши над значком другого приложения отобразит описание приложения.
- Выполнение сканирования, во время активирования приложение, которое может быть автоматически связано, автоматически запускает связь между ScanSnap Manager и приложения.

Для получения подробной информации, смотрите дополнительное руководство по эксплуатации.

# <span id="page-291-0"></span>Как извлечь застрявший документ из iX1300

Не прилагайте усилия для извлечения застрявшего документа. Сначала откройте верхнюю секцию АПД и удалите документ. Для возвратного сканирования, при котором документ вставляется в ручной податчик и сканируется, также откройте верхнюю секцию АПД и удалите застрявший документ.

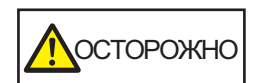

- l Не касайтесь острых деталей при извлечении застрявшего документа. Это может привести к травмам.
- l Следите, что аксессуары (например, галстук или украшение) или волосы не попали в ScanSnap. Это может привести к травмам.
- l Поверхность стекла может сильно нагреваться во время работы. Соблюдайте осторожность, чтобы не обжечься.
- **1. Удалите документ из лотка бумаги АПД (крышка).**
- **2. Потяните открывающий рычаг АПД на себя для открытия верхней секции АПД.**

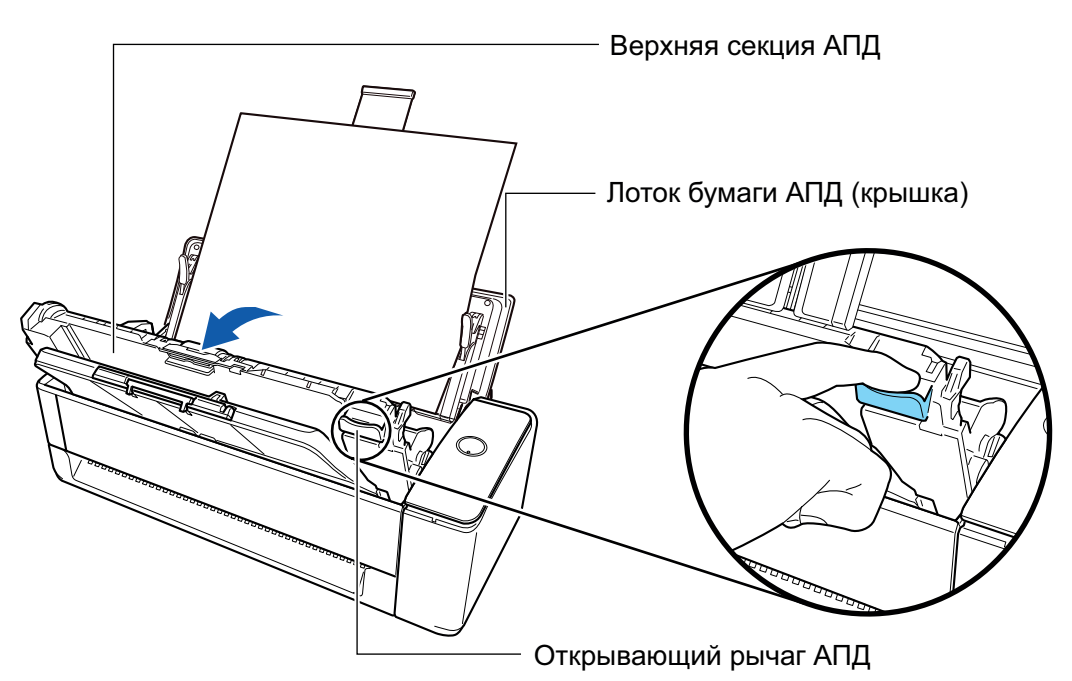

**3. Удалите застрявший документ.**

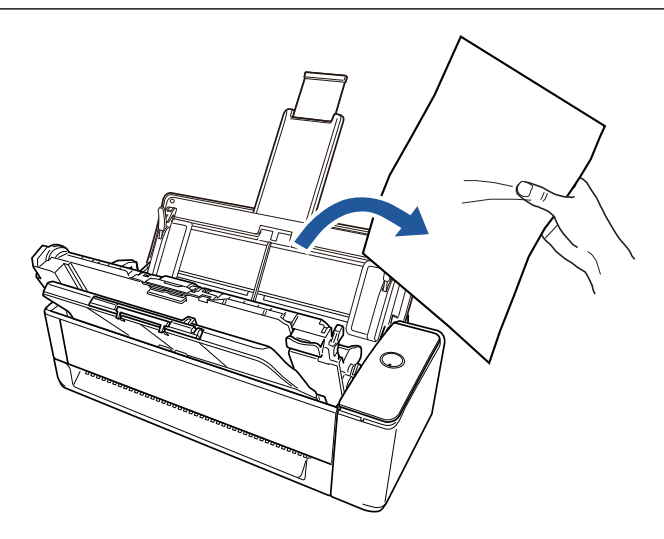

## **4. Закройте верхнюю секцию АПД.**

Закройте верхнюю секцию АПД вместе с укладчиком, чтобы она зафиксировалась на месте, о чем свидетельствует щелчок.

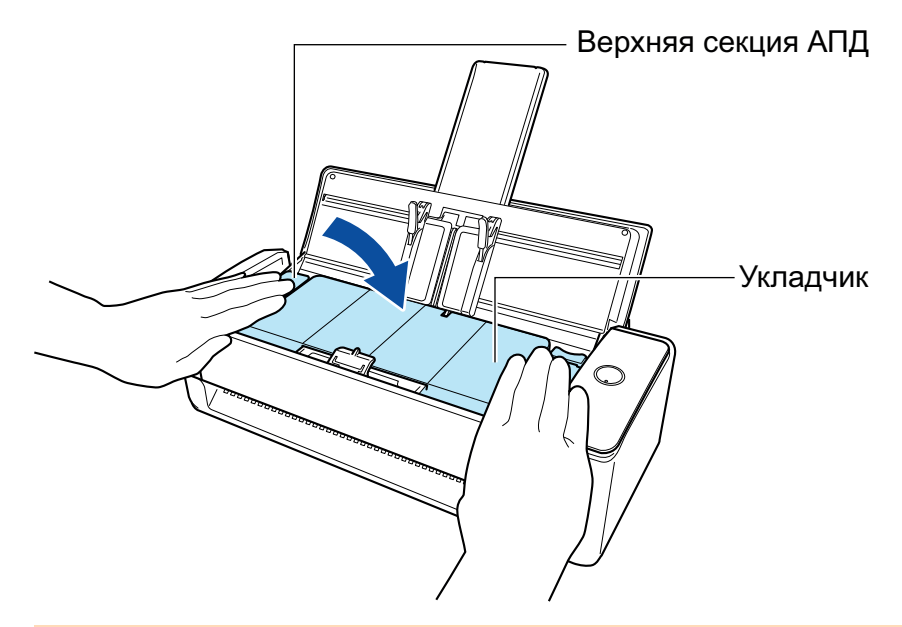

## ВНИМАНИЕ

Убедитесь, что верхняя секция АПД была полностью закрыта.

В противном случае может произойти замятие бумаги, или ошибки подачи, или произойти сбои изображения.

Когда верхняя секция АПД закрыта, будет слышен звук вращающихся валиков.

Загрузите документы, когда звук прекратится.

#### СОВЕТ

- l Если укладчик невозможно вернуть на место, откройте верхнюю секцию АПД и снова закройте ее.
- Откройте верхнюю секцию АПД, чтобы удалить застрявший документ, даже если документ вставлен в ручной податчик и сканирован.

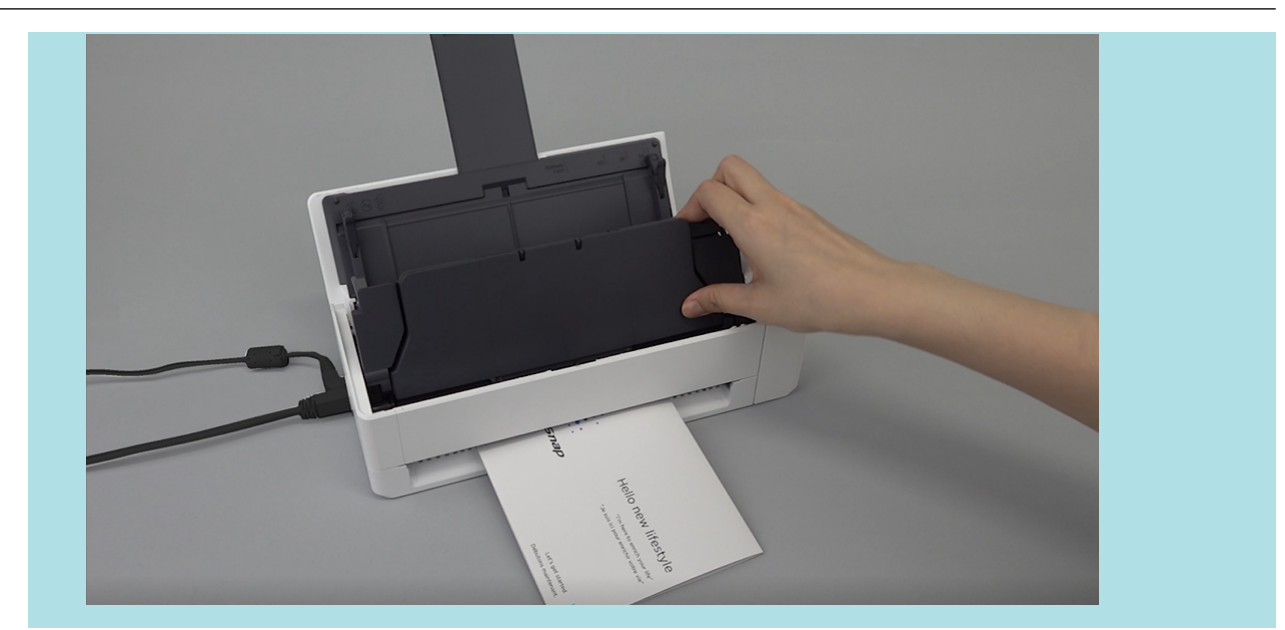

# Сканирование документов с помощью iX500

- l ["Документы для сканирования \(iX500\)" \(страница 296\)](#page-295-0)
- l ["Сканирование документов \(iX500\)" \(страница 301\)](#page-300-0)
- l ["Сканирование длинных страниц \(iX500\)" \(страница 307\)](#page-306-0)
- **•** ["Сканирование документов различной ширины или длины в одном пакете \(iX500\)"](#page-310-0) [\(страница 311\)](#page-310-0)
- l ["Сканирование документов размера больше A4 или Letter \(iX500\)" \(страница 317\)](#page-316-0)
- l ["Сканирование таких документов, как фотографии и вырезки статей \(iX500\)" \(страница](#page-320-0) [321\)](#page-320-0)

# <span id="page-295-0"></span>Документы для сканирования (iX500)

В данном разделе дается объяснения условиям для документов, которые можно загружать непосредственно в ScanSnap, и документов, сканирование которых можно выполнять с помощью Несущего Листа.

# **Документы, которые могут быть загружены непосредственно в ScanSnap**

Список условий для документов, которые могут быть загружены непосредственно в ScanSnap.

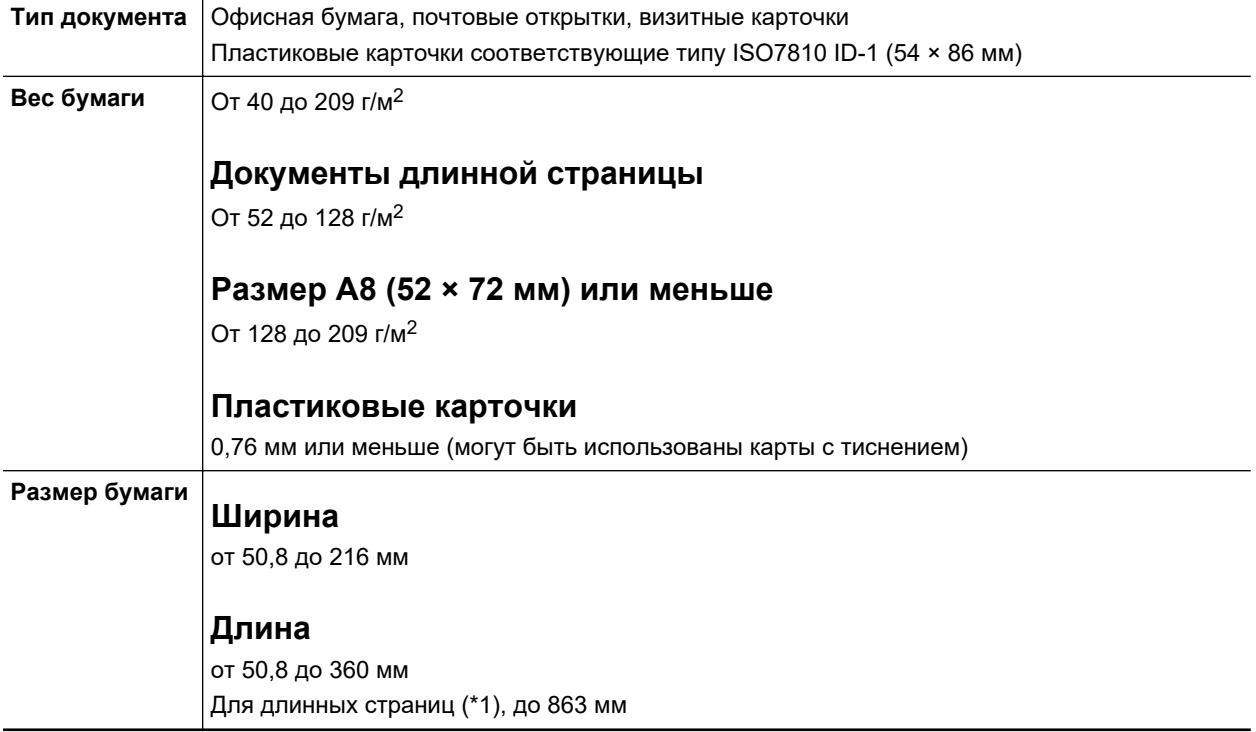

\*1: Сканирование начинается при удержании кнопки [Scan] на ScanSnap на 3 секунды или дольше.

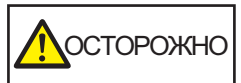

Если сканировать магнитную карточку или карточку IC, не прикасайтесь черной магнитной частью до магнитных частей верхней секции АПД. В противном случае, данные на карточки могут быть потеряны.

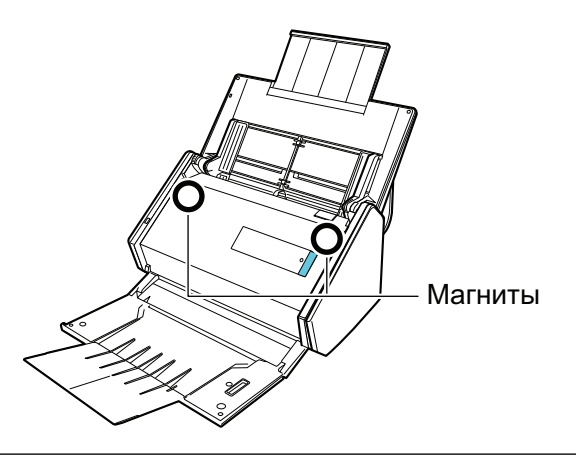

## ВНИМАНИЕ

- Следующие типы документов не должны быть сканированы:
	- Документы, с вложенными металлическими частями, такие как бумажные скрепки или скобы, которые могут нанести повреждения внутри ScanSnap
		- Удалите металлические части для сканирования.
	- Документы, на которых чернила еще не высохли
	- Подождите до полного высыхания чернил для сканирования данных документов.
	- Документы больше чем 216 × 863 (мм) (ширина × длина)
	- Документы отличающиеся от бумаги, такой как тканевой, металлической фольги и OHP пленки
- При сканировании изображения почтовых открыток, имейте ввиду, что сторона изображения может быть повреждена. Сканирование изображения почтовых открыток на ответственности клиента.
- l При сканировании пластиковых карточек, в [Обнаружение мульти-подачи] вкладки [Бумага] ["Окно настроек ScanSnap" \(страница 108\)](#page-107-0), выберите [Нет] или [Проверка длины].
- Будьте осторожны со следующим, при сканировании пластиковых карточек:
	- Карточки, которые гнутся, могут быть не правильно поданы.
	- Если поверхность карточки загрязнена жирными отметками, такими как отпечатки пальцев, выполните сканирование после удаления грязи.
	- При сканировании пластиковых карточек с сильным глянцем, некоторые части изображения могут отобразиться более светлыми или более темными нежели оригинал.

Пример: кредитные карточки покрытые золотым цветом

- При сканировании карточек с тиснениями поместите сторону с тиснением вниз и вложите карточку горизонтально.
- Если на символы тиснения нанесены золотой или серебряный цвет и цвет фона карточки и цвет символов тиснения является одинаковым, возможно возникновение трудностей распознание ScanSnap символов тиснения.

В подобном случае, выполнение следующего может стать результатом улучшения.

- 1. Нажмите кнопку [Опции] во вкладке [Сканирование] принадлежащей ["Окно настроек](#page-107-0) [ScanSnap" \(страница 108\)](#page-107-0).
	- ⇔ Отобразится окно [Опции режима сканирования].

#### 2. Выберите значение [Увеличить контраст текста].

# **Документы, которые можно сканировать с помощью Несущего Листа**

Несущий Лист предоставляемый в комплекте является листом, разработанным для передачи документов через ScanSnap.

Можно сканировать документы, которые больше чем размер A4/Letter, фотографии и вырезки.

Условия для документов, которые могут быть сканированы при помощи Несущего Листа следующие:

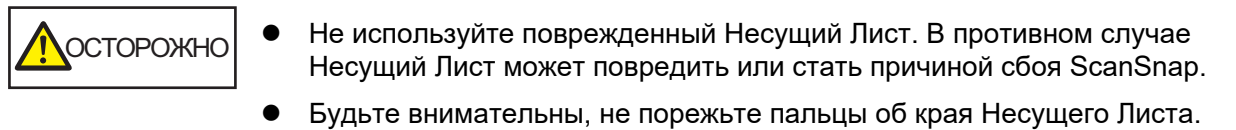

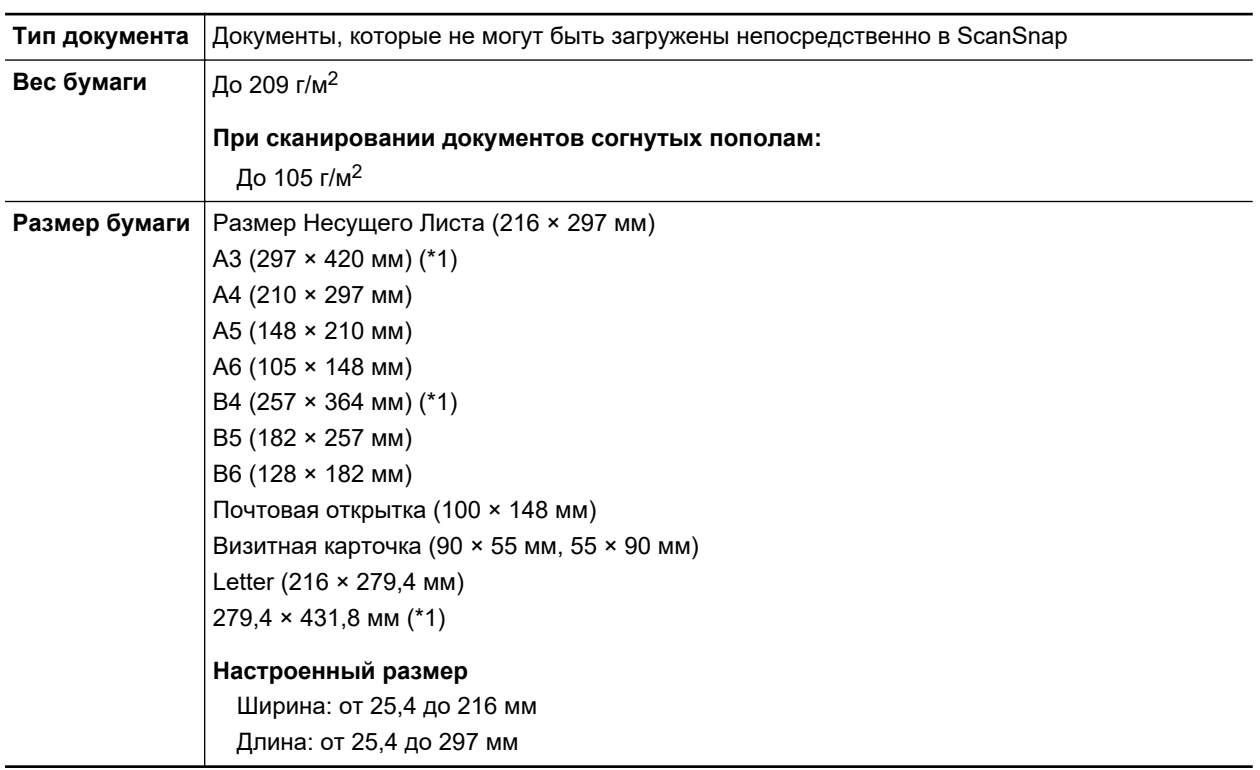

\*1: Сложите пополам, для сканирования.

#### **Документы для которых Несущий Лист рекомендован для сканирования**

Рекомендуется использовать Несущий Лист для сканирования следующих документов.

l Документы, написанные карандашом

Так как черные следы могут быть оставлены на документах, рекомендуется использовать Несущий Лист для сканирования таких документов.

При сканировании таких документов непосредственно без использования Несущего Листа, грязь, скапливается на валиках, что может вызвать ошибки подачи. Периодически чистите валики.

Для получения подробной информации о том, как выполнять очистку, смотрите ["Очистка](#page-537-0) [внутренней поверхности iX500" \(страница 538\).](#page-537-0)

**• Копировальная бумага** 

Так как копировальная бумага может содержать химикаты, которые могут повредить внутренние валики ScanSnap, рекомендуется использовать Несущий Лист для сканирования таких документов.

Обязательно периодически чистите валики для поддержания работы сканера при сканировании копировальной бумаги непосредственно без использования Несущего Листа. Для получения подробной информации о том, как выполнять очистку, смотрите ["Очистка внутренней поверхности iX500" \(страница 538\)](#page-537-0).

В зависимости от типа копировальной бумаги, срок использования сканера может стать короче, чем когда для сканирования используется только офисная бумага.

- l Сканирование следующих типов документов без использования Несущего Листа может быть результатом повреждения документов или неправильного сканирования
	- Документы больше чем 50,8 × 50,8 (мм) (ширина × длина)
	- Документы, вес которых меньше чем 40 г/м<sup>2</sup>
	- Документы неровной поверхности (такие как конверты и листы бумаги с приложенными материалами)
	- Мятые или скрученные документы
	- Перегнутые или разорванные документы
	- Калька
	- Бумага с покрытием
	- Фотографии (фотобумага)
	- Перфорированные или проколотые документы
	- Документы, которые не прямоугольной и не квадратной формы
	- Копировальная бумага или термографическая бумага
	- Документы с бумагой для записей или клейкими примечаниями

#### ВНИМАНИЕ

• Использование Несущего Листа

Будьте осторожны со следующим, при использовании Несущего Листа:

- Не загрязняйте и не обрезайте край с черно-белой разметкой Несущего Листа. В противном случае, Несущий Лист не будет распознан правильно.
- Не размещайте Несущий Лист сверху вниз. В противном случае, может произойти замятие бумаги и повредить Несущий Лист и документы внутри.
- Не сгибайте или не тяните Несущий Лист.
- Может произойти замятие бумаги, когда несколько документов маленького размера, такие как фотографии и почтовые открытки, размещены внутри Несущего Листа для сканирования одновременно. Рекомендуется сканировать подобные документы по одному.
- Если часто происходит замятие бумаги, подайте около 50 листов бумаги PPC (вторичная бумага) перед сканированием при помощи Несущего Листа. Бумага PPC может быть пустой или отпечатанной.
- Хранение Несущего Листа

Будьте осторожны со следующим, при хранении Несущего Листа:

- Не оставляйте используемый документ внутри Несущего Листа долгое время. В противном случае, чернила могут проступить на Несущий Лист.
- Не оставляйте Несущий Лист в местах с высокой температурой, например, непосредственно под прямыми солнечными лучами или рядом с устройствами, которые производят тепло в течение долгого времени. Также не используйте Несущий Лист в местах с высокой температурой. Это может деформировать Несущий Лист.

Во избежание деформации, храните Несущий Лист на ровной поверхности без какого- $\omega$ либо веса на нем.

# <span id="page-300-0"></span>Сканирование документов (iX500)

Можно загрузить документы, такие как тезисы для собрания или визитные карточки, непосредственно в ScanSnap для сканирования.

Для получения подробной информации о документах, которые можно сканировать, смотрите ["Документы для сканирования \(iX500\)" \(страница 296\)](#page-295-0).

# **1. Если загружается несколько листов, проверьте число листов.**

Максимальное число листов, которое можно загрузить в ScanSnap, является следующим:

Для размеров A4 или меньше: До 50 листов может быть загружено (плотность бумаги 80  $r/m^2$  и толщина стопки документов до 5 мм).

### ВНИМАНИЕ

Если выполняется попытка сканирования больше максимального количества, которое может быть загружено, следующие проблемы могут возникнуть:

- l Файлы не могут быть правильно созданы из-за превышения размера файла.
- Замятие бумаги возникает во время сканирования.

## **2. Пролистайте документы.**

1. Держите оба конца документов и пролистайте их несколько раз.

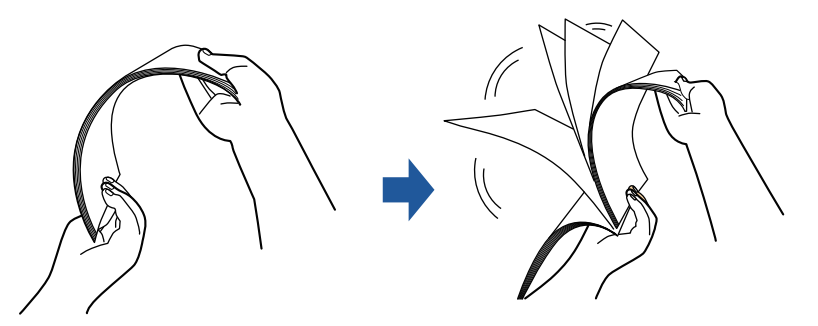

- 2. Вращайте документы на 90 градусов и пролистайте их таким же образом.
- **3. Выровняйте края документов и немного сместите верхний край под углом.**

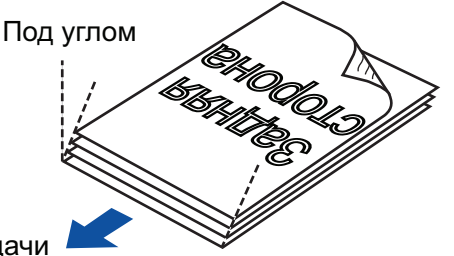

Направление подачи

## ВНИМАНИЕ

Замятие бумаги или повреждение документов может возникнуть, если сканирование документов выполняется без выравнивания краев, сначала.

**4. Откройте лоток бумаги АПД (Крышка) на ScanSnap.**

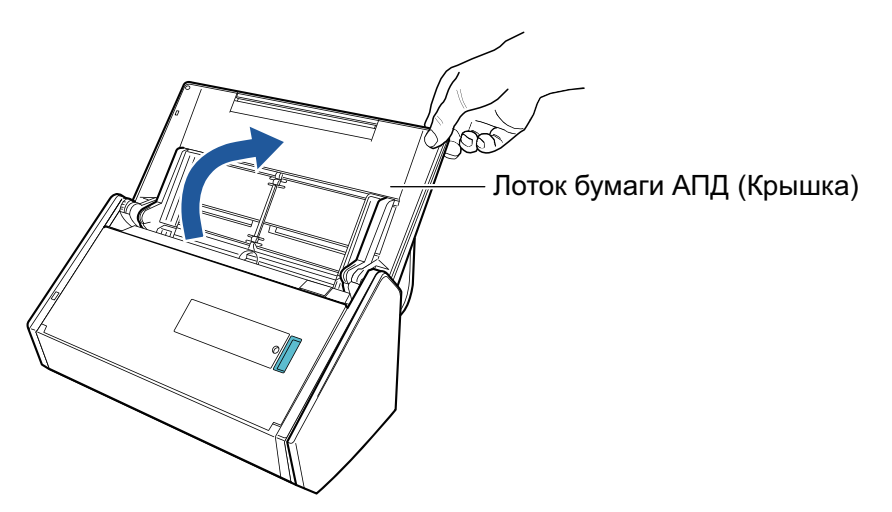

 $\Rightarrow$  Кнопка [Scan] на ScanSnap мигает синим. Кнопка светится как обычно, когда включено сканирование документа.

Кроме того, значок ScanSnap Manager в области уведомлений в правой дальней

части панели задач изменится с  $\bullet$  на  $\bullet$ 

# **5. Вытяните укладчик на себя.**

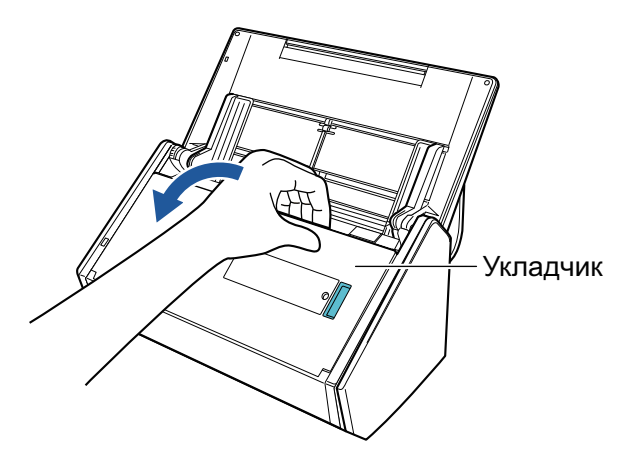

**6. В зависимости от документов для сканирования, вытяните удлинитель на лотке бумаги АПД (Крышка) и откройте укладчик.**

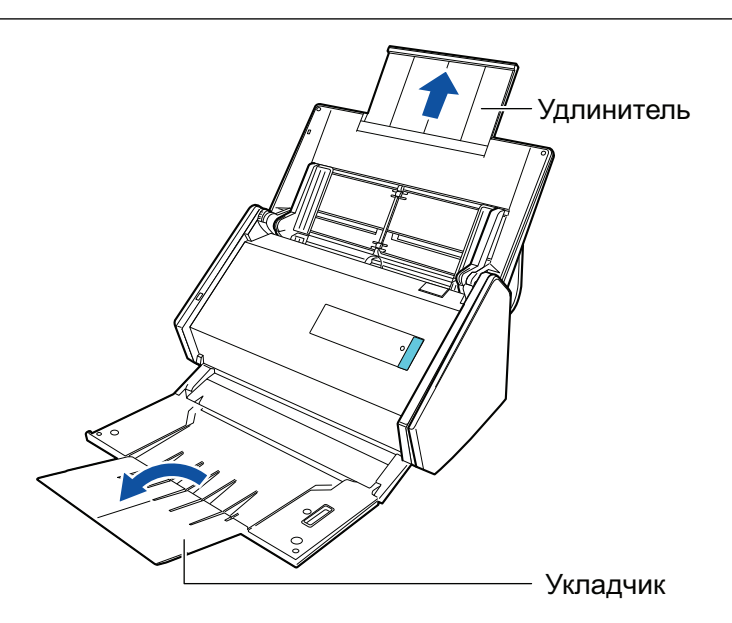

## **7. Загрузите документы в лоток бумаги АПД (Крышка).**

Загрузите документ лицевой стороной вниз, верхней частью вперед и обратной стороной к себе (при загрузке нескольких документов последняя страница должна быть сверху). Отрегулируйте количество документов, чтобы они не выходили за рамки отметки, и были сохранены внутри боковых направляющих, при загрузке.

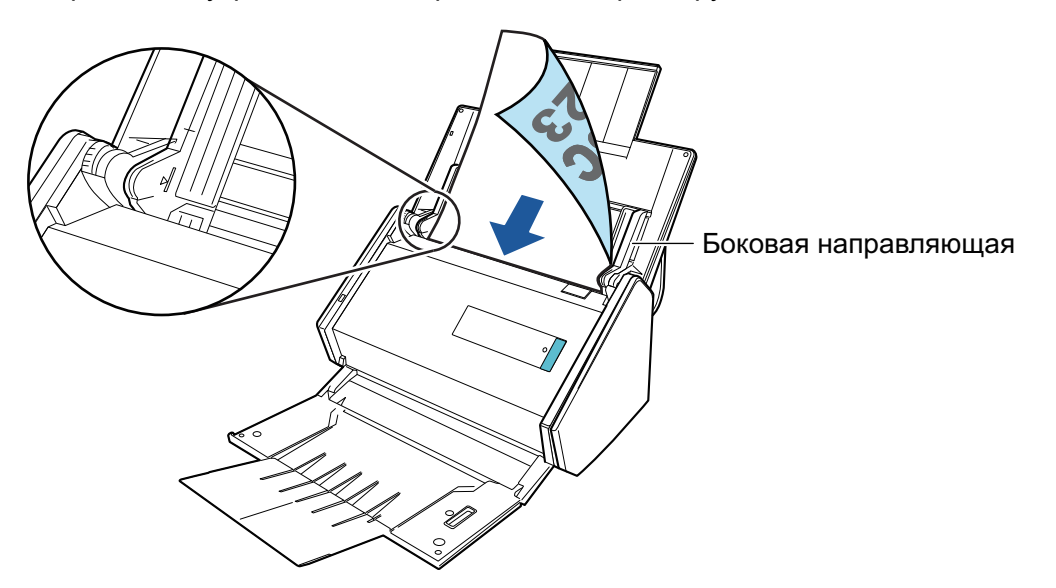

#### ВНИМАНИЕ

- Не оставляйте более 50 листов (с весом бумаги 80 г/м<sup>2</sup>) на укладчике.
- Когда выбрано значение [Разместить документ лицевой стороной вверх] в окне [Опции режима сканирования], загрузите документы лицевой стороной вверх и нижним краем вниз.

Чтобы открыть окно [Опции режима сканирования], нажмите кнопку [Опции] на вкладке [Сканирование] принадлежащей ["Окно настроек ScanSnap" \(страница 108\)](#page-107-0).

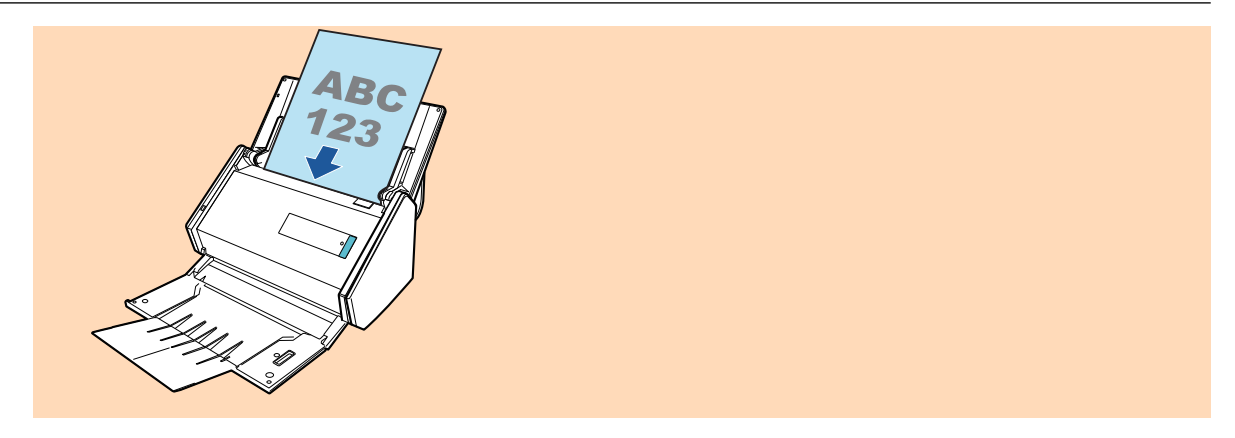

# 8. Выровняйте боковые направляющие по ширине документов.

Возьмитесь за каждую сторону боковой направляющей по середине для регулирования их. В противном случае документы могут быть поданы перекошено.

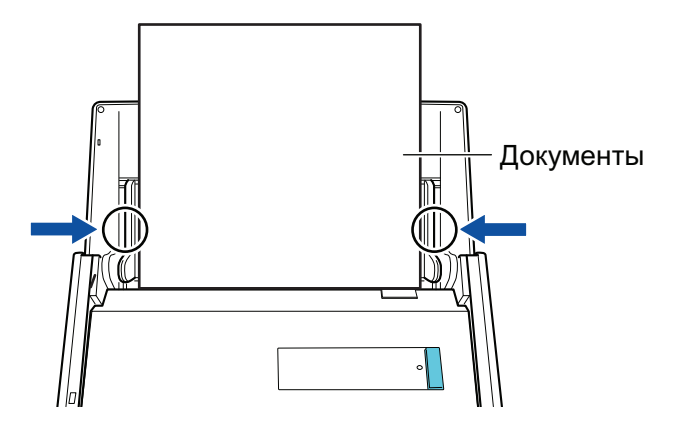

# 9. Нажмите кнопку [Scan] на ScanSnap для запуска сканирования.

### **ВНИМАНИЕ**

Не выполняйте следующие операции во время сканирования. Выполнение данного остановит сканирование.

- Соедините или отсоедините ScanSnap и другие устройства USB.
- Закройте лоток бумаги АПД (Крышка).
- Переключите пользователя.
- Позвольте компьютеру войти в спящий режим.
- → Кнопка [Scan] на ScanSnap мигает синим во время выполнения сканирования документов.

Отображается окно [ScanSnap Manager - Сканирование изображения и сохранение файла].

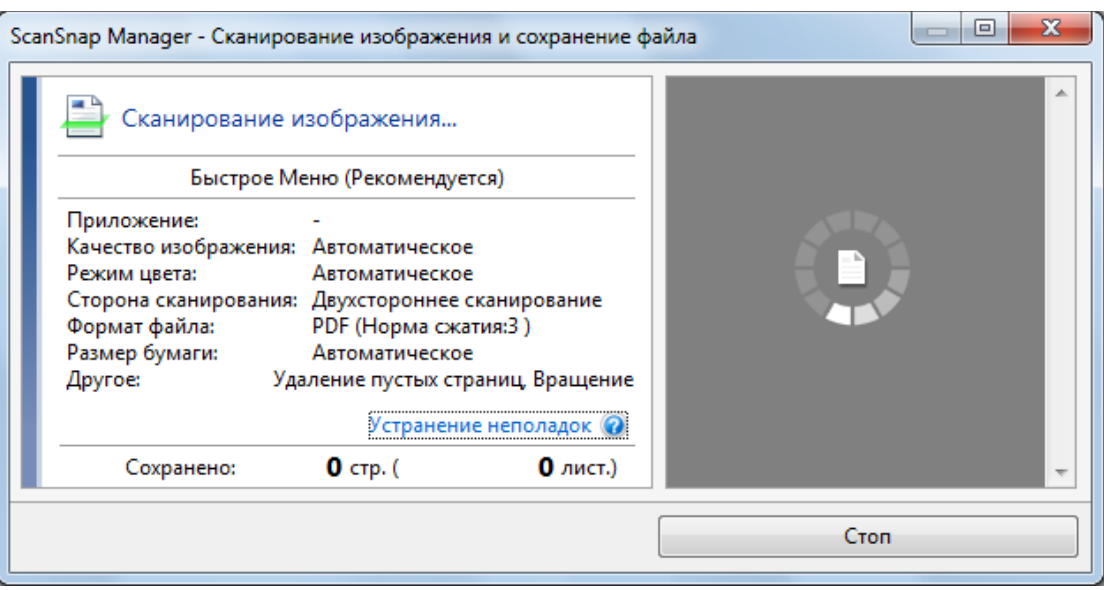

a Отобразится Быстрое Меню, когда сканирование завершено.

## **10. В Быстром Меню, нажмите значок приложения для связи со ScanSnap Manager.**

Для получения подробной информации о том, как подключать к ScanSnap Manager следующие приложения, смотрите ["Полезные использования" \(страница 450\).](#page-449-0)

- Сохранение документов
- Визитные карточки
- l Квитанции
- l Фотоальбом

## СОВЕТ

Следующие приложения отображаются в Быстром Меню, когда установлены ScanSnap Organizer и CardMinder.

- Когда установлен ScanSnap Organizer
	- ScanSnap Organizer
- Когда установлен CardMinder **CardMinder**

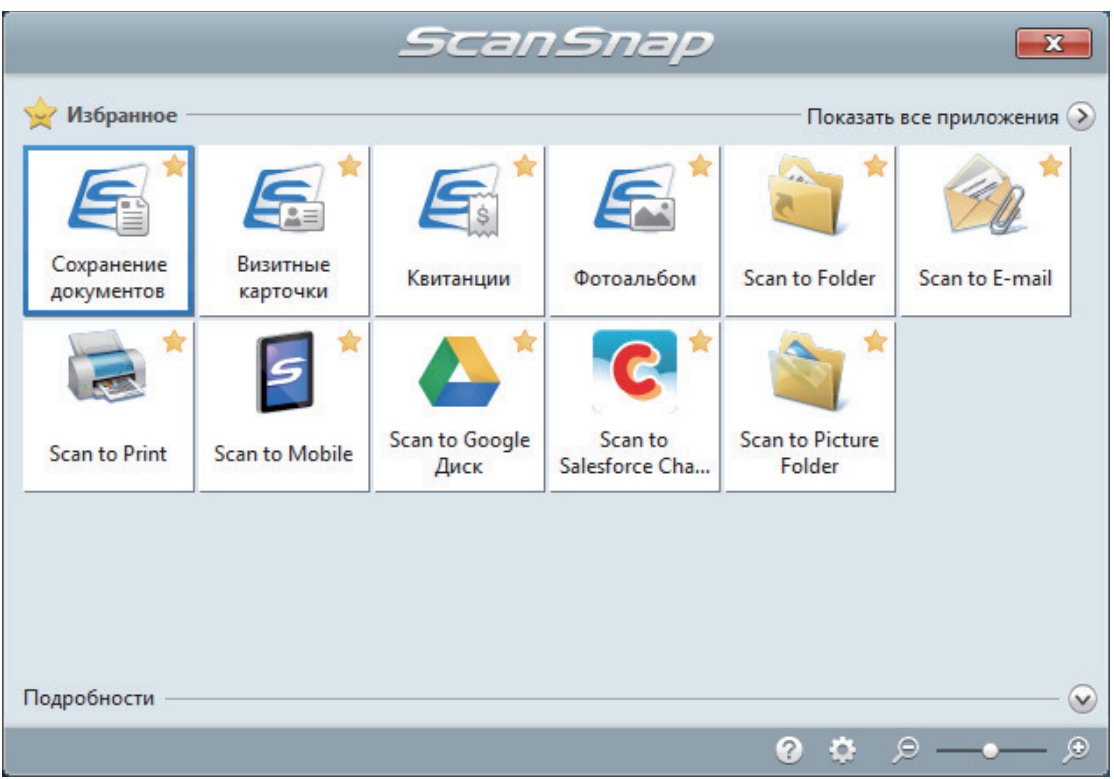

 $\Rightarrow$  Выбранное приложение будет запущено. Для получения подробной информации, смотрите дополнительное руководство по эксплуатации.

#### ВНИМАНИЕ

- Невозможно запустить сканирование, когда Быстрое Меню отображено. Либо выберите элемент из Быстрого Меню и завершите процесс, либо закройте Быстрое Меню до выполнения следующего сканирования.
- Не перемещайте, не удаляйте или не переименовывайте сканированные изображения используя другие приложения, когда Быстрое Меню отображено.

#### СОВЕТ

- $\bullet$  Нажатие  $\bullet$  отобразит описание приложения. Расположение курсора мыши над значком другого приложения отобразит описание приложения.
- Выполнение сканирования, во время активирования приложение, которое может быть автоматически связано, автоматически запускает связь между ScanSnap Manager и приложения.

Для получения подробной информации, смотрите дополнительное руководство по эксплуатации.

# <span id="page-306-0"></span>Сканирование длинных страниц (iX500)

Могут быть сканированы документы до 863 мм в длину.

Для получения подробной информации о документах, которые можно сканировать, смотрите ["Документы для сканирования \(iX500\)" \(страница 296\)](#page-295-0).

### СОВЕТ

Для получения подробной информации о том, как загрузить документ длиной 360 мм или короче, смотрите ["Сканирование документов \(iX500\)" \(страница 301\)](#page-300-0).

**1. Откройте лоток бумаги АПД (Крышка) на ScanSnap.**

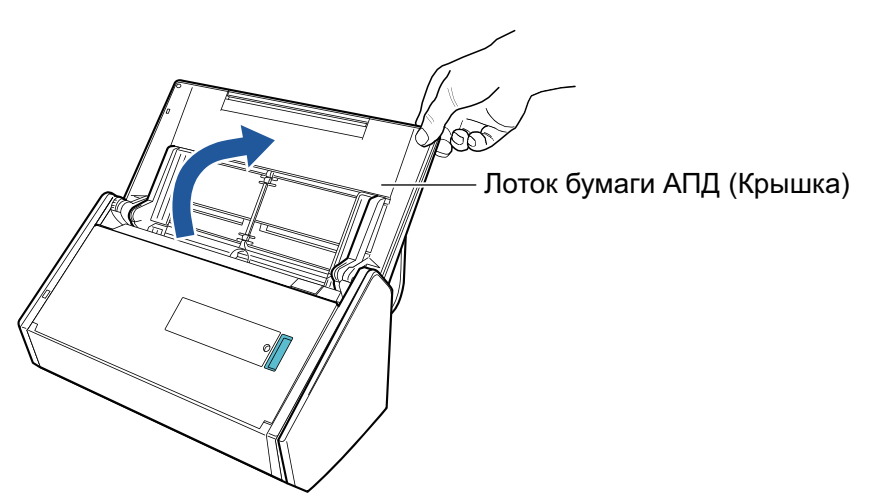

 $\Rightarrow$  Кнопка [Scan] на ScanSnap мигает синим. Кнопка светится как обычно, когда включено сканирование документа.

Кроме того, значок ScanSnap Manager в области уведомлений в правой дальней

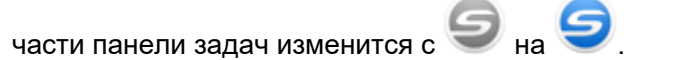

## **2. Вытяните укладчик на себя.**

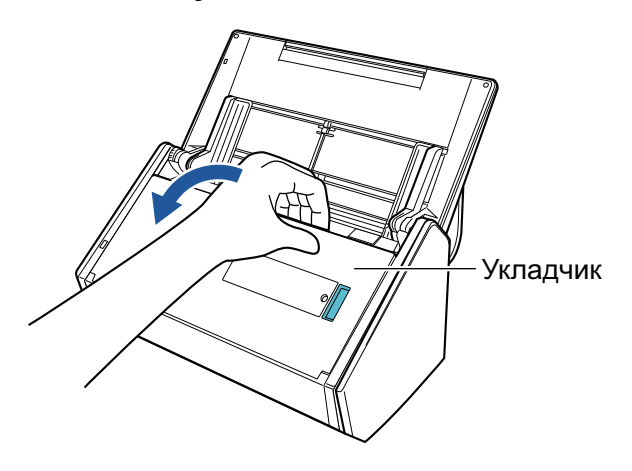

**3. Вытяните удлинитель на лотке бумаги АПД (крышка) и откройте укладчик.**

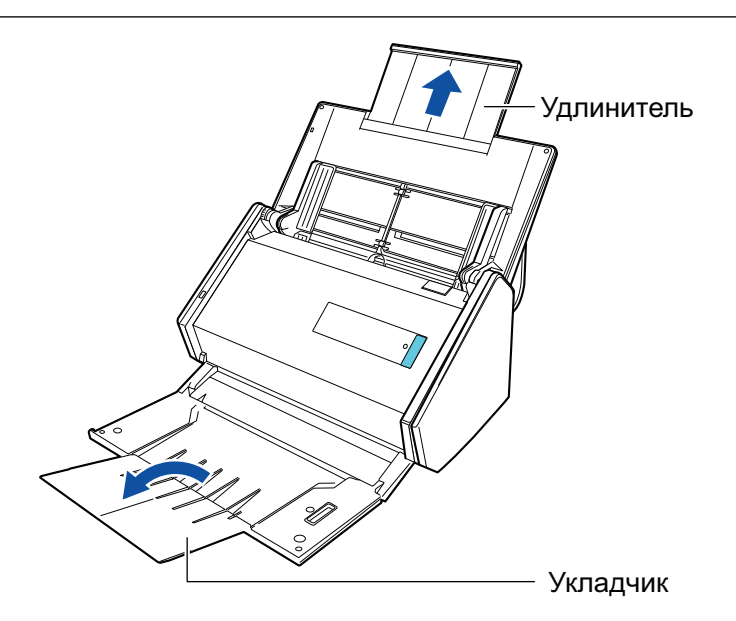

# **4. Загрузите только один документ в лоток бумаги АПД (крышка).**

Удерживайте документ руками так, чтобы он не выпал из лотка бумаги АПД (крышка).

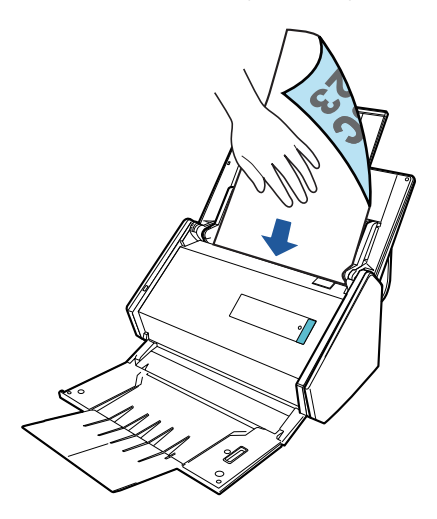

**5. Нажмите кнопку [Scan] на ScanSnap (на три секунды или дольше), пока кнопка не замигает голубым цветом для начала сканирования.**

#### ВНИМАНИЕ

• Освободите достаточно места, куда сканированные документы выводятся из ScanSnap, и подберите выведенный документы, чтобы предотвратить выпадение с места, где размещен ScanSnap.

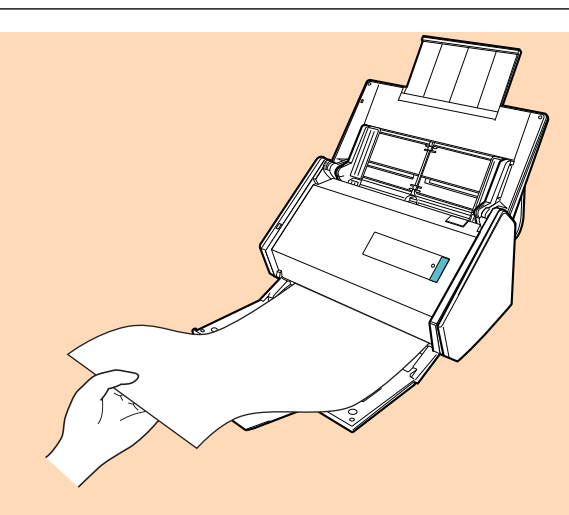

- Не выполняйте следующие операции во время сканирования. Выполнение данного остановит сканирование.
	- Соедините или отсоедините ScanSnap и другие устройства USB.  $\sim 100$
	- Закройте лоток бумаги АПД (Крышка).  $\overline{a}$
	- Переключите пользователя.
	- Позвольте компьютеру войти в спящий режим.

#### **COBET**

При сканировании первой страницы как длинной страницы, и продолжении сканирования, следующие страницы документа также сканируются как длинные страницы.

☆ Кнопка [Scan] на ScanSnap мигает синим во время выполнения сканирования документов.

Отображается окно [ScanSnap Manager - Сканирование изображения и сохранение файла].

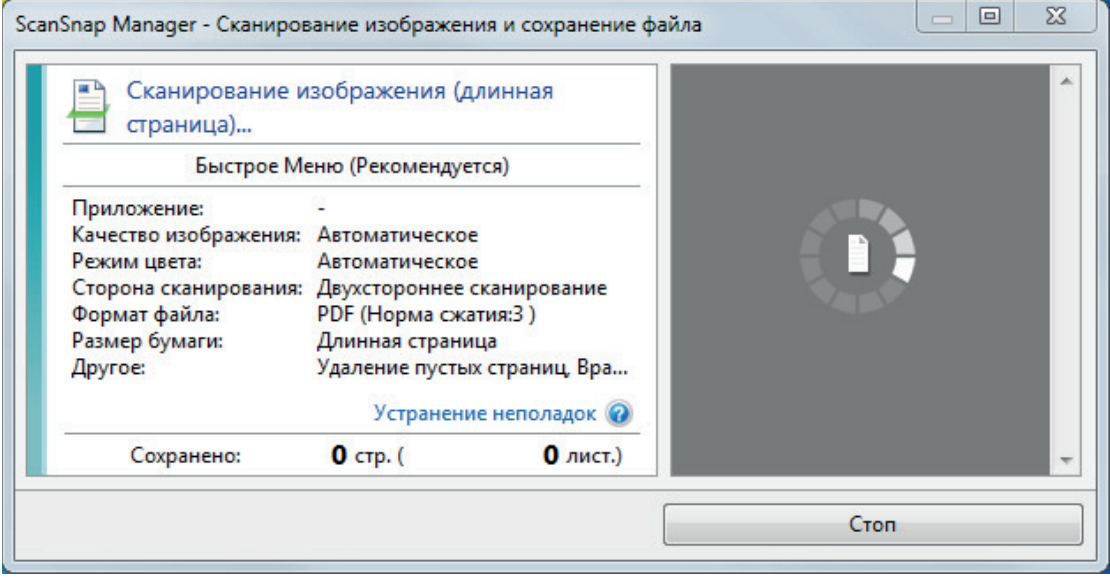

- ⇒ Отобразится Быстрое Меню, когда сканирование завершено.
- 6. В Быстром Меню, нажмите значок приложения для связи со ScanSnap Manager.

При выборе [Сохранение документов] можно управлять сканированными изображениями в каждой отдельной папке с помощью ScanSnap Home.

Для получения подробной информации, смотрите "Управление бумажными документами по папкам на компьютере с ScanSnap Home" (страница 451).

#### **COBET**

[ScanSnap Organizer] отображается в Быстром Меню при установке ScanSnap Organizer.

Для управления сканированными изображениями в каждой отдельной папке с помощью ScanSnap Organizer смотрите "Управление бумажными документами по папкам на компьютере с помощью ScanSnap Organizer" (страница 454).

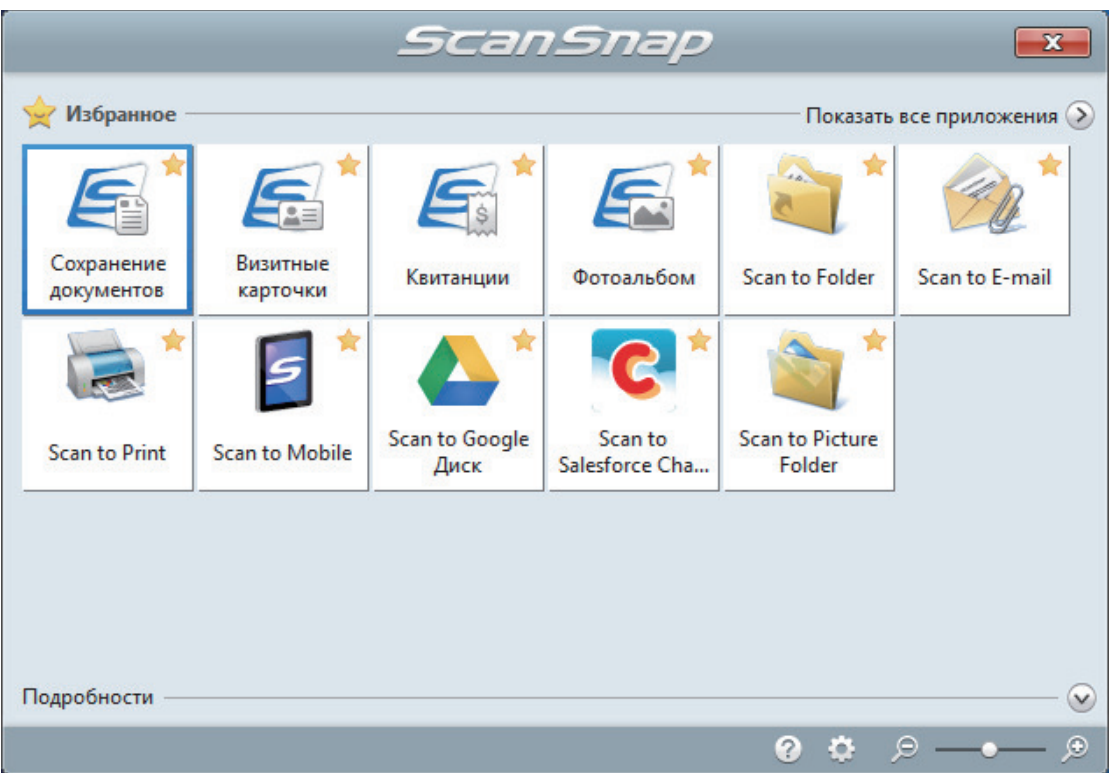

⇒ Выбранное приложение будет запущено. Для получения подробной информации, смотрите дополнительное руководство по эксплуатации.

#### **ВНИМАНИЕ**

- Невозможно запустить сканирование, когда Быстрое Меню отображено. Либо выберите элемент из Быстрого Меню и завершите процесс, либо закройте Быстрое Меню до выполнения следующего сканирования.
- Не перемещайте, не удаляйте или не переименовывайте сканированные изображения используя другие приложения, когда Быстрое Меню отображено.

### **COBET**

- Нажатие У отобразит описание приложения. Расположение курсора мыши над значком другого приложения отобразит описание приложения.
- Выполнение сканирования, во время активирования приложение, которое может быть автоматически связано, автоматически запускает связь между ScanSnap Manager и приложения.

Для получения подробной информации, смотрите дополнительное руководство по эксплуатации.

# <span id="page-310-0"></span>Сканирование документов различной ширины или длины в одном пакете (iX500)

Документы различной ширины и длины можно сканировать в одном пакете.

Для получения подробной информации о документах, которые можно сканировать, смотрите ["Документы для сканирования \(iX500\)" \(страница 296\)](#page-295-0).

**1. Откройте лоток бумаги АПД (Крышка) на ScanSnap.**

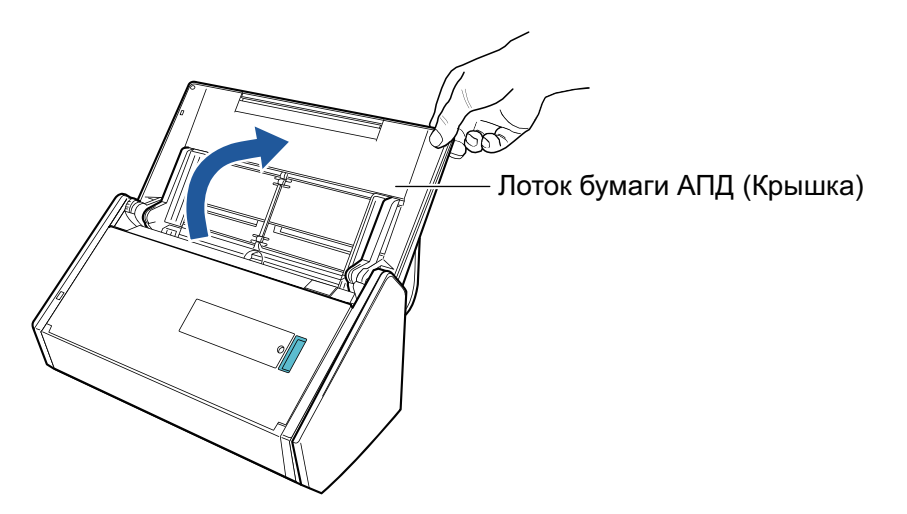

 $\Rightarrow$  Кнопка [Scan] на ScanSnap мигает синим. Кнопка светится как обычно, когда включено сканирование документа.

В дополнение значок ScanSnap Manager в области уведомления, расположенной в

правом дальнем углу панели задач, изменится с  $\mathbf{S}_{\mathsf{H}\mathsf{a}}$ 

## **2. Вытяните укладчик на себя.**

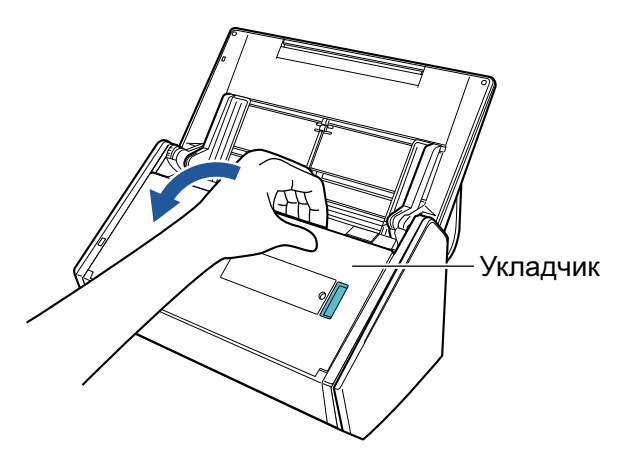

**3. В зависимости от документов для сканирования, вытяните удлинитель на лотке бумаги АПД (Крышка) и откройте укладчик.**

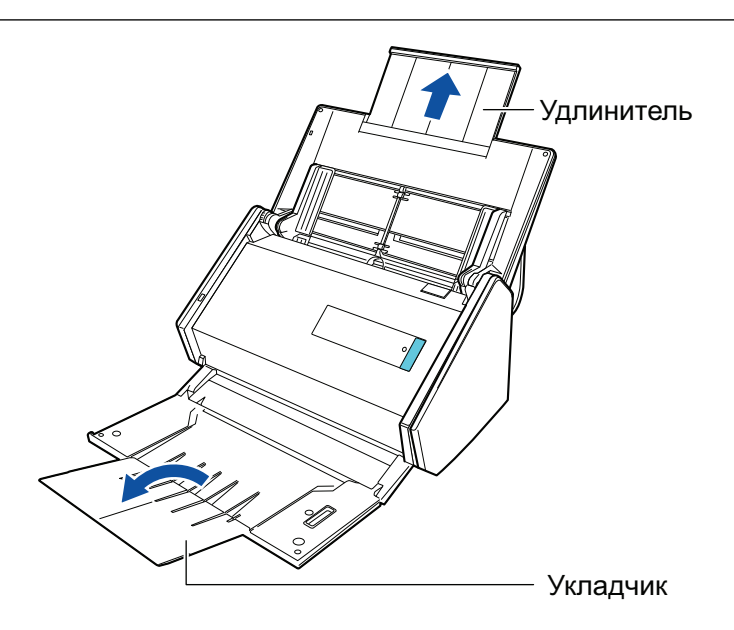

- **4.** Нажмите правой кнопкой мыши по значку ScanSnap Manager В **области уведомлений, расположенной в правой части панели задач, и выберите [Настройка кнопки Scan] в ["Меню правого клика" \(страница](#page-105-0) [106\)](#page-105-0).**
	- $\Rightarrow$  Отобразится окно настроек ScanSnap.
- **5. Во вкладке [Бумага], выберите [Автоматическое] в [Размер бумаги].**

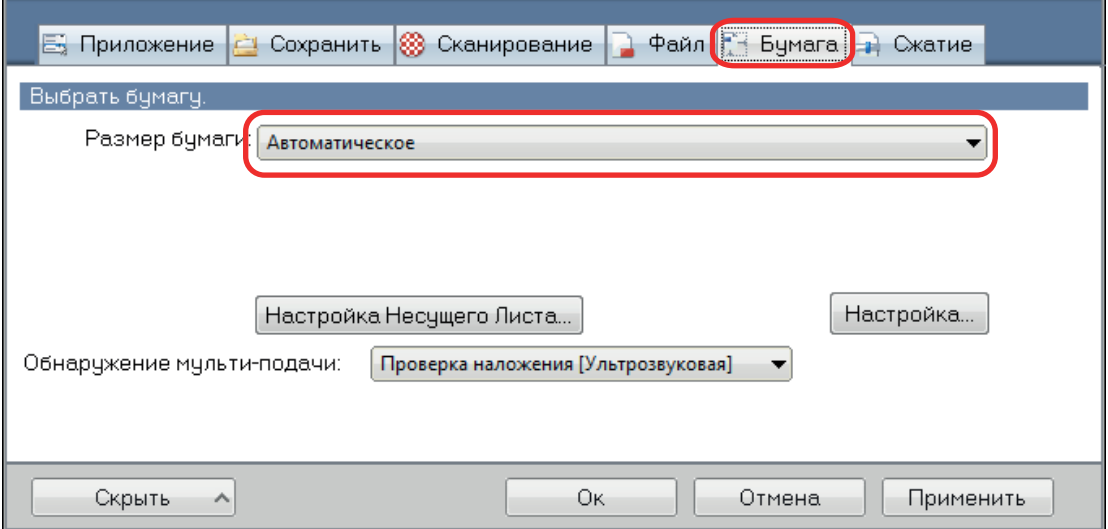

**6. Выберите значение [Нет] в [Обнаружение мульти-подачи].**

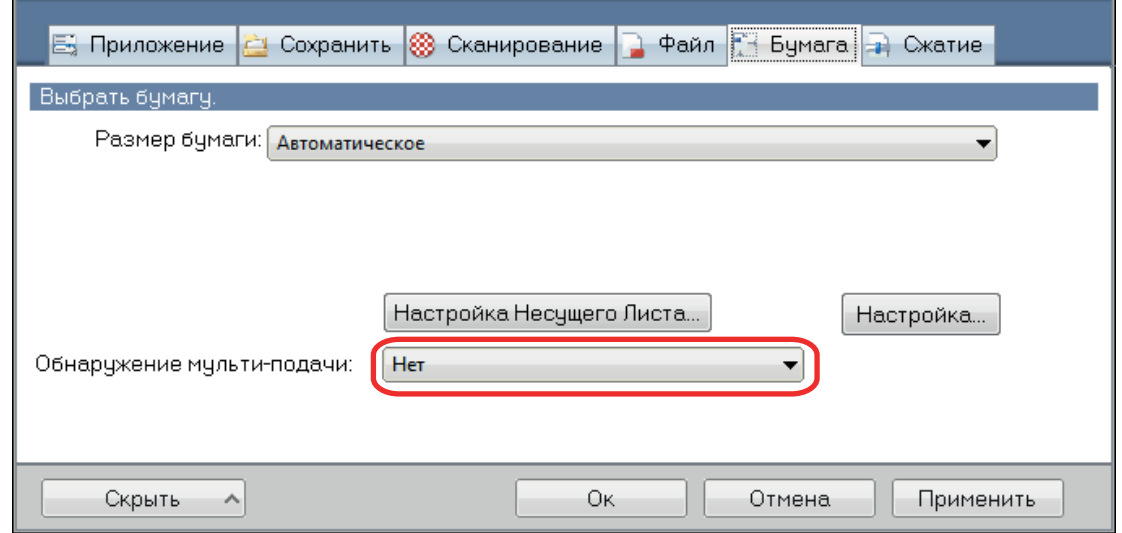

**7. Нажмите кнопку [Ок] для закрытия окна настройки ScanSnap.**

## **8. Загрузите документы в ScanSnap.**

1. Выровняйте края документов.

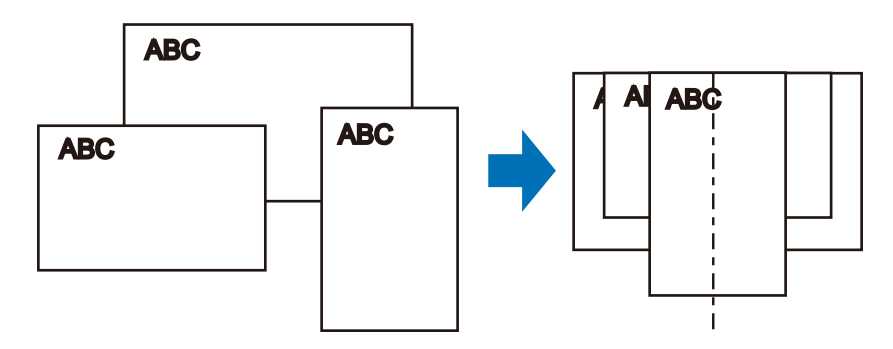

2. Загрузите документы лицевой стороной вниз и верхним краем вперед с оборотной стороной последнего документа к себе.

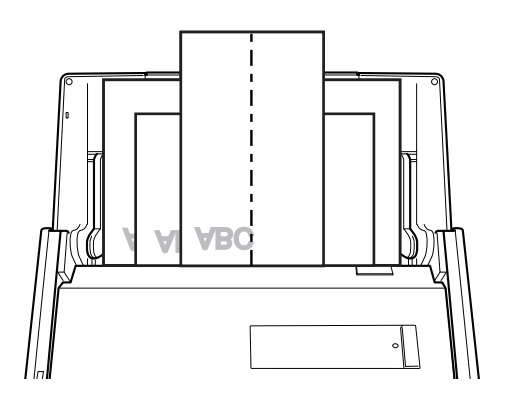

### ВНИМАНИЕ

• Подбирающий валик подает документы. Загрузите все документы друг над другом над подбирающим валиком (центр). Документы, которые не загружены над подбирающим валиком, не могут быть поданы.

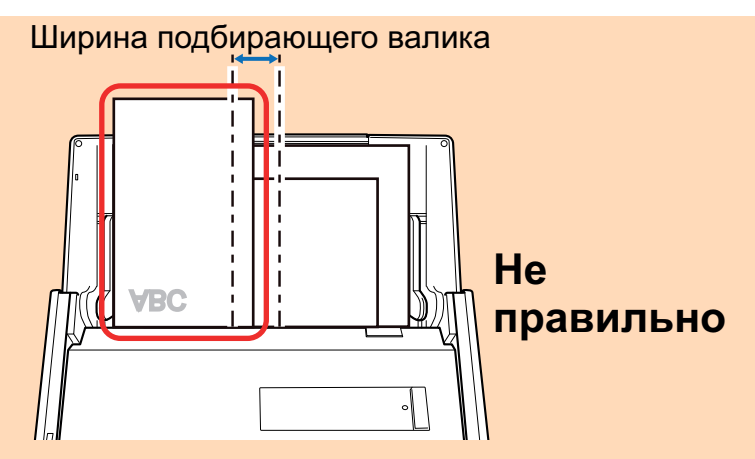

- Отрегулируйте боковые направляющие по ширине документов. Если боковые направляющие не отрегулированы правильно, может произойти замятие бумаги.
- Загрузите маленькие документы так, чтобы они были сканированы прямо.

Если документы перекашиваются во время сканирования, могут произойти следующие проблемы:

- Часть документа не отображается на сканированном изображении L,
- Наклонные линии отображаются в сканированном изображении
- Документы сканируются в неправильным размере бумаги

Если документы не сканируются прямо, рекомендуется выбрать значение [Продолжить сканирование после последней страницы] во вкладке [Сканирование] принадлежащей "Окно настроек ScanSnap" (страница 108), разделите документы по их ширине, и сканируйте их в разных стопках.

#### $9<sub>1</sub>$ Нажмите кнопку [Scan] на ScanSnap для запуска сканирования.

#### **ВНИМАНИЕ**

Не выполняйте следующие операции во время сканирования. Выполнение данного остановит сканирование.

- Соедините или отсоедините ScanSnap и другие устройства USB.
- Закройте лоток бумаги АПД (Крышка).
- Переключите пользователя.
- Позвольте компьютеру войти в спящий режим.
- ☆ Кнопка [Scan] на ScanSnap мигает синим во время выполнения сканирования документов.

Отображается окно [ScanSnap Manager - Сканирование изображения и сохранение файла].

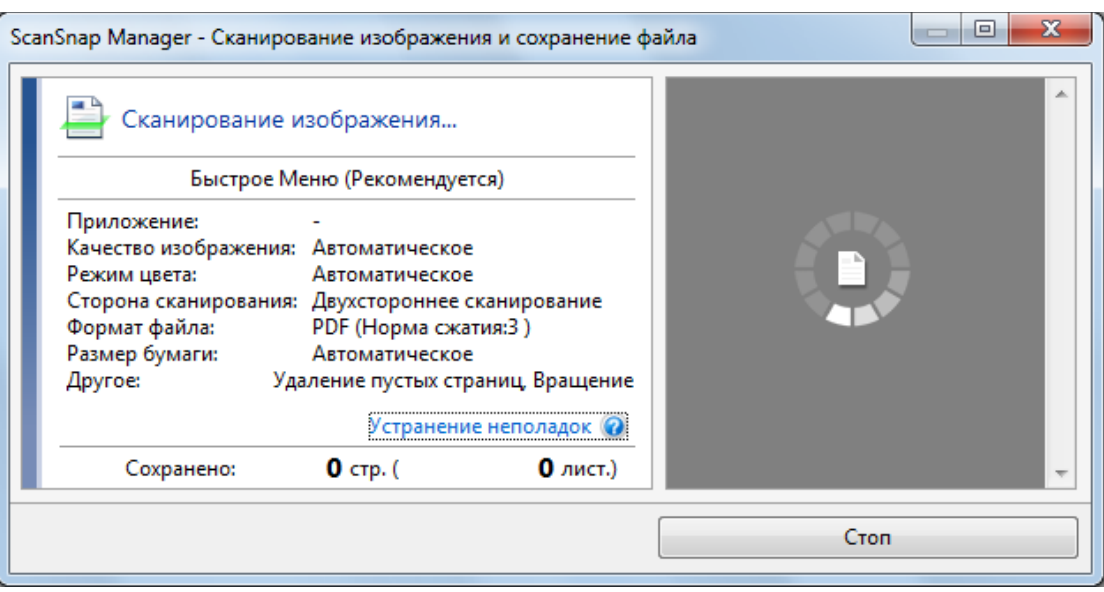

a Отобразится Быстрое Меню, когда сканирование завершено.

## **10. В Быстром Меню, нажмите значок приложения для связи со ScanSnap Manager.**

При выборе [Сохранение документов] можно управлять сканированными изображениями в каждой отдельной папке с помощью ScanSnap Home.

Для получения подробной информации, смотрите ["Управление бумажными документами](#page-450-0) [по папкам на компьютере с ScanSnap Home" \(страница 451\).](#page-450-0)

#### СОВЕТ

Если установлен ScanSnap Organizer, в Быстром Меню отобразится [ScanSnap Organizer].

Для управления сканированными изображениями в каждой отдельной папке с помощью ScanSnap Organizer смотрите ["Управление бумажными документами по папкам на](#page-453-0) [компьютере с помощью ScanSnap Organizer" \(страница 454\)](#page-453-0).

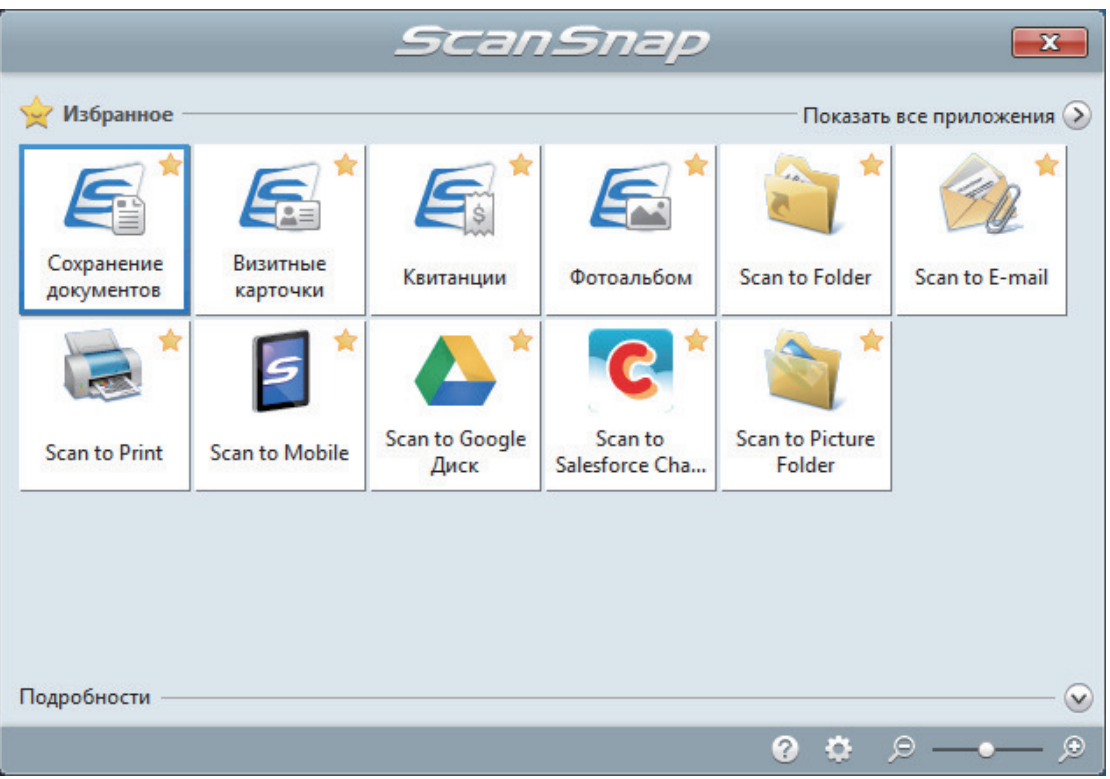

⇒ Выбранное приложение будет запущено. Для получения подробной информации, смотрите дополнительное руководство по эксплуатации.

#### **ВНИМАНИЕ**

- Невозможно запустить сканирование, когда Быстрое Меню отображено. Либо выберите элемент из Быстрого Меню и завершите процесс, либо закройте Быстрое Меню до выполнения следующего сканирования.
- Не перемещайте, не удаляйте или не переименовывайте сканированные изображения используя другие приложения, когда Быстрое Меню отображено.

#### **COBET**

- Нажатие У отобразит описание приложения. Расположение курсора мыши над значком другого приложения отобразит описание приложения.
- Выполнение сканирования, во время активирования приложение, которое может быть автоматически связано, автоматически запускает связь между ScanSnap Manager и приложения.

Для получения подробной информации, смотрите дополнительное руководство по эксплуатации.

# <span id="page-316-0"></span>Сканирование документов размера больше A4 или Letter (iX500)

Документы больше чем A4/Letter (например, A3, 11 × 17 дюймов и B4), можно сканировать с помощью дополнительного Несущего Листа. Сгибом документов пополам и сканированием в двухстороннем режиме, две стороны объединяются в одно изображение.

Для получения подробной информации о документах, которые можно загрузить, смотрите ["Документы для сканирования \(iX500\)" \(страница 296\)](#page-295-0).

### ВНИМАНИЕ

Значение [Корректировать перекос по тексту на документе] в окне [Опции режима сканирования] будет отключен.

Чтобы открыть окно [Опции режима сканирования], нажмите кнопку [Опции] на вкладке [Сканирование] принадлежащей ["Окно настроек ScanSnap" \(страница 108\).](#page-107-0)

#### СОВЕТ

Обе стороны двухстороннего документа формата A4/Letter или меньше также можно сканировать и объединять в одно изображение.

- **1. Нажмите правой кнопкой мыши по значку ScanSnap Manager области уведомлений, расположенной в правой части панели задач, и выберите [Настройка кнопки Scan] в ["Меню правого клика" \(страница](#page-105-0) [106\)](#page-105-0).**
	- $\Rightarrow$  Отобразится окно настроек ScanSnap.
- **2. Во вкладке [Бумага], выберите [Автоматическое] в [Размер бумаги], а затем нажмите кнопку [Настройка Несущего Листа].**

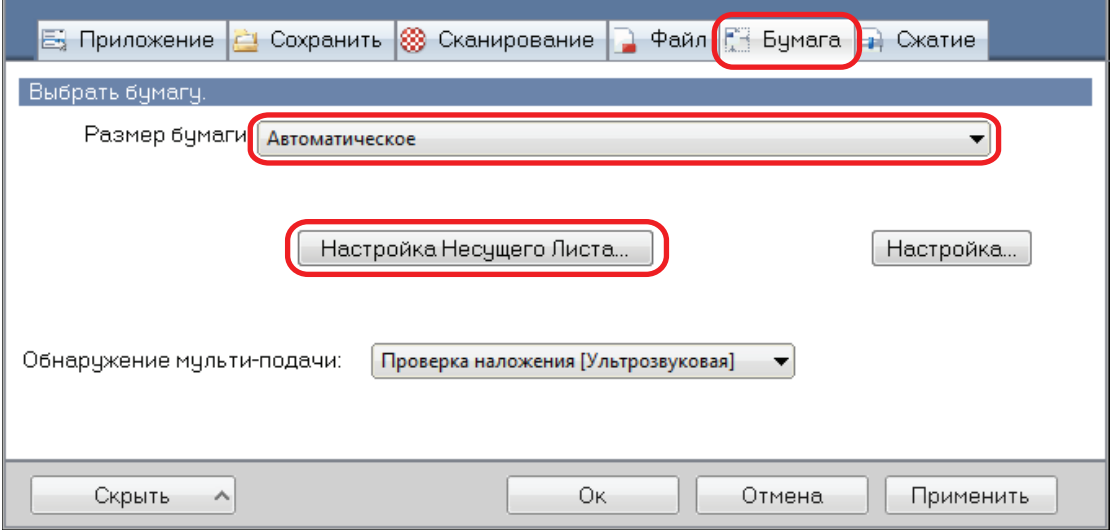

 $\Rightarrow$  Отобразится окно [Настройка Несущего Листа].

# **3. Выберите [изображение одной двухсторонней развернутой страницы] в [Сохранить как] и нажмите кнопку [OK].**

Для получения подробной информации, смотрите Справку ScanSnap Manager.

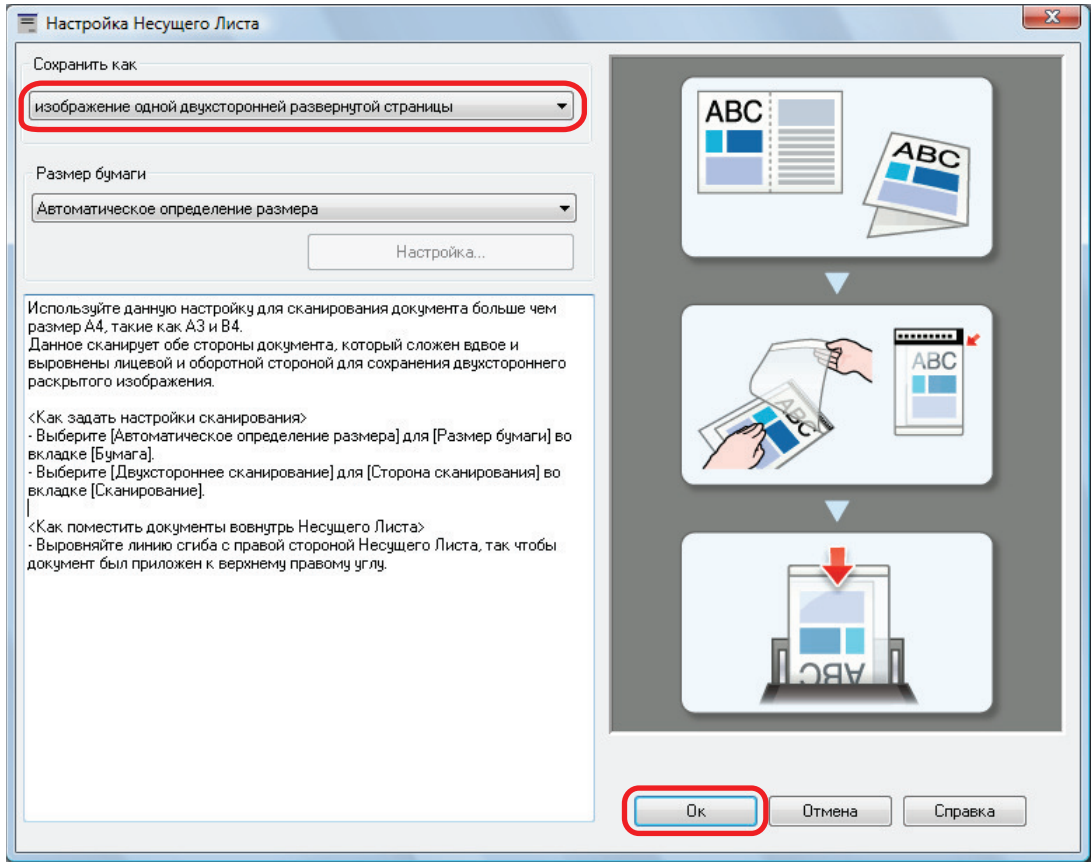

**4. В раскрывающемся списке [Сторона сканирования] вкладки [Сканирование] выберите [Двухстороннее сканирование] и нажмите кнопку [Ок].**

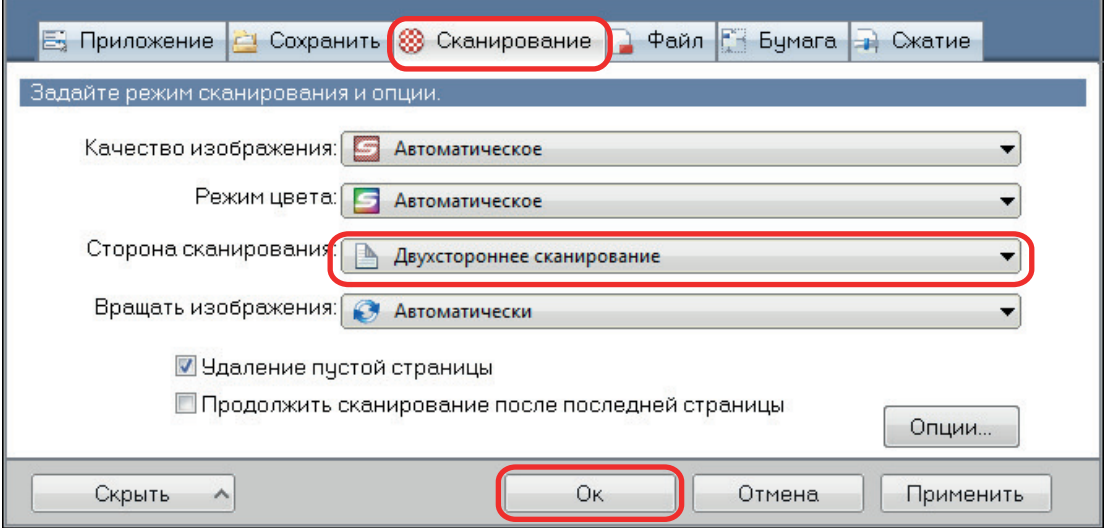

## ВНИМАНИЕ

Если выбрано значение [Одностороннее сканирование], ScanSnap выведет одинаковый результат, как при выполнении одностороннего сканирования в режиме [два раздельных изображения (лицевое и оборотное)].

## **5. Расположите документ внутри Несущего Листа.**

1. Согните документ по пополам, так чтобы стороны для сканирования, были отвернуты друг от друга.

Сложите его основательно и разгладьте любые складки.

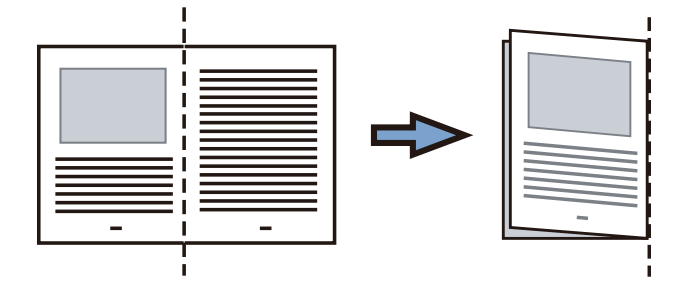

2. Откройте Несущий Лист для вставления документа.

Выровняйте линию сгиба к правому краю Несущего Листа так, чтобы документ был выровнен к верхнему правому углу Несущего Листа.

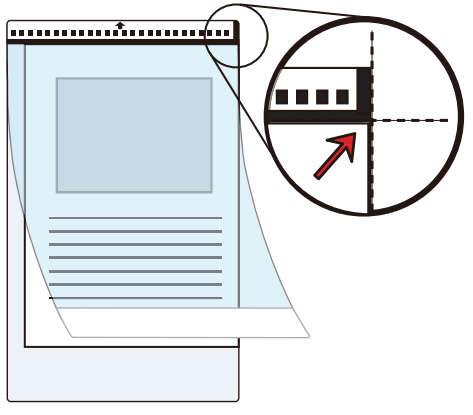

#### СОВЕТ

Обратите внимание, что лицевая сторона Несущего Листа имеет черно-белую разметку в верхней части и толстую вертикальную линию в верхнем правом углу.

**6. Расположите конце с черно-белым шаблоном, как направляющий край в направлении стрелки.**

Закрепите Несущий Лист боковыми направляющими, чтобы избежать перекоса.

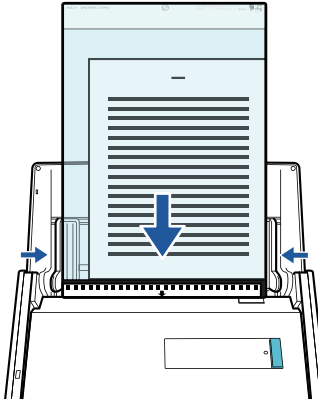

**7. Нажмите кнопку [Scan] на ScanSnap для запуска сканирования.**

 $\Rightarrow$  Обе стороны документа сканируются и сохраняются как изображение одной двухсторонней развернутой страницы.

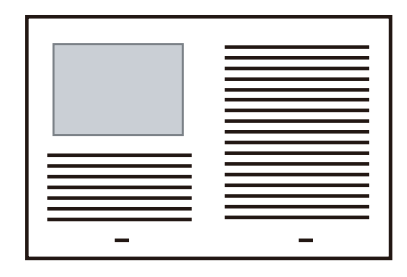

## ВНИМАНИЕ

• Может отобразится линия или зазор между изображениями лицевой и оборотной сторонами. Также при сканировании толстых документов в Несущем Листе сканированные изображения слева и справа двухстраничного развернутого изображения могут оказаться наклоненными друг к другу в верхней части.

Этот можно исправить при размещении документа в Несущем Листе следующим образом.

- Правильно согните документ
- Аккуратно совместите стороны документа со сторонами Несущего Листа
- Переверните Несущий Лист на другую сторону (оборотную)
- Если задано значение [Автоматическое определение размера] для [Размер бумаги] в окне [Настройки Несущего Листа], оптимальный размер будет выбран автоматически из доступных стандартных размеров (A3, B4 или 11 × 17 дюймов) в [Размер бумаги]. Обратите внимание, что размер изображения может стать меньше, чем исходный документ, в зависимости от документа.

Пример: При печати символов и иллюстраций размера A4 в центре документа формата A3 сканированное изображение выведется размера B4.

Для вывода сканированного изображения в исходном размере задайте размер документа в раскрывающемся меню [Размер бумаги].

• Часть данных изображения вокруг области сгиба документа может не отобразиться. В подобном случае, расположите документ так, чтобы его края были около 1 мм внутри от края Несущего Листа.

### СОВЕТ

Несколько Несущих Листов можно загружать в лоток бумаги АПД (крышка) и сканировать.

# <span id="page-320-0"></span>Сканирование таких документов, как фотографии и вырезки статей (iX500)

Использование специального Несущего Листа позволяет сканировать документы, которые могут быть легко повреждены, такие как фотографии, или документы нестандартного размера, которые трудно загрузить, непосредственно, такие как вырезки статей.

Для получения подробной информации о документах, которые можно загрузить, смотрите ["Документы для сканирования \(iX500\)" \(страница 296\)](#page-295-0).

### ВНИМАНИЕ

Значение [Корректировать перекос по тексту на документе] в окне [Опции режима сканирования] будет отключен.

Чтобы открыть окно [Опции режима сканирования], нажмите кнопку [Опции] на вкладке [Сканирование] принадлежащей ["Окно настроек ScanSnap" \(страница 108\).](#page-107-0)

1. **Нажмите правой кнопкой мыши по значку ScanSnap Manager области уведомлений, расположенной в правой части панели задач, и выберите [Настройка кнопки Scan] в ["Меню правого клика" \(страница](#page-105-0) [106\)](#page-105-0).**

 $\Rightarrow$  Отобразится окно настроек ScanSnap.

**2. Во вкладке [Бумага], выберите [Автоматическое] в [Размер бумаги], а затем нажмите кнопку [Настройка Несущего Листа].**

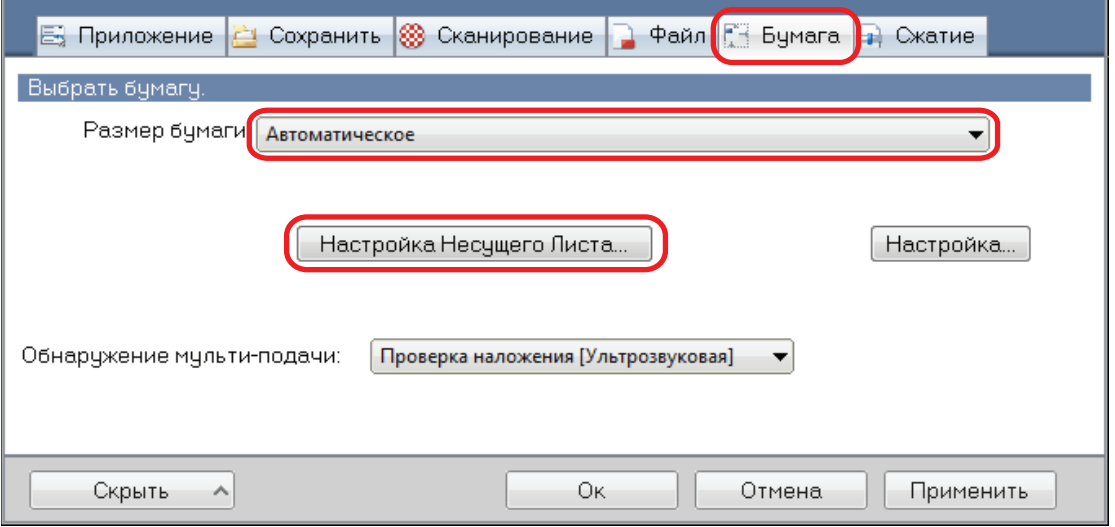

 $\Rightarrow$  Отобразится окно [Настройка Несущего Листа].

## **3. Выберите [два раздельных изображения (лицевое и оборотное)] в [Сохранить как] и нажмите кнопку [OK].**

Для получения подробной информации, смотрите Справку ScanSnap Manager.

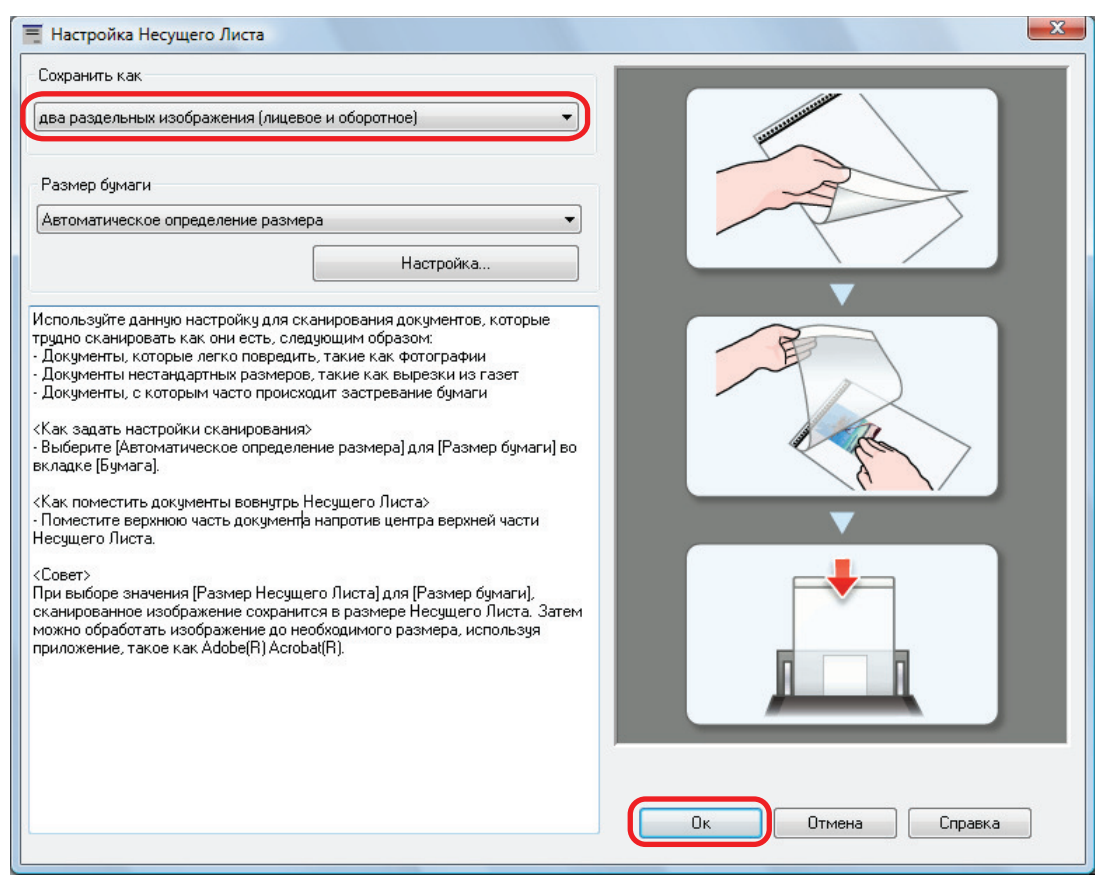

# **4. Нажмите кнопку [Ок] для закрытия окна настройки ScanSnap.**

# **5. Расположите документ внутри Несущего Листа.**

Откройте Несущий Лист и расположите в верхней части документ напротив верхнего центра Несущего Листа.

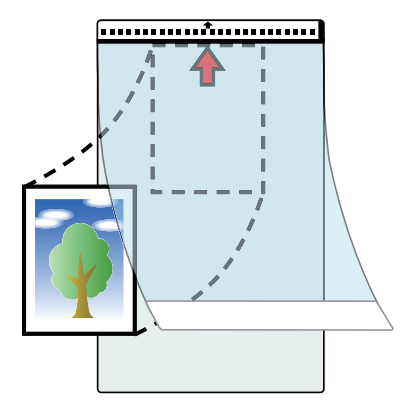

# **6. Расположите конце с черно-белым шаблоном, как направляющий край в направлении стрелки.**

Поместите обратную сторону документа лицом к себе.

Закрепите Несущий Лист боковыми направляющими, чтобы избежать перекоса.

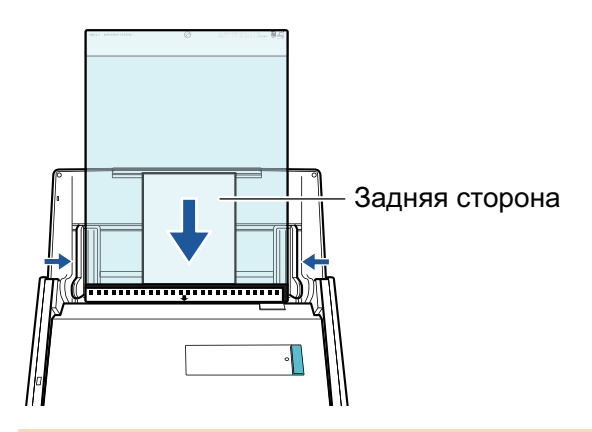

#### ВНИМАНИЕ

Если значение [Разместить документ лицевой стороной вверх] выбрано в окне [Опции режима сканирования], загрузите документы лицевой стороной вверх и нижним краем вниз.

Чтобы открыть окно [Опции режима сканирования], нажмите кнопку [Опции] на вкладке [Сканирование] принадлежащей ["Окно настроек ScanSnap" \(страница 108\)](#page-107-0).

## **7. Нажмите кнопку [Scan] на ScanSnap для запуска сканирования.**

 $\Rightarrow$  После завершения сканирования изображение сохраняется.

### ВНИМАНИЕ

- Сканированное изображение выведется по центру страницы размера, заданного в раскрывающемся меню [Размер бумаги] окна [Настройка Несущего Листа].
- Если задано значение [Автоматическое определение размера] для [Размер бумаги] в окне [Настройки Несущего Листа], оптимальный размер будет выбран автоматически из доступных стандартных размеров в [Размер бумаги]. Обратите внимание, что размер изображения может стать меньше исходного документа в зависимости от сканированного документа, или часть изображения может не отобразиться.

Пример: При печати содержимого для заполнения размера A5 в центре документа формата A4, сканированное изображение выведется размера A5.

Для вывода сканированного изображения в исходном размере задайте размер документа в раскрывающемся меню [Размер бумаги].

### СОВЕТ

- l В следующих случаях, расположите пустой (белый) лист бумаги под документ при сканировании:
	- Сканированное изображение не будет сохранено в правильном размере (при выбранном значении [Автоматическое] для [Размер бумаги] в окне [Настройка Несущего Листа])
	- Тени отображаются вокруг краев сканированного изображения
	- Черные линии отображаются вокруг краев неровной обрезки при помещении документа в Несущий Лист

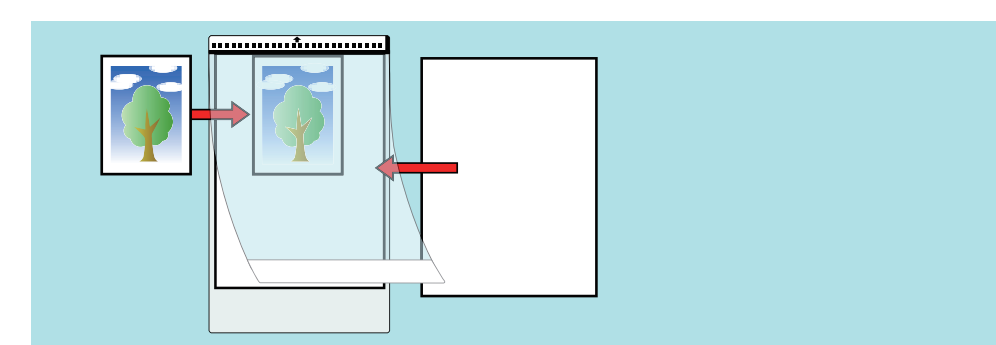

Несколько Несущих Листов можно загружать в лоток бумаги АПД (крышка) и сканировать.  $\bullet$
# Сканирование документов с помощью iX100

- l ["Документы для сканирования \(iX100\)" \(страница 326\)](#page-325-0)
- l ["Сканирование документов \(iX100\)" \(страница 330\)](#page-329-0)
- ["Сканирование документов путем вставки двух документов за раз или путем вставки](#page-334-0) [следующего документа во время сканирования первого документа \(iX100\)" \(страница 335\)](#page-334-0)
- ["Сканирование документов размера больше A4 или Letter их непосредственной подачей в](#page-340-0) [ScanSnap \(iX100\)" \(страница 341\)](#page-340-0)
- **"Сканирование документов больше чем А4 или Letter с помощью Несущего Листа (iX100)"** [\(страница 346\)](#page-345-0)
- **["Сканирование таких документов, как фотографии и вырезки статей \(iX100\)" \(страница](#page-350-0)** [351\)](#page-350-0)

# <span id="page-325-0"></span>Документы для сканирования (iX100)

В данном разделе дается объяснения условиям для документов, которые можно загружать непосредственно в ScanSnap, и документов, сканирование которых можно выполнять с помощью Несущего Листа.

# **Документы, которые могут быть загружены непосредственно в ScanSnap**

**Метод вывода (\* 1)** С закрытой выводящей направляющей С открытой выводящей направляющей **Тип документа** Офисная бумага, почтовые открытки, визитные карточки Пластиковые карточки, соответствующие типу ISO7810 ID-1 (54 × 86 мм) (\*2) Офисная бумага **Вес бумаги | от 52 до 209 г/м<sup>2</sup> Когда сканированные изображения автоматически объединяются (\*3)** от 52 до 105 г/м<sup>2</sup> **Пластиковые карточки** 0,76 мм или меньше (могут быть использованы карты с тиснением) от 52 до 80 г/м<sup>2</sup> **Размер бумаги Ширина** от 25,4 до 216 мм Для двойного сканирования общая ширина для двух документов должна составлять 200 мм или менее **Длина** от 25,4 до 863 мм **Когда сканированные изображения автоматически объединяются (\*3)** • A3 (297  $\times$  420 мм)  $\bullet$  B4 (257 × 364 мм)  $\bullet$  Double Letter (279,4  $\times$  432 мм)

Список условий для документов, которые могут быть загружены непосредственно в ScanSnap.

- \*1: Для получения подробной информации о методах вывода, смотрите ["Части и функции](#page-89-0) [iX100" \(страница 90\)](#page-89-0).
- \*2: Двойное сканирование нельзя использовать применительно к пластиковым карточкам.
- \*3: Сложите пополам, для сканирования.

#### ВНИМАНИЕ

• Следующие типы документов не должны быть сканированы:

- Документы, с вложенными металлическими частями, такие как бумажные скрепки или скобы, которые могут нанести повреждения внутри ScanSnap

Удалите металлические части для сканирования.

- Документы, на которых чернила еще не высохли
	- Подождите до полного высыхания чернил для сканирования данных документов.
- Документы более 216 × 863 (мм) (ширина × длина)
- Документы отличающиеся от бумаги, такой как тканевой, металлической фольги и OHP пленки
- При сканировании изображения почтовых открыток, имейте ввиду, что сторона изображения может быть повреждена. Сканирование изображения почтовых открыток на ответственности клиента.
- l Будьте осторожны со следующим, при сканировании пластиковых карточек:
	- Карточки, которые гнутся, могут быть не правильно поданы.
	- Если поверхность карточки загрязнена жирными отметками, такими как отпечатки пальцев, выполните сканирование после удаления грязи.
	- Вставьте пластиковую карточку прямо в секцию подачи ScanSnap. Не наклоняйте пластиковую карточку, при вставлении, так как пластиковая карточка может быть подана неправильно.
	- При сканировании пластиковых карточек с сильным глянцем, некоторые части изображения могут отобразиться более светлыми или более темными нежели оригинал.

Пример: кредитные карточки покрытые золотым цветом

- При сканировании карточек с тиснениями, поместите их в направлении, показанной ниже.

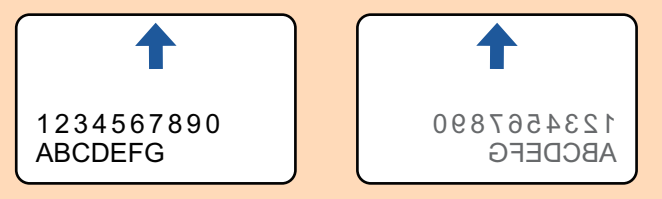

Если на символы тиснения нанесены золотой или серебряный цвет и цвет фона карточки и цвет символов тиснения является одинаковым, возможно возникновение трудностей распознание ScanSnap символов тиснения.

В подобном случае, выполнение следующего может стать результатом улучшения.

- 1. Нажмите кнопку [Опции] во вкладке [Сканирование] принадлежащей ["Окно настроек](#page-107-0) [ScanSnap" \(страница 108\)](#page-107-0).
	- ⇔ Отобразится окно [Опции режима сканирования].
- 2. Выберите значение [Увеличить контраст текста].

## **Документы, которые можно сканировать с помощью Несущего Листа**

Специально приобретенный Несущий Лист является листом, разработанным для передачи документов через ScanSnap.

Можно сканировать документы, которые больше чем размер A4/Letter, фотографии и вырезки.

Условия для документов, которые могут быть сканированы при помощи Несущего Листа следующие:

#### ОСТОРОЖНО Не используйте поврежденный Несущий Лист. В противном случае Несущий Лист может повредить или стать причиной сбоя ScanSnap.

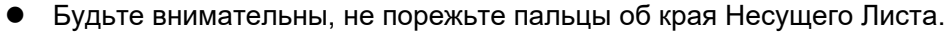

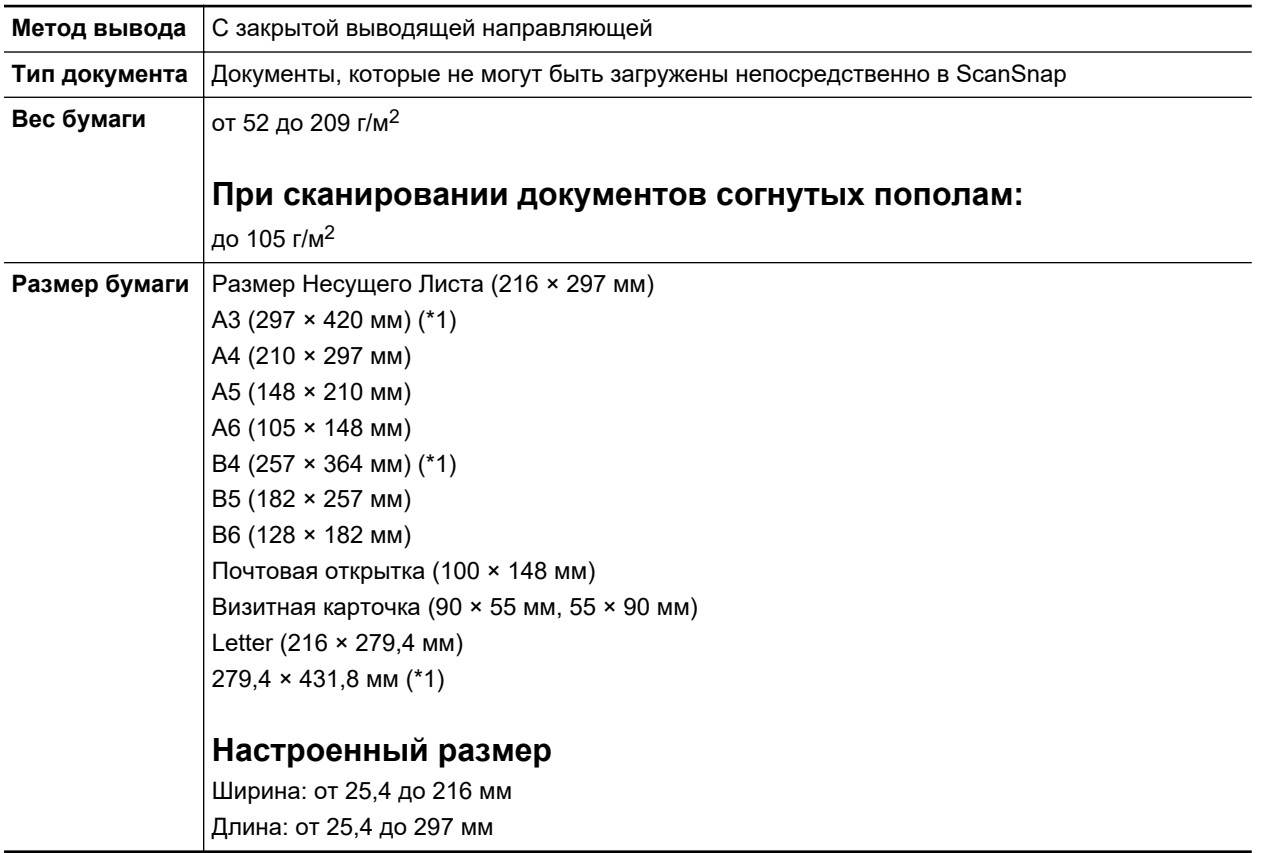

\*1: Сложите пополам, для сканирования.

## **Документы для которых Несущий Лист рекомендован для сканирования**

Рекомендуется использовать Несущий Лист для сканирования следующих документов.

Документы, написанные карандашом

Так как черные следы могут быть оставлены на документах, рекомендуется использовать Несущий Лист для сканирования таких документов.

При сканировании таких документов непосредственно без использования Несущего Листа, грязь, скапливается на валиках, что может вызвать ошибки подачи. Периодически чистите валики.

Для получения подробной информации о том, как выполнять очистку, смотрите ["Очистка](#page-544-0) [внутренней поверхности iX100" \(страница 545\).](#page-544-0)

• Копировальная бумага

Так как копировальная бумага может содержать химикаты, которые могут повредить внутренние валики ScanSnap, рекомендуется использовать Несущий Лист для сканирования таких документов.

Обязательно периодически чистите валики для поддержания работы сканера при сканировании копировальной бумаги непосредственно без использования Несущего Листа. Для получения подробной информации о том, как выполнять очистку, смотрите ["Очистка внутренней поверхности iX100" \(страница 545\)](#page-544-0).

В зависимости от типа копировальной бумаги, срок использования сканера может стать короче, чем когда для сканирования используется только офисная бумага.

- Сканирование следующих типов документов без использования Несущего Листа может быть результатом повреждения документов или неправильного сканирования
	- Документы менее 25,4 × 25,4 (мм) (ширина × длина)
	- Документы, вес которых меньше чем 52.3 г/м<sup>2</sup>
	- Документы неровной поверхности (такие как конверты и листы бумаги с приложенными материалами)
	- Мятые или скрученные документы
	- Перегнутые или разорванные документы
	- Калька
	- Бумага с покрытием
	- Фотографии (фотобумага)
	- Перфорированные или проколотые документы
	- Документы, которые не прямоугольной и не квадратной формы
	- Копировальная бумага или термографическая бумага
	- Документы с бумагой для записей или клейкими примечаниями

### ВНИМАНИЕ

• Использование Несущего Листа

Будьте осторожны со следующим, при использовании Несущего Листа:

- Не загрязняйте и не обрезайте край с черно-белой разметкой Несущего Листа. В противном случае, Несущий Лист не будет распознан правильно.
- Не размещайте Несущий Лист сверху вниз. В противном случае, может произойти замятие бумаги и повредить Несущий Лист и документы внутри.
- Не сгибайте или не тяните Несущий Лист.
- Может произойти замятие бумаги, когда несколько документов маленького размера, такие как фотографии и почтовые открытки, размещены внутри Несущего Листа для сканирования одновременно. Рекомендуется сканировать подобные документы по одному.
- Хранение Несущего Листа

Будьте осторожны со следующим, при хранении Несущего Листа:

- Не оставляйте используемый документ внутри Несущего Листа долгое время. В противном случае, чернила могут проступить на Несущий Лист.
- Не оставляйте Несущий Лист в местах с высокой температурой, например, непосредственно под прямыми солнечными лучами или рядом с устройствами, которые производят тепло в течение долгого времени. Также не используйте Несущий Лист в местах с высокой температурой. Это может деформировать Несущий Лист.
- Во избежание деформации, храните Несущий Лист на ровной поверхности без какоголибо веса на нем.

# <span id="page-329-0"></span>Сканирование документов (iX100)

Далее приведено описание процедуры сканирования документов путем вставки одного документа за раз.

Для получения подробной информации о документах, которые можно сканировать, смотрите ["Документы для сканирования \(iX100\)" \(страница 326\)](#page-325-0).

**1. Откройте подающую направляющую ScanSnap.**

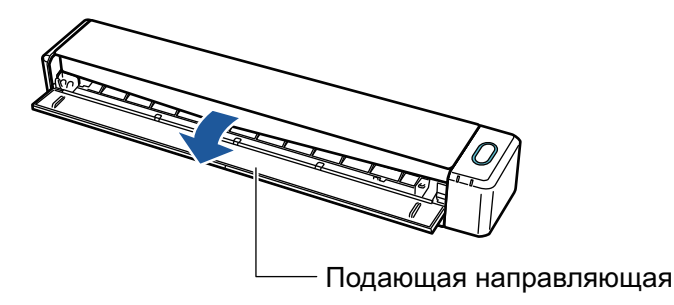

### СОВЕТ

 $\bullet$  Если требуется вывести документ из передней части ScanSnap, или когда существует не достаточно пространства, где документ выходит из ScanSnap, откройте выводящую направляющую.

Для получения подробной информации о документах, которые могут быть сканированы с открытой выводящей направляющей, смотрите ["Документы для сканирования \(iX100\)"](#page-325-0) [\(страница 326\)](#page-325-0).

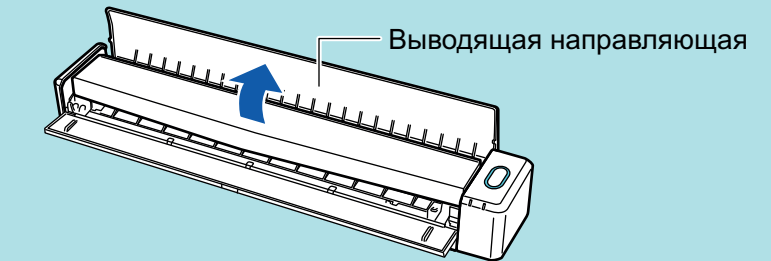

- Как документ выводится различается, как показано ниже, в зависимости от открытия или закрытия выводящей направляющей.
	- С закрытой выводящей направляющей

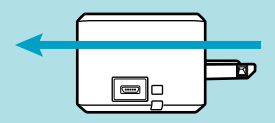

- С открытой выводящей направляющей

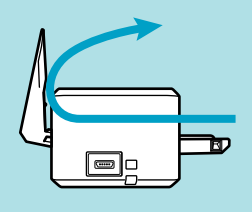

 $\Rightarrow$  Кнопка [Scan/Stop] мигает синим. Кнопка светится как обычно, когда включено сканирование документа.

Кроме того, значок ScanSnap Manager в области уведомлений в правой дальней

части панели задач изменится с  $\bullet$  на

**2. Вставьте документ прямо в секцию подачи ScanSnap со стороной сканирования обращенной вверх.**

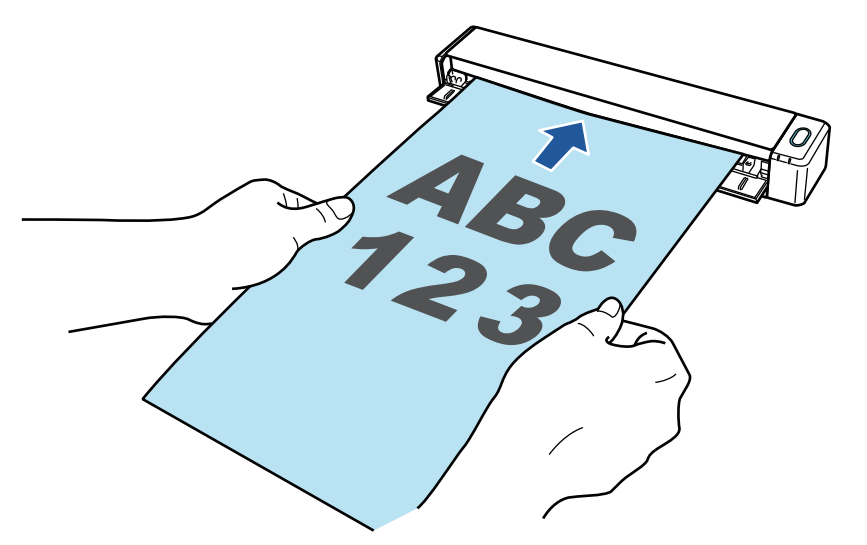

 $\Rightarrow$  Документ втянется пока не установится внутри ScanSnap.

#### ВНИМАНИЕ

• При выборе стандартного размера вместо параметра [Автоматическое] (по умолчанию) вставьте документ выровняв его по левому краю секции подачи.

Можно настраивать параметры сканирования в ["Окно настроек ScanSnap" \(страница](#page-107-0) [108\).](#page-107-0)

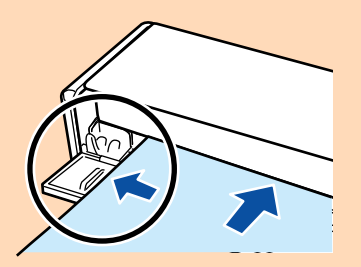

l При выполнении сканирования с открытой выводящей направляющей, оставьте достаточно пространства на задней стороне ScanSnap, чтобы позволить документу быть полностью выведенным. В дополнение к этому при сканировании длинных документов необходимо поддерживать сканируемые документы руками, чтобы предотвратить их выпадение из устройства в месте, где установлен ScanSnap.

Удостоверьтесь что область, где документ выходит из сканера была чистой от любых препятствий. В противном случае произойдет замятие бумаги.

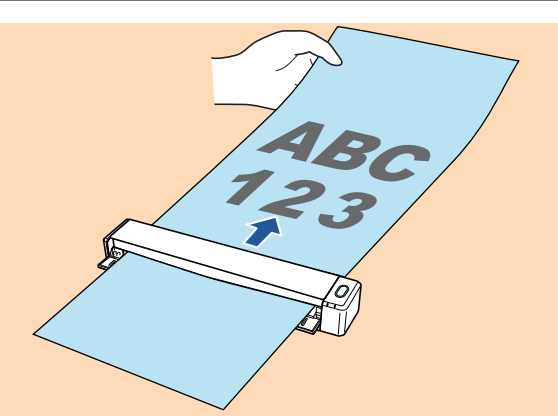

- Если сканировать следующие документы с открытой выводящей направляющей, замятие бумаги может произойти и повредить документы. Сканирование следующих документов с закрытой выводящей направляющей.
	- Толстая бумага (80 г/м<sup>2</sup> или больше)
	- Почтовые открытки
	- Визитные карточки
	- Пластиковые карточки
	- Несущие Листы

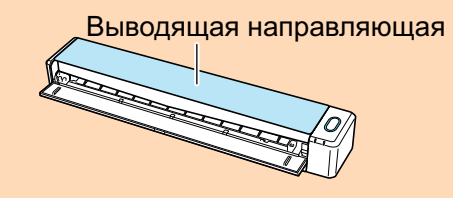

## **3. Нажмите кнопку [Scan/Stop] на ScanSnap для запуска сканирования.**

#### ВНИМАНИЕ

Не выполняйте следующие операции во время сканирования. Выполнение данного остановит сканирование.

- Соедините или отсоедините ScanSnap и другие устройства USB.
- l Закройте подающую направляющую.
- Переключите пользователя.
- Позвольте компьютеру войти в спящий режим.
- $\Rightarrow$  Кнопка [Scan/Stop] на ScanSnap мигает синим во время выполнения сканирования документов.

Отображается окно [ScanSnap Manager - Сканирование изображения и сохранение файла].

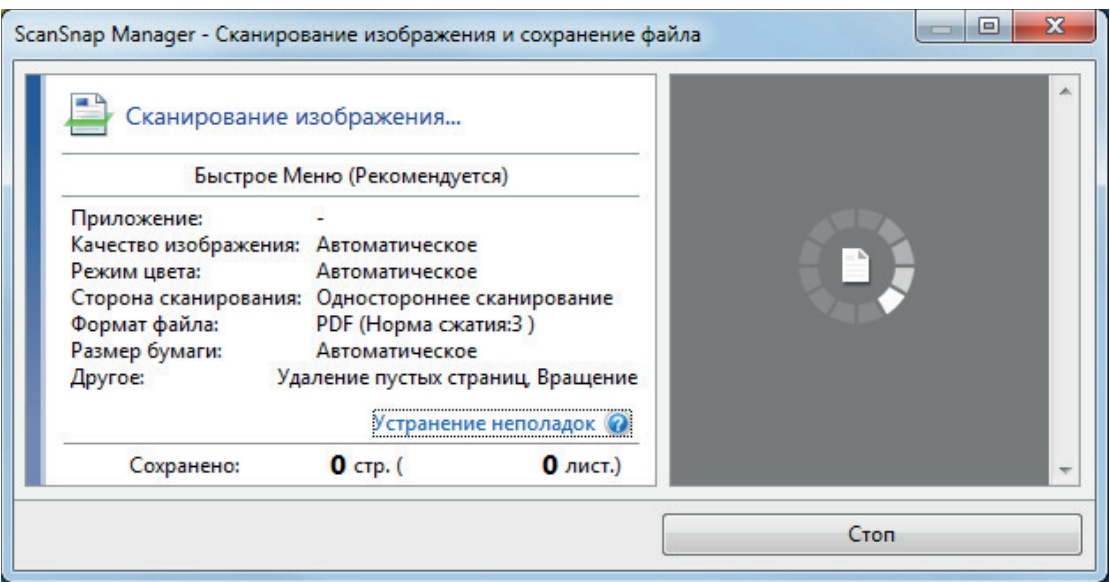

 $\Rightarrow$  Когда сканирование завершено, окно [ScanSnap Manager - Сканирование изображения и сохранения файла] отобразит состояние ожидания сканирования.

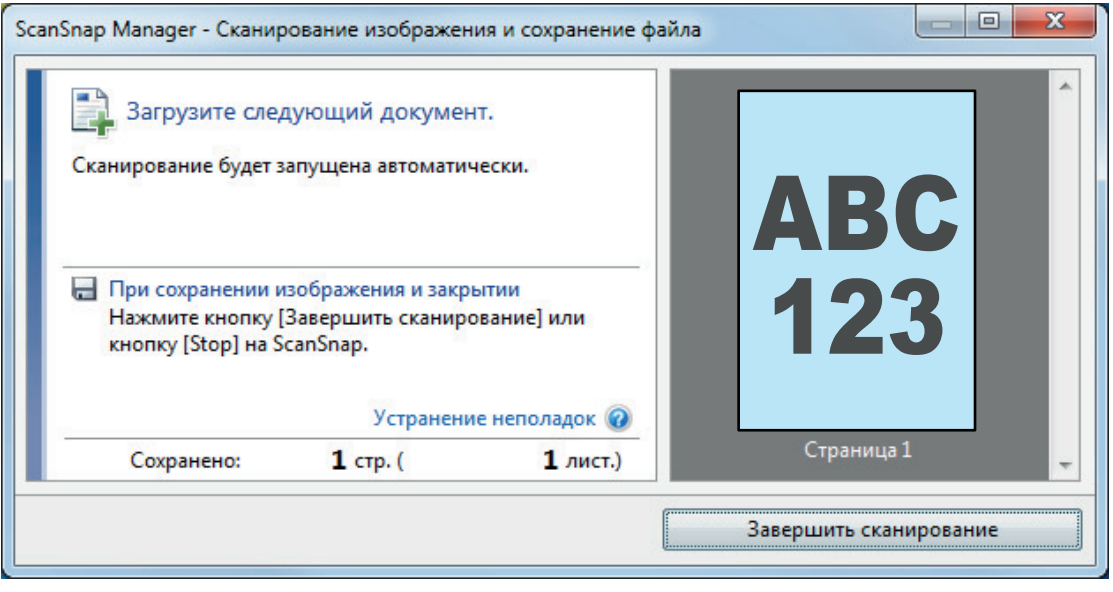

## СОВЕТ

Чтобы продолжить сканирование, вставьте следующий документ для сканирования. После вставки документа сканирование начнется автоматически.

# **4. Нажмите кнопку [Scan/Stop] на ScanSnap для завершения сканирования.**

 $\Rightarrow$  Отобразится Быстрое Меню.

## **5. В Быстром Меню, нажмите значок приложения для связи со ScanSnap Manager.**

Для получения подробной информации о том, как подключать к ScanSnap Manager следующие приложения, смотрите ["Полезные использования" \(страница 450\).](#page-449-0)

- Сохранение документов
- Визитные карточки
- l Квитанции
- l Фотоальбом

#### СОВЕТ

Следующие приложения отображаются в Быстром Меню, когда установлены ScanSnap Organizer и CardMinder.

- Когда установлен ScanSnap Organizer ScanSnap Organizer
- Когда установлен CardMinder Scan to CardMinder

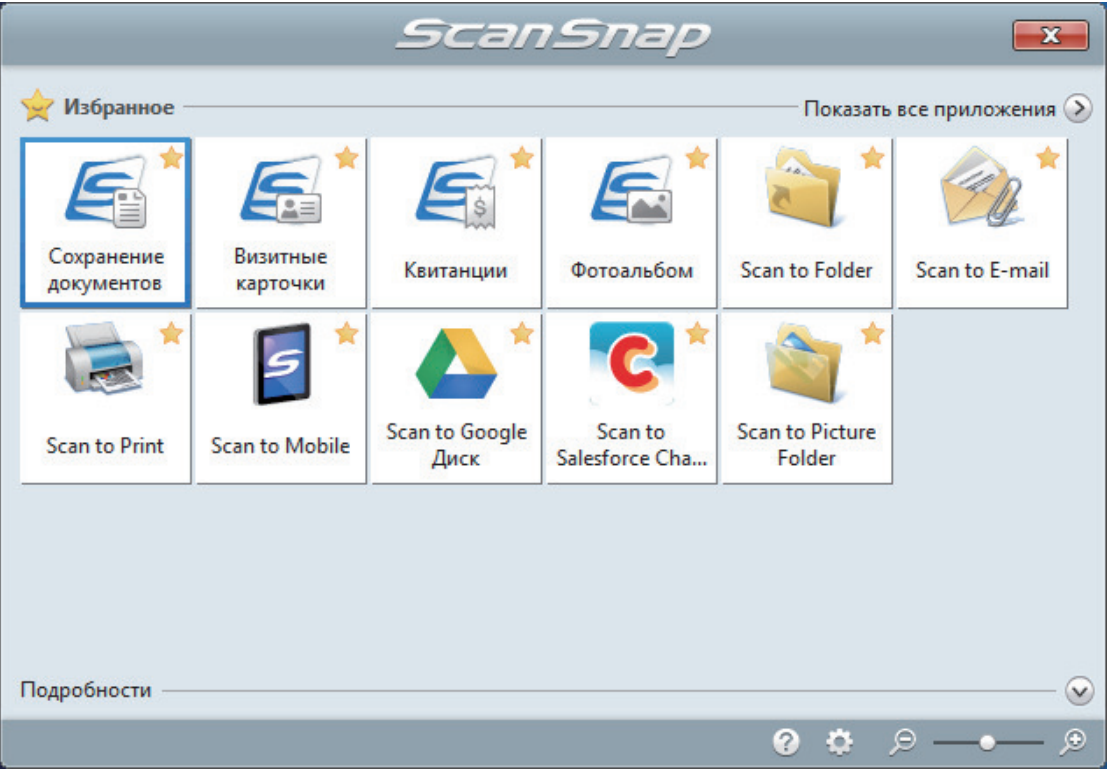

 $\Rightarrow$  Выбранное приложение будет запущено. Для получения подробной информации, смотрите дополнительное руководство по эксплуатации.

### ВНИМАНИЕ

- Невозможно запустить сканирование, когда Быстрое Меню отображено. Либо выберите элемент из Быстрого Меню и завершите процесс, либо закройте Быстрое Меню до выполнения следующего сканирования.
- Не перемещайте, не удаляйте или не переименовывайте сканированные изображения используя другие приложения, когда Быстрое Меню отображено.

#### СОВЕТ

- **•** Нажатие  $\Omega$  отобразит описание приложения. Расположение курсора мыши над значком другого приложения отобразит описание приложения.
- Выполнение сканирования, во время активирования приложение, которое может быть автоматически связано, автоматически запускает связь между ScanSnap Manager и приложения.

Для получения подробной информации, смотрите дополнительное руководство по эксплуатации.

# <span id="page-334-0"></span>Сканирование документов путем вставки двух документов за раз или путем вставки следующего документа во время сканирования первого документа (iX100)

При сканировании документов небольшого размера, таких как визитные карточки или открытки при помощи ScanSnap, можно одновременно вставить два документа или вставить следующий документ во время сканирования текущего документа. Эти способы сканирования называются двойным сканированием.

Документы можно вставлять следующим образом:

l Вставка в ScanSnap двух документов одновременно

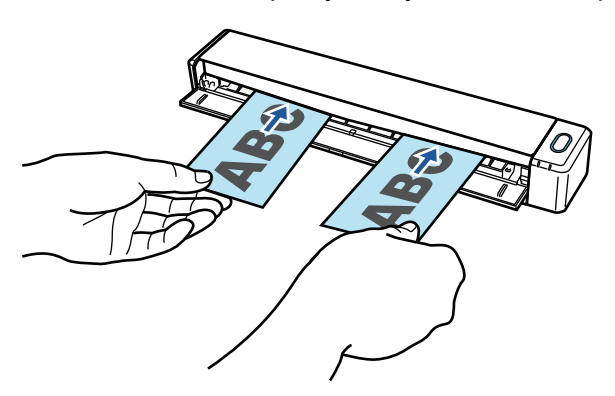

l Вставка следующего документа пока сканируется первый.

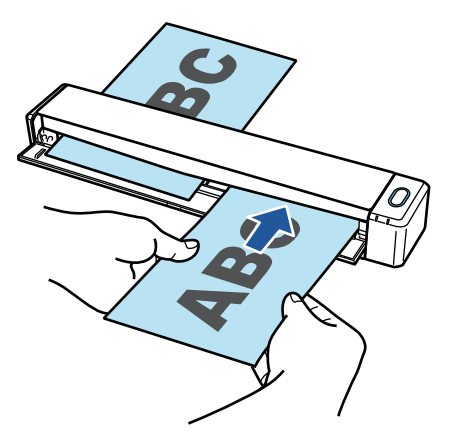

Для получения подробной информации о документах, которые можно сканировать, смотрите ["Документы для сканирования \(iX100\)" \(страница 326\)](#page-325-0).

## ВНИМАНИЕ

- l При выборе параметра кроме [Автоматическое] для [Размер бумаги] во вкладке [Бумага] в ["Окно настроек ScanSnap" \(страница 108\)](#page-107-0), функция двойное сканирование выключится.
- Используйте двойное сканирование, чтобы сканировать документ в пределах следующих диапазонов. Если одно из следующих диапазонов превышена, произойдет ошибка длины, и часть документа может не отобразится на сканированном изображении.
	- Максимальная длина сканирования: 863 мм (355,6 мм когда задано [Превосходно] для [Качество изображения] во вкладке [Сканирование] в ["Окно настроек ScanSnap"](#page-107-0) [\(страница 108\)\)](#page-107-0)
	- Максимальное количество документов для сканирования: 20 листов
- l При продолжении сканирования путем установки нового документа во время сканирования текущего, кнопка [Scan/Stop] будет мигать более быстро, если длина сканирования превышает 650 мм. В таком случае, дождитесь завершения сканирования, не вставляя новых документов. После завершения сканирования вставьте новый документ. Следующее сканирование начнется автоматически.
- **1. Откройте подающую направляющую ScanSnap.**

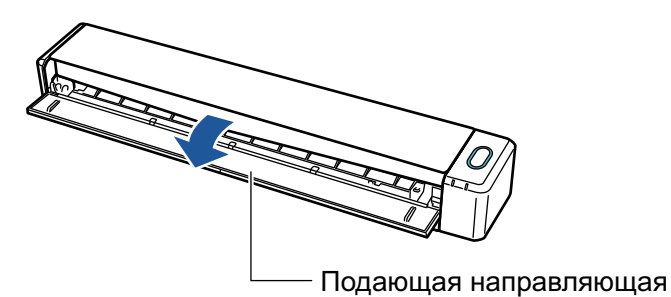

## СОВЕТ

• Если требуется вывести документ из передней части ScanSnap, или когда существует не достаточно пространства, где документ выходит из ScanSnap, откройте выводящую направляющую.

Для получения подробной информации о документах, которые могут быть сканированы с открытой выводящей направляющей, смотрите ["Документы для сканирования \(iX100\)"](#page-325-0) [\(страница 326\)](#page-325-0).

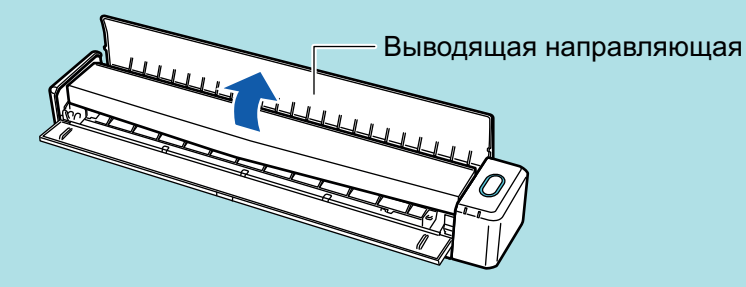

- l Как документ выводится различается, как показано ниже, в зависимости от открытия или закрытия выводящей направляющей.
	- С закрытой выводящей направляющей

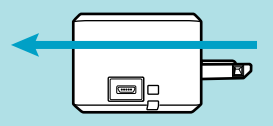

- С открытой выводящей направляющей

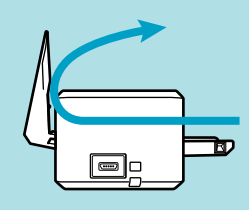

 $\Rightarrow$  Кнопка [Scan/Stop] мигает синим. Кнопка светится как обычно, когда включено сканирование документа.

Кроме того, значок ScanSnap Manager в области уведомлений в правой дальней

части панели задач изменится с  $\bigcirc$  на  $\bigcirc$ 

## **2. Вставьте документ прямо в секцию подачи ScanSnap со стороной сканирования обращенной вверх.**

Вставляйте каждый документ в центре левой или правой части секции подачи.

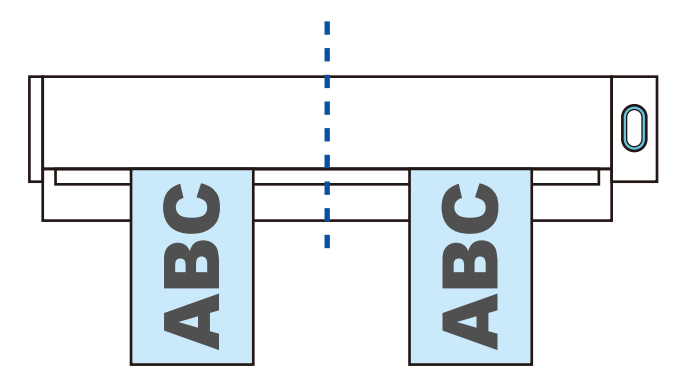

### ВНИМАНИЕ

При вставлении документов, вставьте их на расстоянии не меньше 10 мм друг от друга. Если расстояние между документами будет меньше 10 мм, сканируемые изображения могут быть обрезаны неправильно.

 $\Rightarrow$  Документ втянется пока не установится внутри ScanSnap.

#### ВНИМАНИЕ

• При выполнении сканирования с открытой выводящей направляющей, оставьте достаточно пространства на задней стороне ScanSnap, чтобы позволить документу быть полностью выведенным. В дополнение к этому при сканировании длинных документов необходимо поддерживать сканируемые документы руками, чтобы предотвратить их выпадение из устройства в месте, где установлен ScanSnap.

Удостоверьтесь что область, где документ выходит из сканера была чистой от любых препятствий. В противном случае произойдет замятие бумаги.

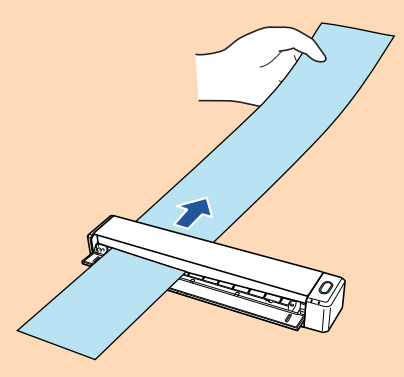

- l Если сканировать следующие документы с открытой выводящей направляющей, замятие бумаги может произойти и повредить документы. Сканирование следующих документов с закрытой выводящей направляющей.
	- Толстая бумага (80 г/м2 или больше)
	- Почтовые открытки
	- Визитные карточки

Выводящая направляющая

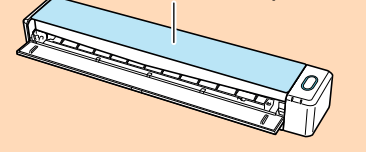

## **3. Нажмите кнопку [Scan/Stop] на ScanSnap для запуска сканирования.**

#### ВНИМАНИЕ

Не выполняйте следующие операции во время сканирования. Выполнение данного остановит сканирование.

- Соедините или отсоедините ScanSnap и другие устройства USB.
- Закройте подающую направляющую.
- Переключите пользователя.
- l Позвольте компьютеру войти в спящий режим.
- $\Rightarrow$  Кнопка [Scan/Stop] на ScanSnap мигает синим во время выполнения сканирования документов.

Отображается окно [ScanSnap Manager - Сканирование изображения и сохранение файла].

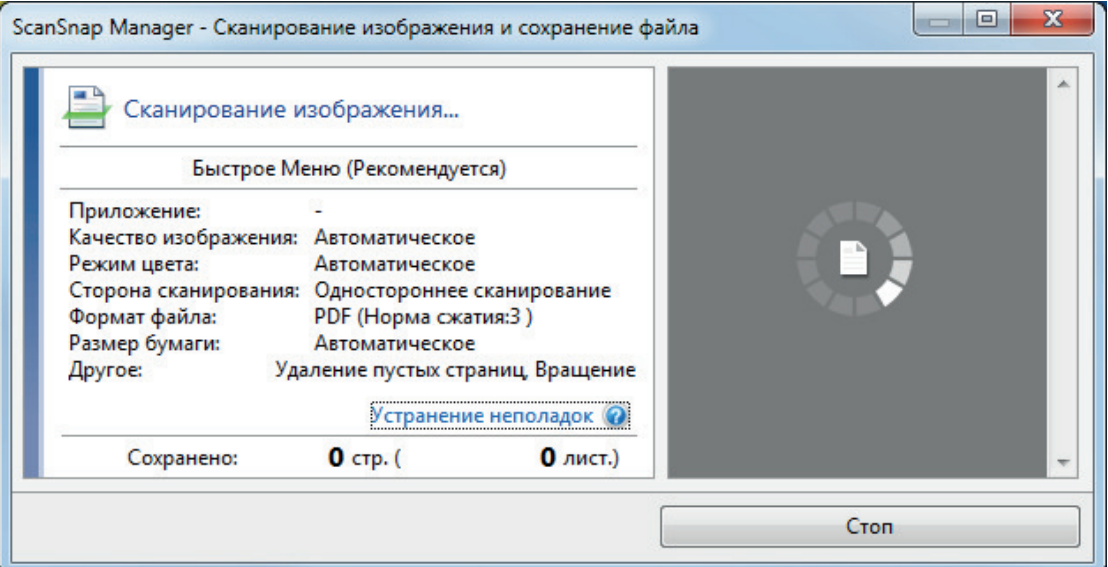

#### СОВЕТ

Когда окно [ScanSnap Manager - Сканирование изображения и сохранение файла] развернуто, несколько сканированных изображений отобразится в области предварительного просмотра. При использовании двойного сканирования, рекомендуется развернуть окно [ScanSnap Manager - Сканирование изображения и сохранение файла] для проверки того, что сканированные изображения созданы правильно, во время сканирования документов.

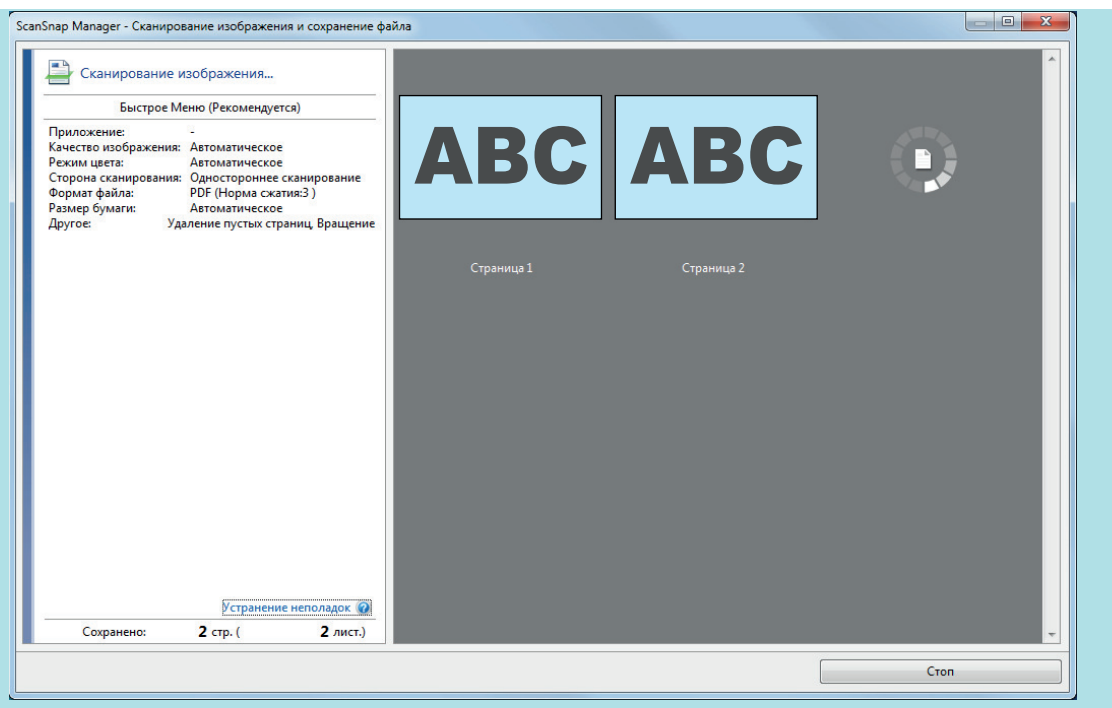

 $\Rightarrow$  Когда сканирование завершено, окно [ScanSnap Manager - Сканирование изображения и сохранения файла] отобразит состояние ожидания сканирования.

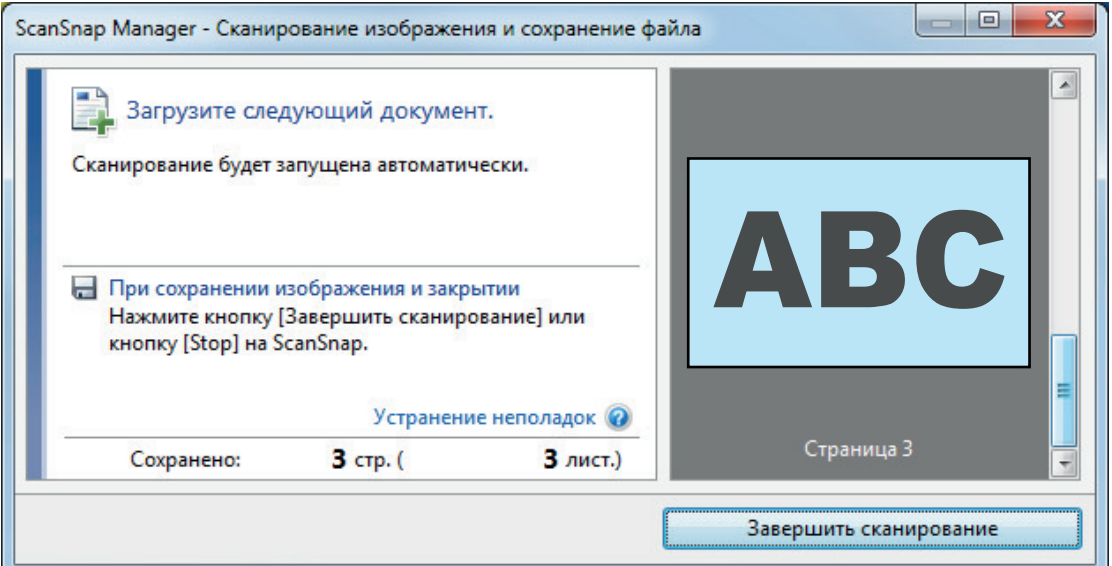

### СОВЕТ

Чтобы продолжить сканирование, вставьте следующий документ для сканирования. После вставки документа сканирование начнется автоматически.

# **4. Нажмите кнопку [Scan/Stop] на ScanSnap для завершения сканирования.**

 $\Rightarrow$  Отобразится Быстрое Меню.

# **5. В Быстром Меню, нажмите значок приложения для связи со ScanSnap Manager.**

Для получения подробной информации о том, как подключать к ScanSnap Manager следующие приложения, смотрите ["Полезные использования" \(страница 450\).](#page-449-0)

• Сохранение документов

- l Визитные карточки
- l Квитанции
- l Фотоальбом

#### СОВЕТ

Следующие приложения отображаются в Быстром Меню, когда установлены ScanSnap Organizer и CardMinder.

- Когда установлен ScanSnap Organizer ScanSnap Organizer
- l Когда установлен CardMinder Scan to CardMinder

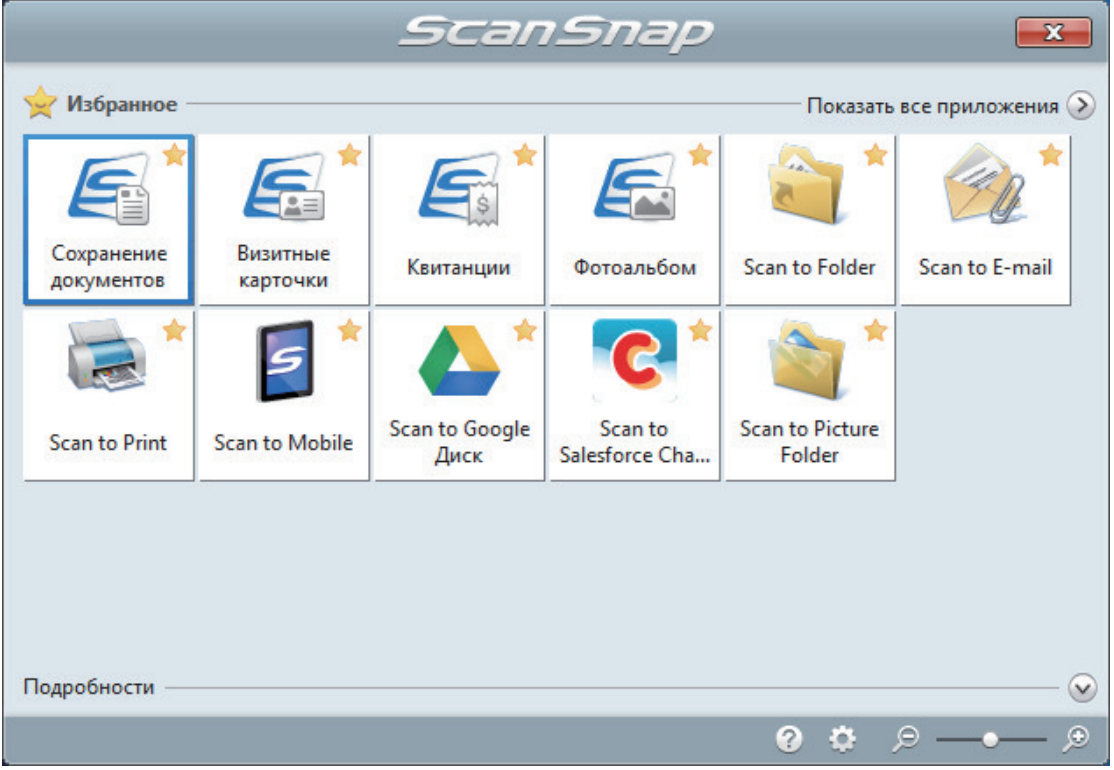

 $\Rightarrow$  Выбранное приложение будет запущено. Для получения подробной информации, смотрите дополнительное руководство по эксплуатации.

#### ВНИМАНИЕ

- Невозможно запустить сканирование, когда Быстрое Меню отображено. Либо выберите элемент из Быстрого Меню и завершите процесс, либо закройте Быстрое Меню до выполнения следующего сканирования.
- Не перемещайте, не удаляйте или не переименовывайте сканированные изображения используя другие приложения, когда Быстрое Меню отображено.

#### СОВЕТ

- $\bullet$  Нажатие  $\heartsuit$  отобразит описание приложения. Расположение курсора мыши над значком другого приложения отобразит описание приложения.
- Выполнение сканирования, во время активирования приложение, которое может быть автоматически связано, автоматически запускает связь между ScanSnap Manager и приложения.

Для получения подробной информации, смотрите дополнительное руководство по эксплуатации.

# <span id="page-340-0"></span>Сканирование документов размера больше A4 или Letter их непосредственной подачей в ScanSnap (iX100)

Сгибом документов A3, B4 или Double Letter пополам и продолжительным сканированием каждой стороны сканированные изображения обеих сторон автоматически объединятся и сохранятся в одно изображение.

Для получения подробной информации о документах, которые можно сканировать, смотрите ["Документы для сканирования \(iX100\)" \(страница 326\)](#page-325-0).

### ВНИМАНИЕ

- Сканированные изображения автоматически объединятся только когда тексты, диаграммы или таблицы расположены на линии сгиба согнутого документа.
	- Когда сканированные изображения автоматически объединяются

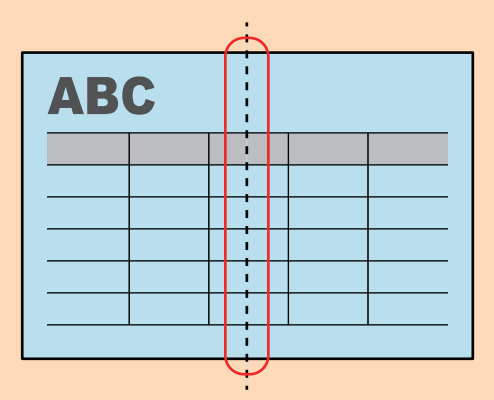

- Когда сканированные изображения автоматически не объединяются

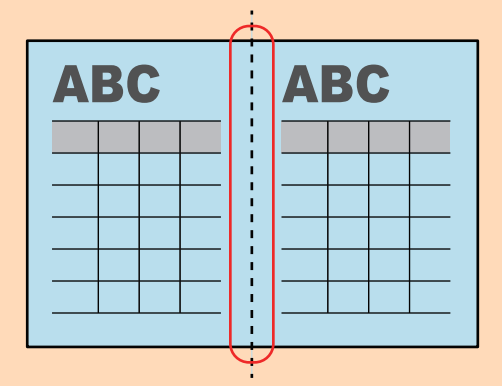

l После сканирования документа, если сканированные изображения не объединены автоматически, можно использовать функцию объединения страница ScanSnap Organizer, для объединения сканированных изображений.

Для получения подробной информации смотрите справку ScanSnap Organizer.

• Для документа, который имеет сканированные изображения, которые не объединены автоматически, можно использовать дополнительный Несущий Лист для сканирования документа и объединения сканированных изображений автоматически.

Для получения подробной информации, смотрите ["Сканирование документов больше чем A4](#page-345-0) [или Letter с помощью Несущего Листа \(iX100\)" \(страница 346\)](#page-345-0).

• Если сканированные изображения неожиданно объединились удалите галочку со значения [Объединить обе стороны изображений] в окне [Опции режима сканирования], а затем сканируйте документ еще раз.

Чтобы открыть окно [Опции режима сканирования], нажмите кнопку [Опции] на вкладке [Сканирование] принадлежащей ["Окно настроек ScanSnap" \(страница 108\).](#page-107-0)

**1. Откройте подающую направляющую ScanSnap.**

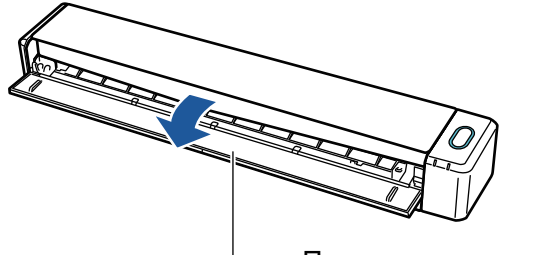

Подающая направляющая

 $\Rightarrow$  Кнопка [Scan/Stop] мигает синим. Кнопка светится как обычно, когда включено сканирование документа.

Кроме того, значок ScanSnap Manager в области уведомлений в правой дальней

части панели задач изменится с  $\bullet$  на  $\bullet$ 

**2. Согните документ по пополам, так чтобы стороны для сканирования, были отвернуты друг от друга.**

### ВНИМАНИЕ

Согните длинную сторону документа на половину. Если левая и правая области согнутого документа различаются по размеру друг от друга, сканированные изображения могут не объединится автоматически.

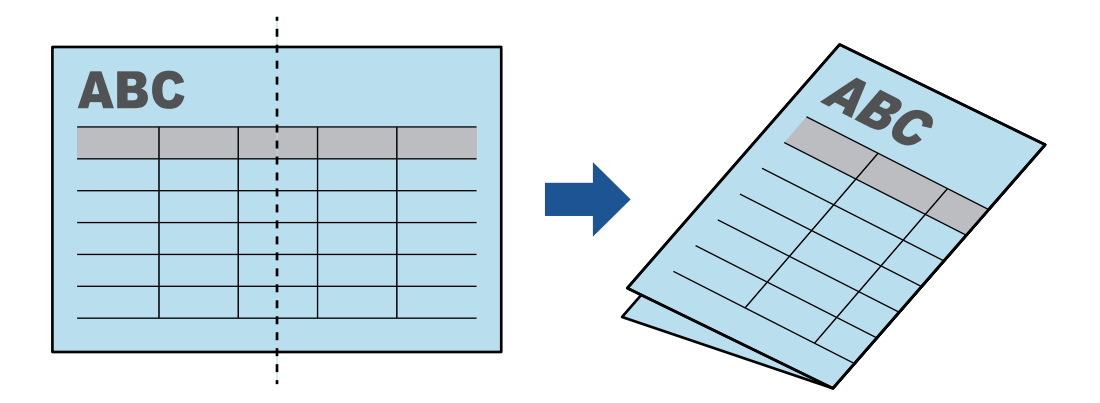

**3. Вставьте документ прямо в секцию подачи ScanSnap со стороной сканирования обращенной вверх.**

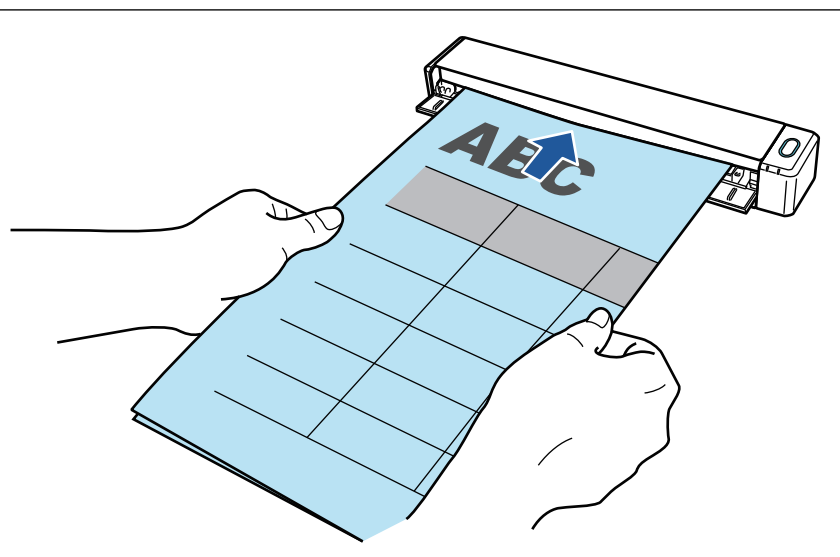

 $\Rightarrow$  Документ втянется пока не установится внутри ScanSnap.

### СОВЕТ

Если сканировать документ, согнутый на половину, с открытой выводящей направляющей, замятие бумаги может произойти. Удостоверьтесь закрыть выводящую направляющую при сканировании документа, согнутого по полам.

Выводящая направляющая

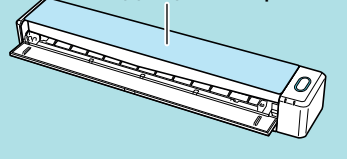

## **4. Нажмите кнопку [Scan/Stop] на ScanSnap для запуска сканирования.**

 $\Rightarrow$  Кнопка [Scan/Stop] на ScanSnap мигает синим цветом и отобразится окно [ScanSnap Manager - Сканирование изображения и сохранения файла] во время выполнения сканирования документа.

Когда сканирование завершено, в предварительном просмотре отобразится сканированная сторона изображение.

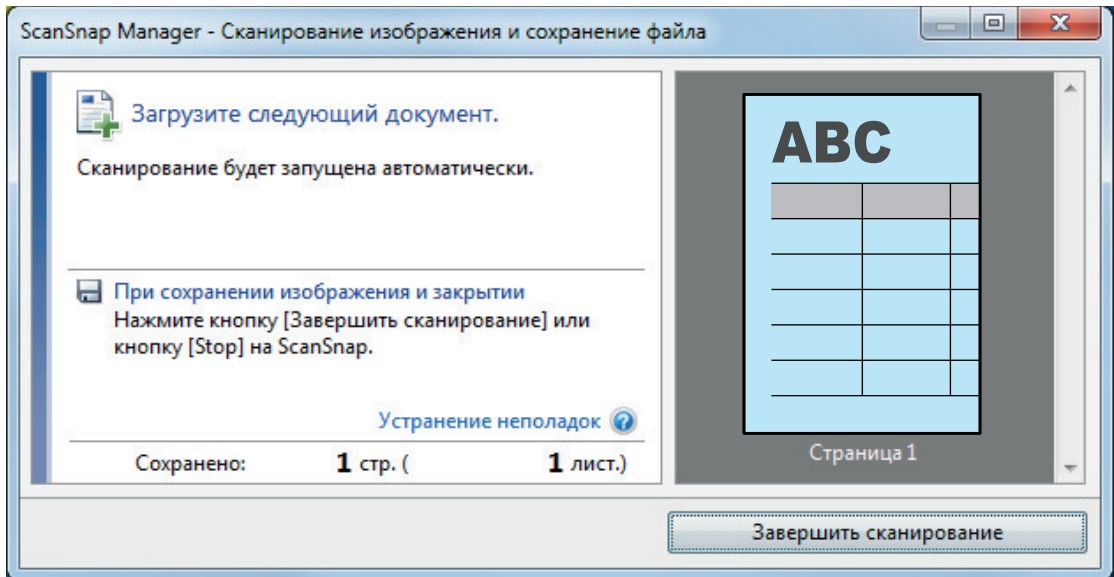

**5. Переверните документ и вставьте его как описано в шаге 3.**

### ВНИМАНИЕ

Удостоверьтесь выполнить последовательное сканирование лицевой и оборотней стороны документа, согнутого по полам.

 $\Rightarrow$  Сканирование начнется автоматически.

#### СОВЕТ

Повторите шаги с 2 по 5, чтобы выполнить сканирование документов, размер которых превышает A3, B4 или Double Letter. Можно также выполнить продолжительное сканирование документов меньше размера A4 или Letter.

Для получения подробной информации о том, как выполнять сканирование, смотрите ["Сканирование документов \(iX100\)" \(страница 330\).](#page-329-0)

**6. Нажмите кнопку [Scan/Stop] на ScanSnap для завершения сканирования.**

 $\Rightarrow$  Отобразится Быстрое Меню.

## **7. В Быстром Меню, нажмите значок приложения для связи со ScanSnap Manager.**

При выборе [Сохранение документов] можно управлять сканированными изображениями в каждой отдельной папке с помощью ScanSnap Home.

Для получения подробной информации, смотрите ["Управление бумажными документами](#page-450-0) [по папкам на компьютере с ScanSnap Home" \(страница 451\).](#page-450-0)

#### СОВЕТ

[ScanSnap Organizer] отображается в Быстром Меню при установке ScanSnap Organizer.

Для управления сканированными изображениями в каждой отдельной папке с помощью ScanSnap Organizer смотрите ["Управление бумажными документами по папкам на](#page-453-0) [компьютере с помощью ScanSnap Organizer" \(страница 454\)](#page-453-0).

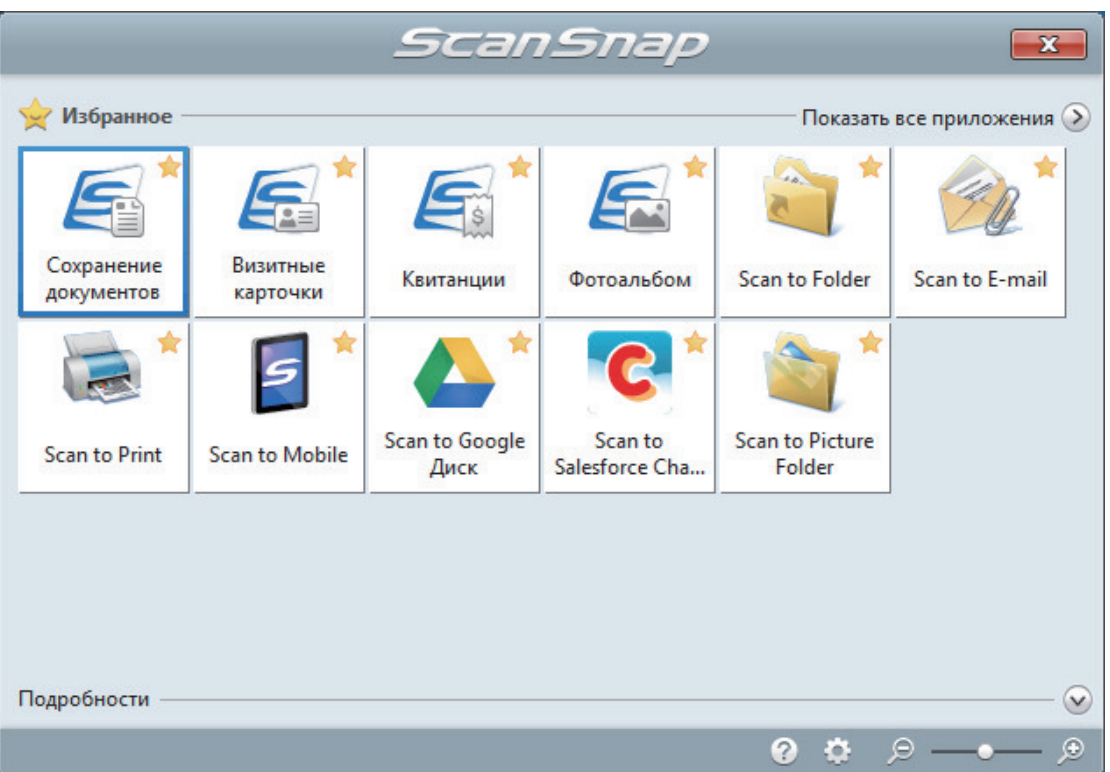

 $\Rightarrow$  Выбранное приложение будет запущено. Для получения подробной информации, смотрите дополнительное руководство по эксплуатации.

#### ВНИМАНИЕ

- Невозможно запустить сканирование, когда Быстрое Меню отображено. Либо выберите элемент из Быстрого Меню и завершите процесс, либо закройте Быстрое Меню до выполнения следующего сканирования.
- Не перемещайте, не удаляйте или не переименовывайте сканированные изображения используя другие приложения, когда Быстрое Меню отображено.

#### СОВЕТ

- $\bullet$  Нажатие  $\bullet$  отобразит описание приложения. Расположение курсора мыши над значком другого приложения отобразит описание приложения.
- Выполнение сканирования, во время активирования приложение, которое может быть автоматически связано, автоматически запускает связь между ScanSnap Manager и приложения.

Для получения подробной информации, смотрите дополнительное руководство по эксплуатации.

# <span id="page-345-0"></span>Сканирование документов больше чем A4 или Letter с помощью Несущего Листа (iX100)

Документы больше чем A4/Letter (например, A3, 11 × 17 дюймов и B4), можно сканировать с помощью дополнительного Несущего Листа. Согнув документ пополам и выполнив сканирование обеих сторон за один раз обе стороны станут одним изображением.

Для получения подробной информации о документах, которые можно загрузить, смотрите ["Сканирование документов \(iX100\)" \(страница 330\).](#page-329-0)

### ВНИМАНИЕ

Значение [Корректировать перекос по тексту на документе] в окне [Опции режима сканирования] будет отключен.

Чтобы открыть окно [Опции режима сканирования], нажмите кнопку [Опции] на вкладке [Сканирование] принадлежащей ["Окно настроек ScanSnap" \(страница 108\).](#page-107-0)

### СОВЕТ

Обе стороны двухстороннего документа формата A4/Letter или меньше также можно сканировать и объединять в одно изображение.

- **1.** Нажмите правой кнопкой мыши по значку ScanSnap Manager **области уведомлений, расположенной в правой части панели задач, и выберите [Настройка кнопки Scan] в ["Меню правого клика" \(страница](#page-105-0) [106\)](#page-105-0).**
	- $\Rightarrow$  Отобразится окно настроек ScanSnap.
- **2. Во вкладке [Бумага], выберите [Автоматическое] в [Размер бумаги], а затем нажмите кнопку [Настройка Несущего Листа].**

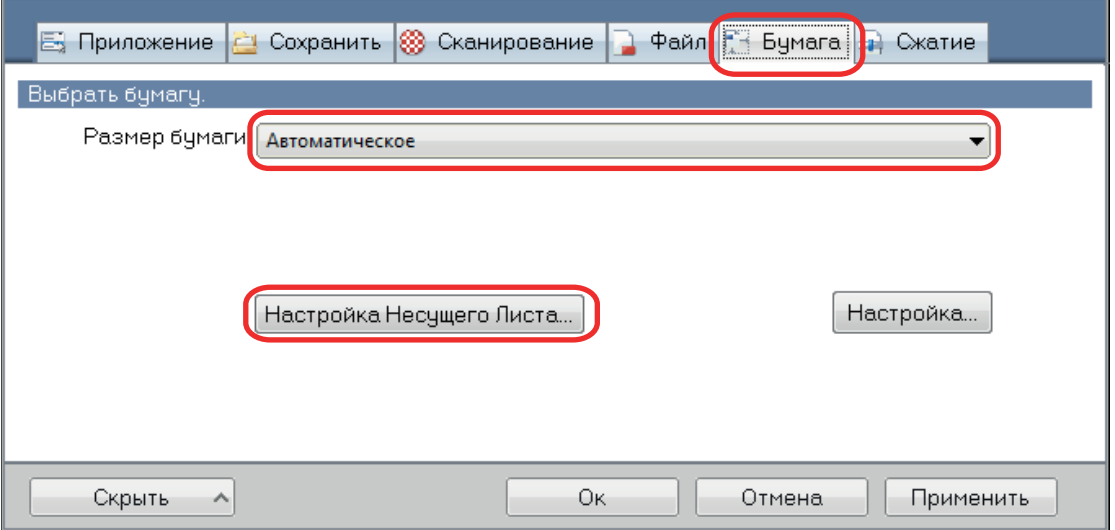

 $\Rightarrow$  Отобразится окно [Настройка Несущего Листа].

# **3. Выберите [изображение одной двухсторонней развернутой страницы] в [Сохранить как] и нажмите кнопку [OK].**

Для получения подробной информации, смотрите Справку ScanSnap Manager.

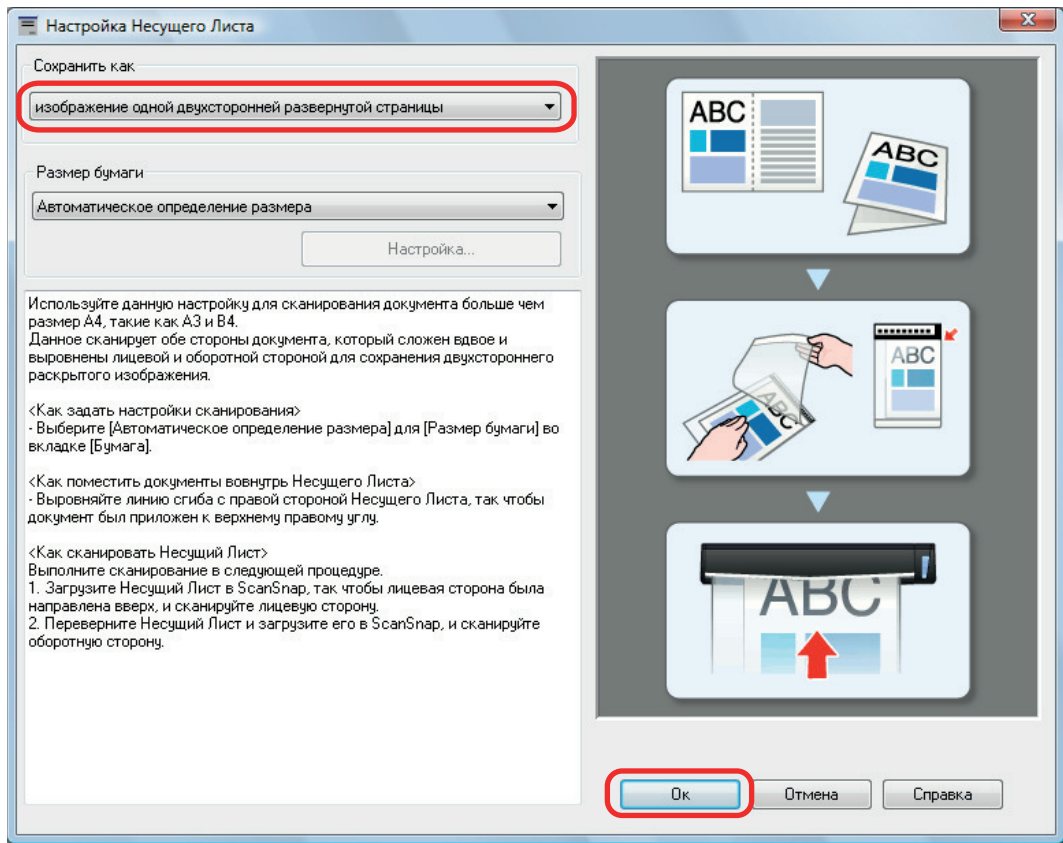

**4. Нажмите кнопку [Ок] для закрытия окна настройки ScanSnap.**

# **5. Расположите документ внутри Несущего Листа.**

1. Согните документ по пополам, так чтобы стороны для сканирования, были отвернуты друг от друга.

Сложите его основательно и разгладьте любые складки.

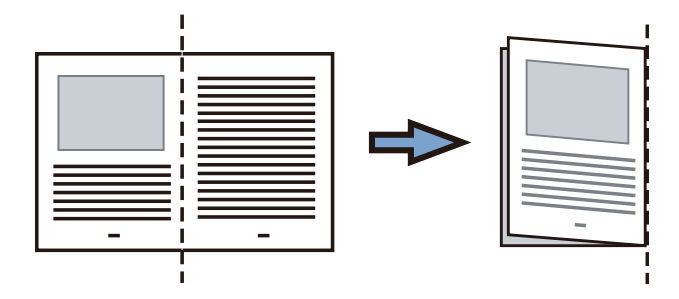

2. Откройте Несущий Лист для вставления документа.

Выровняйте линию сгиба к правому краю Несущего Листа так, чтобы документ был выровнен к верхнему правому углу Несущего Листа.

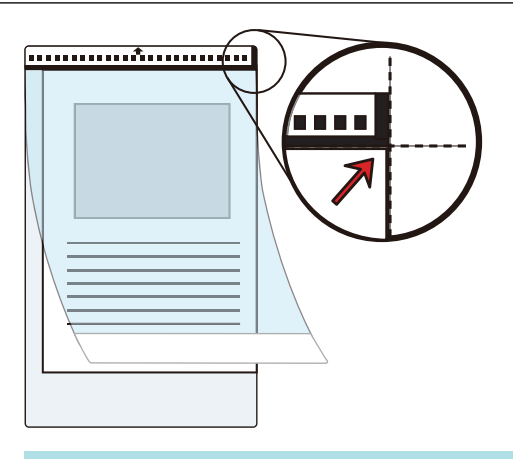

### СОВЕТ

Обратите внимание, что лицевая сторона Несущего Листа имеет черно-белую разметку в верхней части и толстую вертикальную линию в верхнем правом углу.

**6. Вставьте часть с черно-белым шаблоном, прямо, в секцию подачи ScanSnap, с лицевой стороной Несущего Листа, направленной вверх.**

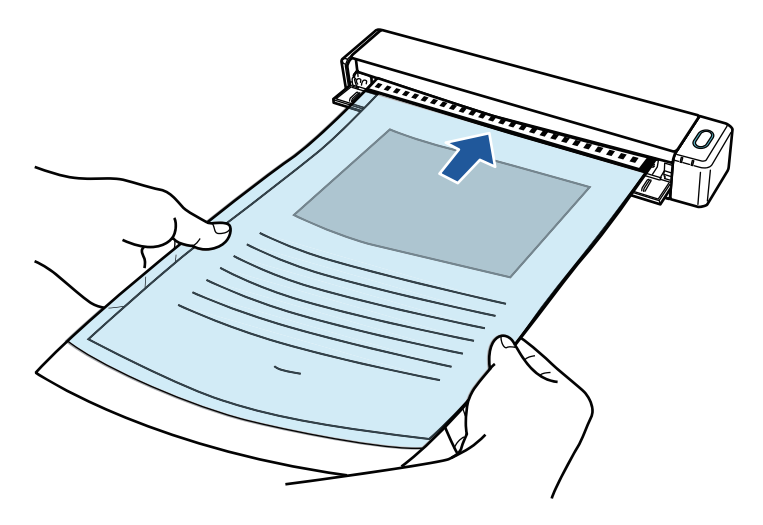

 $\Rightarrow$  Несущий лист будет втягиваться до полной установки внутри ScanSnap.

### СОВЕТ

Если выполнить сканирование, используя Несущий лист с открытой выводящей направляющей, замятие бумаги может произойти и повредить документы. Необходимо закрыть выводящую направляющую для сканирования документов с Несущим Листом.

Выводящая направляющая

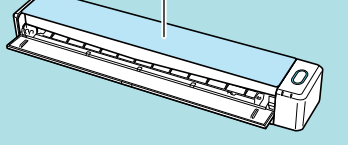

## **7. Нажмите кнопку [Scan/Stop] на ScanSnap для запуска сканирования.**

 $\Rightarrow$  Начнется сканирование и отобразится окно [ScanSnap Manager - Сканирование изображения и сохранение файла]. При сканировании лицевой стороны Несущего Листа, сканированное изображение отобразится в области предварительного просмотра.

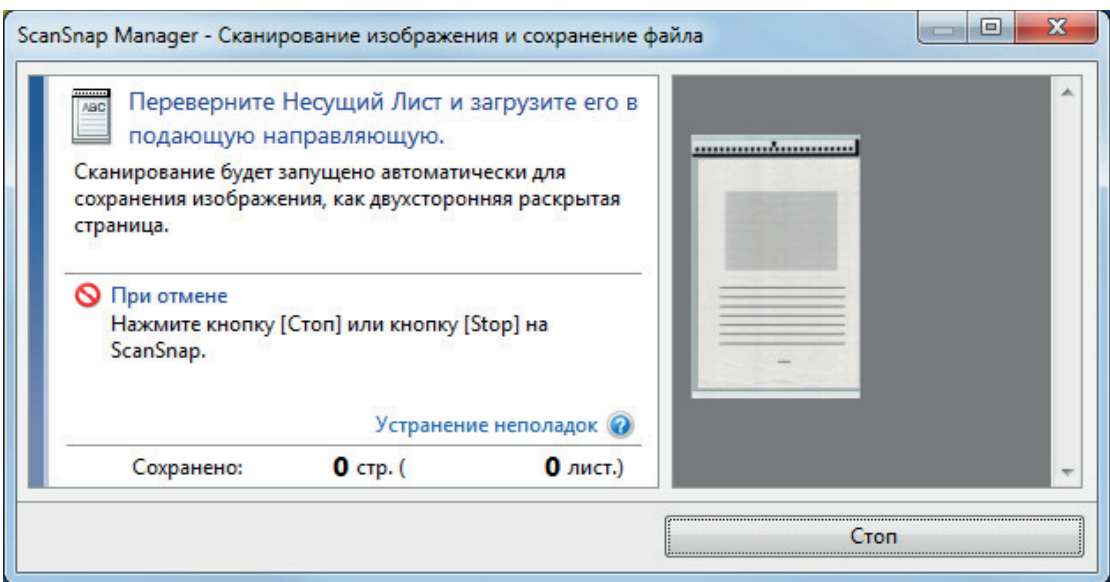

### **8. Переверните Несущий лист и вставьте его как описано в шаге 6.**

#### ВНИМАНИЕ

Выполните последовательное сканирование лицевой и задней стороны Несущего листа.

 $\Rightarrow$  Сканирование начнется автоматически и отобразится окно [ScanSnap Manager -Сканирование изображения и сохранение файла]. По завершении сканирования отсканированные изображения лицевой и обратной стороны документа в Несущем листе отобразятся в области предварительного просмотра в виде двухстороннего развернутого изображения.

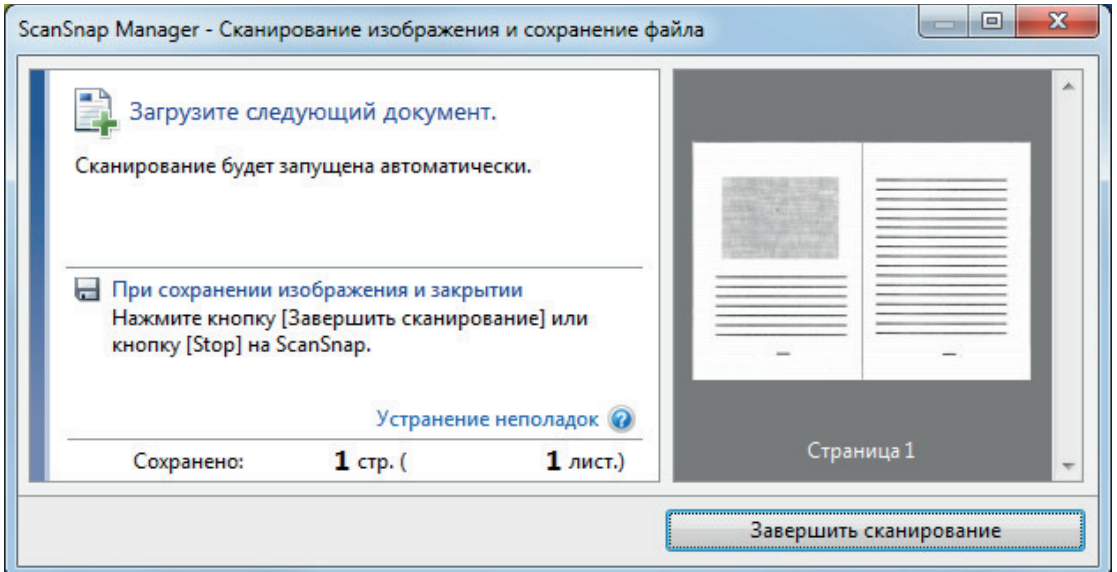

## СОВЕТ

Повторите шаги с 5 по 8, чтобы выполнить сканирование документов, размер которых превышает A4/Letter. Можно продолжить сканирование документов, которые можно вставить непосредственно в ScanSnap.

Для получения дополнительной информации о том, как выполнять сканирование, смотрите ["Сканирование документов \(iX100\)" \(страница 330\).](#page-329-0)

# **9. Нажмите кнопку [Scan/Stop] на ScanSnap для завершения сканирования.**

 $\Rightarrow$  Отсканированные изображения лицевой и обратной стороны документа сохранятся в виде двухстороннего развернутого изображения.

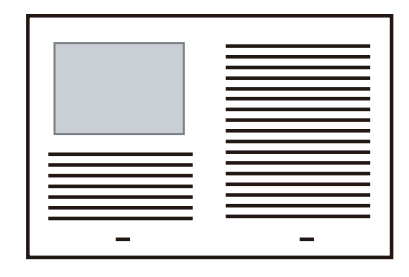

## ВНИМАНИЕ

• Может отобразится линия или зазор между изображениями лицевой и оборотной сторонами. Также при сканировании толстых документов в Несущем Листе сканированные изображения слева и справа двухстраничного развернутого изображения могут оказаться наклоненными друг к другу в верхней части.

Этот можно исправить при размещении документа в Несущем Листе следующим образом.

- Правильно согните документ
- Аккуратно совместите стороны документа со сторонами Несущего Листа
- Переверните Несущий Лист на другую сторону (оборотную)
- Если задано значение [Автоматическое определение размера] для [Размер бумаги] в окне [Настройки Несущего Листа], оптимальный размер будет выбран автоматически из доступных стандартных размеров (A3, B4 или 11 × 17 дюймов) в [Размер бумаги]. Обратите внимание, что размер изображения может стать меньше, чем исходный документ, в зависимости от документа.

Пример: При печати символов и иллюстраций размера A4 в центре документа формата A3 сканированное изображение выведется размера B4.

Для вывода сканированного изображения в исходном размере задайте размер документа в раскрывающемся меню [Размер бумаги].

Часть данных изображения вокруг области сгиба документа может не отобразиться. В подобном случае, расположите документ так, чтобы его края были около 1 мм внутри от края Несущего Листа.

# <span id="page-350-0"></span>Сканирование таких документов, как фотографии и вырезки статей (iX100)

Использование специального Несущего Листа позволяет сканировать документы, которые могут быть легко повреждены, такие как фотографии, или документы нестандартного размера, которые трудно загрузить, непосредственно, такие как вырезки статей.

Для получения подробной информации о документах, которые можно загрузить, смотрите ["Документы для сканирования \(iX100\)" \(страница 326\)](#page-325-0).

### ВНИМАНИЕ

Значение [Корректировать перекос по тексту на документе] в окне [Опции режима сканирования] будет отключен.

Чтобы открыть окно [Опции режима сканирования], нажмите кнопку [Опции] на вкладке [Сканирование] принадлежащей ["Окно настроек ScanSnap" \(страница 108\).](#page-107-0)

1. **Нажмите правой кнопкой мыши по значку ScanSnap Manager области уведомлений, расположенной в правой части панели задач, и выберите [Настройка кнопки Scan] в ["Меню правого клика" \(страница](#page-105-0) [106\)](#page-105-0).**

 $\Rightarrow$  Отобразится окно настроек ScanSnap.

**2. Во вкладке [Бумага], выберите [Автоматическое] в [Размер бумаги], а затем нажмите кнопку [Настройка Несущего Листа].**

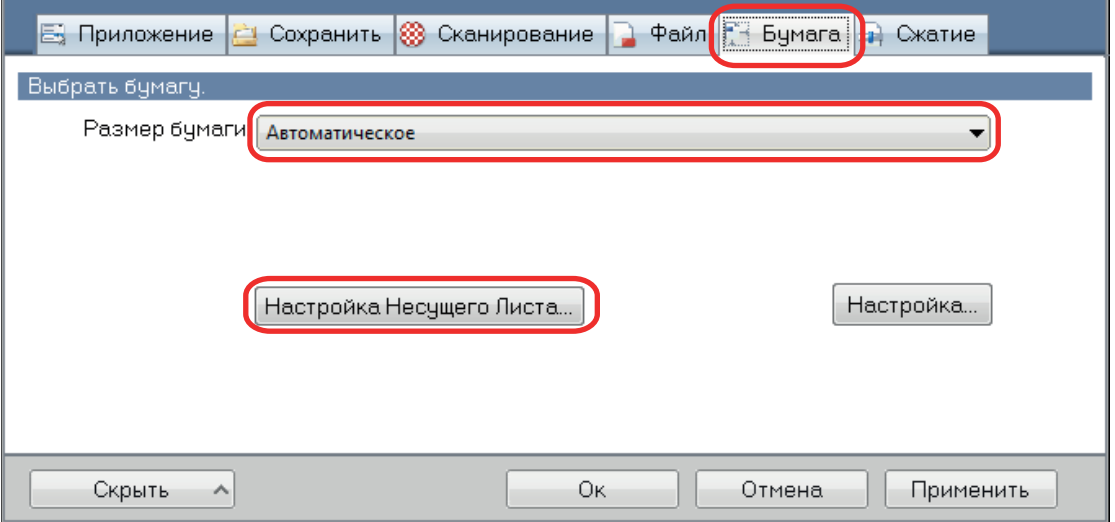

 $\Rightarrow$  Отобразится окно [Настройка Несущего Листа].

# **3. Выберите [два раздельных изображения (лицевое и оборотное)] в [Сохранить как] и нажмите кнопку [OK].**

Для получения подробной информации, смотрите Справку ScanSnap Manager.

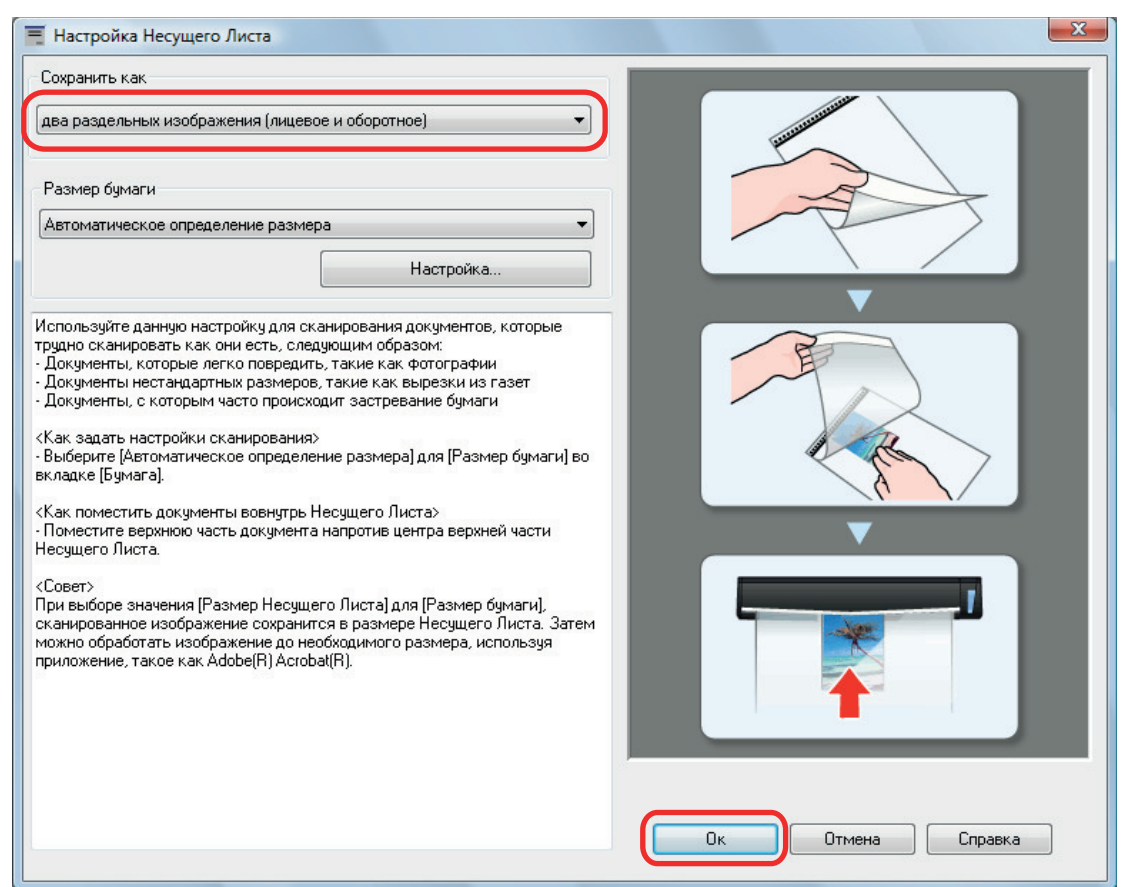

# **4. Нажмите кнопку [Ок] для закрытия окна настройки ScanSnap.**

# **5. Расположите документ внутри Несущего Листа.**

Откройте Несущий Лист и расположите в верхней части документ напротив верхнего центра Несущего Листа.

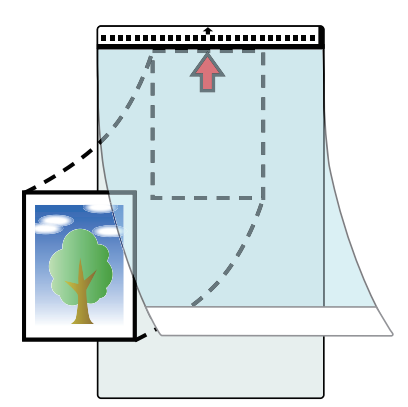

**6. Вставьте часть с черно-белым шаблоном прямо в секцию подачи ScanSnap сканируемой стороной документа обращенной вверх в Несущий лист.**

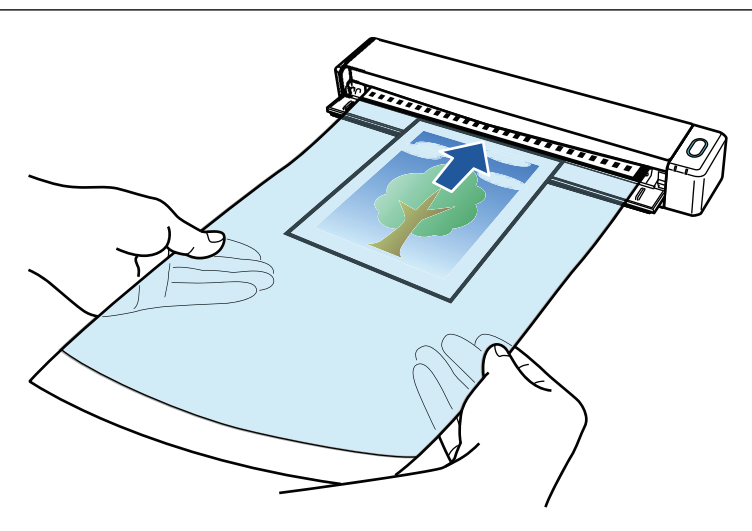

 $\Rightarrow$  Несущий лист будет втягиваться до полной установки внутри ScanSnap.

#### ВНИМАНИЕ

Если выполнить сканирование, используя Несущий лист с открытой выводящей направляющей, замятие бумаги может произойти и повредить документы. Необходимо закрыть выводящую направляющую для сканирования документов с Несущим Листом.

Выводящая направляющая

## **7. Нажмите кнопку [Scan/Stop] на ScanSnap для запуска сканирования.**

 $\Rightarrow$  Когда сканирование завершено, сканированное изображение документа, которое внутри Несущего Листа, отобразится в области предварительного просмотра.

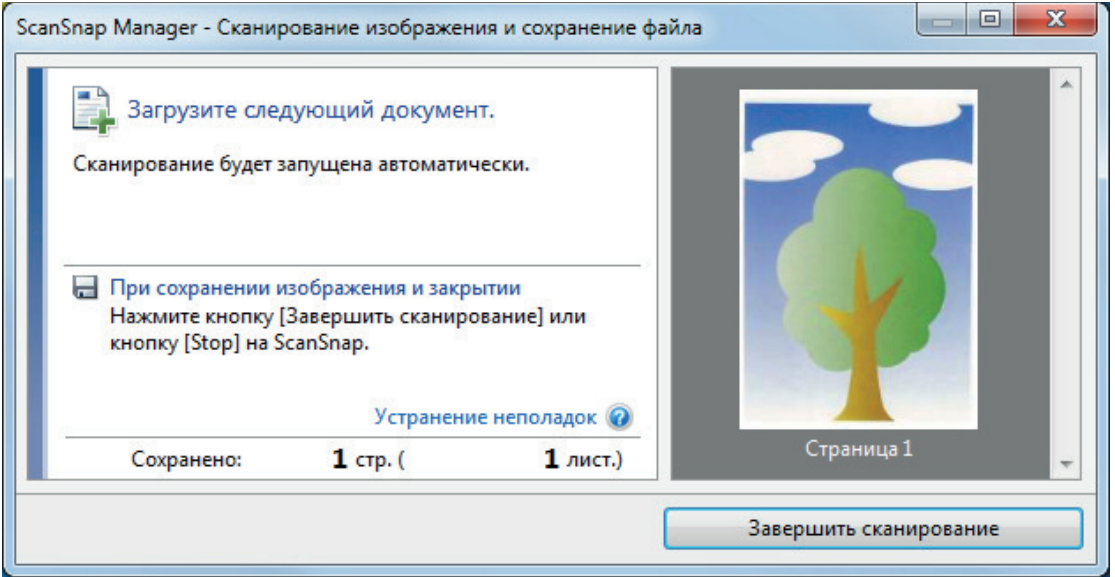

## СОВЕТ

Повторите шаги с 5 по 7, чтобы выполнить сканирование документов, таких как фотографии и вырезки статей.

Можно продолжить сканирование документов, которые можно вставить непосредственно в ScanSnap.

Для получения дополнительной информации о том, как выполнять сканирование, смотрите ["Сканирование документов \(iX100\)" \(страница 330\).](#page-329-0)

- **8. Нажмите кнопку [Scan/Stop] на ScanSnap для завершения сканирования.**
	- ⇔ Сканированное изображение сохранится.

#### ВНИМАНИЕ

- Сканированное изображение выведется по центру страницы размера, заданного в раскрывающемся меню [Размер бумаги] окна [Настройка Несущего Листа].
- Если задано значение [Автоматическое определение размера] для [Размер бумаги] в окне [Настройки Несущего Листа], оптимальный размер будет выбран автоматически из доступных стандартных размеров в [Размер бумаги]. Обратите внимание, что размер изображения может стать меньше исходного документа в зависимости от сканированного документа, или часть изображения может не отобразиться.

Пример: При печати содержимого для заполнения размера A5 в центре документа формата A4, сканированное изображение выведется размера A5.

Для вывода сканированного изображения в исходном размере задайте размер документа в раскрывающемся меню [Размер бумаги].

### СОВЕТ

В следующих случаях, расположите пустой (белый) лист бумаги под документ при сканировании:

- Сканированное изображение не будет сохранено в правильном размере (при выбранном значении [Автоматическое] для [Размер бумаги] в окне [Настройка Несущего Листа])
- Тени отображаются вокруг краев сканированного изображения
- l Черные линии отображаются вокруг краев неровной обрезки

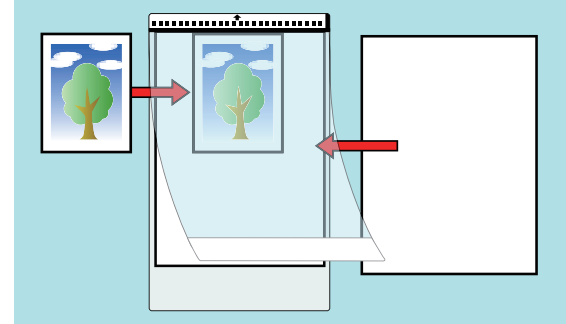

# Сканирование документов с помощью SV600

- l ["Документы для сканирования \(SV600\)" \(страница 356\)](#page-355-0)
- l ["Как разместить документы \(SV600\)" \(страница 357\)](#page-356-0)
- l ["Сканирование документов \(SV600\)" \(страница 360\)](#page-359-0)
- **•** ["Сканирование книг \(SV600\)" \(страница 365\)](#page-364-0)
- ["Сканирование нескольких документов за один раз \(SV600\)" \(страница 370\)](#page-369-0)
- ["Сканирование книг, используя обнаружение переворачивания страницы \(SV600\)"](#page-374-0) [\(страница 375\)](#page-374-0)
- l ["Сканирование документов с помощью временного режима \(SV600\)" \(страница 379\)](#page-378-0)
- l ["Сканирование документов с двумя ScanSnap, подключенными к компьютеру \(SV600\)"](#page-381-0) [\(страница 382\)](#page-381-0)

# <span id="page-355-0"></span>Документы для сканирования (SV600)

Следующее документы могут быть сканированы, так как модуль сканирования не дотрагивался до документов.

- Толстые документы, такие как книги
- l Документы, которые необходимо оставить без изменения, такие как фотографии или рукописные иллюстрации

# **Условия сканирования документов**

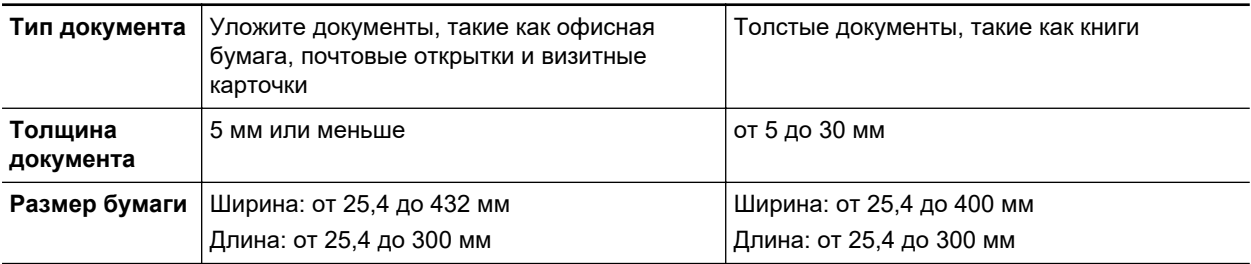

### ВНИМАНИЕ

- При сканировании глянцевого документа, сканированное изображение может быть повреждено следующим образом:
	- Часть сканированного изображения отображается светлее или темнее исходного документа
	- Яркий свет лампы захвачен в сканированном изображении
- Если документ смят, закручен или со складками, разгладьте его перед сканированием. В противном случае сканированное изображение может быть повреждено следующим образом:
	- Сканированное изображение искажено
	- Сканированное изображение размыто
	- Часть документа не отображается на сканированном изображении
- При сканировании документов нестандартной формы, которые не являются прямоугольными или квадратными, сканированные изображения не корректируются автоматически.

### СОВЕТ

Можно показать подтверждающее сообщение в случае сканирования документов, которые отражают свет лампы по причине яркого света, от такой как глянцевая бумага.

Для получения подробной информации, смотрите Справку ScanSnap Manager.

# <span id="page-356-0"></span>Как разместить документы (SV600)

При сканировании документов используйте фоновую подкладку.

Сканирование без фоновой подкладки может привести к тому, что края документа будут распознаны неверно, и сканированное изображение будет отличаться от оригинала.

Для получения подробной информации о документах, которые можно сканировать при помощи ScanSnap, смотрите ["Документы для сканирования \(SV600\)" \(страница 356\).](#page-355-0)

- "Область сканирования" (страница 357)
- ["При расположении документа стандартного размера" \(страница 358\)](#page-357-0)
- l ["При расположении книги" \(страница 358\)](#page-357-0)
- l ["При расположении несколько документов за один раз" \(страница 358\)](#page-357-0)

## **Область сканирования**

Расположите документы сканированной стороной вверх в следующую область сканирования. Используйте следующее для определения области сканирования.

- Область: Отметки фоновой подкладки
- l Высота: Линия на основе ScanSnap

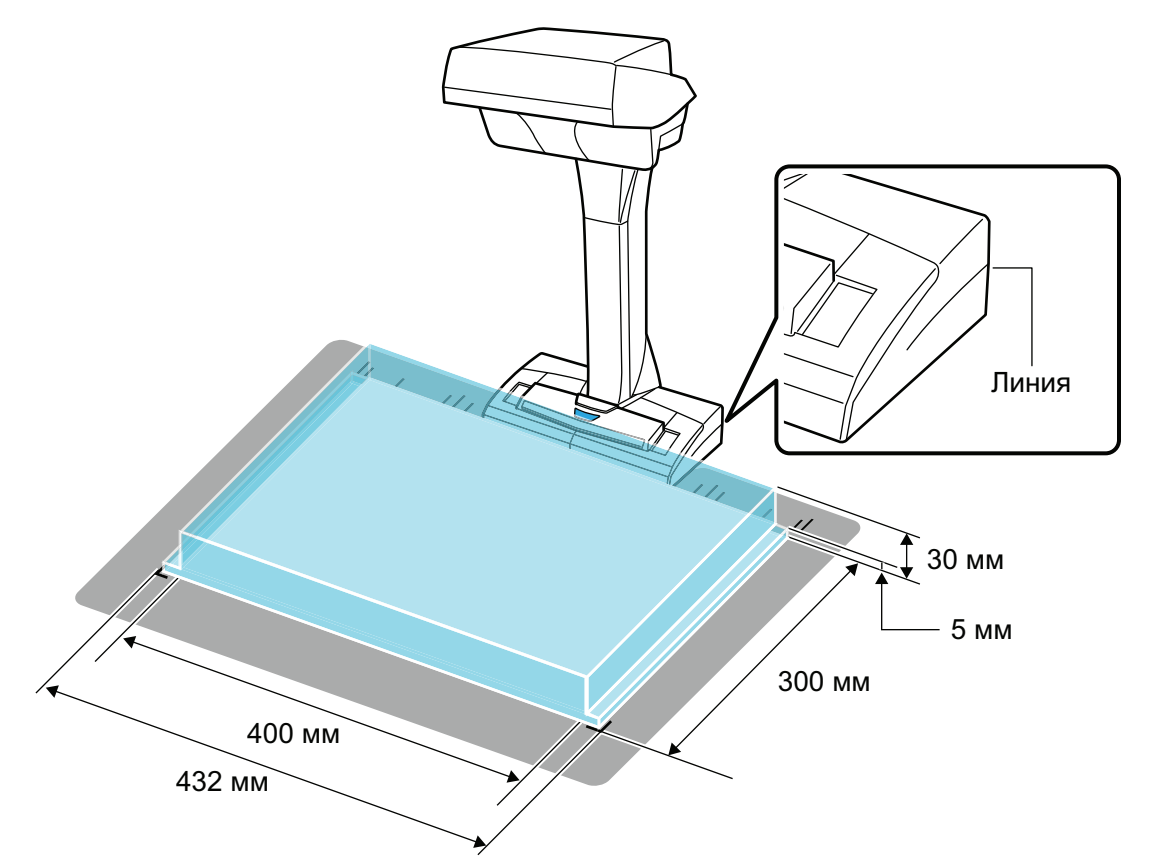

### ВНИМАНИЕ

Если документ расположен вне области сканирования, часть сканированного изображения может остаться снаружи или быть размытым.

# <span id="page-357-0"></span>**При расположении документа стандартного размера**

При выборе параметра кроме [Автоматическое] для [Размер бумаги] во вкладке [Бумага] в ["Окно настроек ScanSnap" \(страница 108\)](#page-107-0), отрегулируйте центр документа с меткой центрирования на ScanSnap.

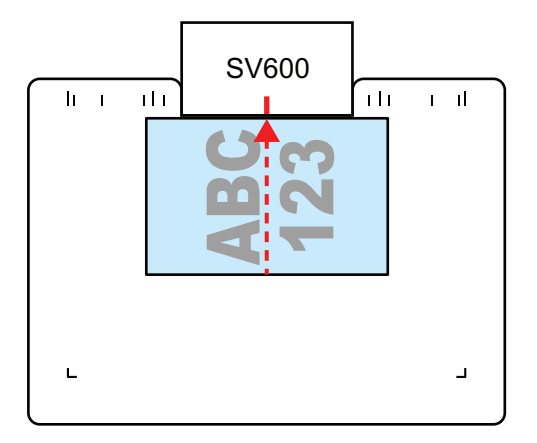

# **При расположении книги**

Расположите книгу следующим образом:

- Откройте книгу по горизонтали.
- l Отрегулируйте центр открытой книги, лицевой стороной, с меткой центрирования.
- Удерживайте книгу пальцами внутри соответствующих областях.

При удерживании книги, используйте пальцы следующим образом:

- Держите пальцы прямо.
- При использовании несколько пальцев для удерживания книги, держите пальцы отдельно по меньшей мере на расстоянии 2 см.

Соответствующие области для удержания книги

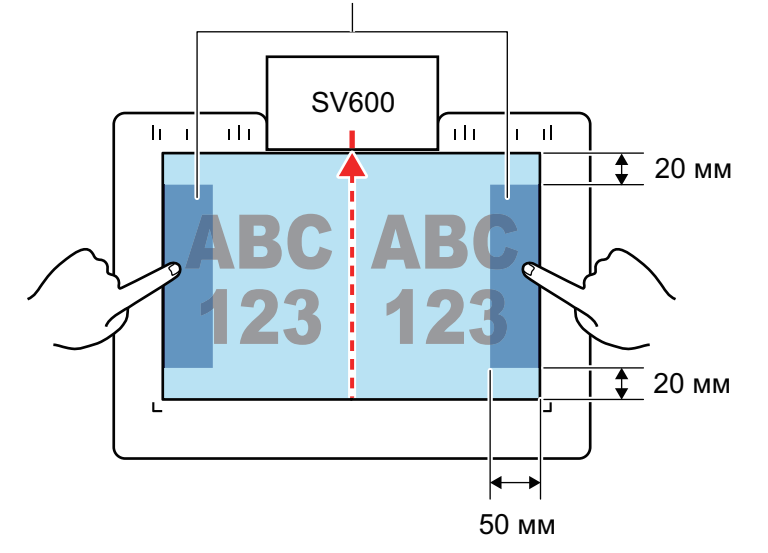

# **При расположении несколько документов за один раз**

Для сканирования нескольких документов за один раз, расположите их со следующими условиями:

- Документы должны располагаться на расстоянии не меньше 15 мм друг от друга.
- Число расположенных документов не должна превышать 10.

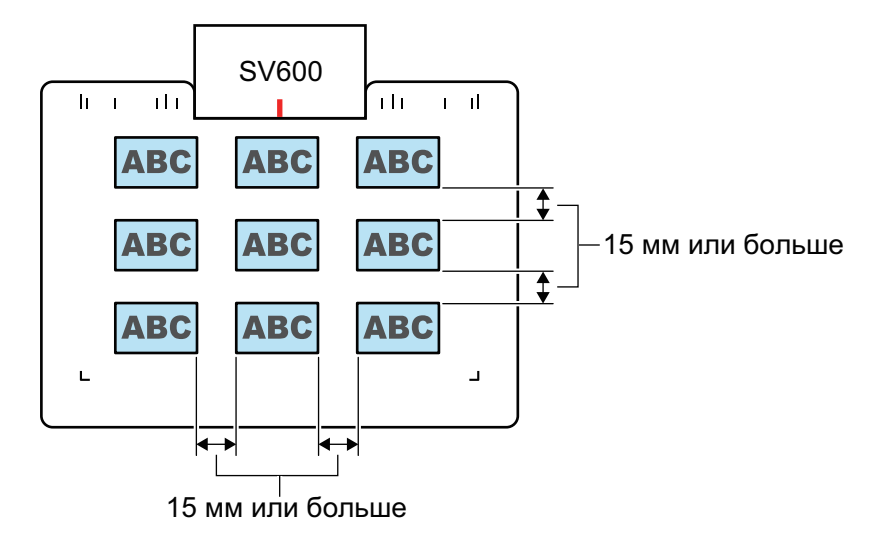

# <span id="page-359-0"></span>Сканирование документов (SV600)

**1. Нажмите кнопку [Scan] или кнопку [Stop] на ScanSnap для включения питания.**

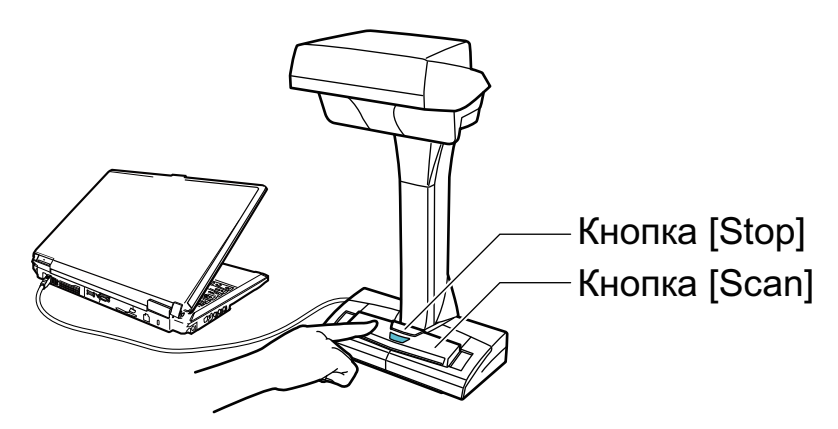

⇔ Светодиод питания светится синим.

.

В дополнение, значок ScanSnap Manager в области уведомления изменится с На

# **2. Поместите фоновую подкладку в передней стороне ScanSnap.**

Поместите фоновую подкладку так, чтобы она плотно прилегала к ScanSnap.

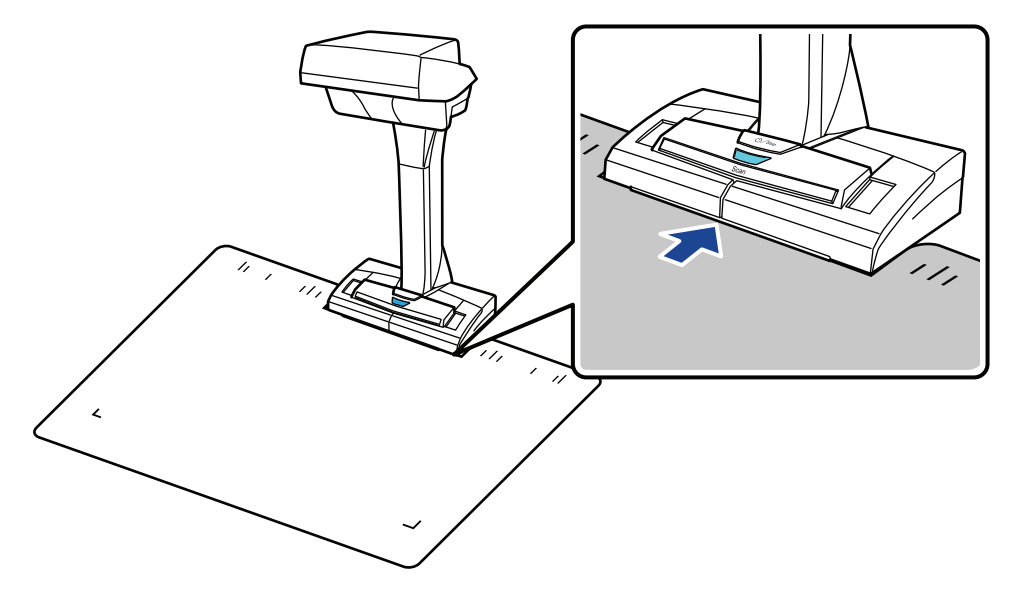

**3. Расположите документ в область сканирования ScanSnap и нажмите кнопку [Scan].**

Для получения подробной информации, смотрите ["Документы для сканирования](#page-355-0) [\(SV600\)" \(страница 356\).](#page-355-0)
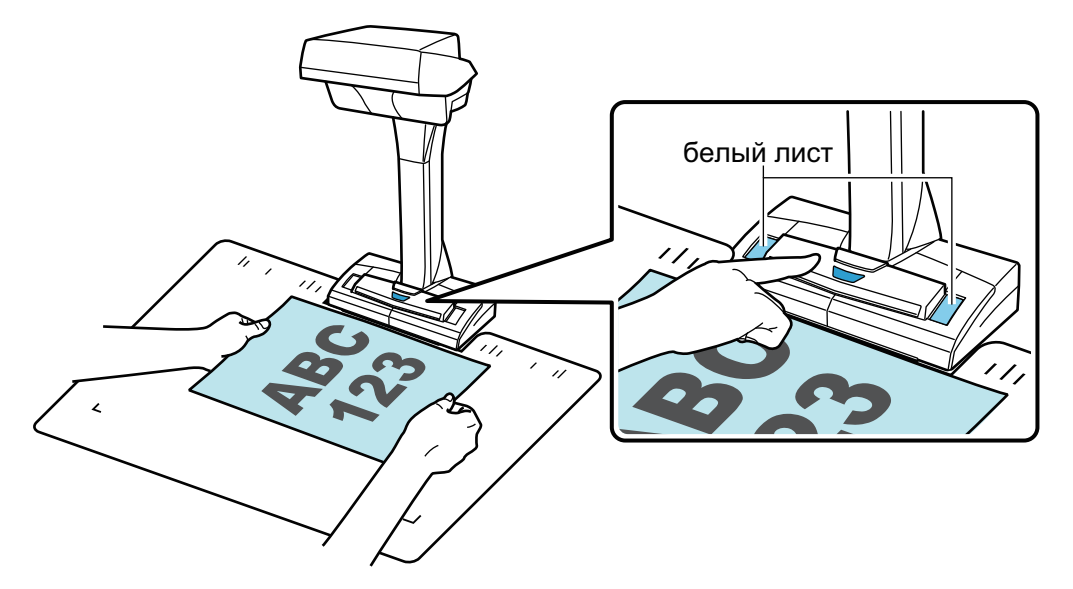

⇔ Начнется сканирование.

### ВНИМАНИЕ

- Не выполняйте следующие операции во время сканирования. Выполнение данного остановит сканирование.
	- Соедините или отсоедините ScanSnap и другие устройства USB.
	- Переключите пользователя.
	- Позвольте компьютеру войти в спящий режим.
- Не перекрывайте белый лист объектом или рукой во время сканирования. Воспроизводство цвета сканированного изображения будет затронута.
- Не трясите стол или письменный стол, когда ScanSnap используется, или перемещайте документы во время их сканирования. Выполнение данного может исказить сканированное изображение или размыть цвет.

### СОВЕТ

Можно также запустить сканирование документов, нажатием правой кнопки мыши по

значку ScanSnap Manager в области уведомлений, и выбором [Сканирование] из ["Меню правого клика" \(страница 106\).](#page-105-0)

 $\Rightarrow$  Светодиод питания на ScanSnap мигает синим, во время выполнения сканирования документов.

Отображается окно [ScanSnap Manager - Сканирование изображения и сохранение файла].

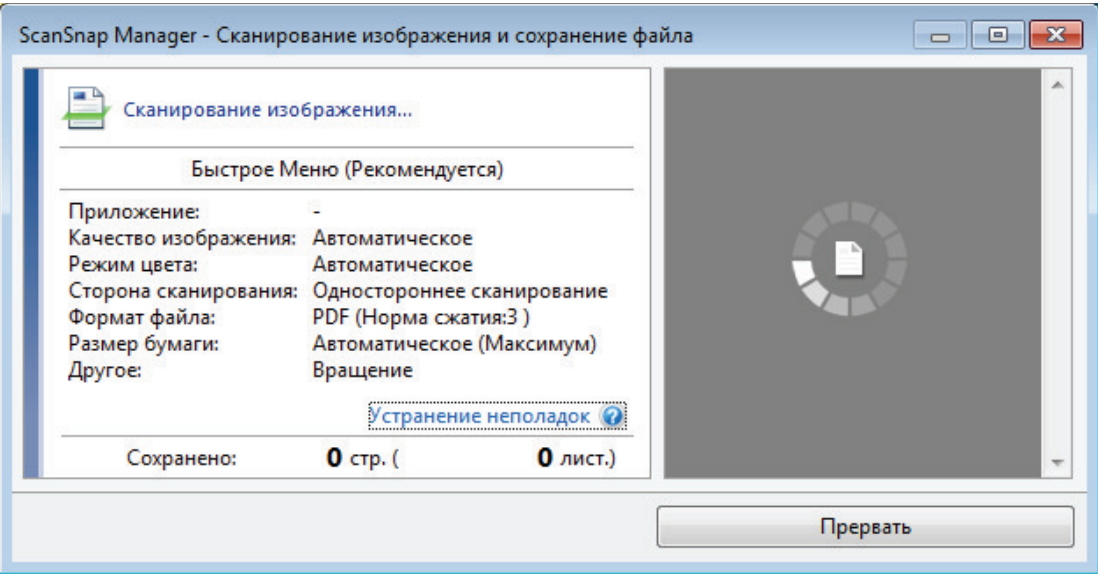

 $\Rightarrow$  Когда сканирование завершено, окно [ScanSnap Manager - Сканирование изображения и сохранения файла] отобразит состояние ожидания сканирования.

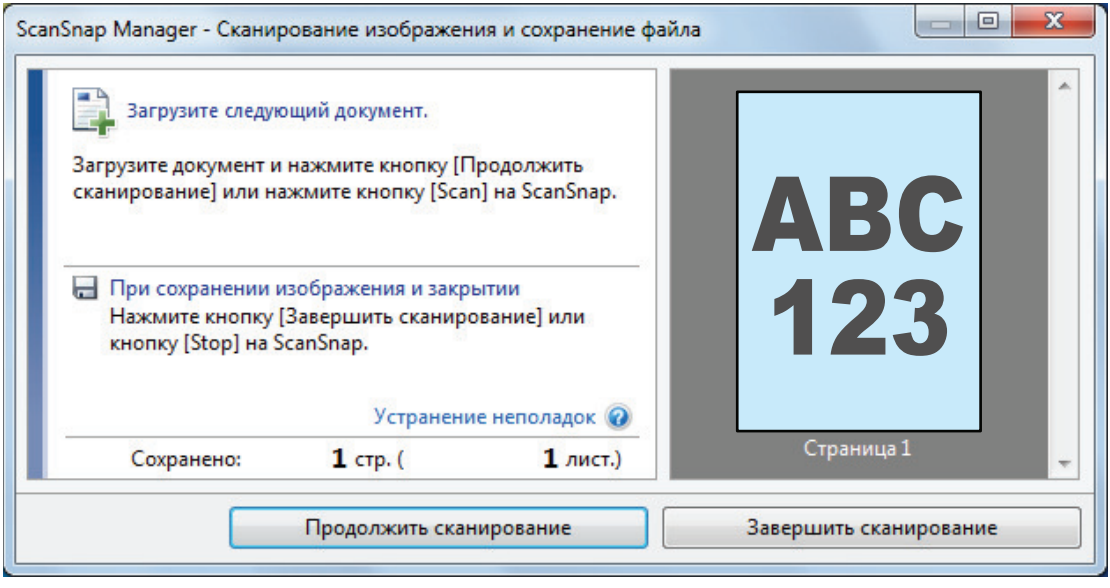

### СОВЕТ

Для продолжения сканирования, поместите следующий документ для сканирования, а затем выполните одну из следующих операций. Продолжительное сканирование запустится.

- l Нажатие кнопки [Продолжить сканирование] в окне [ScanSnap Manager Сканирование изображения и сохранение файла]
- Нажатие кнопки [Scan] на ScanSnap

## **4. Для завершения сканирования, нажмите кнопку [Завершить сканирование] или нажмите кнопку [Stop] на ScanSnap.**

 $\Rightarrow$  Окно отобразится для выбора как сохранить сканированные изображения.

В области просмотра сканированные изображения обрезаются и отображаются.

**5. Выберите [Обработайте и сохраните изображения обычного документа как есть], а затем нажмите кнопку [Сохранить данное изображение].**

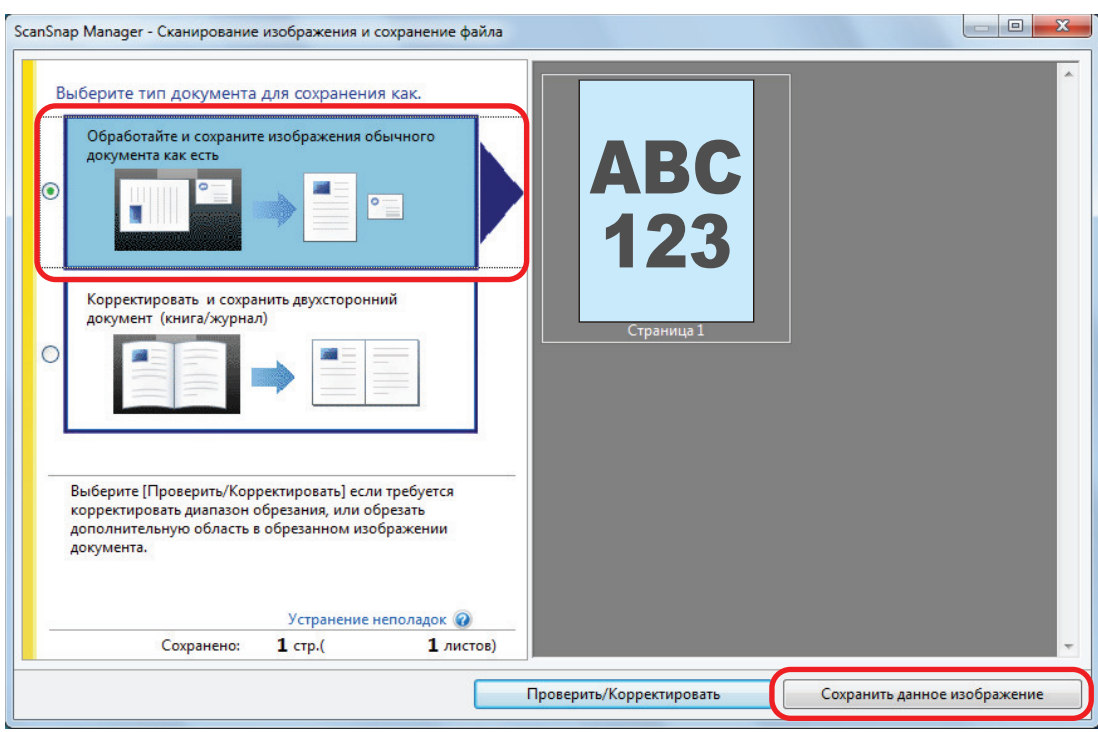

### СОВЕТ

Нажмите кнопку [Проверить/Корректировать] в окне [ScanSnap Manager - Сканирование изображения и сохранение файла] для корректировки сканированного изображения. Следующие функции доступны:

- ["Заполнение пальцев, захваченных на сканированном изображении \(когда документ](#page-470-0) [сканирован\) \(SV600\)" \(страница 471\)](#page-470-0)
- l ["Корректировка ориентации сканированного изображения \(SV600\)" \(страница 489\)](#page-488-0)
- l ["Изменение области обрезки \(SV600\)" \(страница 492\)](#page-491-0)
- ⇔ Отобразится Быстрое Меню.

## **6. В Быстром Меню, нажмите значок приложения для связи со ScanSnap Manager.**

При выборе [Сохранение документов] можно управлять сканированными изображениями в каждой отдельной папке с помощью ScanSnap Home.

Для получения подробной информации, смотрите ["Управление бумажными документами](#page-450-0) [по папкам на компьютере с ScanSnap Home" \(страница 451\).](#page-450-0)

### СОВЕТ

[ScanSnap Organizer] отображается в Быстром Меню при установке ScanSnap Organizer.

Для управления сканированными изображениями в каждой отдельной папке с помощью ScanSnap Organizer смотрите ["Управление бумажными документами по папкам на](#page-453-0) [компьютере с помощью ScanSnap Organizer" \(страница 454\)](#page-453-0).

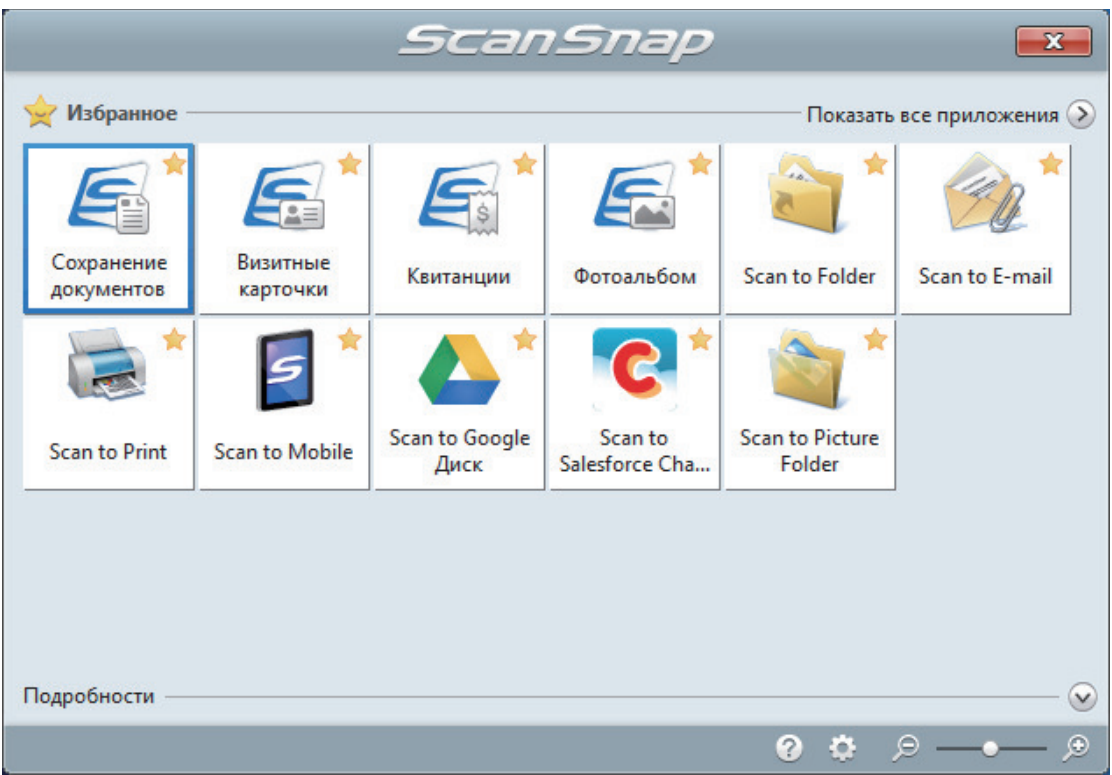

⇒ Выбранное приложение будет запущено. Для получения подробной информации, смотрите дополнительное руководство по эксплуатации.

### **ВНИМАНИЕ**

- Невозможно запустить сканирование, когда Быстрое Меню отображено. Либо выберите элемент из Быстрого Меню и завершите процесс, либо закройте Быстрое Меню до выполнения следующего сканирования.
- Не перемещайте, не удаляйте или не переименовывайте сканированные изображения используя другие приложения, когда Быстрое Меню отображено.

### **COBET**

- Нажатие У отобразит описание приложения. Расположение курсора мыши над значком другого приложения отобразит описание приложения.
- Выполнение сканирования, во время активирования приложение, которое может быть автоматически связано, автоматически запускает связь между ScanSnap Manager и приложения.

Для получения подробной информации, смотрите дополнительное руководство по эксплуатации.

# Сканирование книг (SV600)

**1. Нажмите кнопку [Scan] или кнопку [Stop] на ScanSnap для включения питания.**

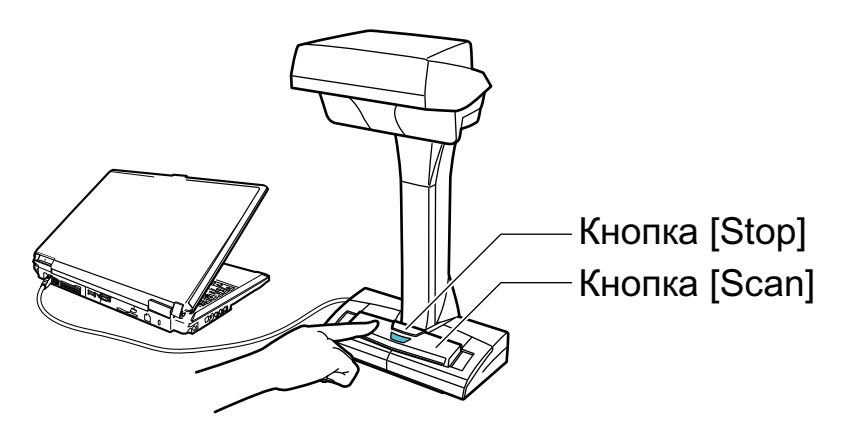

⇔ Светодиод питания светится синим. Кроме того, значок ScanSnap Manager в области уведомлений в правой дальней

части панели задач изменится с  $\bigcirc$  на  $\bigcirc$ 

## **2. Поместите фоновую подкладку в передней стороне ScanSnap.**

Поместите фоновую подкладку так, чтобы она плотно прилегала к ScanSnap.

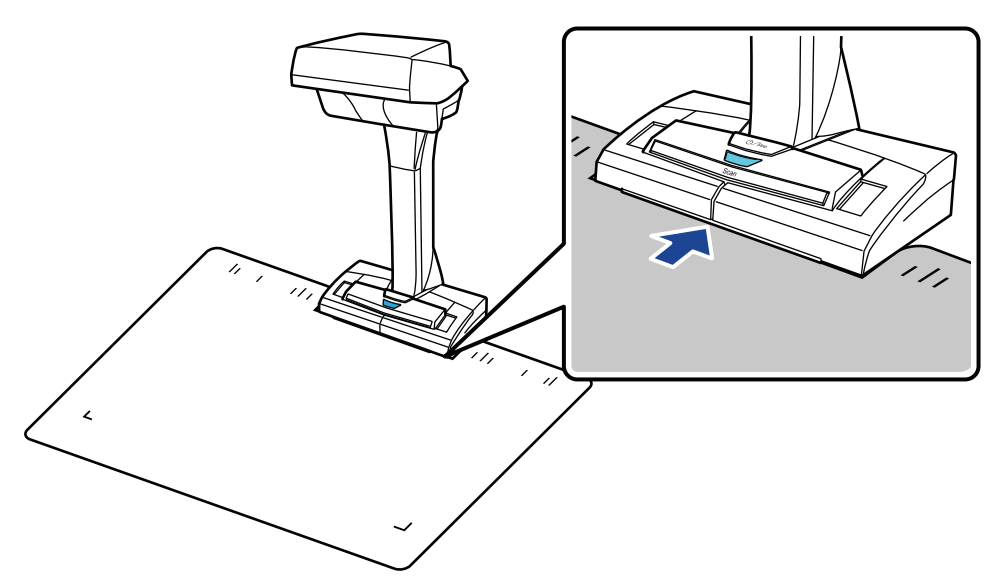

**3. Расположите книгу в область сканирования ScanSnap и нажмите кнопку [Scan].**

Для получения подробной информации, смотрите ["Как разместить документы \(SV600\)"](#page-356-0) [\(страница 357\).](#page-356-0)

### СОВЕТ

Можно также включить обнаружение переворачивания страницы, удерживая нажатой кнопку [Scan] на ScanSnap в течение 2 секунд или более. Когда обнаружение

переворачивания страниц используется, перелистывание страницы книги автоматически запустит сканирование.

Для получения подробной информации, смотрите ["Сканирование книг, используя](#page-374-0) [обнаружение переворачивания страницы \(SV600\)" \(страница 375\)](#page-374-0).

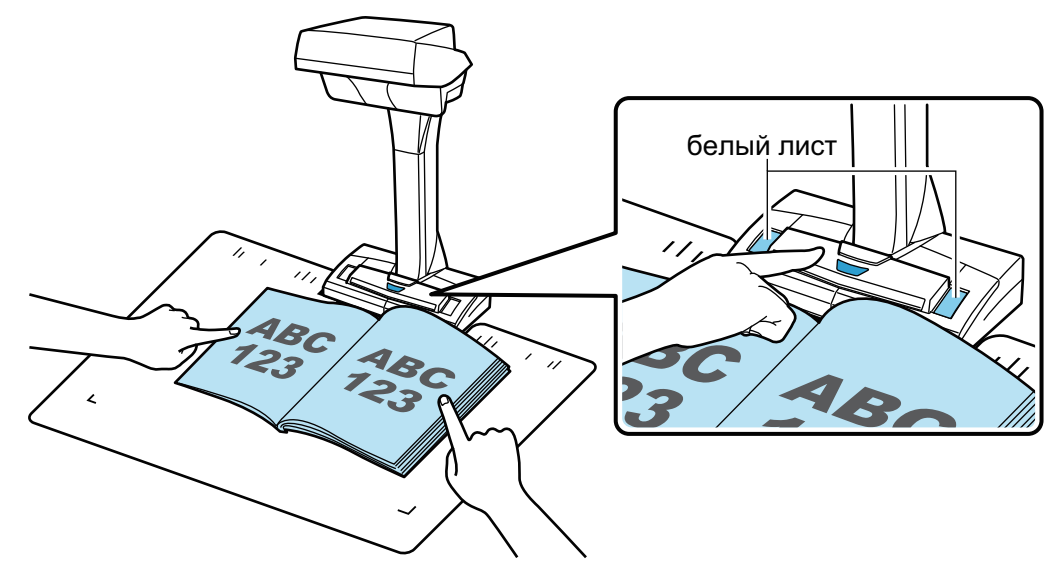

⇔ Сканирование книги начнется.

### ВНИМАНИЕ

- Не выполняйте следующие операции во время сканирования. Выполнение данного остановит сканирование.
	- Соедините или отсоедините ScanSnap и другие устройства USB.
	- Переключите пользователя.
	- Позвольте компьютеру войти в спящий режим.
- **Не перекрывайте белый лист объектом или рукой во время сканирования.** Воспроизводство цвета сканированного изображения будет затронута.
- Не трясите стол или письменный стол, когда ScanSnap используется, или перемещайте документы во время их сканирования. Выполнение данного может исказить сканированное изображение или размыть цвет.

### СОВЕТ

l Можно также запустить сканирование книги нажатием правой кнопки мыши по значку

ScanSnap Manager в области уведомлений, и выбором [Сканирование] из ["Меню](#page-105-0) [правого клика" \(страница 106\).](#page-105-0)

- Когда временный режим используется, после задания времени, ScanSnap автоматически запустит сканирование. Для получения подробной информации, смотрите ["Сканирование документов с помощью временного режима \(SV600\)"](#page-378-0) [\(страница 379\)](#page-378-0).
- $\Rightarrow$  Светодиод питания на ScanSnap мигает синим, во время выполнения сканирования книги.

Отображается окно [ScanSnap Manager - Сканирование изображения и сохранение файла].

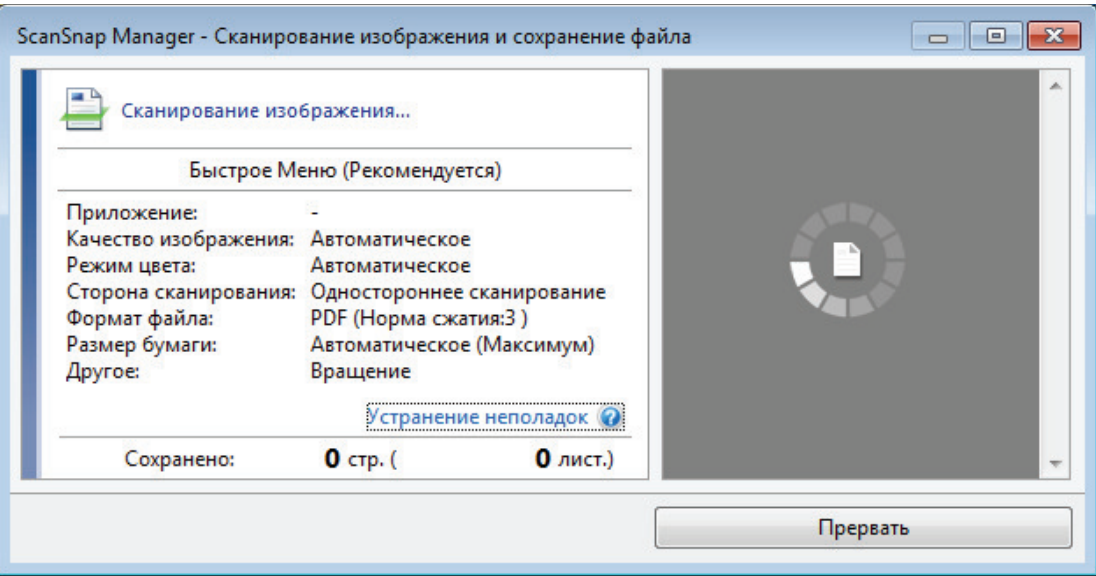

 $\Rightarrow$  Когда сканирование книги завершено, окно [ScanSnap Manager - Сканирование изображения и сохранения файла] отобразится состояние ожидания сканирования.

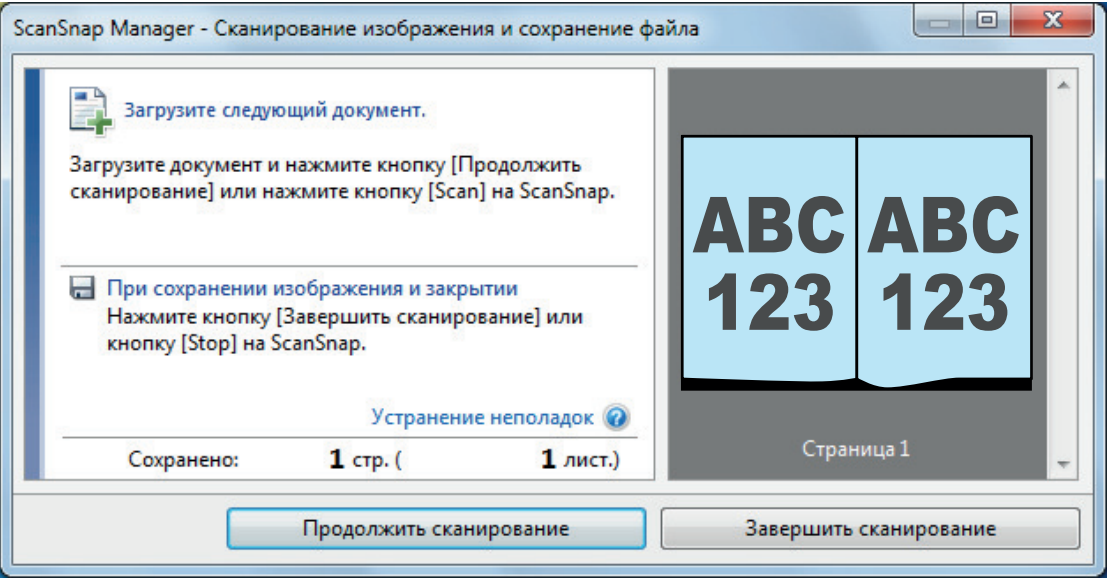

### СОВЕТ

Для продолжения сканирования книги, откройте следующую страницу для сканирования, а затем выполните одну из следующих операций: Продолжительное сканирование книги запустится.

- l Нажатие кнопки [Продолжить сканирование] в окне [ScanSnap Manager Сканирование изображения и сохранение файла]
- Нажатие кнопки [Scan] на ScanSnap

## **4. Для завершения сканирования книги, нажмите кнопку [Завершить сканирование] или нажмите кнопку [Stop] на ScanSnap.**

 $\Rightarrow$  Окно отобразится для выбора как сохранить сканированные изображения.

В области предварительного просмотра обрезаются и показываются изображения, сканированные из книги.

## **5. Выберите [Корректировать и сохранить двухсторонний документ (книга/ журнал)], а затем нажмите кнопку [Сохранить данное изображение].**

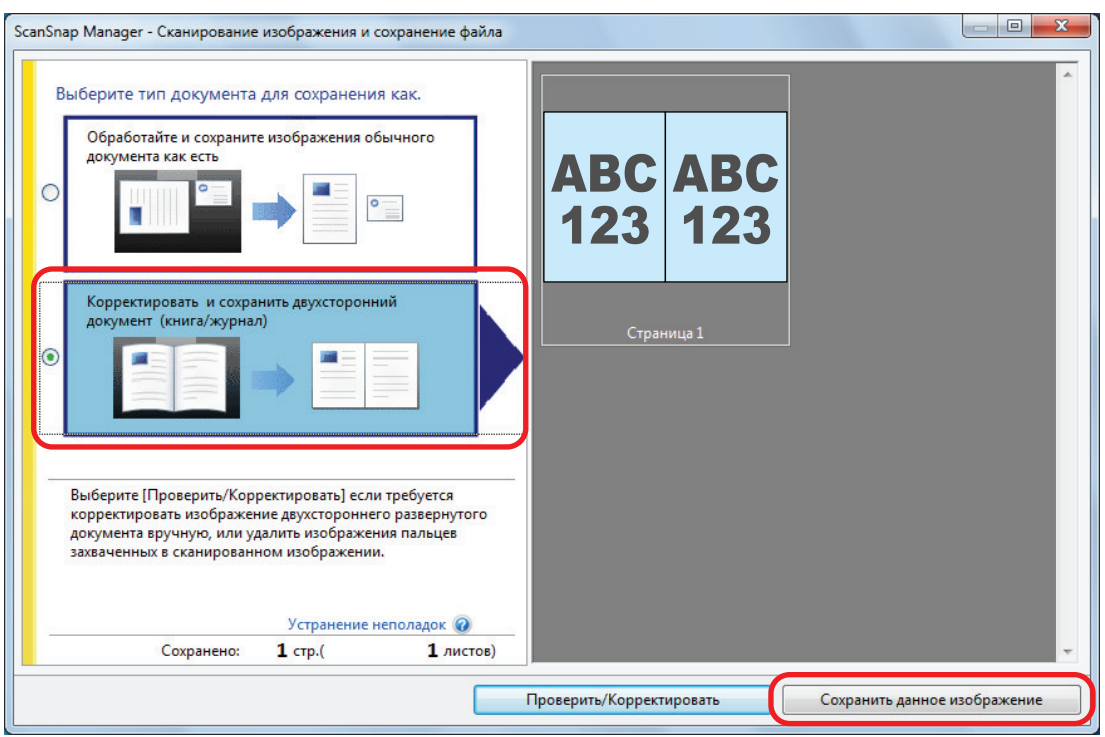

### СОВЕТ

Нажмите кнопку [Проверить/Корректировать] в окне [ScanSnap Manager - Сканирование изображения и сохранение файла] для корректировки сканированного изображения. Следующие функции доступны:

- **["Корректировка искаженных изображений книги \(SV600\)" \(страница 476\)](#page-475-0)**
- ["Разделение изображения двухсторонней развернутой страницы на двухстраничное](#page-480-0) [изображение \(SV600\)" \(страница 481\)](#page-480-0)
- ["Заполнение пальцев, захваченных в сканированном изображении \(когда сканируется](#page-483-0) [книга\) \(SV600\)" \(страница 484\)](#page-483-0)

⇔ Отобразится Быстрое Меню.

## **6. В Быстром Меню, нажмите значок приложения для связи со ScanSnap Manager.**

При выборе [Сохранение документов] можно управлять сканированными изображениями в каждой отдельной папке с помощью ScanSnap Home.

Для получения подробной информации, смотрите ["Управление бумажными документами](#page-450-0) [по папкам на компьютере с ScanSnap Home" \(страница 451\).](#page-450-0)

### СОВЕТ

[ScanSnap Organizer] отображается в Быстром Меню при установке ScanSnap Organizer.

Для управления сканированными изображениями в каждой отдельной папке с помощью ScanSnap Organizer смотрите ["Управление бумажными документами по папкам на](#page-453-0) [компьютере с помощью ScanSnap Organizer" \(страница 454\)](#page-453-0).

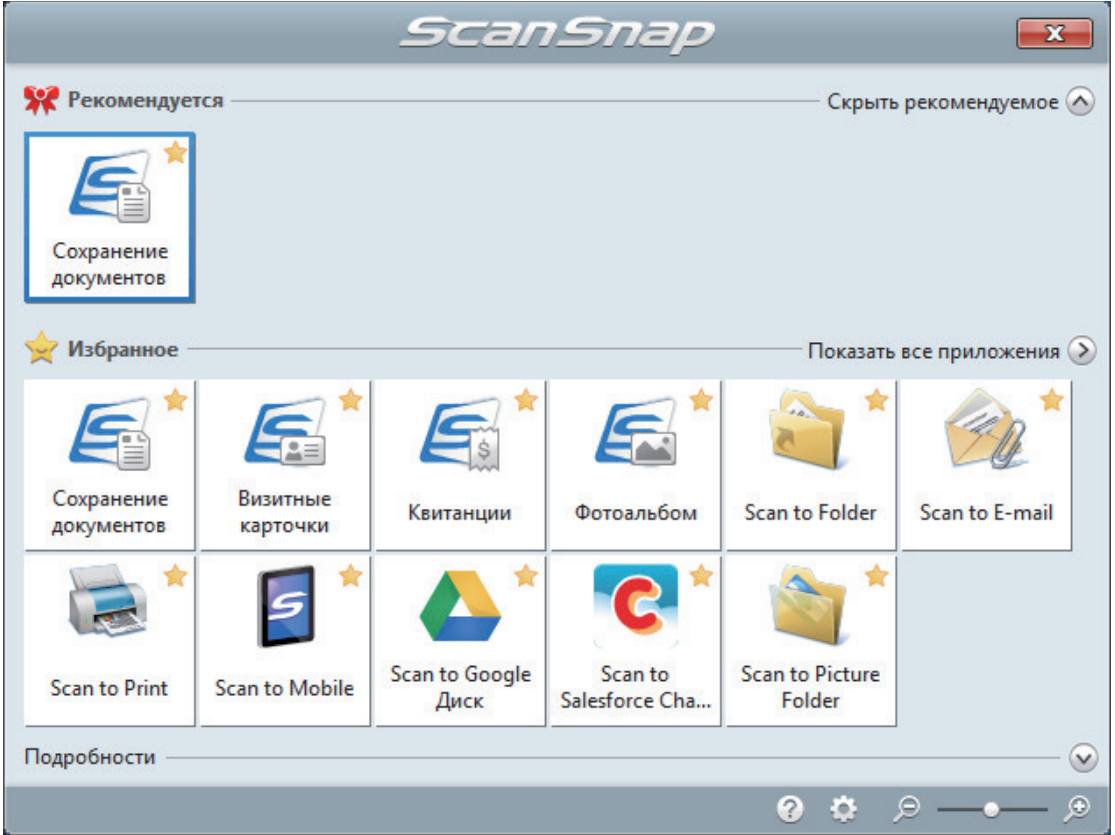

⇒ Выбранное приложение будет запущено. Для получения подробной информации, смотрите дополнительное руководство по эксплуатации.

### **ВНИМАНИЕ**

- Невозможно запустить сканирование, когда Быстрое Меню отображено. Либо выберите элемент из Быстрого Меню и завершите процесс, либо закройте Быстрое Меню до выполнения следующего сканирования.
- Не перемещайте, не удаляйте или не переименовывайте сканированные изображения используя другие приложения, когда Быстрое Меню отображено.

### **COBET**

- Нажатие У отобразит описание приложения. Расположение курсора мыши над значком другого приложения отобразит описание приложения.
- Выполнение сканирования, во время активирования приложение, которое может быть автоматически связано, автоматически запускает связь между ScanSnap Manager и приложения.

Для получения подробной информации, смотрите дополнительное руководство по эксплуатации.

Сканирование нескольких документов за один раз (SV600)

**1. Нажмите кнопку [Scan] или кнопку [Stop] на ScanSnap для включения питания.**

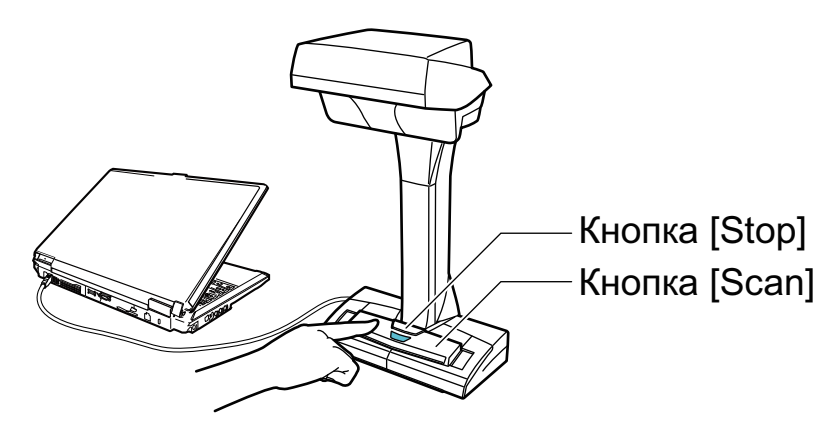

⇔ Светодиод питания светится синим. Кроме того, значок ScanSnap Manager в области уведомлений в правой дальней

части панели задач изменится с  $\bigcirc$  на  $\bigcirc$ 

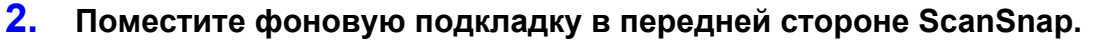

Поместите фоновую подкладку так, чтобы она плотно прилегала к ScanSnap.

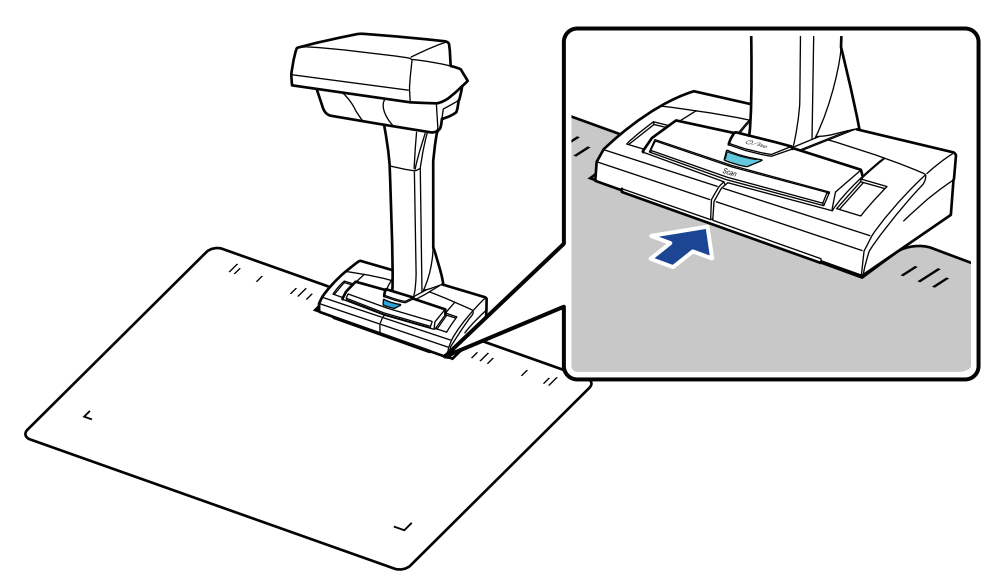

**3. Расположите документы в области сканирования ScanSnap и нажмите кнопку [Scan].**

Для получения подробной информации, смотрите ["Как разместить документы \(SV600\)"](#page-356-0) [\(страница 357\).](#page-356-0)

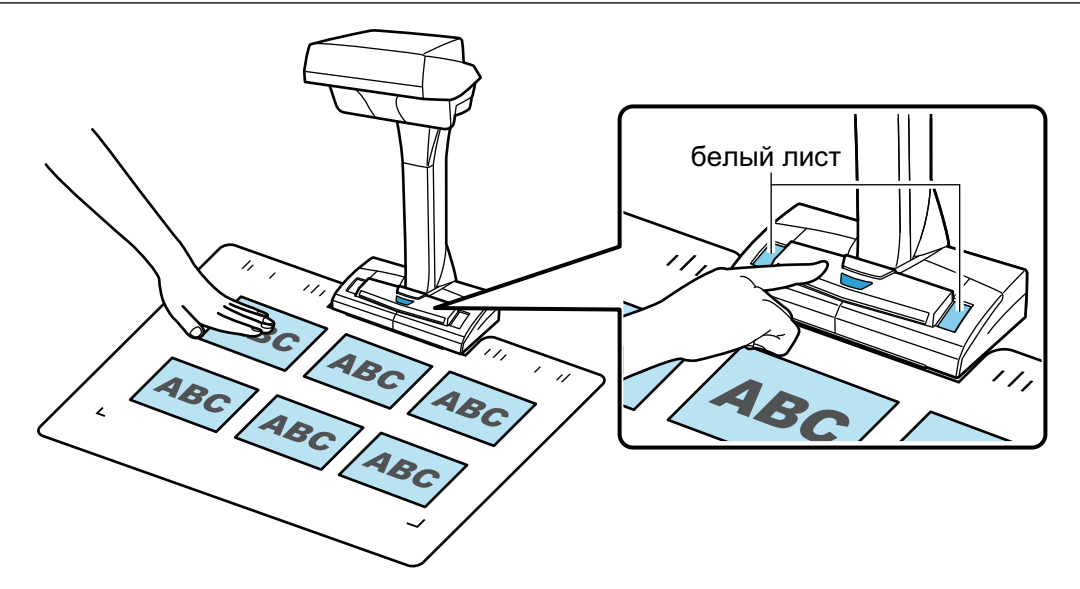

 $\Rightarrow$  Начнется сканирование.

### ВНИМАНИЕ

- Не выполняйте следующие операции во время сканирования. Выполнение данного остановит сканирование.
	- Соедините или отсоедините ScanSnap и другие устройства USB.
	- Переключите пользователя.
	- Позвольте компьютеру войти в спящий режим.
- **Не перекрывайте белый лист объектом или рукой во время сканирования.** Воспроизводство цвета сканированного изображения будет затронута.
- Не трясите стол или письменный стол, когда ScanSnap используется, или перемещайте документы во время их сканирования. Выполнение данного может исказить сканированное изображение или размыть цвет.

### СОВЕТ

Можно также запустить сканирование документов, нажатием правой кнопки мыши по

значку ScanSnap Manager в области уведомлений, и выбором [Сканирование] из ["Меню правого клика" \(страница 106\).](#page-105-0)

 $\Rightarrow$  Светодиод питания на ScanSnap мигает синим, во время выполнения сканирования документов.

Отображается окно [ScanSnap Manager - Сканирование изображения и сохранение файла].

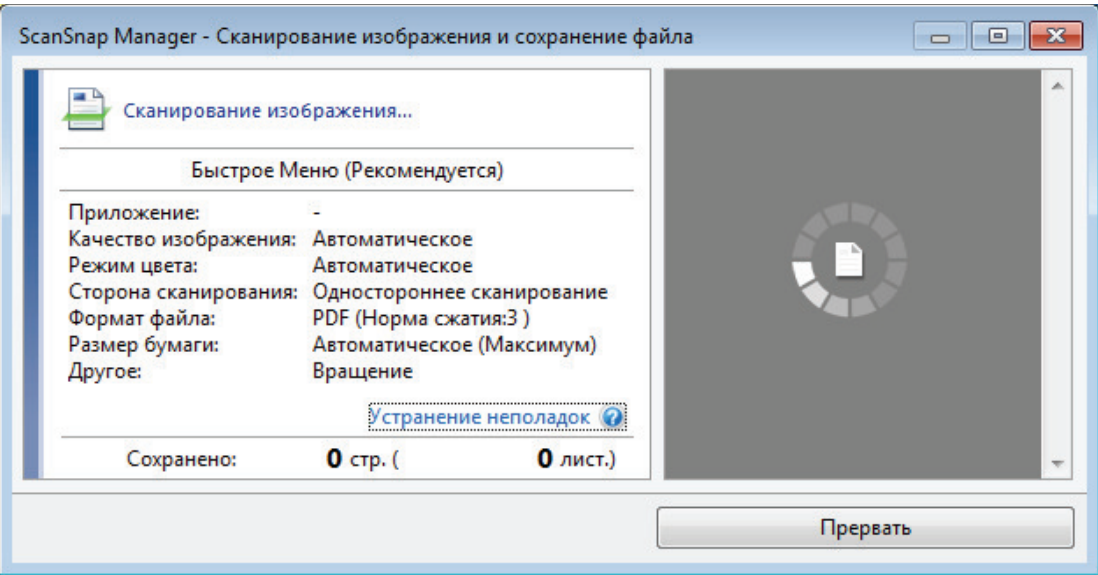

 $\Rightarrow$  Когда сканирование завершено, окно [ScanSnap Manager - Сканирование изображения и сохранения файла] отобразит состояние ожидания сканирования.

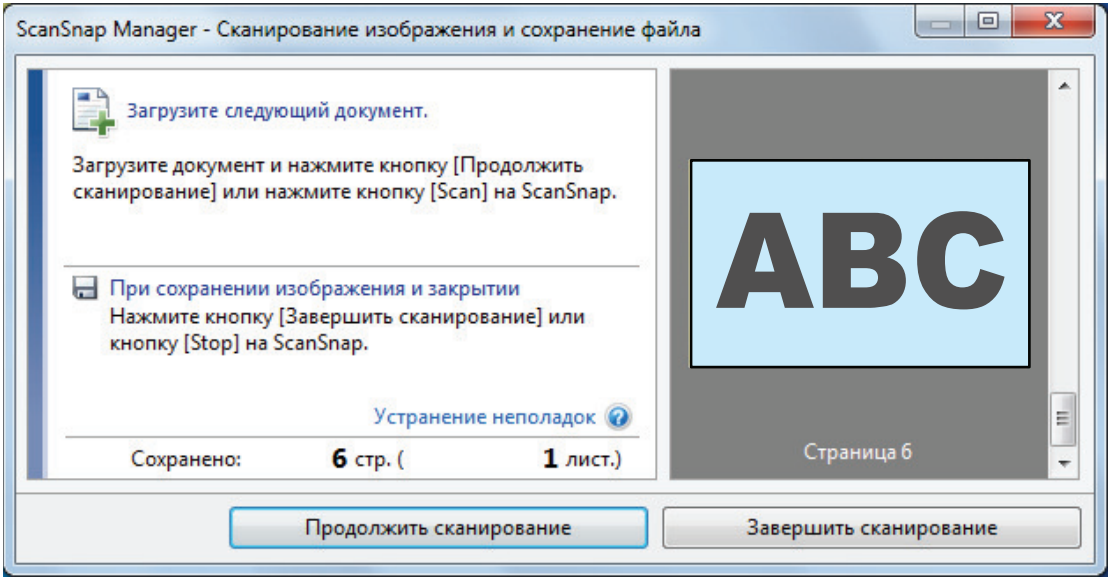

### СОВЕТ

Для продолжения сканирования, поместите следующий документ для сканирования, а затем выполните одну из следующих операций. Продолжительное сканирование запустится.

- l Нажатие кнопки [Продолжить сканирование] в окне [ScanSnap Manager Сканирование изображения и сохранение файла]
- l Нажатие кнопки [Scan] на ScanSnap

## **4. Для завершения сканирования, нажмите кнопку [Завершить сканирование] или нажмите кнопку [Stop] на ScanSnap.**

 $\Rightarrow$  Окно отобразится для выбора как сохранить сканированные изображения.

В области просмотра сканированные изображения будут обрезаны, и каждое из них отобразится как отдельный документ.

**5. Выберите [Обработайте и сохраните изображения обычного документа как есть], а затем нажмите кнопку [Сохранить данное изображение].**

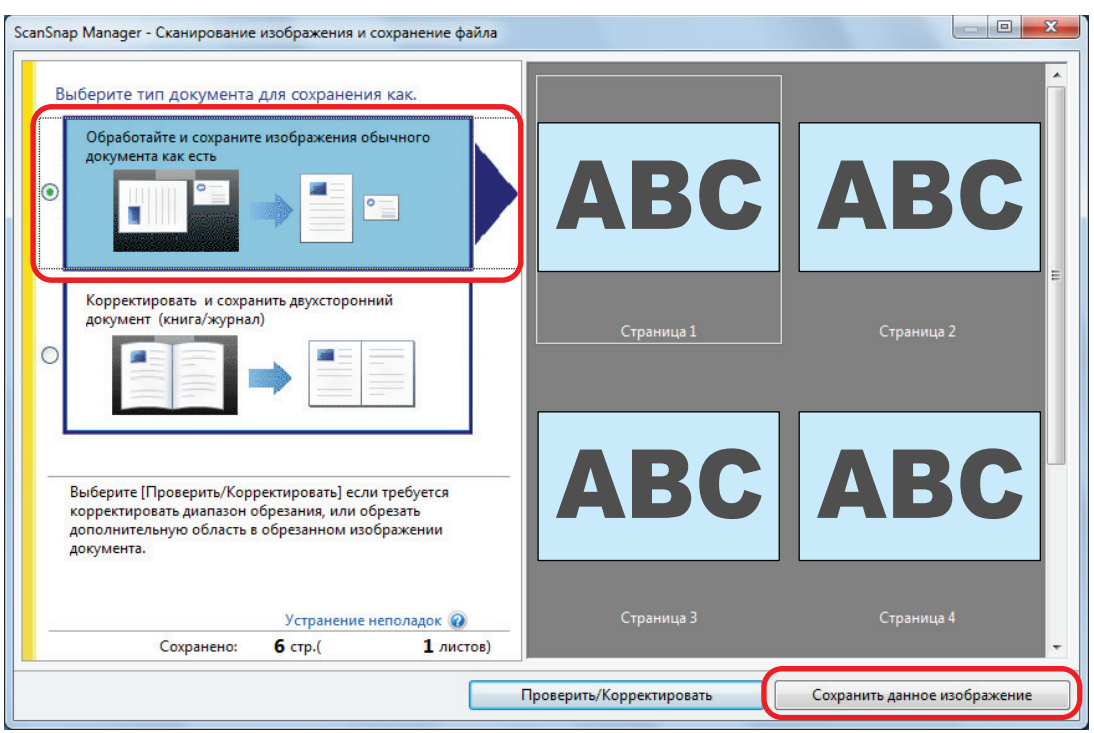

### СОВЕТ

Нажмите кнопку [Проверить/Корректировать] в окне [ScanSnap Manager - Сканирование изображения и сохранение файла] для корректировки сканированного изображения. Следующие функции доступны:

- l ["Корректировка ориентации сканированного изображения \(SV600\)" \(страница 489\)](#page-488-0)
- l ["Изменение области обрезки \(SV600\)" \(страница 492\)](#page-491-0)
- l ["Добавление нужных сканированных изображений \(SV600\)" \(страница 494\)](#page-493-0)
- l ["Удаление ненужных сканированных изображений \(SV600\)" \(страница 496\)](#page-495-0)

⇔ Отобразится Быстрое Меню.

## **6. В Быстром Меню, нажмите значок приложения для связи со ScanSnap Manager.**

При выборе [Сохранение визитных карточек] вы можете управлять данными карточек с помощью ScanSnap Home.

Для получения подробной информации, смотрите ["Сохранение данных визитной](#page-456-0) [карточки на компьютер с помощью ScanSnap Home" \(страница 457\).](#page-456-0)

### СОВЕТ

[Scan to CardMinder] отображается в Быстром Меню при установке ScanSnap CardMinder.

Для управления сканированными изображения в каждой отдельной папке с помощью ScanSnap CardMinder смотрите ["Сохранение визитных карточек на компьютер с помощью](#page-459-0) [CardMinder" \(страница 460\).](#page-459-0)

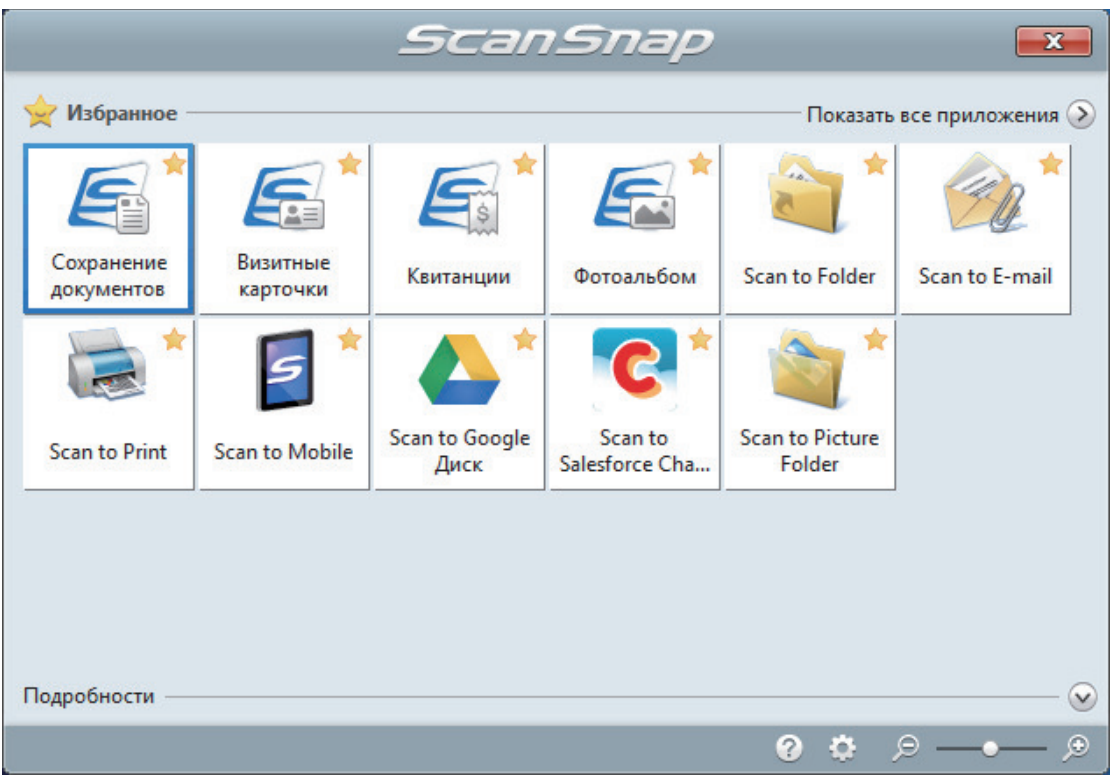

⇒ Выбранное приложение будет запущено. Для получения подробной информации, смотрите дополнительное руководство по эксплуатации.

### **ВНИМАНИЕ**

- Невозможно запустить сканирование, когда Быстрое Меню отображено. Либо выберите элемент из Быстрого Меню и завершите процесс, либо закройте Быстрое Меню до выполнения следующего сканирования.
- Не перемещайте, не удаляйте или не переименовывайте сканированные изображения используя другие приложения, когда Быстрое Меню отображено.

### **COBET**

- Нажатие У отобразит описание приложения. Расположение курсора мыши над значком другого приложения отобразит описание приложения.
- Выполнение сканирования, во время активирования приложение, которое может быть автоматически связано, автоматически запускает связь между ScanSnap Manager и приложения.

Для получения подробной информации, смотрите дополнительное руководство по эксплуатации.

# <span id="page-374-0"></span>Сканирование книг, используя обнаружение переворачивания страницы (SV600)

В данном разделе дается объяснение о том, как обнаружить переворачивание страницы для запуска сканирования автоматически.

## ВНИМАНИЕ

Когда среда установки ScanSnap или спецификация книги для сканирования, соответствует любому из следующего, используйте временный режим для сканирования документа.

- Среда установки ScanSnap
	- ScanSnap установлен под прямыми лучами солнца
	- ScanSnap установлен под освещением, который излучает множество инфракрасных лучей, такие как лампы накаливания
	- ScanSnap под неравномерным освещение, вызванной некоторыми факторами среды, такие как использование прожектора
	- Объект, кроме книги для сканирования, расположен на фоновой подкладке
	- Устройство, которое излучает свет, такой как нагреватель, расположен вблизи ScanSnap
	- Движение тени, такого как человека, отображается на фоновой подкладке
- Спецификации книги

Книги, формат которых меньше A4 (210 × 297 мм) / Letter (216 × 279,4 мм), при открытии двусторонней развернутой страницы

Пример: Комиксы, книги или книги с мягкой обложкой

### СОВЕТ

При сканировании документа можно также включить обнаружение переворачивание страницы, нажатием кнопки [Scan] на ScanSnap на 2 или более секунд. В подобном случае, если одна из операций сканирования завершится, обнаружение переворачивания страниц будет отключено.

- 1. **Нажмите правой кнопкой мыши по значку ScanSnap Manager области уведомлений, расположенной в правой части панели задач, и выберите [Настройка кнопки Scan] в ["Меню правого клика" \(страница](#page-105-0) [106\)](#page-105-0).**
	- $\Rightarrow$  Отобразится окно настроек ScanSnap.
- **2. Выберите вкладку [Сканирование], ["Окно настроек ScanSnap" \(страница](#page-107-0) [108\)](#page-107-0), и нажмите кнопку [Опции].**

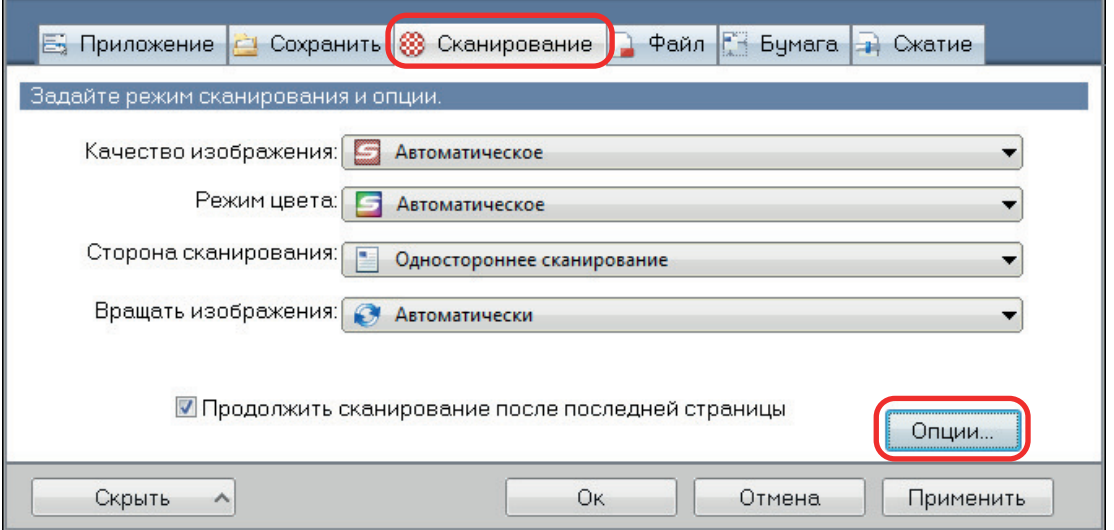

- $\Rightarrow$  Отобразится окно [Опции режима сканирования].
- **3. Выберите [Конфигурировать настройки для начала следующего сканирования], а затем выберите [Обнаружение переворачивания страниц].**

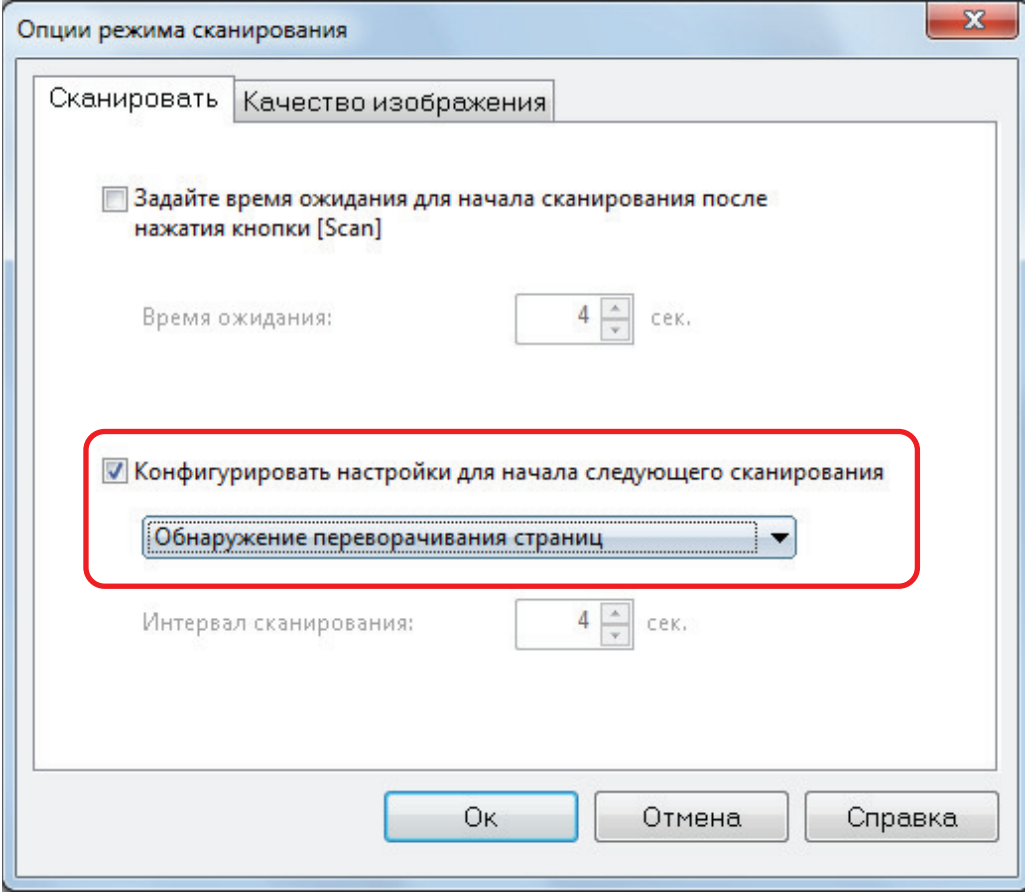

- **4. Нажмите кнопку [OK], чтобы закрыть все окна.**
- **5. Откройте страницу книги, которую необходимо сканировать и поместите книгу в область сканирования ScanSnap.**

Для получения подробной информации смотрите ["Как разместить документы \(SV600\)"](#page-356-0) [\(страница 357\).](#page-356-0)

## **6. Нажмите кнопку [Scan] на ScanSnap для запуска сканирования книги.**

 $\Rightarrow$  Отображается окно [ScanSnap Manager - Сканирование изображения и сохранение файла].

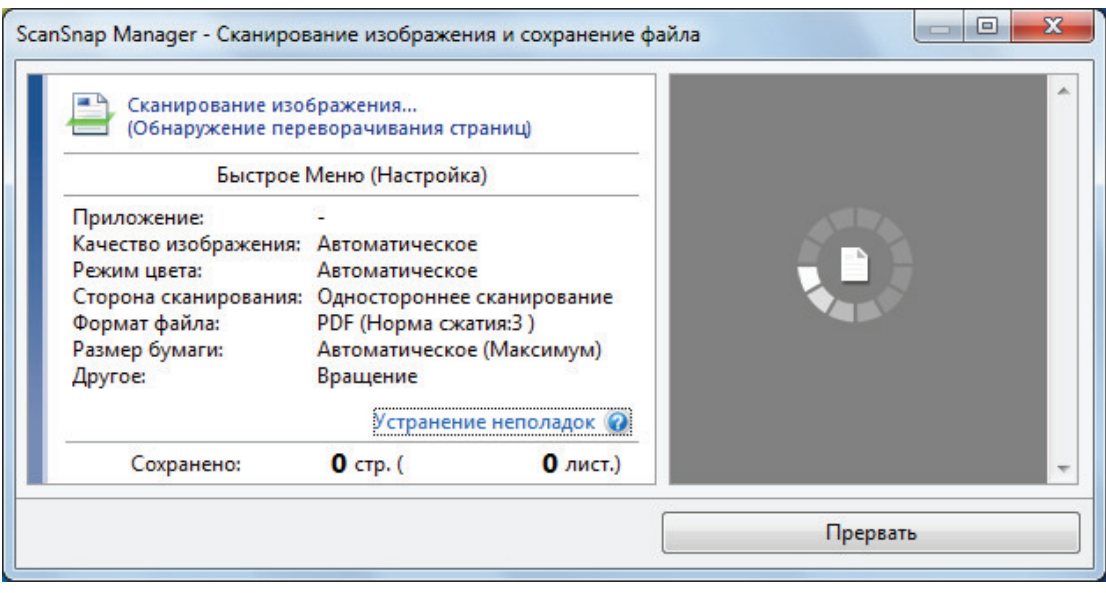

 $\Rightarrow$  После завершения сканирования страниц книги, отобразится [Переверните страницу.] в окне [ScanSnap Manager - Сканирование изображения и сохранение файла].

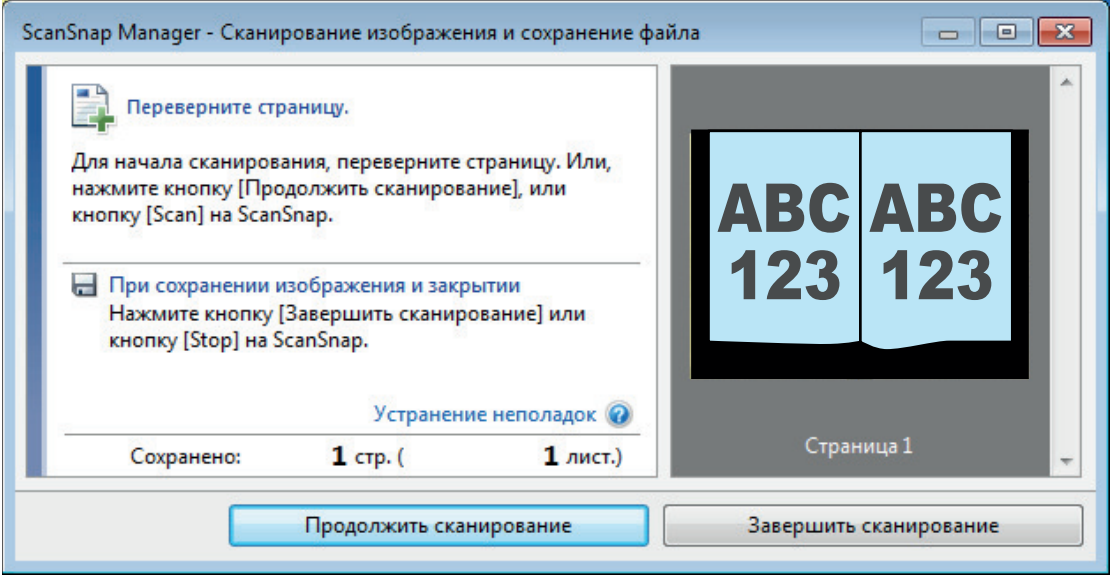

## **7. Откройте следующую страницу для сканирования.**

Переворачивайте страницы с постоянной скоростью. Рекомендуемая скорость переворачивания страниц приблизительно одна, две секунды на страницу.

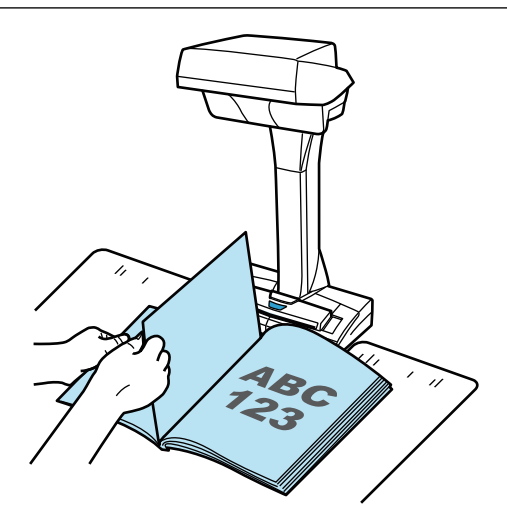

 $\Rightarrow$  Переворачивание страницы обнаружено и продолжительное сканирование запустится.

### ВНИМАНИЕ

- Во время отображения сообщения [Переверните страницу.] в окне [ScanSnap Manager -Сканирование изображения и сохранение файла], если держать или перемещать руки над фоновой подкладкой, такие движение могут быть неправильно обнаружены как переворачивание страницы.
- Если продолжительное сканирование не запуститься после переворачивания страницы, нажмите кнопку [Продолжить сканирование] в окне [ScanSnap Manager - Сканирование изображения и сохранение файла], или нажмите кнопку [Scan] на ScanSnap.

### СОВЕТ

- l Чтобы сделать обнаружение переворачивания страницы, переверните каждую страницу следующим образом:
	- Сожмите нижнюю часть страницы и переверните ее.
	- Держите страницу прямо, при переворачивании ее.
- Можно изменить время перед ScanSnap запускает сканирование документа после обнаружения переворачивания страницы.

В окне [Опции режима сканирования], отображенном на шаге 3, выберите [Задайте время ожидания для начала сканирования после нажатия кнопки [Scan]], а затем измените значение параметра [Время ожидания].

l Для продолжения сканирования повторите шаг 7.

## **8. Для завершения сканирования, нажмите кнопку [Завершить сканирование] или нажмите кнопку [Stop] на ScanSnap.**

# <span id="page-378-0"></span>Сканирование документов с помощью временного режима (SV600)

В данном разделе дается объяснение о том, как автоматически запустить сканирование настройкой периода времени для запуска сканирования документа.

- 1. **Нажмите правую кнопку мыши по значку ScanSnap Manager области уведомлений, и выберите [Настройка кнопки Scan] из ["Меню](#page-105-0) [правого клика" \(страница 106\)](#page-105-0).**
	- $\Rightarrow$  Отобразится окно настроек ScanSnap.
- **2. Выберите вкладку [Сканирование], ["Окно настроек ScanSnap" \(страница](#page-107-0) [108\)](#page-107-0), и нажмите кнопку [Опции].**

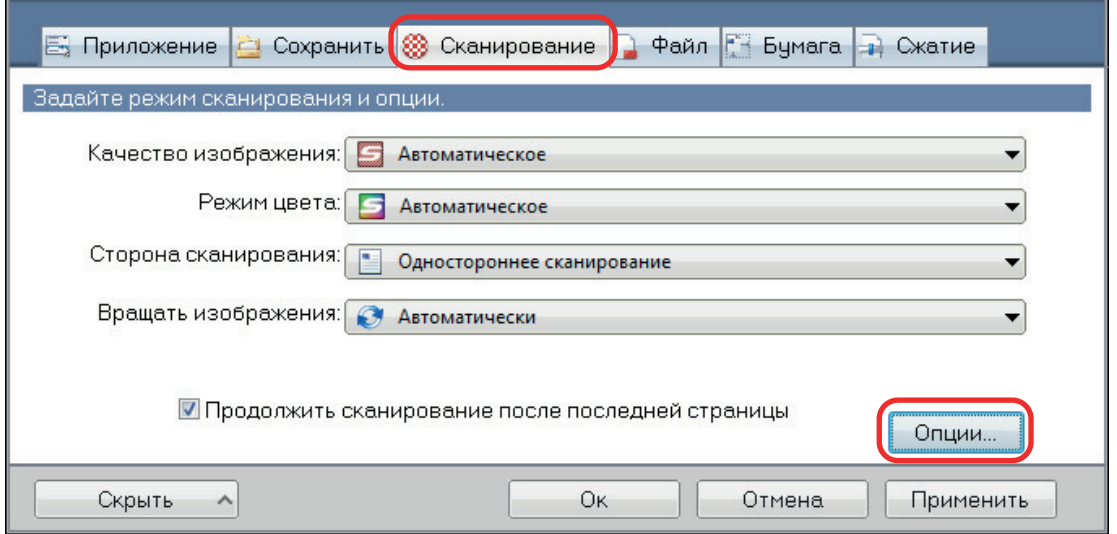

 $\Rightarrow$  Отобразится окно [Опции режима сканирования].

## **3. Задайте период времени перед ScanSnap запускает сканирование документа.**

• Для задания периода времени перед ScanSnap запускает сканирование документа после нажатие кнопки [Scan]:

Выберите значение [Задайте время ожидания для начала сканирования после нажатия кнопки [Scan]], а затем задайте [Время ожидания].

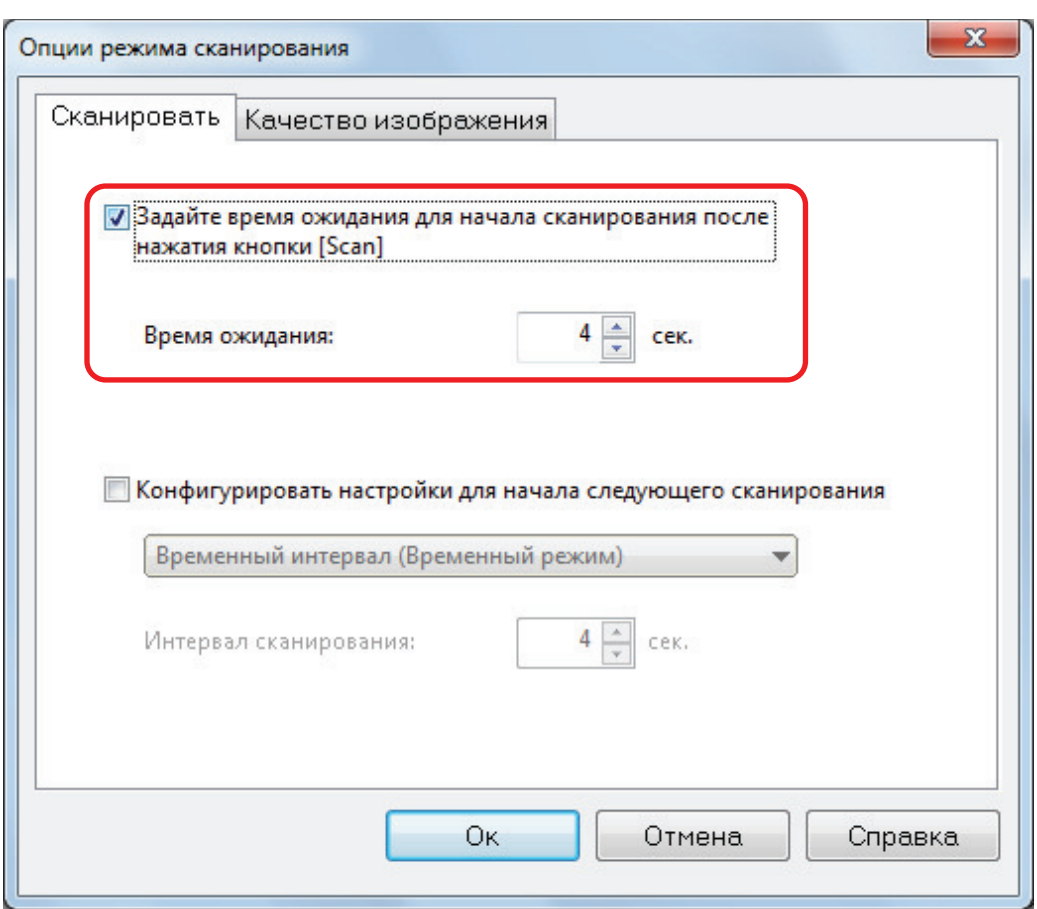

- Для задания периода времени ScanSnap для запуска следующего сканирования, когда документы сканируются продолжительно:
	- 1. Выберите значение [Конфигурировать настройки для начала следующего сканирования], а затем выберите [Временный интервал (Временный режим)].
	- 2. Задайте [Интервал сканирования].

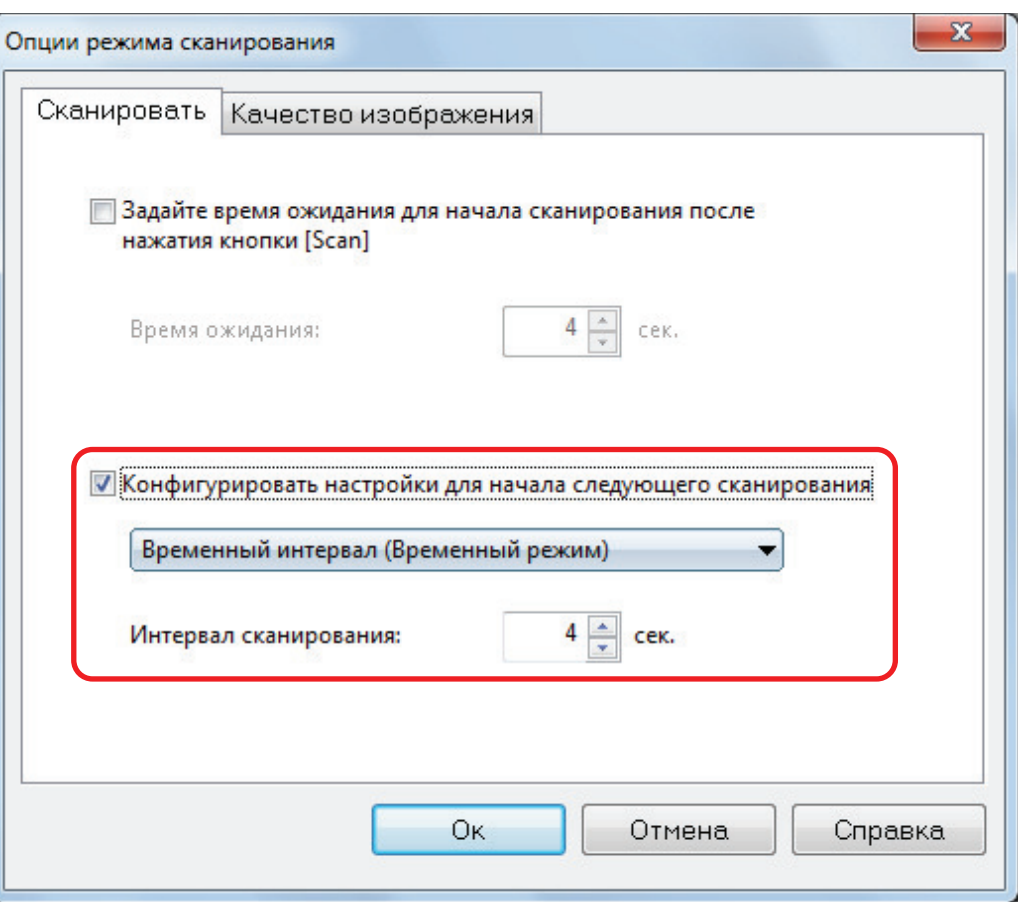

- **4. Нажмите кнопку [OK], чтобы закрыть все окна.**
- **5. Расположите документ сканированной стороной направленной вверх в область сканирования ScanSnap.**

Для получения подробной информации, смотрите ["Как разместить документы \(SV600\)"](#page-356-0) [\(страница 357\).](#page-356-0)

## **6. Нажмите кнопку [Scan] на ScanSnap.**

- $\Rightarrow$  Сканирование запуститься после истечения периода времени, заданного в [Время ожидания].
- **7. Расположите следующий документ для сканирования со сканированной стороной направленной вверх в область сканирования.**

Для получения подробной информации, смотрите ["Как разместить документы \(SV600\)"](#page-356-0) [\(страница 357\).](#page-356-0)

 $\Rightarrow$  Сканирование запуститься после истечения периода времени, заданного в [Интервал сканирования].

### СОВЕТ

Для продолжения сканирования повторите шаг 7.

**8. Для завершения сканирования, нажмите кнопку [Завершить сканирование] или нажмите кнопку [Stop] на ScanSnap.**

# Сканирование документов с двумя ScanSnap, подключенными к компьютеру (SV600)

Можно использовать SV600 и другой ScanSnap, соединенный к компьютеру. Когда обе модели ScanSnap соединены и включены, можно использовать один из них.

Обратите внимание, невозможно сканировать документы с помощью двух моделей ScanSnap одновременно. Перед переключение ScanSnap для использования, удостоверьтесь, что серия операций (от сканирования документа до связи ScanSnap с приложением) были завершены.

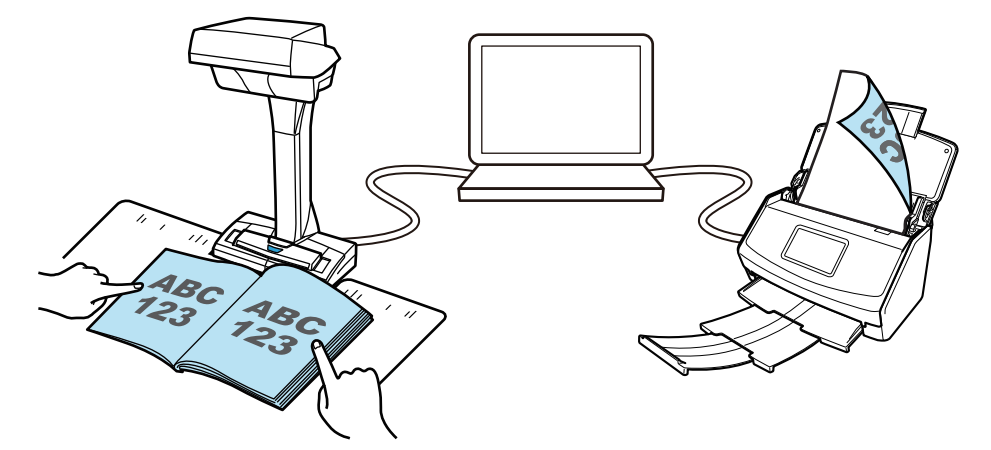

Следующие модели ScanSnap могут быть соединены к компьютеру, и использоваться вместе c SV600:

- iX1600
- iX1500
- iX1400
- iX1300
- iX500
- iX100
- S1300i
- S1100i

### **COBET**

При необходимости создания одного файла PDF из нескольких файлов PDF, созданных путем сканирования документов с помощью каждой модели ScanSnap, можно использовать следующие приложения для объединения файлов PDF.

- ScanSnap Home
- ScanSnap Organizer
- Nuance Power PDF Standard или Kofax Power PDF Standard

Для получения подробной информации, смотрите файл справка каждого приложения.

# Сканирование документов с помощью S1300i

- l ["Документы для сканирования \(S1300i\)" \(страница 384\)](#page-383-0)
- l ["Сканирование документов \(S1300i\)" \(страница 386\)](#page-385-0)
- l ["Сканирование длинных страниц \(S1300i\)" \(страница 391\)](#page-390-0)
- **•** ["Сканирование документов различной ширины или длины в одном пакете \(S1300i\)"](#page-394-0) [\(страница 395\)](#page-394-0)

# <span id="page-383-0"></span>Документы для сканирования (S1300i)

Список условий для документов, которые могут быть загружены в ScanSnap, являются следующими:

## **Офисная бумага, почтовые открытки, визитные карточки**

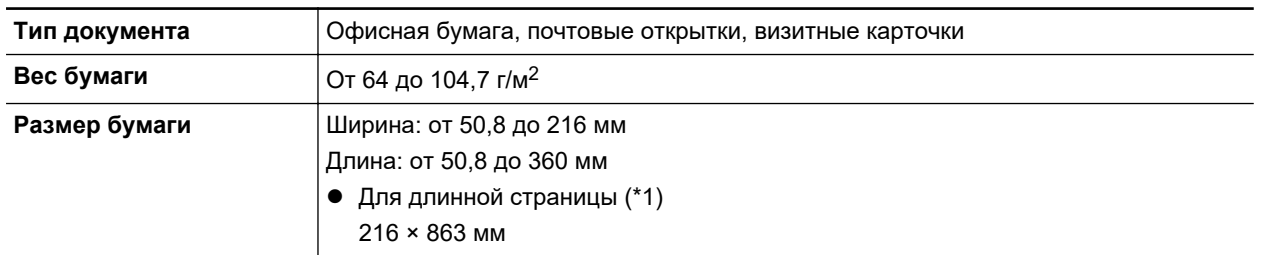

\*1: Сканирование начинается при удержании кнопки [Scan] на ScanSnap на 3 секунды или дольше.

### ВНИМАНИЕ

Следующие типы документов не должны быть сканированы:

- Документы, с вложенными металлическими частями, такие как бумажные скрепки или скобы, которые могут нанести повреждения внутри ScanSnap
- Удалите металлические части для сканирования.
- Документы, на которых чернила еще не высохли Подождите до полного высыхания чернил для сканирования данных документов.
- Документы больше ширины 216 мм, длины 863 мм
- Документы отличающиеся от бумаги, такой как тканевой, металлической фольги, OHP пленки или пластиковой карточки
- l Документы с вложенными фотографиями или бумагой для записей

### **Документы, которые требуют осторожного обращения**

• Документы, написанные карандашом

При сканировании документов, написанные карандашом, на них могут остаться черные следы. Также, грязь, скопленная на валиках, может стать причиной ошибок подачи. Чистите валики периодически, при сканировании таких документов. Для получения подробной информации о том, как выполнить чистку, смотрите "Устранение неполадок" в справке ScanSnap Manager.

• Копировальная бумага

Копировальная бумага может содержать химикаты, которые могут повредить сборную подкладку и подбирающий валик внутри ScanSnap. Удостоверьтесь выполнять периодически чистку для поддержания производительности сканера при сканировании копировальной бумаги. Для получения подробной информации о том, как выполнить чистку, смотрите "Устранение неполадок" в справке ScanSnap Manager. В зависимости от типа копировальной бумаги, срок использования сканера может стать короче, чем когда для сканирования используется только офисная бумага.

- Сканирование следующих типов документов может стать результатом повреждения документов или неправильного сканирования.
	- Документы меньше ширины 50,8 мм, длины 50,8 мм
- Документы, вес которых меньше чем 64 г/м<sup>2</sup>
- Документы неровной поверхности (такие как конверты и листы бумаги с приложенными материалами)
- Мятые или скрученные документы
- Перегнутые или разорванные документы
- Калька
- Бумага с покрытием
- Фотографии (фотобумага)
- Перфорированные или проколотые документы
- Документы, которые не прямоугольной и не квадратной формы
- Копировальная бумага или термографическая бумага
- Документы с бумагой для записей или клейкими примечаниями

## **Изображения почтовых открыток**

Изображения почтовых открыток могут быть сканированы, когда соединение кабелем питания используется.

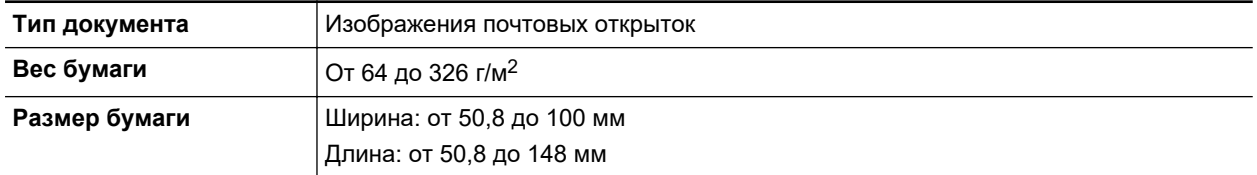

### ВНИМАНИЕ

- Все условия ниже должны быть удовлетворены, при сканировании изображения почтовой открытки. В противном случае произойдет замятие бумаги.
	- Соединение кабелем питания
	- Нормальная комнатная температура и уровень влажности
	- Загрузите изображение почтовой открытки лицевой стороной вниз в ScanSnap
- При сканировании фотографий или изображений почтовых открыток, имейте ввиду, что сторона изображения может быть повреждена. Сканирование фотографий или изображений почтовых открыток на ответственности клиента.

# <span id="page-385-0"></span>Сканирование документов (S1300i)

Можно сканировать документы, такие как тезисы для собрания или визитные карточки.

Для получения подробной информации о документах, которые можно сканировать, смотрите ["Документы для сканирования \(S1300i\)" \(страница 384\)](#page-383-0).

## **1. Если загружается несколько листов, проверьте число листов.**

Максимальное число листов, которое можно загрузить в ScanSnap, является следующим:

Для размеров A4 или меньше: До 10 листов может быть загружено (плотность бумаги 80  $r/m^2$  и толщина стопки документов до 1 мм).

### ВНИМАНИЕ

Если выполняется попытка сканирования больше максимального количества, которое может быть загружено, следующие проблемы могут возникнуть:

- l Файлы не могут быть правильно созданы из-за превышения размера файла.
- Замятие бумаги возникает во время сканирования.

### **2. Пролистайте документы.**

1. Держите оба конца документов и пролистайте их несколько раз.

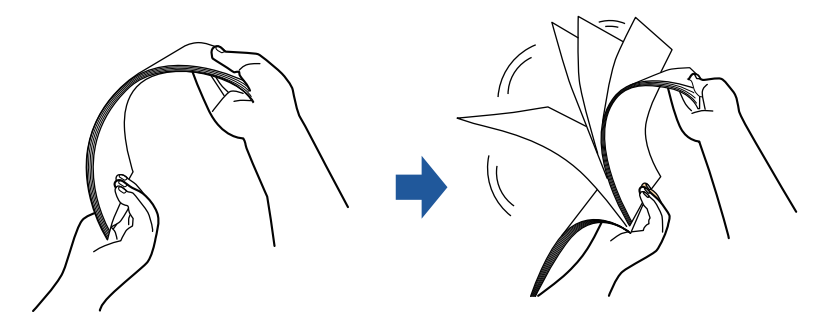

2. Вращайте документы на 90 градусов и пролистайте их таким же образом.

## **3. Выровняйте края документов и немного сместите верхний край под углом.**

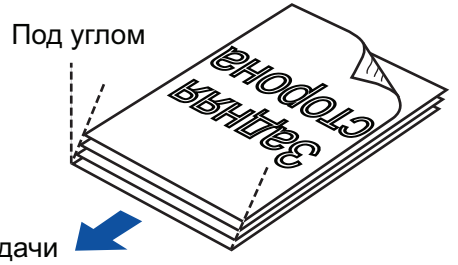

Направление подачи

### ВНИМАНИЕ

Замятие бумаги или повреждение документов может возникнуть, если сканирование документов выполняется без выравнивания краев, сначала.

**4. Откройте лоток бумаги АПД (Крышка) на ScanSnap.**

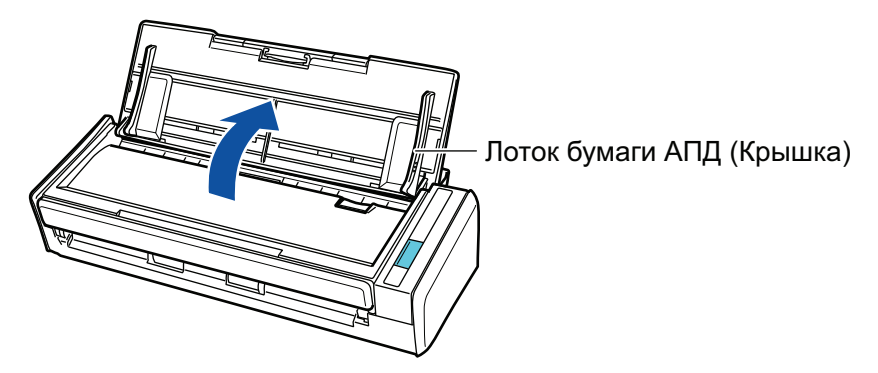

 $\Rightarrow$  Кнопка [Scan] на ScanSnap мигает синим. Кнопка светится как обычно, когда включено сканирование документа.

Кроме того, значок ScanSnap Manager в области уведомлений в правой дальней

части панели задач изменится с  $\bullet$  на

# **5. Вытяните удлинитель.**

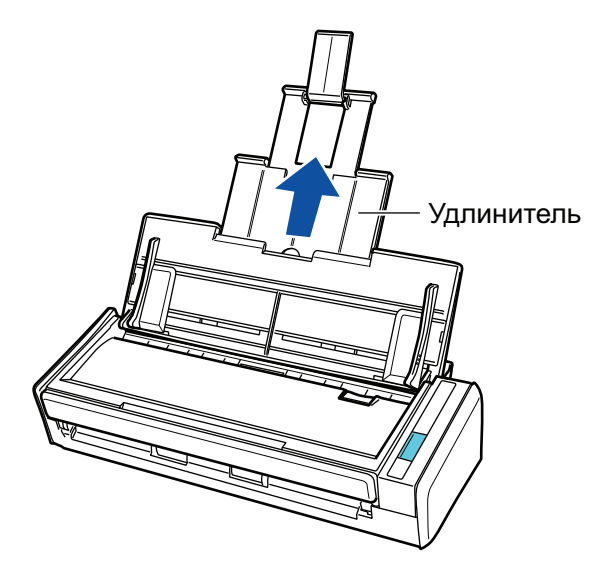

## **6. Загрузите документы в лоток бумаги АПД (Крышка).**

Загрузите документ лицевой стороной вниз, верхней частью вперед и обратной стороной к себе (при загрузке нескольких документов последняя страница должна быть сверху). Отрегулируйте количество документов, чтобы они не выходили за рамки отметки, и были сохранены внутри боковых направляющих, при загрузке.

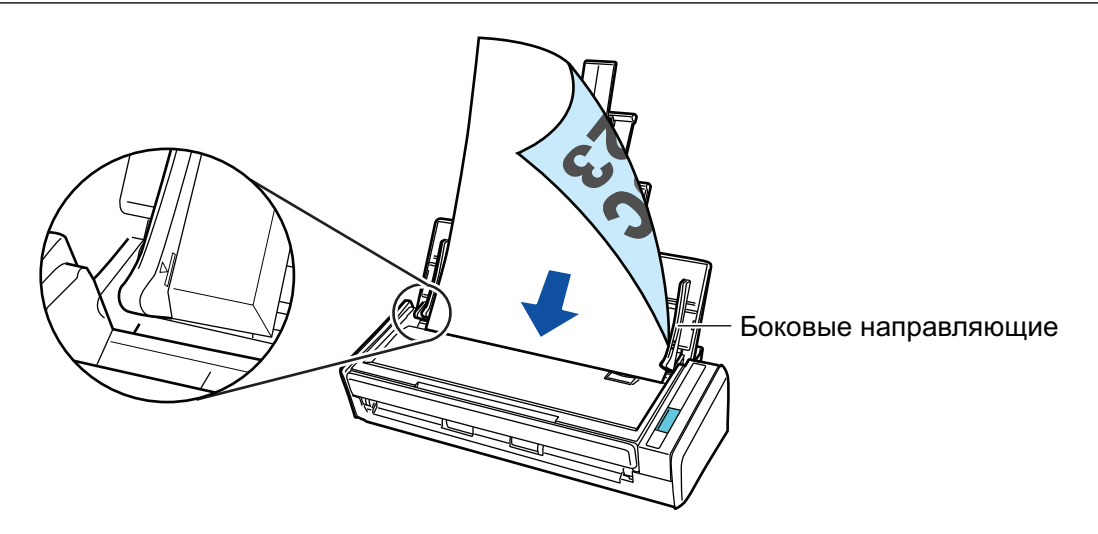

## ВНИМАНИЕ

Когда выбрано значение [Разместить документ лицевой стороной вверх] в окне [Опции режима сканирования], загрузите документы лицевой стороной вверх и нижним краем вниз.

Чтобы открыть окно [Опции режима сканирования], нажмите кнопку [Опции] на вкладке [Сканирование] принадлежащей ["Окно настроек ScanSnap" \(страница 108\)](#page-107-0).

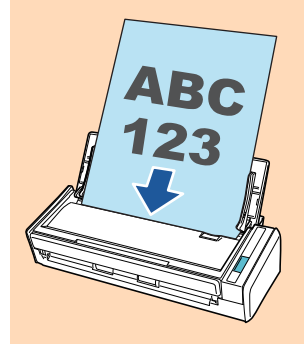

# **7. Выровняйте боковые направляющие по ширине документов.**

Возьмитесь за каждую сторону боковой направляющей по середине для регулирования их. В противном случае документы могут быть поданы перекошено.

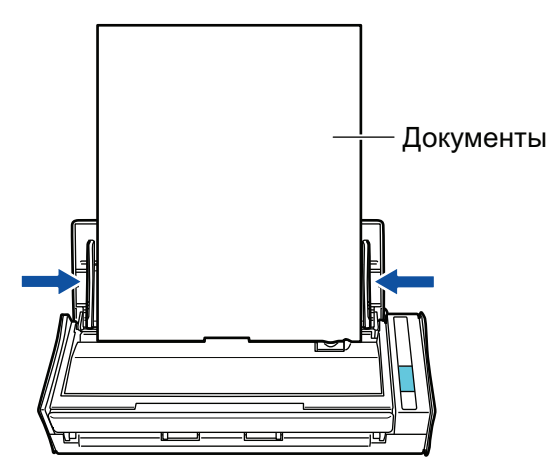

**8. Нажмите кнопку [Scan] на ScanSnap для запуска сканирования.**

## ВНИМАНИЕ

Не выполняйте следующие операции во время сканирования. Выполнение данного остановит сканирование.

- Соедините или отсоедините ScanSnap и другие устройства USB.
- Закройте лоток бумаги АПД (Крышка).
- Переключите пользователя.
- Позвольте компьютеру войти в спящий режим.
- ☆ Кнопка [Scan] на ScanSnap мигает синим во время выполнения сканирования документов.

Отображается окно [ScanSnap Manager - Сканирование изображения и сохранение файла].

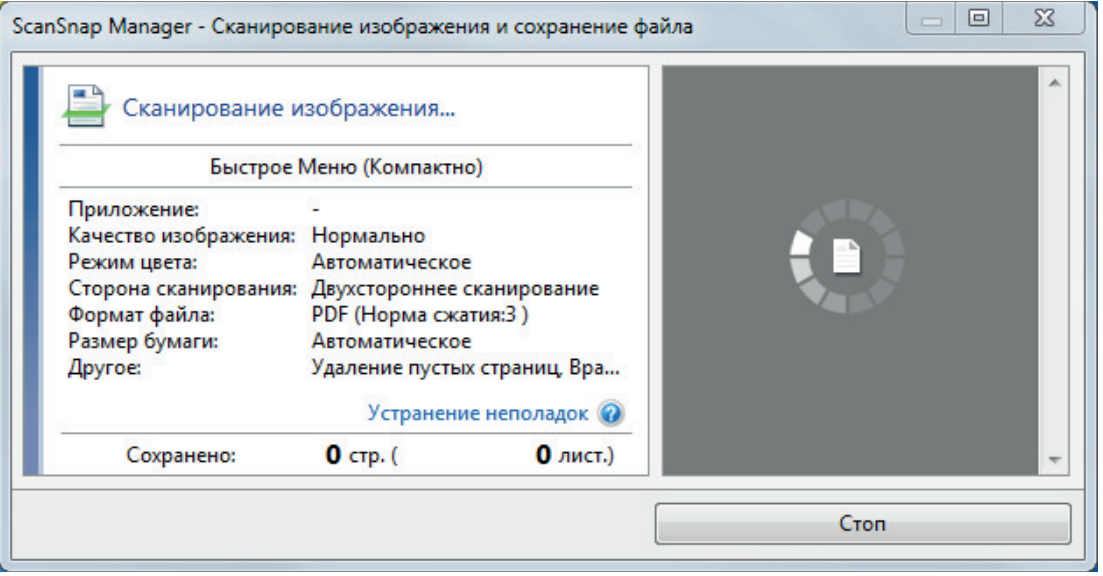

⇒ Отобразится Быстрое Меню, когда сканирование завершено.

## 9. В Быстром Меню, нажмите значок приложения для связи со ScanSnap Manager.

Для получения подробной информации о том, как подключать к ScanSnap Manager следующие приложения, смотрите "Полезные использования" (страница 450).

- Сохранение документов
- Визитные карточки
- Квитанции
- Фотоальбом

### **COBET**

Следующие приложения отображаются в Быстром Меню, когда установлены ScanSnap Organizer и CardMinder.

- Когда установлен ScanSnap Organizer ScanSnap Organizer
- Когда установлен CardMinder Scan to CardMinder

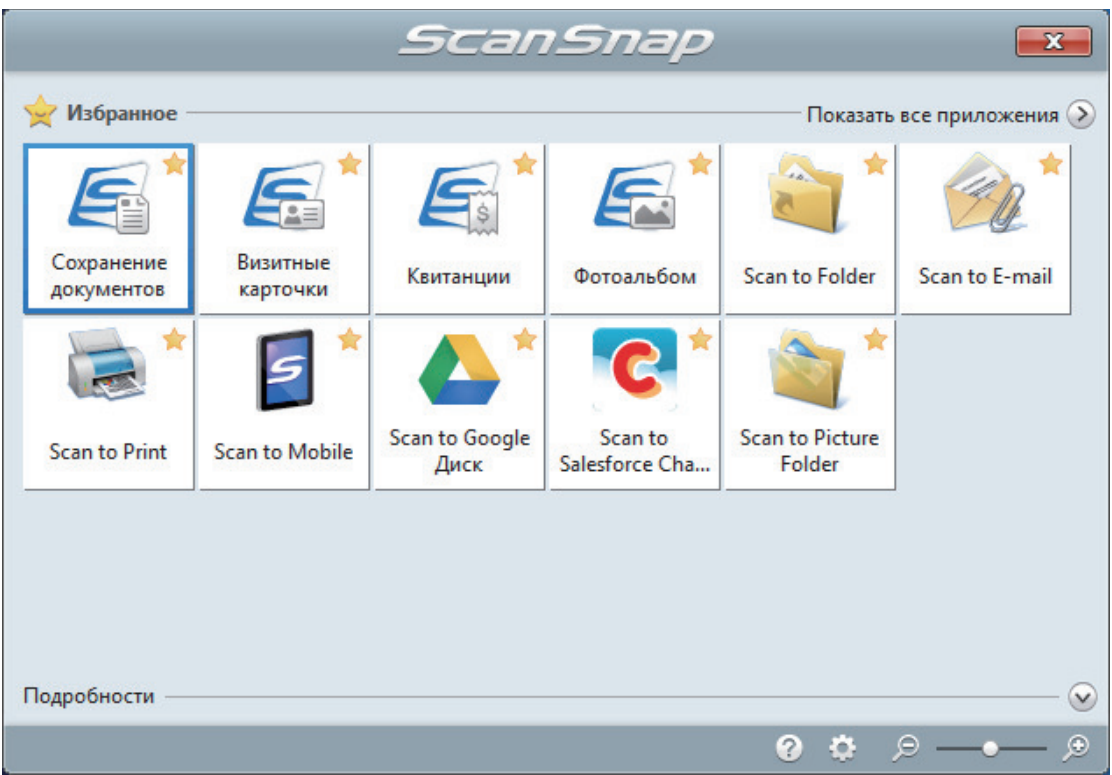

 $\Rightarrow$  Выбранное приложение будет запущено. Для получения подробной информации, смотрите дополнительное руководство по эксплуатации.

### ВНИМАНИЕ

- Невозможно запустить сканирование, когда Быстрое Меню отображено. Либо выберите элемент из Быстрого Меню и завершите процесс, либо закройте Быстрое Меню до выполнения следующего сканирования.
- Не перемещайте, не удаляйте или не переименовывайте сканированные изображения используя другие приложения, когда Быстрое Меню отображено.

### СОВЕТ

- $\bullet$  Нажатие  $\bullet$  отобразит описание приложения. Расположение курсора мыши над значком другого приложения отобразит описание приложения.
- Выполнение сканирования, во время активирования приложение, которое может быть автоматически связано, автоматически запускает связь между ScanSnap Manager и приложения.

Для получения подробной информации, смотрите дополнительное руководство по эксплуатации.

# <span id="page-390-0"></span>Сканирование длинных страниц (S1300i)

Могут быть сканированы документы до 863 мм в длину.

Для получения подробной информации о документах, которые можно сканировать, смотрите ["Документы для сканирования \(S1300i\)" \(страница 384\)](#page-383-0).

### СОВЕТ

Для получения подробной информации о том, как загрузить документ длиной 360 мм или короче, смотрите ["Сканирование документов \(S1300i\)" \(страница 386\).](#page-385-0)

## **1. Откройте лоток бумаги АПД (Крышка) на ScanSnap.**

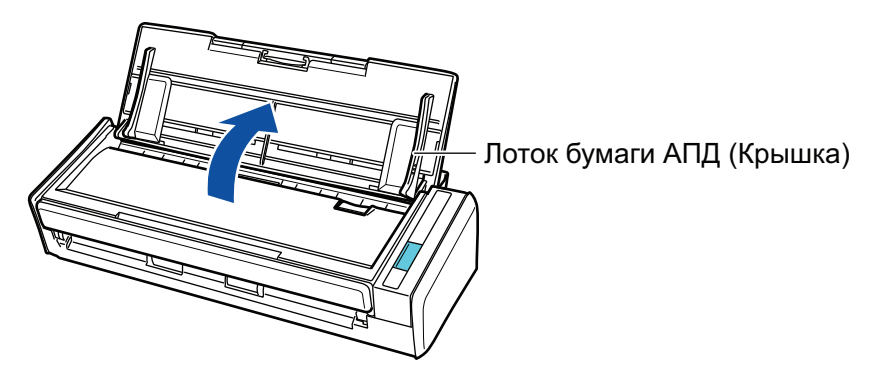

 $\Rightarrow$  Кнопка [Scan] на ScanSnap мигает синим. Кнопка светится как обычно, когда включено сканирование документа.

Кроме того, значок ScanSnap Manager в области уведомлений в правой дальней

части панели задач изменится с  $\bullet$  на  $\bullet$ 

## **2. Вытяните удлинитель.**

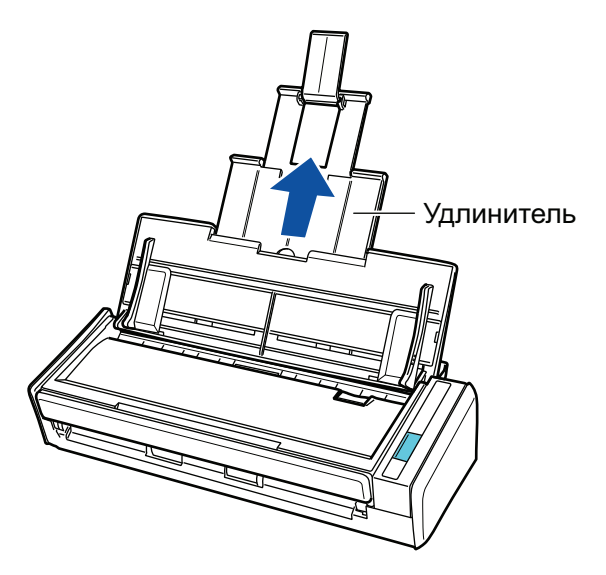

**3. Загрузите только один документ в лоток бумаги АПД (крышка).**

Удерживайте документ руками так, чтобы он не выпал из лотка бумаги АПД (крышка).

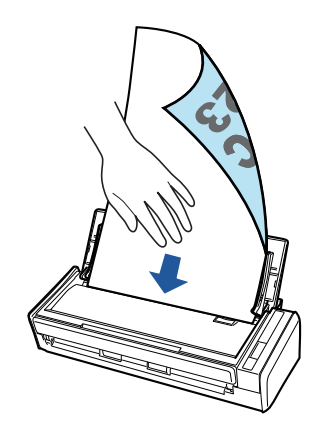

 $\mathbf{4}$ Нажмите кнопку [Scan] на ScanSnap (на три секунды или дольше), пока кнопка не замигает голубым цветом для начала сканирования.

### **ВНИМАНИЕ**

• Освободите достаточно места, куда сканированные документы выводятся из ScanSnap, и подберите выведенный документы, чтобы предотвратить выпадение с места, где размещен ScanSnap.

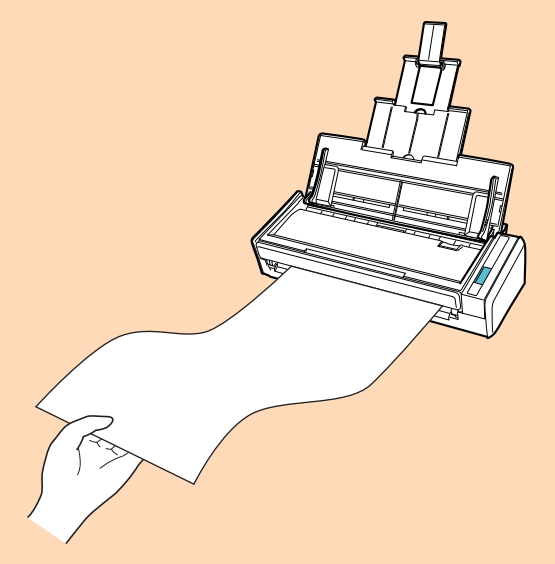

- Не выполняйте следующие операции во время сканирования. Выполнение данного остановит сканирование.
	- Соедините или отсоедините ScanSnap и другие устройства USB.
	- Закройте лоток бумаги АПД (Крышка). L.
	- Переключите пользователя.
	- Позвольте компьютеру войти в спящий режим.  $\sim$

### **COBET**

При сканировании первой страницы как длинной страницы, и продолжении сканирования, следующие страницы документа также сканируются как длинные страницы.

→ Кнопка [Scan] на ScanSnap мигает синим во время выполнения сканирования документов.

Отображается окно [ScanSnap Manager - Сканирование изображения и сохранение файла].

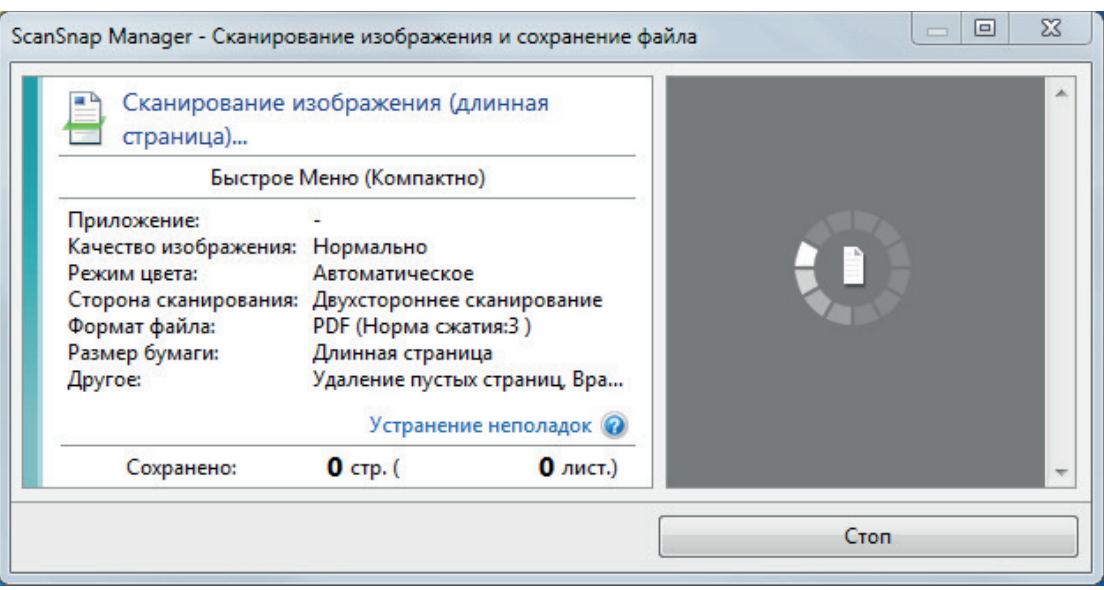

a Отобразится Быстрое Меню, когда сканирование завершено.

## **5. В Быстром Меню, нажмите значок приложения для связи со ScanSnap Manager.**

При выборе [Сохранение документов] можно управлять сканированными изображениями в каждой отдельной папке с помощью ScanSnap Home.

Для получения подробной информации, смотрите ["Управление бумажными документами](#page-450-0) [по папкам на компьютере с ScanSnap Home" \(страница 451\).](#page-450-0)

### СОВЕТ

[ScanSnap Organizer] отображается в Быстром Меню при установке ScanSnap Organizer.

Для управления сканированными изображениями в каждой отдельной папке с помощью ScanSnap Organizer смотрите ["Управление бумажными документами по папкам на](#page-453-0) [компьютере с помощью ScanSnap Organizer" \(страница 454\)](#page-453-0).

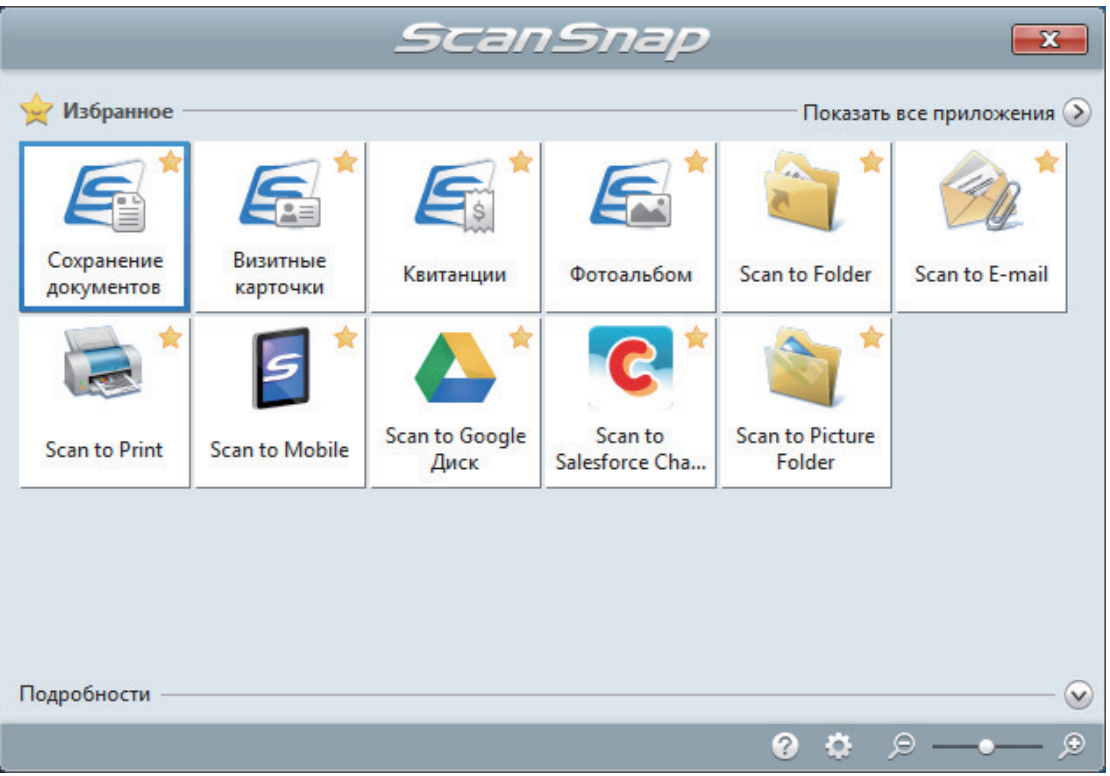

⇒ Выбранное приложение будет запущено. Для получения подробной информации, смотрите дополнительное руководство по эксплуатации.

### **ВНИМАНИЕ**

- Невозможно запустить сканирование, когда Быстрое Меню отображено. Либо выберите элемент из Быстрого Меню и завершите процесс, либо закройте Быстрое Меню до выполнения следующего сканирования.
- Не перемещайте, не удаляйте или не переименовывайте сканированные изображения используя другие приложения, когда Быстрое Меню отображено.

### **COBET**

- Нажатие У отобразит описание приложения. Расположение курсора мыши над значком другого приложения отобразит описание приложения.
- Выполнение сканирования, во время активирования приложение, которое может быть автоматически связано, автоматически запускает связь между ScanSnap Manager и приложения.

Для получения подробной информации, смотрите дополнительное руководство по эксплуатации.

# <span id="page-394-0"></span>Сканирование документов различной ширины или длины в одном пакете (S1300i)

Документы различной ширины и длины можно сканировать в одном пакете.

Для получения подробной информации о документах, которые можно сканировать, смотрите ["Документы для сканирования \(S1300i\)" \(страница 384\)](#page-383-0).

**1. Откройте лоток бумаги АПД (Крышка) на ScanSnap.**

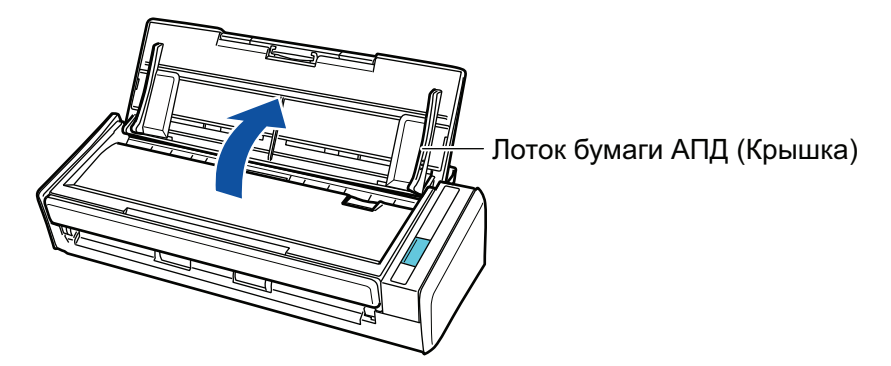

 $\Rightarrow$  Кнопка [Scan] на ScanSnap мигает синим. Кнопка светится как обычно, когда включено сканирование документа.

В дополнение значок ScanSnap Manager в области уведомления, расположенной в

правом дальнем углу панели задач, изменится с  $\Box$  на  $\blacksquare$ 

## **2. Вытяните удлинитель.**

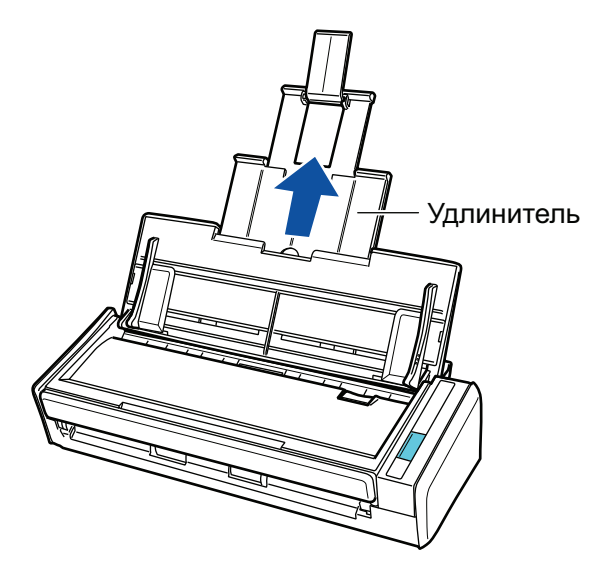

**3. Нажмите правой кнопкой мыши по значку ScanSnap Manager области уведомлений, расположенной в правой части панели задач, и выберите [Настройка кнопки Scan] в ["Меню правого клика" \(страница](#page-105-0) [106\)](#page-105-0).**

 $\Rightarrow$  Отобразится окно настроек ScanSnap.

# **4. Во вкладке [Бумага], выберите [Автоматическое] в [Размер бумаги].**

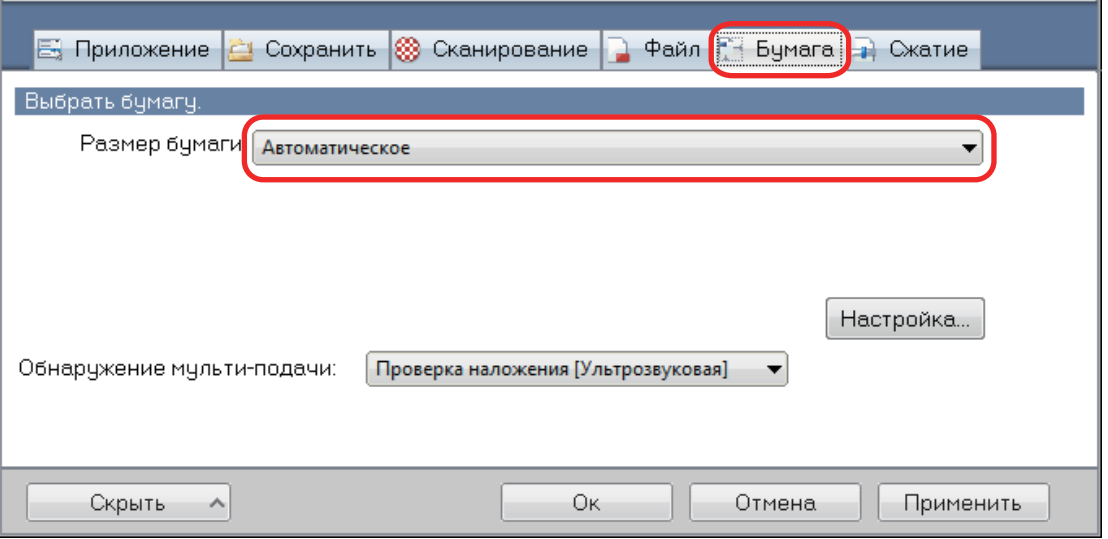

## **5. Выберите значение [Нет] в [Обнаружение мульти-подачи].**

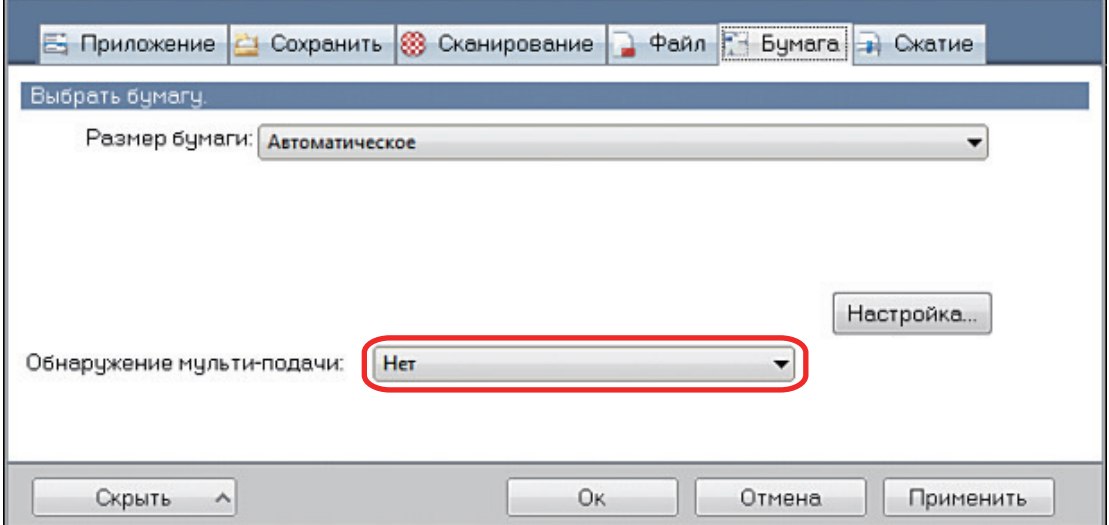

**6. Нажмите кнопку [Ок] для закрытия окна настройки ScanSnap.**

# **7. Загрузите документы в ScanSnap.**

1. Выровняйте края документов.

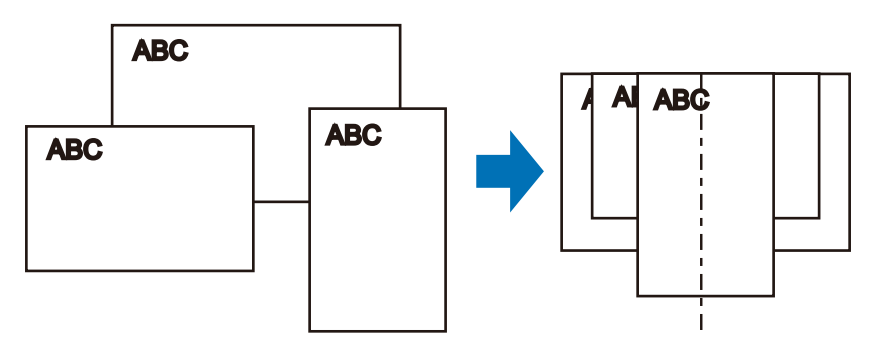
2. Загрузите документы лицевой стороной вниз и верхним краем вперед с оборотной стороной последнего документа к себе.

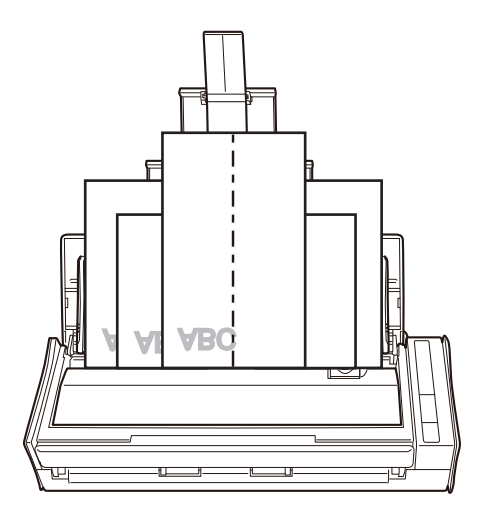

## ВНИМАНИЕ

l Подбирающий валик подает документы. Загрузите все документы друг над другом над подбирающим валиком (центр). Документы, которые не загружены над подбирающим валиком, не могут быть поданы.

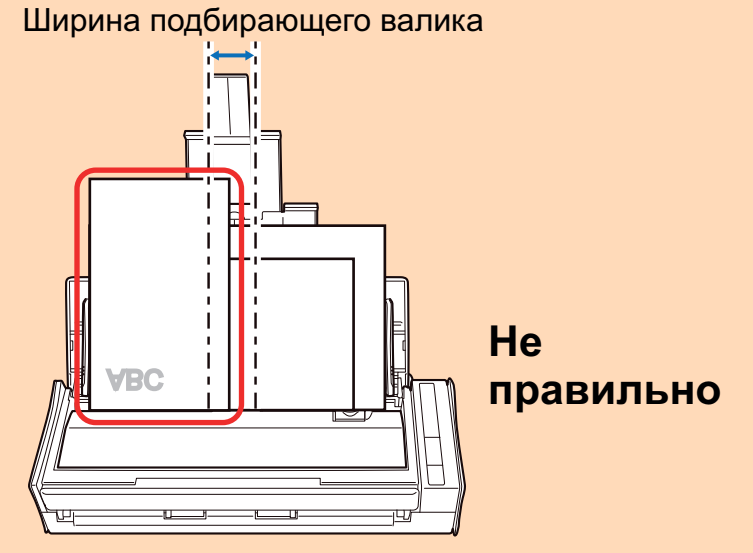

- l Отрегулируйте боковые направляющие по ширине документов. Если боковые направляющие не отрегулированы правильно, может произойти замятие бумаги.
- Загрузите маленькие документы так, чтобы они были сканированы прямо.

Если документы перекашиваются во время сканирования, могут произойти следующие проблемы:

- Часть документа не отображается на сканированном изображении
- Наклонные линии отображаются в сканированном изображении
- Документы сканируются в неправильным размере бумаги

Если документы не сканируются прямо, рекомендуется выбрать значение [Продолжить сканирование после последней страницы] во вкладке [Сканирование] принадлежащей ["Окно настроек ScanSnap" \(страница 108\),](#page-107-0) разделите документы по их ширине, и сканируйте их в разных стопках.

**8. Нажмите кнопку [Scan] на ScanSnap для запуска сканирования.**

#### ВНИМАНИЕ

Не выполняйте следующие операции во время сканирования. Выполнение данного остановит сканирование.

- Соедините или отсоедините ScanSnap и другие устройства USB.
- Закройте лоток бумаги АПД (Крышка).
- Переключите пользователя.
- Позвольте компьютеру войти в спящий режим.
- $\Rightarrow$  Кнопка [Scan] на ScanSnap мигает синим во время выполнения сканирования документов.

Отображается окно [ScanSnap Manager - Сканирование изображения и сохранение файла].

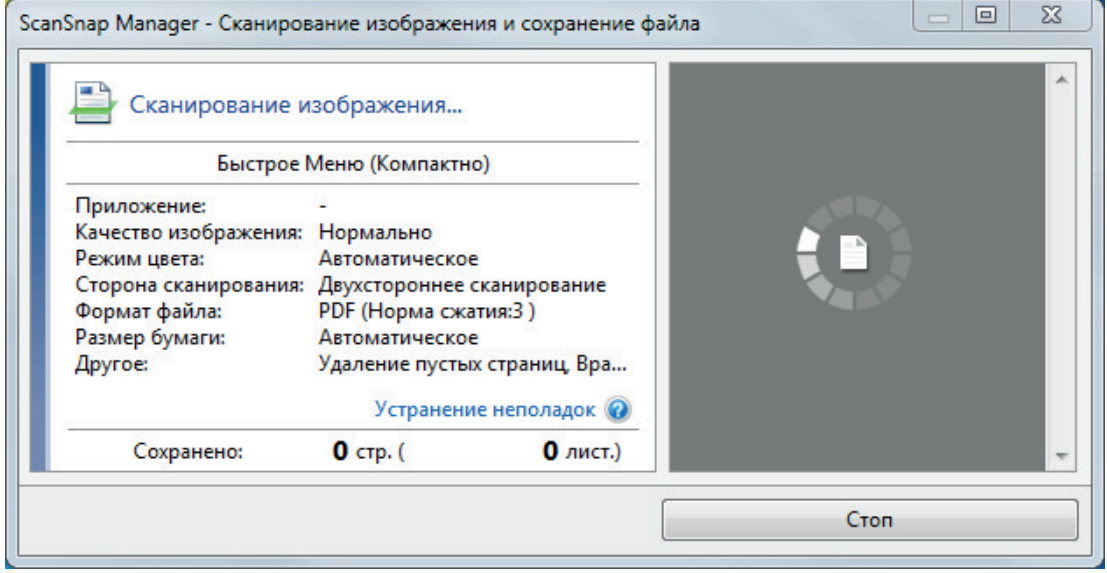

 $\Rightarrow$  Отобразится Быстрое Меню, когда сканирование завершено.

## **9. В Быстром Меню, нажмите значок приложения для связи со ScanSnap Manager.**

При выборе [Сохранение документов] можно управлять сканированными изображениями в каждой отдельной папке с помощью ScanSnap Home.

Для получения подробной информации, смотрите ["Управление бумажными документами](#page-450-0) [по папкам на компьютере с ScanSnap Home" \(страница 451\).](#page-450-0)

## СОВЕТ

Если установлен ScanSnap Organizer, в Быстром Меню отобразится [ScanSnap Organizer].

Для управления сканированными изображениями в каждой отдельной папке с помощью ScanSnap Organizer смотрите ["Управление бумажными документами по папкам на](#page-453-0) [компьютере с помощью ScanSnap Organizer" \(страница 454\)](#page-453-0).

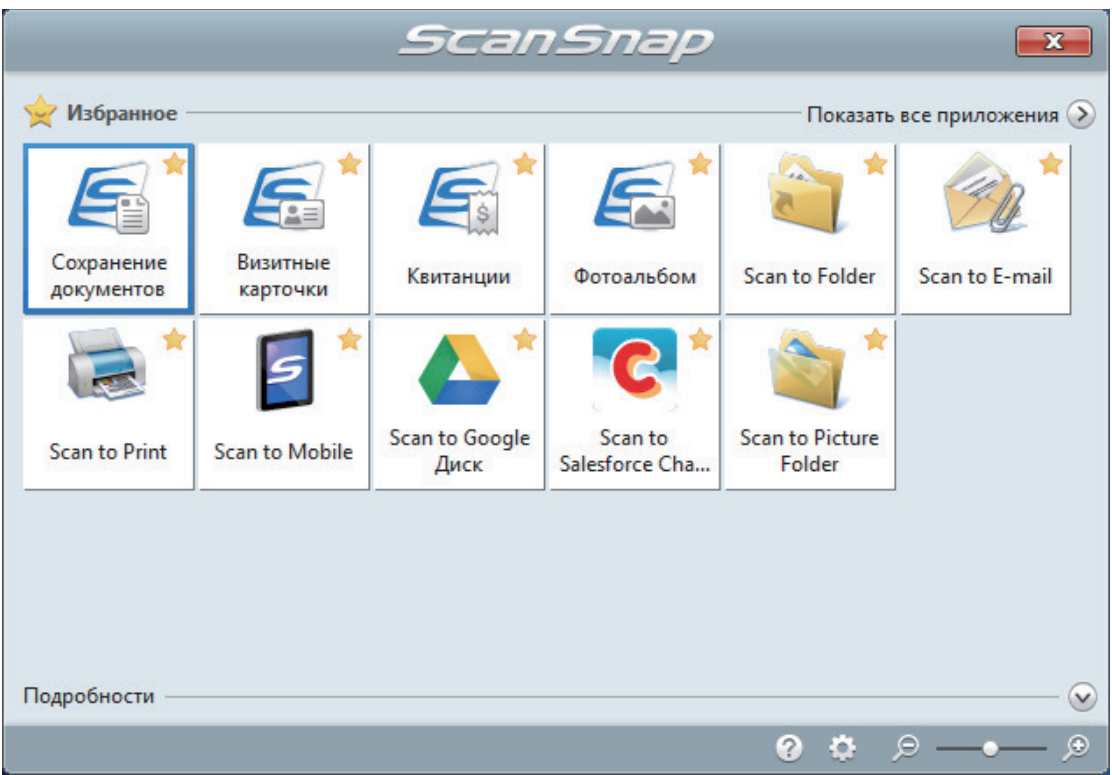

⇒ Выбранное приложение будет запущено. Для получения подробной информации, смотрите дополнительное руководство по эксплуатации.

#### **ВНИМАНИЕ**

- Невозможно запустить сканирование, когда Быстрое Меню отображено. Либо выберите элемент из Быстрого Меню и завершите процесс, либо закройте Быстрое Меню до выполнения следующего сканирования.
- Не перемещайте, не удаляйте или не переименовывайте сканированные изображения используя другие приложения, когда Быстрое Меню отображено.

#### **COBET**

- Нажатие У отобразит описание приложения. Расположение курсора мыши над значком другого приложения отобразит описание приложения.
- Выполнение сканирования, во время активирования приложение, которое может быть автоматически связано, автоматически запускает связь между ScanSnap Manager и приложения.

Для получения подробной информации, смотрите дополнительное руководство по эксплуатации.

# Сканирование документов с помощью S1100i

- l ["Документы для сканирования \(S1100i\)" \(страница 401\)](#page-400-0)
- l ["Сканирование документов \(S1100i\)" \(страница 405\)](#page-404-0)
- ["Сканирование документов путем вставки двух документов за раз или путем вставки](#page-409-0) [следующего документа во время сканирования первого документа \(S1100i\)" \(страница](#page-409-0) [410\)](#page-409-0)
- ["Сканирование документов размера больше A4 или Letter их непосредственной подачей в](#page-415-0) [ScanSnap \(S1100i\)" \(страница 416\)](#page-415-0)
- **["Сканирование документов больше чем A4 или Letter с помощью Несущего Листа \(S1100i\)"](#page-420-0)** [\(страница 421\)](#page-420-0)
- **["Сканирование таких документов, как фотографии и вырезки статей \(S1100i\)" \(страница](#page-425-0)** [426\)](#page-425-0)

## <span id="page-400-0"></span>Документы для сканирования (S1100i)

В данном разделе дается объяснения условиям для документов, которые можно загружать непосредственно в ScanSnap, и документов, сканирование которых можно выполнять с помощью Несущего Листа.

## **Документы, которые могут быть загружены непосредственно в ScanSnap**

**Метод вывода (\* 1)** С закрытой выводящей направляющей С открытой выводящей направляющей **Тип документа** Офисная бумага, почтовые открытки, визитные карточки Пластиковые карточки, соответствующие типу ISO7810 ID-1 (54 × 86 мм) (\*2) Офисная бумага **Вес бумаги | от 52 до 209 г/м<sup>2</sup> Когда сканированные изображения автоматически объединяются (\*3)** от 52 до 105 г/м<sup>2</sup> **Пластиковые карточки** 0,76 мм или меньше (могут быть использованы карты с тиснением) от 52 до 80 г/м<sup>2</sup> **Размер бумаги Ширина** от 25,4 до 216 мм Для двойного сканирования общая ширина для двух документов должна составлять 200 мм или менее **Длина** от 25,4 до 863 мм **Когда сканированные изображения автоматически объединяются (\*3)** • A3 (297  $\times$  420 мм)  $\bullet$  B4 (257 × 364 мм)  $\bullet$  Double Letter (279,4  $\times$  432 мм)

Список условий для документов, которые могут быть загружены непосредственно в ScanSnap.

- \*1: Для получения подробной информации о методах вывода, смотрите ["Части и функции](#page-97-0) [S1100i" \(страница 98\)](#page-97-0).
- \*2: Двойное сканирование нельзя использовать применительно к пластиковым карточкам.
- \*3: Сложите пополам, для сканирования.

#### ВНИМАНИЕ

• Следующие типы документов не должны быть сканированы:

- Документы, с вложенными металлическими частями, такие как бумажные скрепки или скобы, которые могут нанести повреждения внутри ScanSnap

Удалите металлические части для сканирования.

- Документы, на которых чернила еще не высохли
	- Подождите до полного высыхания чернил для сканирования данных документов.
- Документы более 216 × 863 (мм) (ширина × длина)
- Документы отличающиеся от бумаги, такой как тканевой, металлической фольги и OHP пленки
- При сканировании изображения почтовых открыток, имейте ввиду, что сторона изображения может быть повреждена. Сканирование изображения почтовых открыток на ответственности клиента.
- l Будьте осторожны со следующим, при сканировании пластиковых карточек:
	- Карточки, которые гнутся, могут быть не правильно поданы.
	- Если поверхность карточки загрязнена жирными отметками, такими как отпечатки пальцев, выполните сканирование после удаления грязи.
	- Вставьте пластиковую карточку прямо в секцию подачи ScanSnap. Не наклоняйте пластиковую карточку, при вставлении, так как пластиковая карточка может быть подана неправильно.
	- При сканировании пластиковых карточек с сильным глянцем, некоторые части изображения могут отобразиться более светлыми или более темными нежели оригинал.

Пример: кредитные карточки покрытые золотым цветом

- При сканировании карточек с тиснениями, поместите их в направлении, показанной ниже.

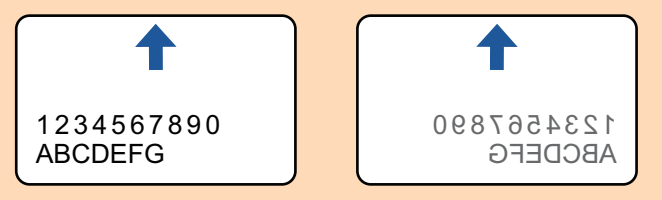

Если на символы тиснения нанесены золотой или серебряный цвет и цвет фона карточки и цвет символов тиснения является одинаковым, возможно возникновение трудностей распознание ScanSnap символов тиснения.

В подобном случае, выполнение следующего может стать результатом улучшения.

- 1. Нажмите кнопку [Опции] во вкладке [Сканирование] принадлежащей ["Окно настроек](#page-107-0) [ScanSnap" \(страница 108\)](#page-107-0).
	- ⇔ Отобразится окно [Опции режима сканирования].
- 2. Выберите значение [Увеличить контраст текста].

## **Документы, которые можно сканировать с помощью Несущего Листа**

Специально приобретенный Несущий Лист является листом, разработанным для передачи документов через ScanSnap.

Можно сканировать документы, которые больше чем размер A4/Letter, фотографии и вырезки.

Условия для документов, которые могут быть сканированы при помощи Несущего Листа следующие:

#### ОСТОРОЖНО l Не используйте поврежденный Несущий Лист. В противном случае Несущий Лист может повредить или стать причиной сбоя ScanSnap.

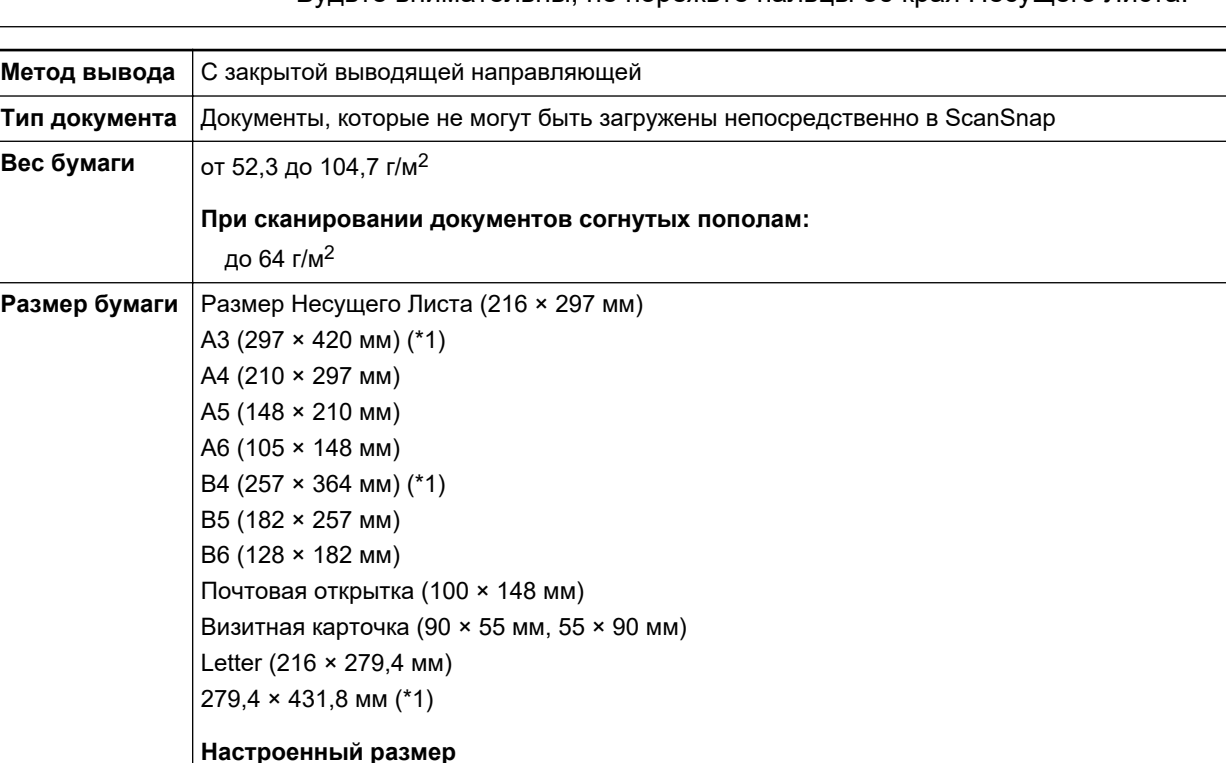

l Будьте внимательны, не порежьте пальцы об края Несущего Листа.

\*1: Сложите пополам, для сканирования.

Ширина: от 25,4 до 216 мм Длина: от 25,4 до 297 мм

## **Документы для которых Несущий Лист рекомендован для сканирования**

Рекомендуется использовать Несущий Лист для сканирования следующих документов.

Документы, написанные карандашом

Так как черные следы могут быть оставлены на документах, рекомендуется использовать Несущий Лист для сканирования таких документов.

При сканировании таких документов непосредственно без использования Несущего Листа, грязь, скапливается на валиках, что может вызвать ошибки подачи. Периодически чистите валики.

Для получения подробной информации о том, как выполнять очистку, смотрите ["Очистка](#page-557-0) [внутренней поверхности S1100i" \(страница 558\).](#page-557-0)

• Копировальная бумага

Так как копировальная бумага может содержать химикаты, которые могут повредить внутренние валики ScanSnap, рекомендуется использовать Несущий Лист для сканирования таких документов.

Обязательно периодически чистите валики для поддержания работы сканера при сканировании копировальной бумаги непосредственно без использования Несущего Листа. Для получения подробной информации о том, как выполнять очистку, смотрите ["Очистка внутренней поверхности S1100i" \(страница 558\)](#page-557-0).

В зависимости от типа копировальной бумаги, срок использования сканера может стать короче, чем когда для сканирования используется только офисная бумага.

- Сканирование следующих типов документов без использования Несущего Листа может быть результатом повреждения документов или неправильного сканирования
	- Документы менее 25,4 × 25,4 (мм) (ширина × длина)
	- Документы, вес которых меньше чем 52,3 г/м<sup>2</sup>
	- Документы неровной поверхности (такие как конверты и листы бумаги с приложенными материалами)
	- Мятые или скрученные документы
	- Перегнутые или разорванные документы
	- Калька
	- Бумага с покрытием
	- Фотографии (фотобумага)
	- Перфорированные или проколотые документы
	- Документы, которые не прямоугольной и не квадратной формы
	- Копировальная бумага или термографическая бумага
	- Документы с бумагой для записей или клейкими примечаниями

## ВНИМАНИЕ

• Использование Несущего Листа

Будьте осторожны со следующим, при использовании Несущего Листа:

- Не загрязняйте и не обрезайте край с черно-белой разметкой Несущего Листа. В противном случае, Несущий Лист не будет распознан правильно.
- Не размещайте Несущий Лист сверху вниз. В противном случае, может произойти замятие бумаги и повредить Несущий Лист и документы внутри.
- Не сгибайте или не тяните Несущий Лист.
- Может произойти замятие бумаги, когда несколько документов маленького размера, такие как фотографии и почтовые открытки, размещены внутри Несущего Листа для сканирования одновременно. Рекомендуется сканировать подобные документы по одному.
- Хранение Несущего Листа

Будьте осторожны со следующим, при хранении Несущего Листа:

- Не оставляйте используемый документ внутри Несущего Листа долгое время. В противном случае, чернила могут проступить на Несущий Лист.
- Не оставляйте Несущий Лист в местах с высокой температурой, например, непосредственно под прямыми солнечными лучами или рядом с устройствами, которые производят тепло в течение долгого времени. Также не используйте Несущий Лист в местах с высокой температурой. Это может деформировать Несущий Лист.
- Во избежание деформации, храните Несущий Лист на ровной поверхности без какоголибо веса на нем.

## <span id="page-404-0"></span>Сканирование документов (S1100i)

Далее приведено описание процедуры сканирования документов путем вставки одного документа за раз.

Для получения подробной информации о документах, которые можно сканировать, смотрите ["Документы для сканирования \(S1100i\)" \(страница 401\)](#page-400-0).

**1. Откройте подающую направляющую ScanSnap.**

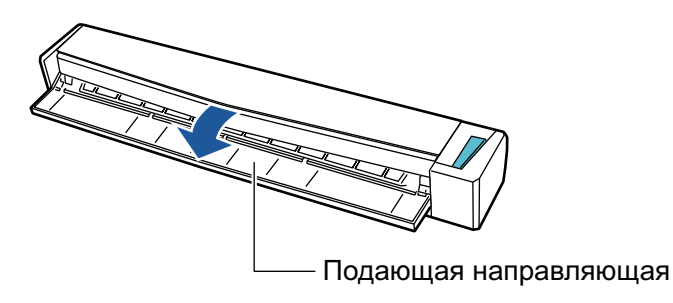

## СОВЕТ

• Если требуется вывести документ из передней части ScanSnap, или когда существует не достаточно пространства, где документ выходит из ScanSnap, откройте выводящую направляющую.

Для получения подробной информации о документах, которые могут быть сканированы с открытой выводящей направляющей, смотрите ["Документы для сканирования](#page-400-0) [\(S1100i\)" \(страница 401\)](#page-400-0).

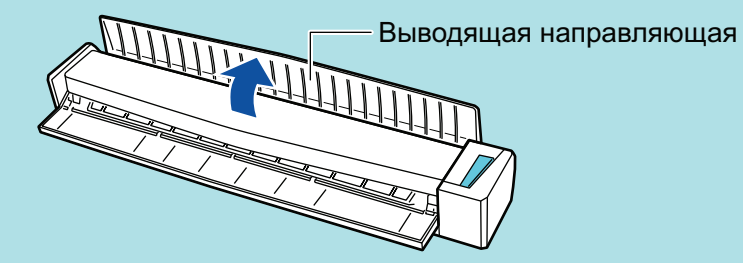

- l Как документ выводится различается, как показано ниже, в зависимости от открытия или закрытия выводящей направляющей.
	- С закрытой выводящей направляющей

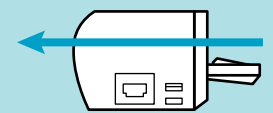

- С открытой выводящей направляющей

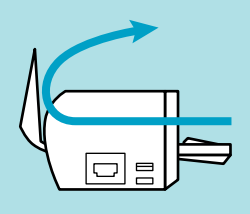

 $\Rightarrow$  Кнопка [Scan/Stop] мигает синим. Кнопка светится как обычно, когда включено сканирование документа.

Кроме того, значок ScanSnap Manager в области уведомлений в правой дальней

части панели задач изменится с В на

2. Вставьте документ прямо в секцию подачи ScanSnap со стороной сканирования обращенной вверх.

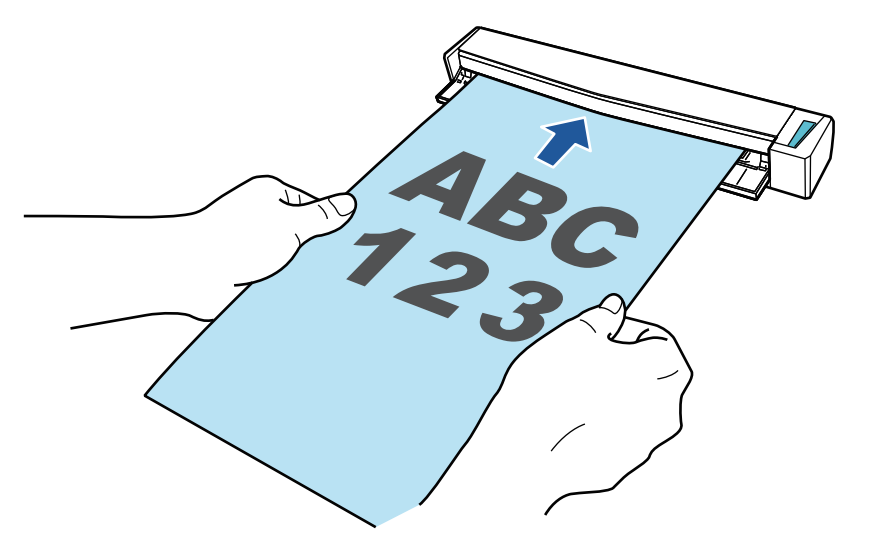

⇔ Документ втянется пока не установится внутри ScanSnap.

## **ВНИМАНИЕ**

• При выборе стандартного размера вместо параметра [Автоматическое] (по умолчанию) вставьте документ выровняв его по левому краю секции подачи.

Можно настраивать параметры сканирования в "Окно настроек ScanSnap" (страница  $108$ ).

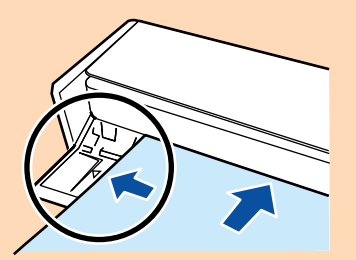

При выполнении сканирования с открытой выводящей направляющей, оставьте достаточно пространства на задней стороне ScanSnap, чтобы позволить документу быть полностью выведенным. В дополнение к этому при сканировании длинных документов необходимо поддерживать сканируемые документы руками, чтобы предотвратить их выпадение из устройства в месте, где установлен ScanSnap.

Удостоверьтесь что область, где документ выходит из сканера была чистой от любых препятствий. В противном случае произойдет замятие бумаги.

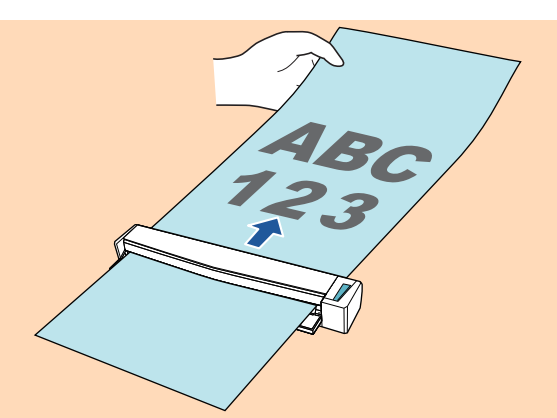

- Если сканировать следующие документы с открытой выводящей направляющей, замятие бумаги может произойти и повредить документы. Сканирование следующих документов с закрытой выводящей направляющей.
	- Толстая бумага (80 г/м2 или больше)
	- Почтовые открытки
	- Визитные карточки
	- Пластиковые карточки
	- Несущие Листы

Выводящая направляющая

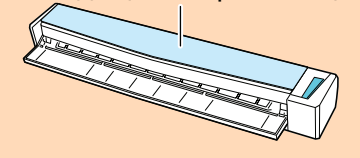

## **3. Нажмите кнопку [Scan/Stop] на ScanSnap для запуска сканирования.**

#### ВНИМАНИЕ

Не выполняйте следующие операции во время сканирования. Выполнение данного остановит сканирование.

- Соедините или отсоедините ScanSnap и другие устройства USB.
- Закройте подающую направляющую.
- Переключите пользователя.
- Позвольте компьютеру войти в спящий режим.
- $\Rightarrow$  Кнопка [Scan/Stop] на ScanSnap мигает синим во время выполнения сканирования документов.

Отображается окно [ScanSnap Manager - Сканирование изображения и сохранение файла].

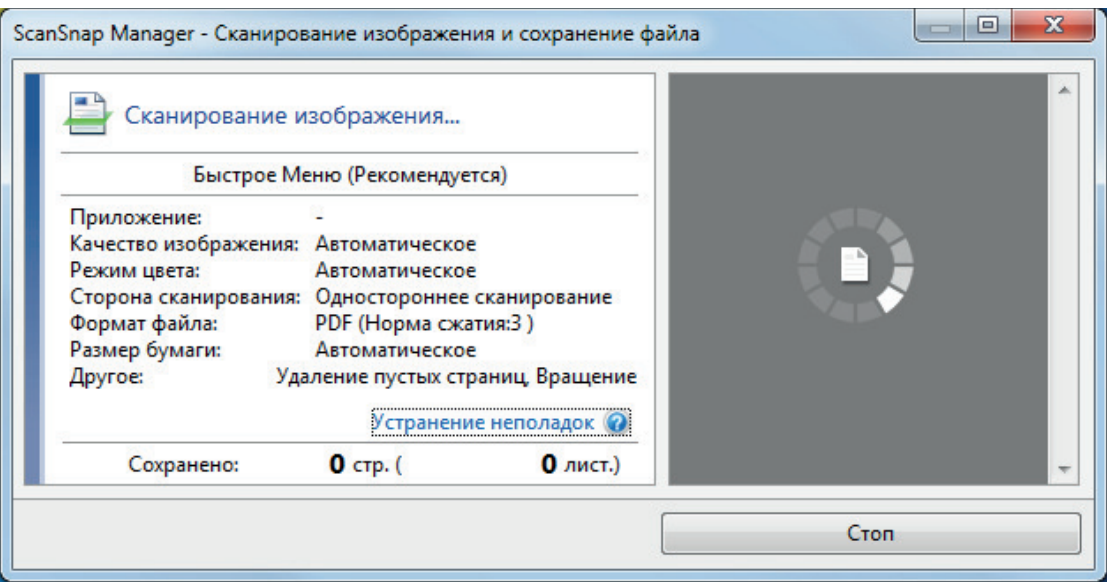

 $\Rightarrow$  Когда сканирование завершено, окно [ScanSnap Manager - Сканирование изображения и сохранения файла] отобразит состояние ожидания сканирования.

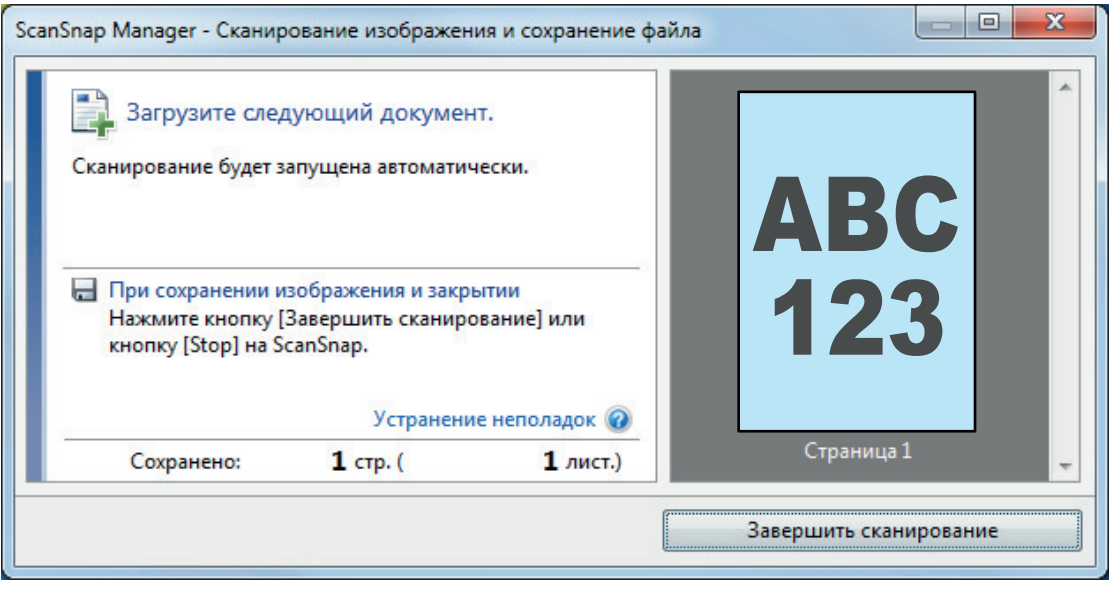

## СОВЕТ

Чтобы продолжить сканирование, вставьте следующий документ для сканирования. После вставки документа сканирование начнется автоматически.

## **4. Нажмите кнопку [Scan/Stop] на ScanSnap для завершения сканирования.**

 $\Rightarrow$  Отобразится Быстрое Меню.

## **5. В Быстром Меню, нажмите значок приложения для связи со ScanSnap Manager.**

Для получения подробной информации о том, как подключать к ScanSnap Manager следующие приложения, смотрите ["Полезные использования" \(страница 450\).](#page-449-0)

- Сохранение документов
- Визитные карточки
- l Квитанции
- l Фотоальбом

#### **COBET**

Следующие приложения отображаются в Быстром Меню, когда установлены ScanSnap Organizer и CardMinder.

- Когда установлен ScanSnap Organizer **ScanSnap Organizer**
- Когда установлен CardMinder Scan to CardMinder

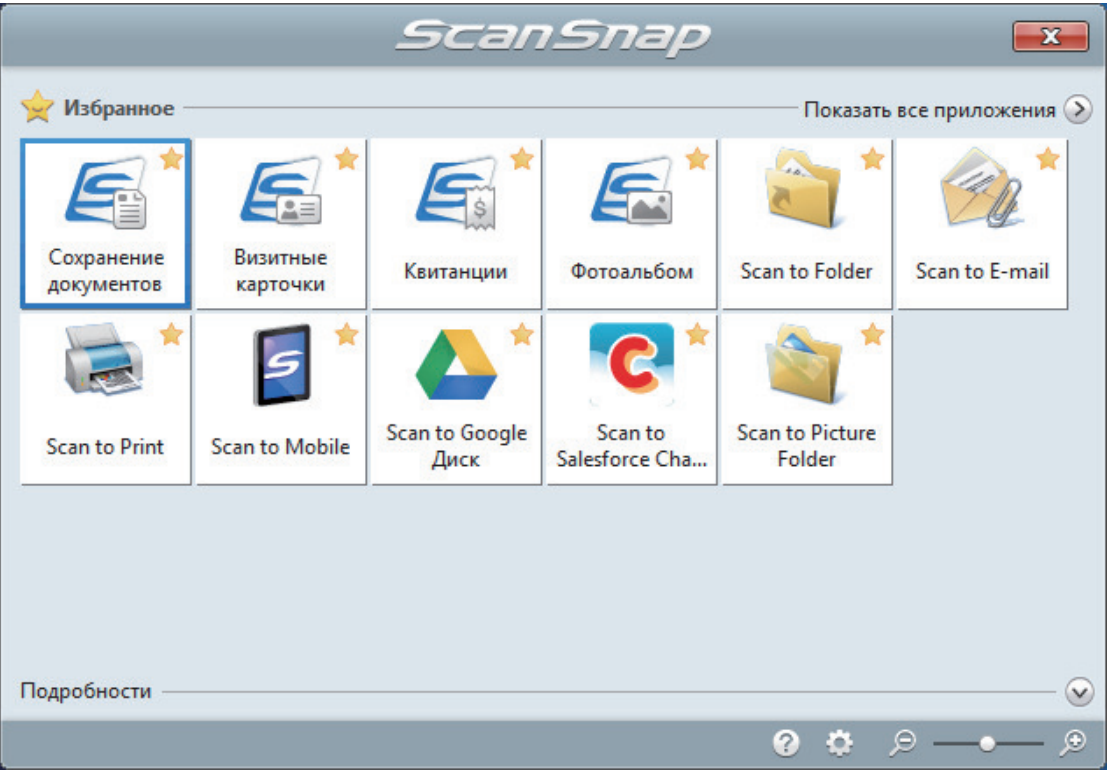

⇒ Выбранное приложение будет запущено. Для получения подробной информации, смотрите дополнительное руководство по эксплуатации.

## **ВНИМАНИЕ**

- Невозможно запустить сканирование, когда Быстрое Меню отображено. Либо выберите элемент из Быстрого Меню и завершите процесс, либо закройте Быстрое Меню до выполнения следующего сканирования.
- Не перемещайте, не удаляйте или не переименовывайте сканированные изображения используя другие приложения, когда Быстрое Меню отображено.

#### **COBET**

- Нажатие У отобразит описание приложения. Расположение курсора мыши над значком другого приложения отобразит описание приложения.
- Выполнение сканирования, во время активирования приложение, которое может быть автоматически связано, автоматически запускает связь между ScanSnap Manager и приложения.

Для получения подробной информации, смотрите дополнительное руководство по эксплуатации.

## <span id="page-409-0"></span>Сканирование документов путем вставки двух документов за раз или путем вставки следующего документа во время сканирования первого документа (S1100i)

При сканировании документов небольшого размера, таких как визитные карточки или открытки при помощи ScanSnap, можно одновременно вставить два документа или вставить следующий документ во время сканирования текущего документа. Эти способы сканирования называются двойным сканированием.

Документы можно вставлять следующим образом:

l Вставка в ScanSnap двух документов одновременно

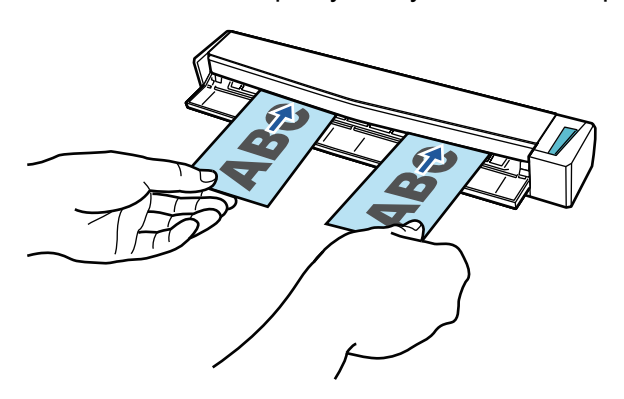

Вставка следующего документа пока сканируется первый.

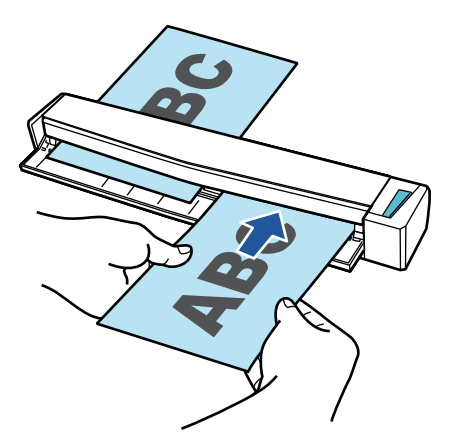

Для получения подробной информации о документах, которые можно сканировать, смотрите ["Документы для сканирования \(S1100i\)" \(страница 401\)](#page-400-0).

## ВНИМАНИЕ

- l При выборе параметра кроме [Автоматическое] для [Размер бумаги] во вкладке [Бумага] в ["Окно настроек ScanSnap" \(страница 108\)](#page-107-0), функция двойное сканирование выключится.
- Используйте двойное сканирование, чтобы сканировать документ в пределах следующих диапазонов. Если одно из следующих диапазонов превышена, произойдет ошибка длины, и часть документа может не отобразится на сканированном изображении.
	- Максимальная длина сканирования: 863 мм (355,6 мм когда задано [Превосходно] для [Качество изображения] во вкладке [Сканирование] в ["Окно настроек ScanSnap"](#page-107-0) [\(страница 108\)\)](#page-107-0)
	- Максимальное количество документов для сканирования: 20 листов
- l При продолжении сканирования путем установки нового документа во время сканирования текущего, кнопка [Scan/Stop] будет мигать более быстро, если длина сканирования превышает 650 мм. В таком случае, дождитесь завершения сканирования, не вставляя новых документов. После завершения сканирования вставьте новый документ. Следующее сканирование начнется автоматически.
- **1. Откройте подающую направляющую ScanSnap.**

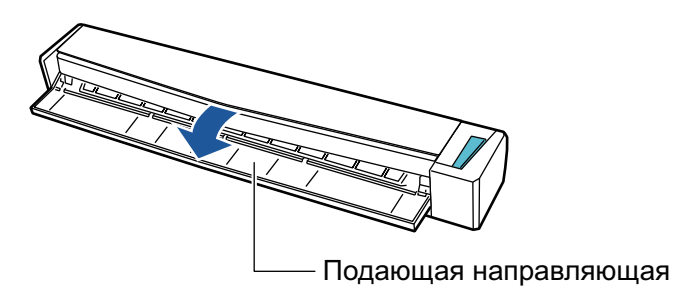

## СОВЕТ

• Если требуется вывести документ из передней части ScanSnap, или когда существует не достаточно пространства, где документ выходит из ScanSnap, откройте выводящую направляющую.

Для получения подробной информации о документах, которые могут быть сканированы с открытой выводящей направляющей, смотрите ["Документы для сканирования](#page-400-0) [\(S1100i\)" \(страница 401\)](#page-400-0).

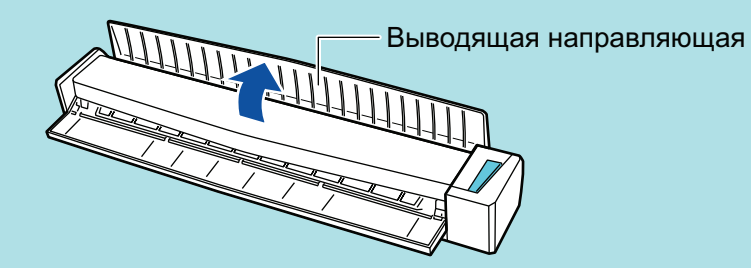

- l Как документ выводится различается, как показано ниже, в зависимости от открытия или закрытия выводящей направляющей.
	- С закрытой выводящей направляющей

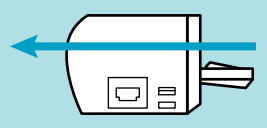

- С открытой выводящей направляющей

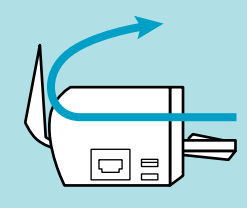

 $\Rightarrow$  Кнопка [Scan/Stop] мигает синим. Кнопка светится как обычно, когда включено сканирование документа.

Кроме того, значок ScanSnap Manager в области уведомлений в правой дальней

части панели задач изменится с  $\bullet$  на  $\bullet$ 

## **2. Вставьте документ прямо в секцию подачи ScanSnap со стороной сканирования обращенной вверх.**

Вставляйте каждый документ в центре левой или правой части секции подачи.

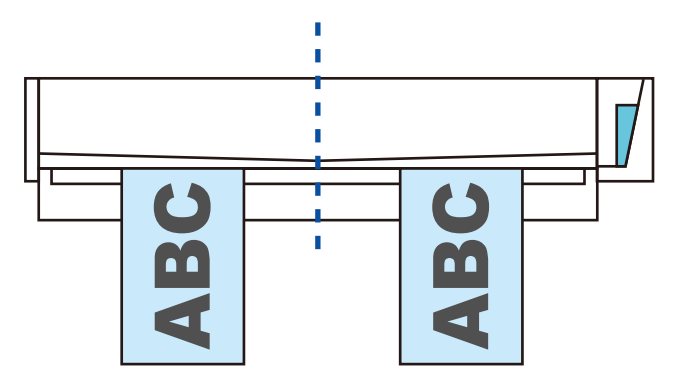

## ВНИМАНИЕ

При вставлении документов, вставьте их на расстоянии не меньше 10 мм друг от друга. Если расстояние между документами будет меньше 10 мм, сканируемые изображения могут быть обрезаны неправильно.

 $\Rightarrow$  Документ втянется пока не установится внутри ScanSnap.

#### ВНИМАНИЕ

• При выполнении сканирования с открытой выводящей направляющей, оставьте достаточно пространства на задней стороне ScanSnap, чтобы позволить документу быть полностью выведенным. В дополнение к этому при сканировании длинных документов необходимо поддерживать сканируемые документы руками, чтобы предотвратить их выпадение из устройства в месте, где установлен ScanSnap.

Удостоверьтесь что область, где документ выходит из сканера была чистой от любых препятствий. В противном случае произойдет замятие бумаги.

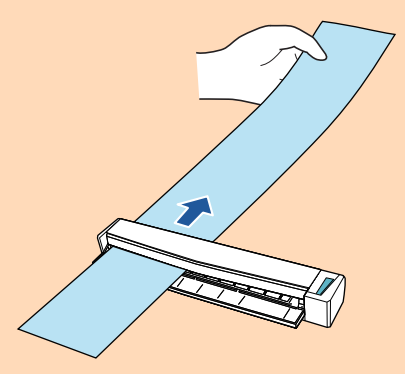

- Если сканировать следующие документы с открытой выводящей направляющей, замятие бумаги может произойти и повредить документы. Сканирование следующих документов с закрытой выводящей направляющей.
	- Толстая бумага (80 г/м2 или больше)
	- Почтовые открытки
	- Визитные карточки

Выводящая направляющая

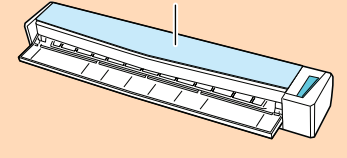

#### $3<sub>1</sub>$ Нажмите кнопку [Scan/Stop] на ScanSnap для запуска сканирования.

#### **ВНИМАНИЕ**

Не выполняйте следующие операции во время сканирования. Выполнение данного остановит сканирование.

- Соедините или отсоедините ScanSnap и другие устройства USB.
- Закройте подающую направляющую.  $\bullet$
- Переключите пользователя.
- Позвольте компьютеру войти в спящий режим.
- → Кнопка [Scan/Stop] на ScanSnap мигает синим во время выполнения сканирования документов.

Отображается окно [ScanSnap Manager - Сканирование изображения и сохранение файла].

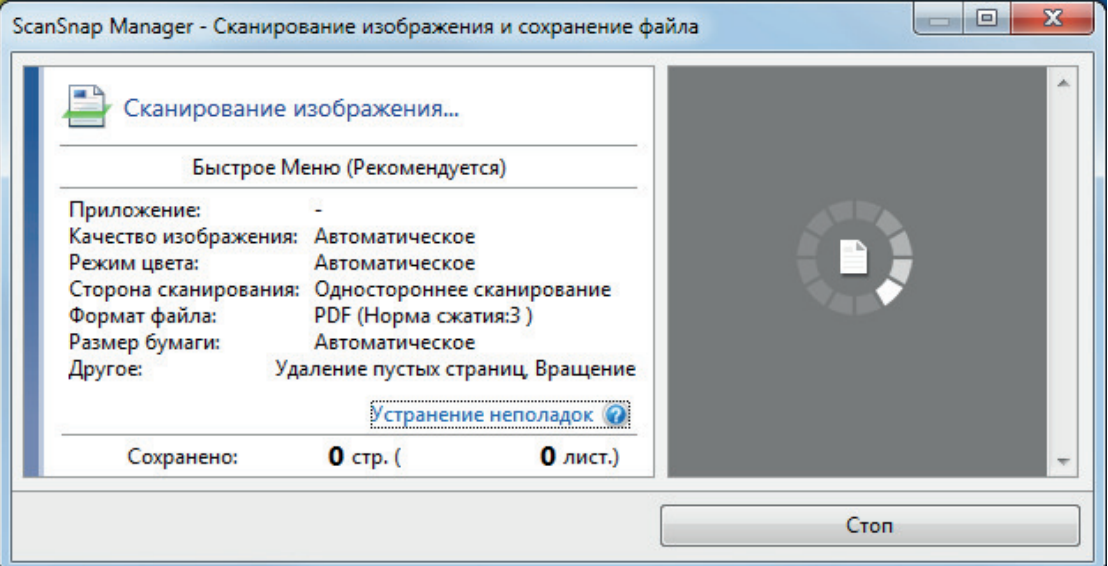

## **COBET**

Когда окно [ScanSnap Manager - Сканирование изображения и сохранение файла] развернуто, несколько сканированных изображений отобразится в области предварительного просмотра. При использовании двойного сканирования. рекомендуется развернуть окно [ScanSnap Manager - Сканирование изображения и сохранение файла] для проверки того, что сканированные изображения созданы правильно, во время сканирования документов.

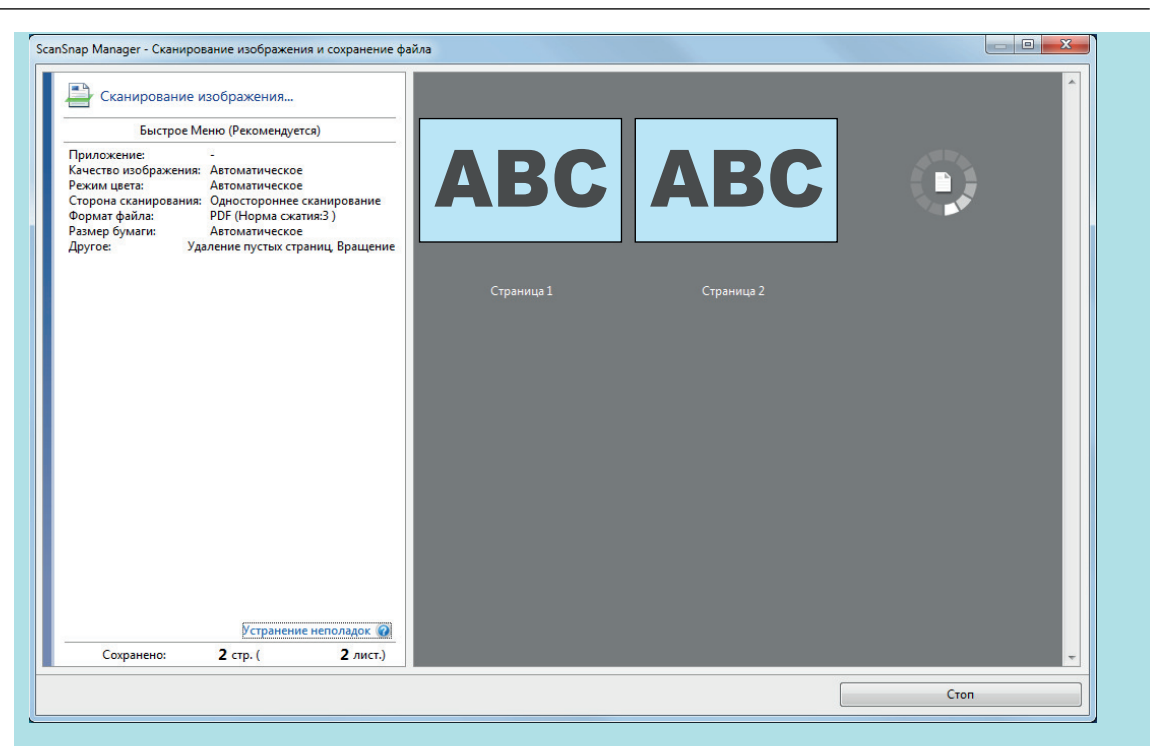

 $\Rightarrow$  Когда сканирование завершено, окно [ScanSnap Manager - Сканирование изображения и сохранения файла] отобразит состояние ожидания сканирования.

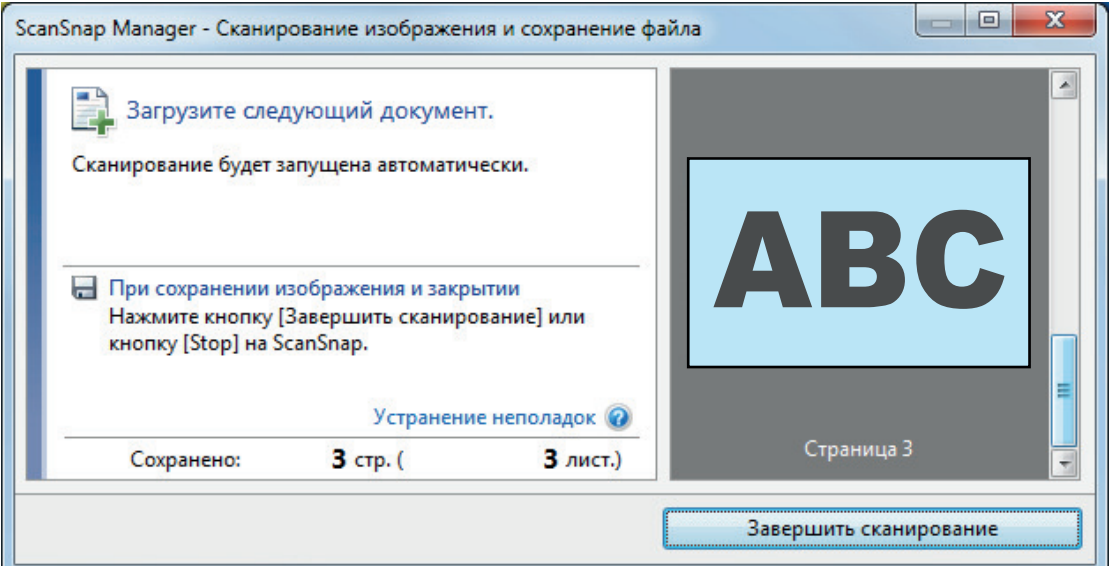

### СОВЕТ

Чтобы продолжить сканирование, вставьте следующий документ для сканирования. После вставки документа сканирование начнется автоматически.

## **4. Нажмите кнопку [Scan/Stop] на ScanSnap для завершения сканирования.**

 $\Rightarrow$  Отобразится Быстрое Меню.

## **5. В Быстром Меню, нажмите значок приложения для связи со ScanSnap Manager.**

Для получения подробной информации о том, как подключать к ScanSnap Manager следующие приложения, смотрите ["Полезные использования" \(страница 450\).](#page-449-0)

• Сохранение документов

- Визитные карточки
- Квитанции
- l Фотоальбом

#### СОВЕТ

Следующие приложения отображаются в Быстром Меню, когда установлены ScanSnap Organizer и CardMinder.

- Когда установлен ScanSnap Organizer ScanSnap Organizer
- l Когда установлен CardMinder Scan to CardMinder

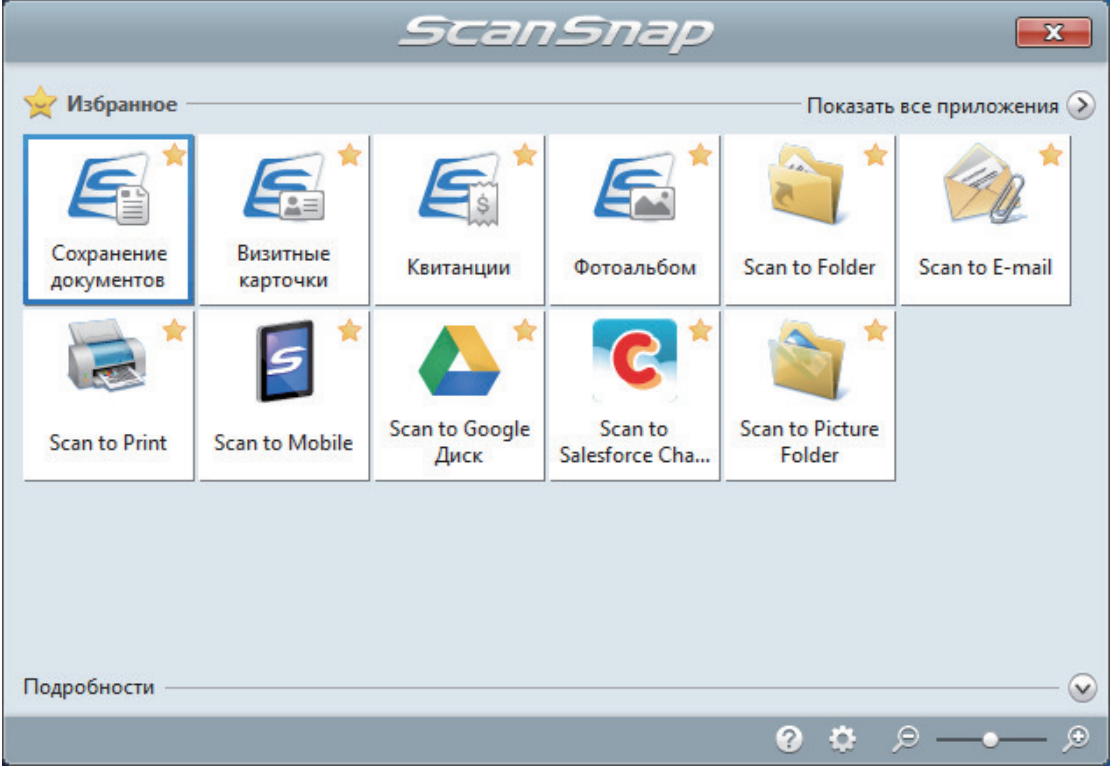

 $\Rightarrow$  Выбранное приложение будет запущено. Для получения подробной информации, смотрите дополнительное руководство по эксплуатации.

#### ВНИМАНИЕ

- Невозможно запустить сканирование, когда Быстрое Меню отображено. Либо выберите элемент из Быстрого Меню и завершите процесс, либо закройте Быстрое Меню до выполнения следующего сканирования.
- $\bullet$  Не перемещайте, не удаляйте или не переименовывайте сканированные изображения используя другие приложения, когда Быстрое Меню отображено.

### СОВЕТ

- $\bullet$  Нажатие  $\heartsuit$  отобразит описание приложения. Расположение курсора мыши над значком другого приложения отобразит описание приложения.
- Выполнение сканирования, во время активирования приложение, которое может быть автоматически связано, автоматически запускает связь между ScanSnap Manager и приложения.

Для получения подробной информации, смотрите дополнительное руководство по эксплуатации.

## <span id="page-415-0"></span>Сканирование документов размера больше A4 или Letter их непосредственной подачей в ScanSnap (S1100i)

Сгибом документов A3, B4 или Double Letter пополам и продолжительным сканированием каждой стороны сканированные изображения обеих сторон автоматически объединятся и сохранятся в одно изображение.

Для получения подробной информации о документах, которые можно сканировать, смотрите ["Документы для сканирования \(S1100i\)" \(страница 401\)](#page-400-0).

## ВНИМАНИЕ

- Сканированные изображения автоматически объединятся только когда тексты, диаграммы или таблицы расположены на линии сгиба согнутого документа.
	- Когда сканированные изображения автоматически объединяются

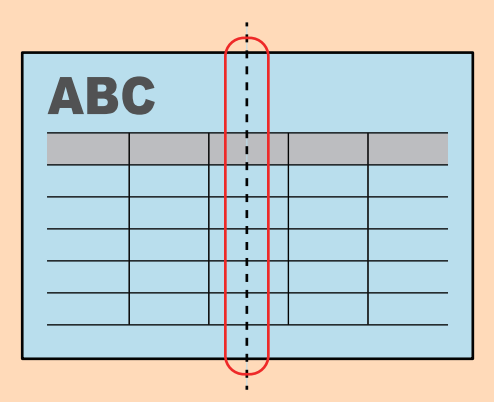

- Когда сканированные изображения автоматически не объединяются

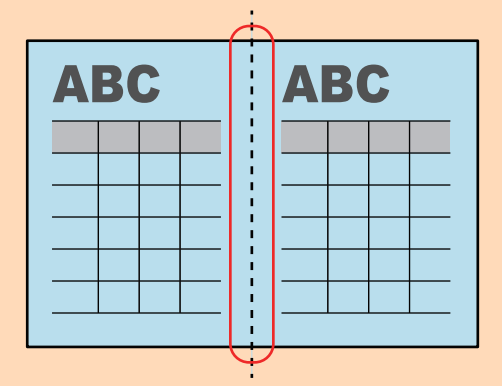

l После сканирования документа, если сканированные изображения не объединены автоматически, можно использовать функцию объединения страница ScanSnap Organizer, для объединения сканированных изображений.

Для получения подробной информации смотрите справку ScanSnap Organizer.

• Для документа, который имеет сканированные изображения, которые не объединены автоматически, можно использовать дополнительный Несущий Лист для сканирования документа и объединения сканированных изображений автоматически.

Для получения подробной информации, смотрите ["Сканирование документов больше чем A4](#page-420-0) [или Letter с помощью Несущего Листа \(S1100i\)" \(страница 421\).](#page-420-0)

• Если сканированные изображения неожиданно объединились удалите галочку со значения [Объединить обе стороны изображений] в окне [Опции режима сканирования], а затем сканируйте документ еще раз.

Чтобы открыть окно Юпции режима сканирования), нажмите кнопку Юпции) на вкладке **ICканирование принадлежащей "Окно настроек ScanSnap" (страница 108).** 

1. Откройте подающую направляющую ScanSnap.

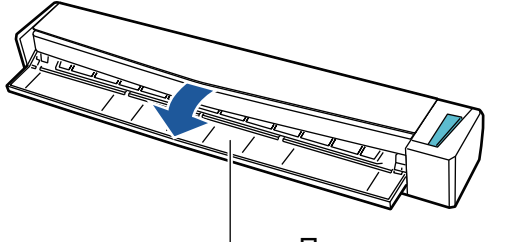

Подающая направляющая

→ Кнопка [Scan/Stop] мигает синим. Кнопка светится как обычно, когда включено сканирование документа.

Кроме того, значок ScanSnap Manager в области уведомлений в правой дальней

части панели задач изменится с  $\bullet$  на  $\bullet$ 

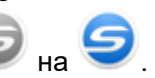

 $2.$ Согните документ по пополам, так чтобы стороны для сканирования, были отвернуты друг от друга.

## **ВНИМАНИЕ**

Согните длинную сторону документа на половину. Если левая и правая области согнутого документа различаются по размеру друг от друга, сканированные изображения могут не объединится автоматически.

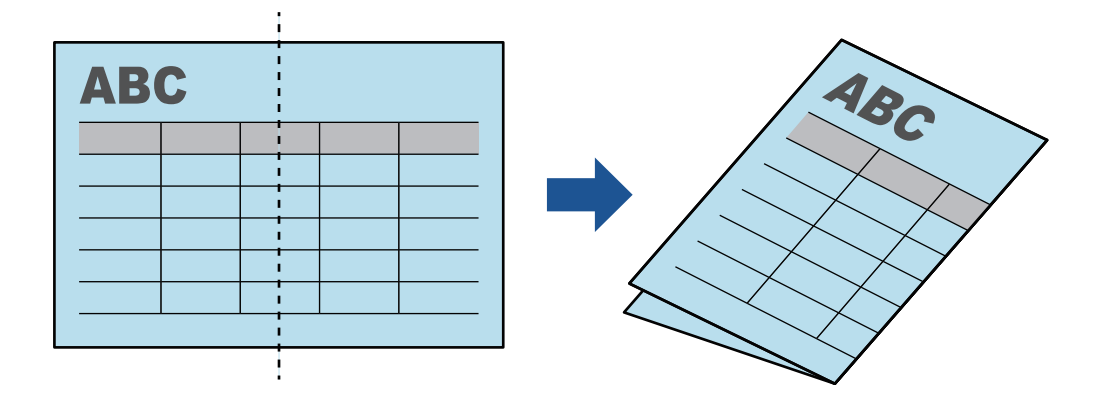

3. Вставьте документ прямо в секцию подачи ScanSnap со стороной сканирования обращенной вверх.

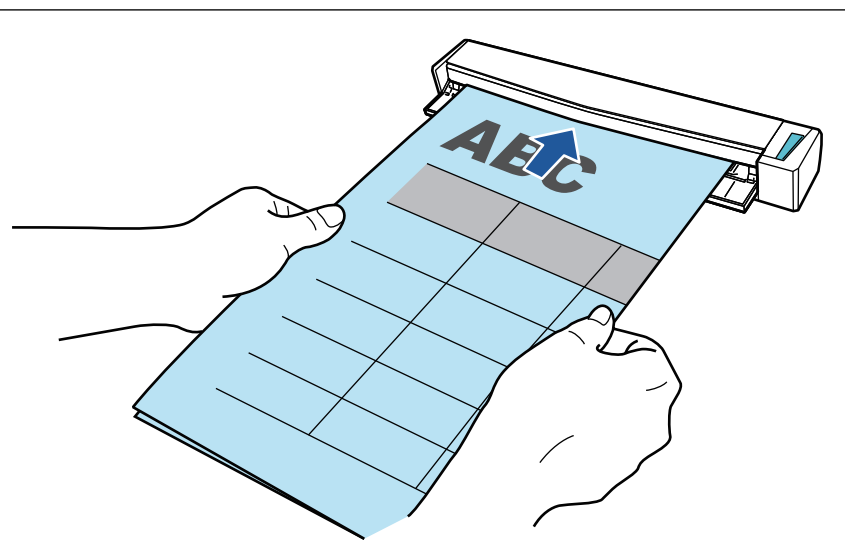

 $\Rightarrow$  Документ втянется пока не установится внутри ScanSnap.

## СОВЕТ

Если сканировать документ, согнутый на половину, с открытой выводящей направляющей, замятие бумаги может произойти. Удостоверьтесь закрыть выводящую направляющую при сканировании документа, согнутого по полам.

Выводящая направляющая

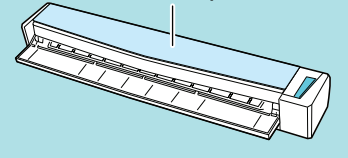

## **4. Нажмите кнопку [Scan/Stop] на ScanSnap для запуска сканирования.**

 $\Rightarrow$  Кнопка [Scan/Stop] на ScanSnap мигает синим цветом и отобразится окно [ScanSnap Manager - Сканирование изображения и сохранения файла] во время выполнения сканирования документа.

Когда сканирование завершено, в предварительном просмотре отобразится сканированная сторона изображение.

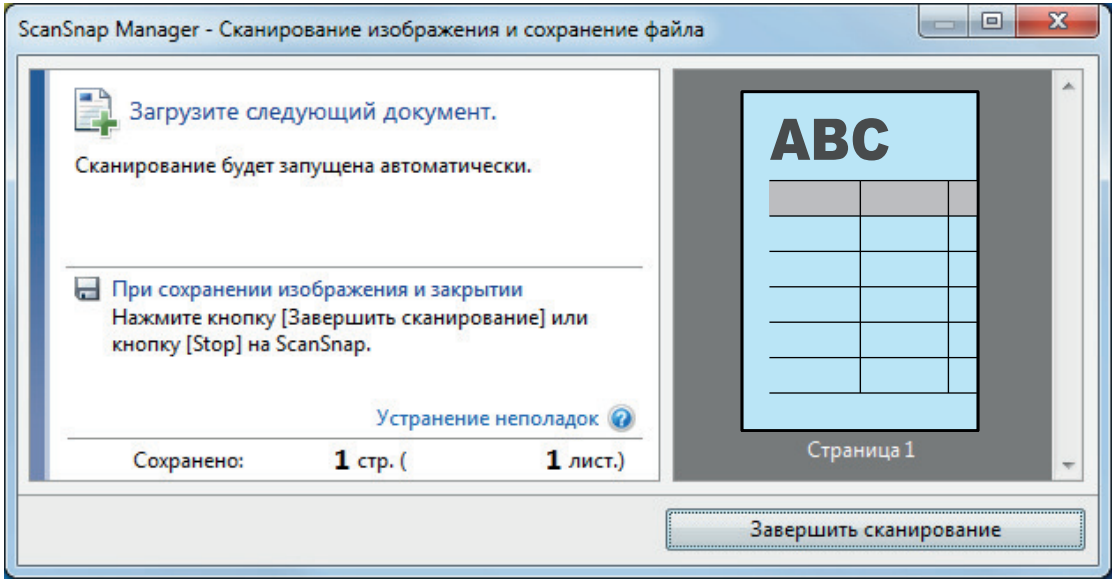

**5. Переверните документ и вставьте его как описано в шаге 3.**

#### ВНИМАНИЕ

Удостоверьтесь выполнить последовательное сканирование лицевой и оборотней стороны документа, согнутого по полам.

 $\Rightarrow$  Сканирование начнется автоматически.

#### СОВЕТ

Повторите шаги с 2 по 5, чтобы выполнить сканирование документов, размер которых превышает A3, B4 или Double Letter. Можно также выполнить продолжительное сканирование документов меньше размера A4 или Letter.

Для получения подробной информации о том, как выполнять сканирование, смотрите ["Сканирование документов \(S1100i\)" \(страница 405\)](#page-404-0).

**6. Нажмите кнопку [Scan/Stop] на ScanSnap для завершения сканирования.**

 $\Rightarrow$  Отобразится Быстрое Меню.

## **7. В Быстром Меню, нажмите значок приложения для связи со ScanSnap Manager.**

При выборе [Сохранение документов] можно управлять сканированными изображениями в каждой отдельной папке с помощью ScanSnap Home.

Для получения подробной информации, смотрите ["Управление бумажными документами](#page-450-0) [по папкам на компьютере с ScanSnap Home" \(страница 451\).](#page-450-0)

#### СОВЕТ

[ScanSnap Organizer] отображается в Быстром Меню при установке ScanSnap Organizer.

Для управления сканированными изображениями в каждой отдельной папке с помощью ScanSnap Organizer смотрите ["Управление бумажными документами по папкам на](#page-453-0) [компьютере с помощью ScanSnap Organizer" \(страница 454\)](#page-453-0).

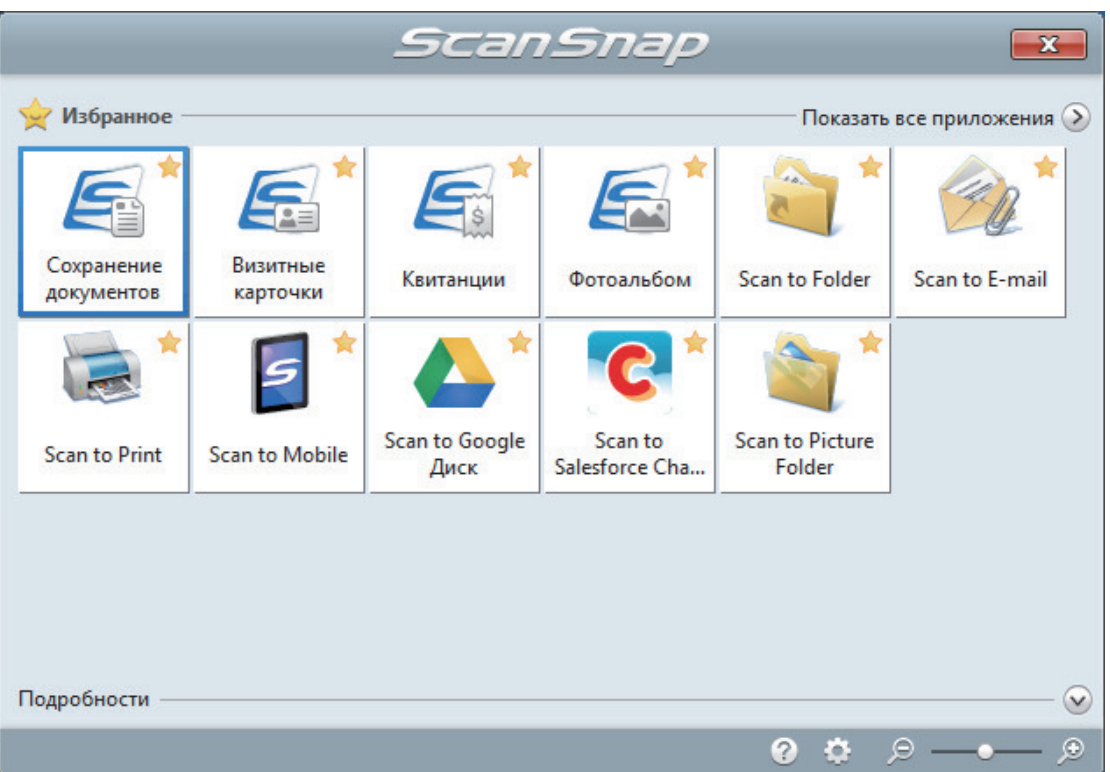

 $\Rightarrow$  Выбранное приложение будет запущено. Для получения подробной информации, смотрите дополнительное руководство по эксплуатации.

#### ВНИМАНИЕ

- Невозможно запустить сканирование, когда Быстрое Меню отображено. Либо выберите элемент из Быстрого Меню и завершите процесс, либо закройте Быстрое Меню до выполнения следующего сканирования.
- Не перемещайте, не удаляйте или не переименовывайте сканированные изображения используя другие приложения, когда Быстрое Меню отображено.

#### СОВЕТ

- **•** Нажатие  $\bullet$  отобразит описание приложения. Расположение курсора мыши над значком другого приложения отобразит описание приложения.
- Выполнение сканирования, во время активирования приложение, которое может быть автоматически связано, автоматически запускает связь между ScanSnap Manager и приложения.

Для получения подробной информации, смотрите дополнительное руководство по эксплуатации.

## <span id="page-420-0"></span>Сканирование документов больше чем A4 или Letter с помощью Несущего Листа (S1100i)

Документы больше чем A4/Letter (например, A3, 11 × 17 дюймов и B4), можно сканировать с помощью дополнительного Несущего Листа. Согнув документ пополам и выполнив сканирование обеих сторон за один раз обе стороны станут одним изображением.

Для получения подробной информации о документах, которые можно загрузить, смотрите ["Документы для сканирования \(S1100i\)" \(страница 401\)](#page-400-0).

#### ВНИМАНИЕ

Значение [Корректировать перекос по тексту на документе] в окне [Опции режима сканирования] будет отключен.

Чтобы открыть окно [Опции режима сканирования], нажмите кнопку [Опции] на вкладке [Сканирование] принадлежащей ["Окно настроек ScanSnap" \(страница 108\).](#page-107-0)

### СОВЕТ

Обе стороны двухстороннего документа формата A4/Letter или меньше также можно сканировать и объединять в одно изображение.

- **1. Нажмите правой кнопкой мыши по значку ScanSnap Manager области уведомлений, расположенной в правой части панели задач, и выберите [Настройка кнопки Scan] в ["Меню правого клика" \(страница](#page-105-0) [106\)](#page-105-0).**
	- $\Rightarrow$  Отобразится окно настроек ScanSnap.
- **2. Во вкладке [Бумага], выберите [Автоматическое] в [Размер бумаги], а затем нажмите кнопку [Настройка Несущего Листа].**

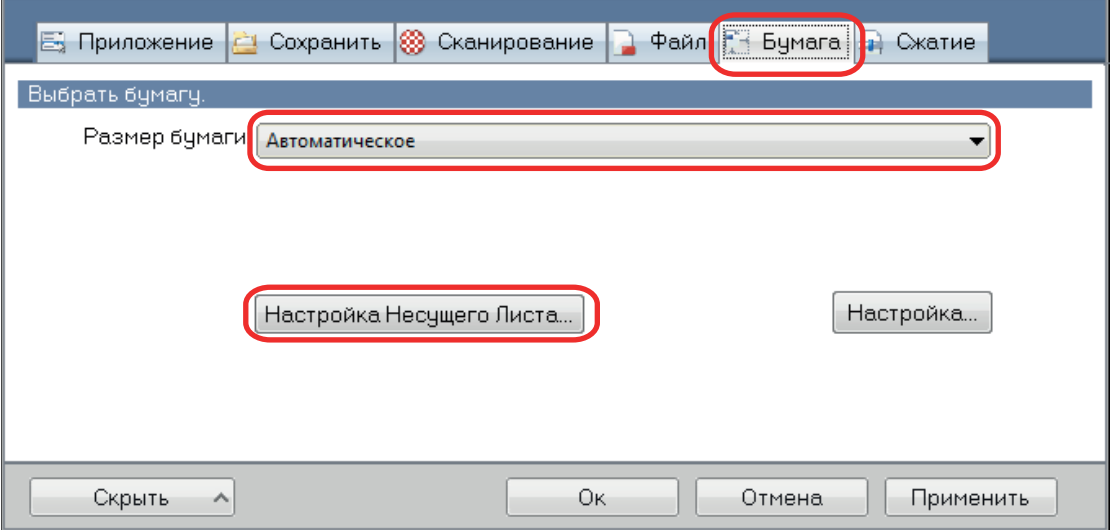

 $\Rightarrow$  Отобразится окно [Настройка Несущего Листа].

## **3. Выберите [изображение одной двухсторонней развернутой страницы] в [Сохранить как] и нажмите кнопку [OK].**

Для получения подробной информации, смотрите Справку ScanSnap Manager.

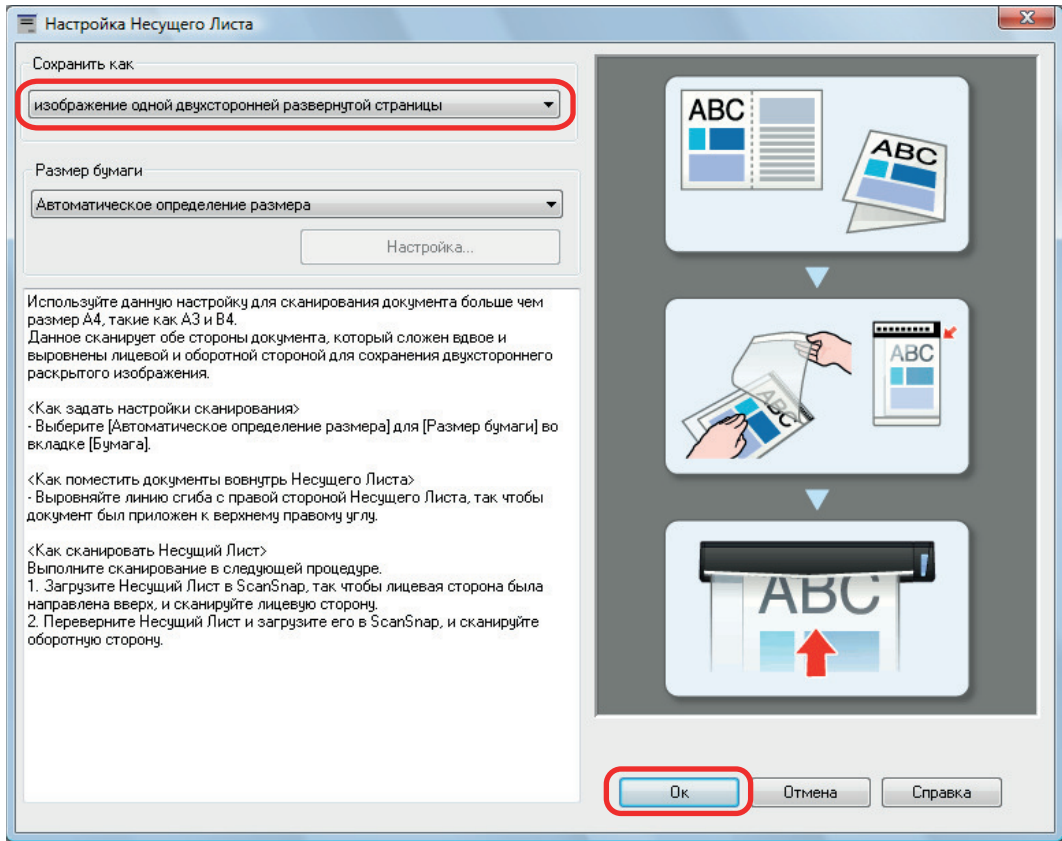

**4. Нажмите кнопку [Ок] для закрытия окна настройки ScanSnap.**

## **5. Расположите документ внутри Несущего Листа.**

1. Согните документ по пополам, так чтобы стороны для сканирования, были отвернуты друг от друга.

Сложите его основательно и разгладьте любые складки.

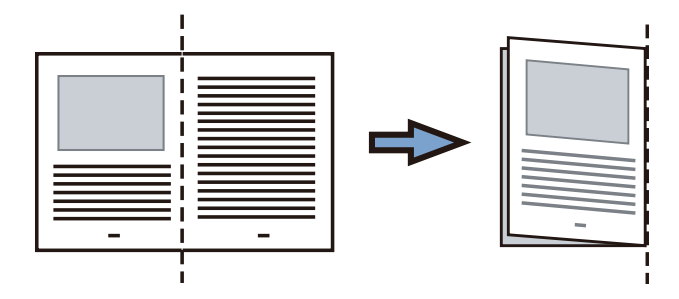

2. Откройте Несущий Лист для вставления документа.

Выровняйте линию сгиба к правому краю Несущего Листа так, чтобы документ был выровнен к верхнему правому углу Несущего Листа.

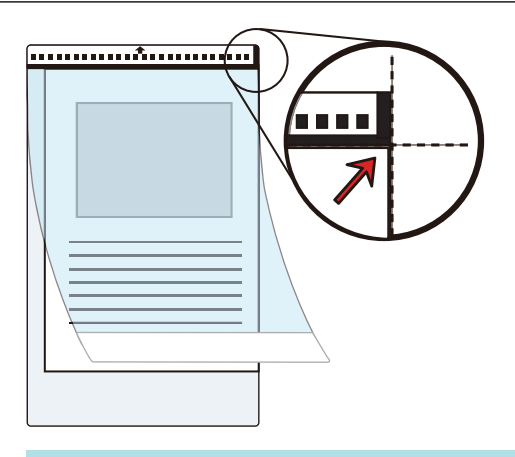

## СОВЕТ

Обратите внимание, что лицевая сторона Несущего Листа имеет черно-белую разметку в верхней части и толстую вертикальную линию в верхнем правом углу.

**6. Вставьте часть с черно-белым шаблоном, прямо, в секцию подачи ScanSnap, с лицевой стороной Несущего Листа, направленной вверх.**

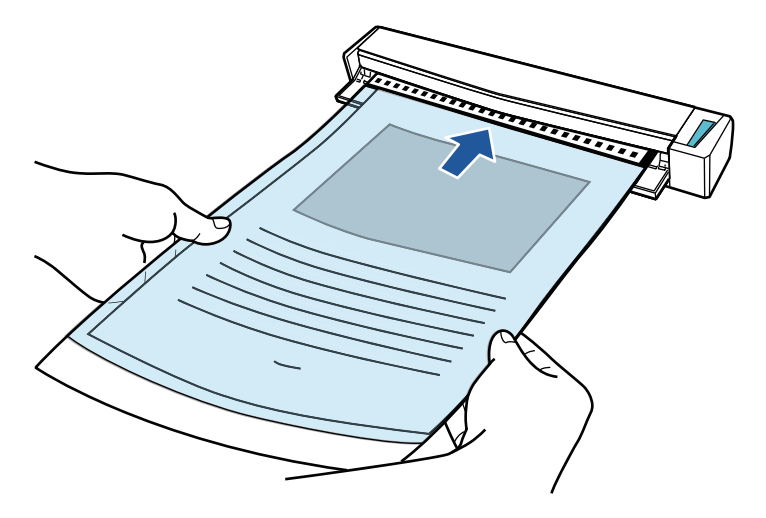

 $\Rightarrow$  Несущий лист будет втягиваться до полной установки внутри ScanSnap.

## СОВЕТ

Если выполнить сканирование, используя Несущий лист с открытой выводящей направляющей, замятие бумаги может произойти и повредить документы. Необходимо закрыть выводящую направляющую для сканирования документов с Несущим Листом.

Выводящая направляющая

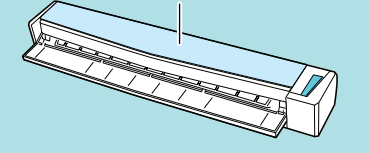

## **7. Нажмите кнопку [Scan/Stop] на ScanSnap для запуска сканирования.**

 $\Rightarrow$  Начнется сканирование и отобразится окно [ScanSnap Manager - Сканирование изображения и сохранение файла]. При сканировании лицевой стороны Несущего Листа, сканированное изображение отобразится в области предварительного просмотра.

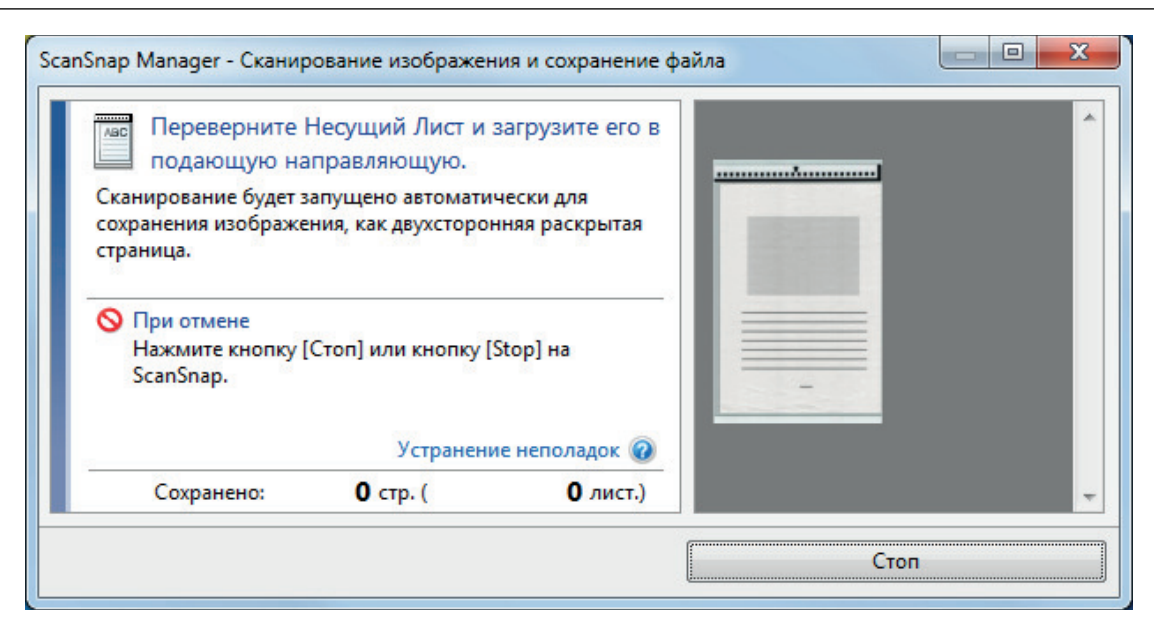

## **8. Переверните Несущий лист и вставьте его как описано в шаге 6.**

#### ВНИМАНИЕ

Выполните последовательное сканирование лицевой и задней стороны Несущего листа.

 $\Rightarrow$  Сканирование начнется автоматически и отобразится окно [ScanSnap Manager -Сканирование изображения и сохранение файла]. По завершении сканирования отсканированные изображения лицевой и обратной стороны документа в Несущем листе отобразятся в области предварительного просмотра в виде двухстороннего развернутого изображения.

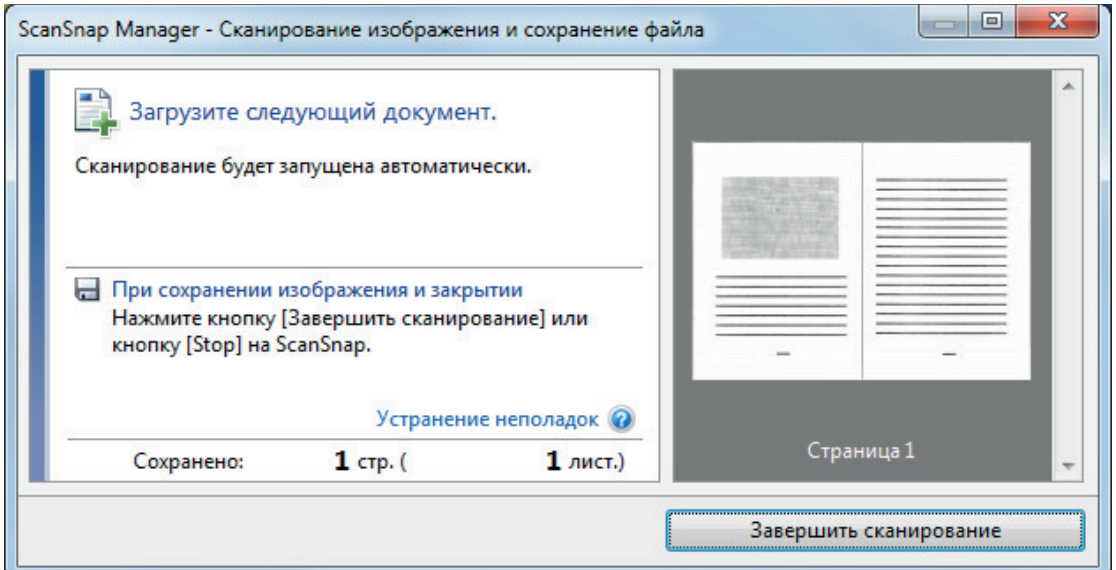

## СОВЕТ

Повторите шаги с 5 по 8, чтобы выполнить сканирование документов, размер которых превышает A4/Letter. Можно продолжить сканирование документов, которые можно вставить непосредственно в ScanSnap.

Для получения дополнительной информации о том, как выполнять сканирование, смотрите ["Сканирование документов \(S1100i\)" \(страница 405\)](#page-404-0).

## **9. Нажмите кнопку [Scan/Stop] на ScanSnap для завершения сканирования.**

 $\Rightarrow$  Отсканированные изображения лицевой и обратной стороны документа сохранятся в виде двухстороннего развернутого изображения.

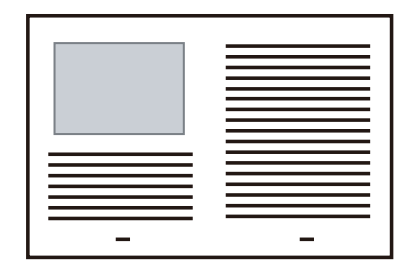

## ВНИМАНИЕ

l Может отобразится линия или зазор между изображениями лицевой и оборотной сторонами. Также при сканировании толстых документов в Несущем Листе сканированные изображения слева и справа двухстраничного развернутого изображения могут оказаться наклоненными друг к другу в верхней части.

Этот можно исправить при размещении документа в Несущем Листе следующим образом.

- Правильно согните документ
- Аккуратно совместите стороны документа со сторонами Несущего Листа
- Переверните Несущий Лист на другую сторону (оборотную)
- Если задано значение [Автоматическое определение размера] для [Размер бумаги] в окне [Настройки Несущего Листа], оптимальный размер будет выбран автоматически из доступных стандартных размеров (A3, B4 или 11 × 17 дюймов) в [Размер бумаги]. Обратите внимание, что размер изображения может стать меньше, чем исходный документ, в зависимости от документа.

Пример: При печати символов и иллюстраций размера A4 в центре документа формата A3 сканированное изображение выведется размера B4.

Для вывода сканированного изображения в исходном размере задайте размер документа в раскрывающемся меню [Размер бумаги].

Часть данных изображения вокруг области сгиба документа может не отобразиться. В подобном случае, расположите документ так, чтобы его края были около 1 мм внутри от края Несущего Листа.

## <span id="page-425-0"></span>Сканирование таких документов, как фотографии и вырезки статей (S1100i)

Использование специального Несущего Листа позволяет сканировать документы, которые могут быть легко повреждены, такие как фотографии, или документы нестандартного размера, которые трудно загрузить, непосредственно, такие как вырезки статей.

Для получения подробной информации о документах, которые можно загрузить, смотрите ["Документы для сканирования \(S1100i\)" \(страница 401\)](#page-400-0).

## ВНИМАНИЕ

Значение [Корректировать перекос по тексту на документе] в окне [Опции режима сканирования] будет отключен.

Чтобы открыть окно [Опции режима сканирования], нажмите кнопку [Опции] на вкладке [Сканирование] принадлежащей ["Окно настроек ScanSnap" \(страница 108\).](#page-107-0)

1. **Нажмите правой кнопкой мыши по значку ScanSnap Manager области уведомлений, расположенной в правой части панели задач, и выберите [Настройка кнопки Scan] в ["Меню правого клика" \(страница](#page-105-0) [106\)](#page-105-0).**

 $\Rightarrow$  Отобразится окно настроек ScanSnap.

**2. Во вкладке [Бумага], выберите [Автоматическое] в [Размер бумаги], а затем нажмите кнопку [Настройка Несущего Листа].**

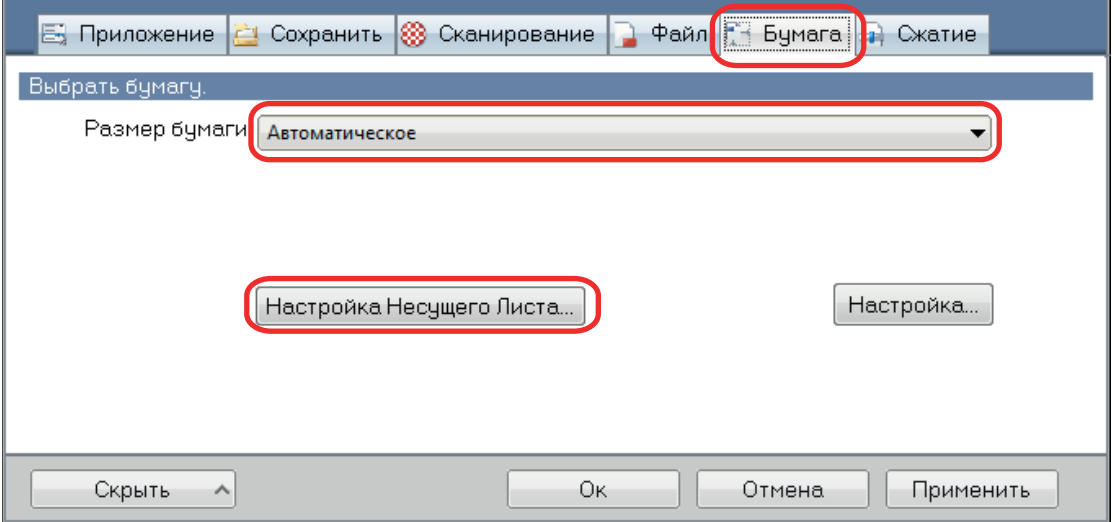

 $\Rightarrow$  Отобразится окно [Настройка Несущего Листа].

## **3. Выберите [два раздельных изображения (лицевое и оборотное)] в [Сохранить как] и нажмите кнопку [OK].**

Для получения подробной информации, смотрите Справку ScanSnap Manager.

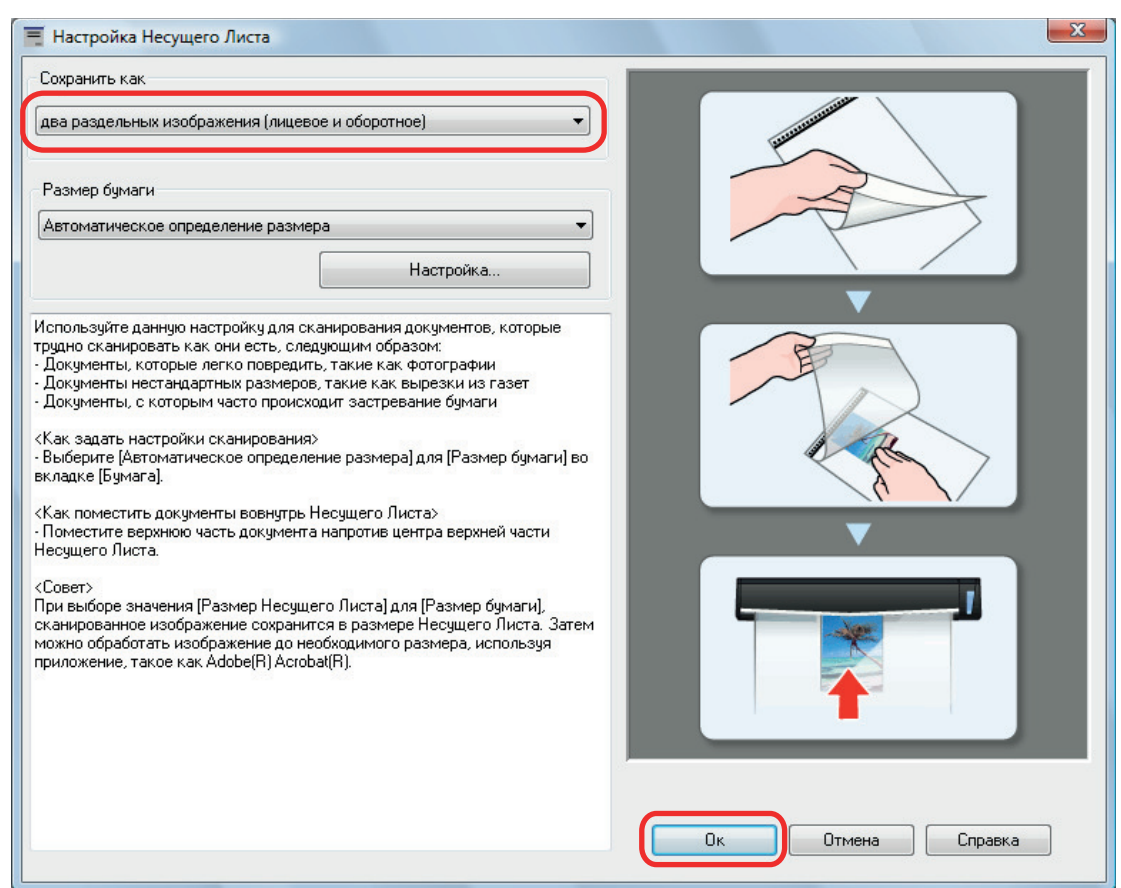

## **4. Нажмите кнопку [Ок] для закрытия окна настройки ScanSnap.**

## **5. Расположите документ внутри Несущего Листа.**

Откройте Несущий Лист и расположите в верхней части документ напротив верхнего центра Несущего Листа.

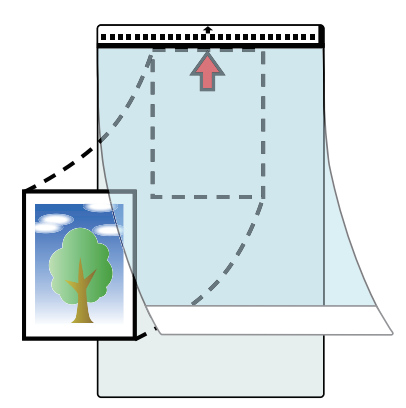

**6. Вставьте часть с черно-белым шаблоном прямо в секцию подачи ScanSnap сканируемой стороной документа обращенной вверх в Несущий лист.**

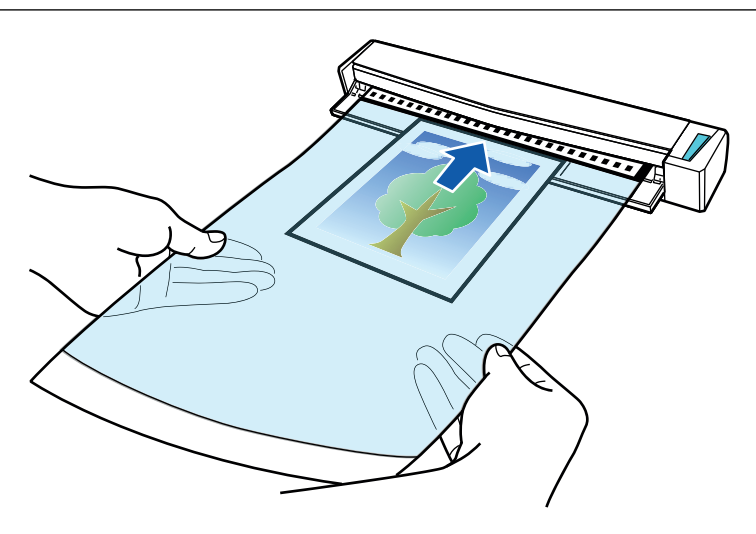

 $\Rightarrow$  Несущий лист будет втягиваться до полной установки внутри ScanSnap.

#### ВНИМАНИЕ

Если выполнить сканирование, используя Несущий лист с открытой выводящей направляющей, замятие бумаги может произойти и повредить документы. Необходимо закрыть выводящую направляющую для сканирования документов с Несущим Листом.

Выводящая направляющая

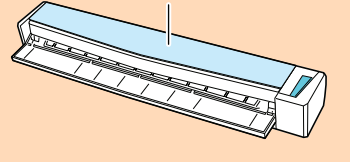

## **7. Нажмите кнопку [Scan/Stop] на ScanSnap для запуска сканирования.**

 $\Rightarrow$  Когда сканирование завершено, сканированное изображение документа, которое внутри Несущего Листа, отобразится в области предварительного просмотра.

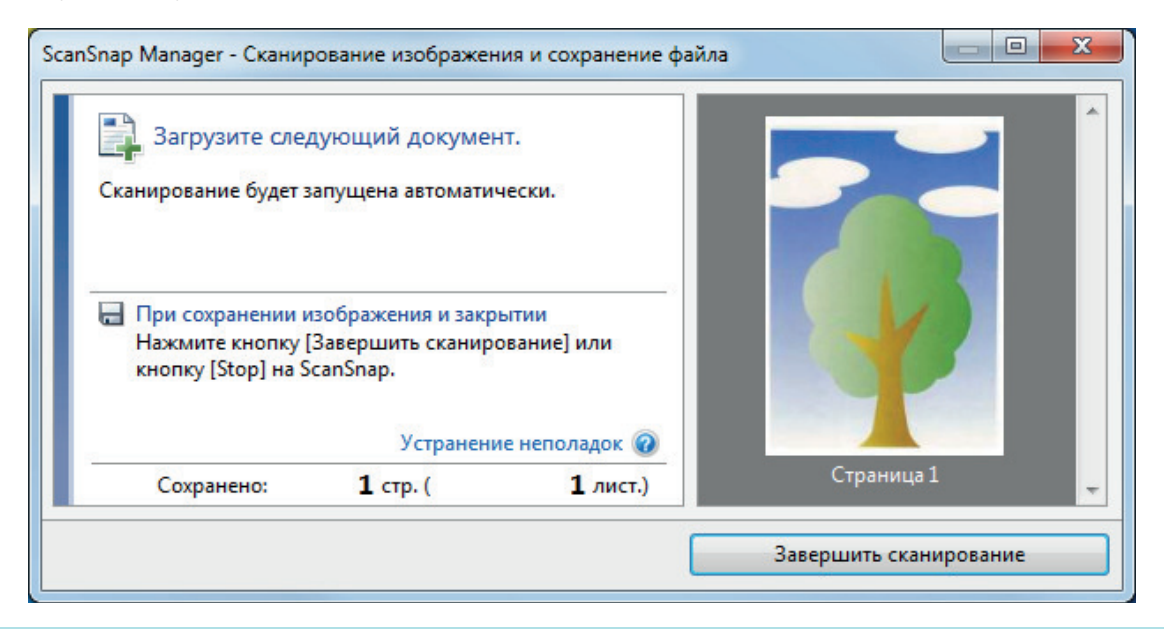

## СОВЕТ

Повторите шаги с 5 по 7, чтобы выполнить сканирование документов, таких как фотографии и вырезки статей.

Можно продолжить сканирование документов, которые можно вставить непосредственно в ScanSnap.

Для получения дополнительной информации о том, как выполнять сканирование, смотрите ["Сканирование документов \(S1100i\)" \(страница 405\)](#page-404-0).

- **8. Нажмите кнопку [Scan/Stop] на ScanSnap для завершения сканирования.**
	- ⇔ Сканированное изображение сохранится.

## ВНИМАНИЕ

- Сканированное изображение выведется по центру страницы размера, заданного в раскрывающемся меню [Размер бумаги] окна [Настройка Несущего Листа].
- Если задано значение [Автоматическое определение размера] для [Размер бумаги] в окне [Настройки Несущего Листа], оптимальный размер будет выбран автоматически из доступных стандартных размеров в [Размер бумаги]. Обратите внимание, что размер изображения может стать меньше исходного документа в зависимости от сканированного документа, или часть изображения может не отобразиться.

Пример: При печати содержимого для заполнения размера A5 в центре документа формата A4, сканированное изображение выведется размера A5.

Для вывода сканированного изображения в исходном размере задайте размер документа в раскрывающемся меню [Размер бумаги].

## СОВЕТ

В следующих случаях, расположите пустой (белый) лист бумаги под документ при сканировании:

- $\bullet$  Сканированное изображение не будет сохранено в правильном размере (при выбранном значении [Автоматическое] для [Размер бумаги] в окне [Настройка Несущего Листа])
- Тени отображаются вокруг краев сканированного изображения
- l Черные линии отображаются вокруг краев неровной обрезки

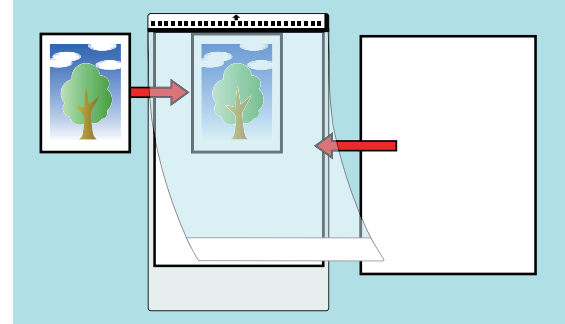

# Что можно сделать при помощи связанного программного обеспечения

В данной разделе дается объяснение процедуры основной операции программного обеспечения, связанного с ScanSnap и дает краткий обзор данных функций.

- l ["Что можно сделать при помощи ScanSnap Home" \(страница 431\)](#page-430-0)
- l ["Что можно сделать при помощи ScanSnap Organizer" \(страница 433\)](#page-432-0)
- **["Что можно сделать при помощи CardMinder" \(страница 442\)](#page-441-0)**

# <span id="page-430-0"></span>Что можно сделать при помощи ScanSnap Home

ScanSnap Home — приложение для рабочего стола, которое используется для управления изображениями, созданными из документов, сканированных с помощью ScanSnap, и управления метаинформацией изображений (например, датой и временем сканирования документов и результатами распознавания текста для строки символов документа) для всех типов документов ("Документы", "Визитные карточки", "Квитанции" или "Фото").

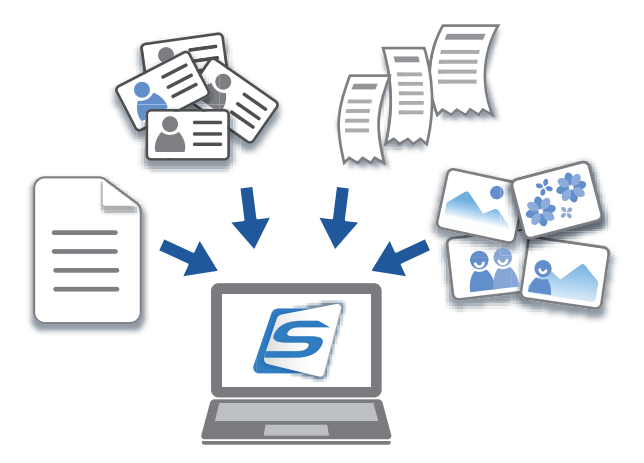

Вы можете выполнять при помощи ScanSnap Home следующее:

Для получения дополнительной информации об операциях смотрите справку ScanSnap Home.

## **COBET**

Сканированное изображение вместе с метаинформацией называется в ScanSnap Home записью данных содержимого.

## Управление файлами в локальной папке или сетевой папке

Вы можете осуществлять управление файлами в локальных папках или сетевых папках, а также изображениями, созданными из документов, сканированных с помощью ScanSnap,

## Редактирование сканированных изображений с помощью средства просмотра ScanSnap Home

Вы можете выполнять различные операции редактирования (например, переупорядочение, добавление или поворот страницы) на изображении, созданном из документа, сканированного с помощью средства просмотра ScanSnap Home.

## Упорядочивание записей данных содержимого путем добавления **МАТОК**

Вы можете отображать записи данных содержимого с метками или выполнять поиск записей данных содержимого по меткам, после добавления меток в записи данных содержимого в ScanSnap Home.

Сканируйте рецепты с помощью ScanSnap и добавляйте к ним метки по ингредиентам, например "Мясо" и "Рыба", или по способу приготовления, например "Варка", "Гриль" и "На пару", чтобы можно было легко найти рецепт.

## **Выполнение определенного действия с записями данных содержимого с помощью других приложений, связанных с ScanSnap Home**

Если вы добавляете приложение в ScanSnap Home, вы можете выполнить определенной действие со сканированными изображениями или данными визитных карточек, выбрав добавленное приложение в ScanSnap Home.

Например, при добавлении клиентских приложений для Dropbox, Evernote или других облачных служб в ScanSnap Home вы сможете отправлять изображения в эти облачные службы.

Кроме того, добавление приложения для управления визитными карточками в ScanSnap Home позволяет импортировать контактную информацию на визитной карточке (например, в формате CSV) в добавленное приложение и использовать ее в этом приложении.
# Что можно сделать при помощи ScanSnap **Organizer**

ScanSnap Organizer является приложением используемое для отображения, организации и управления данными изображения (файлы PDF или JPEG), сканированные при помощи ScanSnap.

Можно использовать данное приложение для отображения данных изображения (файлы PDF или JPEG) без их открытия, создать папки и упорядочить файлы для различных целей.

Страницы файла PDF могут также быть превращены в эскизы для проверки данных сканированного изображения.

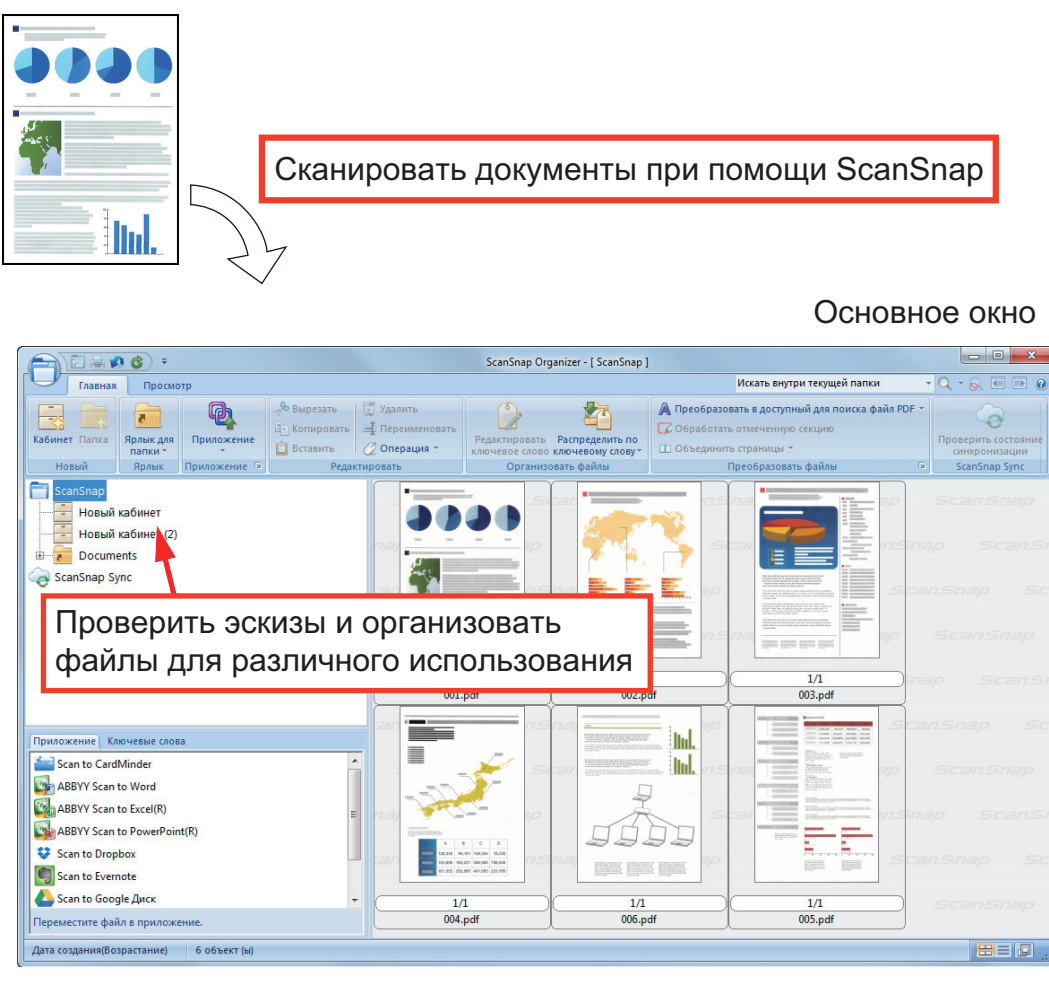

- l ["Процедура основной операции в ScanSnap Organizer" \(страница 434\)](#page-433-0)
- ["Управление файлами" \(страница 436\)](#page-435-0)
- l ["Редактирование файлов" \(страница 439\)](#page-438-0)
- ["Использование файлов" \(страница 440\)](#page-439-0)

## <span id="page-433-0"></span>Процедура основной операции в ScanSnap Organizer

В данной разделе дается объяснение процедуре основной операции ScanSnap Organizer.

## **1. Запустите ScanSnap Organizer.**

Запустите ScanSnap Organizer дважды нажав кнопку мыши по значку [ScanSnap Organizer] на рабочем столе.

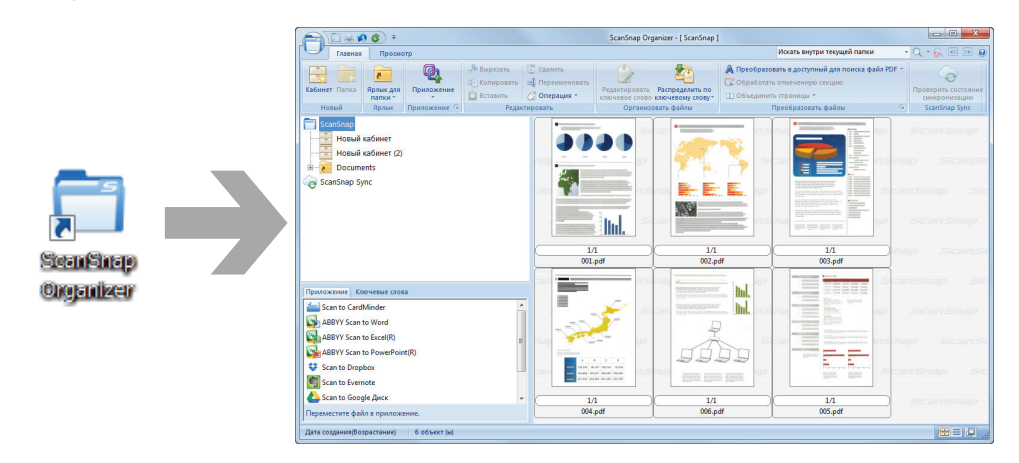

## **2. Сканируйте документы при помощи ScanSnap.**

 $\Rightarrow$  Список сканированных изображений отображается в ScanSnap Organizer.

### **3. Запустите ScanSnap Organizer Viewer.**

Дважды нажмите кнопку мыши по сканированному изображению для запуска окна Просмотра для отображения и редактирования сканированных изображений.

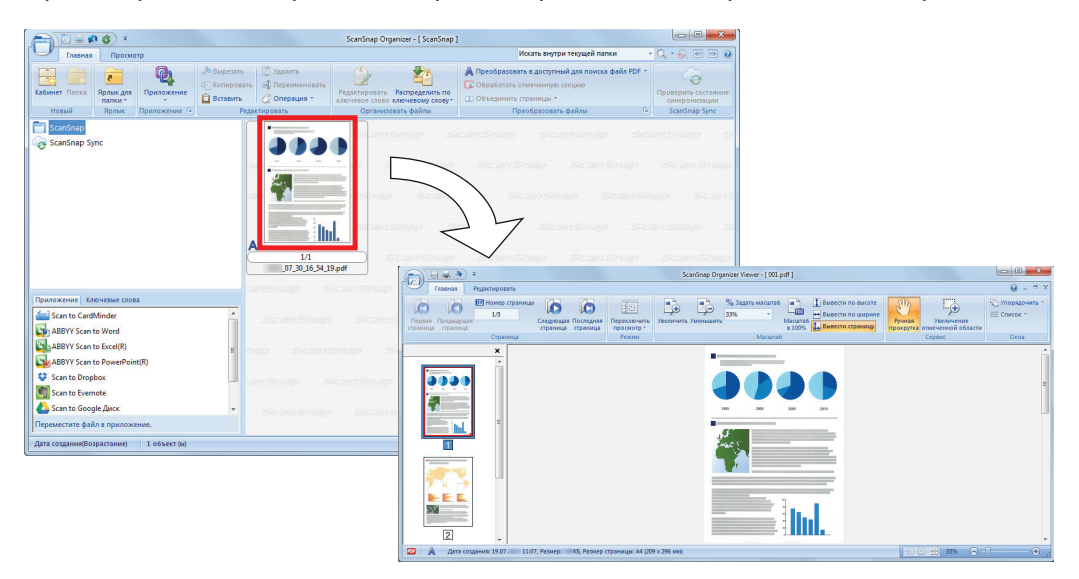

### **4. В окне Просмотра проверьте ориентацию сканированных изображений и наличие ненужных страниц.**

Вращайте любые сканированные изображения с неправильной ориентацией. Удалите любые ненужные страницы.

Выполните другие операции редактирования, такие как вставление страницы, где необходимо.

## **5. Закройте ScanSnap Organizer Viewer.**

Для закрытия ScanSnap Organizer Viewer, нажмите кнопку Приложения, а затем нажмите кнопку [Выход] в меню, которое отобразится.

## <span id="page-435-0"></span>Управление файлами

Для получения подробной информации об операциях смотрите Справку ScanSnap Organizer.

## **Настройка ключевых слов для файла**

Можно задать строку символов (ключевое слово), указывающее содержание файла PDF, так что можно сразу распознать файл без его открытия.

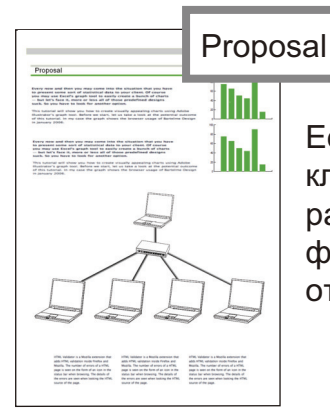

Если задать "proposal" как ключевое слово, можно распознать что файл является файлом предложения без открытия его.

### **Задание выделенной строки символов как ключевое слово**

Ключевые слова могут быть заданы в файл PDF использование функции настройки ключевого слова.

Данные ключевые слова могут быть использованы при поиске файлов PDF.

Когда черно-белые документы, которые были выделены, сканируются при помощи ScanSnap, выделенные строки символов задаются как ключевые слова для файла PDF.

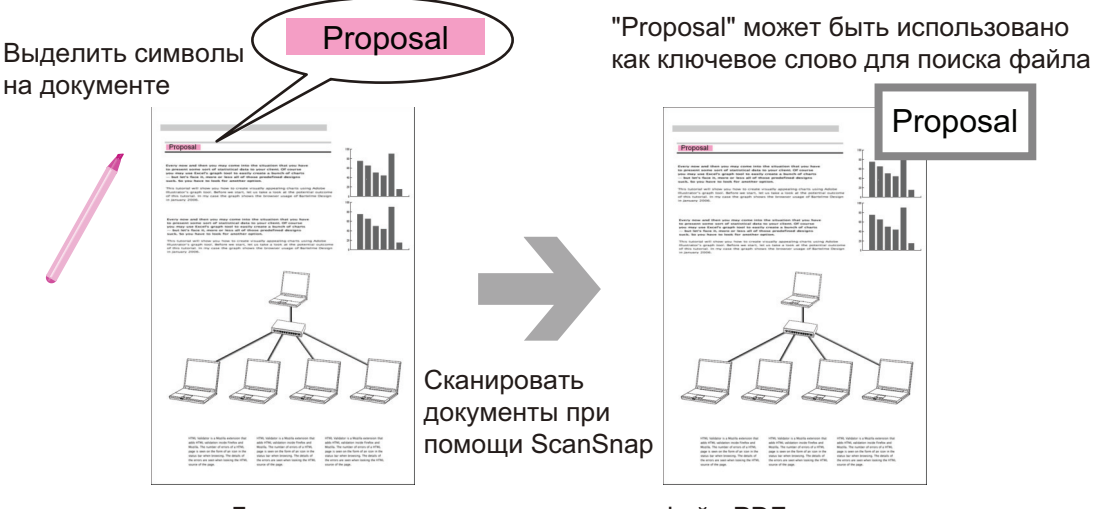

Документ Файл PDF с ключевым словом

Для получения подробной информации о других методах настройки ключевого слова, смотрите Справку ScanSnap Organizer.

## **Распознавание строки символов на странице для внедрения в страницу**

Использованием программного обеспечения распознавания текста (OCR), можно внедрить строки символов в страницу файла PDF, сканированного при помощи ScanSnap, а затем найти файл PDF, используя строки символов.

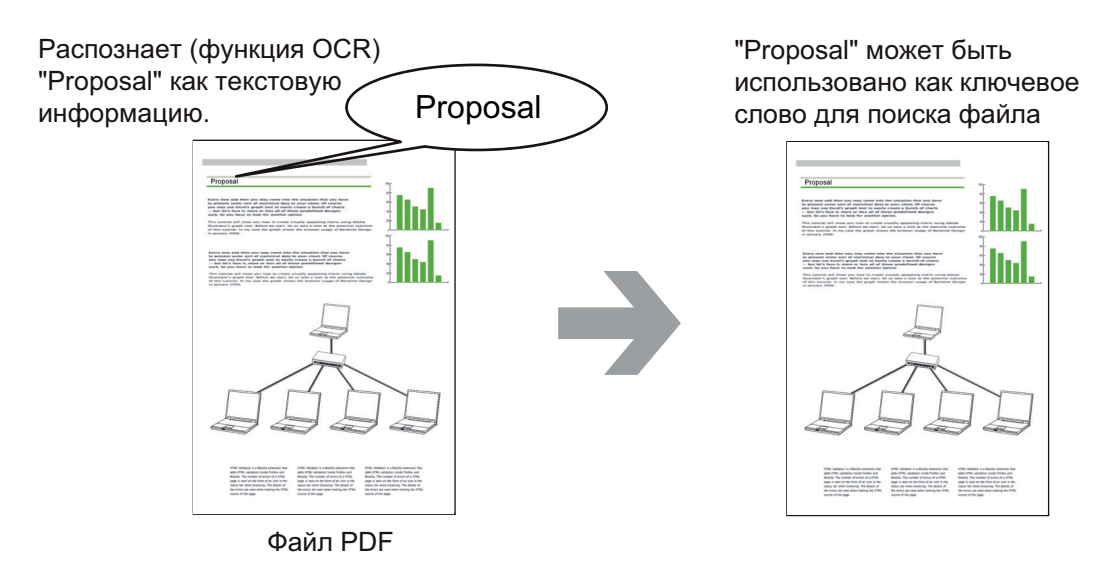

## **Поиск файлов**

Можно найти файлы, которые управляются в ScanSnap Organizer.

Существуют два метода поиска, поиск Adobe Acrobat и поиск при помощи функции Windows Desktop Search.

## **Автоматическое распределение файлов соответственной условиям настройки**

Можно использовать функцию распределения ключевого слова, так что файлы PDF автоматически распределяются по кабинетам и папкам соответственно ключевому слову, который был задан.

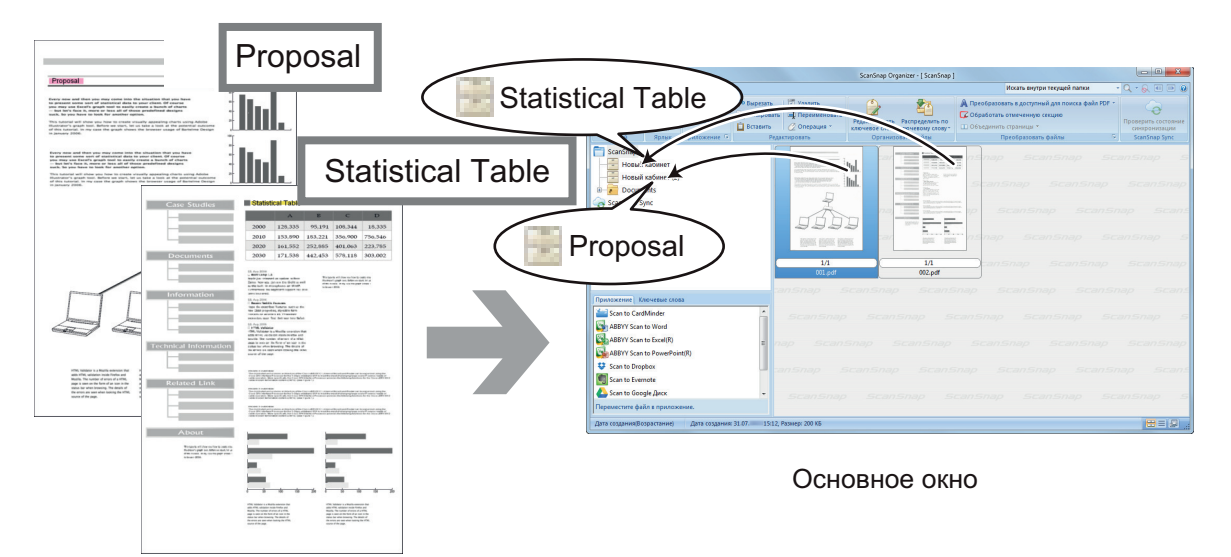

Файлы PDF с ключевыми словами

## <span id="page-438-0"></span>Редактирование файлов

Для получения подробной информации об операциях смотрите Справку ScanSnap Organizer.

## **Корректировка искажения книги**

При сканировании книги с помощью SV600 вы можете исправить искаженные изображения с помощью корректировки изображения книги в ScanSnap Organizer Viewer.

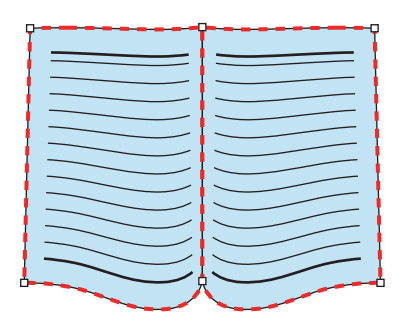

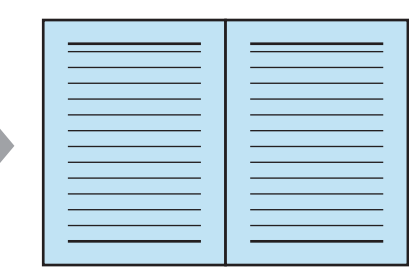

Для получения подробной информации о других функциях корректировки изображения, смотрите Справку ScanSnap Organizer.

## <span id="page-439-0"></span>Использование файлов

Для получения подробной информации об операциях смотрите Справку ScanSnap Organizer.

## **Связь файлов с другими приложениями**

Можно использовать файлы с различными приложениями.

Приложения, которые могут быть использованы, отображаются в панели списка приложения, в нижнем левом углу Основного окна.

## **Отправление файлов электронной почтой**

Файлы могу быть отправлены электронной почтой.

### **Скрепление важных элементов из документов**

Можно использовать функцию обрезки выделенной секции для скрепления важных элементов из документов.

Выделите необходимые секции черно-белого документа и сканируйте их при помощи ScanSnap для создания нового файла PDF или JPEG, который содержит только выделенную секцию.

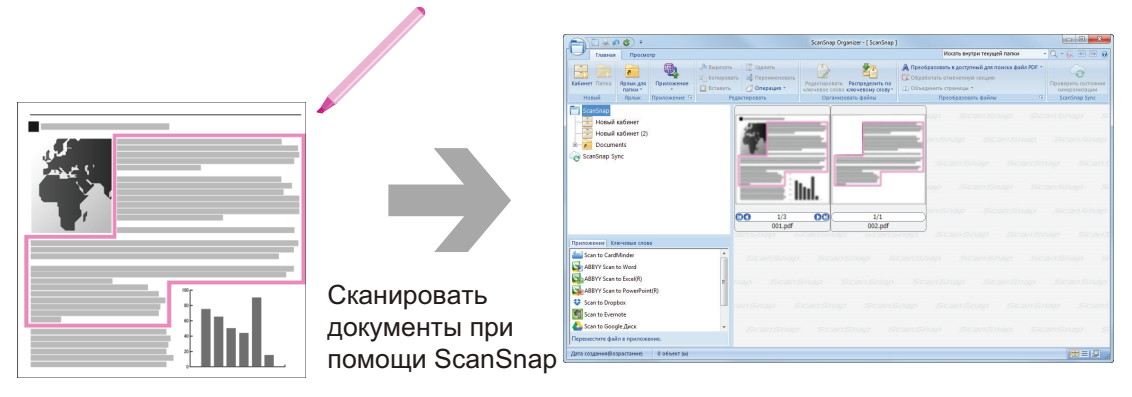

Документ Основное окно

## **Использование файлов с синхронизацией с мобильным устройством**

Использованием функции ScanSnap Sync, изображение файла сканированного при помощи ScanSnap может быть синхронизировано автоматически с мобильным устройством, и может быть использовано в любое время или в любом месте через облачную службу.

Файлы упорядочиваются и управляются в папке "ScanSnap Sync" в ScanSnap Organizer.

## **Синхронизированные файлы, составленные из изображений, которые сохраняются вместе (Файлы "JPEG (Сохранить вместе)")**

Использование функции ScanSnap Sync позволяет синхронизировать файлы "JPEG (Сохранить вместе)" между мобильным устройством и ScanSnap Organizer.

Файл "JPEG (Сохранить вместе)" содержит несколько изображений, которые сканируются при помощи ScanSnap Connect Application.

# Что можно сделать при помощи CardMinder

CardMinder — это приложение, используемое для отображения, упорядочивания и управления данными изображения карточек, сканированных при помощи сканера.

Данное приложение выполняет оцифровку большого количества визитных карточек в изображения на высокой скорости и распознает текст на карточках, что позволяет пользователю производить быстрый поиск визитных карточек клиентов из данных и удобно создавать свою базу данных клиентов. CardMinder использует средство Оптического распознавания символов (OCR) для распознавания текста на карточках, и совместно использует созданные данные при помощи приложений Диспетчер персональной информации (PIM).

CardMinder содержит две раздельные функции: CardMinder Viewer, которое дает возможность быстрого поиска данных карточки в других приложениях, и CardMinder Mobile Viewer позволяет просмотр сканированных данных визитной карточки в компьютерах, на которых не установлен CardMinder.

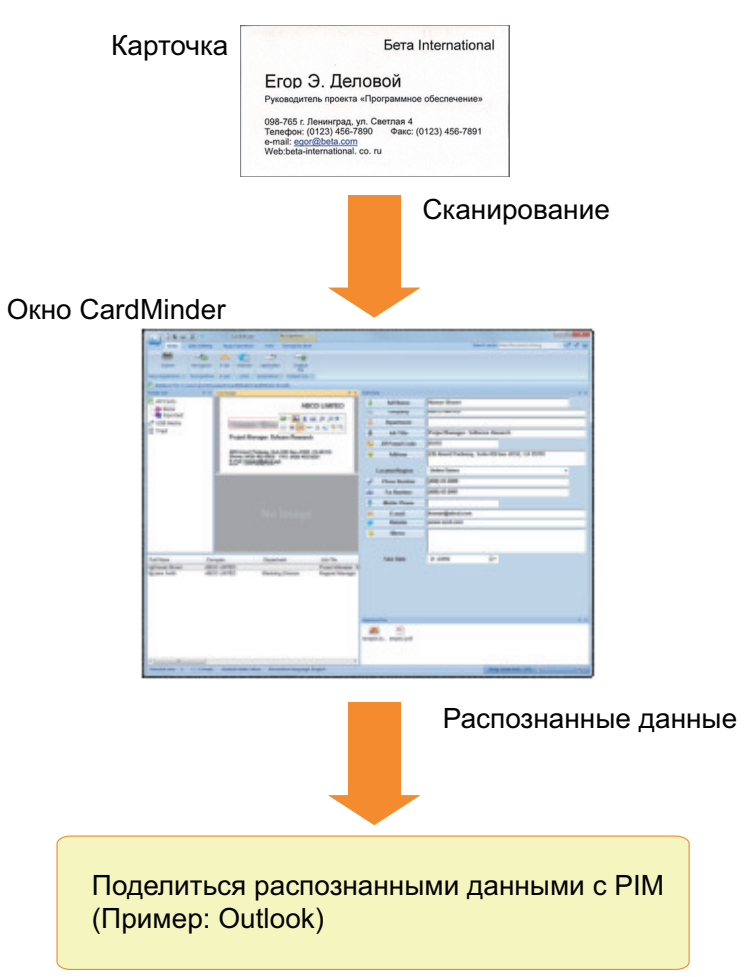

- l ["Процедура основной операции в CardMinder" \(страница 443\)](#page-442-0)
- l ["Связь данных карточки с другими приложениями" \(страница 446\)](#page-445-0)
- ["Поиск данных карточки при помощи панели инструментов основного поиска" \(страница](#page-446-0) [447\)](#page-446-0)
- l ["Поиск данных карточек с помощью CardMinder Viewer" \(страница 448\)](#page-447-0)
- l ["Вложение файла в данные карточки" \(страница 449\)](#page-448-0)

## <span id="page-442-0"></span>Процедура основной операции в CardMinder

В данном разделе дается объяснение процедуре основной операции CardMinder.

## **1. Запустите CardMinder.**

Запустите CardMinder дважды нажав кнопку мыши по значку [CardMinder] на рабочем столе.

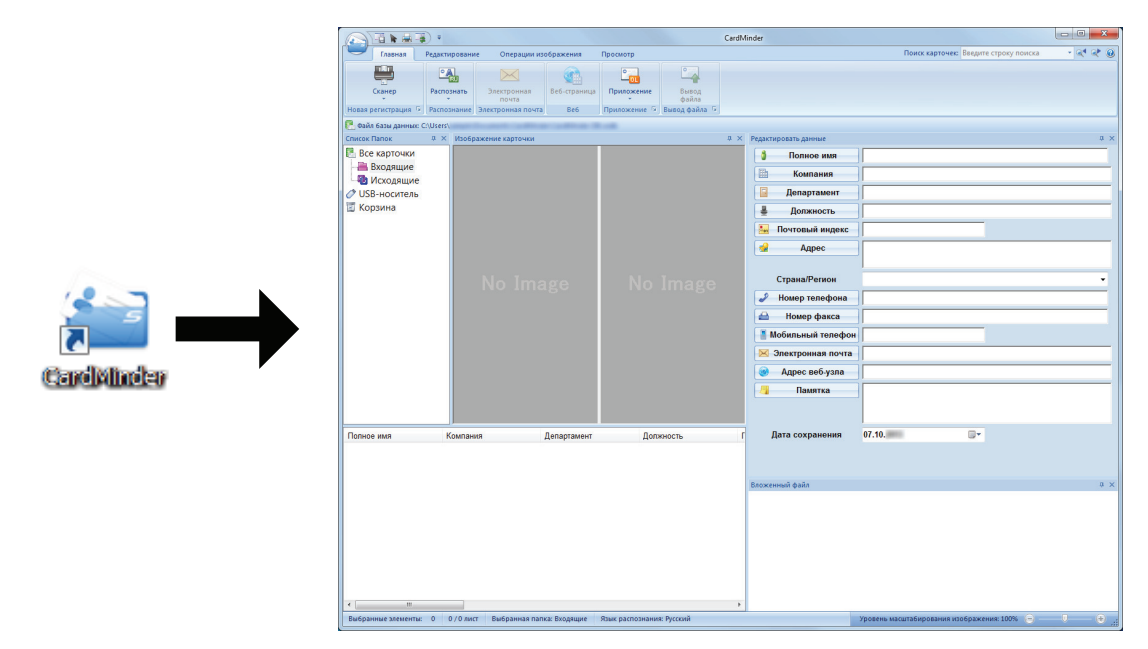

## **2. Сканируйте карточку при помощи сканера.**

Нажмите кнопку [Сканер] во вкладке [Главная] для запуска сканирования карточки.

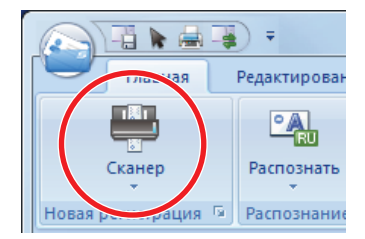

При завершении сканирования информация, отпечатанная на карточке (такая как имя, компания и адрес) автоматически распознается как текст и отображается в панели Редактировать данные.

Данные изображения, сканированной карточки, отобразятся в панели Изображения карточки.

#### ВНИМАНИЕ

Требуется установить ScanSnap Manager на компьютер, когда необходимо распознать следующие языки:

- Китайский (Упрощенный)
- Китайский (Традиционный)
- Корейский

### **3. Проверьте данные карточки.**

Удостоверьтесь, что лицевая и оборотная сторона изображений карточки правильны, и проверьте правильность отображения текста на изображении карточки в панели Редактировать данные.

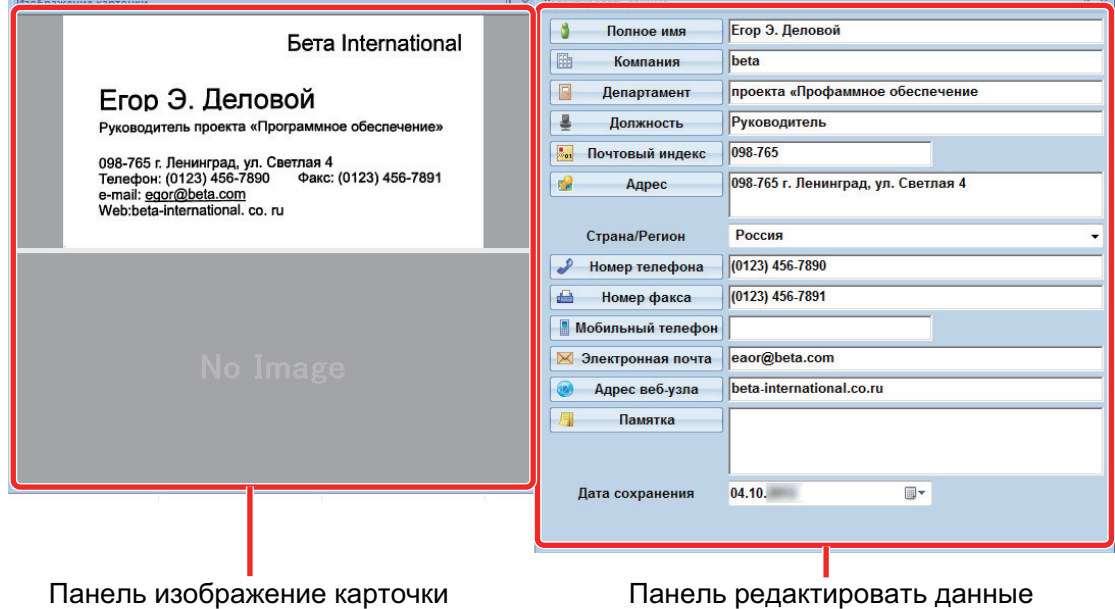

**4. Если язык, который используется для распознания текста, отличается,**

**выполните распознание текста еще раз следующей процедурой:**

## Распознать

1. Нажмите  $\blacksquare$  то вкладке [Главная].

 $\Rightarrow$  Распознанные языки отобразятся.

2. Выберите язык строк символов для распознания.

⇔ Значок для кнопки [Распознать] изменится на выбранный язык.

3. Нажмите значок для кнопки [Распознать].

Пример: Для распознания Английского, нажмите .

 $\Rightarrow$  Подтверждающее сообщение для процесса распознания отобразится.

- 4. Нажмите кнопку [Да].
	- $\Rightarrow$  Строки символов данных карточки будут распознаны выбранным языком.

### **5. Корректируйте данные карточки, если необходимо.**

Данные карточки могут быть скорректированы следующим образом. Для получения подробной информации, смотрите Справку CardMinder.

- Отмена процесса распознавания на строках символов в выбранных областях.
- Ввод текста непосредственно в панели Редактировать данные
- Корректировка ориентации изображения карточки или переключение лицевой и оборотной сторон изображений.

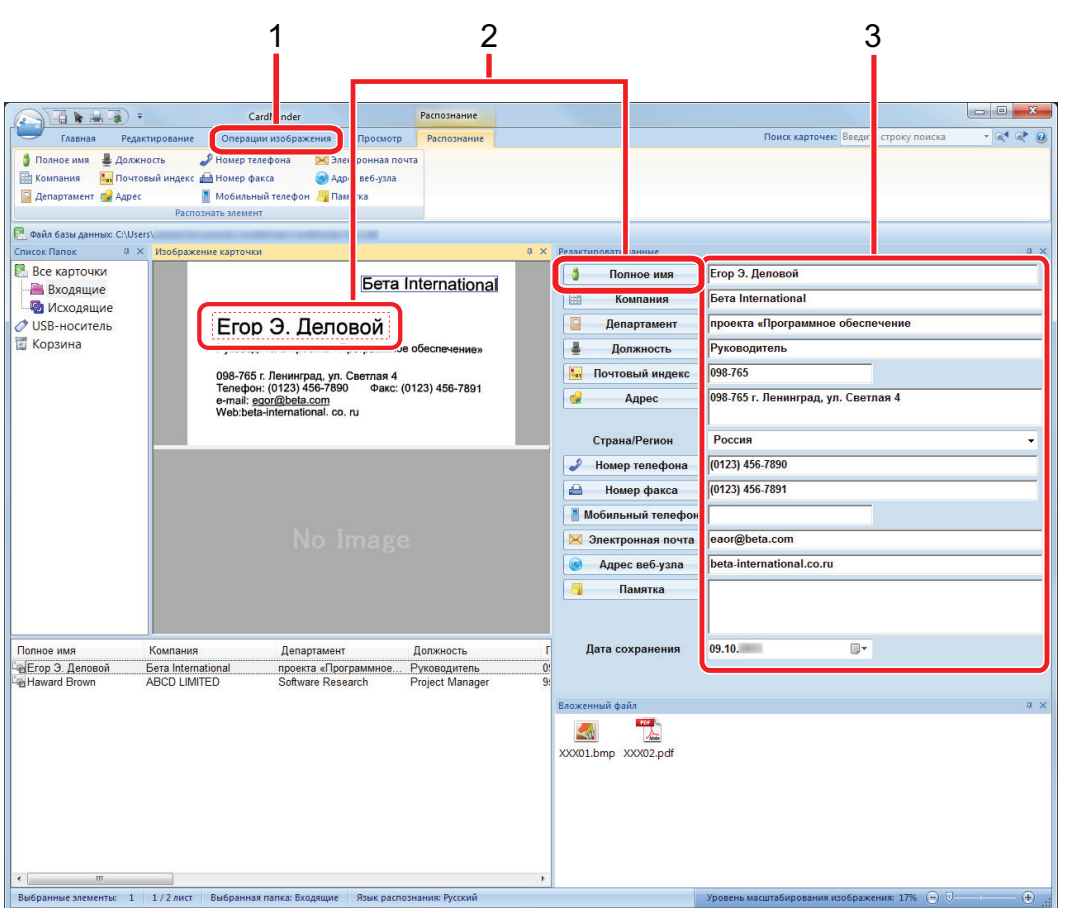

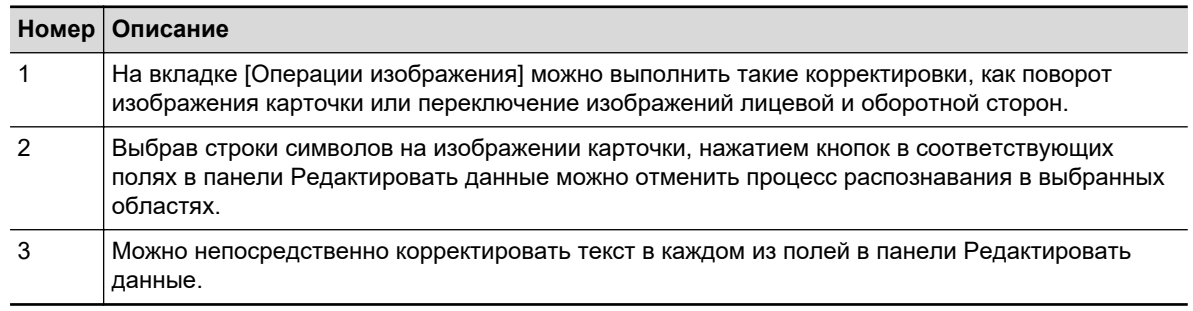

## **6. Закройте CardMinder.**

Для закрытия CardMinder нажмите кнопку приложения, а затем нажмите кнопку [Выход] в меню, которое отобразится.

## <span id="page-445-0"></span>Связь данных карточки с другими приложениями

Нажмите следующие кнопки во вкладке [Главная] для использования данных карточек в различных приложениях.

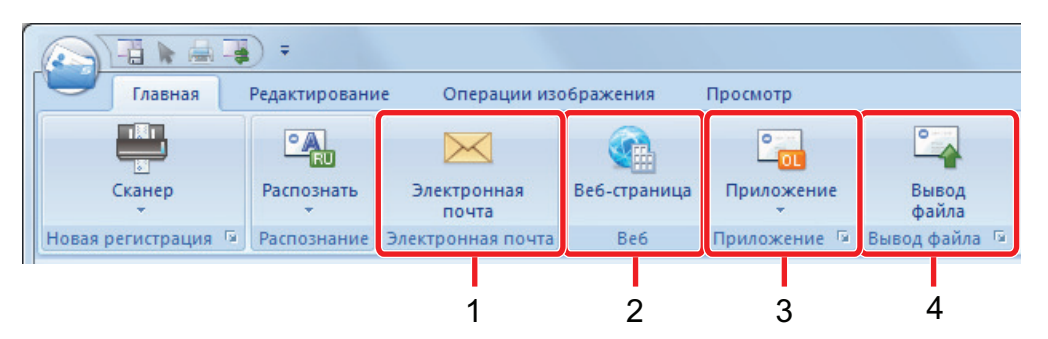

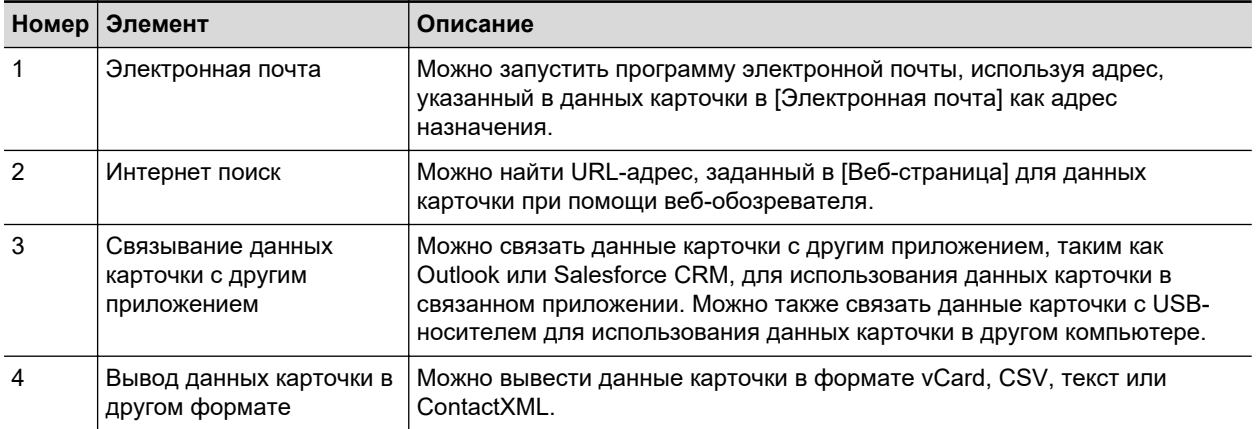

Для получения подробной информации, смотрите Справка CardMinder.

## <span id="page-446-0"></span>Поиск данных карточки при помощи панели инструментов основного поиска

В данном разделе дается объяснение о том, как выполнить поиск данных карточки при помощи панели инструментов основного поиска CardMinder.

Поиск карточек (Панель инструментов основного поиска)

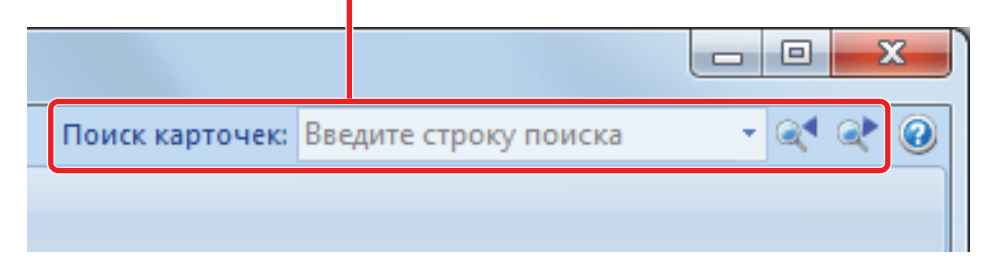

Для поиска данных карточки, введите элемент поиска (такой как имя личности или название компании) в панели инструментов основного поиска.

Результаты поиска отобразятся в основном окне.

Если несколько карточек соответствуют условиям поиска, нажмите для отображения следующего результата поиска в основном окне.

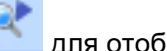

## <span id="page-447-0"></span>Поиск данных карточек с помощью CardMinder Viewer

В данном разделе дается объяснение о том, как выполнить поиск данных карточки при помощи CardMinder Viewer.

Даже когда CardMinder не запущен, можно выполнить поиск данных карточки, используя строку символов в другом приложении (таком как Microsoft Блокнот), как ключевое слово для поиска.

- **1. Перетащите указатель мыши для выбора строки символ, необходимо для поиска.**
- **2. Нажмите клавиши [Alt] + [F3] на клавиатуре, одновременно.**
	- $\Rightarrow$  CardMinder Viewer запустится, и данные карточки найдены, на основании введенных условий поиска (такие как имя личности и название компании), отобразятся в окне.

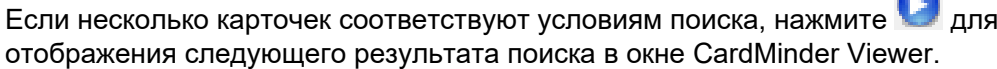

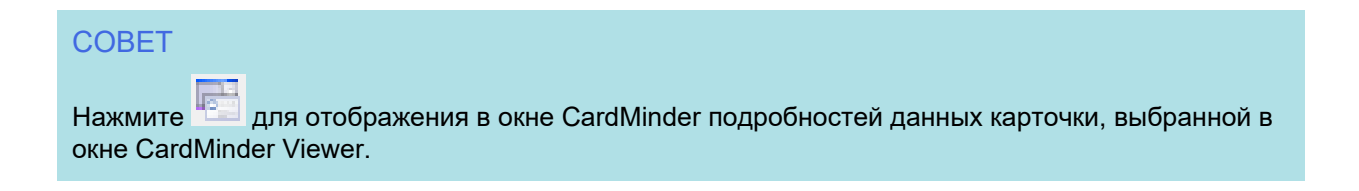

## <span id="page-448-0"></span>Вложение файла в данные карточки

Файл может быть вложен в данные карточки простым переносом.

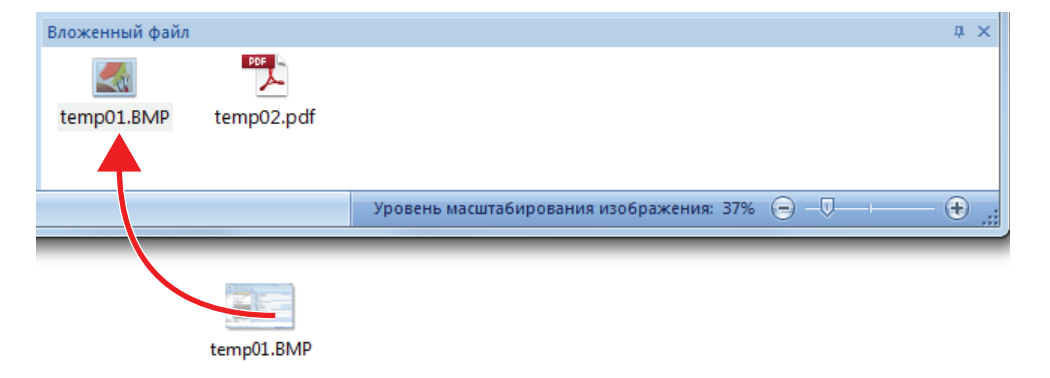

# Полезные использования

В данном разделе дается объяснение того, как использовать связанное программное обеспечение для сканированного изображения, которое создается после сканирования документа при помощи ScanSnap.

- l ["Управление бумажными документами по папкам на компьютере с ScanSnap Home"](#page-450-0) [\(страница 451\)](#page-450-0)
- l ["Управление бумажными документами по папкам на компьютере с помощью ScanSnap](#page-453-0) [Organizer" \(страница 454\)](#page-453-0)
- l ["Сохранение данных визитной карточки на компьютер с помощью ScanSnap Home"](#page-456-0) [\(страница 457\)](#page-456-0)
- l ["Сохранение визитных карточек на компьютер с помощью CardMinder" \(страница 460\)](#page-459-0)
- Сохранение данных о квитанциях на компьютер" (страница 463)
- ["Создание фотоальбома и сохранение его на компьютер" \(страница 466\)](#page-465-0)

# <span id="page-450-0"></span>Управление бумажными документами по папкам на компьютере с ScanSnap Home

В данном разделе дается объяснение того, как преобразовать в цифровой формат бумажные документы и управлять данными по папкам в ScanSnap Home.

### **1. Сканируйте бумажный документ при помощи ScanSnap.**

Для получения подробной информации о том, как выполнять сканирование, смотрите ["Сканирование документов" \(страница 203\)](#page-202-0).

⇔ Отобразится Быстрое Меню.

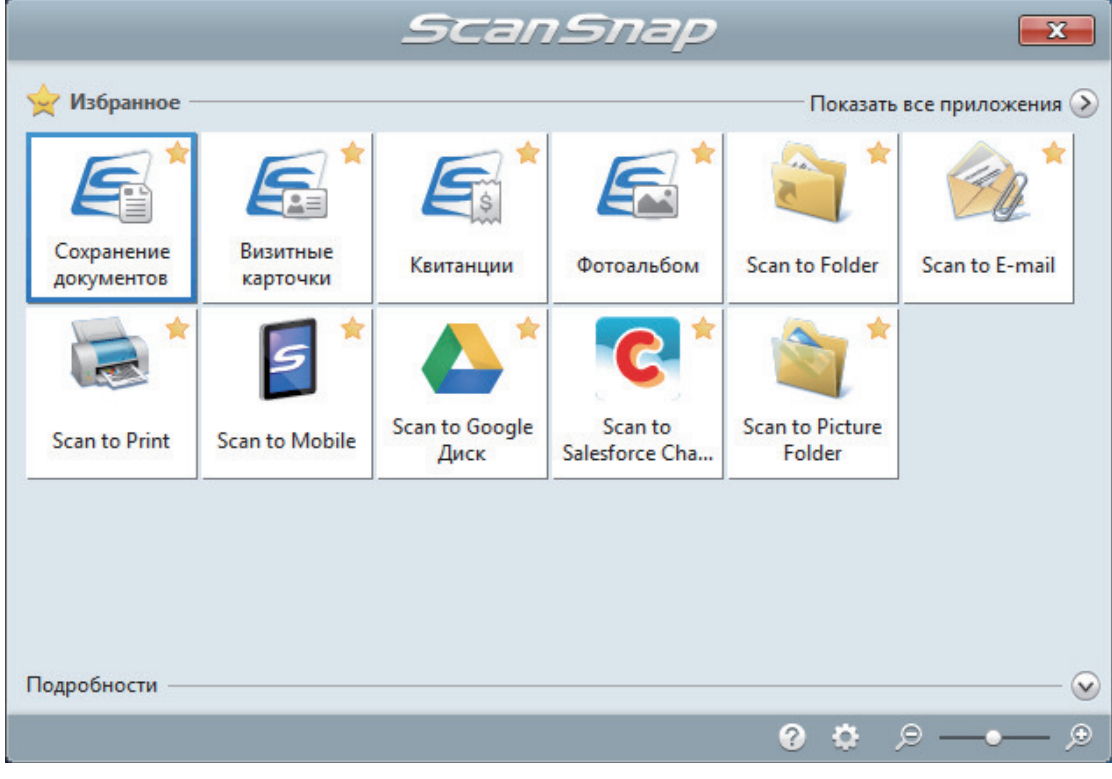

### **2. Нажмите значок [Сохранение документов] в Быстром Меню.**

 $\Rightarrow$  Сканированное изображение вместе с метаинформацией (например, строки символов, которые были распознаны функцией распознавания текста, и дата сканирования) сканированного документа сохраняется как запись данных содержимого в ScanSnap Home.

Кроме того, отобразится главное окно ScanSnap Home, где можно проверить запись данных содержимого, созданную из сканированного документа.

#### СОВЕТ

Сканированное изображение вместе с метаинформацией называется записью данных содержимого в ScanSnap Home.

**3. Выберите [ScanSnap Home] в папке [PC].**

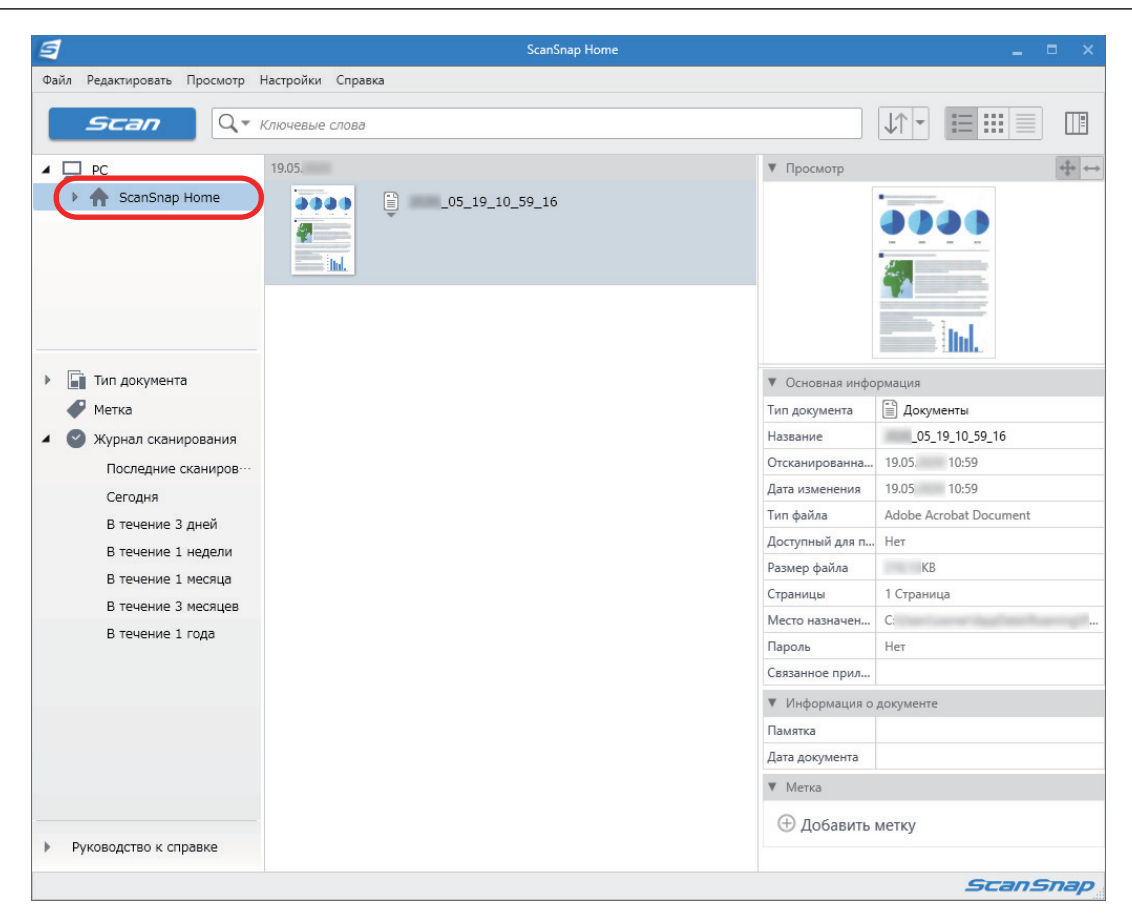

- **4. Выберите [Создать новую папку] в меню, которое отобразится при нажатии папки правой кнопкой мыши.**
	- ⇔ Будет создана новая папка.
- **5. Переименуйте созданную папку.**

#### СОВЕТ

Для создания нескольких папок повторите шаги с 3 по 5.

**6. В списке, который отображается при выборе [Последние сканирования], выберите запись данных содержимого и перетащите ее в созданную папку.**

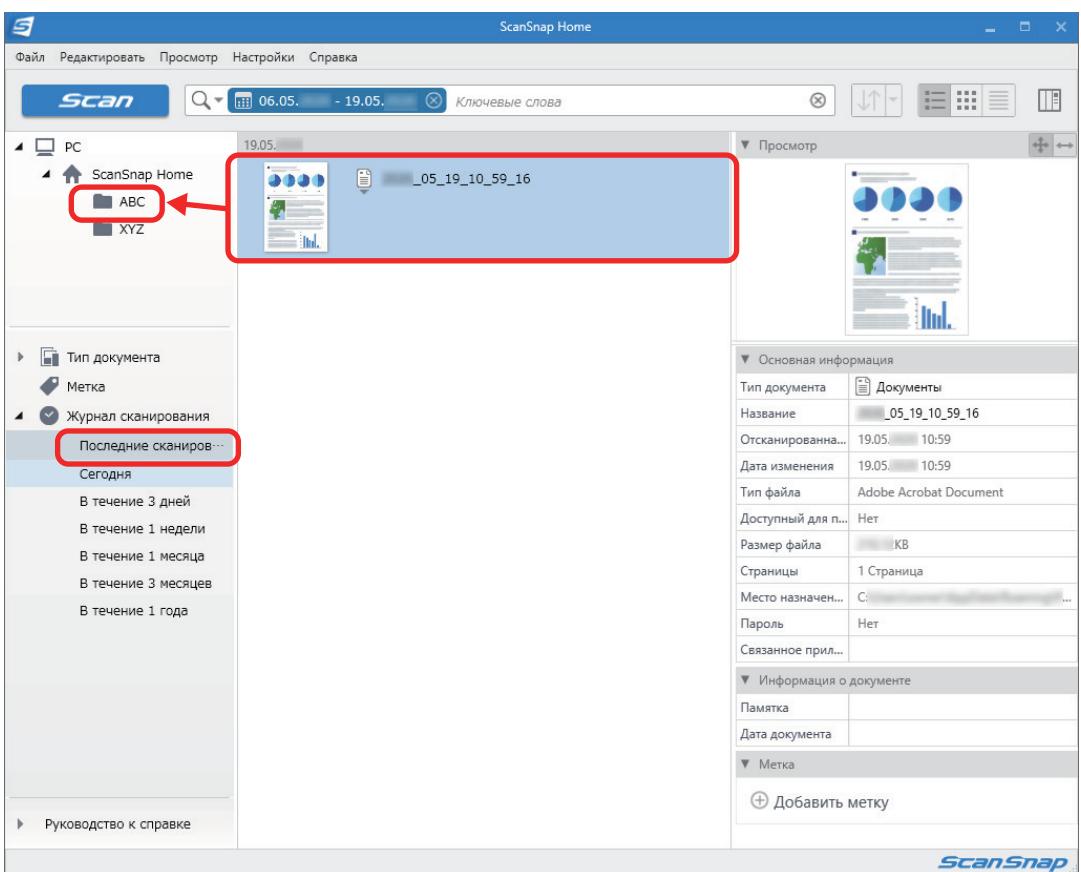

 $\Rightarrow$  Запись данных содержимого будет перемещена в папку.

## СОВЕТ

ScanSnap Home имеет различные функции для работы с сохраненными записями данных содержимого.

Для получения дополнительной информации смотрите [справку ScanSnap Home](https://www.pfu.ricoh.com/imaging/downloads/manual/ss_webhelpmgr/ru/top/index.html).

# <span id="page-453-0"></span>Управление бумажными документами по папкам на компьютере с помощью ScanSnap Organizer

В данном разделе дается объяснение о том, как преобразовать в цифровую формат бумажные документы и управлять данными при помощи папок в ScanSnap Organizer.

### **1. Сканируйте бумажный документ при помощи ScanSnap.**

Для получения дополнительной информации о том, как выполнять сканирование, смотрите ["Сканирование документов" \(страница 203\).](#page-202-0)

⇔ Отобразится Быстрое Меню.

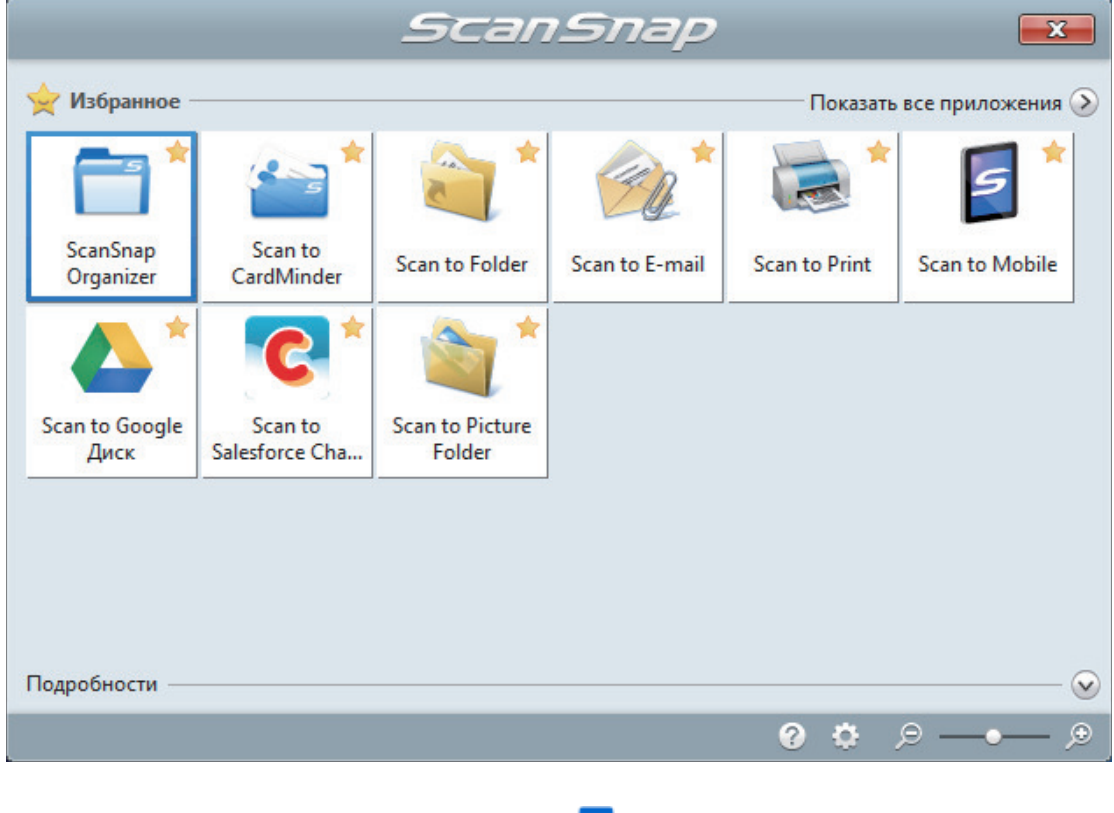

- **2. Нажмите значок [ScanSnap Organizer] в Быстром Меню.**
	- $\Rightarrow$  Отобразится окно [ScanSnap Organizer].

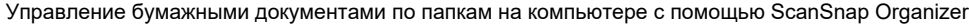

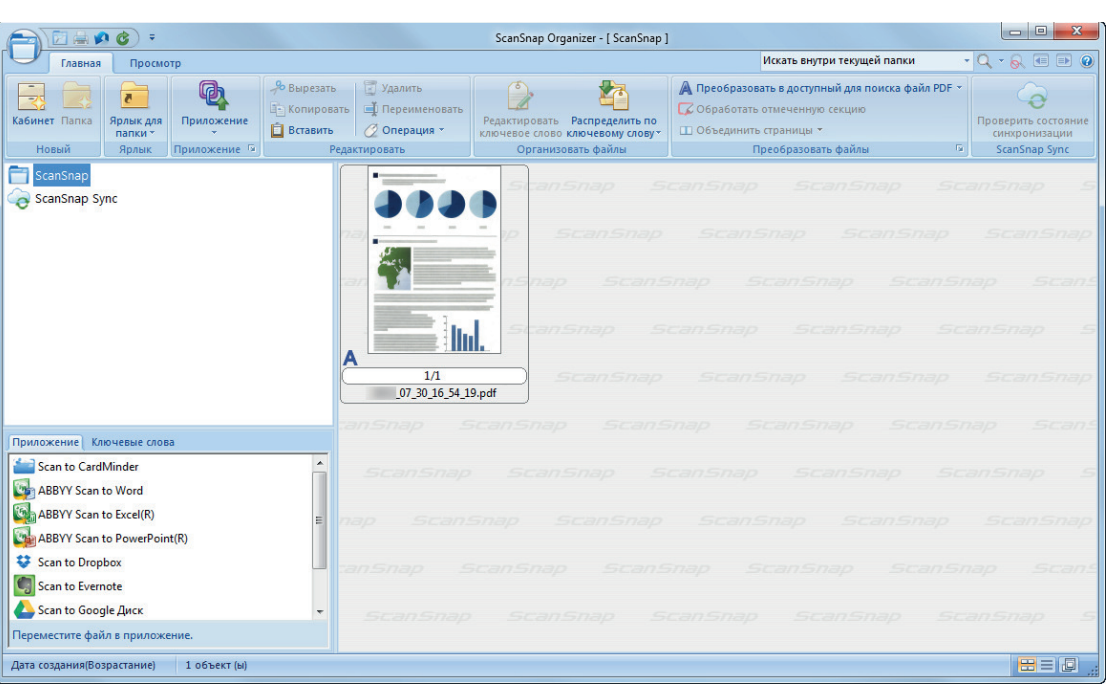

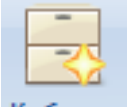

# **3.** Нажмите <sup>Кабинет</sup> во вкладке [Главная].

 $\Rightarrow$  Новый кабинет создается в списке папок.

## **4. Переименуйте созданный кабинет.**

#### СОВЕТ

Для создания несколько кабинетов, повторите шаги от 3 по 4.

**5. Выберите сканированное изображение из списка файлов, и перетащите его в кабинет.**

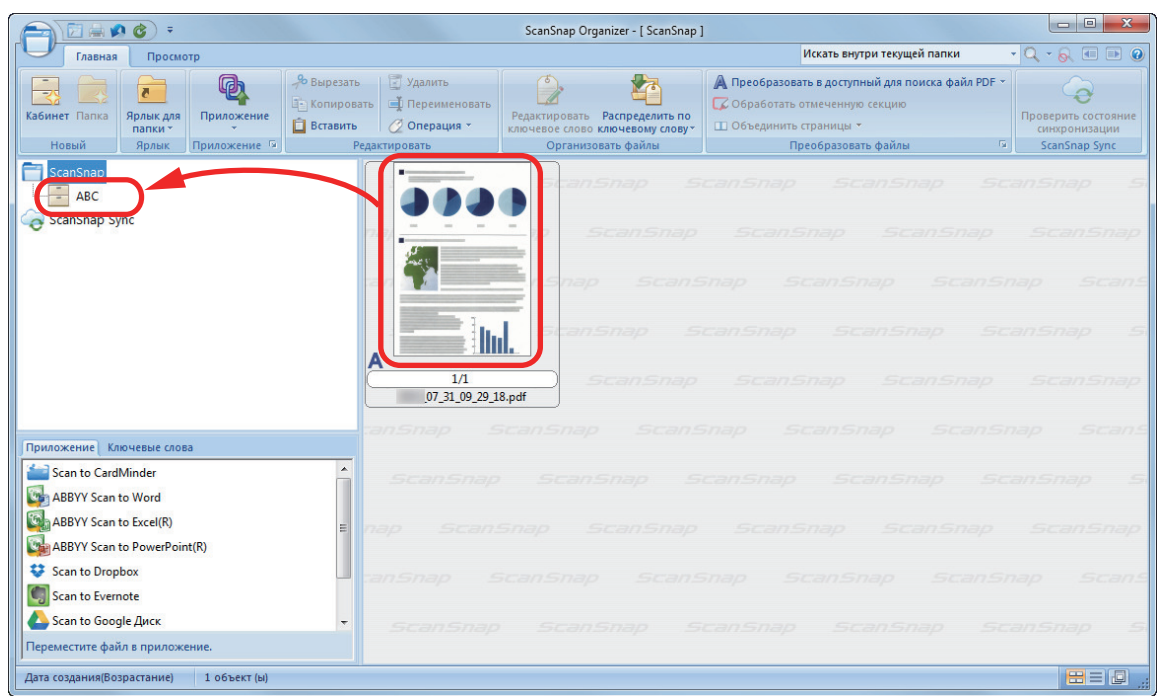

 $\Rightarrow$  Сканированное изображение перемещается в кабинет.

#### СОВЕТ

ScanSnap Organizer имеет различные функции для использования сохраненных файлов. Для получения подробной информации смотрите справку ScanSnap Organizer.

# <span id="page-456-0"></span>Сохранение данных визитной карточки на компьютер с помощью ScanSnap Home

В данном разделе представлены инструкции по переводу визитных карточек в цифровой формат и сохранению полученных данных в ScanSnap Home.

#### **1. Сканируйте визитные карточки при помощи ScanSnap.**

Для получения дополнительной информации о том, как выполнять сканирование, смотрите ["Сканирование документов" \(страница 203\).](#page-202-0)

⇔ Отобразится Быстрое Меню.

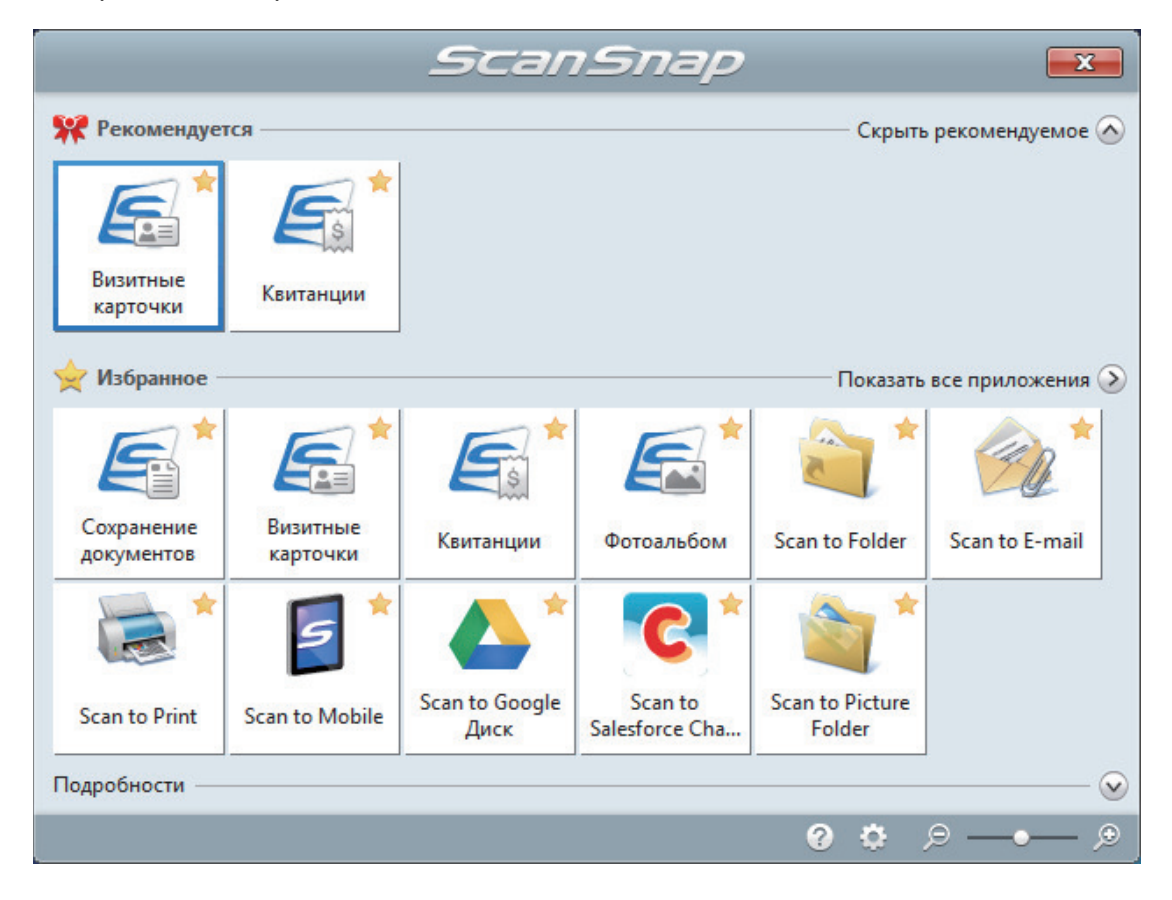

## **2. Нажмите значок [Визитные карточки] в Быстром Меню.**

 $\Rightarrow$  Сканированное изображение вместе с метаинформацией (например, строкой символов, которые были распознаны функцией распознавания текста, и датой сканирования) визитной карточки будет сохранено как запись данных содержимого в ScanSnap Home. Кроме того, отобразится основное окно ScanSnap Home, где можно просмотреть запись данных содержимого, созданную из сканированной визитной карточки.

#### СОВЕТ

Сканированное изображение вместе с метаинформацией называется в ScanSnap Home записью данных содержимого.

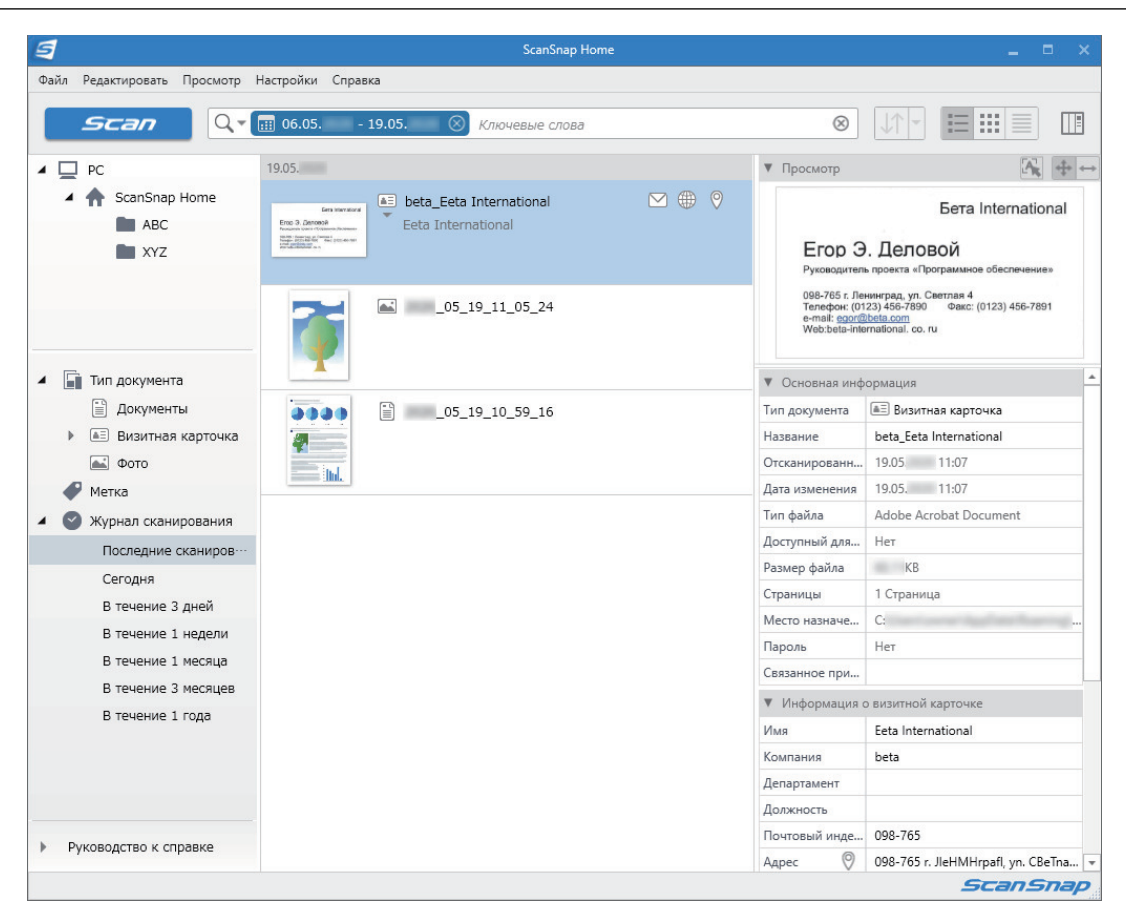

## **3. Проверьте данные карточки.**

Убедитесь, что символы на изображении, которое отображается в пункте [Просмотр], правильно введены в параметре [Информация о визитной карточке].

Если информацию карточки необходимо корректировать, нажмите текст для корректировки, а затем непосредственно редактируйте его.

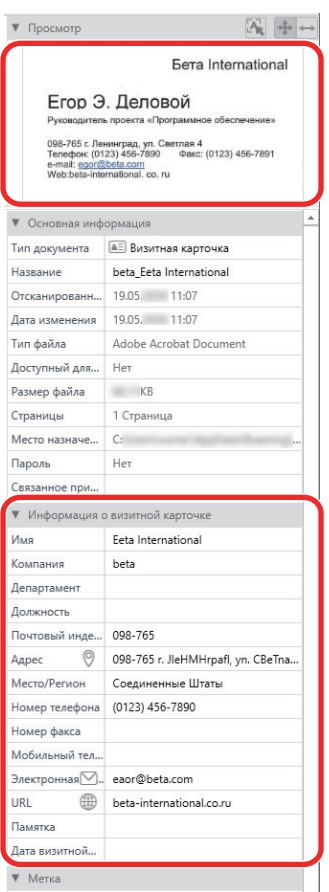

#### СОВЕТ

Для получения дополнительной информации об операциях ScanSnap Home смотрите [справку](https://www.pfu.ricoh.com/imaging/downloads/manual/ss_webhelpmgr/ru/top/index.html) [ScanSnap Organizer](https://www.pfu.ricoh.com/imaging/downloads/manual/ss_webhelpmgr/ru/top/index.html).

# <span id="page-459-0"></span>Сохранение визитных карточек на компьютер с помощью CardMinder

В данном разделе представлены инструкции по переводу визитных карточек в цифровой формат и сохранению полученных данных в CardMinder.

#### ВНИМАНИЕ

Если вход в систему не выполнен как пользователь с привилегиями Администратора, невозможно связать ScanSnap с другим приложением правильно.

### **1. Сканируйте визитные карточки при помощи ScanSnap.**

Для получения подробной информации о том, как выполнять сканирование, смотрите ["Сканирование документов" \(страница 203\)](#page-202-0).

- *ScanSnap*  $\overline{\mathbf{x}}$ Ж Рекомендуется Скрыть рекомендуемое ( Scan to CardMinder Избранное Показать все приложения (> ScanSnap Scan to **Scan to Folder** Scan to E-mail **Scan to Print Scan to Mobile** CardMinder Organizer € **Scan to Picture** Scan to Google Scan to Диск Salesforce Cha... Folder Подробности  $\odot$  $\Theta$  - $\bigoplus$ Q Ø.
- ⇔ Отобразится Быстрое Меню.

# **2. Нажмите значок [Scan to CardMinder] в Быстром Меню.**

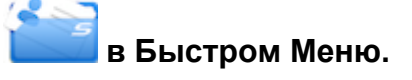

 $\Rightarrow$  Отобразится окно [CardMinder].

Сохранение визитных карточек на компьютер с помощью CardMinder

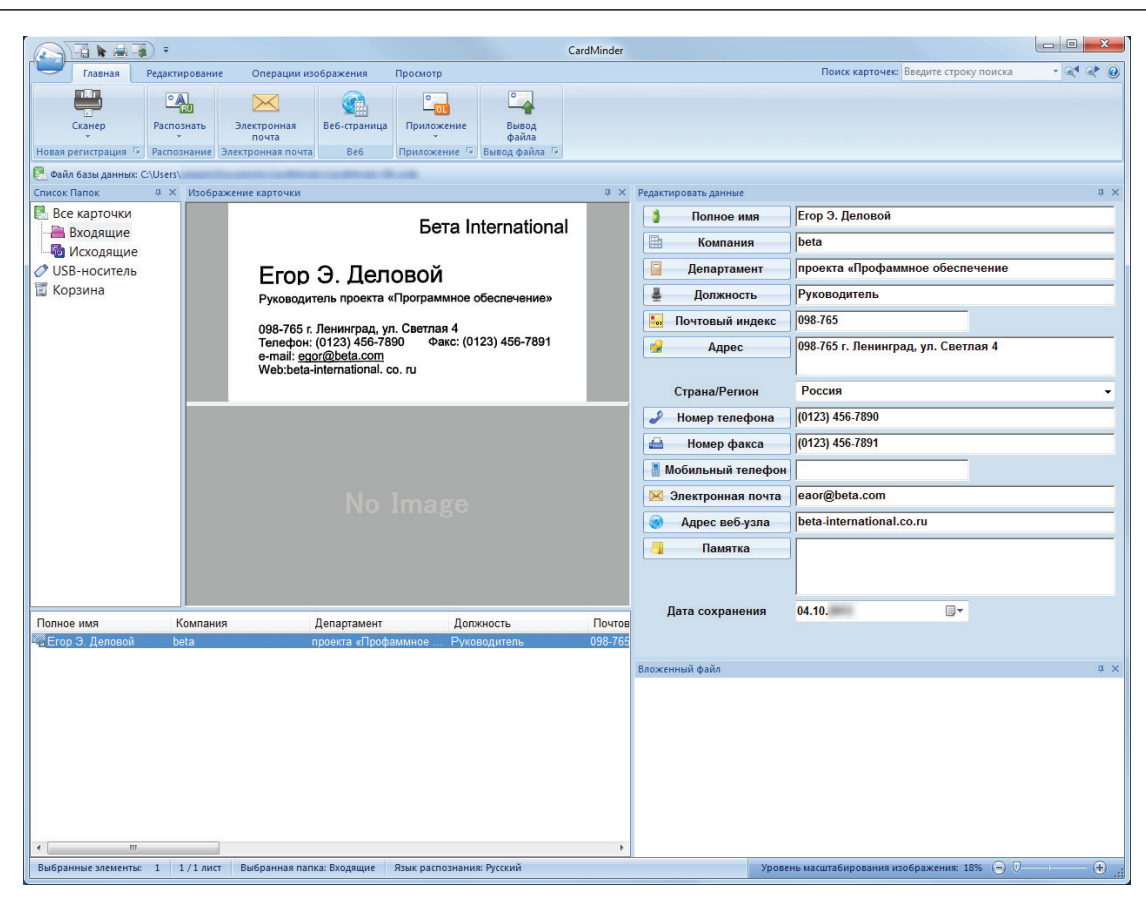

### **3. Проверьте данные карточки.**

Удостоверьтесь что текст на изображениях карточки отображается правильно в панели Редактировать данные.

Если данные карточки необходимо корректировать, нажмите текст для корректировки, а затем непосредственно редактируйте его.

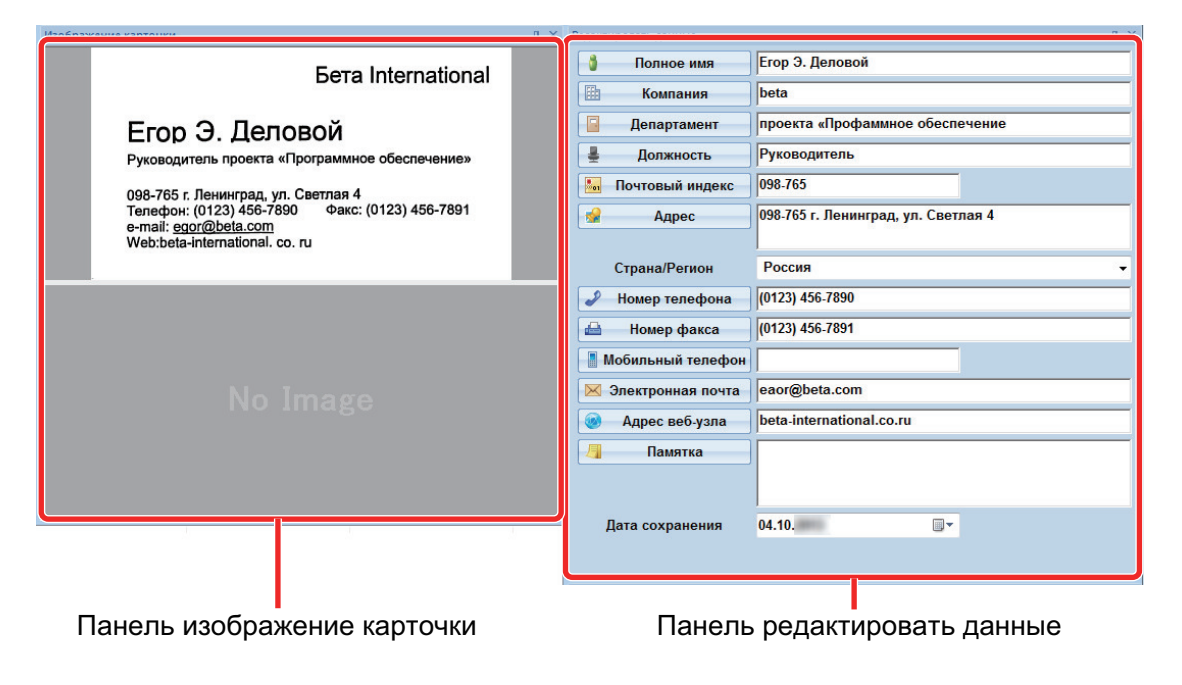

#### СОВЕТ

При сканировании двухсторонних визитных карточек, необходимо сканировать одну сторону каждой карточки и редактировать данные карточки в CardMinder.

Для получения подробной информации, смотрите Справку CardMinder.

## <span id="page-462-0"></span>Сохранение данных о квитанциях на компьютер

В данном разделе описывается порядок оцифровки квитанций и сохранения данных о квитанциях в ScanSnap Home.

### **1. Сканируйте квитанции при помощи ScanSnap.**

Для получения дополнительной информации о том, как выполнять сканирование, смотрите ["Сканирование документов" \(страница 203\).](#page-202-0)

 $\Rightarrow$  Отобразится Быстрое Меню.

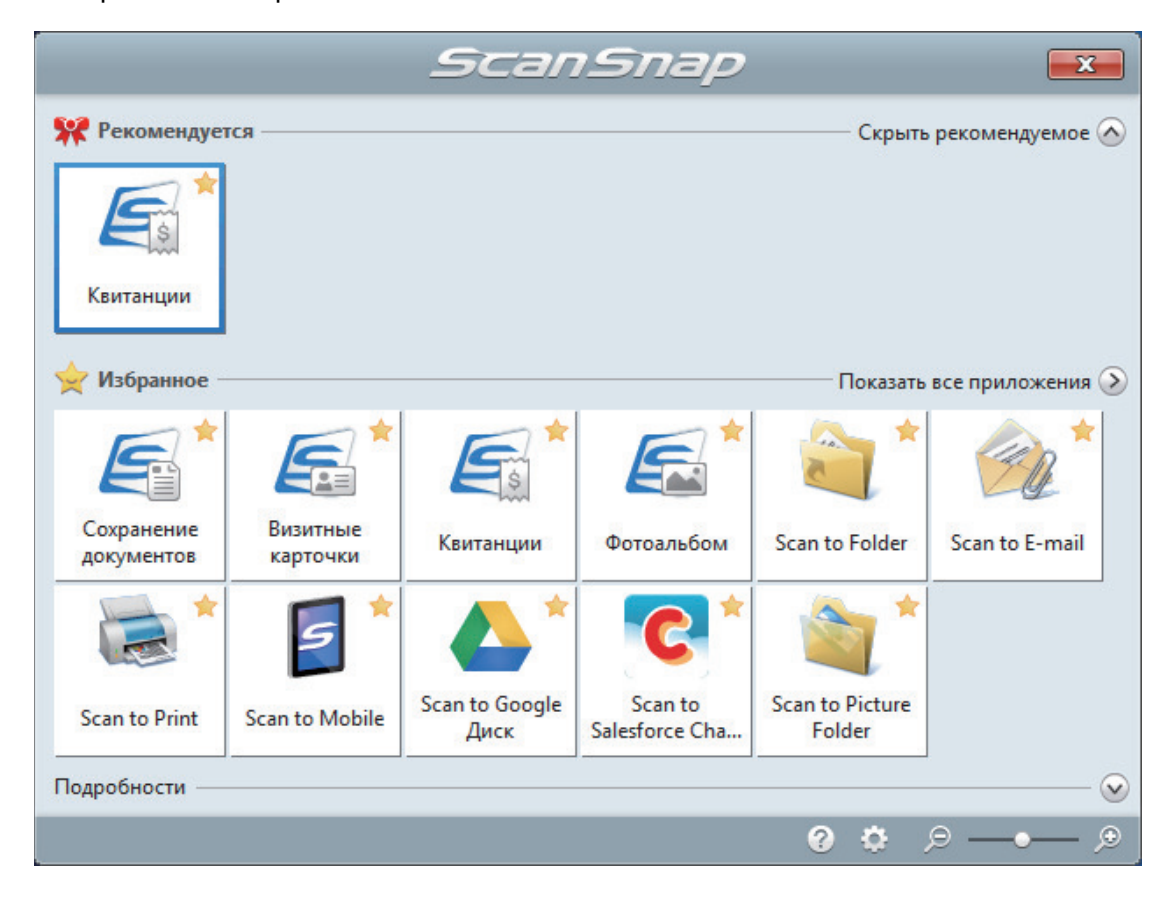

# **2. Нажмите значок [Квитанции] в Быстром Меню.**

 $\Rightarrow$  Сканированное изображение вместе с метаинформацией (например, строкой символов, которые были распознаны функцией распознавания текста, и датой сканирования) квитанции будет сохранено как запись данных содержимого в ScanSnap Home.

Кроме того, отобразится основное окно ScanSnap Home, где можно просмотреть запись данных содержимого, созданную из сканированной квитанции.

#### СОВЕТ

Сканированное изображение вместе с метаинформацией называется в ScanSnap Home записью данных содержимого.

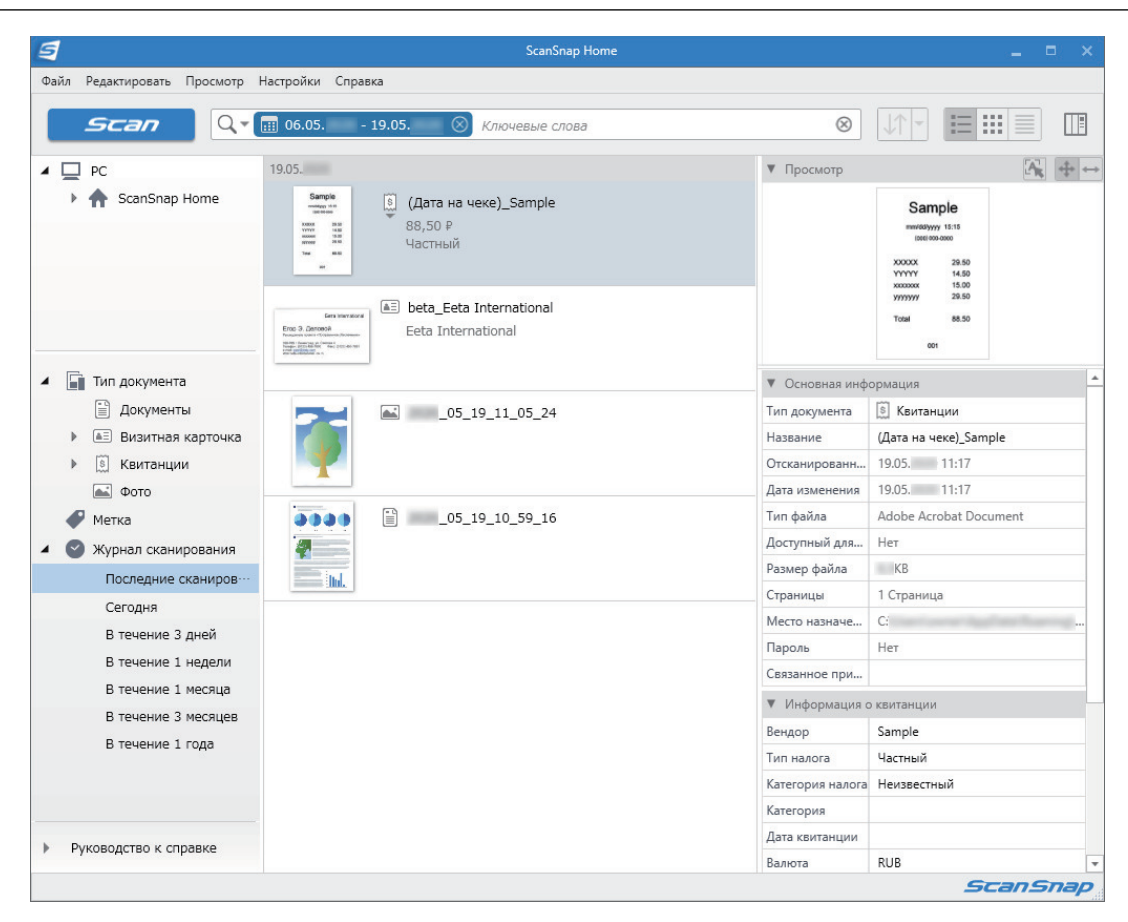

## **3. Проверьте данные о квитанции.**

Убедитесь, что символы на изображении, которое отображается в пункте [Просмотр], правильно введены в параметре [Информация о квитанции].

Если информацию квитанции необходимо корректировать, нажмите текст для корректировки, а затем непосредственно редактируйте его.

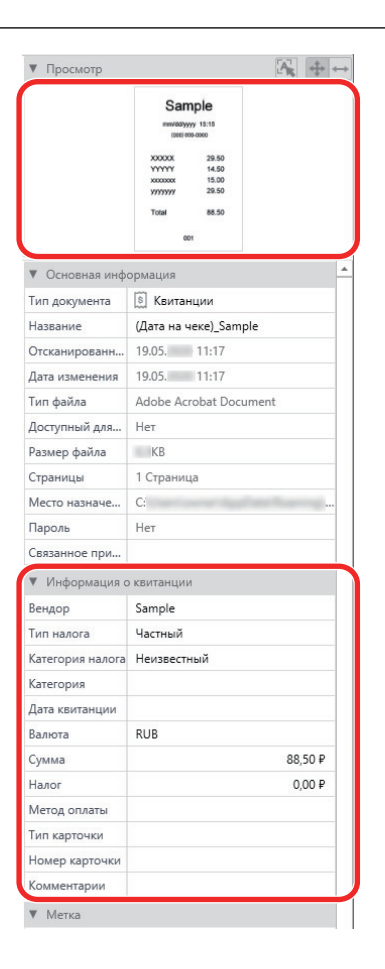

#### СОВЕТ

Для получения дополнительной информации об операциях ScanSnap Home смотрите [справку](https://www.pfu.ricoh.com/imaging/downloads/manual/ss_webhelpmgr/ru/top/index.html) [ScanSnap Organizer](https://www.pfu.ricoh.com/imaging/downloads/manual/ss_webhelpmgr/ru/top/index.html).

# <span id="page-465-0"></span>Создание фотоальбома и сохранение его на компьютер

В данном разделе описывается процесс оцифровки фотографий и отметки каждой цифровой фотографии по имени или месту для создания альбома в ScanSnap Home.

### **1. Сканируйте фотографии при помощи ScanSnap.**

Для получения дополнительной информации о том, как выполнять сканирование, смотрите ["Сканирование документов" \(страница 203\).](#page-202-0)

⇔ Отобразится Быстрое Меню.

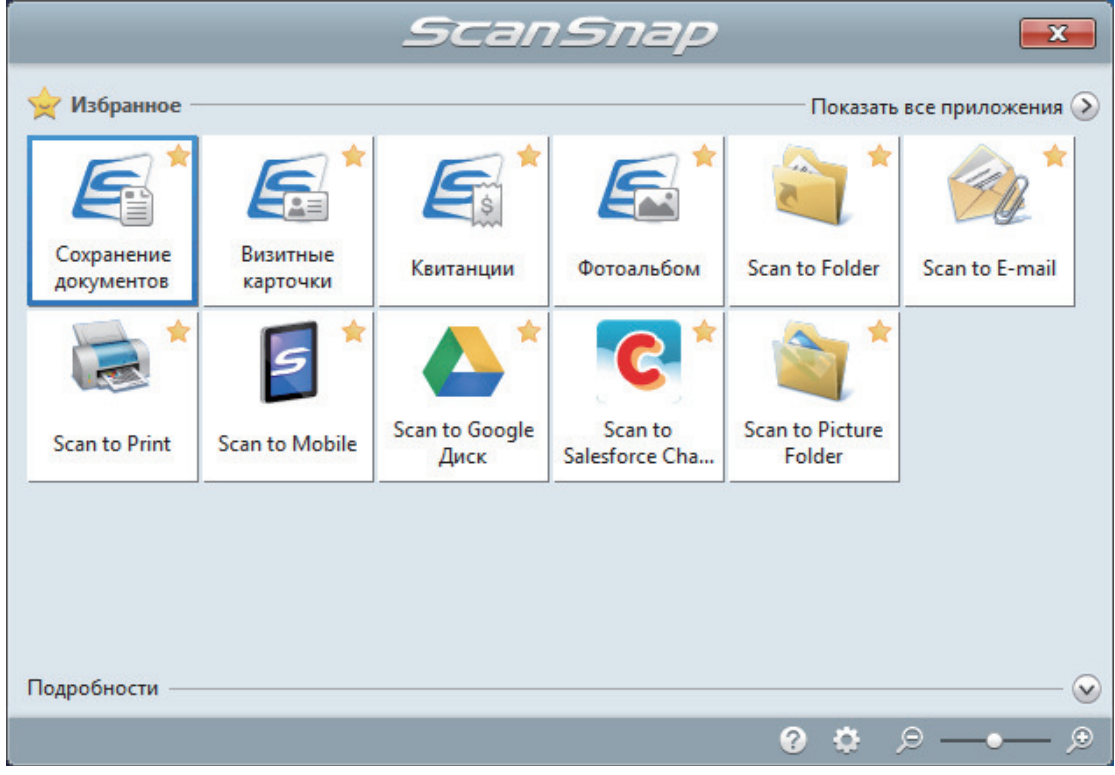

# **2. Нажмите значок [Фотоальбом] в Быстром Меню.**

 $\Rightarrow$  Сканированное изображение вместе с метаинформацией (например, датой сканирования) фотографии будет сохранено как запись данных содержимого в ScanSnap Home.

Кроме того, отобразится основное окно ScanSnap Home, где можно просмотреть запись данных содержимого, созданную из сканированного фото.

#### СОВЕТ

Сканированное изображение вместе с метаинформацией называется в ScanSnap Home записью данных содержимого.

**3. Выберите запись данных содержимого, созданную из сканированного фото.**

# **4. Нажмите**  $\bigoplus$ **, чтобы использовать [Метка].**

⇔ Отобразится поле ввода.

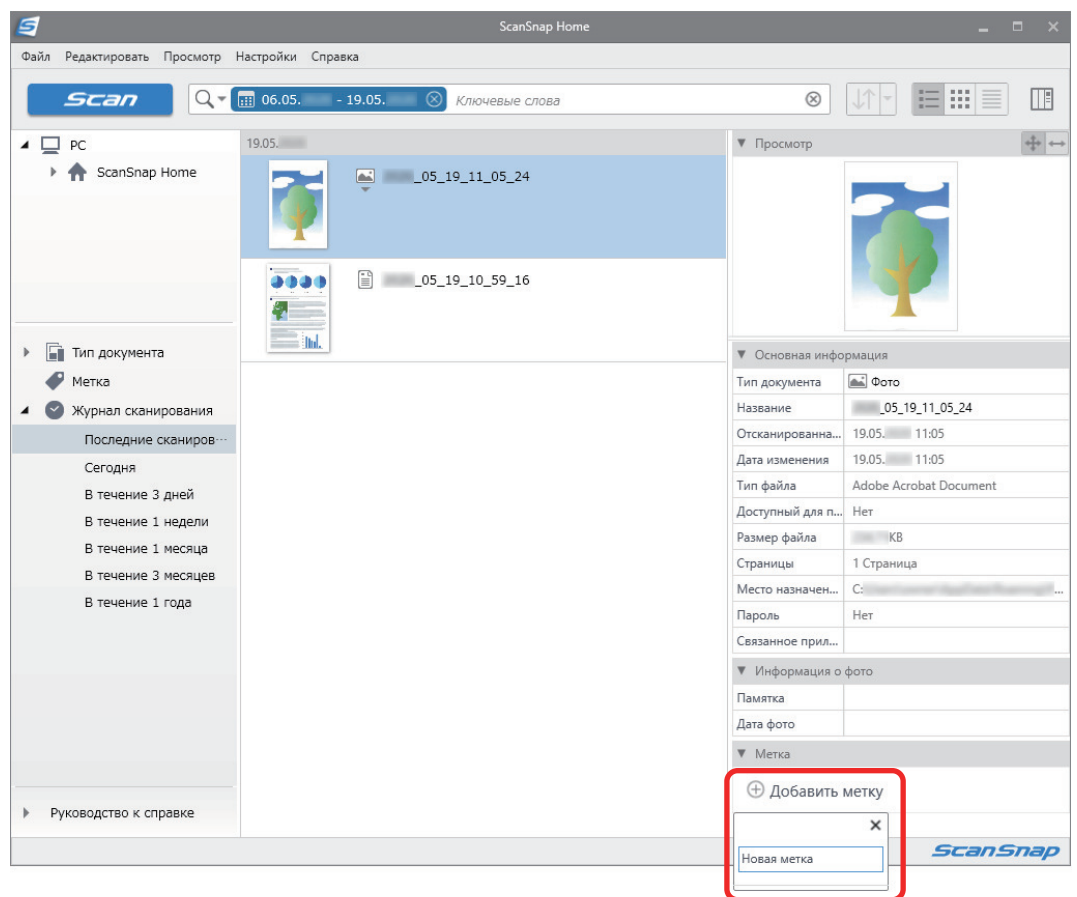

- **5. Введите имя в поле ввода для упорядочивания фото и нажмите клавишу [Enter].**
	- $\Rightarrow$  Запись данных содержимого, созданная из сканированной фотографии, будет отмечена заданным именем для упорядочивания фото.
- **6. Выберите метку, заданную в качестве имени, для упорядочивания фото в [Метка].**

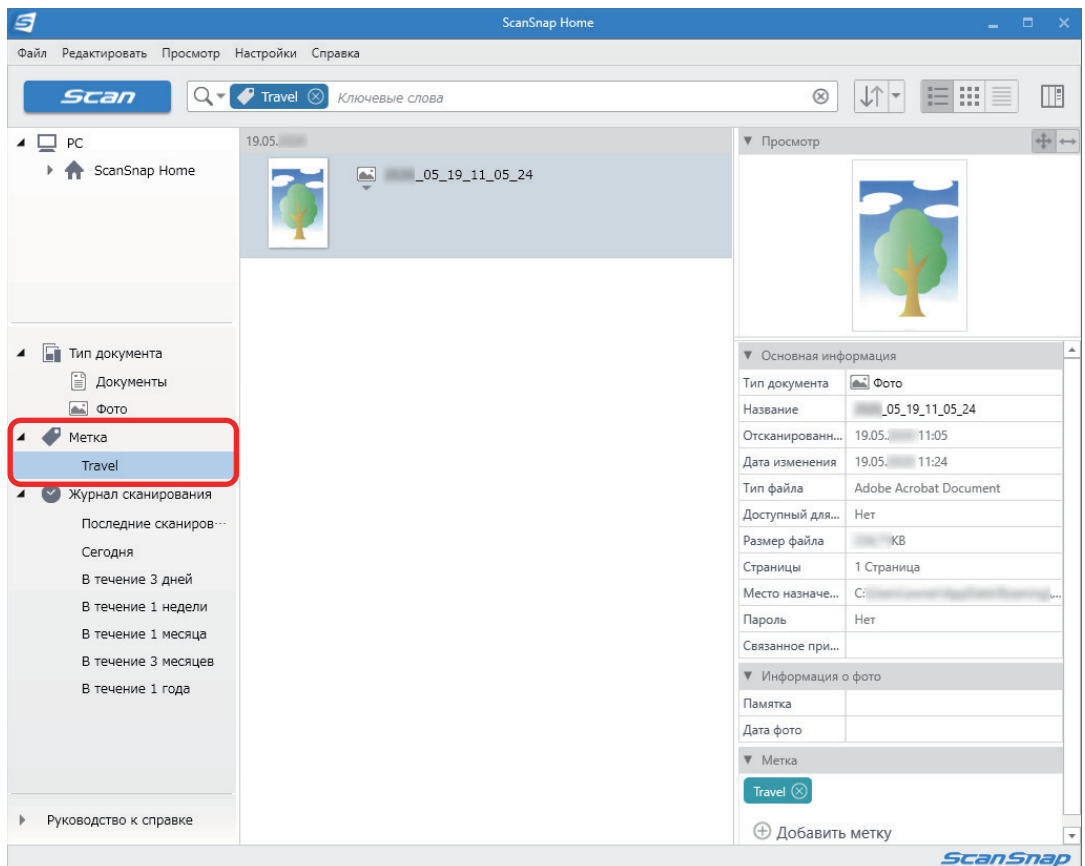

a Отмеченная запись содержимого будет создана из отображенного фото.

## СОВЕТ

Для получения дополнительной информации об операциях ScanSnap Home смотрите [справку](https://www.pfu.ricoh.com/imaging/downloads/manual/ss_webhelpmgr/ru/top/index.html) [ScanSnap Organizer](https://www.pfu.ricoh.com/imaging/downloads/manual/ss_webhelpmgr/ru/top/index.html).
# Корректировка сканированных изображений (SV600)

Сканированные изображения могут быть корректированы перед связью ScanSnap Manager с приложением. Сканированные изображения могут быть корректированы в следующих случаях:

- l ["При сканировании документа \(SV600\)" \(страница 470\)](#page-469-0)
- **["При сканировании книги \(SV600\)" \(страница 475\)](#page-474-0)**
- **["Когда несколько документов сканируются одновременно \(SV600\)" \(страница 488\)](#page-487-0)**

# <span id="page-469-0"></span>При сканировании документа (SV600)

Когда документ сканируется при помощи ScanSnap, следующие корректировки могут быть выполнены на сканированном изображении:

• ["Заполнение пальцев, захваченных на сканированном изображении \(когда документ](#page-470-0) [сканирован\) \(SV600\)" \(страница 471\)](#page-470-0)

### <span id="page-470-0"></span>Заполнение пальцев, захваченных на сканированном изображении (когда документ сканирован) (SV600)

Пальцы, которые захвачены, когда документ сканируется могут быть заполнены.

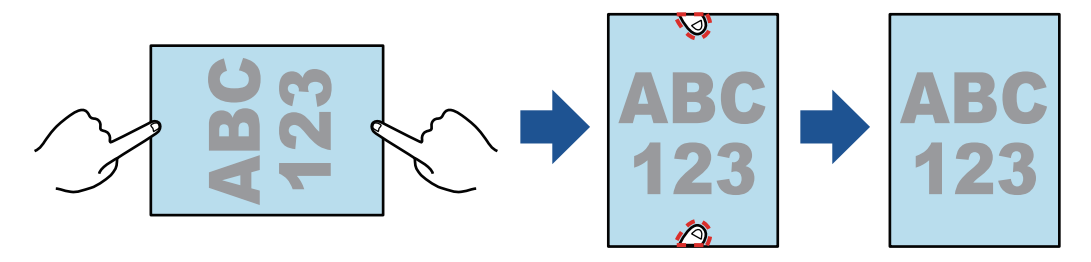

### ВНИМАНИЕ

- Не беритесь за углы документов при сканировании.
	- Если это было сделано, форма изображения может распознаваться неправильно.
- Для заполнения пальцев, захваченных в сканированном изображении, требуется обнаружение пальцев.

Если документ сканирован следующими способами, захваченные пальцы могут быть обнаружены неправильно.

- Когда два или более пальцев, которые используются для удержания документа для сканирования, прикасаются друг к другу (Рисунок 1)
- При удержании документа для сканирования пальцами с нанесенным маникюром или пальцами с накладными ногтями (Рисунок 2)
- При удержании документа для сканирования с изогнутыми пальцами (Рисунок 3)
- Когда пальцы, которые используются для удержания документа для сканирования, захвачены длиной 1 см или более (Рисунок 4)
- Когда существует текст или изображение внутри 5 мм вокруг пальцев, которые используется для удержания документа для сканирования (Рисунок 5)
- Когда документ, который имеет фоновый цвет, кроме белого, сканируется (Рисунок 6)
- Когда документ сканирован после выбора [Серый], [Черно-белый] или [Высокая норма сжатия цветного изображения] из раскрывающегося списка [Режим цвета] на вкладке [Сканирование], ["Окно настроек ScanSnap" \(страница 108\)](#page-107-0)

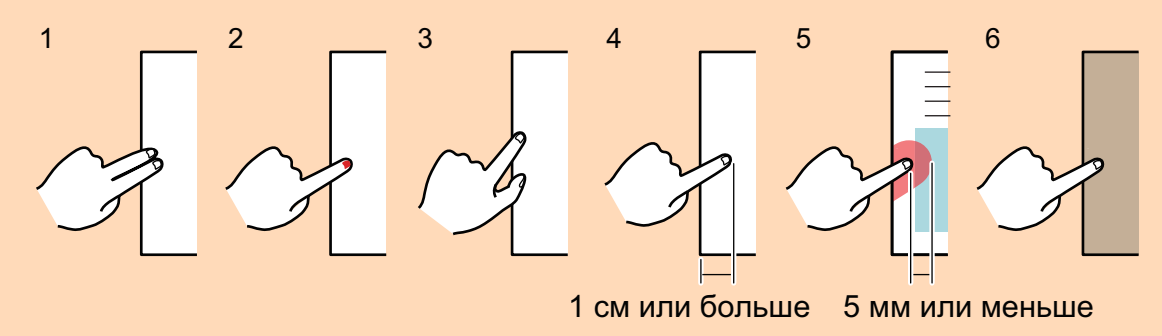

#### СОВЕТ

- До пяти пальцев на каждой стороне (верхняя / нижняя / правая / левая) документа могут быть заполнены.
- l Для предотвращения ухудшения качества изображения, выберите и заполните как можно больше пальцев за один раз.

**1. В окне, которое отобразится после сканирования документов, выберите [Обработайте и сохраните изображения обычного документа как есть], и нажмите кнопку [Проверить/Корректировать].**

Для получения подробной информации о том, как выполнять сканирование, смотрите ["Сканирование документов \(SV600\)" \(страница 360\).](#page-359-0)

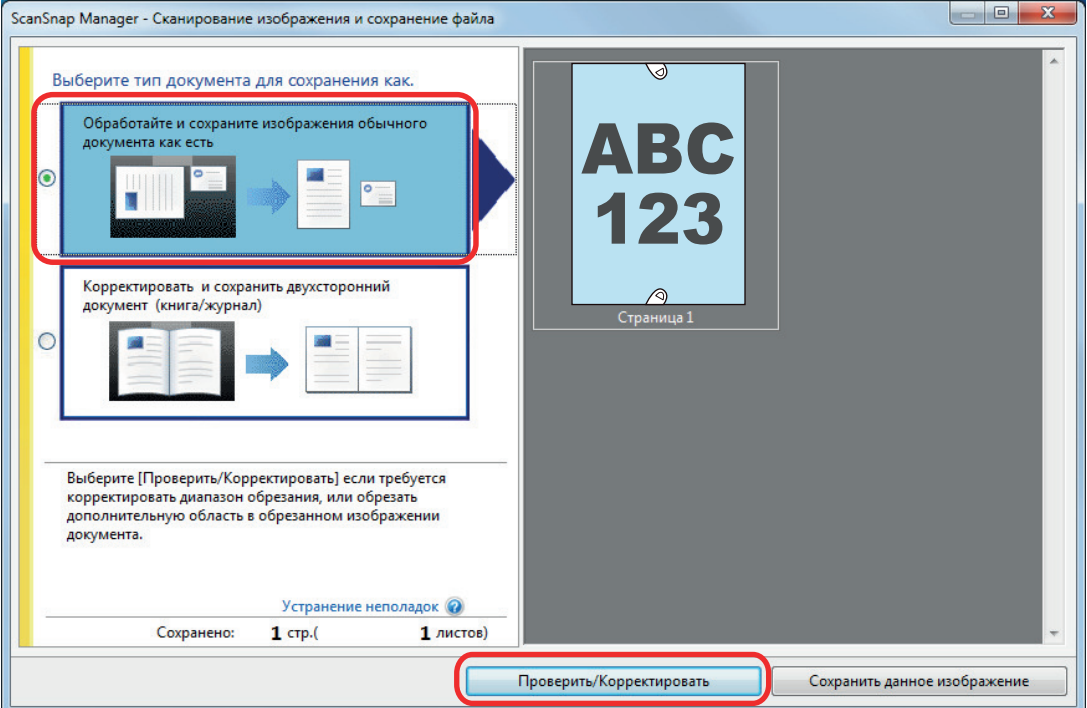

- $\Rightarrow$  Отобразится окно [ScanSnap Manager Просмотр обработанного изображения].
- **2. Выберите сканированное изображение для заполнения захваченных пальцев в изображении.**
- **3. Выберите [Продолжить с точкой ретуширования] и нажмите кнопку [Следующее].**

#### СОВЕТ

Ориентацию сканированного изображения и область обрезки нельзя изменить в окне [ScanSnap Manager - Средство просмотра изображения книги]. Измените их предварительно в окне [ScanSnap Manager - Просмотр обработанного изображения].

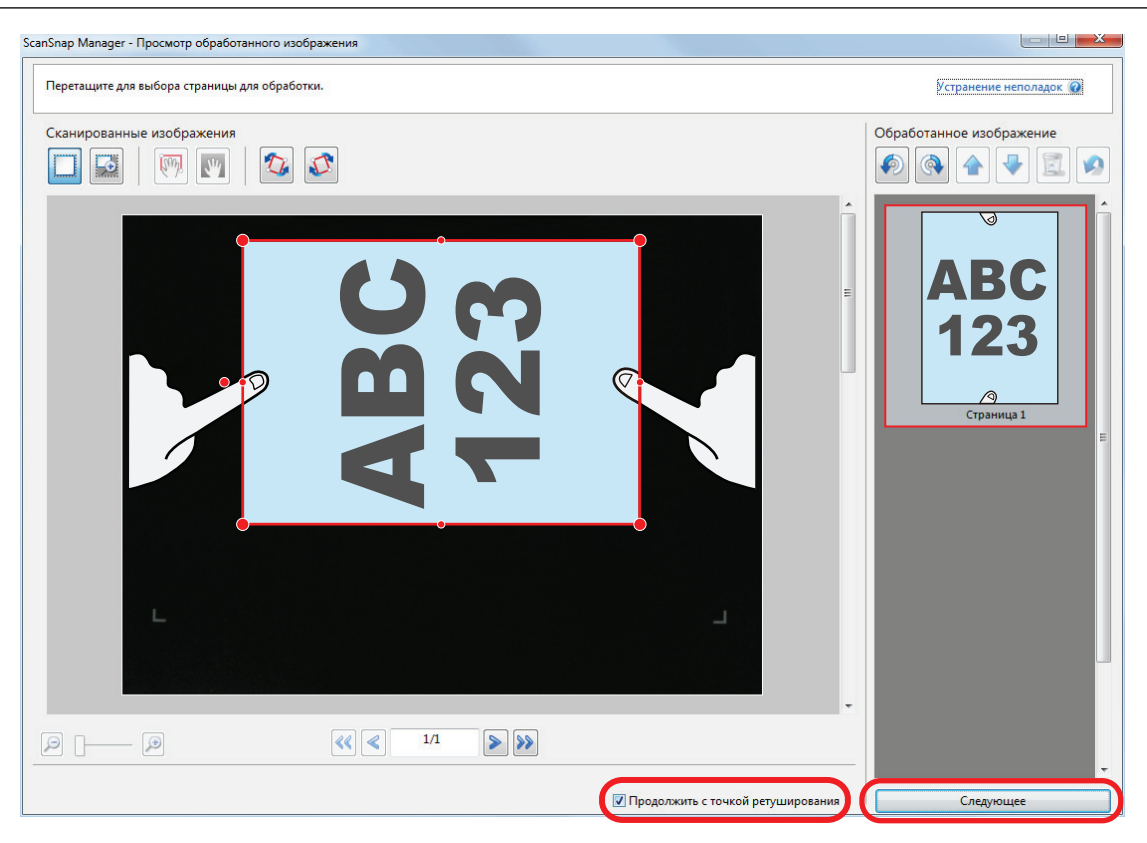

 $\Rightarrow$  Отобразится окно [ScanSnap Manager - Средство просмотра изображения книги] в режиме точки ретуширования.

### **4. Нажмите на палец, захваченный в сканированном изображении, при помощи мыши.**

 $\Rightarrow$  Когда палец обнаружен, он указывается красной пунктирной линией.

Для изменения диапазона выделения, перетащите белые точки на выделение.

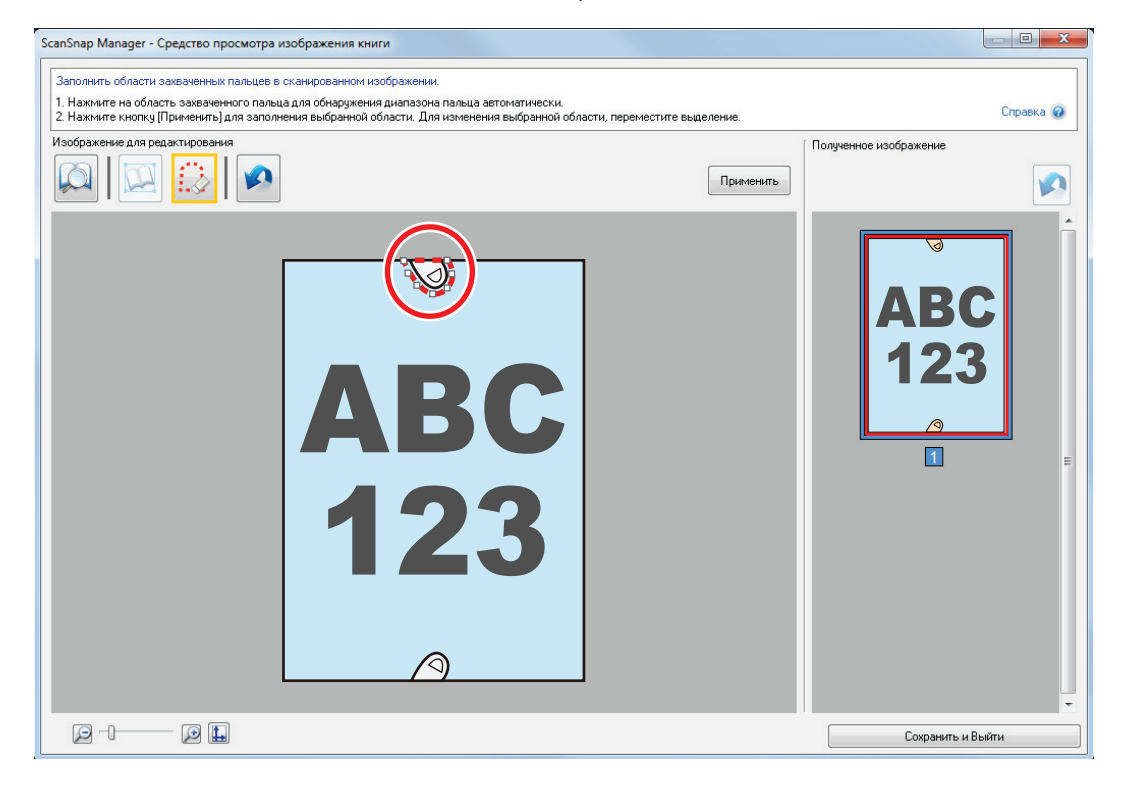

#### СОВЕТ

Когда палец, захвачен в сканированном изображении, не обнаружен, выделение по умолчанию отобразится вокруг пальца.

В подобном случае, перетащите белые точки на выделение для регулирования выделения с формой пальца.

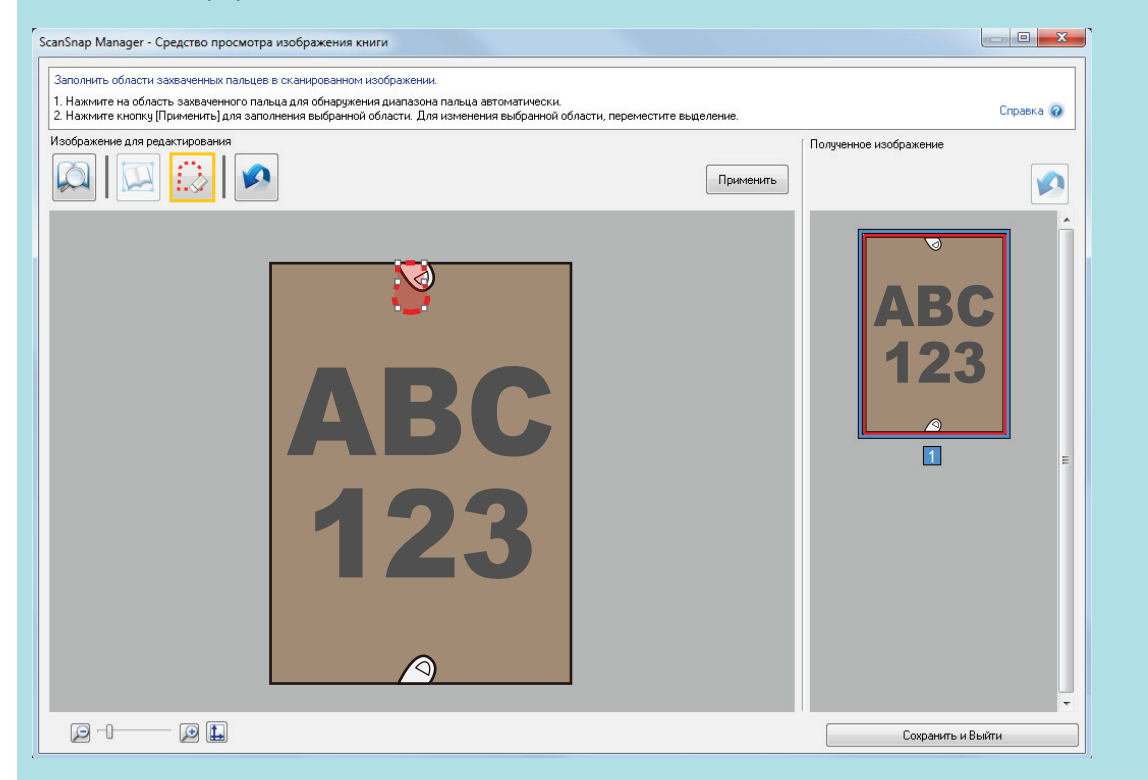

### **5. Нажмите кнопку [Применить].**

 $\Rightarrow$  Палец, захваченные в сканированном изображении, заполняются.

По завершении операции заполнения области пальца цветовой заливкой нажмите кнопку [Сохранить и Выйти].

## <span id="page-474-0"></span>При сканировании книги (SV600)

Корректировка изображения книги позволяет корректировать сканированные изображения.

Корректировка изображения книги относится для выполнения следующих корректировок для изображений, сканированных из книги при помощи ScanSnap:

- l ["Корректировка искаженных изображений книги \(SV600\)" \(страница 476\)](#page-475-0)
- ["Разделение изображения двухсторонней развернутой страницы на двухстраничное](#page-480-0) [изображение \(SV600\)" \(страница 481\)](#page-480-0)
- ["Заполнение пальцев, захваченных в сканированном изображении \(когда сканируется](#page-483-0) [книга\) \(SV600\)" \(страница 484\)](#page-483-0)

### <span id="page-475-0"></span>Корректировка искаженных изображений книги (SV600)

Для корректировки искажения сканированного изображения из книги, следуйте процедуре ниже.

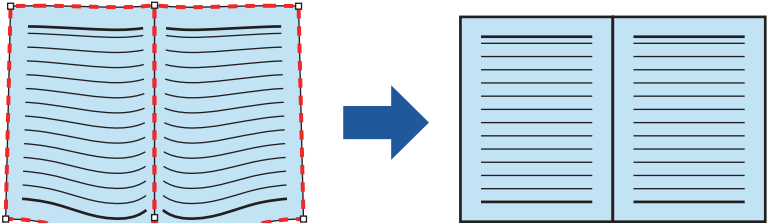

### **ВНИМАНИЕ**

l Для корректировки искажения сканированного изображения, требуется обнаружение формы книги.

Если книга сканирована следующим образом, форма книги может быть обнаружена неправильно.

- Когда книга для сканирования удерживается вне соответствующей области (Рисунок 1)
- Когда книга сканируется без фоновой подкладки (Рисунок 2)
- Когда книга для сканирования раскрыта и расположена лицевой стороной вниз (Рисунок 3)
- Когда книга для сканирования расположена в вертикальной ориентации (Рисунок 4)
- Когда книга, которая является не прямоугольной или квадратной, сканируется (Рисунок 5)
- Когда книга, которая имеет фоновый цвет кроме белого (такие как комиксы, журналы), сканируются (Рисунок 6)
- Когда книга, которая имеет узкое пространство края (такие как каталоги или журналы), сканируются (Рисунок 7)
- Когда книга, которая меньше размера A5 (148 × 210 мм), сканируется в двухсторонней развернутой странице (Рисунок 8)

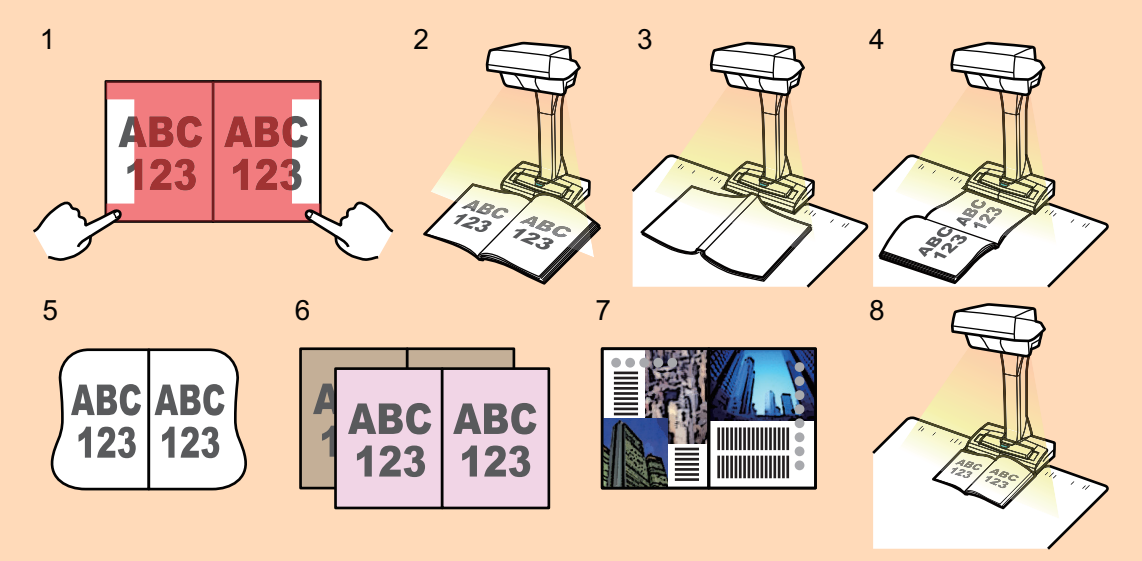

Следуйте процедуре ниже для выполнения корректировки изображения нескольких книг для одной страницы.

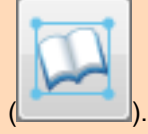

- 1. Редактирование в режиме корректировки изображения книги
	- Корректировка искаженного изображения книги
	- Разделение изображения двухсторонней развернутой страницы
- 2. Редактирование в режиме точки ретуширования
	- Заполнение захваченных пальцев в изображении

Если редактировать в режиме корректировки изображения книги, после редактирования в режиме точки ретуширования, результат редактирования в режиме точки ретуширования перепишется.

**1. В окне, которое отобразится после сканирования книги, выберите [Корректировать и сохранить двухсторонний документ (книга/журнал)] и нажмите кнопку [Проверить/Корректировать].**

Для получения подробной информации о том, как выполнять сканирование, смотрите ["Сканирование книг \(SV600\)" \(страница 365\).](#page-364-0)

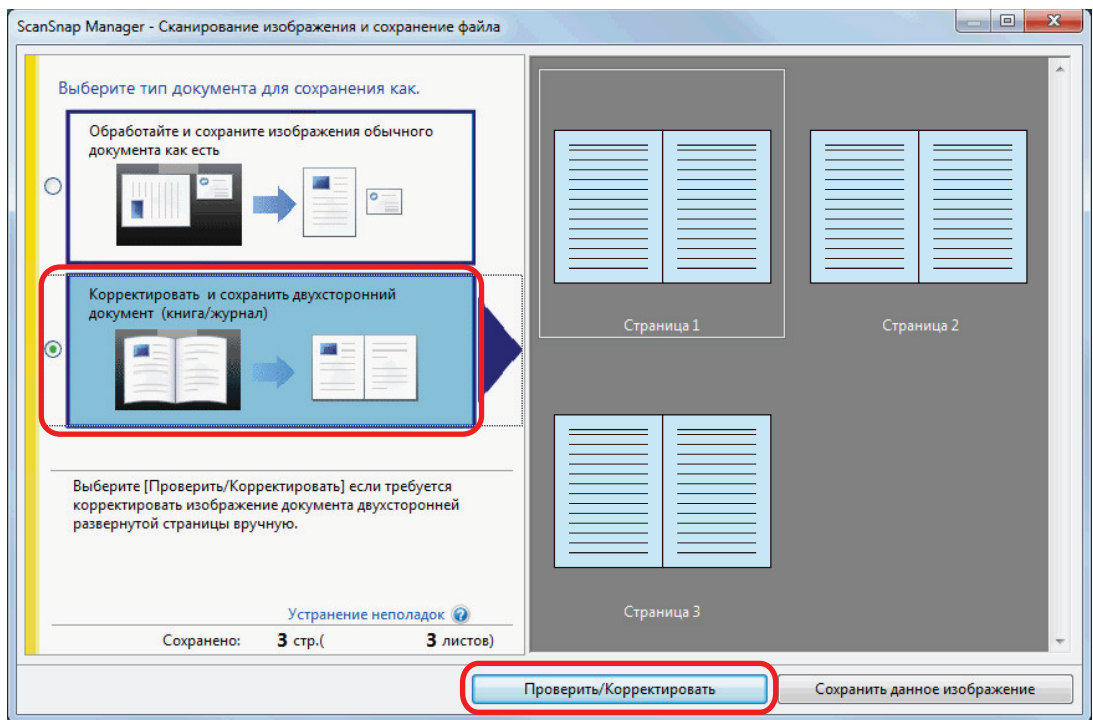

- $\Rightarrow$  Отобразится окно [ScanSnap Manager Средство просмотра изображения книги].
- **2. Выберите страницу для корректировки искажения в меню [Полученное изображение].**

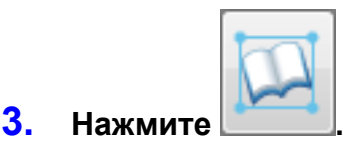

- $\Rightarrow$  Форма книги автоматически обнаруживается, и следующие элементы отображаются на странице:
	- l Угловые точки

Угловые точки отображаются вокруг углов книги и на обоих концах переплета.

l Выделение

Форма книги указывается красной пунктирной линией.

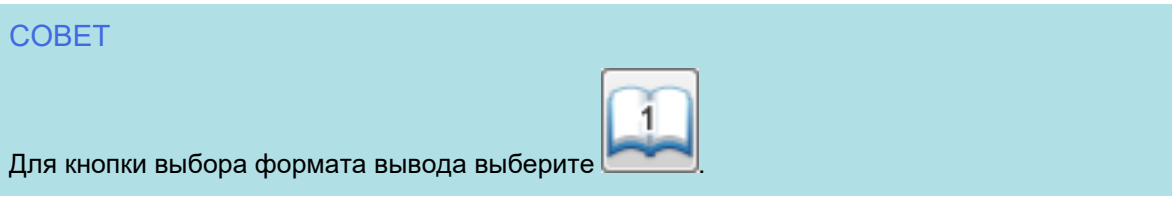

### **4. На странице, перетащите угловые точки для перемещения углов книги и оба конца переплета в любое место.**

На лицевой и оборотной стороне обложки книги, сделайте выделение посередине параллельно переплету на правых и левых выделениях.

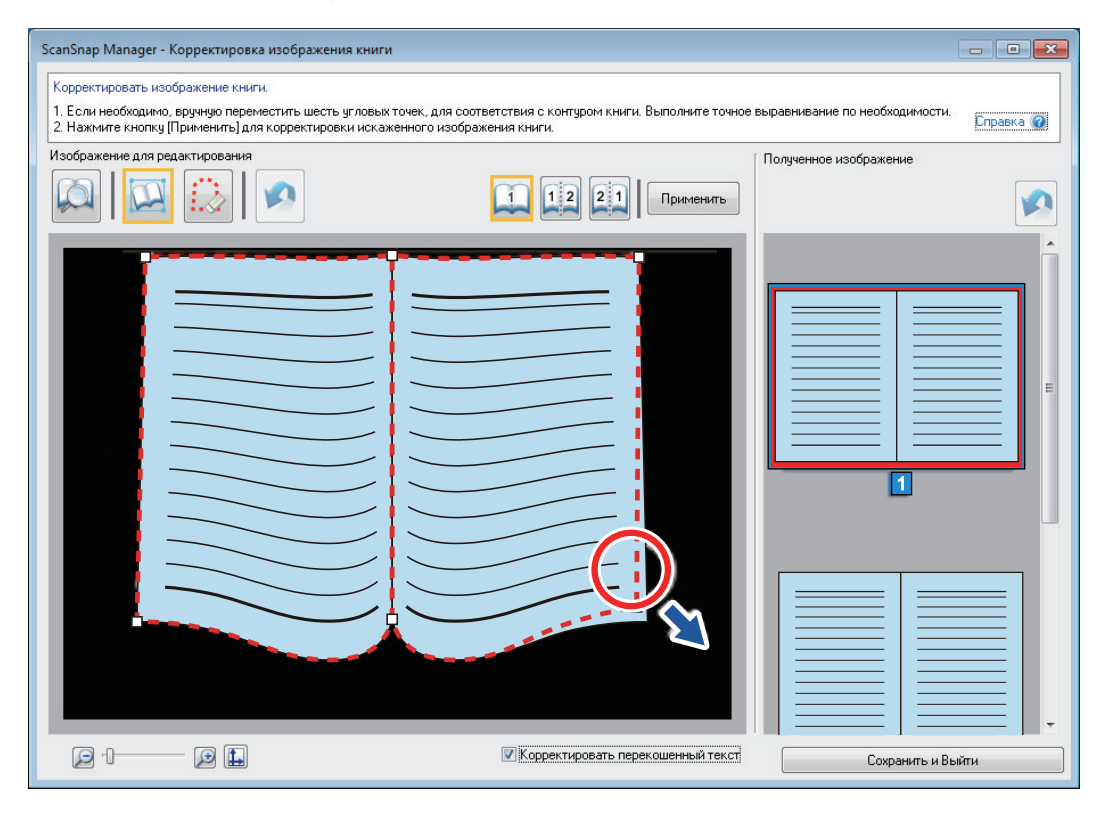

Если выделение книги еще не выровнено с формой книги в сканированном изображении, перетащите верхнюю часть и нижнюю часть выделения в правильное положение.

#### СОВЕТ

Если форма книги не была обнаружена, угловые точки и выделение отобразится во всем окне.

Если данное происходит, выровняйте угловые точки и выделения с формой книги.

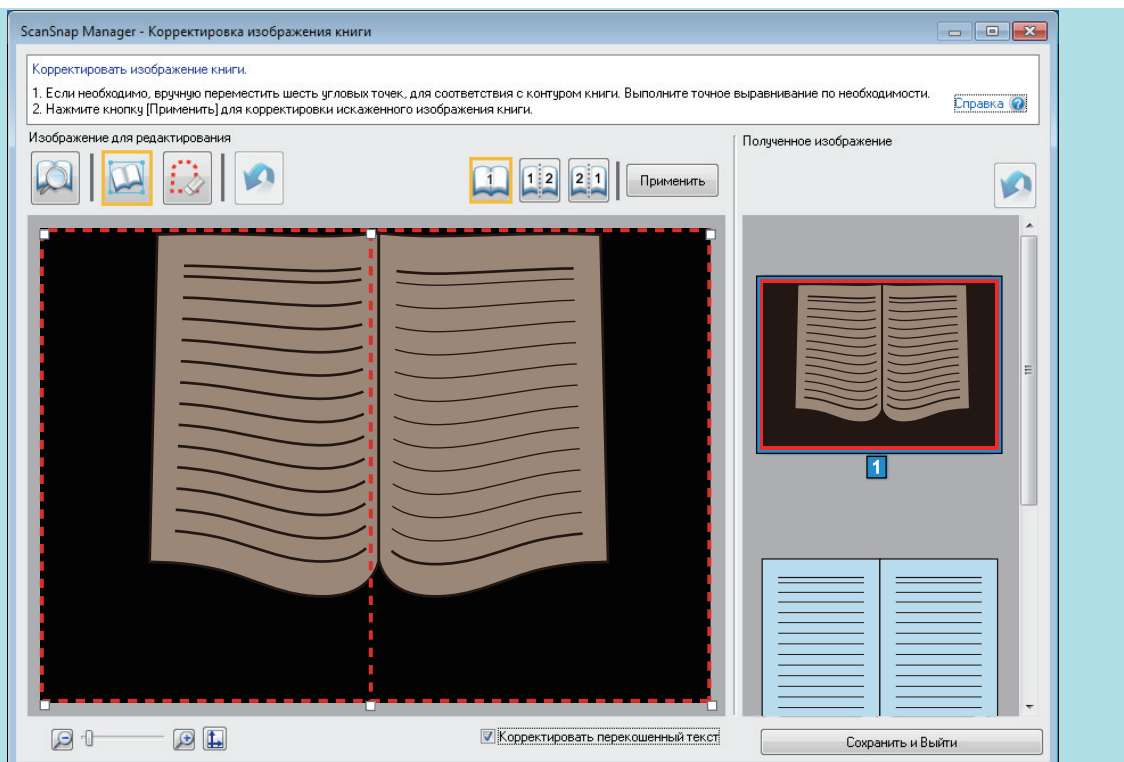

Следуйте процедуре ниже для изменения угловых точек и выделения.

1. Изменить угловые точки.

Угловые точки могут быть изменены одним из следующих действий:

- Дважды нажмите кнопку мыши по месту, в которое необходимо переместить угловые точки.
	- $\Rightarrow$  Угловые точки автоматически переместятся в выбранное место.

Если угловые точки не удается изменить необходимым образом, перетащите их на другое место.

- Перетащите угловые точки в нужные места. Сначала измените угловые точки по обоим концам переплета, а затем углы книги.
- 2. Изменить выделение.

Перетащите выделение для выравнивания ее с формой книги. Если трудно выравнять выделение с формой книги, перемещайте выделение понемногу.

Чтобы облегчить выполнение, нажмите по выделение вблизи угловых точек и перетащите выделение для выравнивания ее с формой книги повторно.

### **5. Нажмите кнопку [Применить].**

 $\Rightarrow$  Сообщение для подтверждения целевого корректирования отобразится.

### **6. Нажмите кнопку [Выбранные страницы].**

 $\Rightarrow$  Искажение страницы корректируется.

По завершении операции корректировки искажения страницы нажмите кнопку [Сохранить и Выйти].

#### СОВЕТ

- Для корректировки другой искаженной страницы, выберите страницу, для которой искажение должно быть корректировано, в [Полученное изображение], и повторите шаг от 2 по 6.
- Когда текст, линии или рисунки на сканированном изображении горизонтально перекошены, снимите флажок [Корректировать перекошенный текст].

Когда существуют изогнутые / наклонные линии или рисунки с изогнутыми / наклонными линиями на документе, сканированное изображение документа не может быть корректировано правильно и размещение может выглядеть неправильно.

### <span id="page-480-0"></span>Разделение изображения двухсторонней развернутой страницы на двухстраничное изображение (SV600)

Изображение двухсторонней развернутой страницы может быть разделено на правую и левую страницы.

2

Когда файл JPEG разделен, файл делится на два файла.

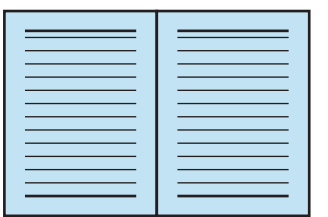

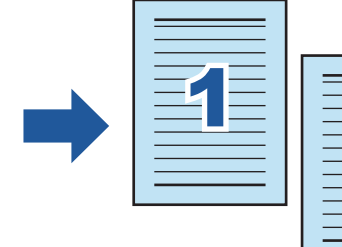

### ВНИМАНИЕ

Следуйте процедуре ниже для выполнения корректировки изображения нескольких книг для одной страницы.

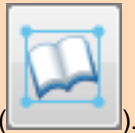

- 1. Редактирование в режиме корректировки изображения книги
	- Корректировка искаженного изображения книги
	- Разделение изображения двухсторонней развернутой страницы
- 2. Редактирование в режиме точки ретуширования
	- Заполнение захваченных пальцев в изображении

Если редактировать в режиме корректировки изображения книги, после редактирования в режиме точки ретуширования, результат редактирования в режиме точки ретуширования перепишется.

**1. В окне, которое отобразится после сканирования книги, выберите [Корректировать и сохранить двухсторонний документ (книга/журнал)] и нажмите кнопку [Проверить/Корректировать].**

Для получения подробной информации о том, как выполнять сканирование, смотрите ["Сканирование книг \(SV600\)" \(страница 365\).](#page-364-0)

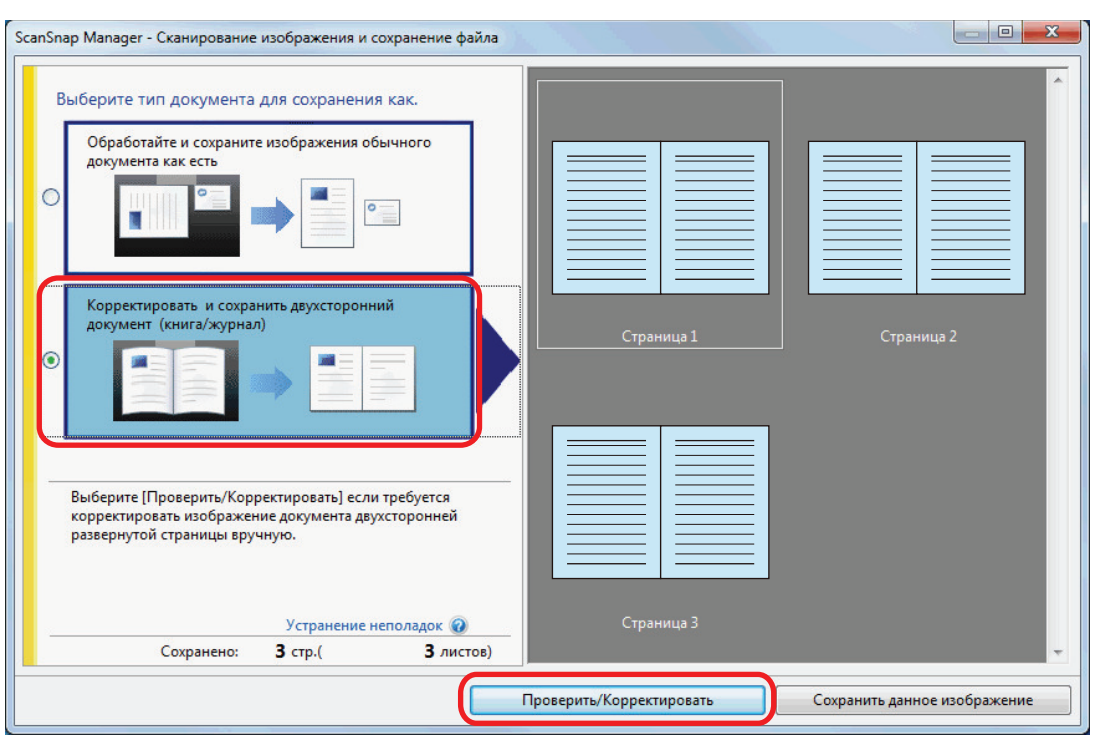

 $\Rightarrow$  Отобразится окно [ScanSnap Manager - Средство просмотра изображения книги].

### **2. Выберите страницу для разделения в [Полученное изображение].**

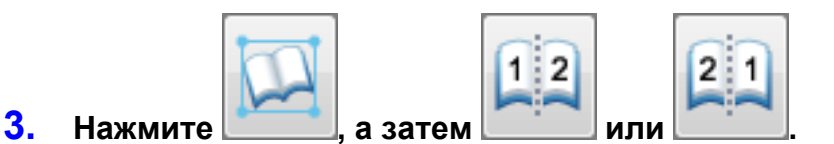

 $\Rightarrow$  Линия разделения указывается зеленой пунктирной линией.

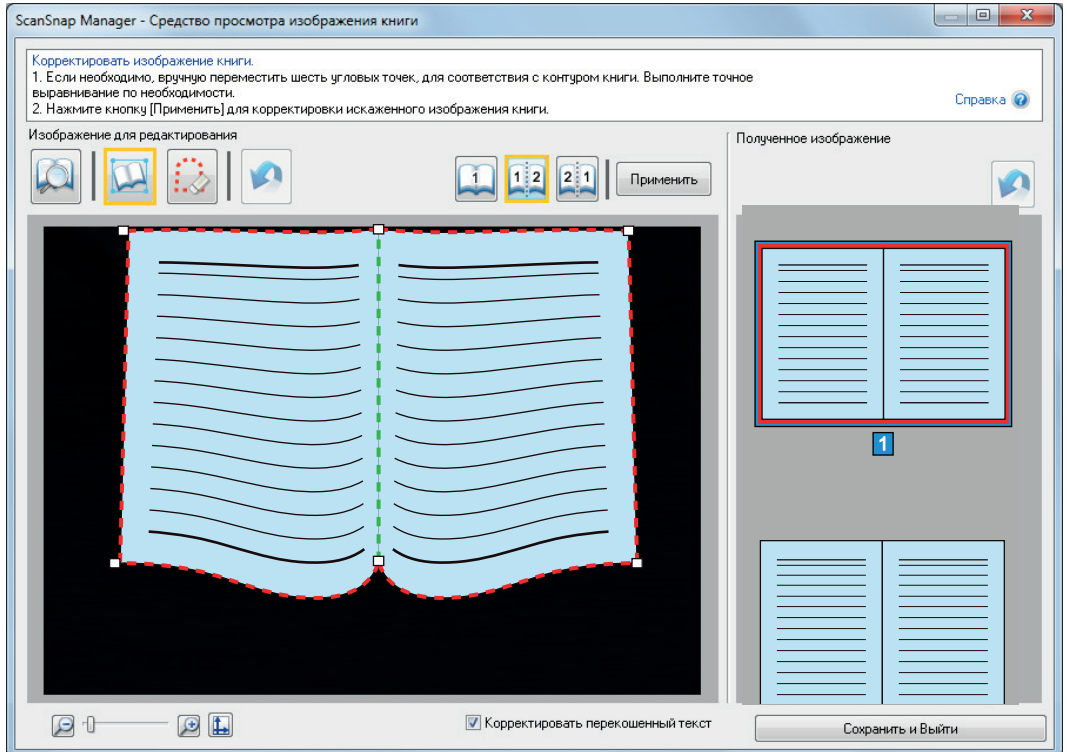

Если линия раздела не выравнена по переплету книги, перетащите угловые точки в нужные места.

### **4. Нажмите кнопку [Применить].**

a Сообщение для подтверждения целевого разделения отобразится.

### **5. Нажмите кнопку [Выбранные страницы].**

 $\Rightarrow$  Страница разделена.

По завершении операции разделения страницы нажмите кнопку [Сохранить и Выйти].

### <span id="page-483-0"></span>Заполнение пальцев, захваченных в сканированном изображении (когда сканируется книга) (SV600)

Пальцы, которые захвачены, когда книга сканирована, могут быть заполнены.

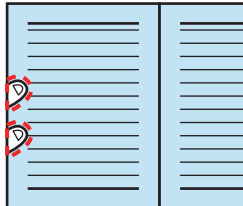

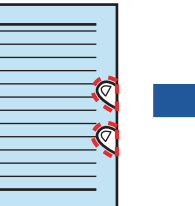

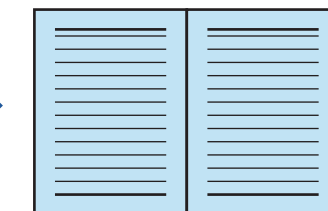

#### ВНИМАНИЕ

• Для заполнения пальцев, захваченных в сканированном изображении, требуется обнаружение пальцев.

Если книга сканирована следующими способами, захваченные пальцы могут быть обнаружены неправильно.

- Когда два или более пальцев, которые используются для удержания книги для сканирования, прикасаются друг к другу (Рисунок 1)
- При удержании книги для сканирования пальцами с нанесенным маникюром или пальцами с накладными ногтями (Рисунок 2)
- При удержании книги для сканирования с изогнутыми пальцами (Рисунок 3)
- Когда пальцы, которые используются для удержания книги для сканирования, захвачены длиной 1 см или более (Рисунок 4)
- Когда существует текст или изображение внутри 5 мм вокруг пальцев, которые используется для удержания книги для сканирования (Рисунок 5)
- Когда книга, которая имеет фоновый цвет кроме белого (такие как комиксы, журналы), сканируются (Рисунок 6)
- Когда книга сканируется после выбора [Серый], [Черно-белый] или [Высокая норма сжатия цветного изображения] из раскрывающегося списка [Режим цвета] на вкладке [Сканирование], ["Окно настроек ScanSnap" \(страница 108\)](#page-107-0)

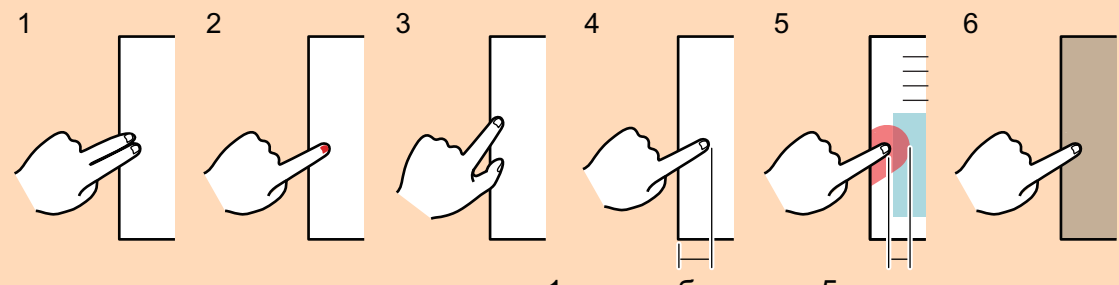

- 1 cм или больше 5 мм или меньше
- Следуйте процедуре ниже для выполнения корректировки изображения нескольких книг для одной страницы.

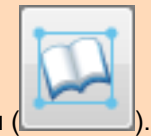

- 1. Редактирование в режиме корректировки изображения книги
	- Корректировка искаженного изображения книги
	- Разделение изображения двухсторонней развернутой страницы

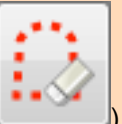

- 2. Редактирование в режиме точки ретуширования
	- Заполнение захваченных пальцев в изображении

Если редактировать в режиме корректировки изображения книги, после редактирования в режиме точки ретуширования, результат редактирования в режиме точки ретуширования перепишется.

#### СОВЕТ

- До пяти пальцев на каждой стороне (правая / левая) могут быть заполнены.
- l Для предотвращения ухудшения качества изображения, выберите и заполните как можно больше пальцев за один раз.
- **1. В окне, которое отобразится после сканирования книги, выберите [Корректировать и сохранить двухсторонний документ (книга/журнал)] и нажмите кнопку [Проверить/Корректировать].**

Для получения подробной информации о том, как выполнять сканирование, смотрите ["Сканирование книг \(SV600\)" \(страница 365\).](#page-364-0)

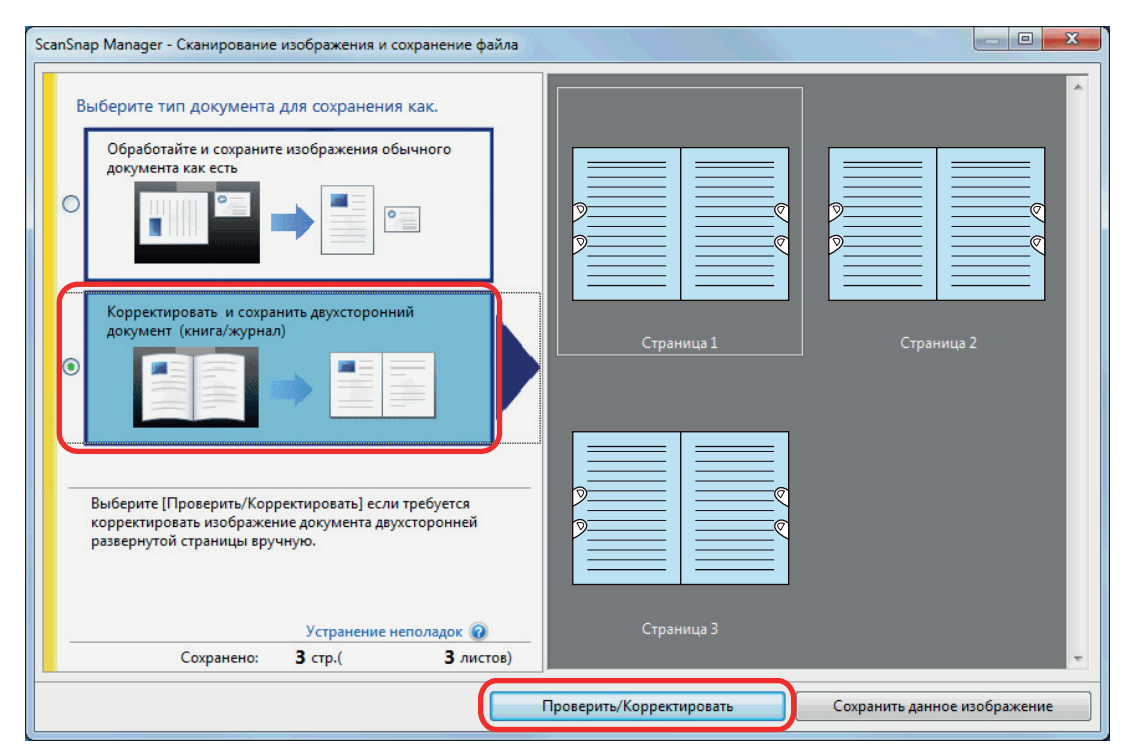

- $\Rightarrow$  Отобразится окно [ScanSnap Manager Средство просмотра изображения книги].
- **2. Выберите страницу для заполнения захваченных пальцев в меню [Полученное изображение].**

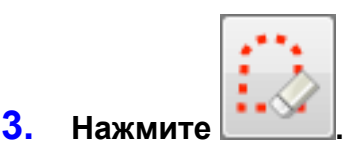

### **4. Нажмите на палец, захваченный в сканированном изображении, при помощи мыши.**

 $\Rightarrow$  Когда палец обнаружен, он указывается красной пунктирной линией.

Для изменения диапазона выделения, перетащите белые точки на выделение.

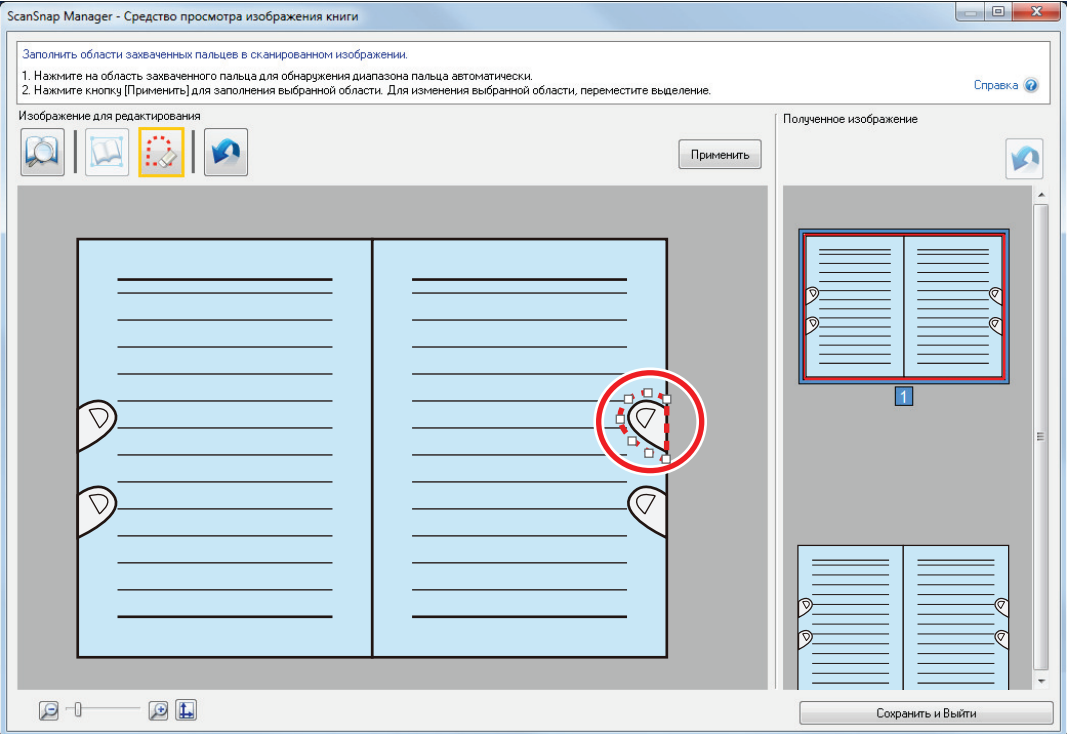

#### СОВЕТ

Когда палец, захвачен в сканированном изображении, не обнаружен, выделение по умолчанию отобразится вокруг пальца.

В подобном случае, перетащите белые точки на выделение для регулирования выделения с формой пальца.

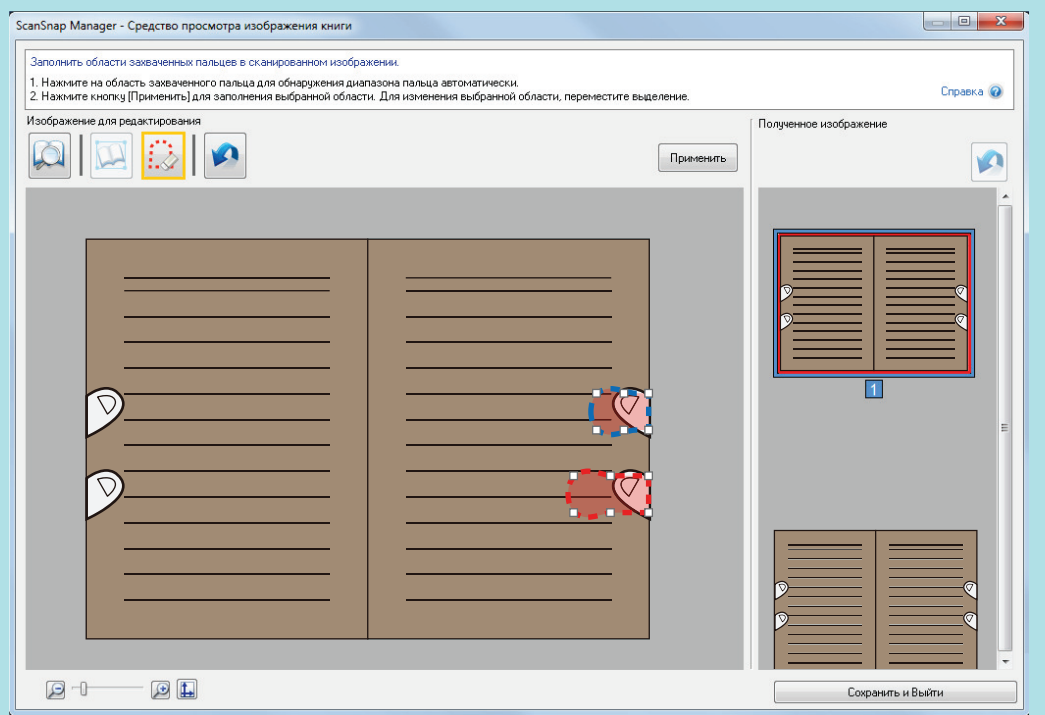

### **5. Нажмите кнопку [Применить].**

 $\Rightarrow$  Палец, захваченные в сканированном изображении, заполняются.

По завершении операции заполнения области пальца цветовой заливкой нажмите кнопку [Сохранить и Выйти].

# <span id="page-487-0"></span>Когда несколько документов сканируются одновременно (SV600)

Когда несколько документов сканируется за один при помощи ScanSnap, следующие корректировки могут быть выполнены на сканированных изображениях:

- l ["Корректировка ориентации сканированного изображения \(SV600\)" \(страница 489\)](#page-488-0)
- **["Изменение области обрезки \(SV600\)" \(страница 492\)](#page-491-0)**
- ["Добавление нужных сканированных изображений \(SV600\)" \(страница 494\)](#page-493-0)
- l ["Удаление ненужных сканированных изображений \(SV600\)" \(страница 496\)](#page-495-0)

### <span id="page-488-0"></span>Корректировка ориентации сканированного изображения (SV600)

Ориентация сканированных изображений, которые перекошены или перевернуты сверху вниз, могут быть корректированы.

**1. В окне, которое отобразится после сканирования нескольких документов, выберите [Обработайте и сохраните изображения обычного документа как есть] и нажмите кнопку [Проверить/ Корректировать].**

Для получения подробной информации о том, как выполнять сканирование, смотрите ["Сканирование нескольких документов за один раз \(SV600\)" \(страница 370\).](#page-369-0)

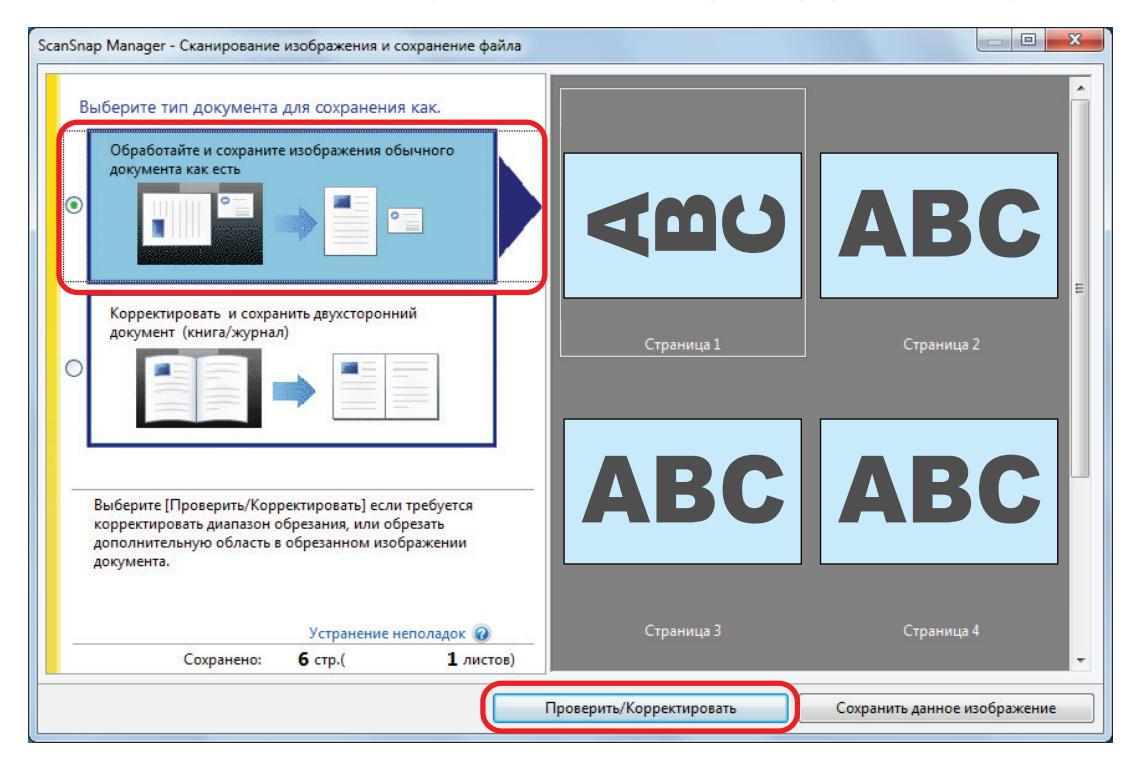

 $\Rightarrow$  Отобразится окно [ScanSnap Manager - Просмотр обработанного изображения].

### **2. Выберите сканированное изображение для корректировки ориентации.**

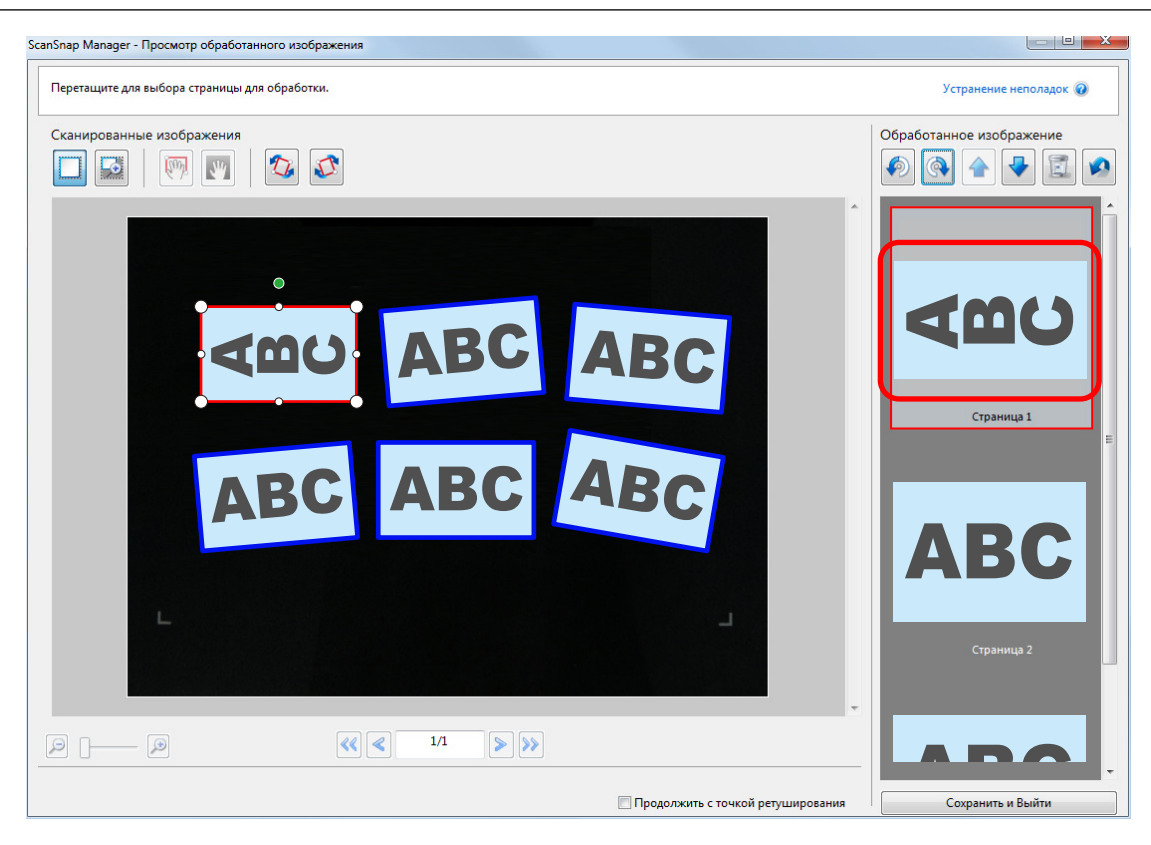

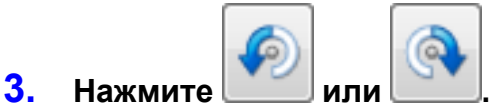

 $\Rightarrow$  Сканированное изображение вращается на 90 градусов.

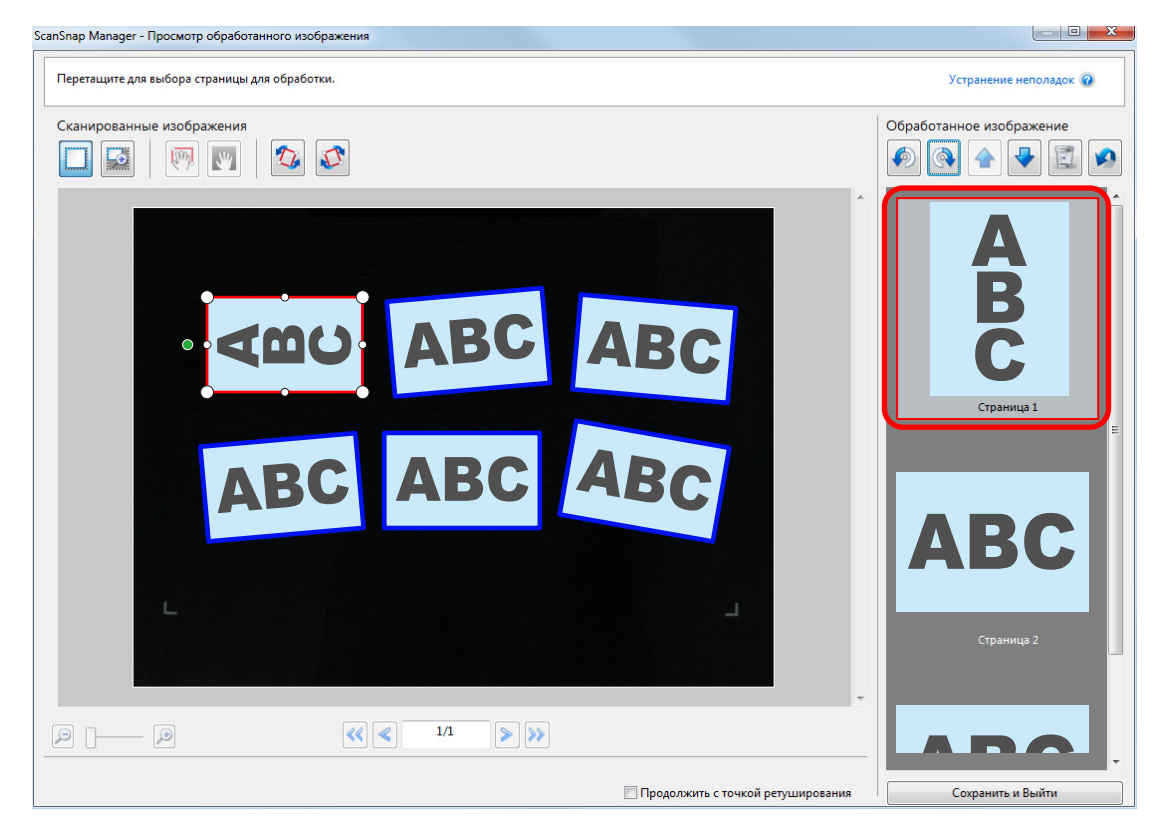

По завершении корректировки ориентации, нажмите кнопку [Сохранить и Выйти].

### СОВЕТ

- Для точной настройки ориентации рамки обрезания, выберите, какое сканированное изображение необходимо вращать, а затем выполните одну из следующих операций.
	- Перетащите зеленную рабочую точку, которая отобразится верхней части рамки обрезания, на сколько необходимо.

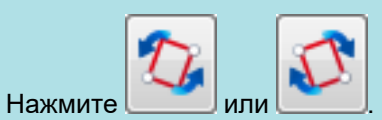

• Если отображается кнопка [Следующее], удалите галочку со значения [Продолжить с точкой ретуширования]. Кнопка [Следующее] изменится на кнопку [Сохранить и Выйти].

### <span id="page-491-0"></span>Изменение области обрезки (SV600)

Размер рамки обрезки, которая используется для обрезки сканированного изображения, может быть изменено.

**1. В окне, которое отобразится после сканирования нескольких документов, выберите [Обработайте и сохраните изображения обычного документа как есть] и нажмите кнопку [Проверить/ Корректировать].**

Для получения подробной информации о том, как выполнять сканирование, смотрите ["Сканирование нескольких документов за один раз \(SV600\)" \(страница 370\).](#page-369-0)

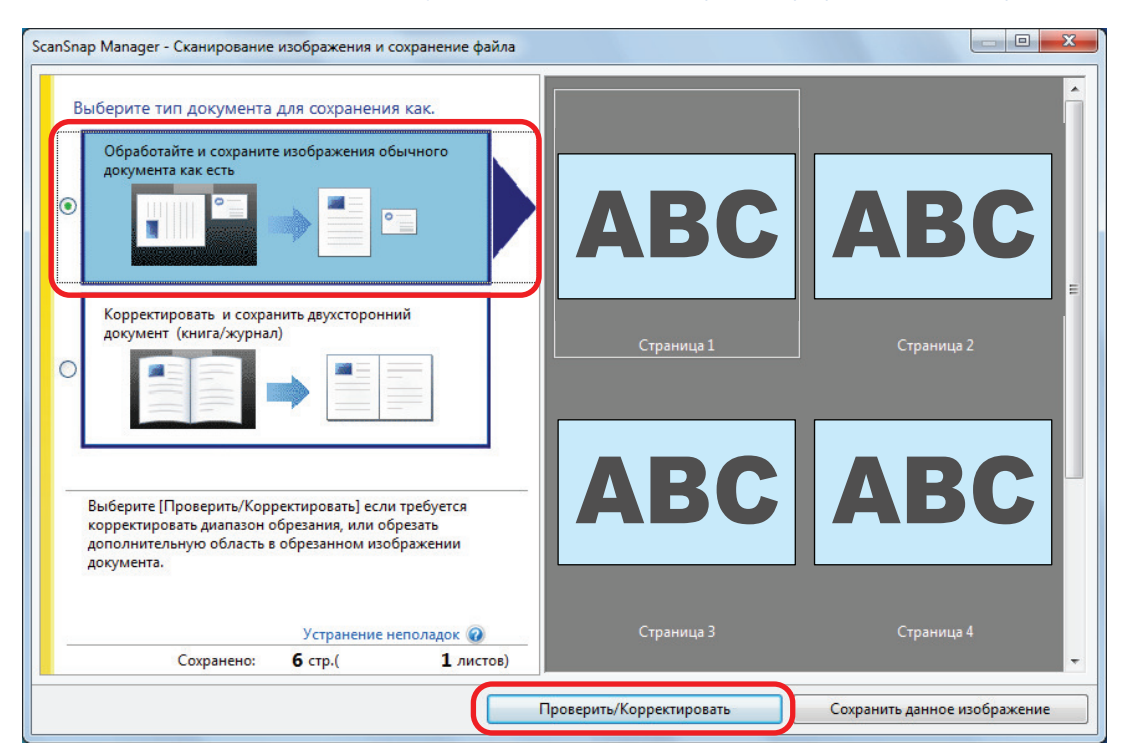

 $\Rightarrow$  Отобразится окно [ScanSnap Manager - Просмотр обработанного изображения].

- **2. Выберите область обрезание сканированного изображения для изменения области обрезания.**
- **3. Перетащите рабочую точку рамки обрезки для изменения области обрезки.**

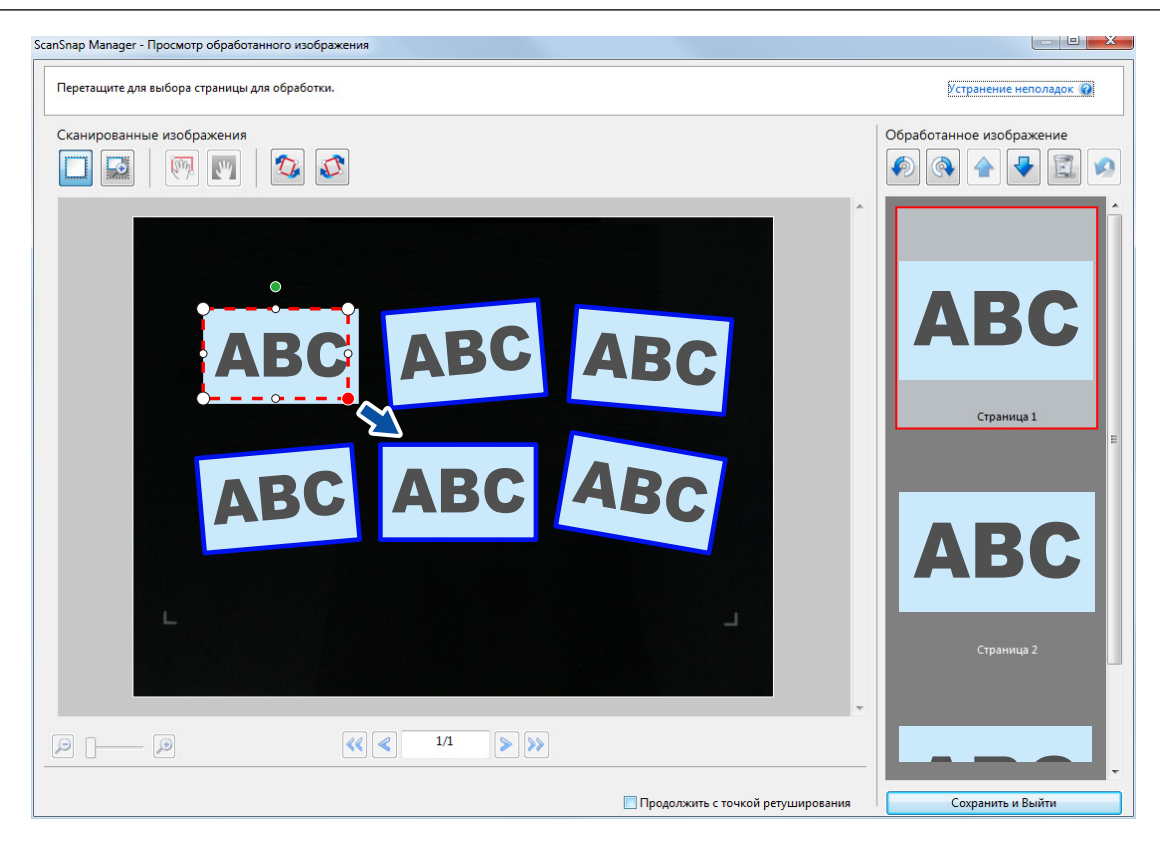

### **4. Нажмите в любом месте окна.**

 $\Rightarrow$  Область обрезки фиксируется.

По завершении изменения области обрезания, нажмите кнопку [Сохранить и Выйти].

#### СОВЕТ

- Для перемещения рамки обрезания, расположите мышь внутри рамки обрезания и перетащите ее, когда все рабочие точки станут красными.
- l Если отображается кнопка [Следующее], удалите галочку со значения [Продолжить с точкой ретуширования]. Кнопка [Следующее] изменится на кнопку [Сохранить и Выйти].

### <span id="page-493-0"></span>Добавление нужных сканированных изображений (SV600)

Если нужные сканированные изображения не становятся целями для обрезки, можно в ручную добавить их в цели.

До 20 рамок обрезки могут быть добавлены в одно сканированное изображение.

**1. В окне, которое отобразится после сканирования нескольких документов, выберите [Обработайте и сохраните изображения обычного документа как есть] и нажмите кнопку [Проверить/ Корректировать].**

Для получения подробной информации о том, как выполнять сканирование, смотрите ["Сканирование нескольких документов за один раз \(SV600\)" \(страница 370\).](#page-369-0)

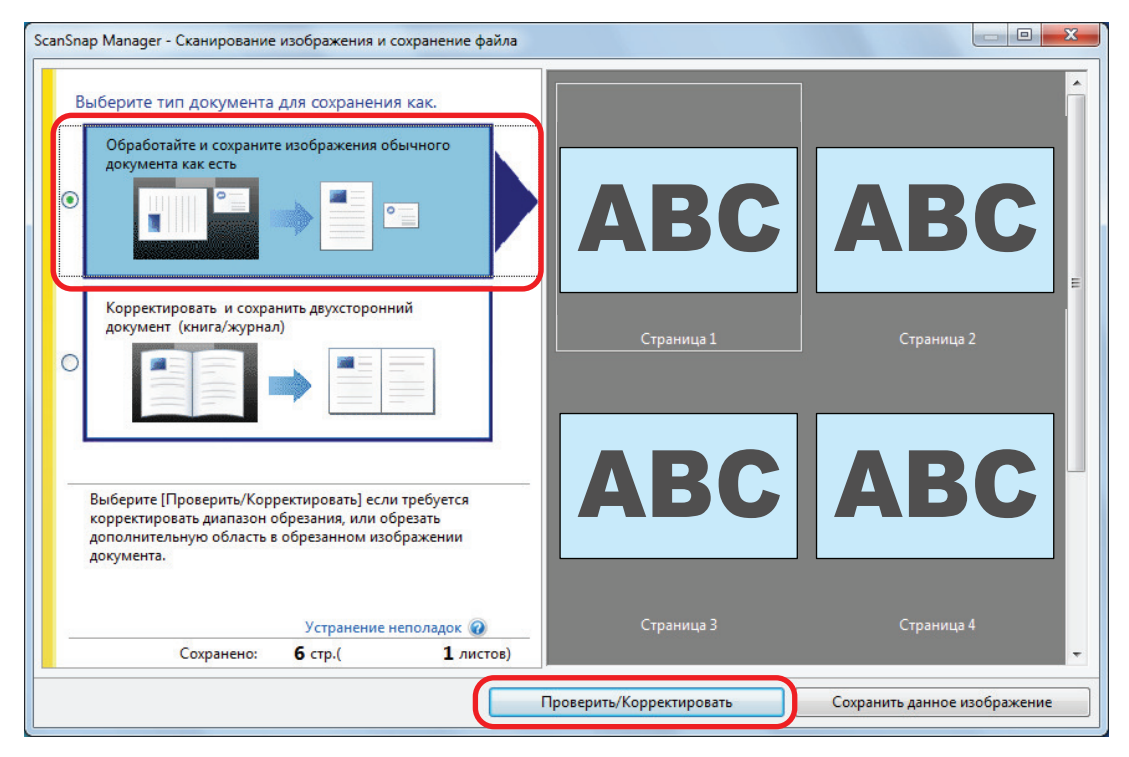

 $\Rightarrow$  Отобразится окно [ScanSnap Manager - Просмотр обработанного изображения].

### **2. Рамка сканированного изображения для обрезания при помощи перетаскивание мыши.**

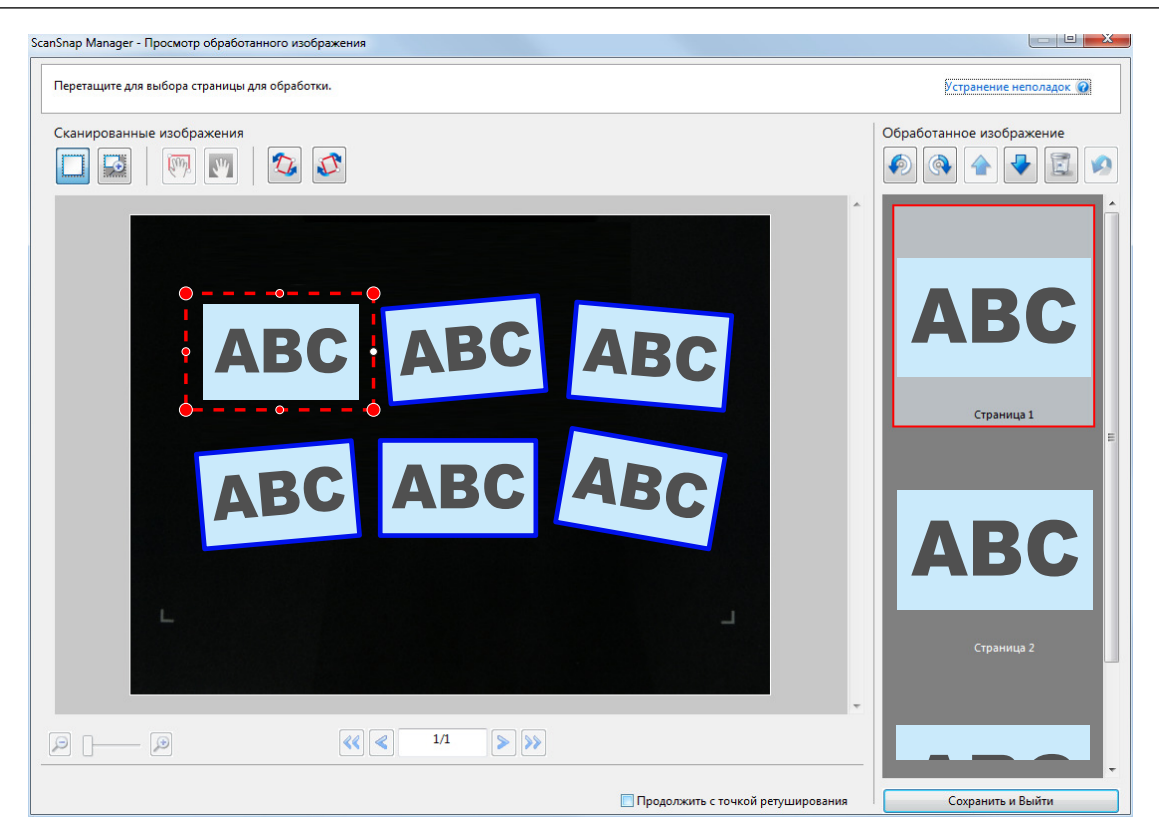

 $\Rightarrow$  Рамка обрезания добавляется в сканированное изображение, которое автоматически распознается, и сканированное изображение, которое было обрезано при помощи перетаскивание мыши, добавится в конец [Обработанное изображение].

После добавления рамки обрезания, нажмите кнопку [Сохранить и Выйти].

#### СОВЕТ

Если отображается кнопка [Следующее], удалите галочку со значения [Продолжить с точкой ретуширования]. Кнопка [Следующее] изменится на кнопку [Сохранить и Выйти].

### <span id="page-495-0"></span>Удаление ненужных сканированных изображений (SV600)

Когда существует несколько сканированных изображений, ненужные рамки обрезания могут быть удалены.

Сканированные изображения без рамок обрезания не выводятся, и не могут связаны с приложением.

**1. В окне, которое отобразится после сканирования нескольких документов, выберите [Обработайте и сохраните изображения обычного документа как есть] и нажмите кнопку [Проверить/ Корректировать].**

Для получения подробной информации о том, как выполнять сканирование, смотрите ["Сканирование нескольких документов за один раз \(SV600\)" \(страница 370\).](#page-369-0)

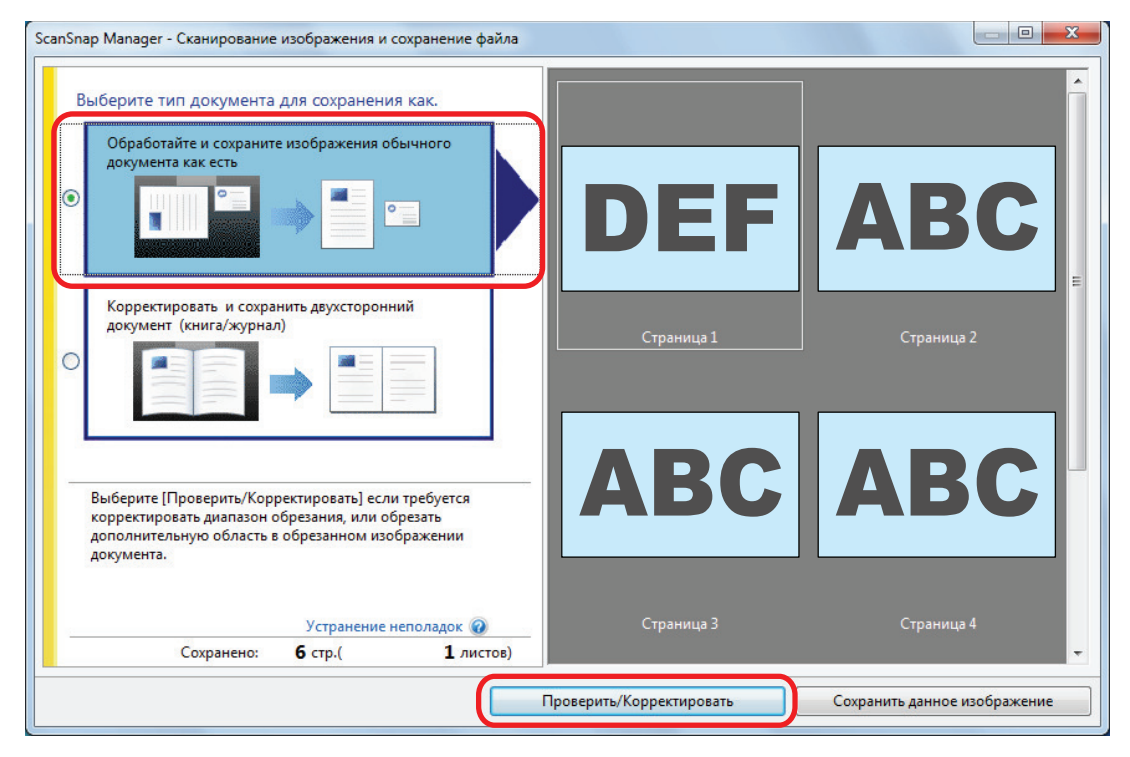

#### $\Rightarrow$  Отобразится окно [ScanSnap Manager - Просмотр обработанного изображения].

### **2. Выберите сканированное изображение для удаления рамки обрезания.**

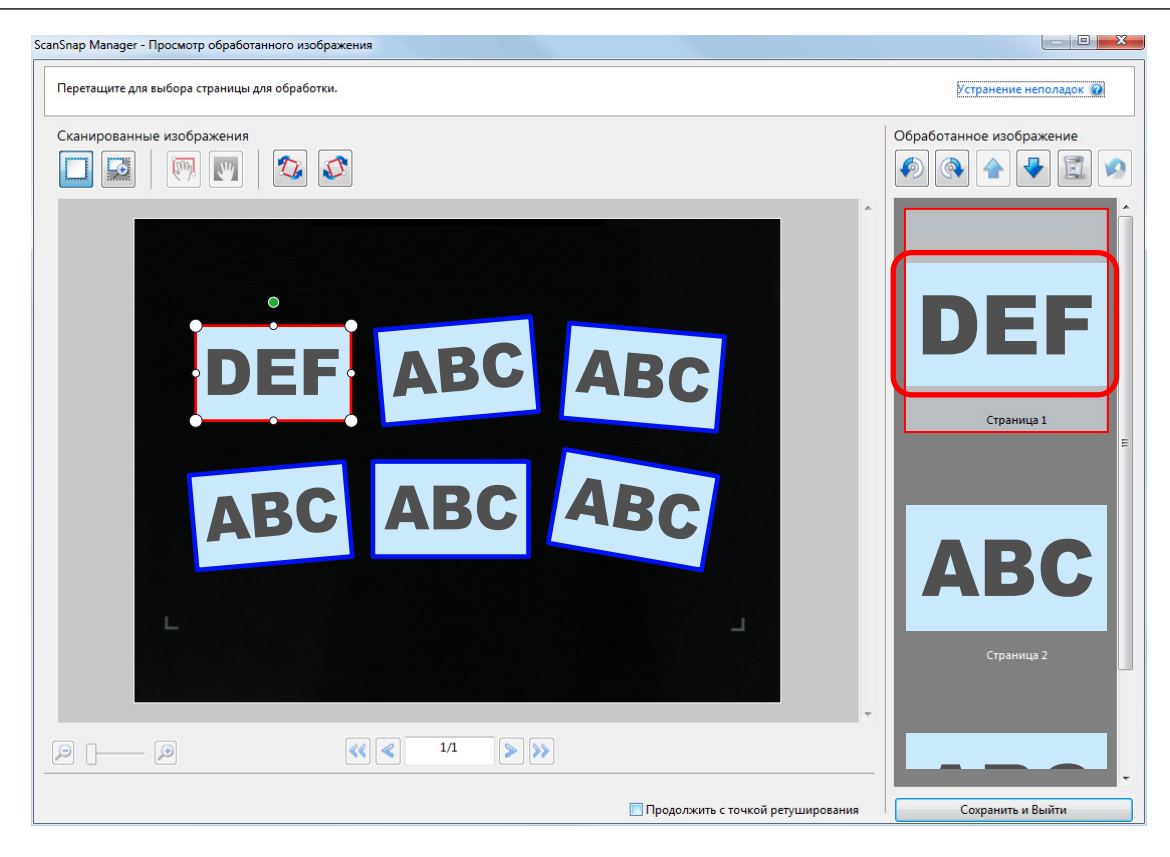

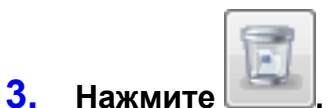

a Отобразится подтверждающее сообщение.

### **4. Нажмите кнопку [Да].**

 $\Rightarrow$  Рамка удаления удалится из выбранного сканированного изображения, и сканированное изображение исчезнет из [Обработанное изображение].

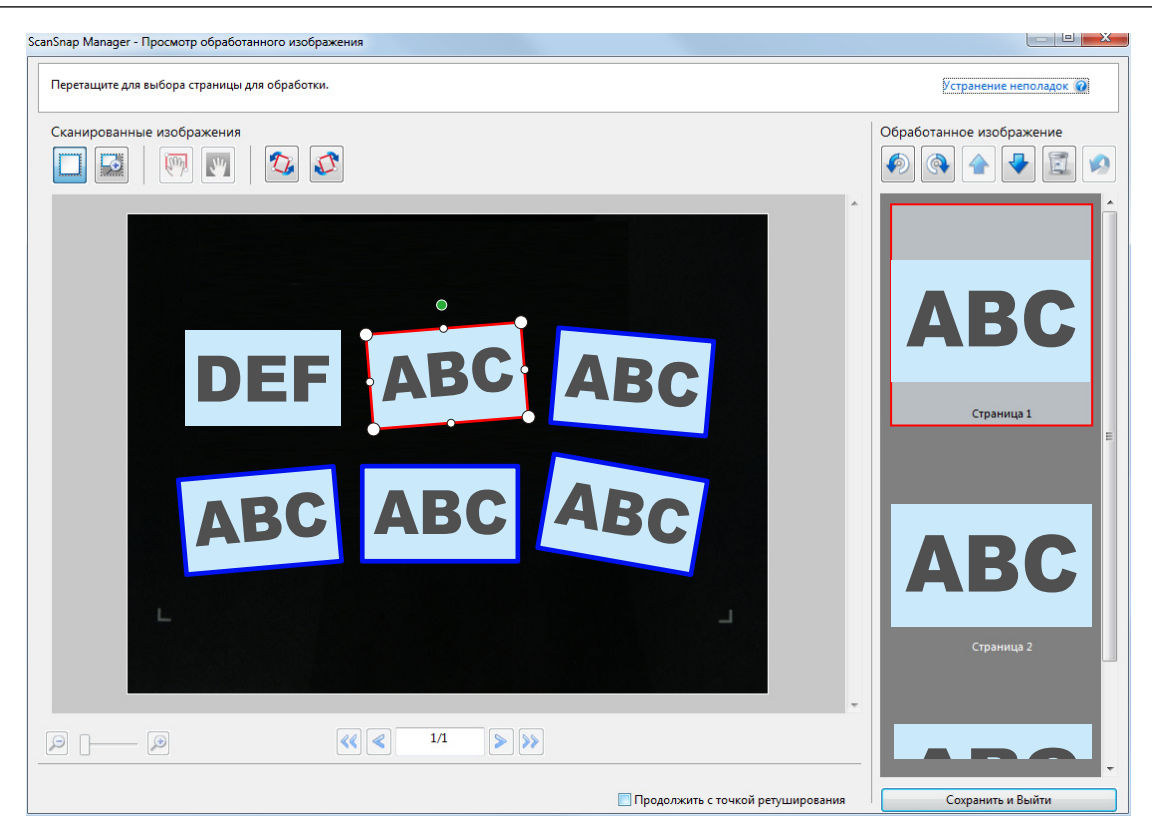

После удаления рамки обрезания в ненужном сканированном изображении, нажмите кнопку [Сохранить и Выйти].

#### СОВЕТ

Если отображается кнопка [Следующее], удалите галочку со значения [Продолжить с точкой ретуширования]. Кнопка [Следующее] изменится на кнопку [Сохранить и Выйти].

# Удаление программного обеспечения/ Устранение неполадок во время удаления

В данном разделе дается объяснение того, как исправить неполадки, которые могут возникнуть при установке или удалении следующего программного обеспечения, связанного со ScanSnap.

- ScanSnap Manager
- ScanSnap Organizer
- **CardMinder**

Для ScanSnap Home смотрите "Устранение неполадок" в [справке ScanSnap Manager.](https://www.pfu.ricoh.com/imaging/downloads/manual/ss_webhelpmgr/ru/top/index.html)

Для подробных сведений о неполадках, с которыми вы можете столкнуться, и их устранении при использовании ScanSnap, обратитесь к следующим материалам:

"Устранение неполадок" в справке ScanSnap Manager

Для отображения данного раздела, нажмите правой кнопкой мыши по значку ScanSnap

Manager В области уведомления, и выберите [Справка] → [Устранение неполадок] в ["Меню правого клика" \(страница 106\)](#page-105-0).

• Сайт поддержки ScanSnap ([https://www.pfu.ricoh.com/global/scanners/scansnap/g-support/ru/\)](https://www.pfu.ricoh.com/global/scanners/scansnap/g-support/ru/)

Если с помощью сведений, приведенных выше, решить проблему не удалось, обратитесь к дистрибьютору/дилеру, у которого был приобретен этот продукт.

- ["Как найти решение" \(страница 500\)](#page-499-0)
- ["Если первая попытка установить не удалась" \(страница 501\)](#page-500-0)
- ["Если программное обеспечение было установлено ранее" \(страница 502\)](#page-501-0)
- l ["Невозможно подключиться к ScanSnap даже после завершения установки \(iX1600 /](#page-505-0) [iX1500\)" \(страница 506\)](#page-505-0)
- l ["Когда значок ScanSnap Manager не отображен" \(страница 507\)](#page-506-0)
- l ["Когда ScanSnap Manager не работает правильно" \(страница 509\)](#page-508-0)
- l ["Когда невозможно установить программное обеспечение" \(страница 517\)](#page-516-0)

## <span id="page-499-0"></span>Как найти решение

При сбое установки программного обеспечения, или когда ScanSnap работает неправильно после завершения установки, смотрите блок-схему ниже для устранения неполадок.

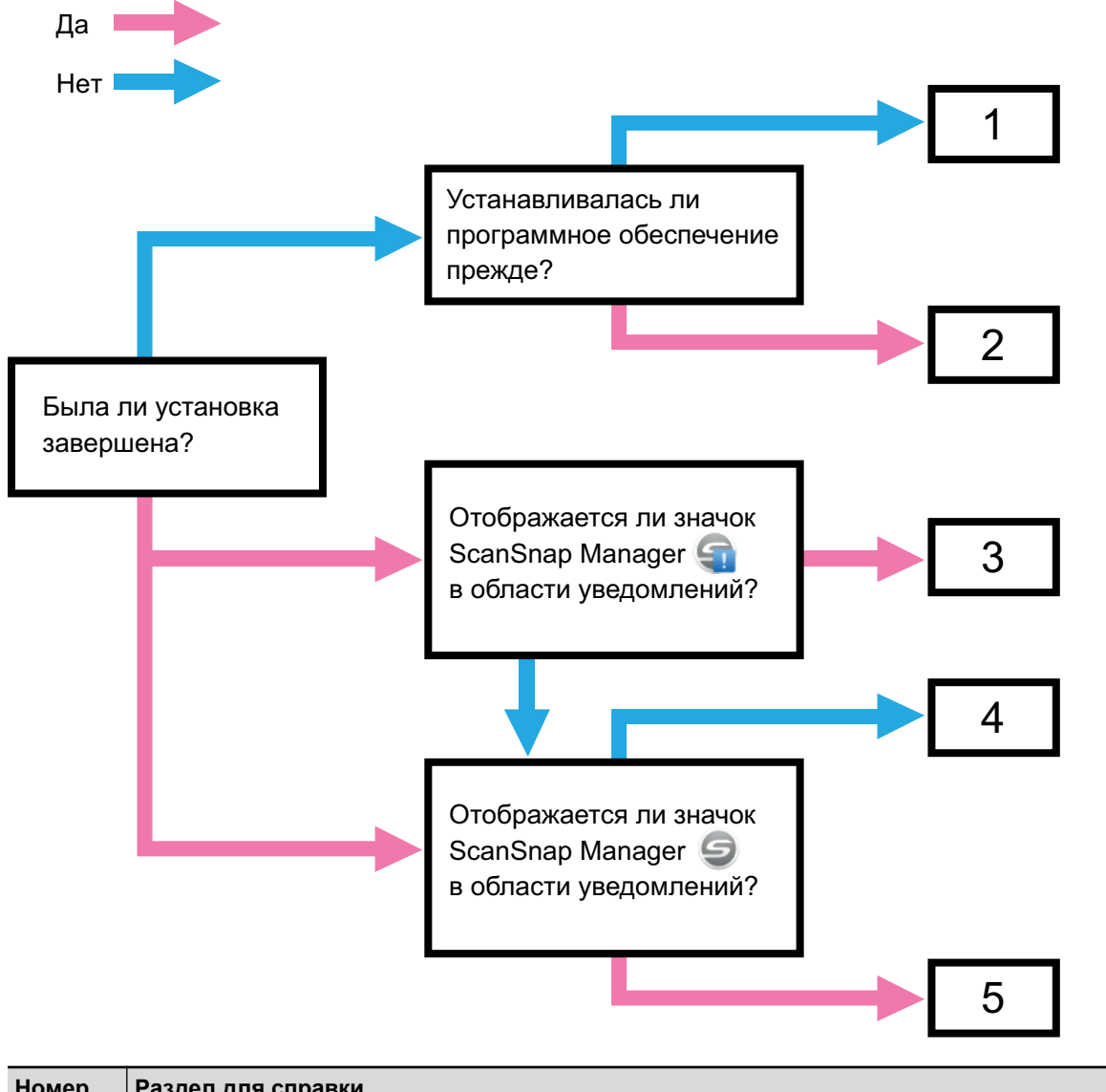

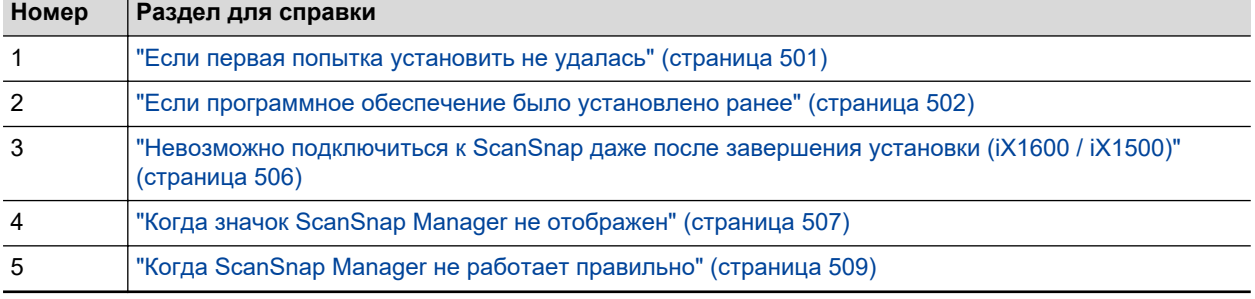

## <span id="page-500-0"></span>Если первая попытка установить не удалась

В данном разделе дается объяснение о том, как устранить неполадки, когда первая попытка установки программного обеспечения, связанного с ScanSnap, не удалась.

Если какое-либо программное обеспечение, связанное с ScanSnap, было установлено ранее, смотрите ["Если программное обеспечение было установлено ранее" \(страница 502\).](#page-501-0)

### **1. Перезапустите компьютер и войдите в систему, как пользователь с привилегиями Администратора.**

### **2. Переустановите программное обеспечение.**

Для получения подробной информации, смотрите ["Переустановка программного](#page-504-0) [обеспечения" \(страница 505\).](#page-504-0)

# <span id="page-501-0"></span>Если программное обеспечение было установлено ранее

В данном разделе описывается, как устранить неполадки, если переустановка программного обеспечения, связанного с ScanSnap, не удалась.

- ["Удаление программного обеспечения" \(страница 503\)](#page-502-0)
- ["Удаление информации об установке" \(страница 504\)](#page-503-0)
- ["Переустановка программного обеспечения" \(страница 505\)](#page-504-0)

### <span id="page-502-0"></span>Удаление программного обеспечения

Удалите программное обеспечение, которое уже установлено.

Процедура удаления заключается в следующем.

- **1. Если ScanSnap подсоединен к компьютеру, отсоедините кабель USB от компьютера.**
- **2. Войдите в систему, как пользователь с привилегиями Администратора.**
- **3. Если запущено программное обеспечение безопасности, временно отключите его.**

#### ВНИМАНИЕ

Если невозможно отключить программное обеспечение безопасности, убедитесь, что его настройки не блокируют приложение.

### **4. Удалите программное обеспечение.**

Следующие программные обеспечения должны быть удалены:

- **•** ScanSnap Manager
- ScanSnap Home
- ScanSnap Organizer
- CardMinder

Для получения подробной информации, смотрите ["Удаление программного](#page-602-0) [обеспечения" \(страница 603\).](#page-602-0)

- Если программное обеспечение было успешно удалено, перейдите к ["Переустановка программного](#page-504-0) [обеспечения" \(страница 505\)](#page-504-0).
- $\bullet$  Если программное обеспечение еще остается в списке, приступите к следующему разделу ["Удаление](#page-503-0) [информации об установке" \(страница 504\)](#page-503-0).

### <span id="page-503-0"></span>Удаление информации об установке

Если название программного обеспечения, которое вы пытались удалить, все еще остается в списке [Программы и компоненты] на панели управления, или программное обеспечение не может быть удалено по какой либо причине, используйте инструмент удаления (SSHomeClean.exe) для удаления информации об установке.

Сведения об использовании инструмента удаления и о существующем программном обеспечении для удаления можно получить, выполнив поиск "SSHomeClean.exe" в [Вопросы и](https://scansnap-faq.pfu.ricoh.com/hc/en-us) [ответы по ScanSnap](https://scansnap-faq.pfu.ricoh.com/hc/en-us), нажав соответствующую ссылку в результатах поиска и просмотрев вебстраницу.

Перед запуском инструмента удаления ознакомьтесь с "Руководством по удалению информации об установке для ScanSnap Home" на веб-странице.
## <span id="page-504-0"></span>Переустановка программного обеспечения

После удаления программного обеспечения или информации об установке переустановите программное обеспечение.

Установите программное обеспечение, выполнив следующую процедуру.

## **1. Перезагрузите компьютер.**

- **2. Войдите в систему, как пользователь с привилегиями Администратора.**
- **3. Если запущено программное обеспечение безопасности, временно отключите его.**

#### ВНИМАНИЕ

Если невозможно отключить программное обеспечение безопасности, убедитесь, что его настройки не блокируют приложение.

### **4. Откройте веб-страницы загрузки программ.**

Загрузки программного обеспечения ScanSnap <https://www.pfu.ricoh.com/global/scanners/scansnap/dl/>

- **5. Выберите свою модель и операционную систему и нажмите [Display software list], чтобы отобразить список программ для установки.**
- **6. Загрузите программу из списка программного обеспечения, который отображается в разделе [Those using ScanSnap Manager] в [Setup Programs], и установите его.**

Если не были выполнены следующие процедуры в ["Удаление информации об установке" \(страница 504\)](#page-503-0) , а затем произошел сбой при установке программного обеспечения, выполните следующие процедуры еще раз:

- ["Удаление программного обеспечения" \(страница 503\)](#page-502-0)
- ["Удаление информации об установке" \(страница 504\)](#page-503-0)
- ["Переустановка программного обеспечения" \(страница 505\)](#page-504-0)

# Невозможно подключиться к ScanSnap даже после завершения установки (iX1600 / iX1500)

Если значок ScanSnap Manager в области уведомлений отображается как **С. В.**, конфигурация настроек ScanSnap на сенсорной панели может быть не выполнена.

Конфигурируйте настройки ScanSnap, выполнив инструкции на сенсорной панели.

- **1. Выберите язык отображения для сенсорной панели и нажмите кнопку [Следующее].**
- **2. Выберите режим запуска на экране [Режим запуска] и нажмите кнопку [Следующее].**
	- $\Rightarrow$  ScanSnap подключится к компьютеру, а значок ScanSnap Manager в области

уведомлений в правом дальнем углу панели задач изменится с  $\left\Vert \cdot\right\Vert _{H\mathbf{a}}$ 

# Когда значок ScanSnap Manager не отображен

В данном разделе дается объяснения о том, как устранить неполадки, когда значок ScanSnap

Manager не отображен в области уведомлений, даже после установки программного обеспечения, и подсоединения ScanSnap к компьютеру.

**• ["Отображение значка ScanSnap Manager" \(страница 508\)](#page-507-0)** 

## <span id="page-507-0"></span>Отображение значка ScanSnap Manager

## **1. Запуск ScanSnap Manager.**

Windows 11

Выберите меню [Пуск] → [Все приложения] → [ScanSnap Manager] → [ScanSnap Manager].

Windows 10

Выберите меню [Пуск] → [ScanSnap Manager] → [ScanSnap Manager]

```
СОВЕТ
```
Если проблема решена, можно изменить настройки так, что ScanSnap Manager будет запущен автоматически со следующего входа в компьютер. Процедура заключается в следующем.

- 1. Нажмите правой кнопкой мыши по значку ScanSnap Manager **в области** уведомлений, расположенной в правой части панели задач и выберите [Предпочтения] ["Меню правого клика" \(страница 106\).](#page-105-0)
	- $\Rightarrow$  Отобразится окно [ScanSnap Manager Предпочтения].
- 2. В списке [Авто запуск] выберите значение [Запустите ScanSnap Manager когда вошли в систему].

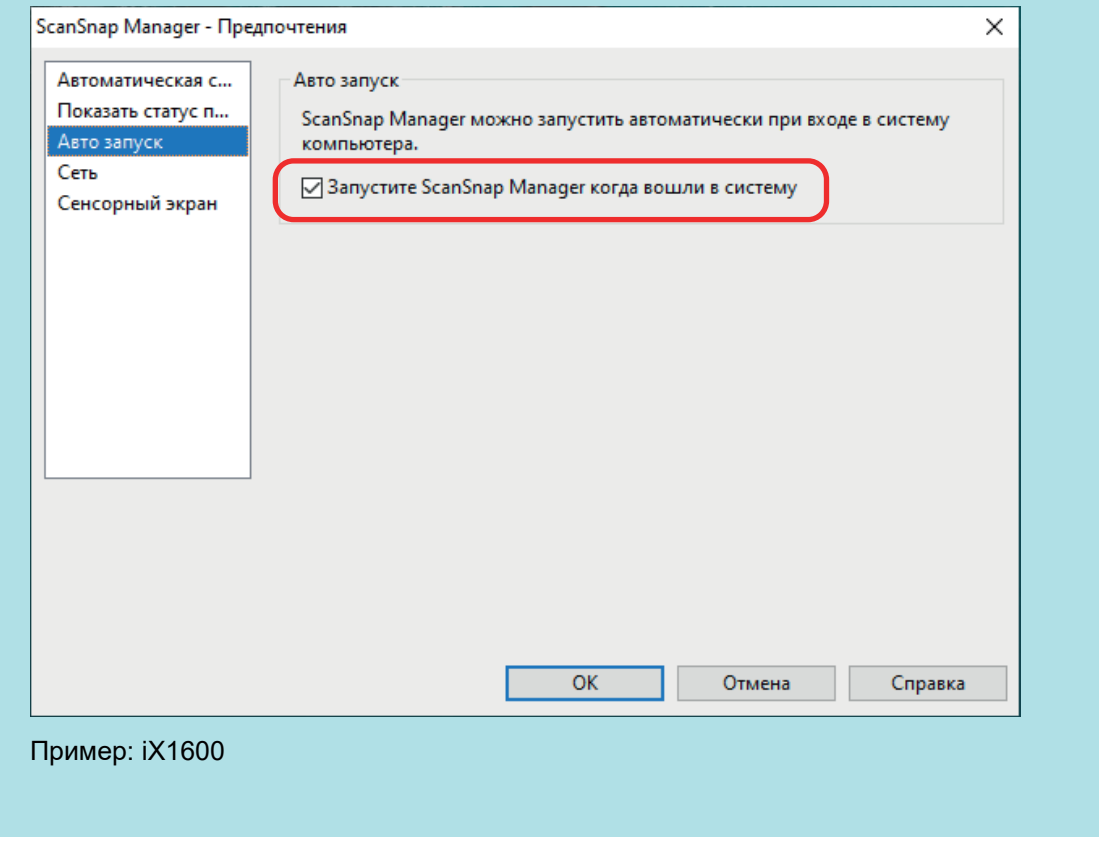

Если проблема сохраняется, смотрите ["Когда ScanSnap Manager не работает правильно" \(страница 509\).](#page-508-0)

# <span id="page-508-0"></span>Когда ScanSnap Manager не работает правильно

Если значок ScanSnap Manager в области уведомлений в правой части панели задач

отобразится как даже если программное обеспечение установлено и ScanSnap подключен к компьютеру, выполните следующие процедуры.

- ["Удаление ненужных значков из области уведомлений" \(страница 510\)](#page-509-0)
- l ["Проверка соединения между ScanSnap и компьютером" \(страница 511\)](#page-510-0)
- **["Проверка правильности работы ScanSnap Manager" \(страница 512\)](#page-511-0)**
- **["Удаление информации о подключении ScanSnap" \(страница 515\)](#page-514-0)**

## <span id="page-509-0"></span>Удаление ненужных значков из области уведомлений

**1. Проверьте значок программного обеспечения в области уведомлений, и закройте программное обеспечение, которое не используется.**

 $\Rightarrow$  Значок удалится из области уведомления.

- **2.** Нажмите правую кнопку мыши по значку ScanSnap Manager **области уведомлений, и выберите [Выход] в ["Меню правого клика"](#page-105-0) [\(страница 106\).](#page-105-0)**
- **3. Запуск ScanSnap Manager.**
	- Windows 11

Выберите меню [Пуск] → [Все приложения] → [ScanSnap Manager] → [ScanSnap Manager].

 $\bullet$  Windows 10

Выберите меню [Пуск] → [ScanSnap Manager] → [ScanSnap Manager]

Если проблема сохраняется, смотрите ["Проверка соединения между ScanSnap и компьютером" \(страница](#page-510-0) [511\).](#page-510-0)

## <span id="page-510-0"></span>Проверка соединения между ScanSnap и компьютером

## **1. Отсоедините кабель USB от компьютера и ScanSnap, затем соедините его еще раз.**

Удостоверьтесь, оставить по меньшей мере 5 секунд между отсоединением и подсоединением кабеля.

При использовании концентратора USB, подсоедините кабель USB, непосредственно, к компьютеру.

Если проблема сохраняется, смотрите ["Проверка правильности работы ScanSnap Manager" \(страница](#page-511-0) [512\).](#page-511-0)

# <span id="page-511-0"></span>Проверка правильности работы ScanSnap Manager

## **1. Выключите ScanSnap, а затем включите его еще раз.**

Удостоверьтесь оставить, по крайней мере, 5 секунд между выключением и включением ScanSnap.

Если проблема сохраняется, перейдите к шагу 2.

### **2. Если используется USB-концентратор, соедините ScanSnap к компьютеру непосредственно при помощи кабеля USB.**

Если проблема сохраняется, перейдите к шагу 3.

**3. Если существует более одного порта USB на компьютере, соедините кабель USB к другому USB порту.**

Если проблема сохраняется, перейдите к шагу 4.

**4. Если устройство USB, кроме ScanSnap, подсоединено к компьютеру, отсоедините его.**

Если проблема сохраняется, перейдите к шагу 5.

## **5. Если запущено программное обеспечение безопасности, временно отключите его.**

#### ВНИМАНИЕ

Если невозможно отключить программное обеспечение безопасности, убедитесь, что его настройки не блокируют приложение.

### **6. Проверьте привилегии доступа в файлы установки.**

- 1. Запустите средство поддержки ScanSnap.
	- Windows 11
		- Выберите меню [Пуск]  $\rightarrow$  [Все приложения]  $\rightarrow$  [ScanSnap Manager]  $\rightarrow$  [Средство поддержки ScanSnap].
	- $\bullet$  Windows 10

Выберите меню [Пуск] → [ScanSnap Manager] → [Средство поддержки ScanSnap].

- $\Rightarrow$  Отобразится окно [Средство поддержки ScanSnap].
- 2. Нажмите кнопку [Проверить] во вкладке [Восстановить], и следуйте следующим инструкциям, отображенным на экране.

Если проблема сохраняется, перейдите к шагу 6.

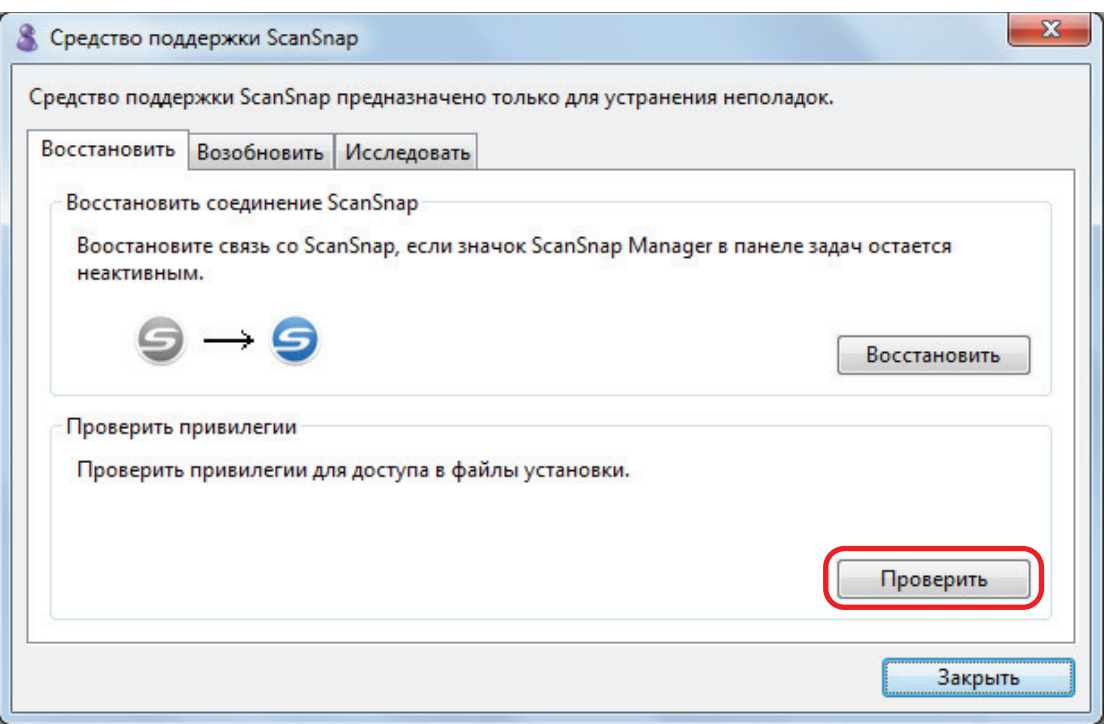

 $\Rightarrow$  При отображении сообщения "Рекомендованные привилегии были применены.", выключите ScanSnap, а затем включите его еще раз. Удостоверьтесь оставить, по крайней мере, 5 секунд между выключением и включением ScanSnap.

Если отображается сообщение "Не удалось изменить привилегии. Удалите ScanSnap Manager, затем установите еще раз.", или проблема сохраняется, перейдите к шагу 7.

### **7. Восстановите соединение со ScanSnap.**

- 1. Запустите средство поддержки ScanSnap.
	- $\bullet$  Windows 11

Выберите меню [Пуск] → [Все приложения] → [ScanSnap Manager] → [Средство поддержки ScanSnap].

 $\bullet$  Windows 10

Выберите меню [Пуск] → [ScanSnap Manager] → [Средство поддержки ScanSnap].

- $\Rightarrow$  Отобразится окно [Средство поддержки ScanSnap].
- 2. Нажмите кнопку [Восстановить] во вкладке [Восстановить], и следуйте следующим инструкциям, отображенным на экране.

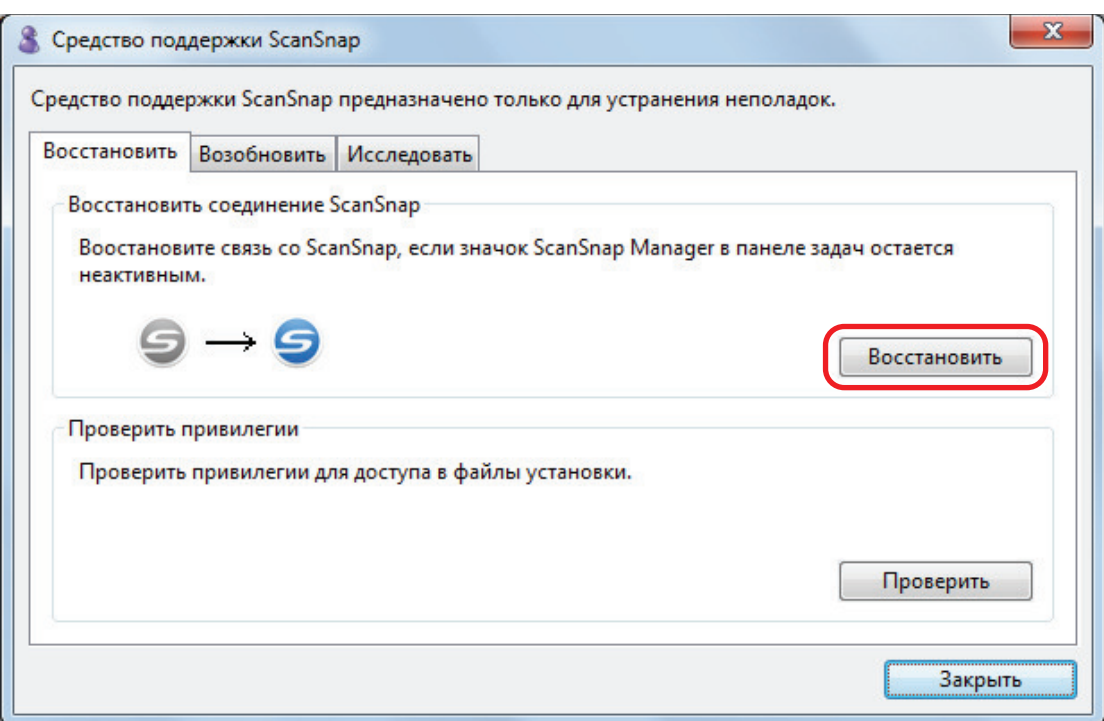

## **8. Выключите ScanSnap, и перезапустите компьютер.**

Если проблема сохраняется, смотрите ["Удаление информации о подключении ScanSnap" \(страница 515\).](#page-514-0)

# <span id="page-514-0"></span>Удаление информации о подключении ScanSnap

ScanSnap мог быть соединен к компьютеру перед установкой программного обеспечения. В данном случае необходимо удалить информацию о подключении ScanSnap. Удалите информацию о подключении ScanSnap по следующей процедуре.

## **1. Соедините ScanSnap к компьютеру, и включите ScanSnap.**

## **2. Нажмите правой кнопкой мыши по меню [Пуск], и выберите [Диспетчер устройств], чтобы открыть диспетчер устройств.**

## **3. Удалите информацию о подключении.**

 $\bullet$  iX1600

Выберите [Устройства обработки изображений] и нажмите правой кнопкой мыши на [ScanSnap iX1600] (или [Другие устройства] → [ScanSnap iX1600]), а затем выберите [Удалить] в отобразившемся меню.

 $\bullet$  iX1500

Выберите [Устройства обработки изображений] и нажмите правой кнопкой мыши на [ScanSnap iX1500] (или [Другие устройства] → [ScanSnap iX1500]), а затем выберите [Удалить] в отобразившемся меню.

 $\bullet$  iX1400

Выберите [Устройства обработки изображений] и нажмите правой кнопкой мыши на [ScanSnap iX1400] (или [Другие устройства] → [ScanSnap iX1400]), а затем выберите [Удалить] в отобразившемся меню.

 $\bullet$  iX1300

Выберите [Устройства обработки изображений] и нажмите правой кнопкой мыши на  $[ScanS$ пар iX1300] (или  $[Другие устройства] \rightarrow [ScanS$ пар iX1300]), а затем выберите [Удалить] в отобразившемся меню.

 $\bullet$  iX500

Выберите [Устройства обработки изображений], и нажмите правой кнопкой мыши на [ScanSnap iX500] (или [Другие устройства] → [ScanSnap iX500]), а затем выберите [Удалить] из отображенного меню.

 $\bullet$  iX100

Выберите [Устройства обработки изображений], и нажмите правой кнопкой мыши на [ScanSnap iX100] (или [Другие устройства] → [ScanSnap iX100]), а затем выберите [Удалить] из отображенного меню.

 $\bullet$  SV600

Выберите [Устройства обработки изображений], и нажмите правую кнопку мыши по [ScanSnap SV600] (или [Другие устройства] → [ScanSnap SV600]), а затем выберите [Удалить] из отображенного меню.

 $\bullet$  S1300i

Выберите [Устройства обработки изображений], и нажмите правой кнопкой мыши на  $[ScanS$ пар S1300i] (или  $[$ Другие устройства]  $\rightarrow$   $[ScanS$ пар S1300i]), а затем выберите [Удалить] из отображенного меню.

l S1100i

Выберите [Устройства обработки изображений], и нажмите правой кнопкой мыши на [ScanSnap S1100i] (или [Другие устройства] → [ScanSnap S1100i]), а затем выберите [Удалить] из отображенного меню.

## **4. Если порты USB также используются для соединения с ScanSnap, выполните шаги от 1 до 3 для каждого порта.**

- **5. Выключите ScanSnap.**
- **6. Отсоедините кабели USB от компьютера.**
- **7. Перезагрузите компьютер.**
- **8. Подсоедините кабель USB к компьютеру.**

## **9. Включите ScanSnap.**

 $\Rightarrow$  Значок ScanSnap Manager отобразится в области уведомлений. Удостоверьтесь что

отображенный значок является .

Если проблема сохраняется, смотрите ["Если программное обеспечение было установлено ранее" \(страница](#page-501-0) [502\).](#page-501-0)

Если проблема остается нерешенной, выполните процедуры описанные в ["Когда ScanSnap Manager не](#page-508-0) [работает правильно" \(страница 509\)](#page-508-0) еще раз.

Если выше приведенные процедуры не решают проблему, пожалуйста, вложите данные информации используемой системы в электронную почту и отправьте дистрибьютору/дилеру, у которого был приобретен этот продукт. Для получения подробной информации о сборе системной информации смотрите "Устранение неполадок" в справке ScanSnap Manager.

# Когда невозможно установить программное обеспечение

В данном разделе дается объяснение о том, как устранить неполадки когда не возможно удалить следующие программные обеспечения:

- **•** ScanSnap Manager
- ScanSnap Home
- ScanSnap Organizer
- CardMinder
- **•** ScanSnap Online Update
- **1. Перезапустите компьютер и войдите в систему, как пользователь с привилегиями Администратора.**
- **2. Удалите информацию установки.**
	- $\Rightarrow$  Для получения подробной информации, смотрите ["Удаление информации об](#page-503-0) [установке" \(страница 504\).](#page-503-0)
- **3. Установите программное обеспечение.**
	- $\Rightarrow$  Для получения подробной информации, смотрите ["Переустановка программного](#page-504-0) [обеспечения" \(страница 505\)](#page-504-0).

## **4. Удалите программное обеспечение.**

 $\Rightarrow$  Для получения подробной информации, смотрите ["Удаление программного](#page-602-0) [обеспечения" \(страница 603\)](#page-602-0).

# Чистка ScanSnap

- ["Материалы для чистки" \(страница 519\)](#page-518-0)
- l ["Очистка iX1600 / iX1500 / iX1400" \(страница 520\)](#page-519-0)
- ["Очистка iX1300" \(страница 529\)](#page-528-0)
- ["Очистка iX500" \(страница 536\)](#page-535-0)
- ["Очистка iX100" \(страница 543\)](#page-542-0)
- ["Очистка SV600" \(страница 549\)](#page-548-0)
- **["Очистка S1300i" \(страница 550\)](#page-549-0)**
- **["Очистка S1100i" \(страница 556\)](#page-555-0)**
- l ["Очистка Несущего Листа \(iX1600 / iX1500 / iX1400 / iX1300 / iX500/ iX100 / S1100i\)"](#page-560-0) [\(страница 561\)](#page-560-0)
- **•** ["Очистка фоновой подкладки \(SV600\)" \(страница 562\)](#page-561-0)

# <span id="page-518-0"></span>Материалы для чистки

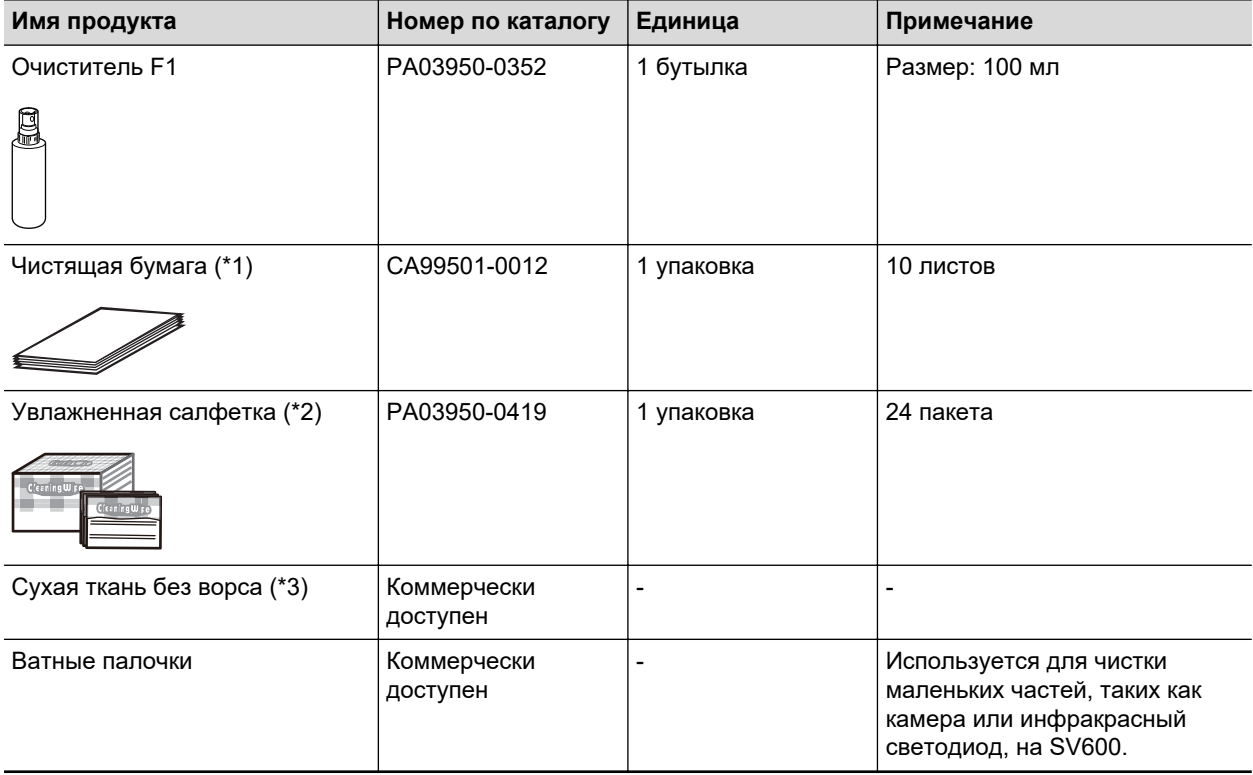

Чистящие материалы и количество их частей приводится ниже.

- \*1: Используется с очистителем F1.
- \*2: Увлажненные салфетки являются влажными салфетками, которые были пропитаны очистителем F1. В месте данного продукта, можно использовать материю, пропитанную Очистителем F1.
- \*3: Любая ткань без волокон может быть использована.

Для получения дополнительной информации о покупке чистящих материалов смотрите "Поставщики расходных материалов / дополнительных частей" в ["О технической поддержке и](#page-621-0) [обслуживании" \(страница 622\).](#page-621-0)

# <span id="page-519-0"></span>Очистка iX1600 / iX1500 / iX1400

В данном разделе дается объяснение о чистящих материалах и как чистить ScanSnap.

#### ВНИМАНИЕ

Нижняя часть ScanSnap может нагреться, когда ScanSnap используется, но это не влияет на работу ScanSnap или приносит физического вреда. Будьте осторожны не уронить ScanSnap, при его переносе.

- $\bullet$  ["Очистка внешней части iX1600 / iX1500 / iX1400" \(страница 521\)](#page-520-0)
- l ["Очистка внутренней части iX1600 / iX1500 / iX1400" \(страница 522\)](#page-521-0)

# <span id="page-520-0"></span>Очистка внешней части iX1600 / iX1500 / iX1400

## **ScanSnap**

Чистите ScanSnap снаружи, лоток бумаги АПД (крышка), верхнюю секцию АПД, и укладчик выполнив следующую процедуру.

Отключите кабели от ScanSnap и очистите внешнюю часть ScanSnap сухой тканью или тканью, увлажненной Очистителем F1 / мягким моющим средством.

#### ВНИМАНИЕ

- Никогда не пользуйтесь ацетоном или каким-либо другим органическим растворителем. Форма или цвет могут быть изменены.
- **При чистке ScanSnap следите за тем, чтобы внутрь устройства не попала жидкость.**
- l Может понадобиться длительное время пока Очиститель F1 высохнет, при его чрезмерном использовании. Увлажните ткань умеренным количеством. Полностью протирая снимите очиститель мягкой тканью, чтобы он не оставался на очищенных частях.

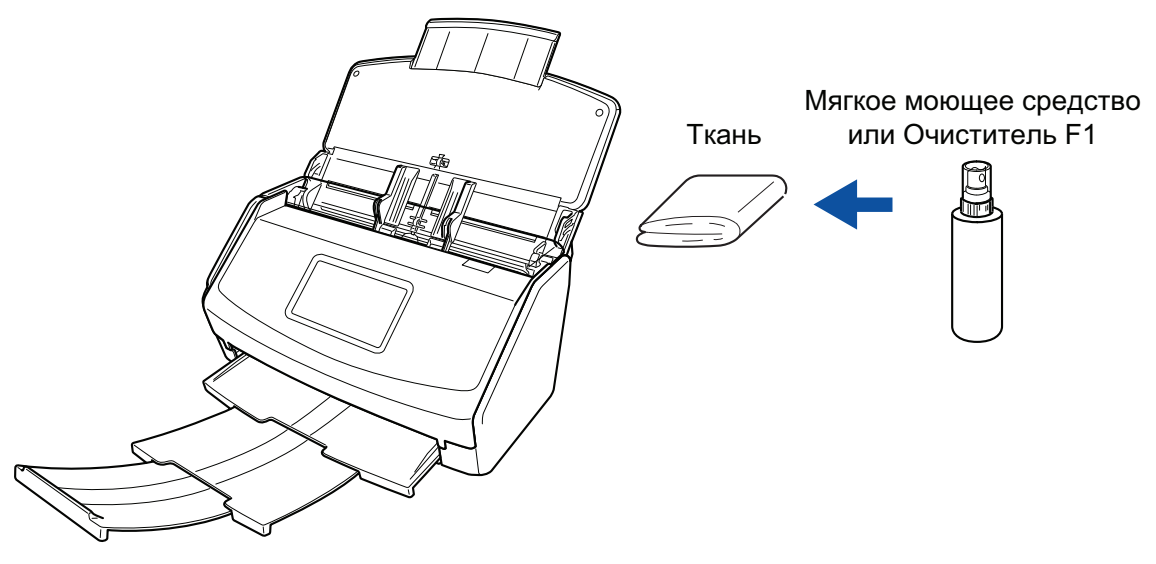

Пример: iX1600

## **Сенсорная панель**

Во избежание загрязнения сенсорной панели iX1600/iX1500 регулярно очищайте ее, стирая пыль и грязь мягкой сухой салфеткой.

Не трите и не давите на поверхность острыми предметами, поскольку это может повредить поверхность.

#### ВНИМАНИЕ

Не протирайте сенсорную панель влажной салфеткой.

Пыль на поверхности может застревать между сенсорной панелью и ScanSnap, вызывая неисправность сенсорной панели.

# <span id="page-521-0"></span>Очистка внутренней части iX1600 / iX1500 / iX1400

Продолжительное сканирование может вызвать попадание пыли и бумажной пыли внутрь ScanSnap и вызвать ошибки сканирования.

Рекомендуется выполнять чистку ScanSnap изнутри через каждые 1 000 сканированных листов. Обратите внимание, что рекомендация различается в зависимости от типа сканируемого документа. Например, может понадобиться чистить сканер более часто, если сканируются документы на которых не достаточно вставлено порошка.

- ПРЕДУПРЕЖДЕНИЕ
- l Перед выполнением чистки ScanSnap, необходимо выключить ScanSnap и отсоединить кабель питания от розетки переменного тока. В противном случае существует риск возгорания или поражения электрическим током.
- l Не размещайте внутренние части сканера, такие как валик прерывания и подбирающий валик в пределах досягаемости маленькими детьми. В противном случае это может стать причиной получения травмы.
- Стекло внутри сильно нагревается при использовании ScanSnap.

Перед чисткой внутри ScanSnap, необходимо отсоединить кабель питания от розетки переменного тока, и оставить ScanSnap на 15 минут или больше.

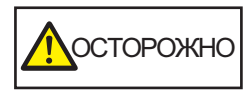

Не используйте аэрозольные распылители или распылители, содержащие алкоголь для чистки сканера. Бумажная или другая пыль с сильной струей воздуха распылителя может попасть внутрь сканера, что может вызвать сбой работы сканера или неисправность.

Также обратите внимание, что искры произведенные статически электричеством, может стать причиной пожара.

### ВНИМАНИЕ

- Не используйте воду или моющее средство для чистки внутри ScanSnap.
- l Может понадобиться длительное время пока Очиститель F1 высохнет, при его чрезмерном использовании. Увлажните ткань умеренным количеством.

Полностью протирая снимите очиститель, чтобы он не оставался на очищенных частях.

### **1. Подсоедините кабель питания ScanSnap к розетке переменного тока.**

**2. Удалите любые документы из лотка бумаги АПД (крышка).**

### **3. Снимите направляющую чеков, если она установлена.**

Вы можете снять направляющую чеков, удерживая ее одной рукой и сдвигая.

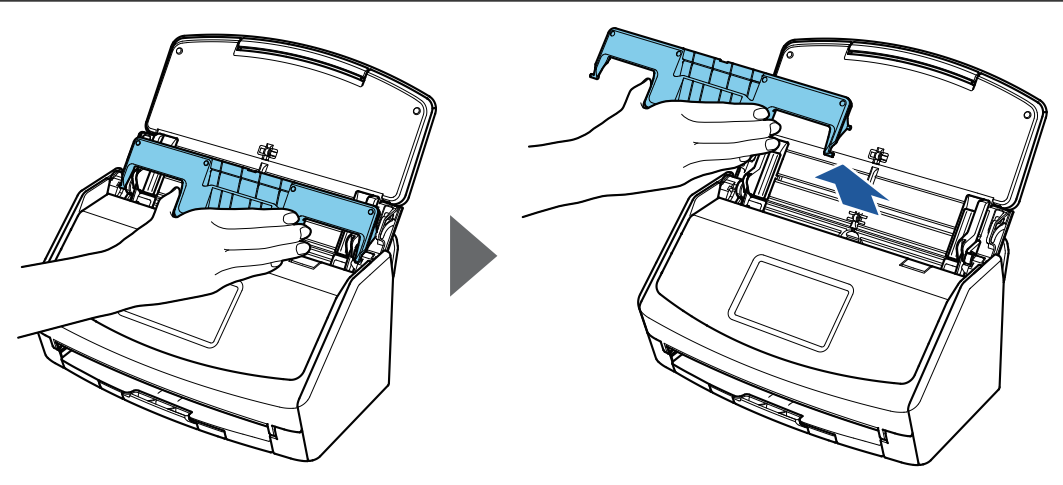

Пример: iX1600

## **4. Потяните открывающий рычаг АПД на себя для открытия верхней секции АПД.**

Корпус ScanSnap может отличаться по цвету в зависимости от региона, где приобретался ScanSnap.

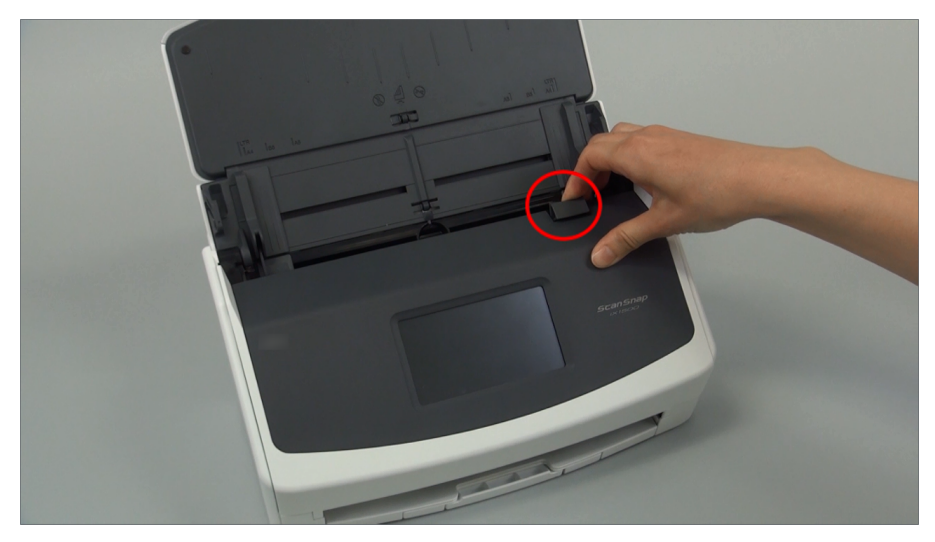

Пример: iX1600

**5. Чистите следующие места материей, увлажненной Очистителем F1.**

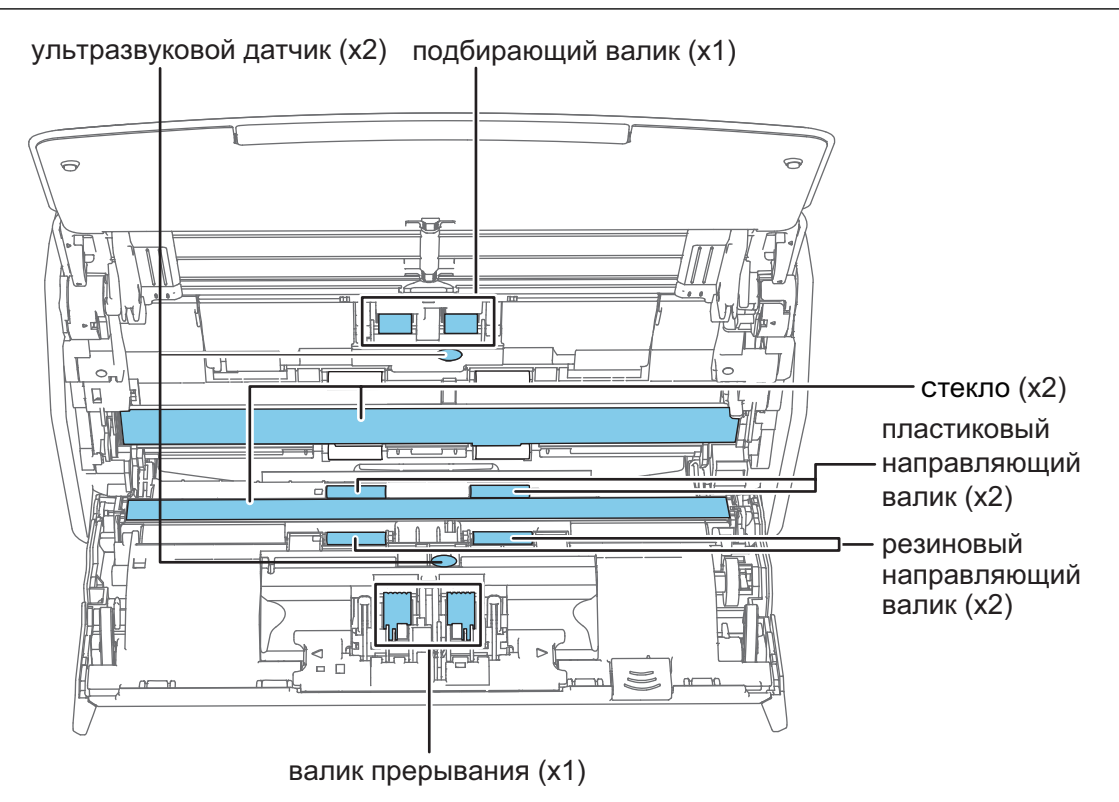

ОСТОРОЖНО

При чистке, будьте осторожны, не повредите тканью датчик документа.

Корпус ScanSnap может отличаться по цвету в зависимости от региона, где приобретался ScanSnap.

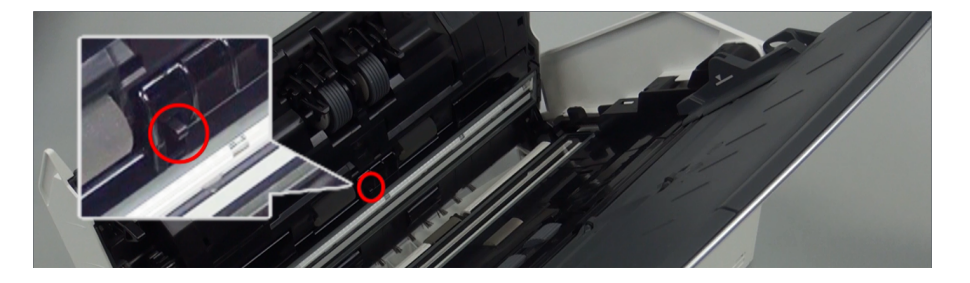

#### Валик прерывания (× 1)

Извлеките валики прерывания из ScanSnap для их очистки.

Для получения дополнительной информации о том, как извлечь валик прерывания, смотрите ["Замена расходных материалов для iX1600 / iX1500 / iX1400" \(страница](#page-566-0) [567\)](#page-566-0).

Аккуратно протрите грязь и пыль вдоль канавок на поверхности валика.

Будьте осторожны не повредить поверхность валиков.

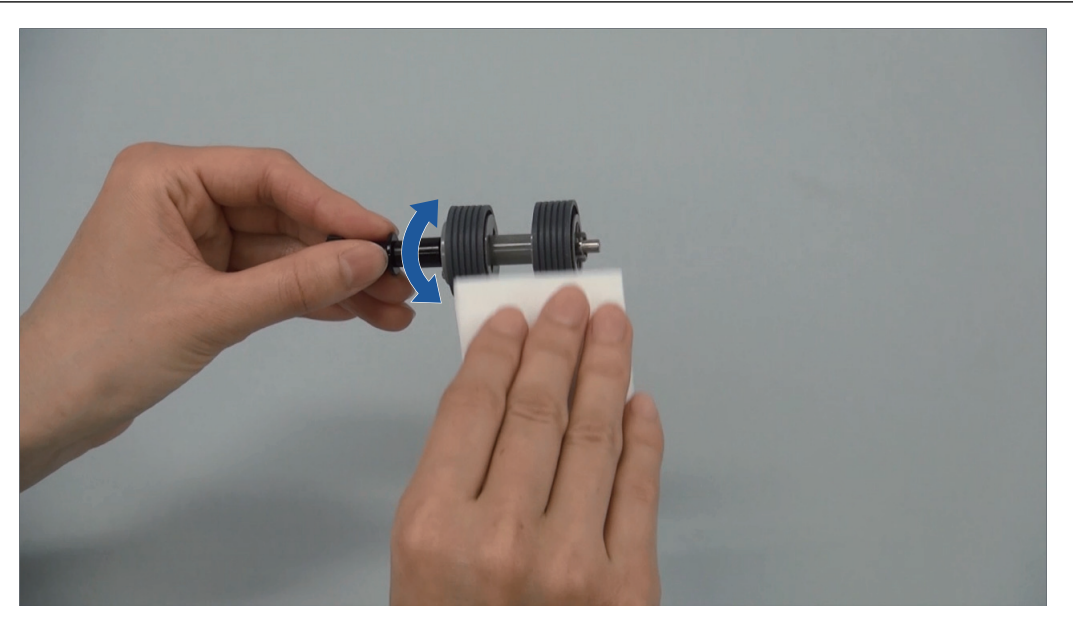

l Резиновый направляющий валик (× 2), пластиковый направляющий валик (× 2) Аккуратно протрите грязь и пыль с валиков, вращая их вручную.

Будьте осторожны не повредить поверхность валиков.

Удостоверьтесь, что чистка произведена должным образом, так как остаток на валиках повлияет на выполнение подачи.

l Стекло (× 2)

Сотрите грязь и пыль с поверхности секций стекла.

#### СОВЕТ

Если к секциям стекла прилип клей или другое клейкое вещество, тщательно сотрите их.

Любая оставшаяся грязь может привести к появлению вертикальных полос на отсканированном изображении.

• Подбирающий валик (× 1)

Извлеките подбирающий валик из ScanSnap для очистки.

Для получения дополнительной информации о том, как извлечь подбирающий валик, смотрите ["Замена расходных материалов для iX1600 / iX1500 / iX1400" \(страница](#page-566-0) [567\)](#page-566-0).

Аккуратно протрите грязь и пыль вдоль канавок на поверхности валика.

Будьте осторожны не повредить поверхность валиков.

Удостоверьтесь, что чистка произведена должным образом, так как остаток на валиках повлияет на выполнение подачи.

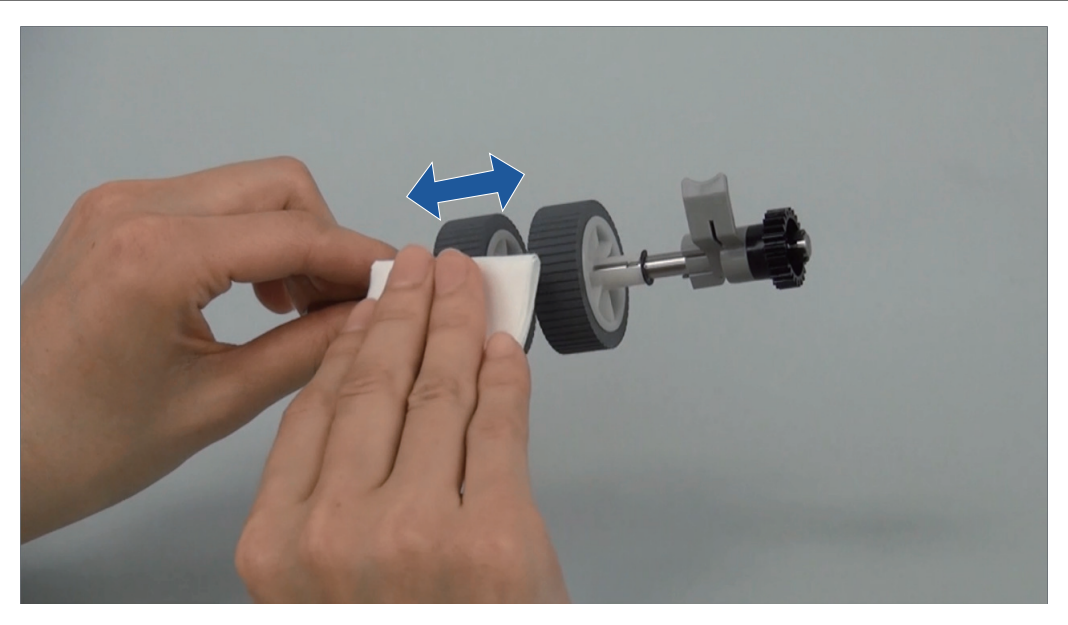

l Ультразвуковой датчик (× 2)

Аккуратно протрите грязь и пыль с поверхности ультразвукового датчика. Если существуют трудности при чистке ультразвуковых датчиков, используйте ватную палочку.

## **6. Очистите подающие валики и выводящие валики при включенном ScanSnap.**

### **iX1600/iX1500**

1. Подсоедините кабель питания ScanSnap и розетке переменного тока.

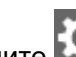

2. Нажмите на [главном экране](#page-126-0) на сенсорной панели для отображения экрана [Настройки].

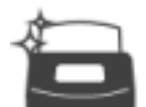

3. Нажмите для отображения экрана [Обслуживание].

- 4. Нажмите [Чистка валика] для отображения экрана [Чистка валика].
- 5. Нажимайте кнопку [Выполнить] для вращения подающих валиков и выводящих валиков.

#### СОВЕТ

При отпускании кнопки [Выполнить] подающие валики и выводящие валики остановят вращение.

6. Очистите следующие места, вращая валики.

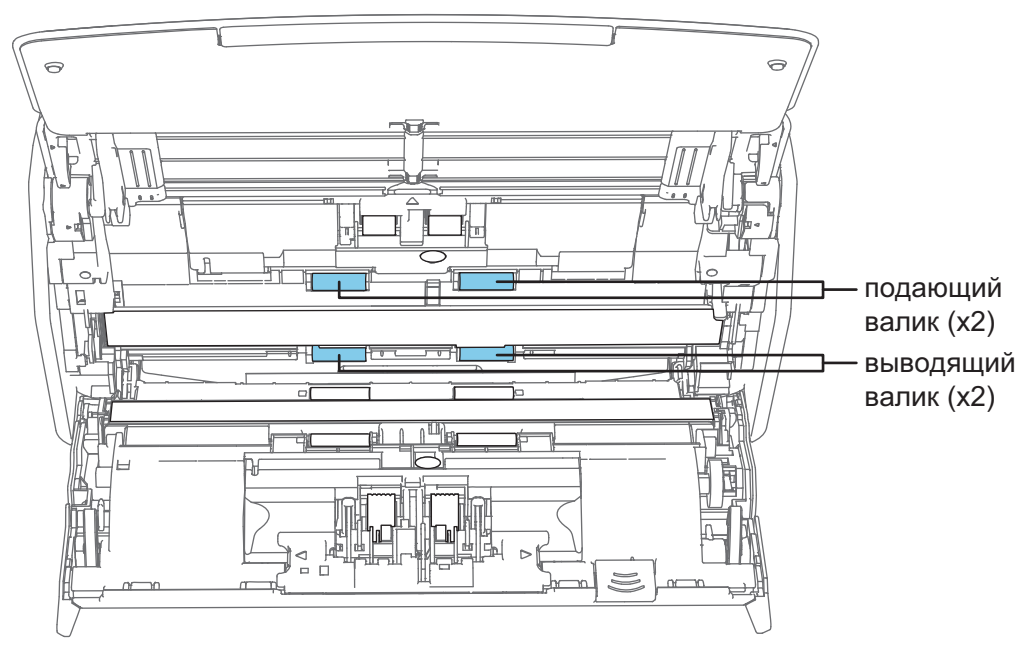

• Подающий валик  $(x 2)$  / выводящий валик  $(x 2)$ Аккуратно протрите грязь и пыль, так чтобы не повредить поверхность валиков. Удостоверьтесь, что чистка произведена должным образом, так как остаток на валиках повлияет на выполнение подачи.

## **iX1400**

1. Соедините кабель питания к розетке переменного тока, и нажмите кнопку [Scan] на три секунды с открытой верхней секцией АПД.

### ВНИМАНИЕ

Соедините кабель питания к розетке переменного тока, только когда чистите подающие и выводящие валики.

2. Чистите следующие места материей, увлажненной Очистителем F1.

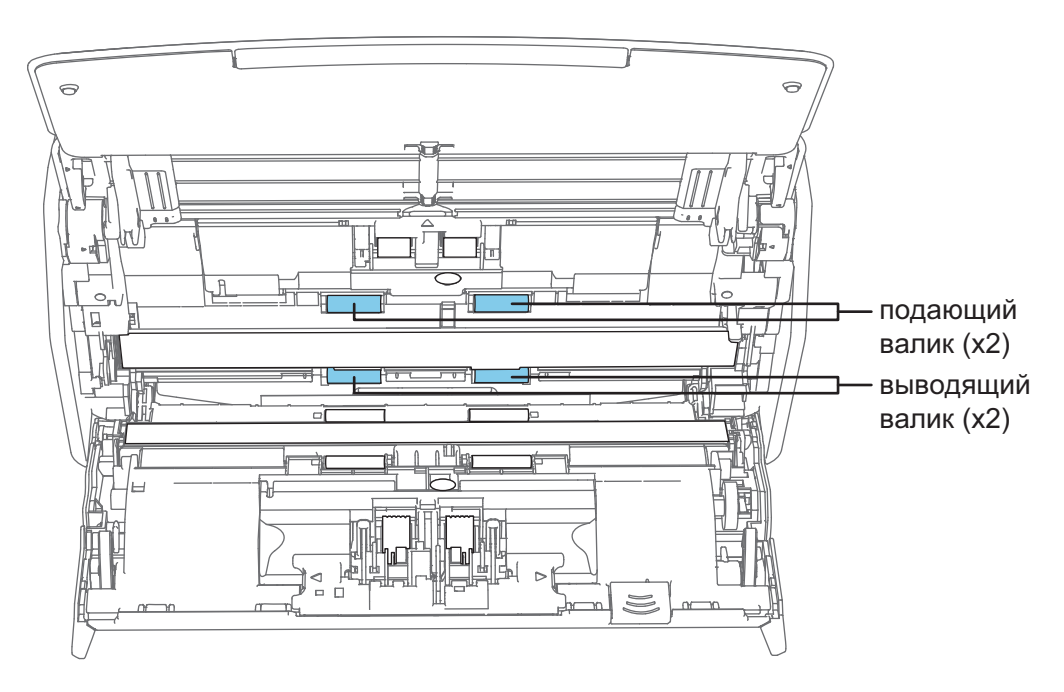

• Подающий валик  $(x 2)$  / выводящий валик  $(x 2)$ 

Нажмите кнопку [Scan] для вращения валиков. Аккуратно протрите грязь и пыль, так чтобы не повредить поверхность валиков. Удостоверьтесь, что чистка произведена должным образом, так как остаток на валиках повлияет на выполнение подачи.

СОВЕТ

Нажатие кнопки [Scan] семь раз прокрутит подающий и выводящий валики один раз.

## **7. Закройте верхнюю секцию АПД.**

Закройте верхнюю секцию АПД, чтобы она зафиксировалась на месте.

Корпус ScanSnap может отличаться по цвету в зависимости от региона, где приобретался ScanSnap.

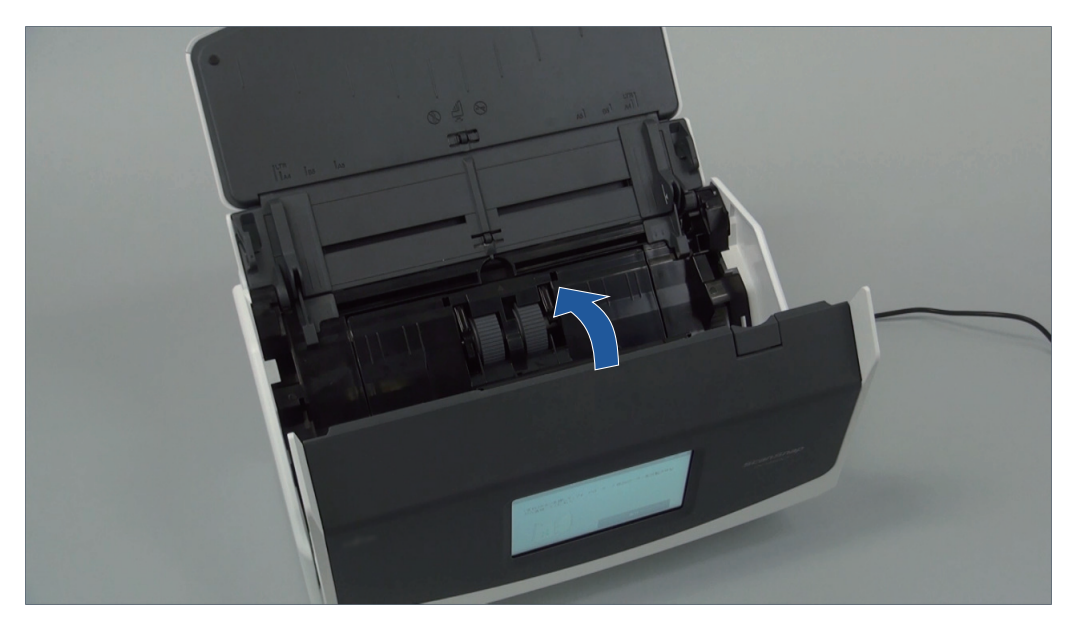

Пример: iX1600

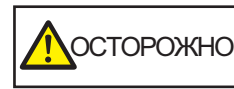

Убедитесь, что верхняя секция АПД была полностью закрыта.

В противном случае может произойти замятие бумаги, или ошибки подачи, или произойти сбои изображения.

# <span id="page-528-0"></span>Очистка iX1300

В данном разделе дается объяснение о чистящих материалах и как чистить ScanSnap.

#### ВНИМАНИЕ

Нижняя часть ScanSnap может нагреваться, когда ScanSnap используется, но это не влияет на работу ScanSnap и не приносит физического вреда. Будьте осторожны не уронить ScanSnap, при его переносе.

- **["Очистка внешней поверхности iX1300" \(страница 530\)](#page-529-0)**
- **•** ["Очистка внутренней поверхности iX1300" \(страница 531\)](#page-530-0)

## <span id="page-529-0"></span>Очистка внешней поверхности iX1300

Чистите ScanSnap снаружи, лоток бумаги АПД (крышка) и верхнюю секцию АПД, выполнив следующую процедуру.

## **1. Отсоедините кабели от ScanSnap.**

## **2. Чистите ScanSnap снаружи сухой материей, или материей, увлажненной в Очистителе F1 / мягким моющим средством.**

#### ВНИМАНИЕ

- Никогда не пользуйтесь ацетоном или каким-либо другим органическим растворителем. Форма или цвет могут быть изменены.
- **При чистке ScanSnap следите за тем, чтобы внутрь устройства не попала жидкость.**
- **Может понадобиться длительное время пока Очиститель F1 высохнет, при его** чрезмерном использовании. Увлажните ткань умеренным количеством. Полностью протирая снимите очиститель мягкой тканью, чтобы он не оставался на очищенных частях.

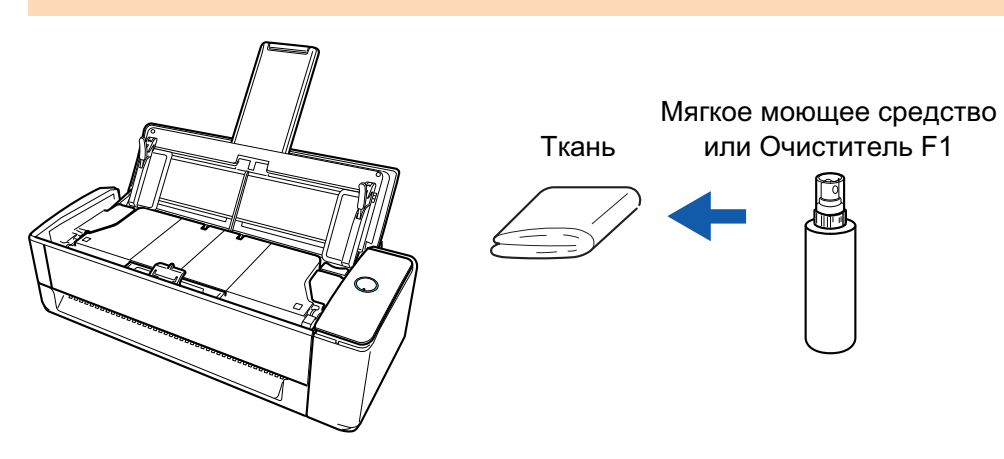

## <span id="page-530-0"></span>Очистка внутренней поверхности iX1300

Продолжительное сканирование может вызвать попадание пыли и бумажной пыли внутрь ScanSnap и вызвать ошибки сканирования.

Рекомендуется выполнять чистку ScanSnap изнутри через каждые 1 000 сканированных листов. Обратите внимание, что рекомендация различается в зависимости от типа сканируемого документа. Например, может понадобиться чистить сканер более часто, если сканируются документы на которых не достаточно вставлено порошка.

- **ПРЕДУПРЕЖДЕНИЕ** l Перед выполнением чистки ScanSnap, необходимо выключить ScanSnap и отсоединить кабель питания от розетки переменного тока. В противном случае существует риск возгорания или поражения электрическим током.
	- Не размещайте внутренние части сканера, такие как подкладка и подбирающий валик, в пределах досягаемости маленьких детей. В противном случае это может стать причиной получения травмы.
	- Стекло внутри сильно нагревается при использовании ScanSnap.
		- Перед чисткой внутри ScanSnap, необходимо отсоединить кабель питания от розетки переменного тока, и оставить ScanSnap на 15 минут или больше.

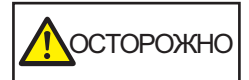

- Не используйте аэрозольные распылители или распылители, содержащие алкоголь для чистки сканера. Бумажная или другая пыль с сильной струей воздуха распылителя может попасть внутрь сканера, что может вызвать сбой работы сканера или неисправность.
	- Также обратите внимание, что искры произведенные статически электричеством, может стать причиной пожара.
- l При выполнении чистки ScanSnap будьте осторожны с внутренней структурой ScanSnap и избегайте случайного захвата руками или одеждой подбирающей пружины (металлическая часть). Иначе подбирающая пружина (металлическая часть) может быть деформирована, что может стать причиной получения травмы.

#### ВНИМАНИЕ

- Не используйте воду или моющее средство для чистки внутри ScanSnap.
- Может понадобиться длительное время пока Очиститель F1 высохнет, при его чрезмерном использовании. Увлажните ткань умеренным количеством.

Полностью протирая снимите очиститель, чтобы он не оставался на очищенных частях.

• Нижняя часть ScanSnap может нагреваться, когда ScanSnap используется, но это не влияет на работу ScanSnap и не приносит физического вреда. Будьте осторожны не уронить ScanSnap, при его переносе.

#### СОВЕТ

• Чтобы проверить количество листов, отсканированных с помощью ScanSnap, смотрите значение [Всего страниц] в окне [ScanSnap Manager - Проверка состояния расходных материалов].

Чтобы открыть окно [ScanSnap Manager - Проверка состояния расходных материалов],

нажмите правой кнопкой мыши по значку ScanSnap Manager **в области уведомлений в** правой части панели задач и выберите [Проверка состояния расходных материалов] в ["Меню](#page-105-0) [правого клика" \(страница 106\)](#page-105-0).

- Если отображается сообщение "Датчик(и) документов загрязнен.", очистите датчики документа внутри ScanSnap.
- **1. Отсоедините кабель питания от розетки переменного тока.**
- **2. Удалите любые документы из лотка бумаги АПД (крышка).**
- **3. Очистите выводящие валики в четырех местах, которые расположены снаружи верхней секции АПД.**

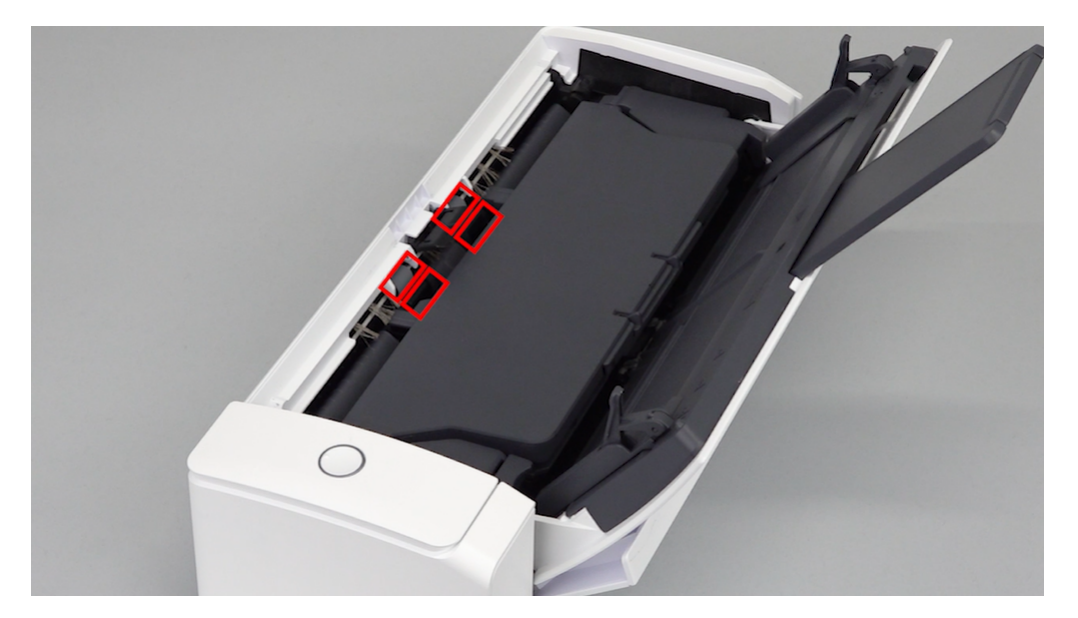

Аккуратно протрите грязь и пыль с валиков, вращая их вручную, салфеткой, смоченной Очистителем F1.

Будьте осторожны не повредить поверхность валиков.

Удостоверьтесь, что чистка произведена должным образом, так как остаток на валиках повлияет на выполнение подачи.

### ВНИМАНИЕ

• Убедитесь, что рычаг, поддерживающий документ, открыт.

В противном случае произойдет застревание бумаги.

Если рычаг, поддерживающий документ, закрыт, вытяните его вверх пальцами.

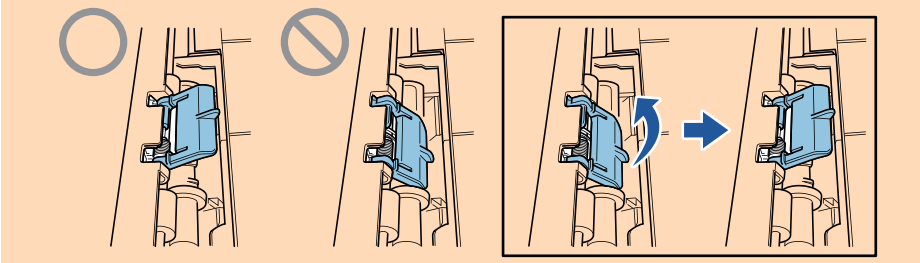

- l Если рычаг, поддерживающий документ, отсоединился, смотрите "Поддержка клиентов" в ["О технической поддержке и обслуживании" \(страница 622\)](#page-621-0) для получения информации о проблеме.
- **4. Потяните открывающий рычаг АПД на себя для открытия верхней секции АПД.**

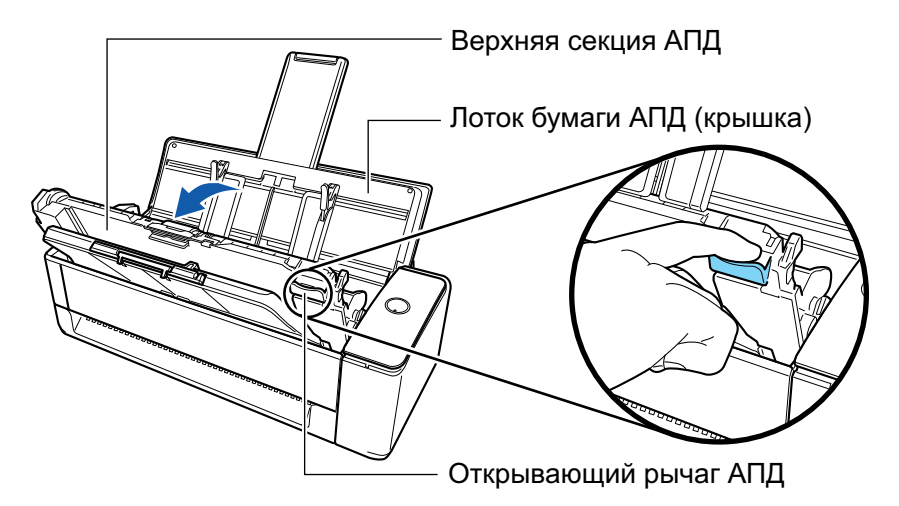

**5. Чистите следующие места материей, увлажненной Очистителем F1.**

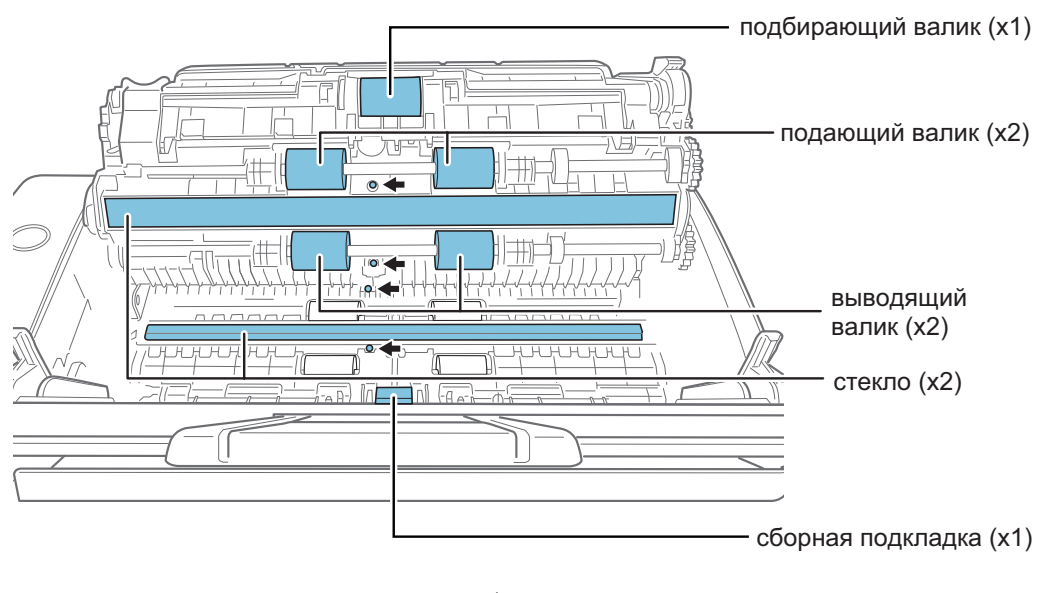

㸸датчик документов (x4)

### ВНИМАНИЕ

При чистке, будьте осторожны, не повредите тканью датчик документа.

l Подбирающий валик (× 1) / подающий валик (× 2) / выводящий валик (× 2)

Аккуратно протрите грязь и пыль с поверхности валиков, вращая их пальцами. Удостоверьтесь, что чистка произведена должным образом, так как остаток на валиках повлияет на выполнение подачи.

Стекло (× 2)

Сотрите грязь и пыль с поверхности секций стекла.

#### СОВЕТ

Если к секциям стекла прилип клей или другое клейкое вещество, тщательно сотрите их.

Любая оставшаяся грязь может привести к появлению вертикальных полос на отсканированном изображении.

l Подкладка (× 1)

Протрите резиновую поверхность подкладки вниз для удаления грязи и пыли. Будьте осторожны не захватите случайно руками или одеждой подбирающую пружину (металлическая часть). Во время очистки опустите подбирающий рычаг.

Датчик документа (× 4)

Аккуратно протрите грязь и пыль с поверхности датчиков документов. Если существуют трудности при чистке ультразвуковых датчиков, используйте ватную палочку.

## **6. Очистите подающие валики и выводящие валики на стороне сканера.**

1. Соедините кабель питания к розетке переменного тока, и нажмите кнопку [Scan] на три секунды с открытой верхней секцией АПД.

#### ВНИМАНИЕ

Соедините кабель питания к розетке переменного тока, только когда чистите подающие и выводящие валики.

2. Чистите следующие места материей, увлажненной Очистителем F1.

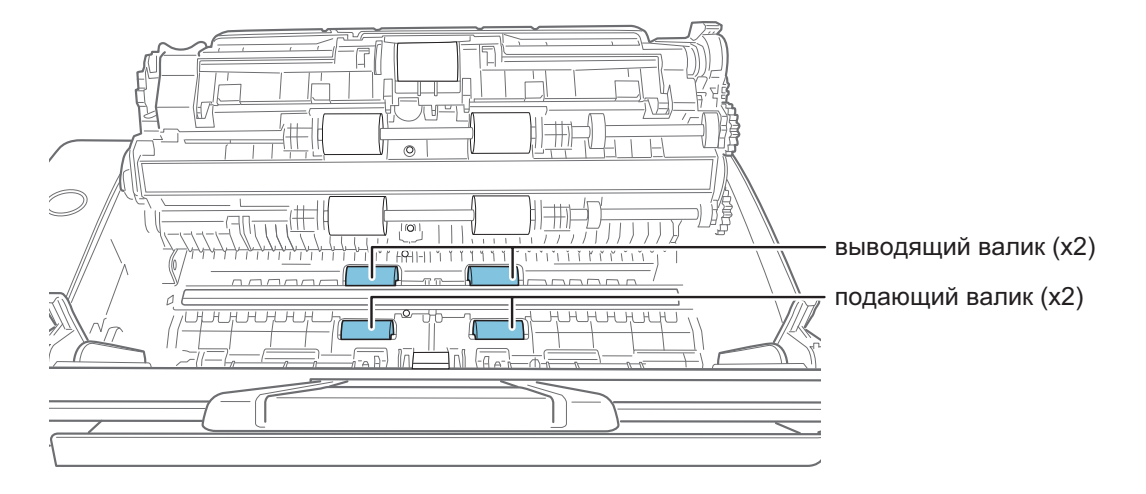

l Подающий валик (× 2) / выводящий валик (× 2)

Нажмите кнопку [Scan] для вращения валиков. Аккуратно протрите грязь и пыль, так чтобы не повредить поверхность каждого валика. Удостоверьтесь, что чистка произведена должным образом, так как остаток на валиках повлияет на выполнение подачи.

СОВЕТ

Нажатие кнопки [Scan] семь раз прокрутит подающий и выводящий валики один раз.

**7. Закройте верхнюю секцию АПД.**

Верхняя секция АПД Укладчик

Закройте верхнюю секцию АПД вместе с укладчиком, чтобы она зафиксировалась на месте, о чем свидетельствует щелчок.

#### ВНИМАНИЕ

Убедитесь, что верхняя секция АПД была полностью закрыта.

В противном случае может произойти замятие бумаги, или ошибки подачи, или произойти сбои изображения.

# <span id="page-535-0"></span>Очистка iX500

В данном разделе дается объяснение о чистящих материалах и как чистить ScanSnap.

#### ВНИМАНИЕ

Нижняя часть ScanSnap может нагреться, когда ScanSnap используется, но это не влияет на работу ScanSnap или приносит физического вреда. Будьте осторожны не уронить ScanSnap, при его переносе.

- **["Очистка внешней поверхности iX500" \(страница 537\)](#page-536-0)**
- ["Очистка внутренней поверхности iX500" \(страница 538\)](#page-537-0)

## <span id="page-536-0"></span>Очистка внешней поверхности iX500

Чистите ScanSnap снаружи, лоток бумаги АПД (крышка), верхнюю секцию АПД, и укладчик выполнив следующую процедуру.

## **1. Отсоедините кабели от ScanSnap.**

## **2. Чистите ScanSnap снаружи сухой материей, или материей, увлажненной в Очистителе F1 / мягким моющим средством.**

#### ВНИМАНИЕ

- Никогда не пользуйтесь ацетоном или каким-либо другим органическим растворителем. Форма или цвет могут быть изменены.
- **При чистке ScanSnap следите за тем, чтобы внутрь устройства не попала жидкость.**
- **Может понадобиться длительное время пока Очиститель F1 высохнет, при его** чрезмерном использовании. Увлажните ткань умеренным количеством. Полностью протирая снимите очиститель мягкой тканью, чтобы он не оставался на очищенных частях.

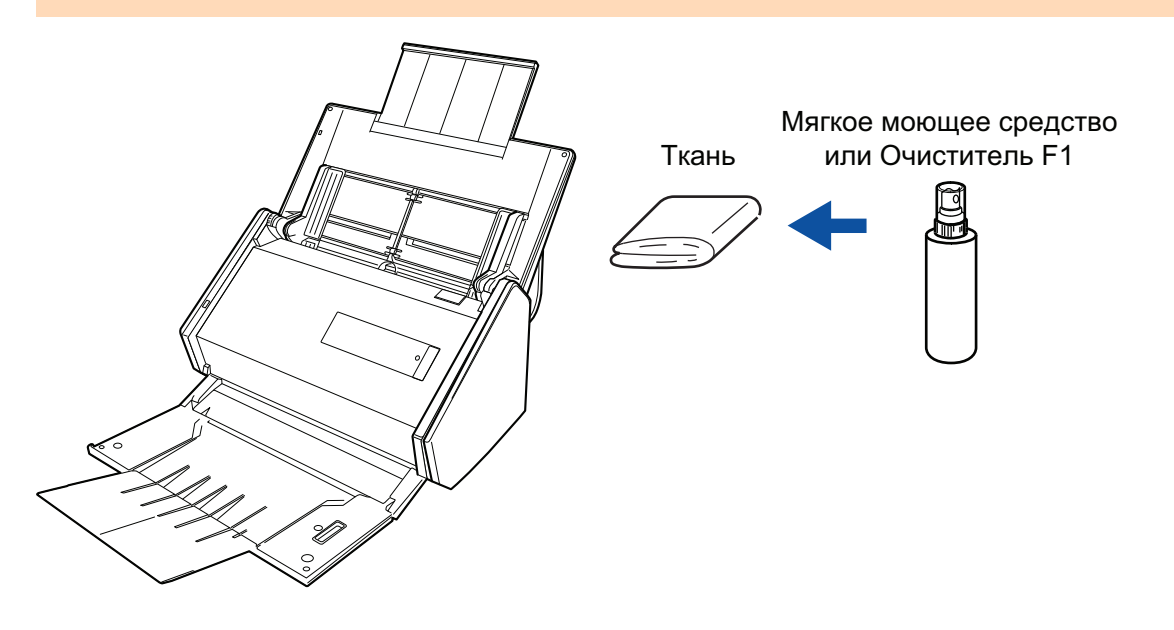

# <span id="page-537-0"></span>Очистка внутренней поверхности iX500

Продолжительное сканирование может вызвать попадание пыли и бумажной пыли внутрь ScanSnap и вызвать ошибки сканирования.

Рекомендуется выполнять чистку ScanSnap изнутри через каждые 1 000 сканированных листов. Обратите внимание, что рекомендация различается в зависимости от типа сканируемого документа. Например, может понадобиться чистить сканер более часто, если сканируются документы на которых не достаточно вставлено порошка.

- ПРЕДУПРЕЖДЕНИЕ
- l Перед выполнением чистки ScanSnap, необходимо выключить ScanSnap и отсоединить кабель питания от розетки переменного тока. В противном случае существует риск возгорания или поражения электрическим током.
- l Не размещайте внутренние части сканера, такие как валик прерывания и подбирающий валик в пределах досягаемости маленькими детьми. В противном случае это может стать причиной получения травмы.
- Стекло внутри сильно нагревается при использовании ScanSnap.

Перед чисткой внутри ScanSnap, необходимо отсоединить кабель питания от розетки переменного тока, и оставить ScanSnap на 15 минут или больше.

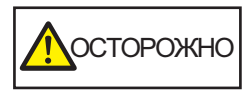

Не используйте аэрозольные распылители или распылители, содержащие алкоголь для чистки сканера. Бумажная или другая пыль с сильной струей воздуха распылителя может попасть внутрь сканера, что может вызвать сбой работы сканера или неисправность.

Также обратите внимание, что искры произведенные статически электричеством, может стать причиной пожара.

#### ВНИМАНИЕ

- Не используйте воду или моющее средство для чистки внутри ScanSnap.
- l Может понадобиться длительное время пока Очиститель F1 высохнет, при его чрезмерном использовании. Увлажните ткань умеренным количеством.

Полностью протирая снимите очиститель, чтобы он не оставался на очищенных частях.

#### СОВЕТ

Чтобы проверить количество листов, отсканированных с помощью ScanSnap, смотрите значение [Всего страниц] в окне [ScanSnap Manager - Проверка состояния расходных материалов].

Чтобы открыть окно [ScanSnap Manager - Проверка состояния расходных материалов], нажмите

правой кнопкой мыши по значку ScanSnap Manager в области уведомлений в правой части панели задач и выберите [Проверка состояния расходных материалов] в ["Меню правого клика"](#page-105-0) [\(страница 106\).](#page-105-0)

## **1. Чистите следующие элементы:**

- Валик прерывания
- l Направляющий валик
- Стекло
- l Подбирающий валик
- l Ультразвуковой датчик
- 1. Отсоедините кабель питания от розетки переменного тока.
- 2. Потяните открывающий рычаг АПД на себя для открытия верхней секции АПД.

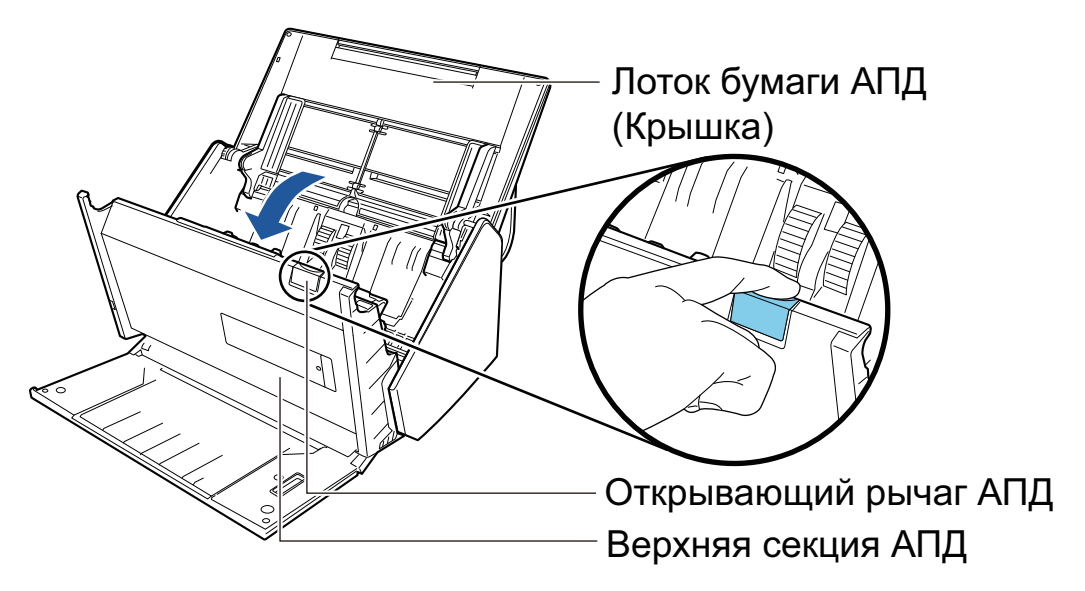

3. Чистите следующие места материей, увлажненной Очистителем F1.

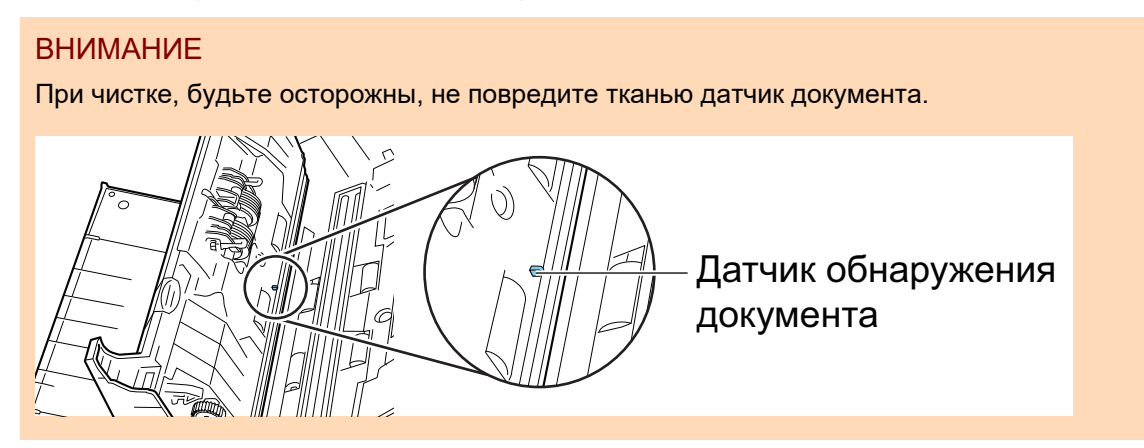

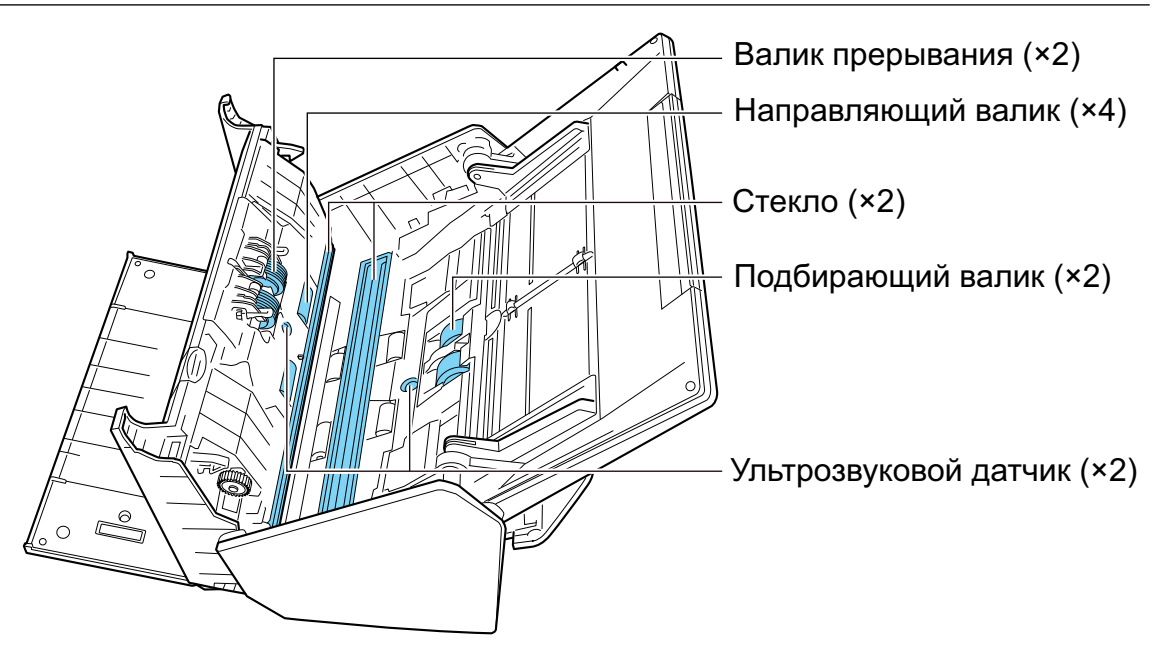

l Валик прерывания (× 2)

Удалить валики прерывания из ScanSnap для чистки их.

Для получения подробной информации о том, как удалить валик прерывания, смотрите ["Замена расходных материалов для iX500" \(страница 583\)](#page-582-0).

Аккуратно протрите грязь и пыль вдоль канавок на поверхности валика. Будьте осторожны не повредить поверхность валиков.

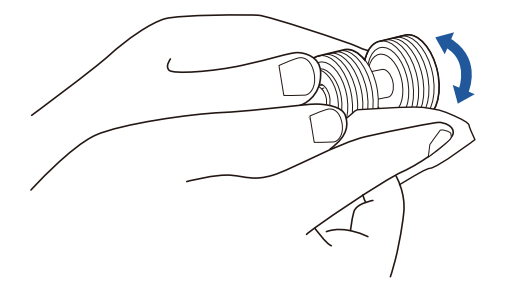

Направляющий валик ( $\times$  4)

Аккуратно протрите грязь и пыль с валиков, вращая их вручную. Будьте осторожны не повредить поверхность валиков. Удостоверьтесь, что чистка произведена должным образом, так как остаток на валиках повлияет на выполнение подачи.

Стекло (× 2)

Сотрите грязь и пыль с поверхности секций стекла.

#### СОВЕТ

Если к секциям стекла прилип клей или другое клейкое вещество, тщательно сотрите их.

Любая оставшаяся грязь может привести к появлению вертикальных полос на отсканированном изображении.

l Подбирающий валик (× 2)

Аккуратно протрите грязь и пыль вдоль канавок на поверхности валика вращая его вручную вниз. Будьте осторожны не повредить поверхность валиков. Удостоверьтесь, что чистка произведена должным образом, так как остаток на валиках повлияет на выполнение подачи.

l Ультразвуковой датчик (× 2)
Аккуратно протрите грязь и пыль с поверхности ультразвукового датчика. Если существуют трудности при чистке ультразвуковых датчиков, используйте ватную палочку.

### **2. Чистите подающие валики и выводящие валики.**

1. Соедините кабель питания к розетке переменного тока, и нажмите кнопку [Scan] на три секунды с открытой верхней секцией АПД.

#### ВНИМАНИЕ

Соедините кабель питания к розетке переменного тока, только когда чистите подающие и выводящие валики.

2. Чистите следующие места материей, увлажненной Очистителем F1.

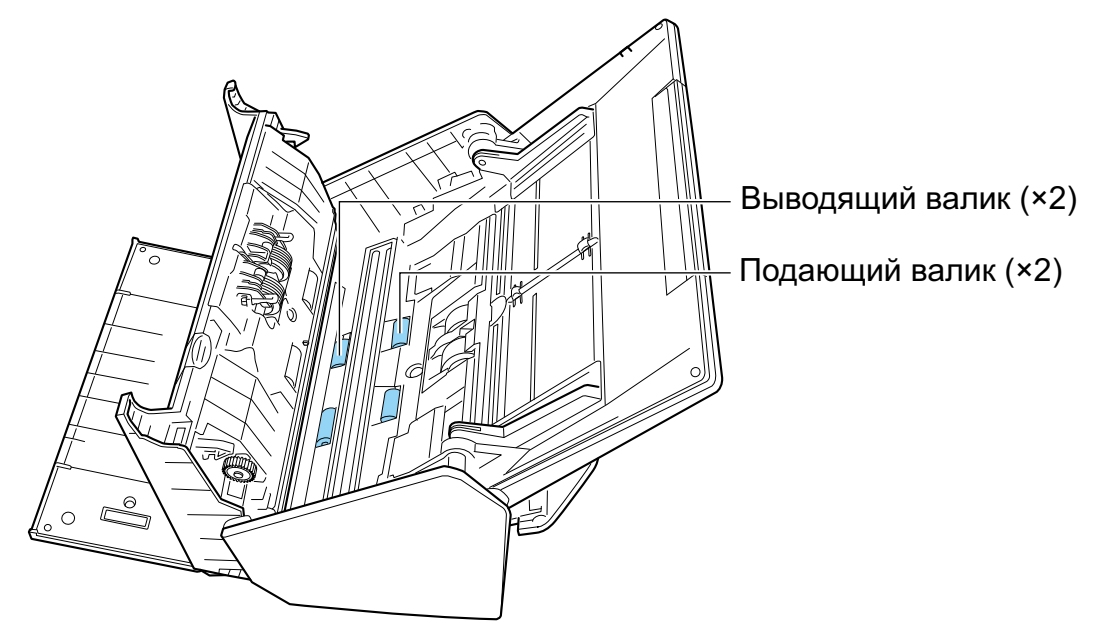

l Подающий валик (× 2) / выводящий валик (× 2)

Нажмите кнопку [Scan] для вращения валиков. Аккуратно протрите грязь и пыль, так чтобы не повредить поверхность валиков. Удостоверьтесь, что чистка произведена должным образом, так как остаток на валиках повлияет на выполнение подачи.

#### СОВЕТ

Нажатие кнопки [Scan] семь раз прокрутит подающий и выводящий валики один раз.

**3. Закройте верхнюю секцию АПД.**

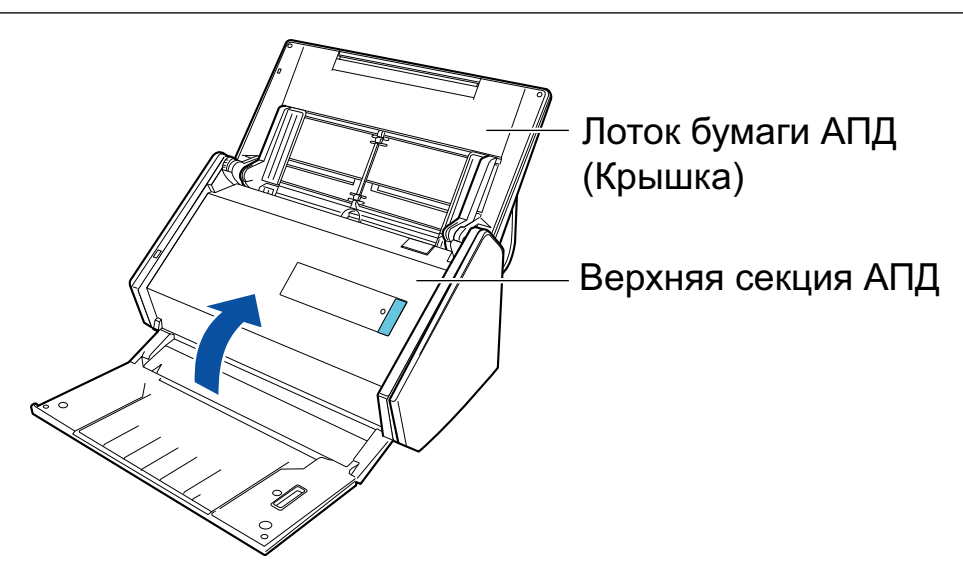

 $\Rightarrow$  Издается звук при возвращении в исходное положение.

#### ВНИМАНИЕ

Убедитесь, что верхняя секция АПД была полностью закрыта.

В противном случае может произойти замятие бумаги, или ошибки подачи, или произойти сбои изображения.

# Очистка iX100

В данном разделе дается объяснение о чистящих материалах и как чистить ScanSnap.

- l ["Очистка внешней поверхности iX100" \(страница 544\)](#page-543-0)
- l ["Очистка внутренней поверхности iX100" \(страница 545\)](#page-544-0)

## <span id="page-543-0"></span>Очистка внешней поверхности iX100

Чистка ScanSnap снаружи.

- **1. Отсоедините кабели от ScanSnap.**
- **2. Чистите ScanSnap снаружи сухой материей, или материей, увлажненной в Очистителе F1 / мягким моющим средством.**

#### ВНИМАНИЕ

- Никогда не пользуйтесь ацетоном или каким-либо другим органическим растворителем. Форма или цвет могут быть изменены.
- **При чистке ScanSnap следите за тем, чтобы внутрь устройства не попала жидкость.**
- **Может понадобиться длительное время пока Очиститель F1 высохнет, при его** чрезмерном использовании. Увлажните ткань умеренным количеством. Полностью протирая снимите очиститель мягкой тканью, чтобы он не оставался на очищенных частях.

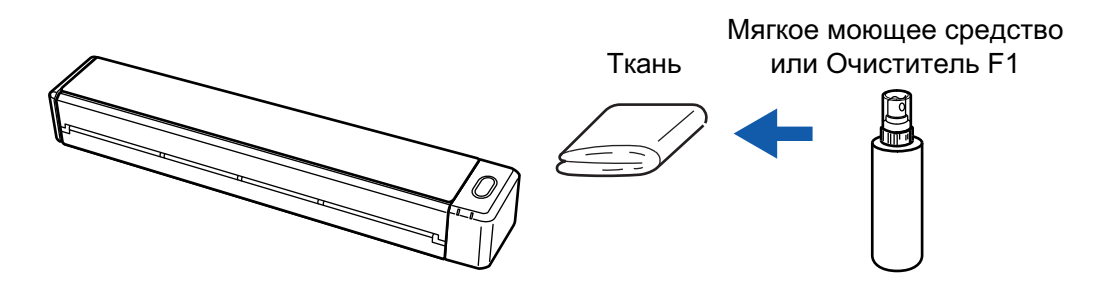

# <span id="page-544-0"></span>Очистка внутренней поверхности iX100

Продолжительное сканирование может вызвать попадание пыли и бумажной пыли внутрь ScanSnap и вызвать ошибки сканирования.

Рекомендуется выполнять чистку ScanSnap изнутри через каждые 100 сканированных листов. Обратите внимание, что рекомендация различается в зависимости от типа сканируемого документа. Например, может понадобиться чистить сканер более часто, если сканируются документы на которых не достаточно вставлено порошка.

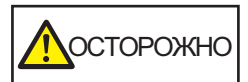

Не используйте аэрозольные распылители или распылители, содержащие алкоголь для чистки сканера. Бумажная или другая пыль с сильной струей воздуха распылителя может попасть внутрь сканера, что может вызвать сбой работы сканера или неисправность.

Также обратите внимание, что искры произведенные статически электричеством, может стать причиной пожара.

#### ВНИМАНИЕ

- Не используйте воду или моющее средство для чистки внутри ScanSnap.
- l Может понадобиться длительное время пока Очиститель F1 высохнет, при его чрезмерном использовании. Увлажните ткань умеренным количеством.

Полностью протирая снимите очиститель, чтобы он не оставался на очищенных частях.

#### СОВЕТ

Чтобы проверить количество листов, отсканированных с помощью ScanSnap, смотрите окно [Всего страниц] в [ScanSnap Manager - Информация о сканере и драйвере].

Чтобы открыть окно [ScanSnap Manager - Информация о сканере и драйвере], нажмите правой

кнопкой мыши по значку ScanSnap Manager в области уведомлений в правой части панели задач и выберите [Справка] → [Информация ScanSnap] в ["Меню правого клика" \(страница 106\).](#page-105-0)

## **1. Чистите стекло и направляющие валики.**

1. Откройте подающую направляющую.

ScanSnap включен и из него слышен звук вращения валика.

Когда звук прекратиться, перейдите к следующему шагу.

2. Откройте верхнюю крышку и выводящую направляющую.

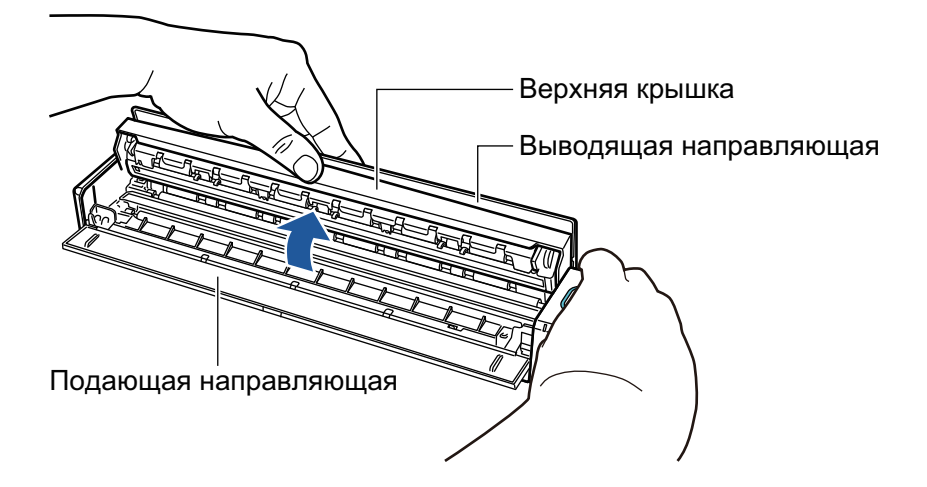

3. Чистите следующие места материей, увлажненной Очистителем F1.

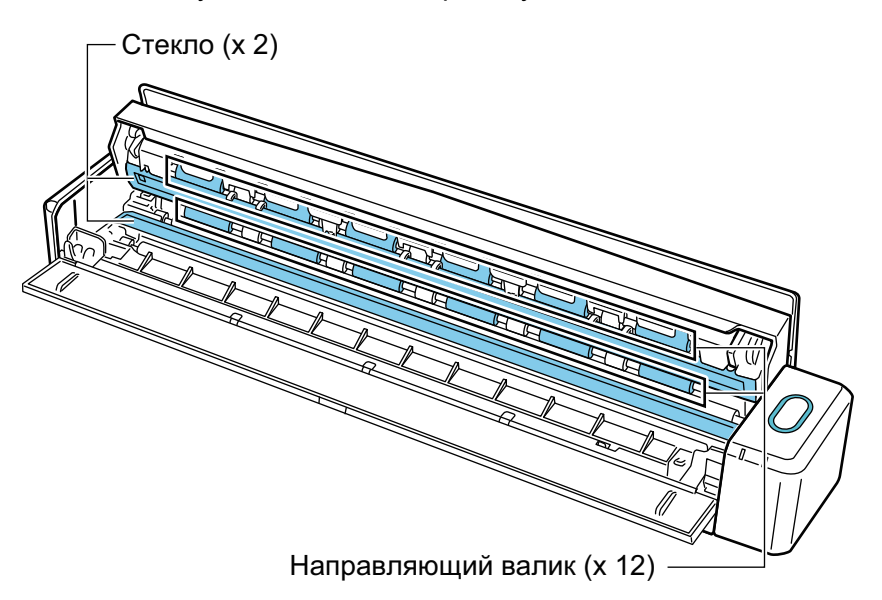

l Стекло (× 2, одно на верхней крышке и одно на противоположной стороне) Сотрите грязь и пыль с поверхности секций стекла.

#### СОВЕТ

Если к секциям стекла прилип клей или другое клейкое вещество, тщательно сотрите их.

Любая оставшаяся грязь может привести к появлению вертикальных полос на отсканированном изображении.

Направляющий валик (× 12, расположен на верхней крышке)

Аккуратно протрите грязь и пыль с валиков, вращая их вручную. Будьте осторожны не повредить поверхность валиков. Удостоверьтесь, что чистка произведена должным образом, так как остаток на валиках повлияет на выполнение подачи.

### **2. Чистите подающие валики и выводящие валики.**

- 1. Нажмите и удерживайте кнопку [Scan/Stop] в течение 3 секунд, когда верхняя крышка открыта.
- 2. Чистите следующие места материей, увлажненной Очистителем F1.

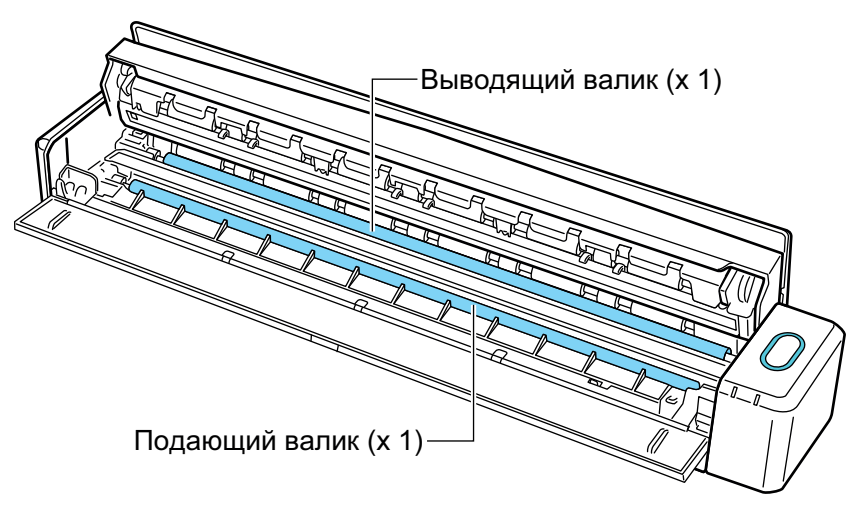

l Подающий валик (× 1, расположен на стороне сканера)

Нажмите кнопку [Scan/Stop] для вращения валиков. Аккуратно протрите грязь и пыль, так чтобы не повредить поверхность валиков. Удостоверьтесь, что чистка произведена должным образом, так как остаток на валике повлияет на выполнение подачи.

l Выводящий валик (× 1, расположен на стороне сканера)

Нажмите кнопку [Scan/Stop] для вращения валиков. Аккуратно протрите грязь и пыль, так чтобы не повредить поверхность валиков. Удостоверьтесь, что чистка произведена должным образом, так как остаток на валике повлияет на выполнение подачи.

Если выводящий валик сложно чистить, попытайтесь чистить с задней стороны ScanSnap, оставляя верхнюю крышку слегка открытой.

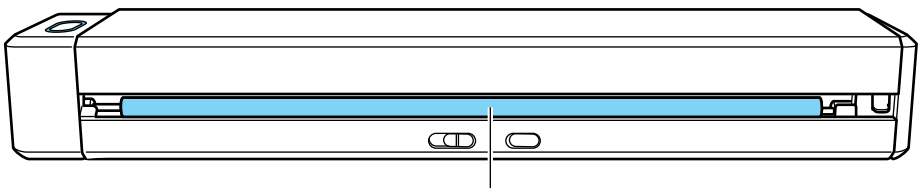

Выводящий валик (x 1)

#### СОВЕТ

Нажатие кнопки [Scan/Stop] семь раз прокрутит подающий и выводящие валики один раз.

**3. Закройте верхнюю крышку и выводящую направляющую.**

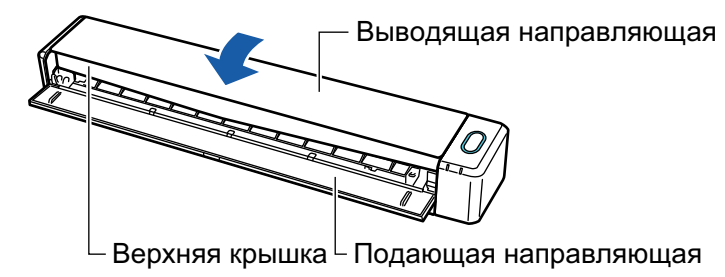

 $\Rightarrow$  Издается звук при возвращении в исходное положение.

#### ВНИМАНИЕ

Убедитесь, что верхняя крышка полностью закрыта.

В противном случае может произойти замятие бумаги, или ошибки подачи, или произойти сбои изображения.

# Очистка SV600

В данном разделе дается объяснение о том, как чистить снаружи ScanSnap.

Если белая лист, стекло, камера, лампа или инфракрасный светодиод становятся грязными, ошибка может возникнут в сканированных изображениях. Каждый раз при отображении ошибки в сканированном изображении, чистите ScanSnap.

### **1. Отсоедините кабели от ScanSnap.**

**2. Чистите ScanSnap снаружи сухой материей, или материей, увлажненной в Очистителе F1 / мягким моющим средством.**

Используйте ватную палочку для чистки маленьких частей, таких как камера или инфракрасного светодиода ScanSnap.

#### ВНИМАНИЕ

- Никогда не пользуйтесь ацетоном или каким-либо другим органическим растворителем. Форма или цвет могут быть изменены.
- **При чистке ScanSnap следите за тем, чтобы внутрь устройства не попала жидкость.**
- **Может понадобиться длительное время пока Очиститель F1 высохнет, при его** чрезмерном использовании. Увлажните ткань умеренным количеством. Полностью протирая снимите очиститель мягкой тканью, чтобы он не оставался на очищенных частях.
- **При чистке ScanSnap, возьмитесь за стойку ScanSnap рукой, чтобы предотвратить от** падения.

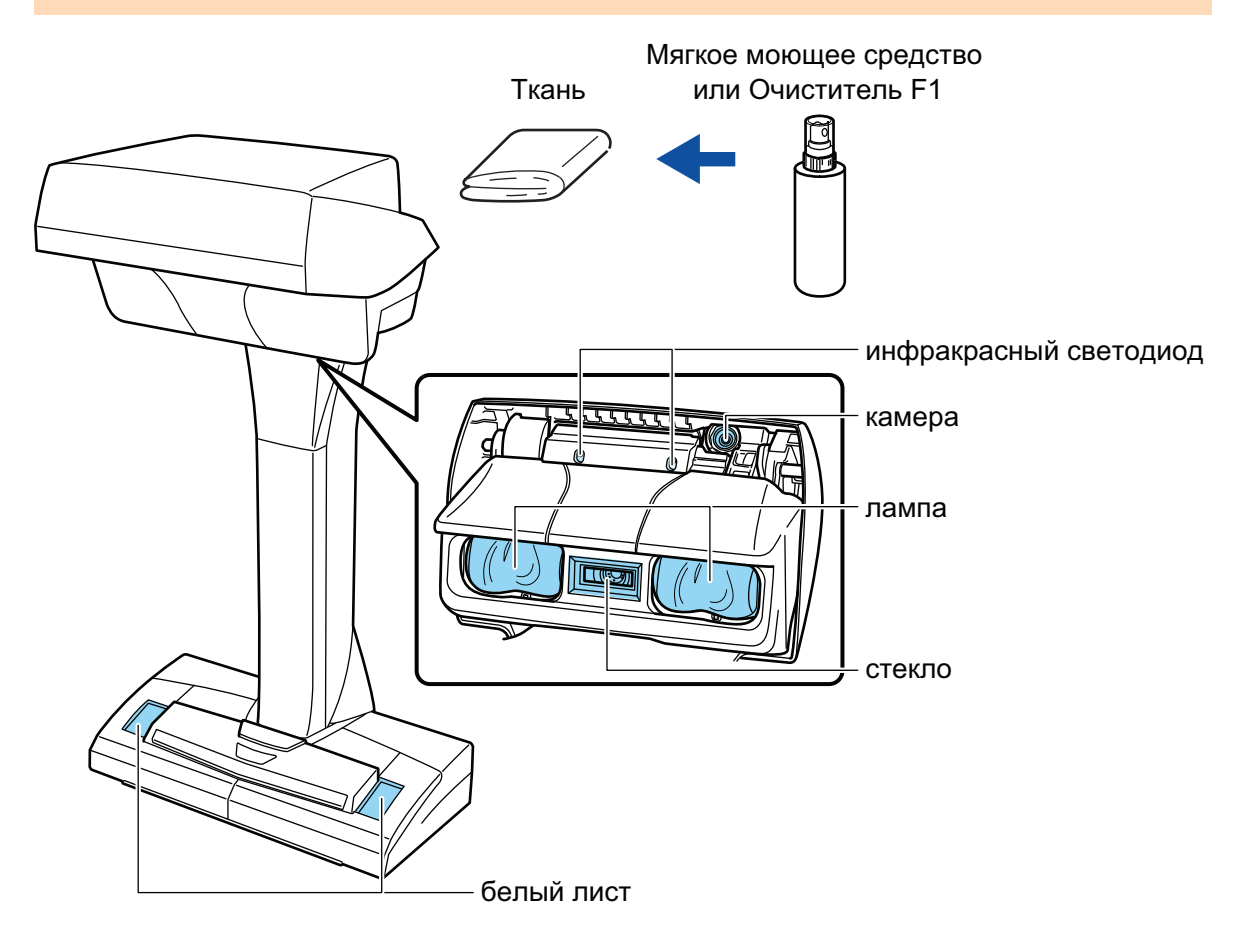

# Очистка S1300i

В данном разделе дается объяснение о чистящих материалах и как чистить ScanSnap.

- **["Очистка внешней поверхности S1300i" \(страница 551\)](#page-550-0)**
- l ["Очистка внутренней поверхности S1300i" \(страница 552\)](#page-551-0)

## <span id="page-550-0"></span>Очистка внешней поверхности S1300i

Чистите ScanSnap снаружи, лоток бумаги АПД (крышка) и верхнюю секцию АПД, выполнив следующую процедуру.

**1. Отсоедините кабели от ScanSnap.**

### **2. Чистите ScanSnap снаружи сухой материей, или материей, увлажненной в Очистителе F1 / мягким моющим средством.**

#### ВНИМАНИЕ

- Никогда не пользуйтесь ацетоном или каким-либо другим органическим растворителем. Форма или цвет могут быть изменены.
- **При чистке ScanSnap следите за тем, чтобы внутрь устройства не попала жидкость.**
- **Может понадобиться длительное время пока Очиститель F1 высохнет, при его** чрезмерном использовании. Увлажните ткань умеренным количеством. Полностью протирая снимите очиститель мягкой тканью, чтобы он не оставался на очищенных частях.

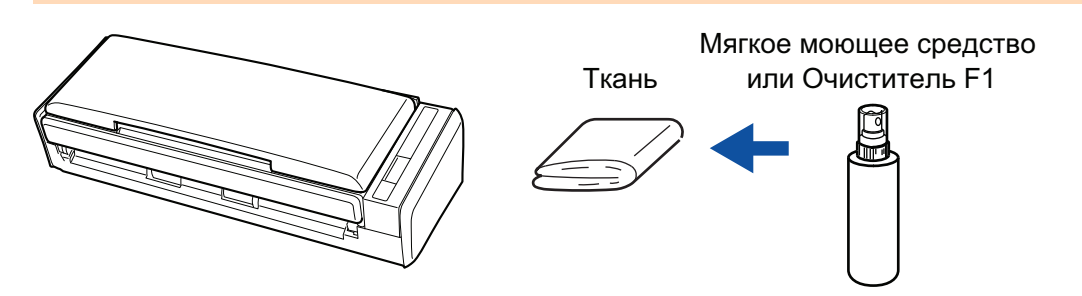

## <span id="page-551-0"></span>Очистка внутренней поверхности S1300i

Продолжительное сканирование может вызвать попадание пыли и бумажной пыли внутрь ScanSnap и вызвать ошибки сканирования.

Рекомендуется выполнять чистку ScanSnap изнутри через каждые 200 сканированных листов. Обратите внимание, что рекомендация различается в зависимости от типа сканируемого документа. Например, может понадобиться чистить сканер более часто, если сканируются документы на которых не достаточно вставлено порошка.

- ПРЕДУПРЕЖДЕНИЕ l Перед чисткой ScanSnap, необходимо выключить ScanSnap и отсоединить кабель питания (кабель питания или кабель питания шины USB) от источника питания (розетка переменного тока или компьютер). В противном случае существует риск возгорания или поражения электрическим током.
	- l Не размещайте внутренние части сканера, такие как комплект сборной прокладки и подбирающего валика в пределах досягаемости маленькими детьми. В противном случае это может стать причиной получения травмы.
	- l Когда ScanSnap работает, поверхность стекла во внутренней части нагревается.

Перед чисткой внутри ScanSnap, необходимо отсоединить кабель питания (кабель питания или кабель питания шины USB) от источника питания (розетка переменного тока или компьютер) и оставить ScanSnap на 15 минут или больше.

- ОСТОРОЖНО
- Не используйте аэрозольные распылители или распылители, содержащие алкоголь для чистки сканера. Бумажная или другая пыль с сильной струей воздуха распылителя может попасть внутрь сканера, что может вызвать сбой работы сканера или неисправность.

Также обратите внимание, что искры произведенные статически электричеством, может стать причиной пожара.

l При выполнении чистки ScanSnap будьте осторожны с внутренней структурой ScanSnap и избегайте случайного захвата руками или одеждой подбирающей пружины (металлическая часть). Иначе подбирающая пружина (металлическая часть) может быть деформирована, что может стать причиной получения травмы.

#### ВНИМАНИЕ

- **Не используйте воду или моющее средство для чистки внутри ScanSnap.**
- l Может понадобиться длительное время пока Очиститель F1 высохнет, при его чрезмерном использовании. Увлажните ткань умеренным количеством.

Полностью протирая снимите очиститель, чтобы он не оставался на очищенных частях.

#### СОВЕТ

Чтобы проверить количество листов, отсканированных с помощью ScanSnap, смотрите значение [Всего страниц] в окне [ScanSnap Manager - Проверка состояния расходных материалов].

Чтобы открыть окно [ScanSnap Manager - Проверка состояния расходных материалов], нажмите

правой кнопкой мыши по значку ScanSnap Manager **в области уведомлений в правой части** панели задач и выберите [Проверка состояния расходных материалов] в ["Меню правого клика"](#page-105-0) [\(страница 106\).](#page-105-0)

#### **1. Чистите следующие элементы:**

- Сборная подкладка
- l Направляющий валик
- Стекло
- l Подбирающий валик
- l Белые фоновые полосы
- 1. Отсоединить кабель питания (кабель питания или кабель питания шины USB) от источника питания (розетка переменного тока или компьютер).
- 2. Потяните открывающий рычаг АПД на себя для открытия верхней секции АПД.

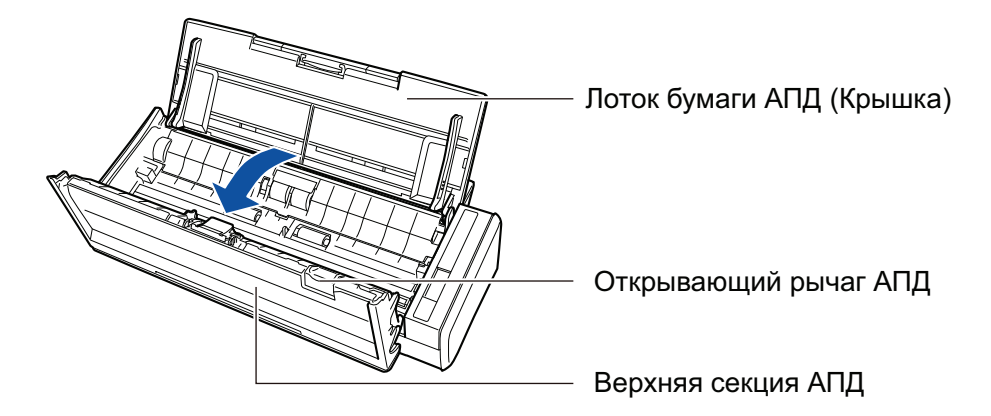

3. Чистите следующие места материей, увлажненной Очистителем F1.

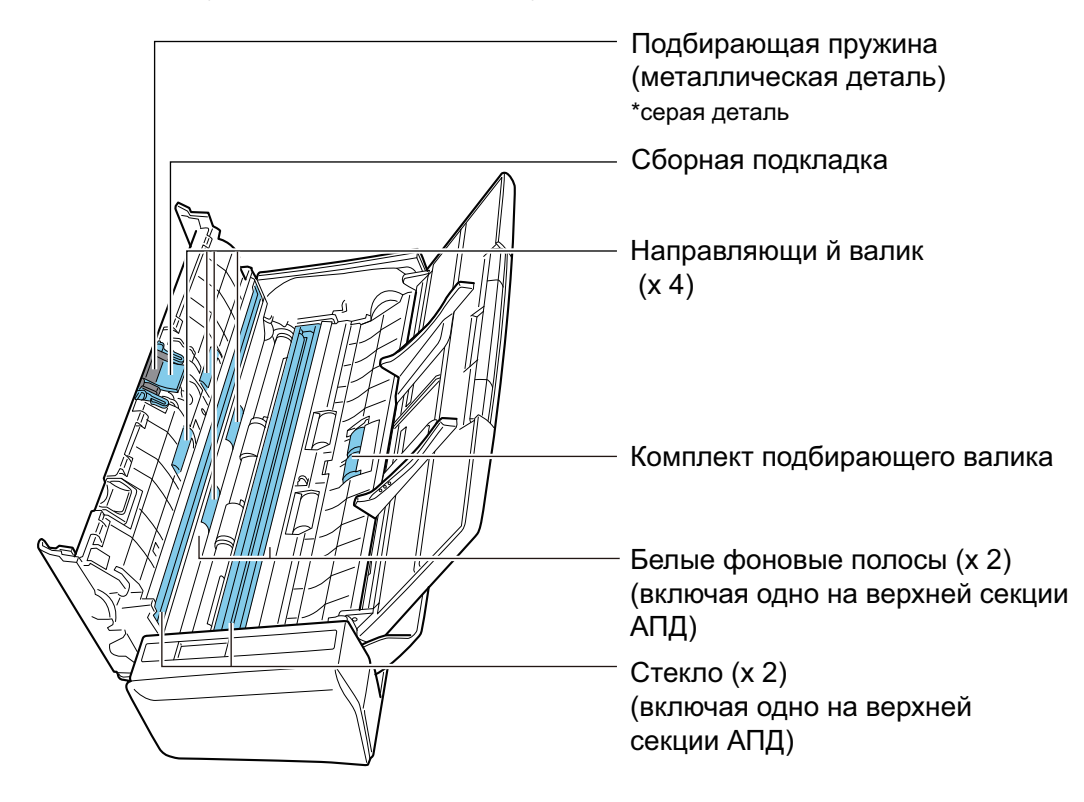

• Направляющий валик (× 4, расположен в верхней секции АПД)

Аккуратно протрите грязь и пыль с валиков, вращая их вручную. Будьте осторожны не повредить поверхность валиков. Удостоверьтесь, что чистка произведена должным образом, так как остаток на валиках повлияет на выполнение подачи.

• Сборная подкладка (× 1, расположена в верхней секции АПД)

Протрите резиновую поверхность подкладки вниз для удаления грязи и пыли. Будьте осторожны не захватите случайно руками или одеждой подбирающую пружину (металлическая часть).

• Комплект подбирающего валика (× 1, расположен на стороне сканера)

Аккуратно протрите грязь и пыль с валиков вниз, вращая их вручную. Будьте осторожны не повредить поверхность валиков. Удостоверьтесь, что чистка произведена должным образом, так как остаток на валиках повлияет на выполнение подачи.

• Стекло (× 2, одно в верхней секции АПД и одно на противоположной стороне) Сотрите грязь и пыль с поверхности секций стекла.

#### СОВЕТ

Если к секциям стекла прилип клей или другое клейкое вещество, тщательно сотрите их.

Любая оставшаяся грязь может привести к появлению вертикальных полос на отсканированном изображении.

l Белые фоновые полосы (× 2, одна в верхней секции АПД и одна на противоположной стороне)

Белые секции на краю секций стекл. Аккуратно протрите грязь и пыль с поверхности.

### **2. Чистите подающие валики и выводящие валики.**

1. Соедините кабель питания (кабель питания или кабель питания шины USB) к источнику питания (розетка переменного тока или компьютер), и нажмите кнопку [Scan] на три секунды с открытой верхней секцией АПД.

#### ВНИМАНИЕ

Соедините кабель питания (кабель питания или кабель питания шины USB) к источнику питания (розетка переменного тока или компьютер), только при выполнении чистки подающих валиков и выводящих валиков.

2. Чистите следующие места материей, увлажненной Очистителем F1.

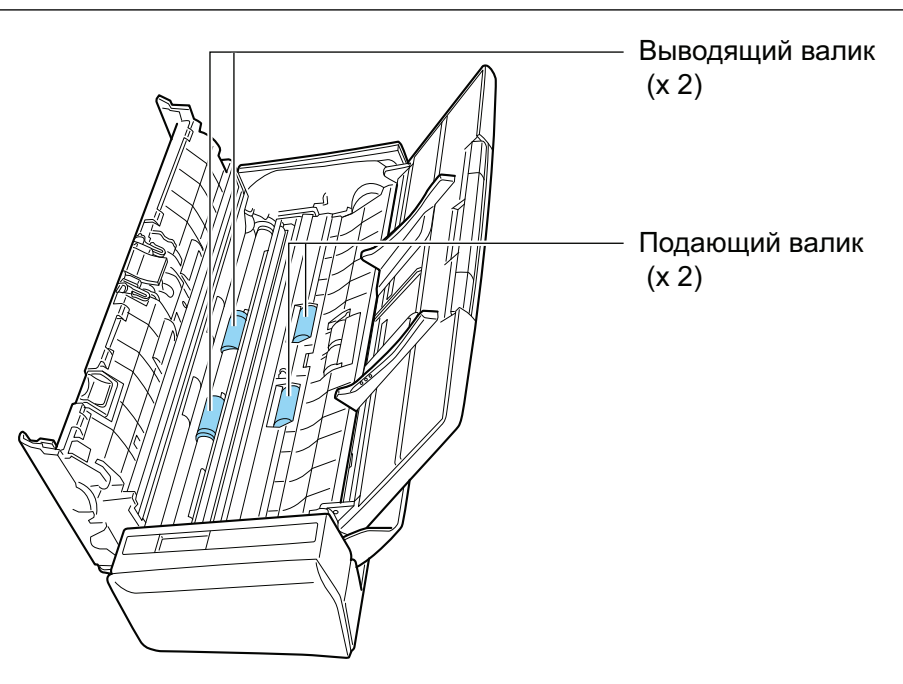

l Подающий валик (× 2) / выводящий валик (× 2)

Нажмите кнопку [Scan] для вращения валиков. Аккуратно протрите грязь и пыль, так чтобы не повредить поверхность валиков. Удостоверьтесь, что чистка произведена должным образом, так как остаток на валиках повлияет на выполнение подачи.

#### СОВЕТ

Нажатие кнопки [Scan] семь раз прокрутит подающий и выводящий валики один раз.

### **3. Закройте верхнюю секцию АПД.**

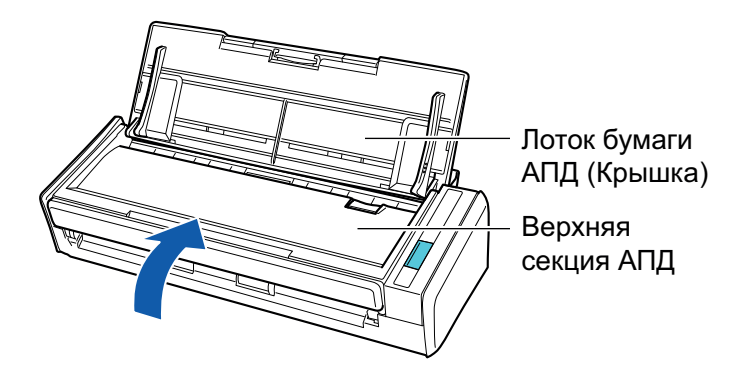

 $\Rightarrow$  Издается звук при возвращении в исходное положение.

#### ВНИМАНИЕ

Убедитесь, что верхняя секция АПД была полностью закрыта.

В противном случае может произойти замятие бумаги, или ошибки подачи, или произойти сбои изображения.

# Очистка S1100i

В данном разделе дается объяснение о чистящих материалах и как чистить ScanSnap.

- **["Очистка внешней поверхности S1100i" \(страница 557\)](#page-556-0)**
- l ["Очистка внутренней поверхности S1100i" \(страница 558\)](#page-557-0)

## <span id="page-556-0"></span>Очистка внешней поверхности S1100i

Чистка ScanSnap снаружи.

- **1. Отсоедините кабели от ScanSnap.**
- **2. Чистите ScanSnap снаружи сухой материей, или материей, увлажненной в Очистителе F1 / мягким моющим средством.**

#### ВНИМАНИЕ

- Никогда не пользуйтесь ацетоном или каким-либо другим органическим растворителем. Форма или цвет могут быть изменены.
- **При чистке ScanSnap следите за тем, чтобы внутрь устройства не попала жидкость.**
- **Может понадобиться длительное время пока Очиститель F1 высохнет, при его** чрезмерном использовании. Увлажните ткань умеренным количеством. Полностью протирая снимите очиститель мягкой тканью, чтобы он не оставался на очищенных частях.

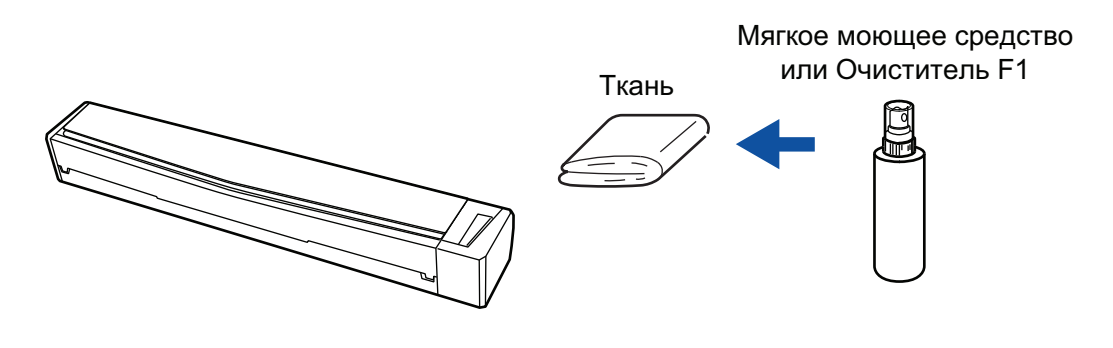

## <span id="page-557-0"></span>Очистка внутренней поверхности S1100i

Продолжительное сканирование может вызвать попадание пыли и бумажной пыли внутрь ScanSnap и вызвать ошибки сканирования.

Рекомендуется выполнять чистку ScanSnap изнутри через каждые 100 сканированных листов. Обратите внимание, что рекомендация различается в зависимости от типа сканируемого документа. Например, может понадобиться чистить сканер более часто, если сканируются документы на которых не достаточно вставлено порошка.

# ОСТОРОЖН<u>О</u>

- l Перед чисткой ScanSnap, необходимо закрыть подающую направляющую, выключить ScanSnap и отсоединить кабель USB. В противном случае существует риск возгорания или поражения электрическим током.
- Не используйте аэрозольные распылители или распылители, содержащие алкоголь для чистки сканера. Бумажная или другая пыль с сильной струей воздуха распылителя может попасть внутрь сканера, что может вызвать сбой работы сканера или неисправность.

Также обратите внимание, что искры произведенные статически электричеством, может стать причиной пожара.

#### ВНИМАНИЕ

- Не используйте воду или моющее средство для чистки внутри ScanSnap.
- l Может понадобиться длительное время пока Очиститель F1 высохнет, при его чрезмерном использовании. Увлажните ткань умеренным количеством.

Полностью протирая снимите очиститель, чтобы он не оставался на очищенных частях.

#### СОВЕТ

Чтобы проверить количество листов, отсканированных с помощью ScanSnap, смотрите окно [Всего страниц] в [ScanSnap Manager - Информация о сканере и драйвере].

Чтобы открыть окно [ScanSnap Manager - Информация о сканере и драйвере], нажмите правой

кнопкой мыши по значку ScanSnap Manager В области уведомлений в правой части панели задач и выберите [Справка] → [Информация ScanSnap] в ["Меню правого клика" \(страница 106\).](#page-105-0)

### **1. Чистите стекло и направляющие валики.**

- 1. Отсоедините кабели от ScanSnap.
- 2. Откройте верхнюю крышку и выводящую направляющую.

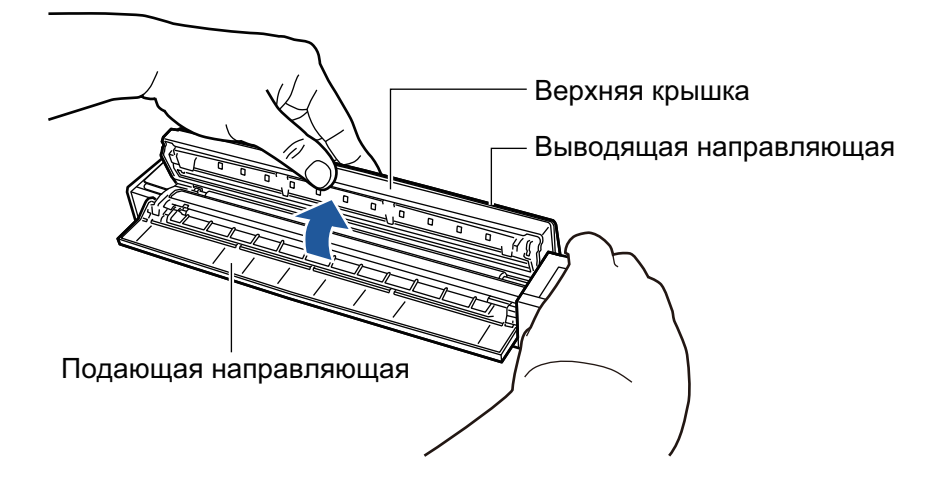

3. Чистите следующие места материей, увлажненной Очистителем F1.

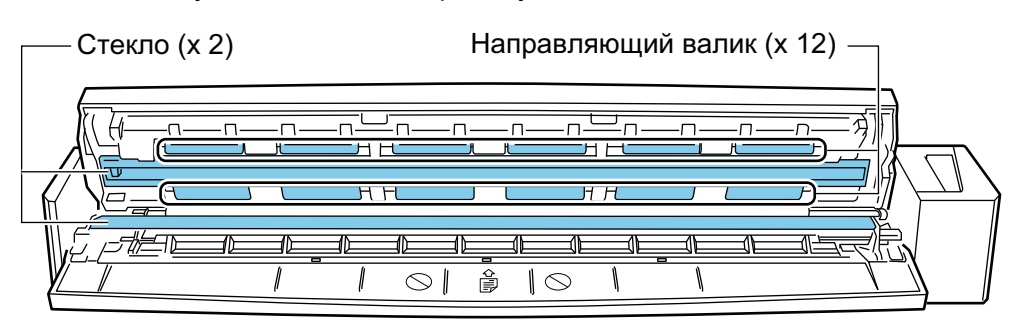

Стекло (× 2, одно на верхней крышке и одно на противоположной стороне) Сотрите грязь и пыль с поверхности секций стекла.

#### СОВЕТ

Если к секциям стекла прилип клей или другое клейкое вещество, тщательно сотрите их.

Любая оставшаяся грязь может привести к появлению вертикальных полос на отсканированном изображении.

Направляющий валик (× 12, расположен на верхней крышке)

Аккуратно протрите грязь и пыль с валиков, вращая их вручную. Будьте осторожны не повредить поверхность валиков. Удостоверьтесь, что чистка произведена должным образом, так как остаток на валиках повлияет на выполнение подачи.

## **2. Чистите подающие валики и выводящие валики.**

1. Подсоедините кабель USB к разъему USB на ScanSnap и к порту USB на компьютере, затем нажмите кнопку [Scan/Stop] на три секунды с открытой верхней крышкой.

#### ВНИМАНИЕ

Соедините кабель USB к порту USB на компьютере только при чистке подающих и выводящих валиков.

2. Чистите следующие места материей, увлажненной Очистителем F1.

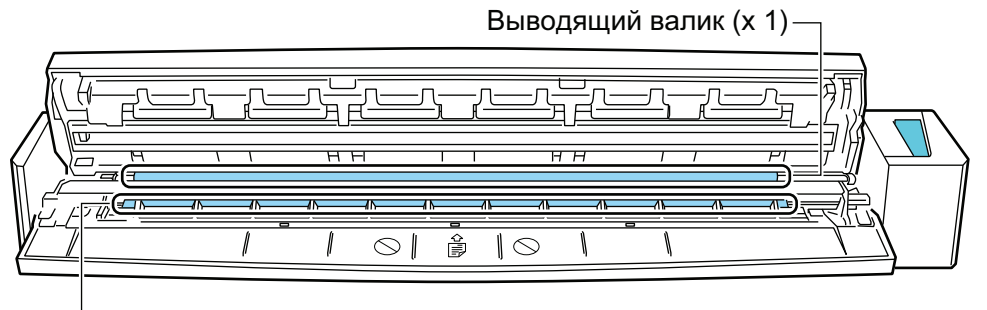

Подающий валик (x 1)

l Подающий валик (× 1, расположен на стороне сканера)

Нажмите кнопку [Scan/Stop] для вращения валиков. Аккуратно протрите грязь и пыль, так чтобы не повредить поверхность валиков. Удостоверьтесь, что чистка произведена должным образом, так как остаток на валике повлияет на выполнение подачи.

l Выводящий валик (× 1, расположен на стороне сканера)

Нажмите кнопку [Scan/Stop] для вращения валиков. Аккуратно протрите грязь и пыль, так чтобы не повредить поверхность валиков. Удостоверьтесь, что чистка произведена должным образом, так как остаток на валике повлияет на выполнение подачи.

Если выводящий валик сложно чистить, попытайтесь чистить с задней стороны ScanSnap, оставляя верхнюю крышку слегка открытой.

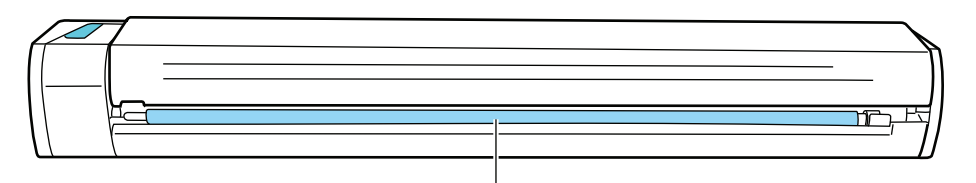

Выводящий валик (x 1)

#### СОВЕТ

Нажатие кнопки [Scan/Stop] семь раз прокрутит подающий и выводящие валики один раз.

**3. Закройте верхнюю крышку и выводящую направляющую.**

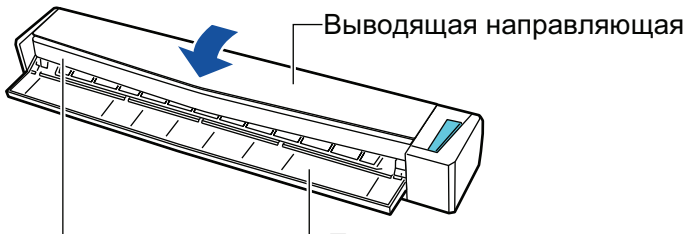

Верхняя крышка <sup>∟</sup> Подающая направляющая

 $\Rightarrow$  Издается звук при возвращении в исходное положение.

#### ВНИМАНИЕ

Убедитесь, что верхняя крышка полностью закрыта.

В противном случае может произойти замятие бумаги, или ошибки подачи, или произойти сбои изображения.

# Очистка Несущего Листа (iX1600 / iX1500 / iX1400 / iX1300 / iX500/ iX100 / S1100i)

При продолжении использования Несущего Листа, грязь и пыль скопятся на поверхности и внутри.

Чистите Несущий Лист регулярно, так как он может вызвать ошибку сканирования.

Процедура очистки Несущего листа является следующей.

## **Чистка**

Аккуратно протрите грязь и пыль с поверхности и внутри Несущего Листа сухой материей или увлажненной очистителем F1/мягким моющим средством.

#### ВНИМАНИЕ

- Не пользуйтесь ацетоном или каким-либо другим органическим растворителем.
- Не применяйте силу при трении. Это может привести к повреждению или деформации Несущего Листа.
- Будьте внимательны, не оставляйте любые складки на Несущем Листе.
- Убедитесь, что деталь, удерживающая переднюю и заднюю стороны Несущего Листа, не отсоединилась при очистке Несущего Листа.
- После чистки внутри Несущего Листа материей увлажненной в Очистителе F1 / мягким моющем средством, удостоверьтесь в том чтобы оно полностью высохло до закрытия Несущего Листа.
- Несущий Лист следует заменять примерно после каждых 500 сканирований.

# Очистка фоновой подкладки (SV600)

При продолжительном использовании фоновой подкладки, грязь и пыль скопятся на поверхности.

Очистите фоновую подкладку по следующей процедуре.

## **Чистка**

Чистите фоновую подкладку сухой или влажной тканью.

#### ВНИМАНИЕ

- Не используйте любые моющие средства.
- Держите фоновую подкладку вдали от огня или объектов высокой температуры.
- Не мните или не сгибайте фоновую подкладку.
- Рекомендуется хранить фоновую подкладку в тубусе и в чехле, в которых фоновая подкладка была упакована.
- Храните фоновую подкладку в месте, защищенном от воздействия прямых солнечных лучей.

# Расходные материалы для ScanSnap (iX1600 / iX1500 / iX1400 / iX1300 / iX500 / S1300i)

- ["Номера по каталогу и стандартная периодичность замены расходных материалов](#page-563-0) [\(iX1600 / iX1500 / iX1400 / iX1300 / iX500 / S1300i\)" \(страница 564\)](#page-563-0)
- l ["Проверка состояния расходных материалов \(iX1400 / iX1300 / iX500 / S1300i\)" \(страница](#page-565-0) [566\)](#page-565-0)
- l ["Замена расходных материалов для iX1600 / iX1500 / iX1400" \(страница 567\)](#page-566-0)
- **["Замена расходных материалов для iX1300" \(страница 575\)](#page-574-0)**
- l ["Замена расходных материалов для iX500" \(страница 583\)](#page-582-0)
- l ["Замена расходных материалов для S1300i" \(страница 590\)](#page-589-0)

# <span id="page-563-0"></span>Номера по каталогу и стандартная периодичность замены расходных материалов (iX1600 / iX1500 / iX1400 / iX1300 / iX500 / S1300i)

В следующей таблице приводится номер по каталогу и рекомендованная периодичность замены расходных материалов.

Обратите внимание, что предложенная периодичность замены является справочной, в случае использования А4 (80 г/м<sup>2</sup>) бумаги, не содержащей древесину, так как эта периодичность отличается в зависимости от типа сканированных документов.

Используйте только заданные расходные материалы.

Для получения дополнительной информации о покупке расходных материалов смотрите "Поставщики расходных материалов / дополнительных частей" в ["О технической поддержке и](#page-621-0) [обслуживании" \(страница 622\).](#page-621-0)

## **Расходные материалы для iX1600/iX1500/iX1400/iX500**

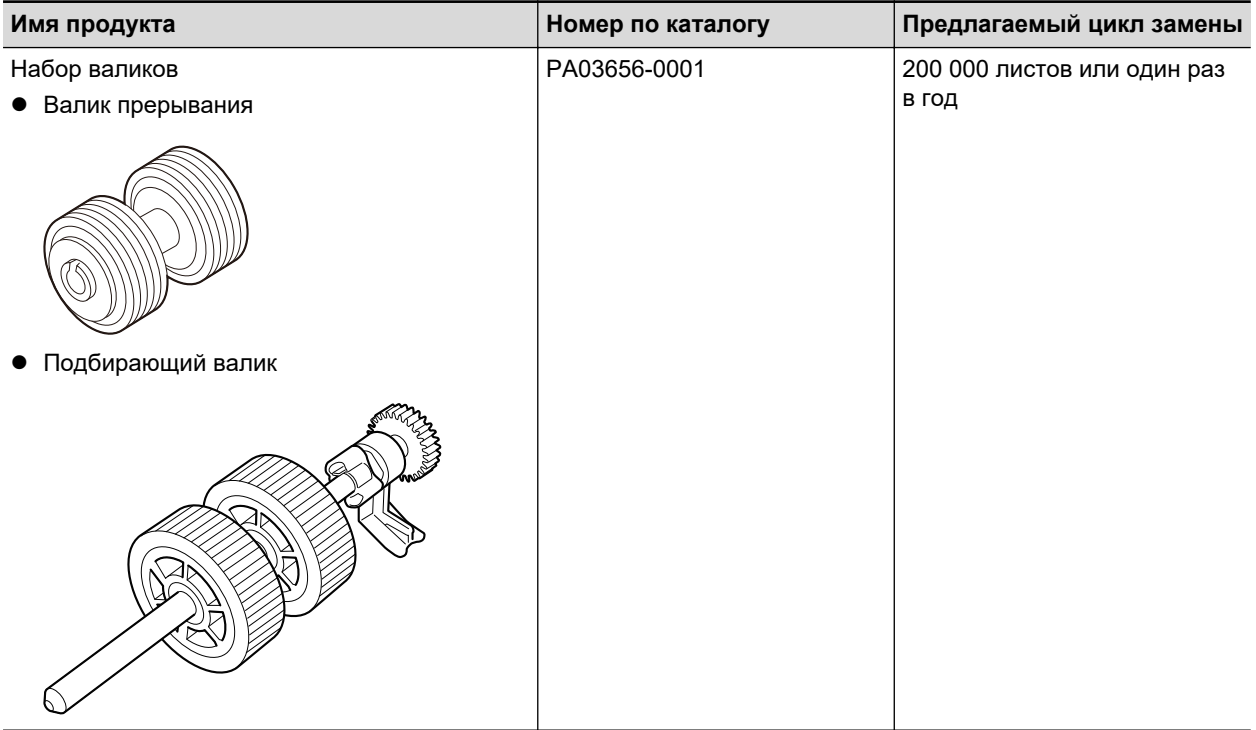

## **Расходные материалы для iX1300**

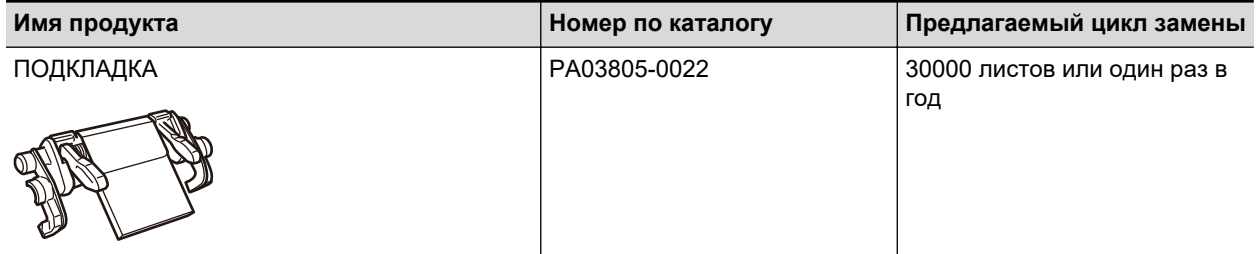

Номера по каталогу и стандартная периодичность замены расходных материалов (iX1600 / iX1500 / iX1400 / iX1300 / iX500 / S1300i)

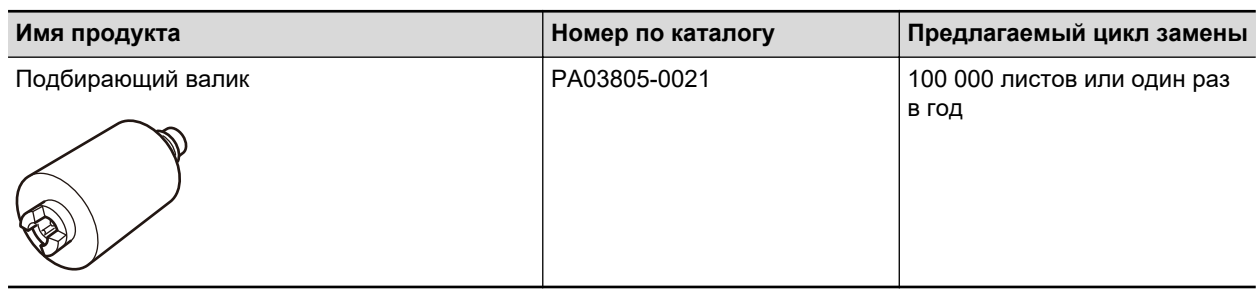

# **Расходные материалы для S1300i**

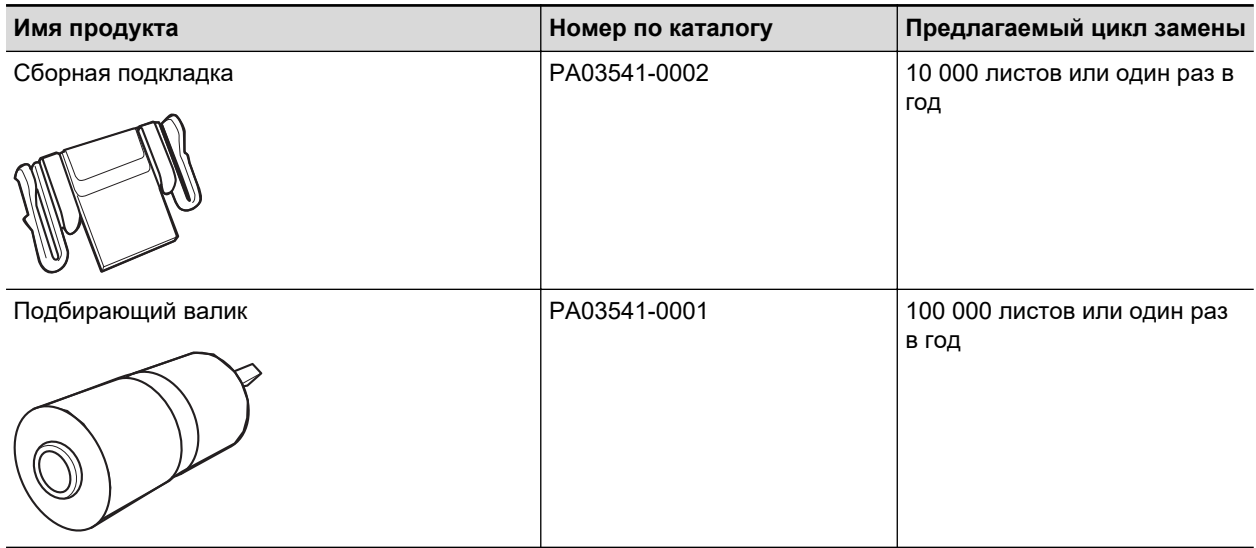

# <span id="page-565-0"></span>Проверка состояния расходных материалов (iX1400 / iX1300 / iX500 / S1300i)

Можно проверить состояние каждой части расходных материалов выполнив следующую процедуру.

- 1. Нажмите правой кнопкой мыши по значку ScanSnap Manager В **области уведомлений, расположенной в правой части панели задач, и выберите [Проверка состояния расходных материалов] в ["Меню](#page-105-0) [правого клика" \(страница 106\)](#page-105-0).**
	- $\Rightarrow$  Отобразится окно [ScanSnap Manager Проверка состояния расходных материалов].

### **2. Проверьте состояния расходных материалов.**

Смотрите [Предлагаемый цикл замены] в качестве рекомендации и замените расходные материалы.

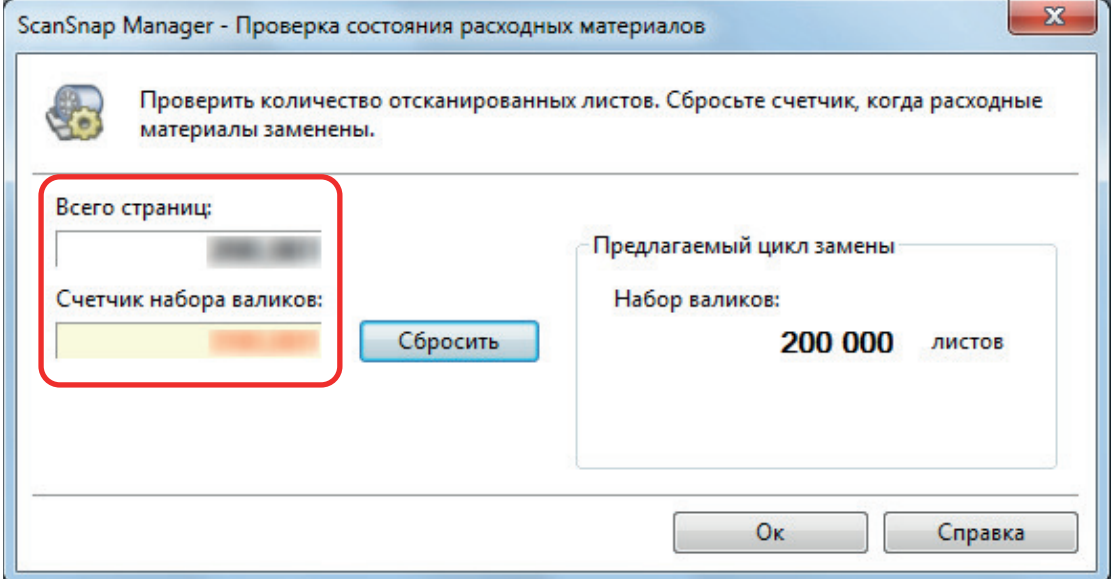

Пример: Окно [ScanSnap Manager - Проверьте состояние расходных материалов] для iX1400

# <span id="page-566-0"></span>Замена расходных материалов для iX1600 / iX1500 / iX1400

Набор валиков состоит из валика прерывания и подбирающего валика.

Заменяйте расходные материалы (набор валиков) ScanSnap по достижении цикла замены.

Далее приводится рекомендуемый цикл замены.

• Каждые 200000 сканированных листов

Для iX1600/iX1500: обратите внимание, что уведомление ( ) отображается на сенсорной панели ScanSnap при достижении 200000 сканированных листов.

• Каждый год использования

Заменяйте расходные материалы по достижению числа листов, или когда срок использования достигнет предлагаемого цикла замены.

Замените каждый валик, выполнив следующую процедуру:

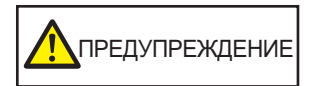

- l Перед заменой расходных материалов необходимо выключить ScanSnap и отсоединить кабель питания от розетки переменного тока. В противном случае существует риск возгорания или поражения электрическим током.
- Не размещайте внутренние части сканера, такие как валик прерывания и подбирающий валик в пределах досягаемости маленькими детьми. В противном случае это может стать причиной получения травмы.

#### ВНИМАНИЕ

Нижняя часть ScanSnap может нагреваться, когда ScanSnap используется, но это не влияет на работу ScanSnap и не приносит физического вреда. Будьте осторожны не уронить ScanSnap, при его переносе.

- **1. Отсоедините кабель питания от розетки переменного тока.**
- **2. Удалите любые документы из лотка бумаги АПД (крышка).**
- **3. Снимите направляющую чеков, если она установлена.**

Вы можете снять направляющую чеков, удерживая ее одной рукой и сдвигая.

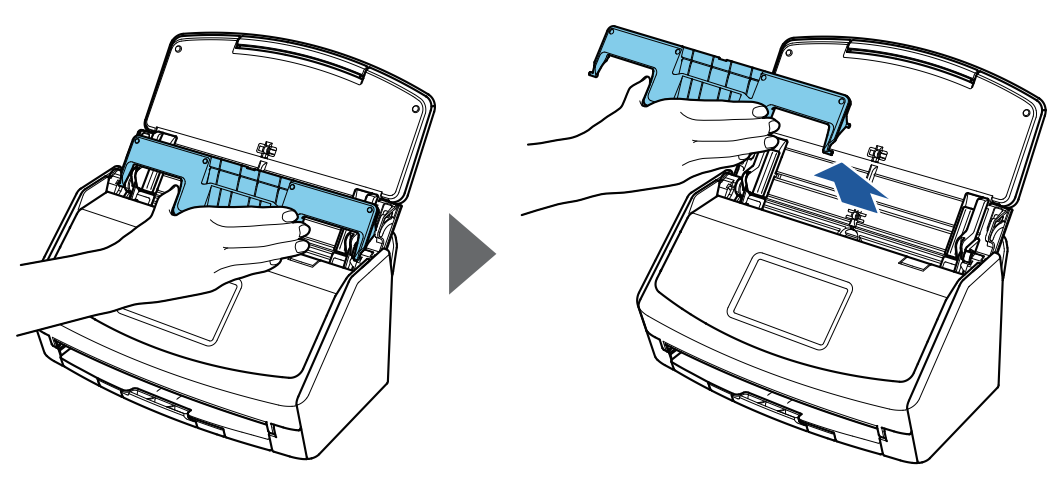

Пример: iX1600

### **4. Потяните открывающий рычаг АПД на себя для открытия верхней секции АПД.**

Корпус ScanSnap может отличаться по цвету в зависимости от региона, где приобретался ScanSnap.

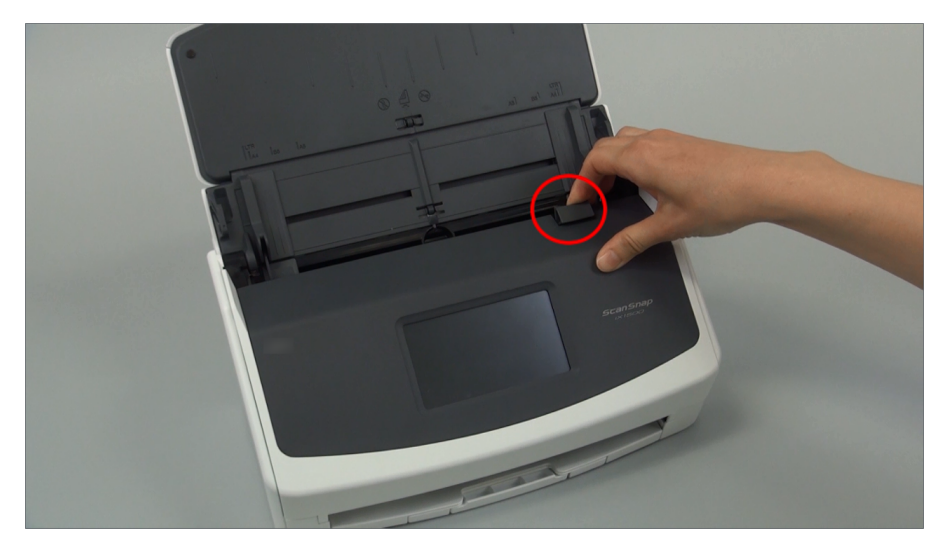

Пример: iX1600

## **5. Замените валик прерывания.**

1. Откройте крышку валика прерывания.

Возьмитесь за оба конца крышки и откройте ее по направлению стрелки.

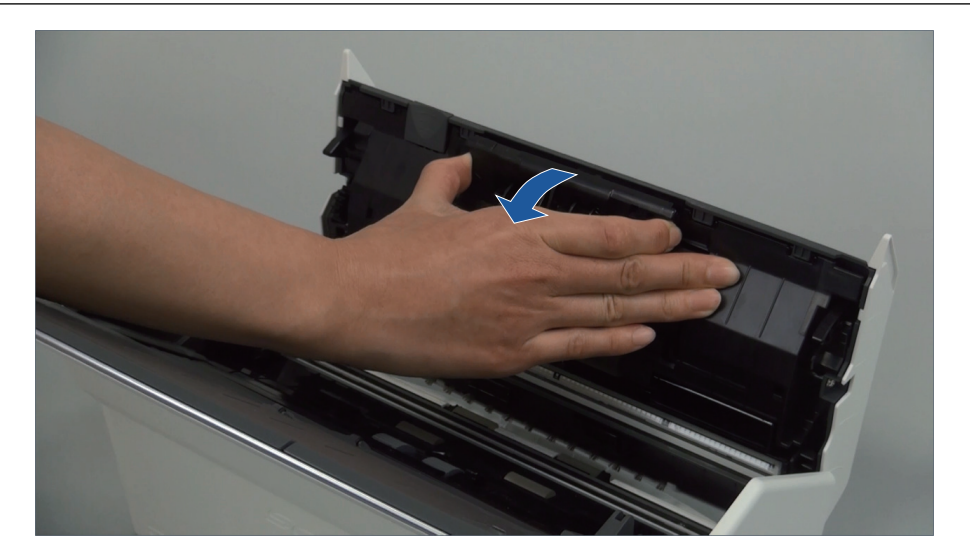

2. Удалите вал валика прерывания из ScanSnap.

Поднимите валик прерывания для удаления правой стороны вала, а затем вытяните вал из отверстия слева.

Корпус ScanSnap может отличаться по цвету в зависимости от региона, где приобретался ScanSnap.

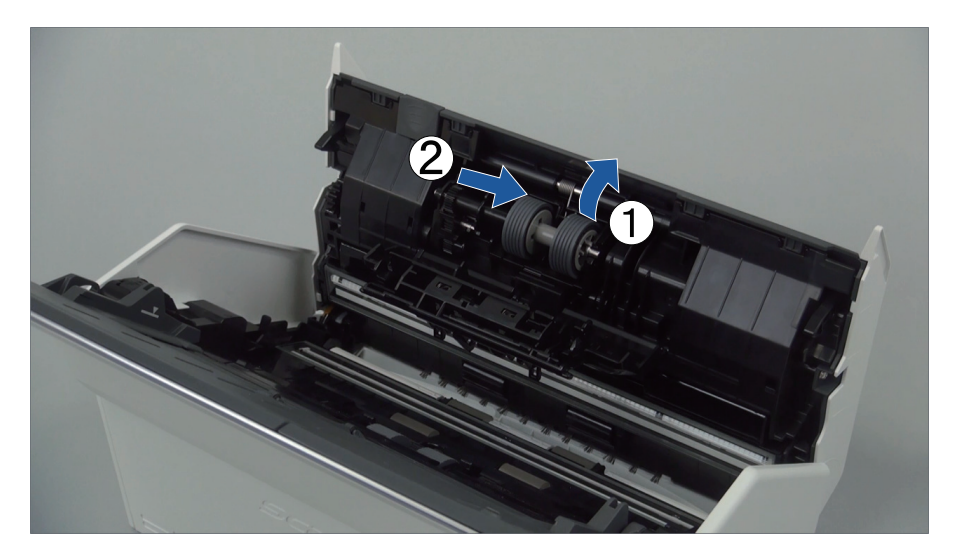

3. Удалите валик прерывания с вала.

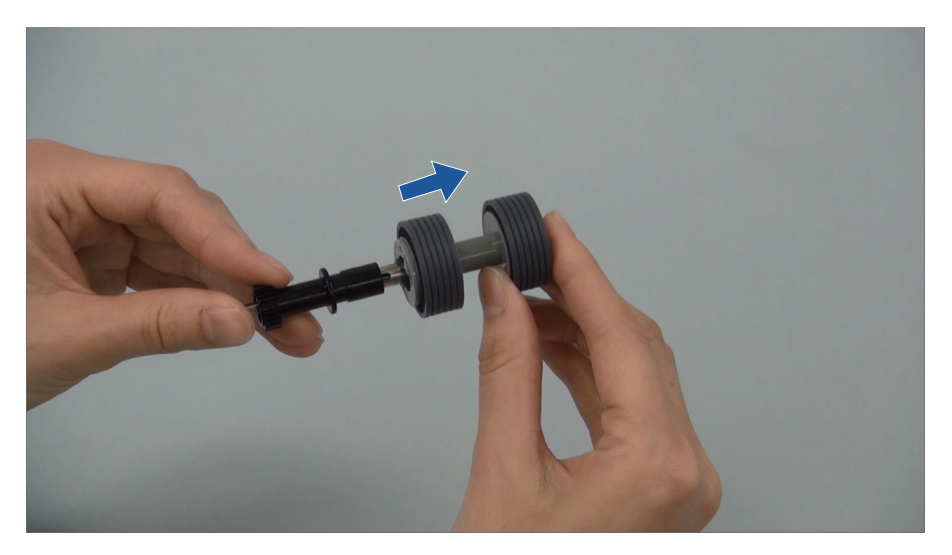

4. Вставьте новый валик прерывания на вал.

Вставьте вал в валик прерывания совместив выступ на валу со слотом на валике прерывания.

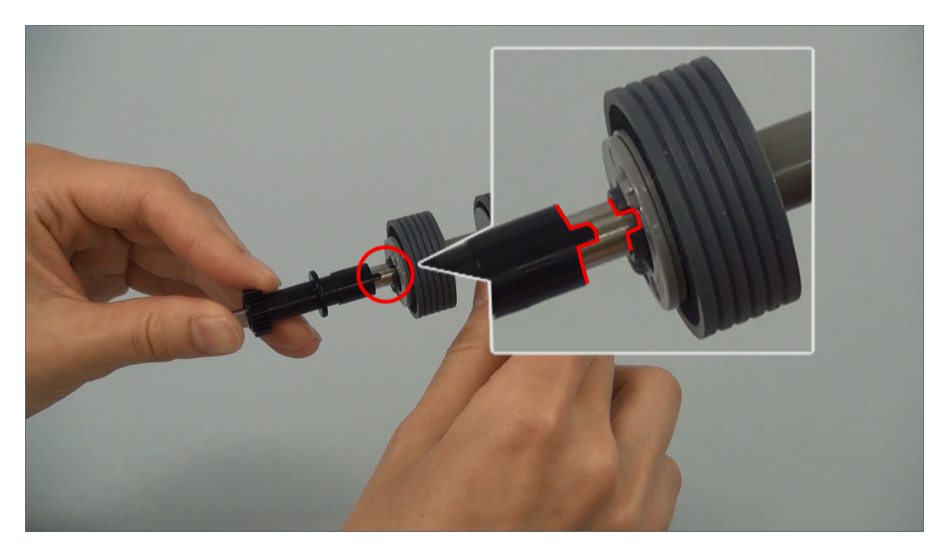

5. Вставьте вал в ScanSnap.

Вставьте левый конец вала правильно в отверстие, а затем вставьте правую сторону вала на место.

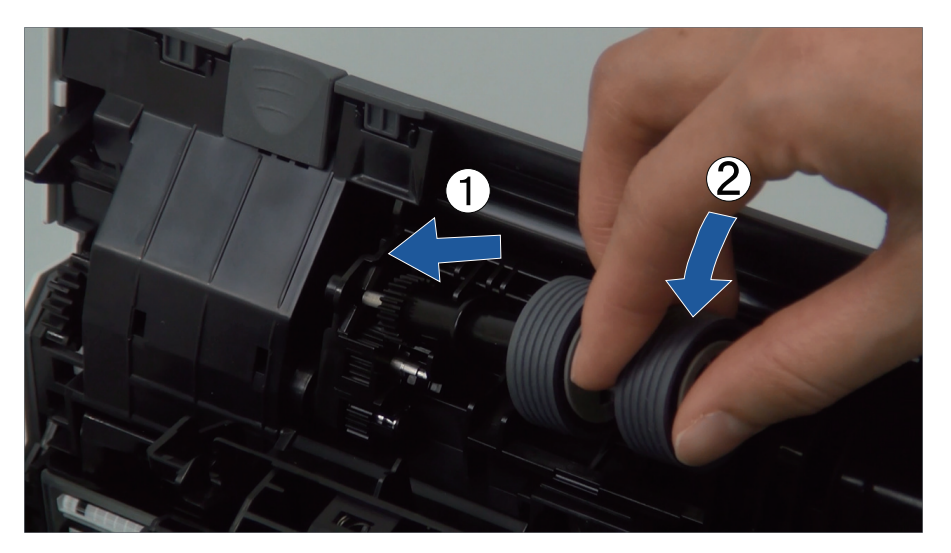

6. Закройте крышку валика прерывания.

#### ВНИМАНИЕ

Удостоверьтесь в том, что вал вставлен правильно. Иначе может произойти замятие бумаги или другие ошибки подачи.

## **6. Замените подбирающий валик.**

1. Откройте направляющую листов.

Разведите боковые направляющие по сторонам по всей ширине. Откройте боковые направляющие зацепив пальцем за углубление на боковой направляющей.

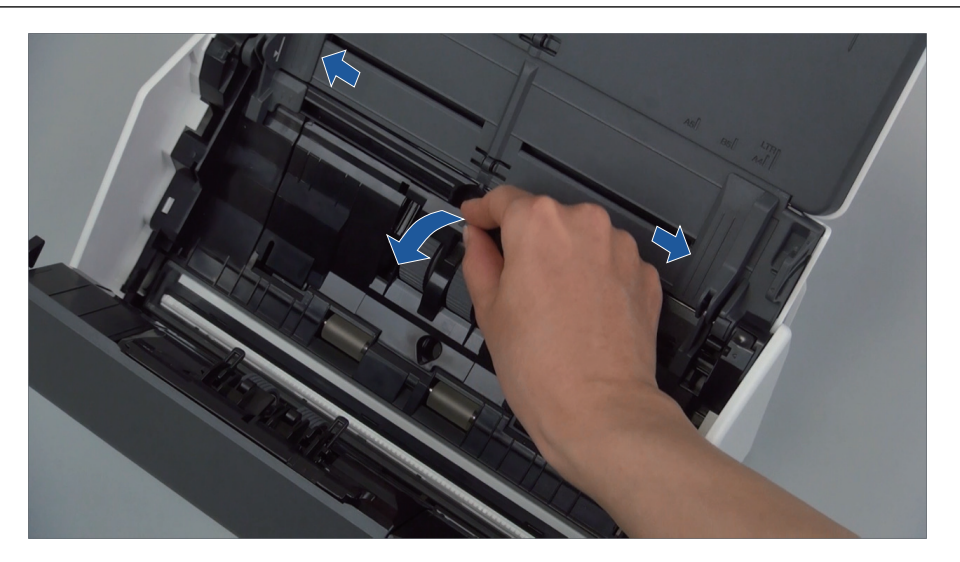

2. Поверните втулку в направлении стрелки.

Корпус ScanSnap может отличаться по цвету в зависимости от региона, где приобретался ScanSnap.

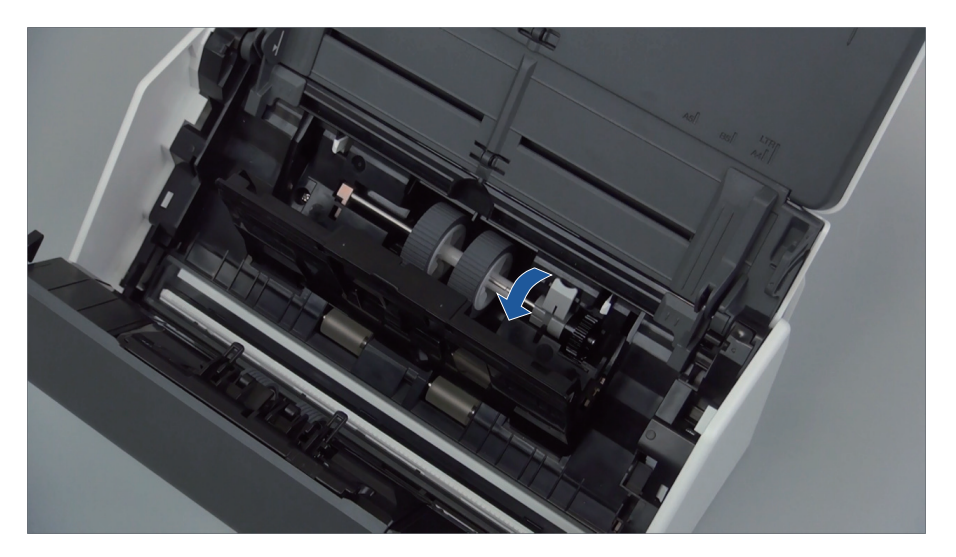

3. Удалите подбирающий валик.

Поднимите немного правую сторону втулки (приблизительно на 5 мм), переместите вправо, а затем поднимите его вверх, чтобы извлечь.

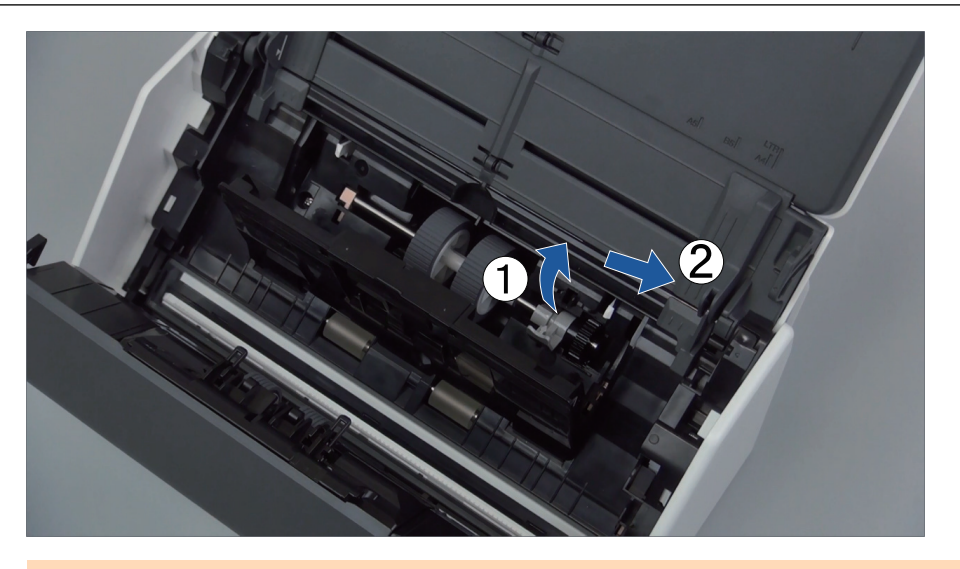

#### ВНИМАНИЕ

Будьте осторожны не прикасайтесь к смазанной маслом шестерне рядом с втулкой.

4. Вставьте новый подбирающий валик в ScanSnap.

Вставьте левый конец вала правильно в отверстие левой стороны, а затем медленно вставьте правую сторону вала на место.

Корпус ScanSnap может отличаться по цвету в зависимости от региона, где приобретался ScanSnap.

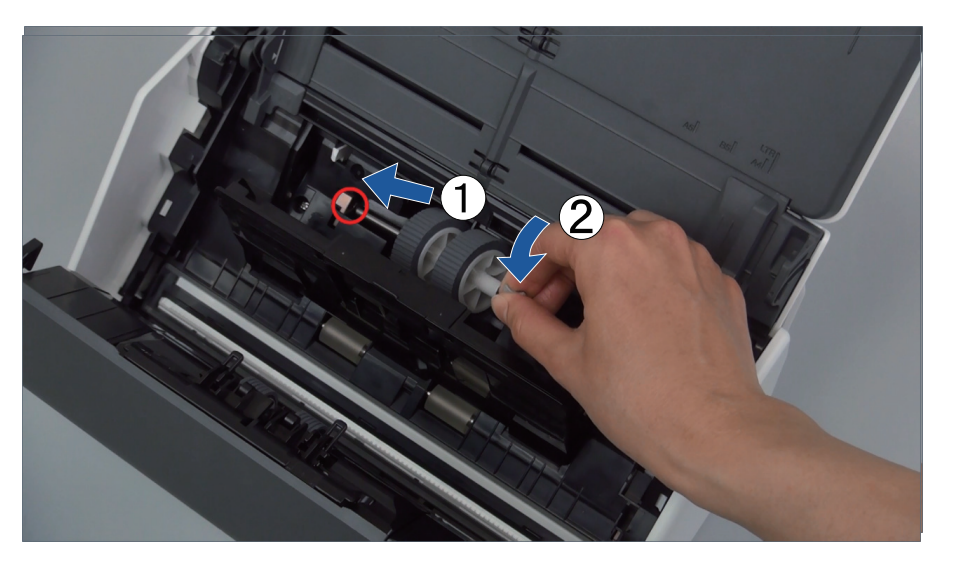

5. Поверните втулку в направлении стрелки.

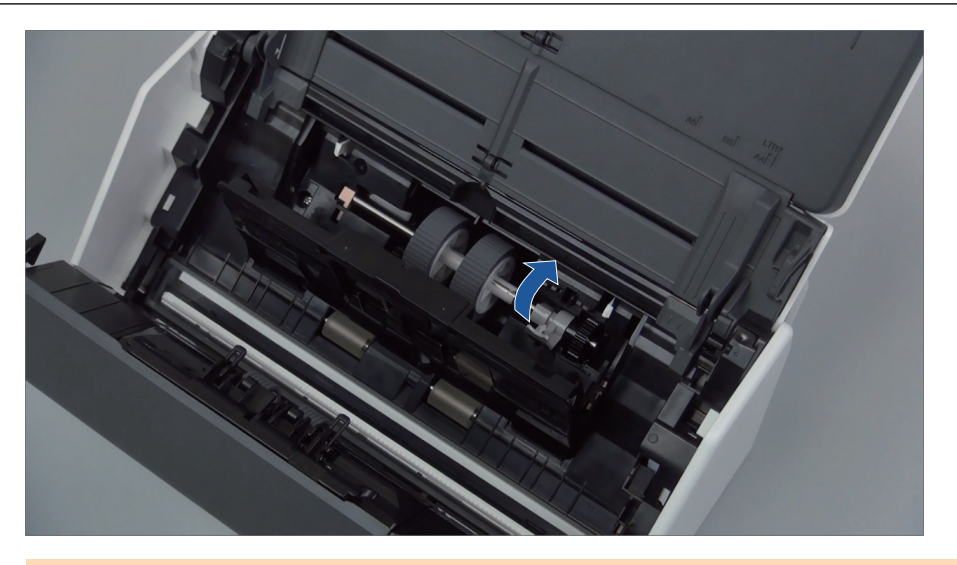

#### ВНИМАНИЕ

Удостоверьтесь в том, что подбирающий валик вставлен правильно. Иначе может произойти замятие бумаги или другие ошибки подачи.

6. Закройте направляющую листов.

Удостоверьтесь в том, что оба конца направляющей листов надежно заблокированы.

### **7. Закройте верхнюю секцию АПД.**

Корпус ScanSnap может отличаться по цвету в зависимости от региона, где приобретался ScanSnap.

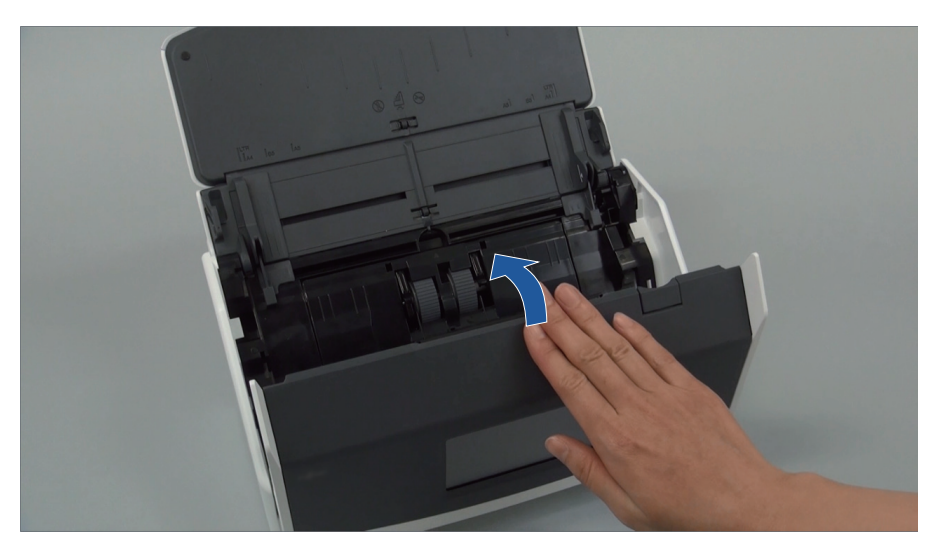

Пример: iX1600

- $\Rightarrow$  Издается звук при возвращении в исходное положение.
- **8. Соедините кабель питания к розетке переменного тока, и включите ScanSnap.**
- **9. Сбросьте счетчик набора валиков.**

### **iX1600/iX1500**

1. Нажмите на [главном экране](#page-126-0) на сенсорной панели для отображения экрана [Настройки].

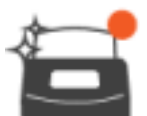

2. Нажмите для отображения экрана [Обслуживание].

- 3. Нажмите [Проверьте состояние расходных материалов] для отображения окна [Проверьте состояние расходных материалов].
- 4. Нажмите кнопку [Сброс].
- 5. При отображении сообщения нажмите кнопку [OK].
	- $\Rightarrow$  Значение текущего числа для [Текущее число / Цикл замены] задано на "0".

### **iX1400**

- 1. Нажмите правой кнопкой мыши по значку ScanSnap Manager В области уведомлений, расположенной в правой части панели задач, и выберите [Проверка состояния расходных материалов] в ["Меню правого клика" \(страница 106\)](#page-105-0).
	- $\Rightarrow$  Отобразится окно [ScanSnap Manager Проверка состояния расходных материалов].
- 2. Нажмите кнопку [Сбросить] для [Счетчик набора валиков].
	- $\Rightarrow$  Отобразится подтверждающее окно.
- 3. Нажмите кнопку [Да].
	- $\Rightarrow$  [Счетчик набора валиков] сбросится на 0.

# <span id="page-574-0"></span>Замена расходных материалов для iX1300

В данном разделе дается объяснение о том, как заменить подкладку и подбирающий валик.

```
ПРЕДУПРЕЖДЕНИЕ
```
- l Перед заменой расходных материалов необходимо выключить ScanSnap и отсоединить кабель питания от розетки переменного тока. В противном случае существует риск возгорания или поражения электрическим током.
- l Не размещайте внутренние части сканера, такие как подкладка и подбирающий валик, в пределах досягаемости маленьких детей. В противном случае это может стать причиной получения травмы.

#### ВНИМАНИЕ

Нижняя часть ScanSnap может нагреваться, когда ScanSnap используется, но это не влияет на работу ScanSnap и не приносит физического вреда. Будьте осторожны не уронить ScanSnap, при его переносе.

- ["Замена подкладки \(iX1300\)" \(страница 576\)](#page-575-0)
- ["Замена подбирающего валика \(iX1300\)" \(страница 579\)](#page-578-0)

# <span id="page-575-0"></span>Замена подкладки (iX1300)

Замените подкладку выполнив следующую процедуру:

- **1. Отсоедините кабель питания от розетки переменного тока.**
- **2. Удалите любые документы из лотка бумаги АПД (крышка).**
- **3. Потяните открывающий рычаг АПД на себя для открытия верхней секции АПД.**

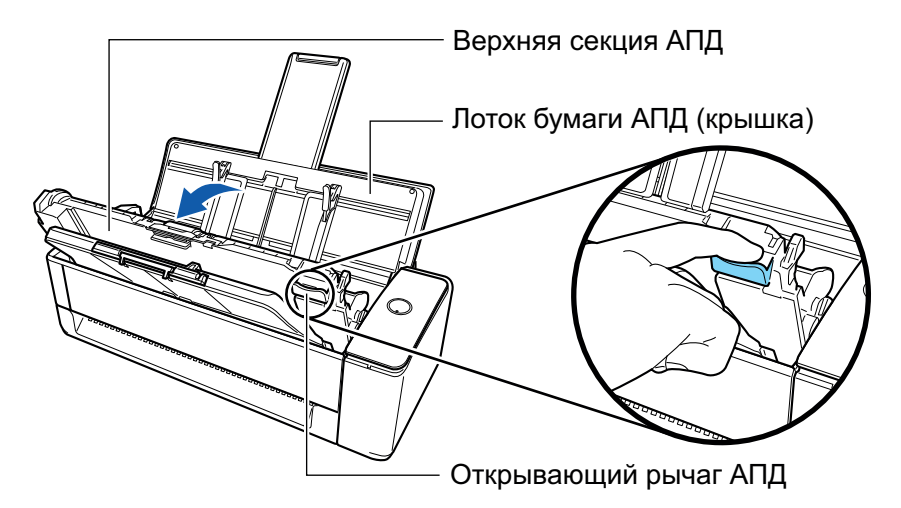

## **4. Удалите подкладку.**

Сожмите оба края подкладки (серые выступающие детали) и вытяните наружу.

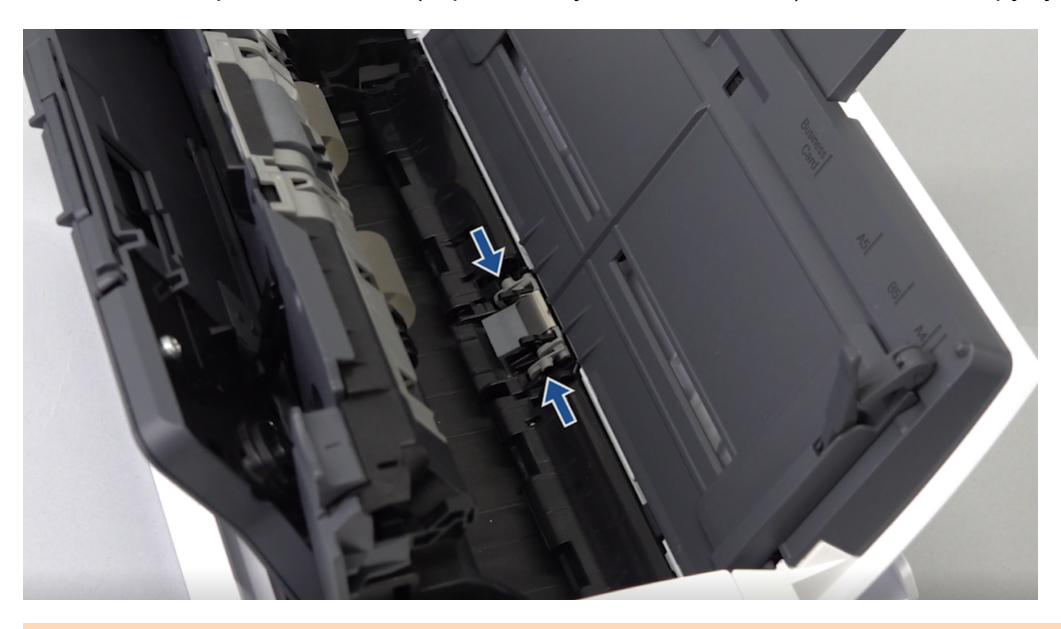

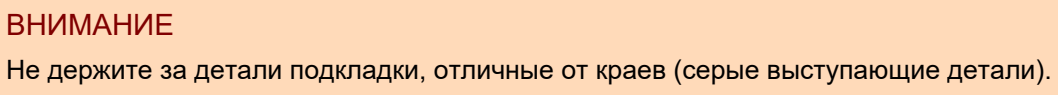
### **5. Установите новую подкладку.**

Установите выступы подкладки в слоты.

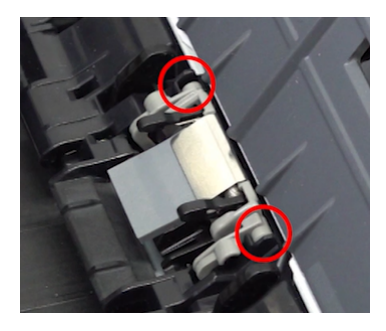

#### ВНИМАНИЕ

• Установите подкладку передней стороной вверх. Если подкладка вложена передней стороной вниз, могут произойти замятие бумаги или другие ошибки подачи.

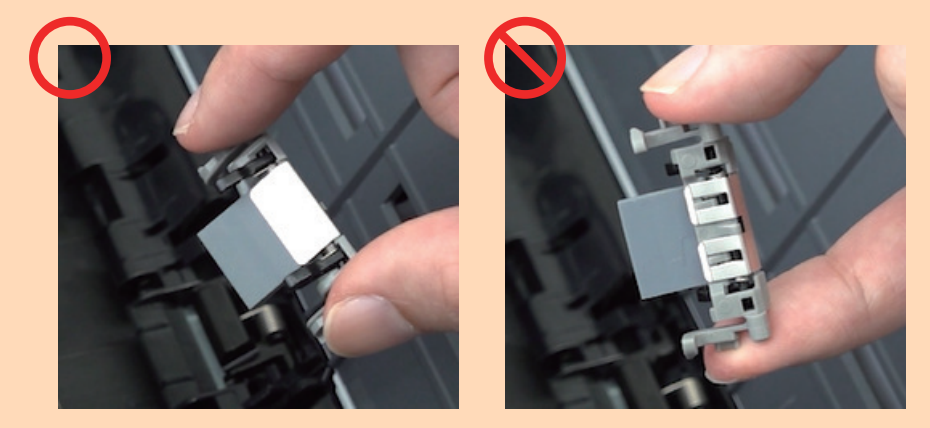

• Удостоверьтесь в том, что подкладка уставлена плотно. Иначе может произойти замятие бумаги или другие ошибки подачи.

### **6. Убедитесь, что рычаги подкладки не подняты.**

Если рычаги подкладки подняты, опустите их.

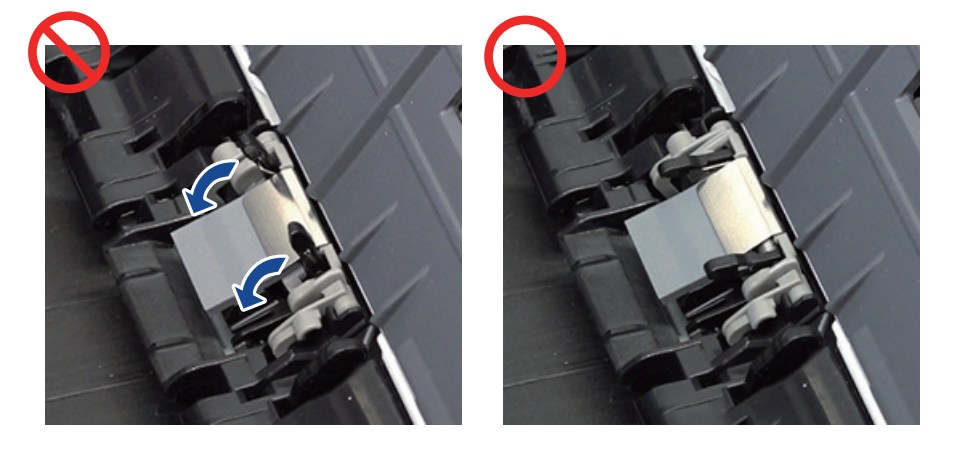

### **7. Закройте верхнюю секцию АПД.**

Закройте верхнюю секцию АПД вместе с укладчиком, чтобы она зафиксировалась на месте, о чем свидетельствует щелчок.

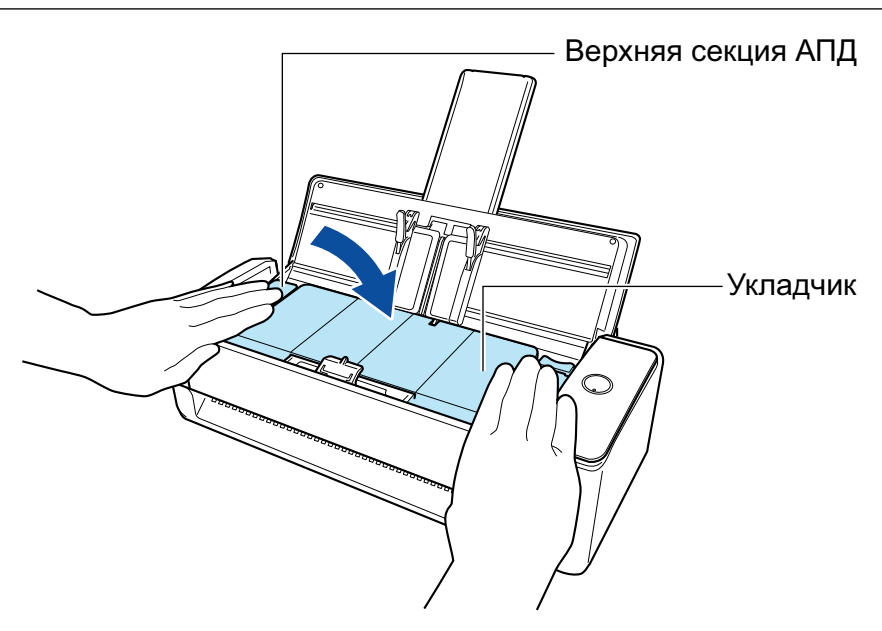

Убедитесь, что верхняя секция АПД была полностью закрыта.

В противном случае может произойти замятие бумаги, или ошибки подачи, или произойти сбои изображения.

### **8. Соедините кабель питания к розетке переменного тока, и включите ScanSnap.**

### **9. Сбросьте счетчик подкладки.**

- 1. Нажмите значок ScanSnap Manager в области уведомлений в правой части панели задач, и выберите [Проверить состояние расходных материалов] в меню ["Меню правого клика" \(страница 106\).](#page-105-0)
	- $\Rightarrow$  Отобразится окно [ScanSnap Manager Проверка состояния расходных материалов].
- 2. Нажмите кнопку [Сбросить] для [Счетчик сборной подкладки].
	- ⇔ Отобразится подтверждающее окно.
- 3. Нажмите кнопку [Да].
	- $\Rightarrow$  [Счетчик сборной подкладки] сбросится на 0.

### Замена подбирающего валика (iX1300)

Замените подбирающий валик, выполнив следующую процедуру:

- **1. Отсоедините кабель питания от розетки переменного тока.**
- **2. Удалите любые документы из лотка бумаги АПД (крышка).**
- **3. Потяните открывающий рычаг АПД на себя для открытия верхней секции АПД.**

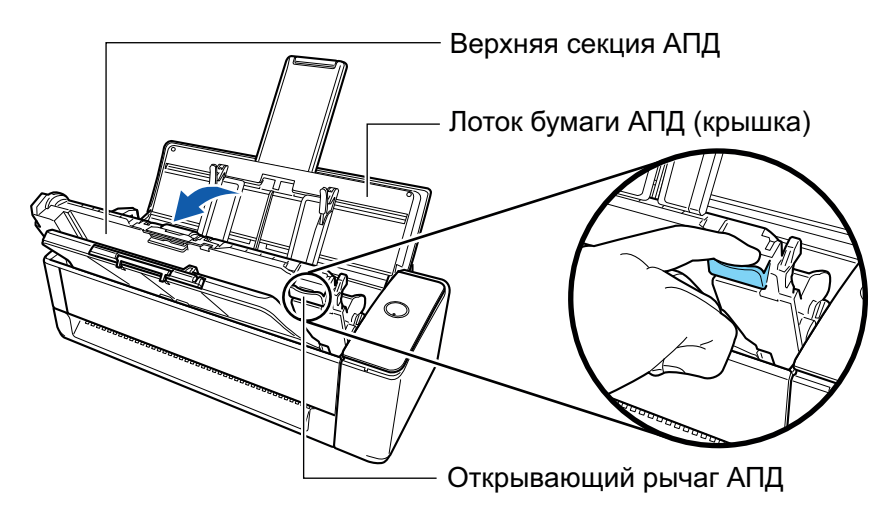

**4. Откройте направляющую листов.**

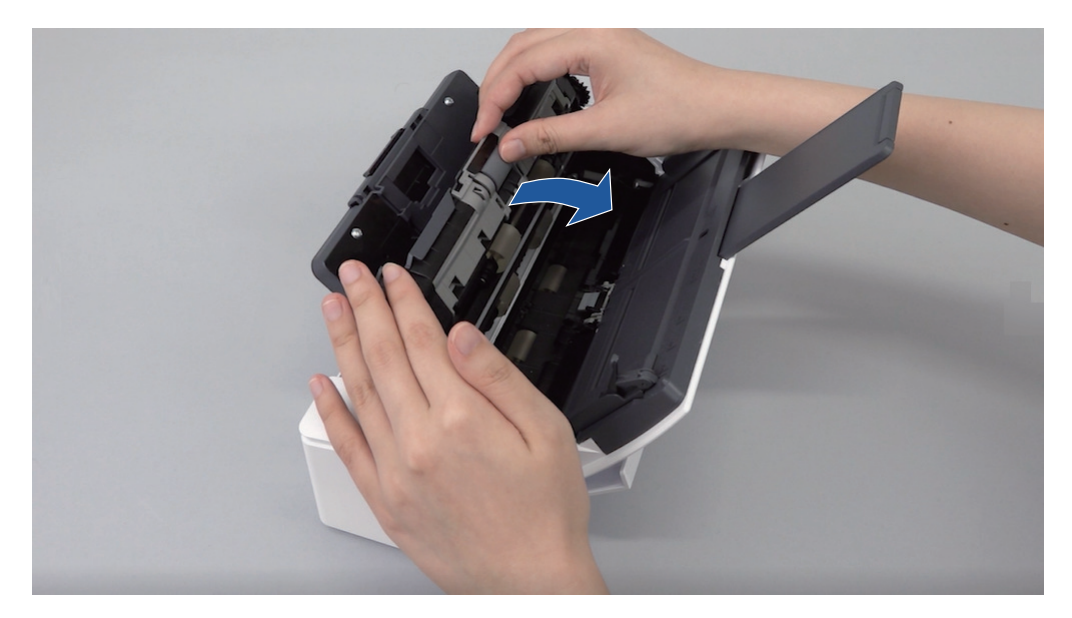

### **5. Удалите подбирающий валик.**

Вытащите подбирающий валик из вала и поднимите его вверх, чтобы снять.

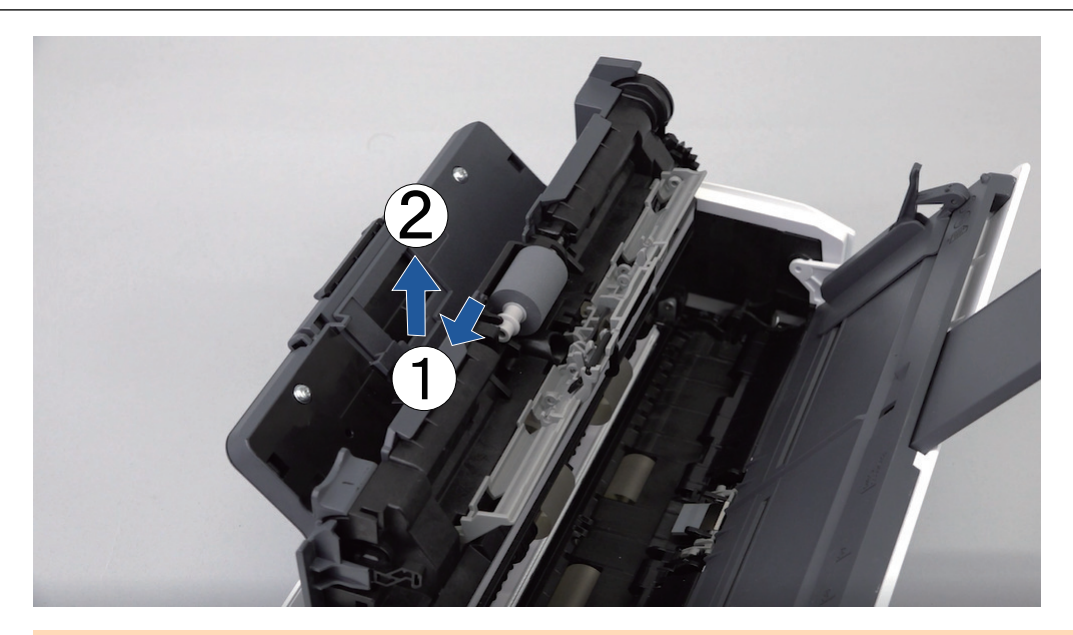

Возможно наличие бумажной пыли вокруг подбирающего валика.

Вытрите бумажную пыль при помощи ткани, увлажненной очистителем F1. Не выполнение этого может стать причиной ошибок изображения.

Не используйте воду, растворители и аэрозольные распылители.

### **6. Установите новый подбирающий валик.**

Вставьте выступ вала в слот подбирающего валика.

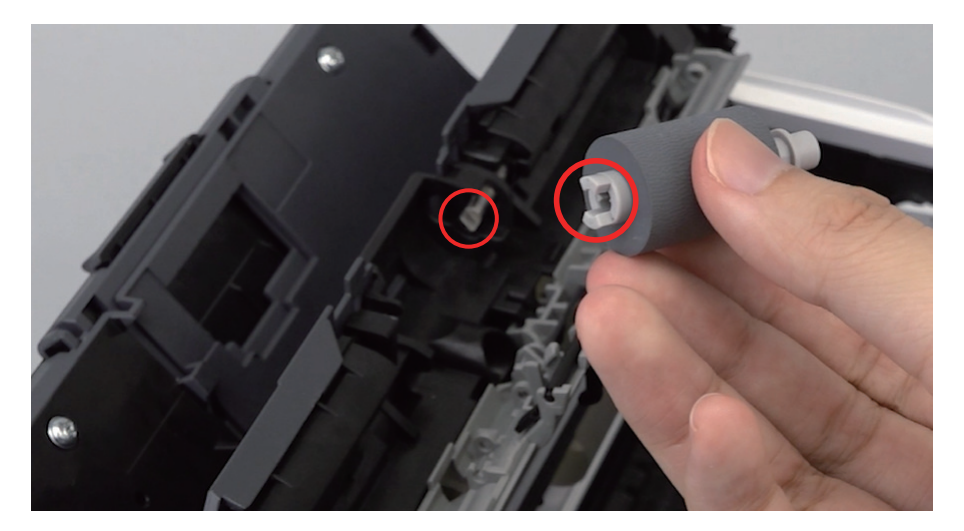

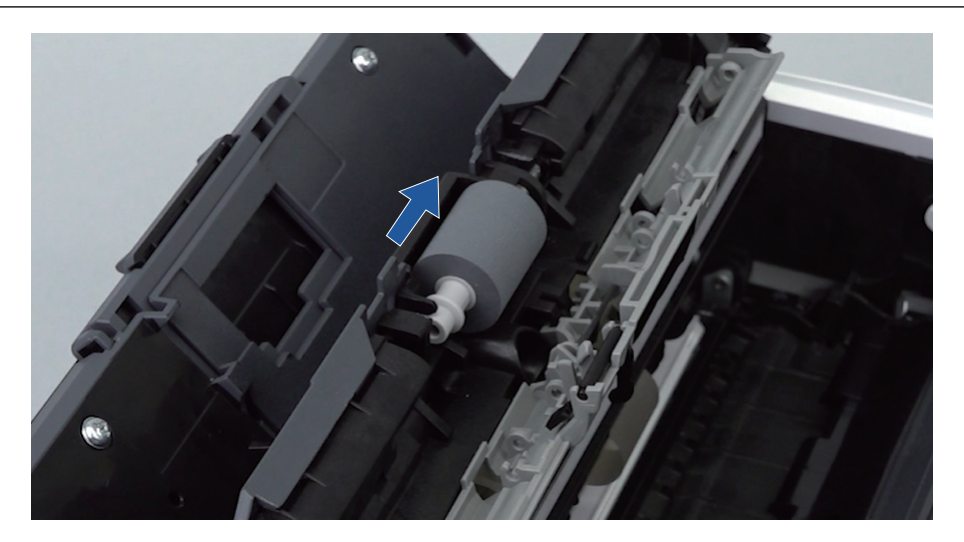

Удостоверьтесь в том, что подбирающий валик вставлен правильно. Иначе может произойти замятие бумаги или другие ошибки подачи.

### **7. Закройте направляющую листов.**

Удостоверьтесь в том, что обе стороны направляющей листов надежно зафиксированы.

### **8. Закройте верхнюю секцию АПД.**

Закройте верхнюю секцию АПД вместе с укладчиком, чтобы она зафиксировалась на месте, о чем свидетельствует щелчок.

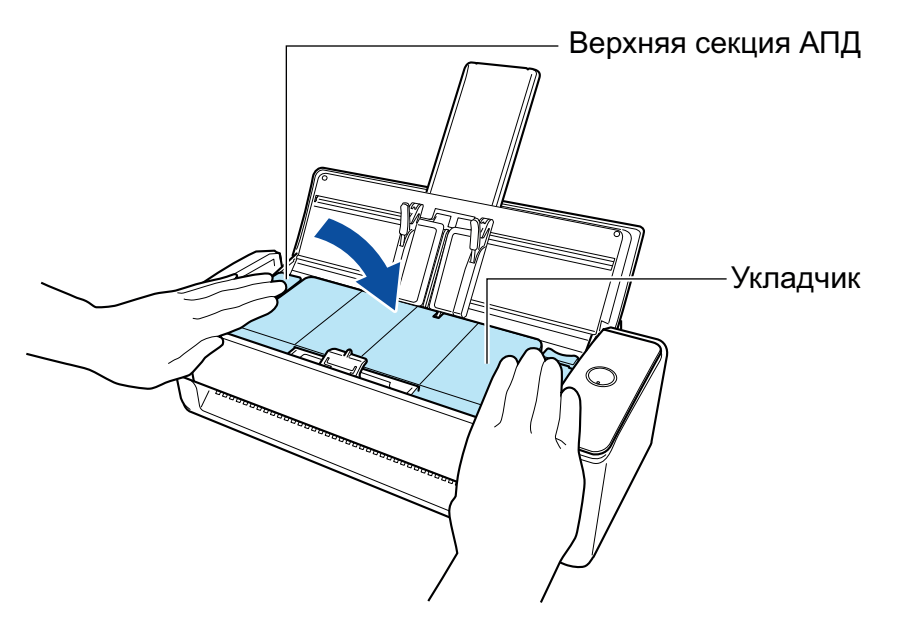

### ВНИМАНИЕ

Убедитесь, что верхняя секция АПД была полностью закрыта.

В противном случае может произойти замятие бумаги, или ошибки подачи, или произойти сбои изображения.

### **9. Соедините кабель питания к розетке переменного тока, и включите ScanSnap.**

### **10. Сбросьте счетчик подбирающего валика.**

1. Нажмите значок ScanSnap Manager в области уведомлений в правой части панели задач, и выберите [Проверить состояние расходных материалов] в меню ["Меню правого клика" \(страница 106\).](#page-105-0)

 $\rightarrow$  Отобразится окно [ScanSnap Manager - Проверка состояния расходных материалов].

- 2. Нажмите кнопку [Сбросить] для [Счетчик подбирающего валика].
	- a Отобразится подтверждающее окно.
- 3. Нажмите кнопку [Да].
	- $\Rightarrow$  [Счетчик подбирающего валика] сбросится на 0.

# Замена расходных материалов для iX500

Набор валиков состоит из валика прерывания и подбирающего валика.

Замените каждый валик, выполнив следующую процедуру:

```
ПРЕДУПРЕЖДЕНИЕ
```
- l Перед заменой расходных материалов необходимо выключить ScanSnap и отсоединить кабель питания от розетки переменного тока. В противном случае существует риск возгорания или поражения электрическим током.
- Не размещайте внутренние части сканера, такие как валик прерывания и подбирающий валик в пределах досягаемости маленькими детьми. В противном случае это может стать причиной получения травмы.

#### ВНИМАНИЕ

Нижняя часть ScanSnap может нагреться, когда ScanSnap используется, но это не влияет на работу ScanSnap или приносит физического вреда. Будьте осторожны не уронить ScanSnap, при его переносе.

- **1. Отсоедините кабель питания от розетки переменного тока.**
- **2. Удалите любые документы из лотка бумаги АПД (крышка).**
- **3. Потяните открывающий рычаг АПД на себя для открытия верхней секции АПД.**

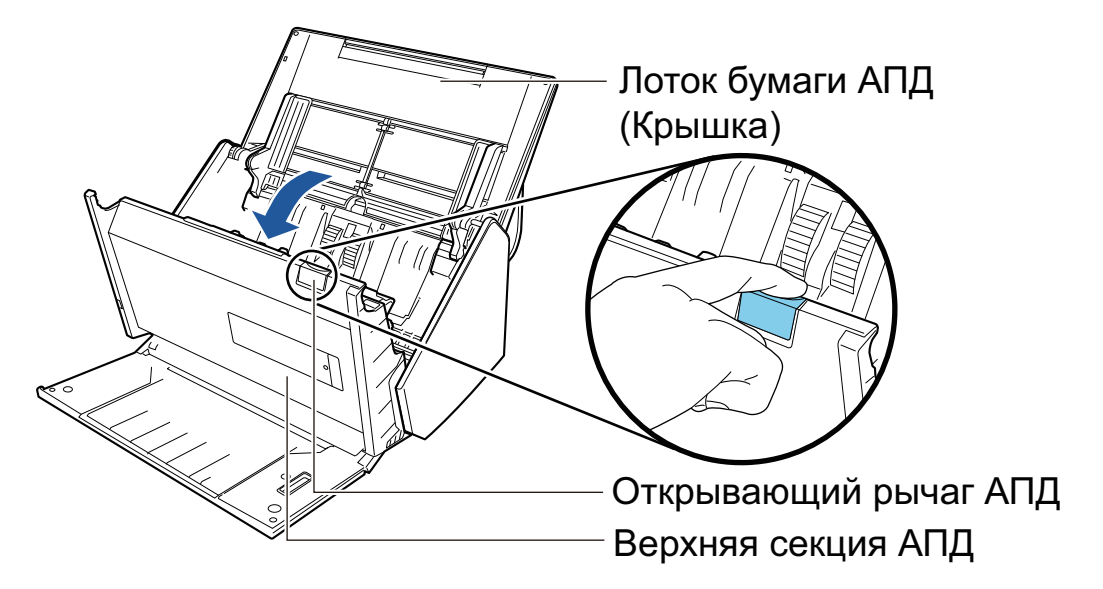

### **4. Замените валик прерывания.**

1. Откройте крышку валика прерывания.

Возьмитесь за оба конца крышки и откройте ее по направлению стрелки.

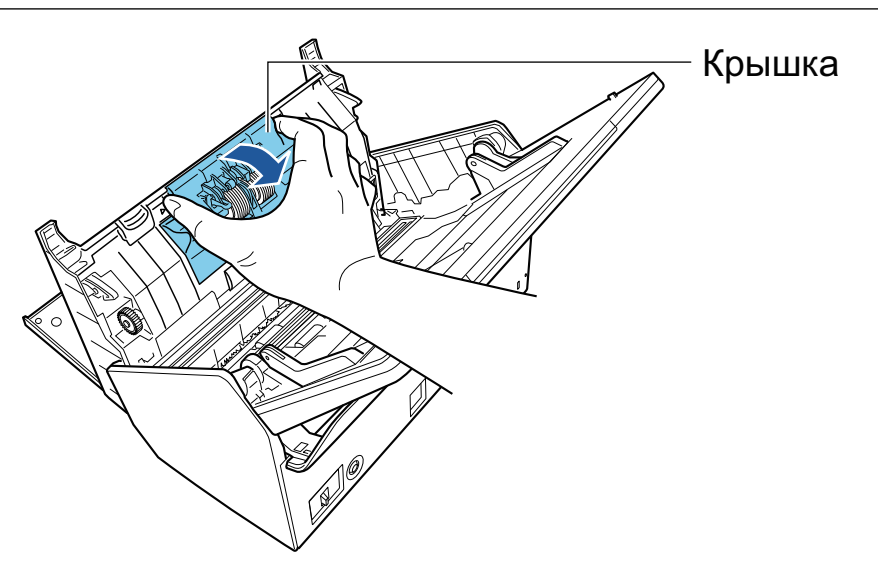

2. Удалите вал валика прерывания из ScanSnap.

Поднимите валик прерывания для удаления правой стороны вала, а затем вытяните вал из отверстия слева.

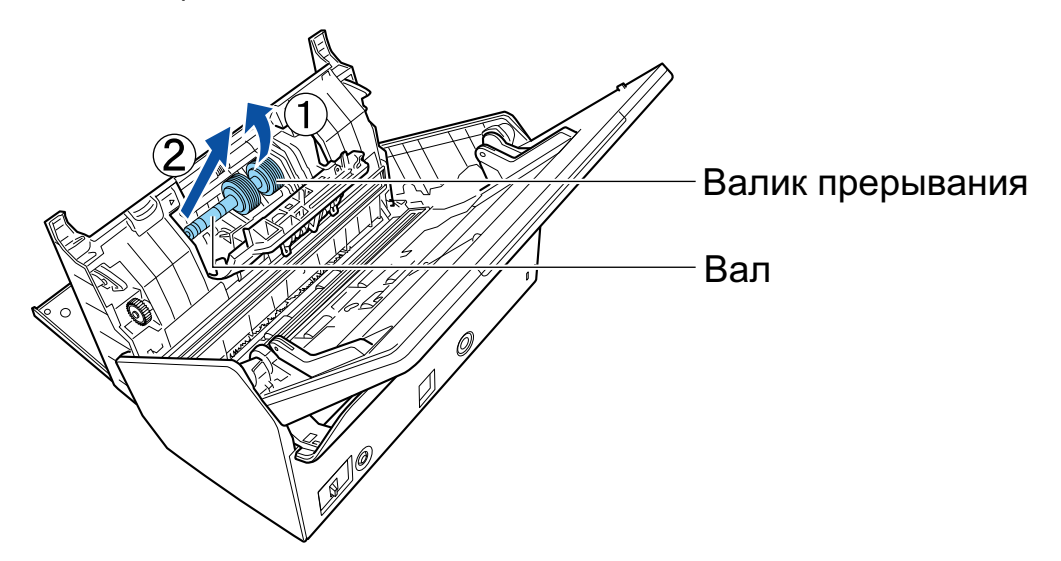

3. Удалите валик прерывания с вала.

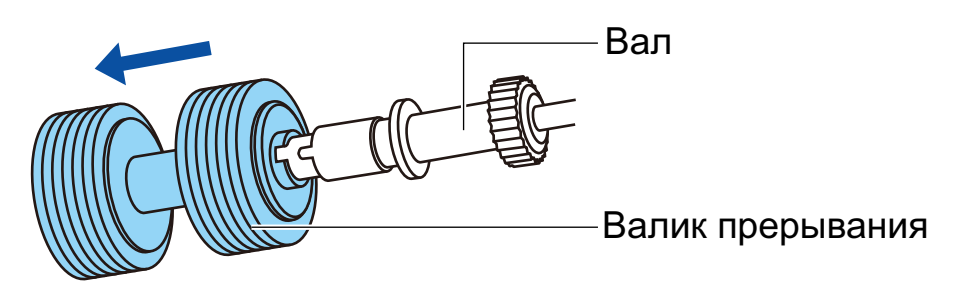

4. Вставьте новый валик прерывания на вал.

Вставьте вал в валик прерывания совместив выступ на валу со слотом на валике прерывания.

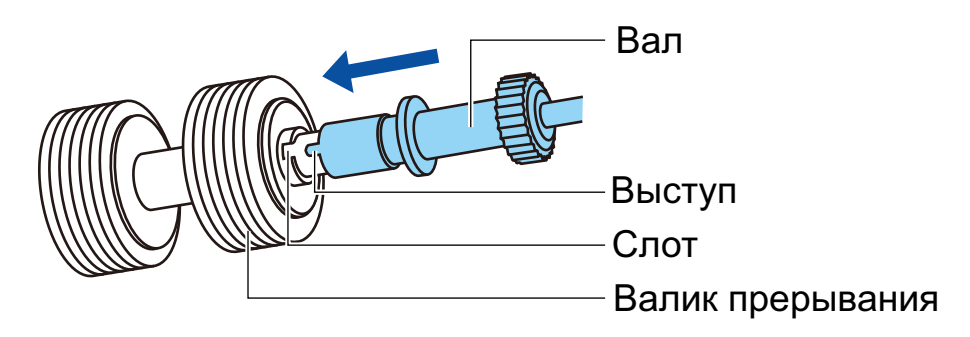

5. Вставьте вал в ScanSnap.

Вставьте левый конец вала правильно в отверстие, а затем вставьте правую сторону вала на место.

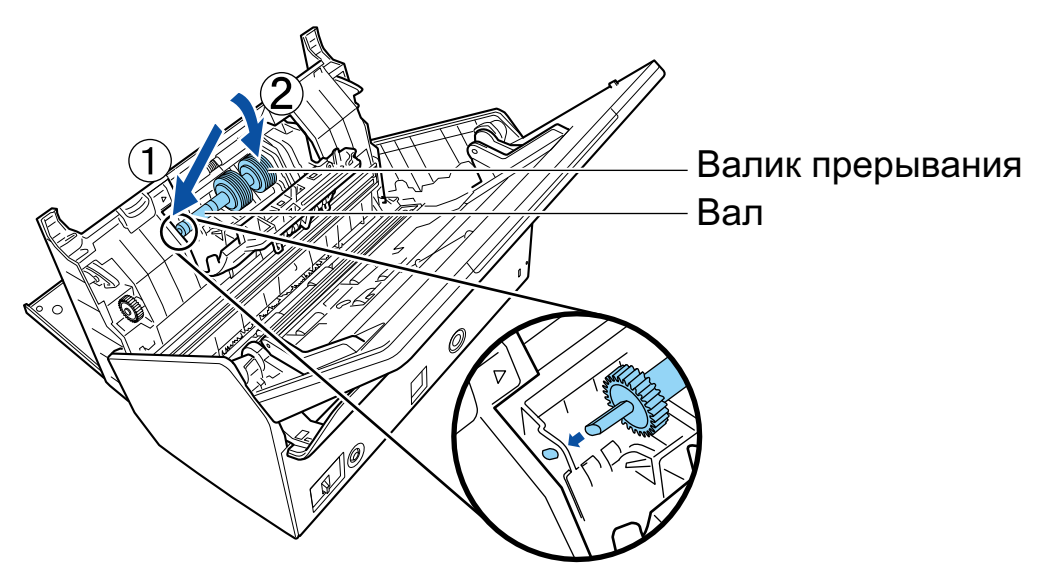

6. Закройте крышку валика прерывания.

#### ВНИМАНИЕ

Удостоверьтесь в том, что вал вставлен правильно. Иначе может произойти замятие бумаги или другие ошибки подачи.

### **5. Замените подбирающий валик.**

1. Откройте направляющую листов.

Разведите боковые направляющие по сторонам по всей ширине. Откройте боковые направляющие зацепив пальцем за углубление на боковой направляющей.

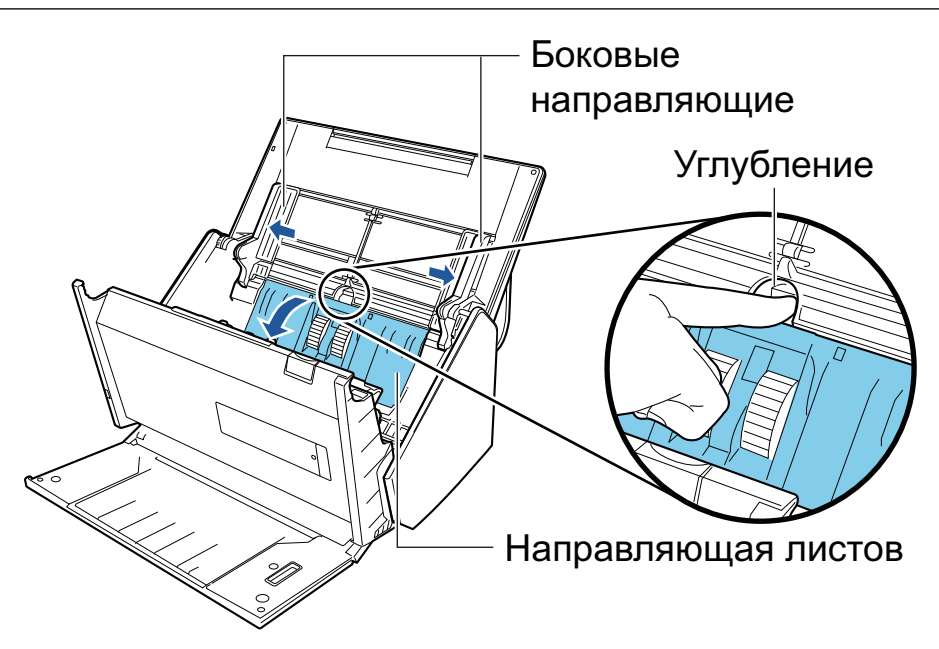

2. Поверните втулку в направлении стрелки.

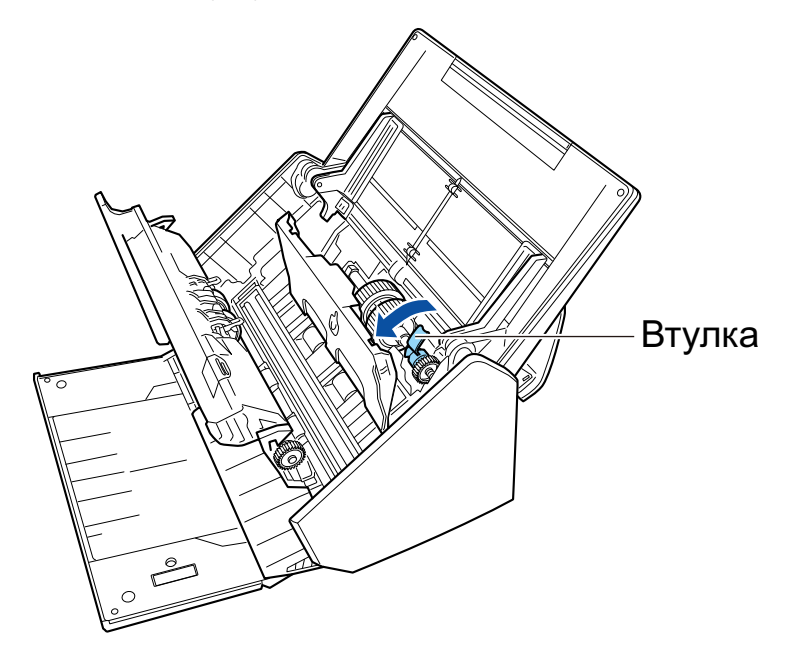

3. Удалите подбирающий валик.

Поднимите немного правую сторону втулки (приблизительно на 5 мм), переместите вправо, а затем поднимите его вверх, чтобы извлечь.

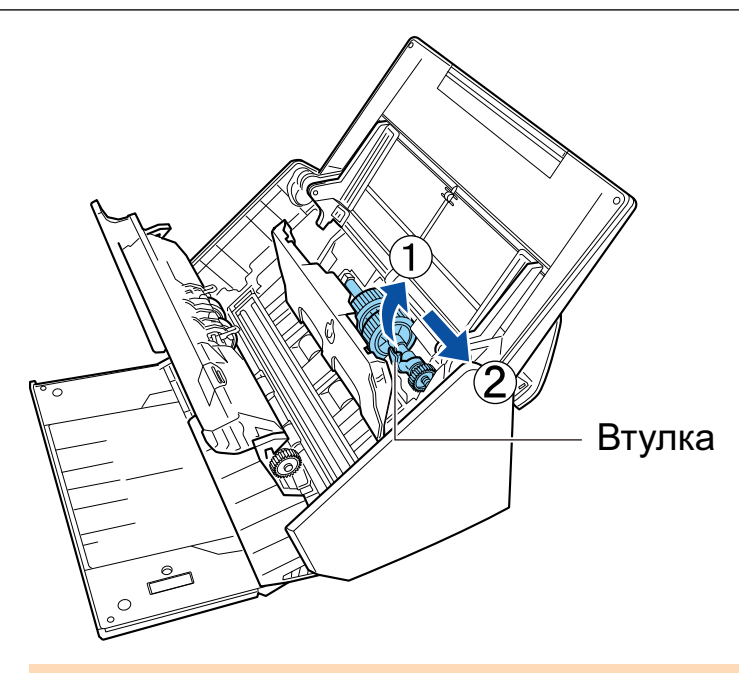

Будьте осторожны не прикасайтесь к смазанной маслом шестерне рядом с втулкой.

4. Вставьте новый подбирающий валик в ScanSnap.

Вставьте левый конец вала правильно в отверстие левой стороны, а затем медленно вставьте правую сторону вала на место.

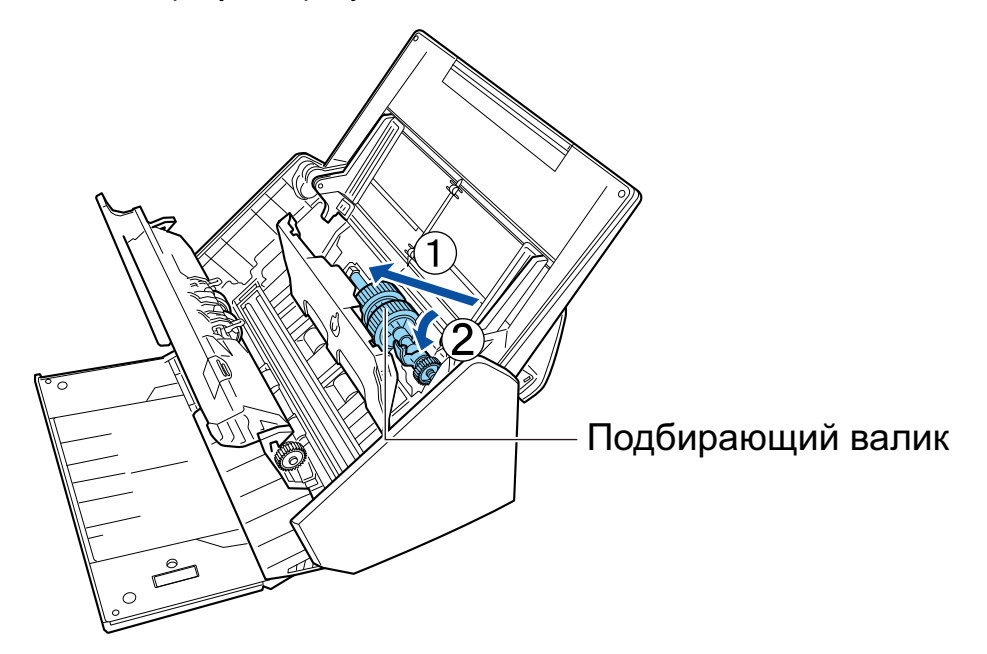

5. Поверните втулку в направлении стрелки.

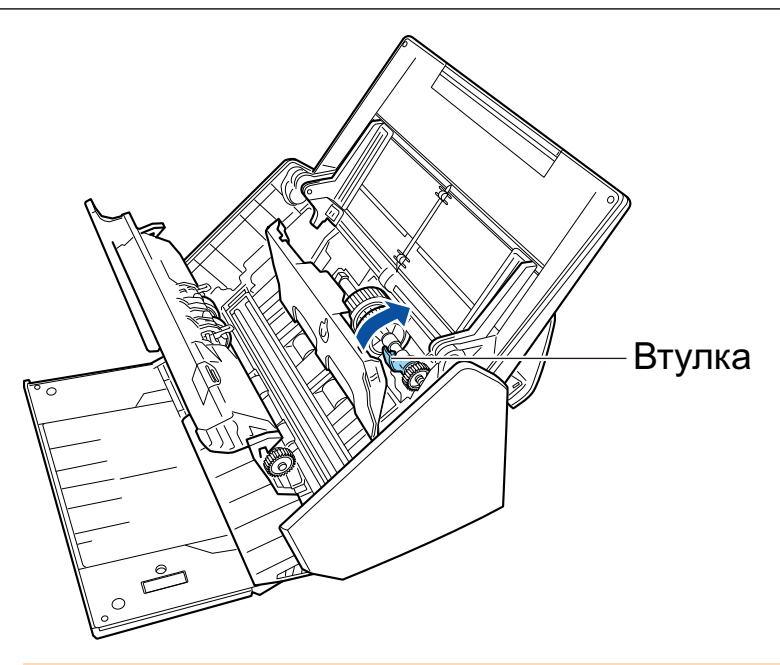

Удостоверьтесь в том, что подбирающий валик вставлен правильно. Иначе может произойти замятие бумаги или другие ошибки подачи.

#### 6. Закройте направляющую листов.

Удостоверьтесь в том, что оба конца направляющей листов надежно заблокированы.

### **6. Закройте верхнюю секцию АПД.**

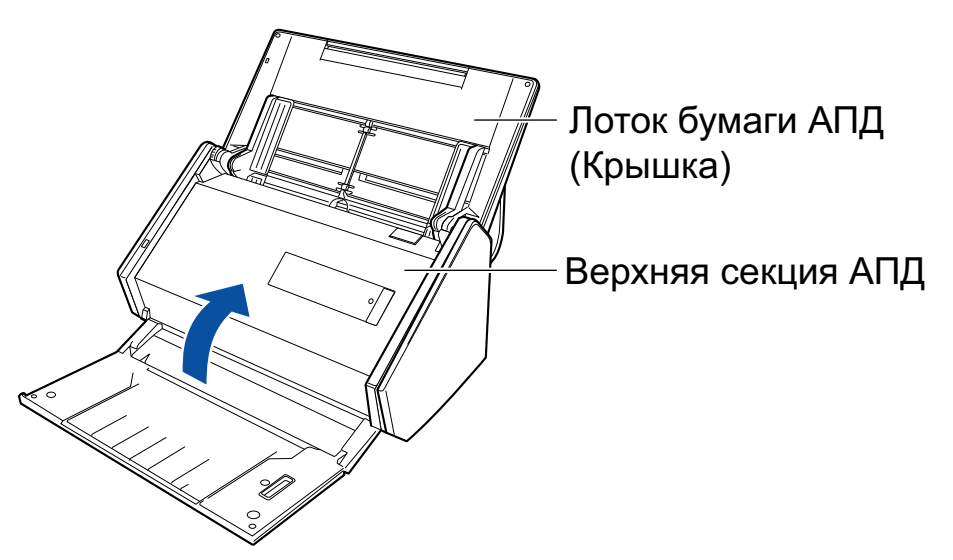

 $\Rightarrow$  Издается звук при возвращении в исходное положение.

### **7. Соедините кабель питания к розетке переменного тока, и включите ScanSnap.**

### **8. Сбросьте счетчик набора валиков.**

1. Нажмите правой кнопкой мыши по значку ScanSnap Manager в области уведомлений, расположенной в правой части панели задач, и выберите [Проверка состояния расходных материалов] в ["Меню правого клика" \(страница 106\)](#page-105-0).

- $\Rightarrow$  Отобразится окно [ScanSnap Manager Проверка состояния расходных материалов].
- 2. Нажмите кнопку [Сбросить] для [Счетчик набора валиков].
	- a Отобразится подтверждающее окно.
- 3. Нажмите кнопку [Да].
	- $\Rightarrow$  [Счетчик набора валиков] сбросится на 0.

# Замена расходных материалов для S1300i

В данном разделе дается объяснение о том, как заменить сборную подкладку и комплект подбирающего валика.

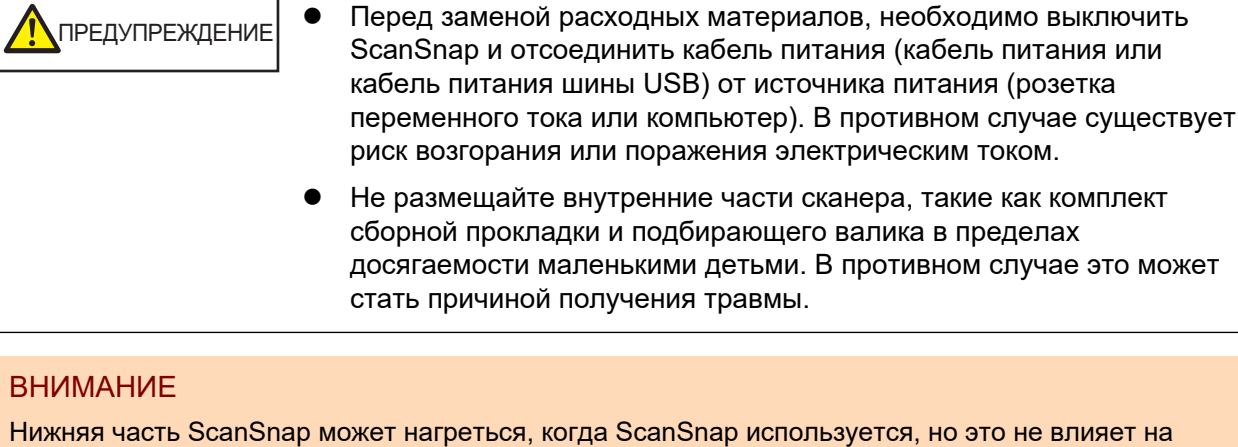

работу ScanSnap или приносит физического вреда. Будьте осторожны не уронить ScanSnap, при

его переносе.

- l ["Замена сборной подкладки \(S1300i\)" \(страница 591\)](#page-590-0)
- ["Замена комплекта подбирающего валика \(S1300i\)" \(страница 594\)](#page-593-0)

### <span id="page-590-0"></span>Замена сборной подкладки (S1300i)

Замените сборную подкладку выполнив следующую процедуру:

- **1. Отсоединить кабель питания (кабель питания или кабель питания шины USB) от источника питания (розетка переменного тока или компьютер).**
- **2. Удалите любые документы из лотка бумаги АПД (крышка).**
- **3. Потяните открывающий рычаг АПД на себя для открытия верхней секции АПД.**

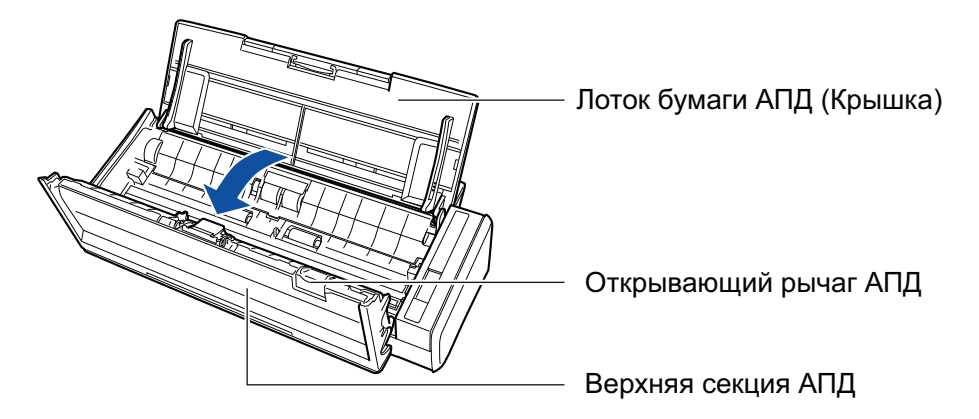

### **4. Удалите сборную подкладку.**

Возьмитесь за оба конца сборной подкладки и удалите ее в направлении стрелки.

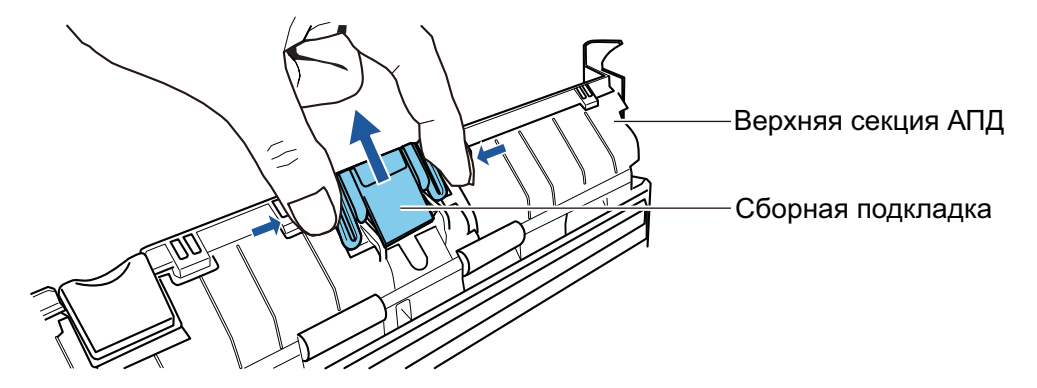

**5. Вложите новую сборную подкладку удерживая прижимную пластину.**

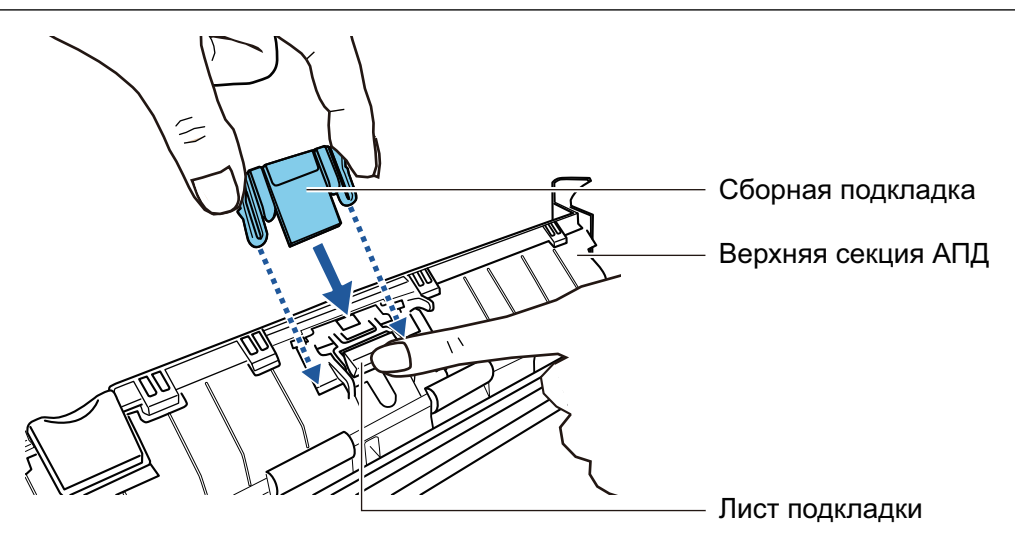

Вложите сборную подкладку передней стороной вверх.

Если сборная подкладка вложена передней стороной вниз, могут произойти замятие бумаги или другие ошибки подачи.

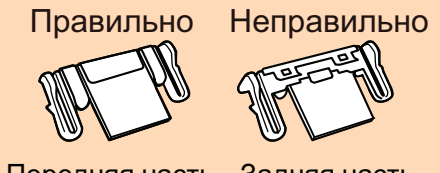

Передняя часть Задняя часть

### **6. Удостоверьтесь в том, что сборная подкладка полностью вставлена до удерживающих крючков.**

### ВНИМАНИЕ

Удостоверьтесь в том, что сборная подкладка вставлен полностью. Иначе может произойти замятие бумаги или другие ошибки подачи.

### **7. Закройте верхнюю секцию АПД.**

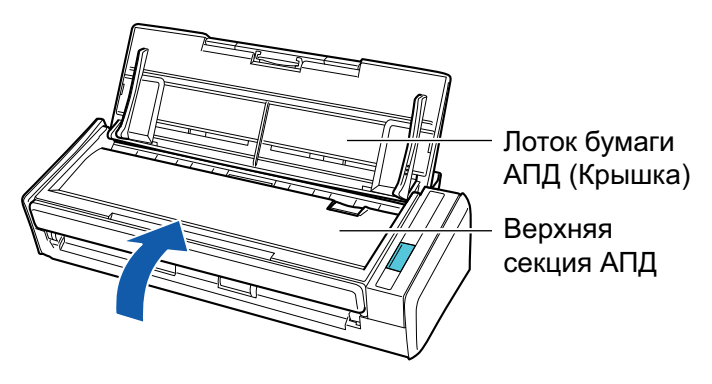

 $\rightarrow$  Издается звук при возвращении в исходное положение.

**8. Соедините кабель питания (кабель питания или кабель питания шины USB) от источника питания (розетка переменного тока или компьютер), и включите ScanSnap.**

### **9. Сбросьте счетчик сборной подкладки.**

1. Нажмите значок ScanSnap Manager в области уведомлений в правой части панели задач, и выберите [Проверить состояние расходных материалов] в меню ["Меню правого клика" \(страница 106\).](#page-105-0)

 $\rightarrow$  Отобразится окно [ScanSnap Manager - Проверка состояния расходных материалов].

2. Нажмите кнопку [Сбросить] для [Счетчик сборной подкладки].

→ Отобразится подтверждающее окно.

3. Нажмите кнопку [Да].

 $\rightarrow$  [Счетчик сборной подкладки] сбросится на 0.

### <span id="page-593-0"></span>Замена комплекта подбирающего валика (S1300i)

Замените комплект подбирающего валика, выполнив следующую процедуру:

- **1. Отсоединить кабель питания (кабель питания или кабель питания шины USB) от источника питания (розетка переменного тока или компьютер).**
- **2. Удалите любые документы из лотка бумаги АПД (крышка).**
- **3. Потяните открывающий рычаг АПД на себя для открытия верхней секции АПД.**

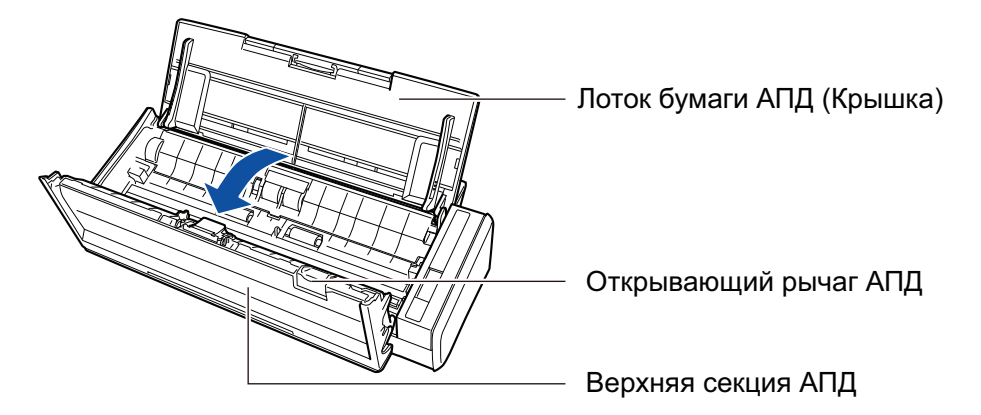

### **4. Удалите направляющую листов.**

При удерживании лепестка съема правого конца, и нажатии его внутрь, поднимите направляющую листов, чтобы удалить.

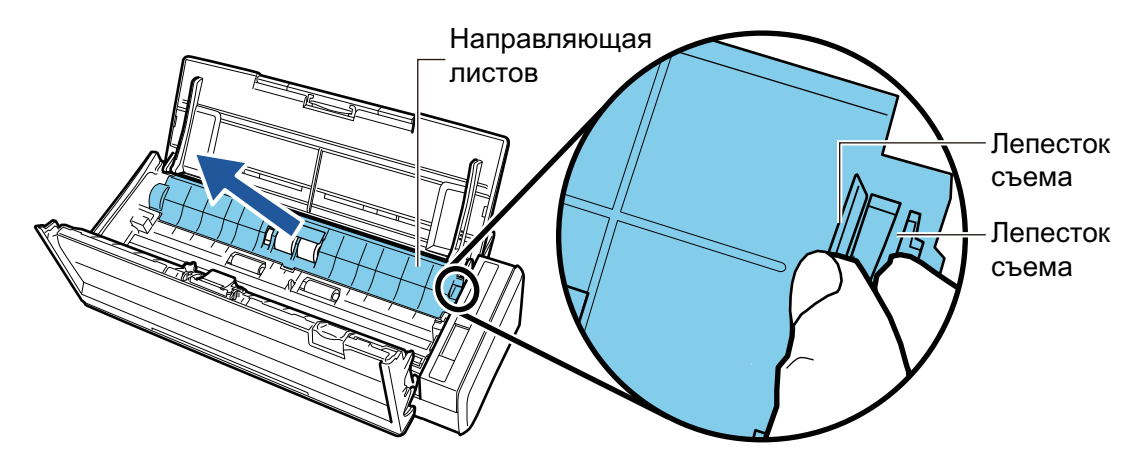

**5. Поверните втулку, которая находится на левой стороне.**

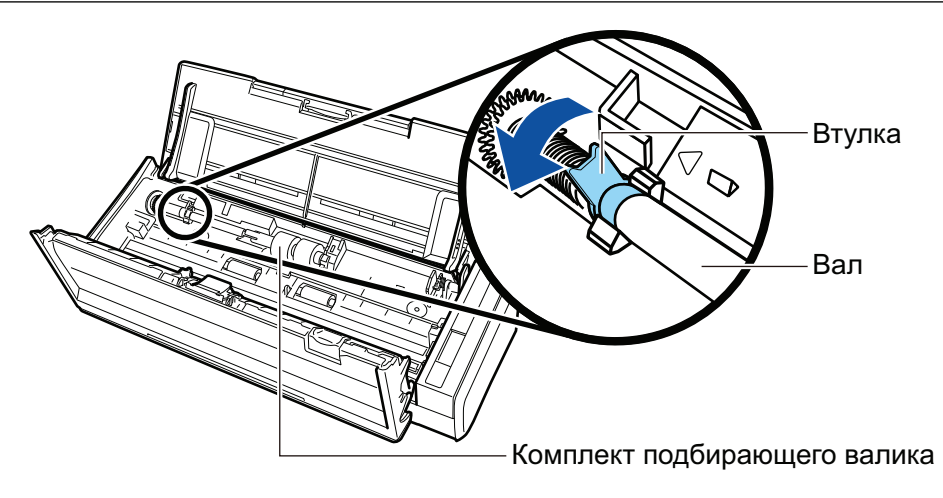

### **6. Удалите вал подбирающего валика из ScanSnap.**

Поднимите немного правую сторону вала (приблизительно на 5 мм), переместите вправо, а затем поднимите его вверх, чтобы извлечь.

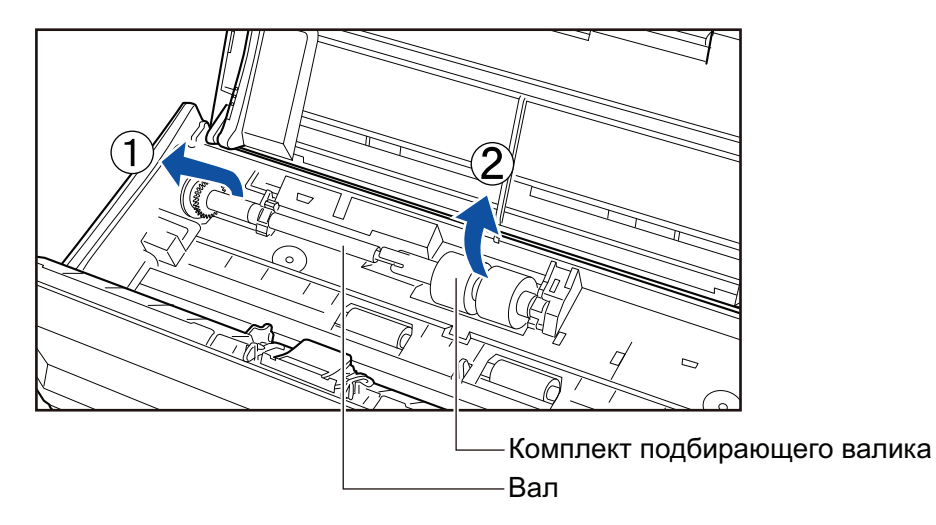

#### ВНИМАНИЕ

Возможно существование бумажной пыли вокруг комплекта подбирающего валика.

Вытрите бумажную пыль при помощи ткани, увлажненной очистителем F1. Не выполнение этого может стать причиной ошибок изображения.

Не используйте воду, растворители и аэрозольные распылители.

### **7. Удалите комплект подбирающего валика с вала.**

 $\rightarrow$  При поднятии удерживающих крючков комплекта подбирающего валика, вытяните вал.

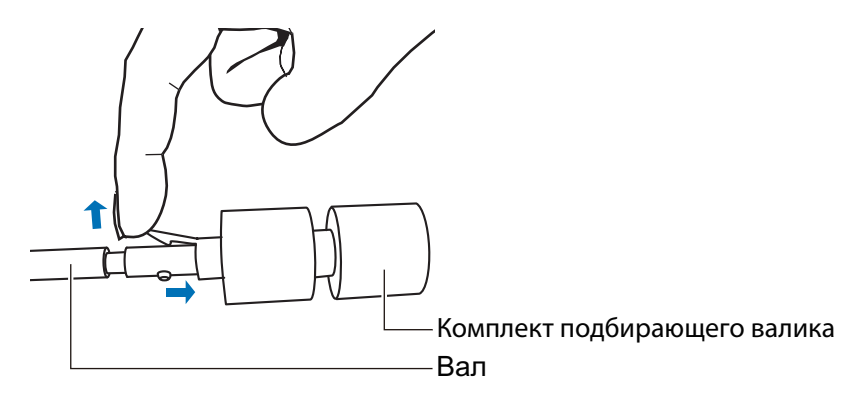

Поднятие фиксирующей заслонки ногтем может причинить боль или повредить ноготь.

Если возникли затруднения с поднятием заслонки, используйте скрепку для бумаги или что-то подобное.

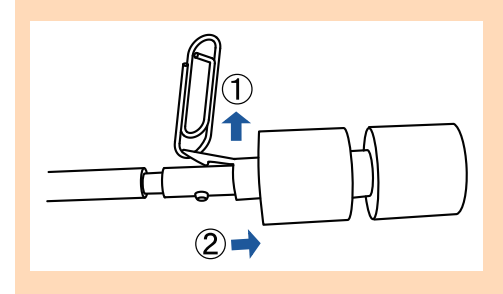

### **8. Вставьте новый комплект подбирающего валика на вал.**

Вставьте приводной штырь вала в слот комплекта подбирающего валика.

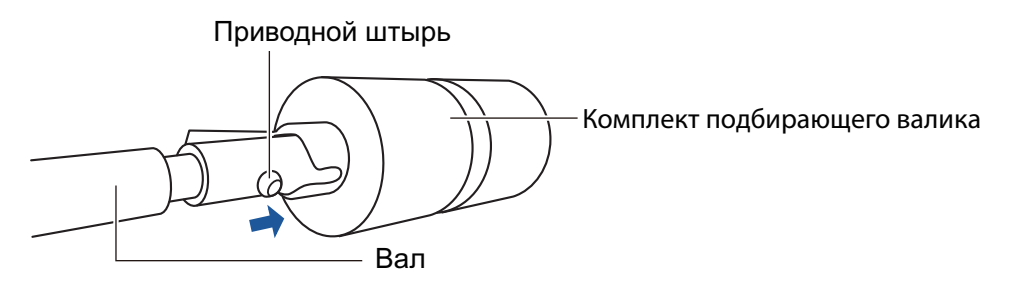

### **9. Вставьте вал в ScanSnap.**

Вставьте правый конец вала правильно в отверстие втулки правой стороны, а затем медленно вставьте левый конец вала на место.

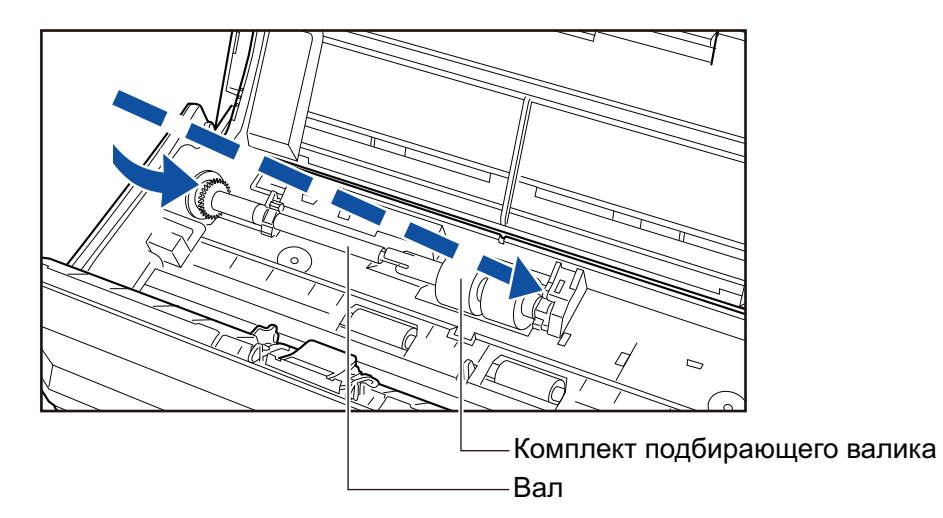

**10. Закрепите втулку на левой стороне.**

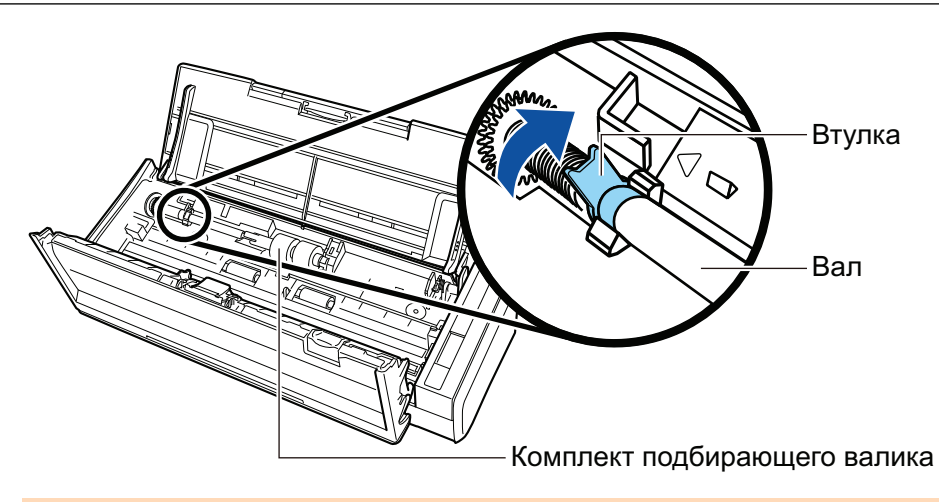

Удостоверьтесь в том, что вал вставлен правильно. Иначе может произойти замятие бумаги или другие ошибки подачи.

### **11. Вставьте направляющую листов.**

При удерживании лепестка съема правого конца, вставьте направляющую листов в исходное положение.

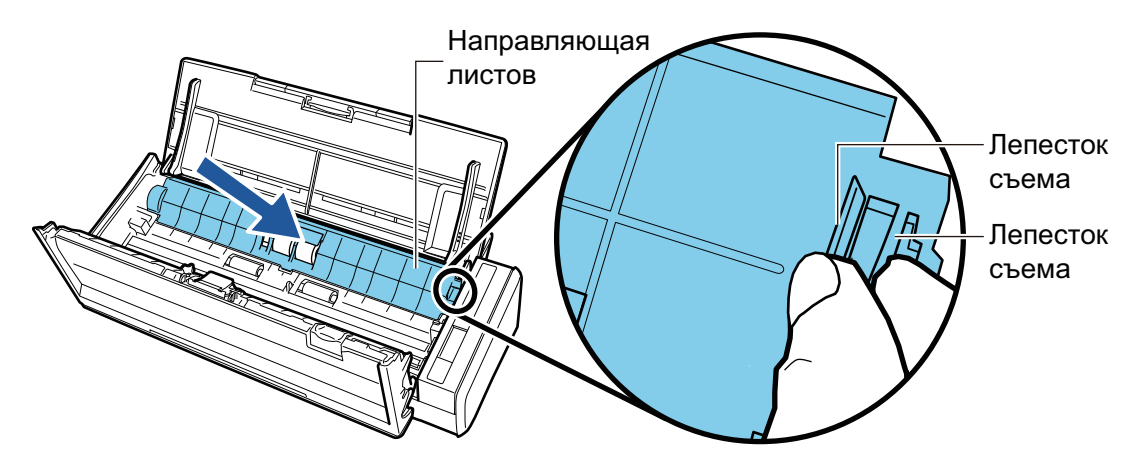

 $\rightarrow$  Издается звук, когда лепесток съема заблокируется на месте.

#### ВНИМАНИЕ

Удостоверьтесь в том, что направляющая листа вставлена правильно. Иначе может произойти замятие бумаги или другие ошибки подачи.

### **12. Закройте верхнюю секцию АПД.**

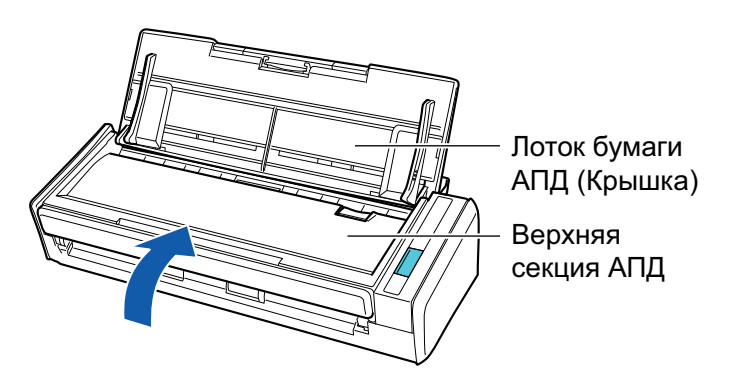

→ Издается звук при возвращении в исходное положение.

**13. Соедините кабель питания (кабель питания или кабель питания шины USB) от источника питания (розетка переменного тока или компьютер), и включите ScanSnap.**

### **14. Сбросьте счетчик подбирающего валика.**

1. Нажмите значок ScanSnap Manager в области уведомлений в правой части панели задач, и выберите [Проверить состояние расходных материалов] в меню ["Меню правого клика" \(страница 106\).](#page-105-0)

 $\rightarrow$  Отобразится окно [ScanSnap Manager - Проверка состояния расходных материалов].

2. Нажмите кнопку [Сбросить] для [Счетчик подбирающего валика].

→ Отобразится подтверждающее окно.

- 3. Нажмите кнопку [Да].
	- $\rightarrow$  [Счетчик подбирающего валика] сбросится на 0.

# Приложение

- ["Обновление программного обеспечения" \(страница 600\)](#page-599-0)
- l ["Обновление микропрограммы \(iX1600 / iX1500\)" \(страница 601\)](#page-600-0)
- ["Удаление программного обеспечения" \(страница 603\)](#page-602-0)
- l ["Номер по каталогу фоновой подкладки \(SV600\)" \(страница 605\)](#page-604-0)
- ["Номер по каталогу Несущего Листа \(iX1600 / iX1500 / iX1400 / iX1300 / iX500 / iX100 /](#page-605-0) [S1100i\)" \(страница 606\)](#page-605-0)
- **["Характеристики ScanSnap" \(страница 607\)](#page-606-0)**

## <span id="page-599-0"></span>Обновление программного обеспечения

Последние обновления для программного обеспечения, связанного с ScanSnap, доступно бесплатно с сервера загрузки. Программа, выполняющая обновление, называется ScanSnap Online Update.

Рекомендуется применить последние обновления для улучшения безопасности, работоспособности и функциональности.

Перечень программ, для которых доступны обновления, смотрите в следующем сайте:

<https://www.pfu.ricoh.com/scansnap/downloads/online-setup-help-ww.html>

Программа ScanSnap Online Update периодически проверяет наличие обновлений на сервере.

Когда последняя версия ScanSnap доступна, отобразится уведомление.

Для установки обновления нажмите уведомление и выполните инструкции в отобразившемся окне.

Для получения подробной информации, смотрите Справку ScanSnap Online Update.

Можно также вручную проверить из ScanSnap Manager, на доступность новой версии программы, и запустить обновление.

- **1. Нажмите правой кнопкой мыши по значку ScanSnap Manager области уведомлений, расположенной в правой части панели задач, и нажмите [Справка] → [Онлайн обновление] ["Меню правого клика"](#page-105-0) [\(страница 106\).](#page-105-0)**
	- $\Rightarrow$  ScanSnap Online Update проверяет доступна ли новая версия ScanSnap Manager. Продолжите обновление следуя инструкциям.

Для получения подробной информации, смотрите Справку ScanSnap Online Update.

#### ВНИМАНИЕ

- Для выполнения обновления онлайн для ScanSnap Manager, требуется доступ к Интернету.
- Войдите в систему, как пользователь с привилегиями Администратора.

#### СОВЕТ

Для получения подробной информации об обновлениях ScanSnap Manager, посетите следующую веб-страницу:

<https://www.pfu.ricoh.com/global/scanners/scansnap/dl/>

# <span id="page-600-0"></span>Обновление микропрограммы (iX1600 / iX1500)

Обновите микропрограмму ScanSnap для добавления новых функций, их улучшения и повышения производительности.

Если ScanSnap подключен к Интернету, микропрограмму можно обновить на сенсорной панели ScanSnap.

- l "Проверка последней информации о микропрограмме" (страница 601)
- "Обновление микропрограммы" (страница 601)

### **Проверка последней информации о микропрограмме**

Проверка информации о наличии нового микропрограммного обеспечения позволяет вам определиться с необходимостью обновления микропрограммы.

 $\bullet$  iX1600

Для получения последней информации о микропрограмме смотрите [здесь](https://www.pfu.ricoh.com/global/scanners/scansnap/dl/firmware/ix1600.html).

l iX1500

Для получения последней информации о микропрограмме смотрите [здесь](https://www.pfu.ricoh.com/global/scanners/scansnap/dl/firmware/ix1500.html).

### **Обновление микропрограммы**

#### ВНИМАНИЕ

- Не выполняйте следующие операции при обновлении микропрограммы. В противном случае данные микропрограммы могут быть повреждены.
	- Выключение ScanSnap
	- Отключите ScanSnap от Интернета, выключив беспроводную точку доступа или изменив настройки

#### СОВЕТ

• Если вы используете программное обеспечение, относящееся к ScanSnap, примените последние обновления и к программному обеспечению.

Для получения подробной информации, смотрите ["Обновление программного обеспечения"](#page-599-0) [\(страница 600\).](#page-599-0)

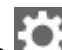

1. Нажмите **на [главном экране](#page-126-0) на сенсорной панели ScanSnap для отображения экрана** [Настройки].

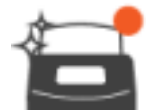

2. Нажмите для отображения экрана [Обслуживание].

3. Нажмите [Обновить микропрограмму] для отображения экрана [Обновить микропрограмму].

Если [Неизвестный] отображается в качестве последней версии для [Последняя версия/ Текущая версия], убедитесь, что ScanSnap подключен к Интернету.

4. Нажмите кнопку [Обновление].

a Начнется обновление микропрограммы.

## <span id="page-602-0"></span>Удаление программного обеспечения

В данном разделе дается объяснение о том, как удалить следующие программные обеспечения:

- l ScanSnap Manager
- ScanSnap Organizer
- **•** CardMinder
- ABBYY FineReader for ScanSnap

### СОВЕТ

- Если все следующее программные обеспечения удалены, ScanSnap Online Update также будет одновременно удален:
	- ScanSnap Manager
	- ScanSnap Organizer
	- **CardMinder**
- Для получения информации об удалении ScanSnap Home смотрите [справку ScanSnap Home](https://www.pfu.ricoh.com/imaging/downloads/manual/ss_webhelpmgr/ru/top/index.html).

Процедура заключается в следующем.

### **1. Включите компьютер и войдите в систему, как пользователь с привилегиями Администратора.**

**2. Закройте все запущенные программные обеспечения.**

### **3. Откройте окно [Программы и компоненты].**

 $\bullet$  Windows 11

Выберите меню  $[\Pi$ уск]  $\rightarrow$  [Все приложения]  $\rightarrow$  [Панель управления] в пункте [Инструменты Windows] → [Программы и компоненты] в пункте [Программы].

 $\bullet$  Windows 10

Выберите меню [Пуск] → [Панель управления] в пункте [Служебные - Windows] → [Программы и компоненты] в пункте [Программы].

 $\Rightarrow$  Отобразится окно [Программы и компоненты] со списком текущих установленных программ.

### **4. Выберите программного обеспечение для удаления.**

### **5. Нажмите кнопку [Удалить].**

 $\Rightarrow$  Отобразится подтверждающее сообщение.

### **6. Нажмите кнопку [Да].**

⇒ Программное обеспечение удалено.

### ВНИМАНИЕ

Если не удается успешно удалить следующее программное обеспечение, смотрите ["Когда](#page-516-0) [невозможно установить программное обеспечение" \(страница 517\)](#page-516-0):

**• ScanSnap Manager** 

- **•** ScanSnap Organizer
- CardMinder
- **•** ScanSnap Online Update

#### СОВЕТ

Для удаления более одного программного обеспечения, повторите шаги от 4 до 6 для каждого программного обеспечения.

# <span id="page-604-0"></span>Номер по каталогу фоновой подкладки (SV600)

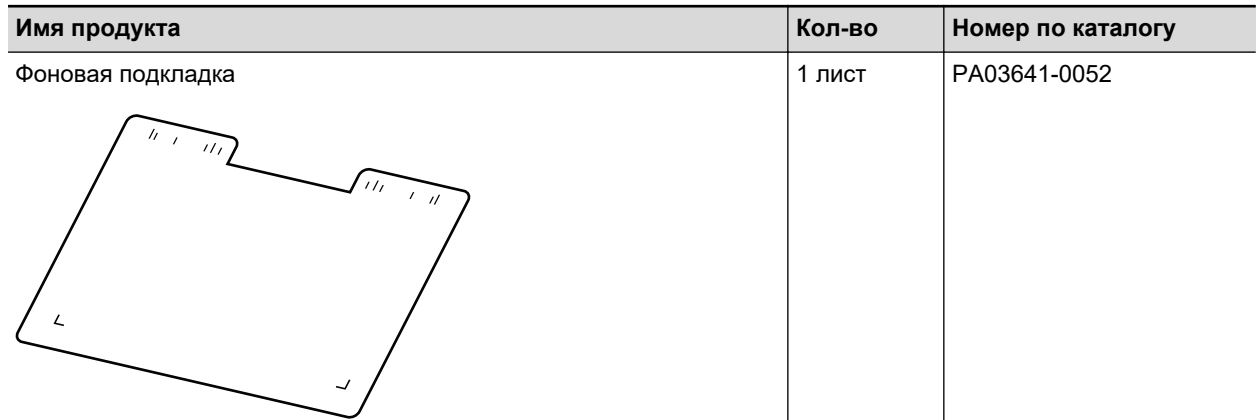

Имя продукта и номер по каталогу фоновой подкладки является следующим.

Для получения дополнительной информации о покупке фоновой подкладки смотрите "Поставщики расходных материалов / дополнительных частей" в ["О технической поддержке и](#page-621-0) [обслуживании" \(страница 622\).](#page-621-0)

# <span id="page-605-0"></span>Номер по каталогу Несущего Листа (iX1600 / iX1500 / iX1400 / iX1300 / iX500 / iX100 / S1100i)

Имя продукта и номер по каталогу Несущего Листа является следующим.

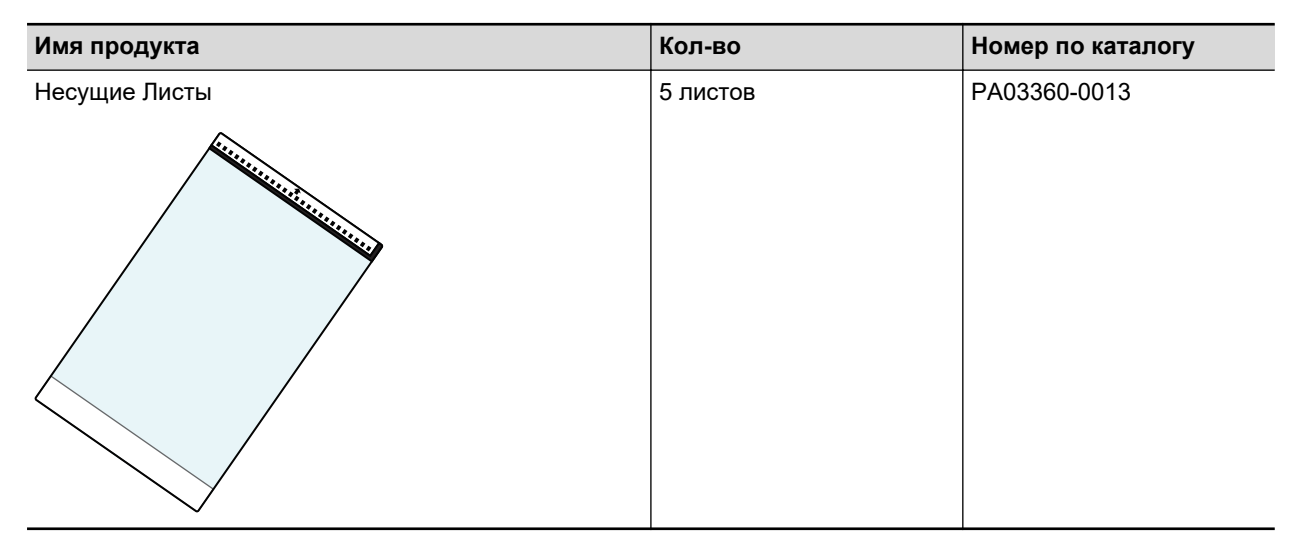

Несущий Лист следует заменять примерно после каждых 500 сканирований.

Однако, замените его если он поврежден или явно загрязнен.

Для получения дополнительной информации о покупке Несущего Листа смотрите "Поставщики расходных материалов / дополнительных частей" в ["О технической поддержке и](#page-621-0) [обслуживании" \(страница 622\).](#page-621-0)

# <span id="page-606-0"></span>Характеристики ScanSnap

- l ["Спецификации iX1600 / iX1500 / iX1400" \(страница 608\)](#page-607-0)
- **["Характеристики для iX1300" \(страница 610\)](#page-609-0)**
- ["Спецификации iX500" \(страница 612\)](#page-611-0)
- ["Спецификации iX100" \(страница 614\)](#page-613-0)
- l ["Спецификации SV600" \(страница 616\)](#page-615-0)
- l ["Спецификации S1300i" \(страница 618\)](#page-617-0)
- **["Спецификации для S1100i" \(страница 620\)](#page-619-0)**

# <span id="page-607-0"></span>Спецификации iX1600 / iX1500 / iX1400

Следующая таблица обобщает спецификации ScanSnap.

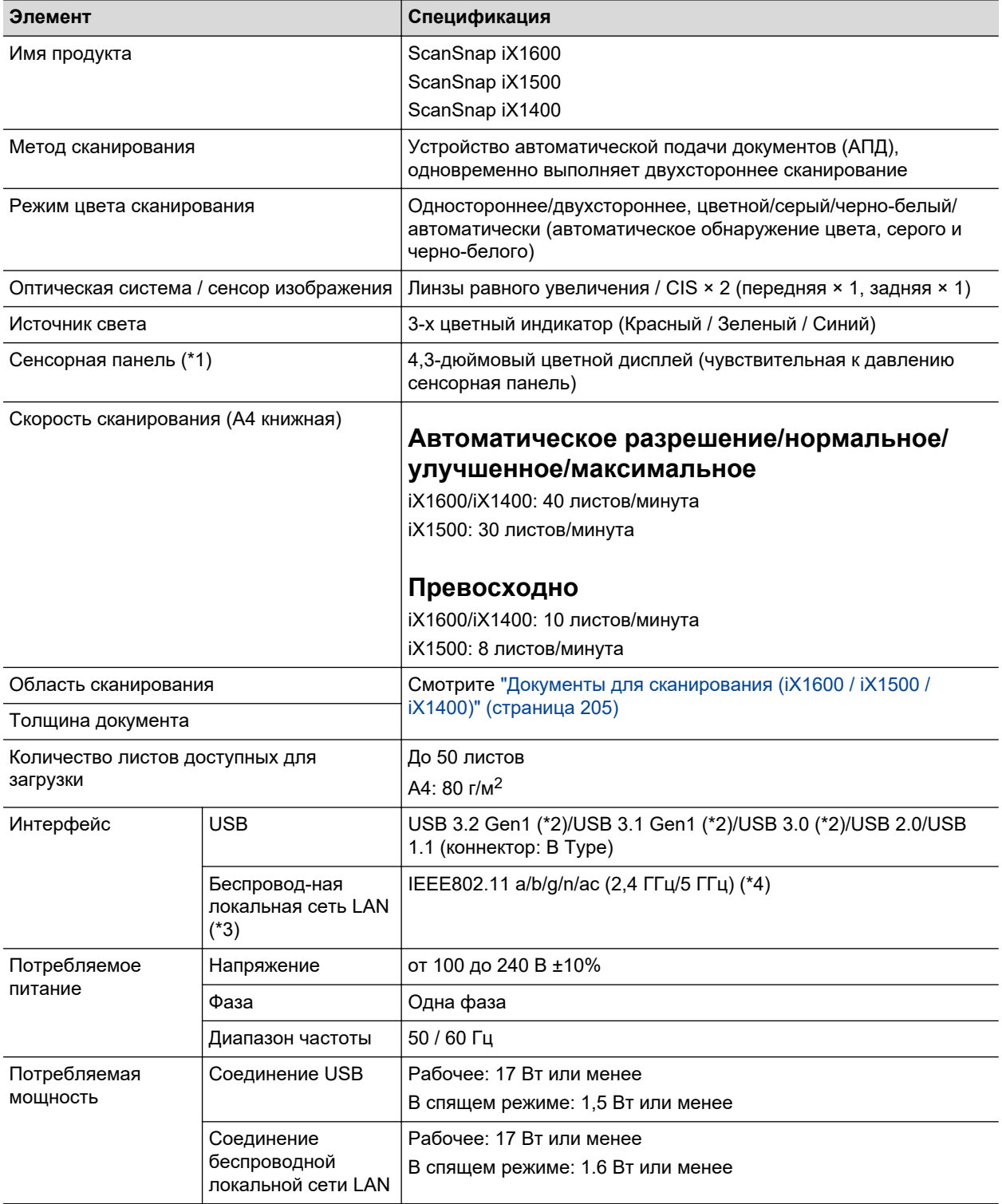

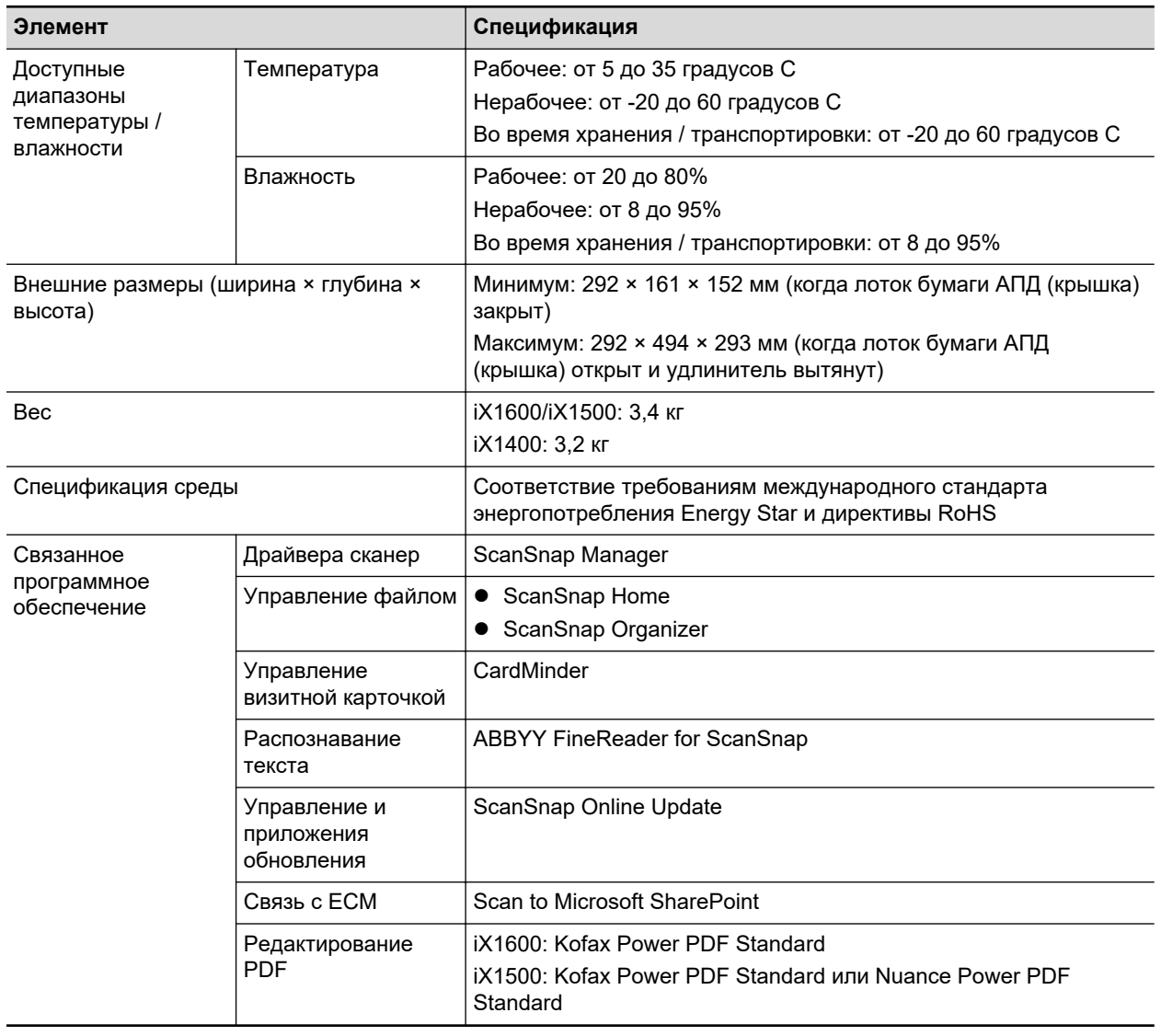

- \*1: Не поддерживается на iX1400.
- \*2: Когда ScanSnap подключен к порту USB 3.2 Gen1, порту USB 3.1 Gen1 или USB 3.0, ScanSnap может не распознаваться некоторыми компьютерами. В этом случае подключите ScanSnap к порту USB 2.0.
- \*3: Доступно для iX1600/iX1500. Однако IPv6 не поддерживается.
- \*4: В зависимости от страны покупки ScanSnap устройство ScanSnap может не поддерживать 5 ГГц SSID.

Измените настройки беспроводной точки доступа, чтобы можно было использовать 2,4 ГГц SSID.

## <span id="page-609-0"></span>Характеристики для iX1300

Следующая таблица обобщает спецификации ScanSnap.

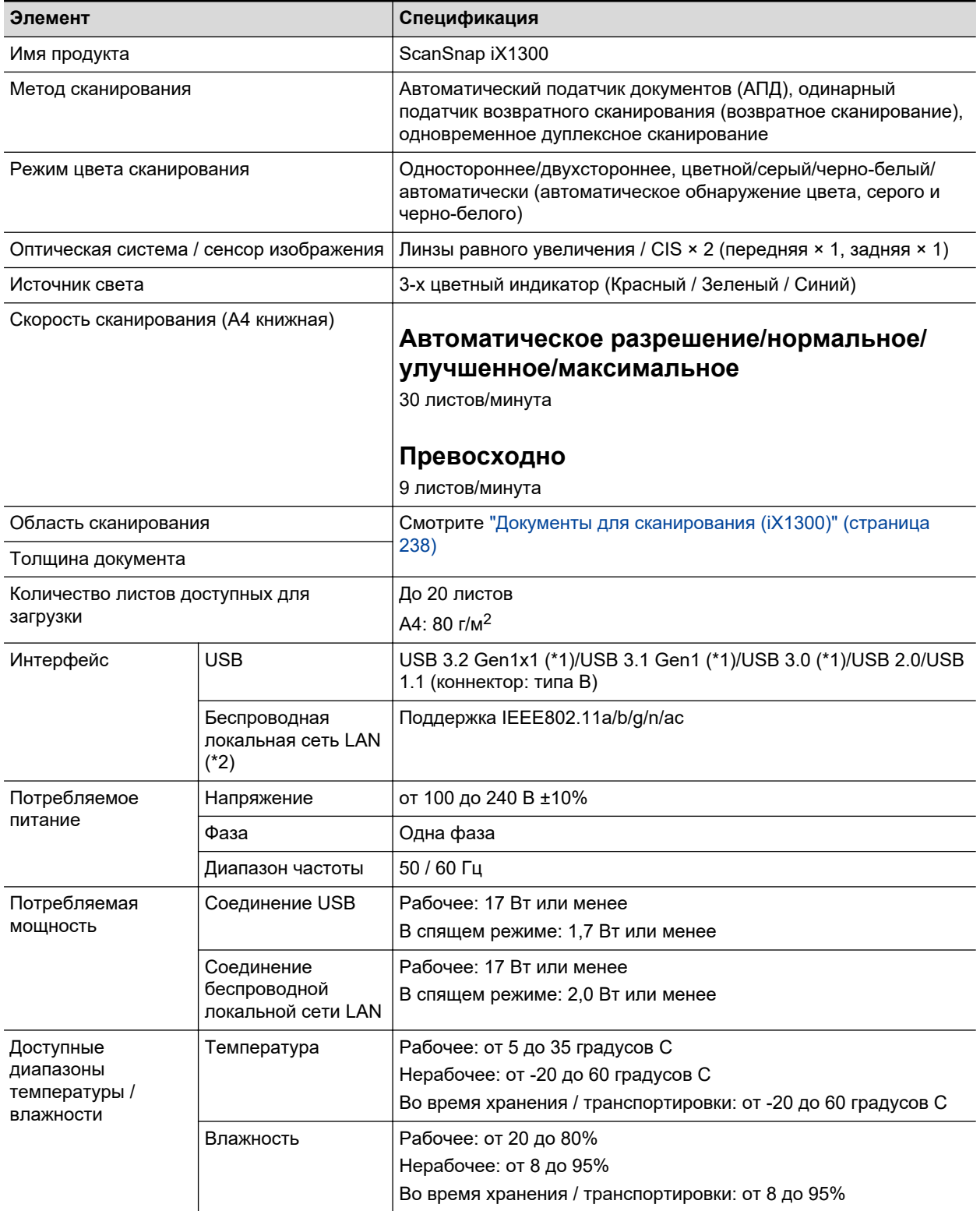

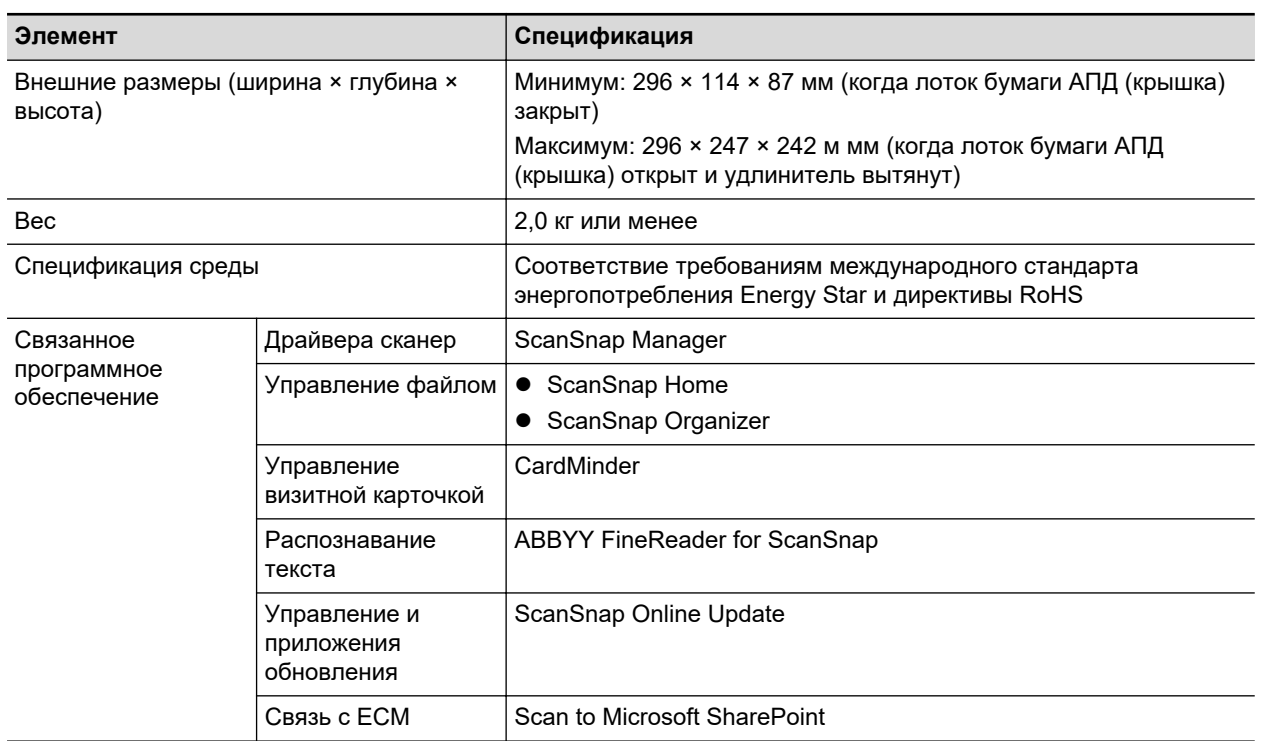

\*1: Когда ScanSnap подключен к порту USB 3.2 Gen1x1, порту USB 3.1 Gen1 или USB 3.0, ScanSnap может не распознаваться некоторыми компьютерами. В этом случае подключите ScanSnap к порту USB 2.0.

\*2: IPv6 не поддерживается.

## <span id="page-611-0"></span>Спецификации iX500

Следующая таблица обобщает спецификации ScanSnap.

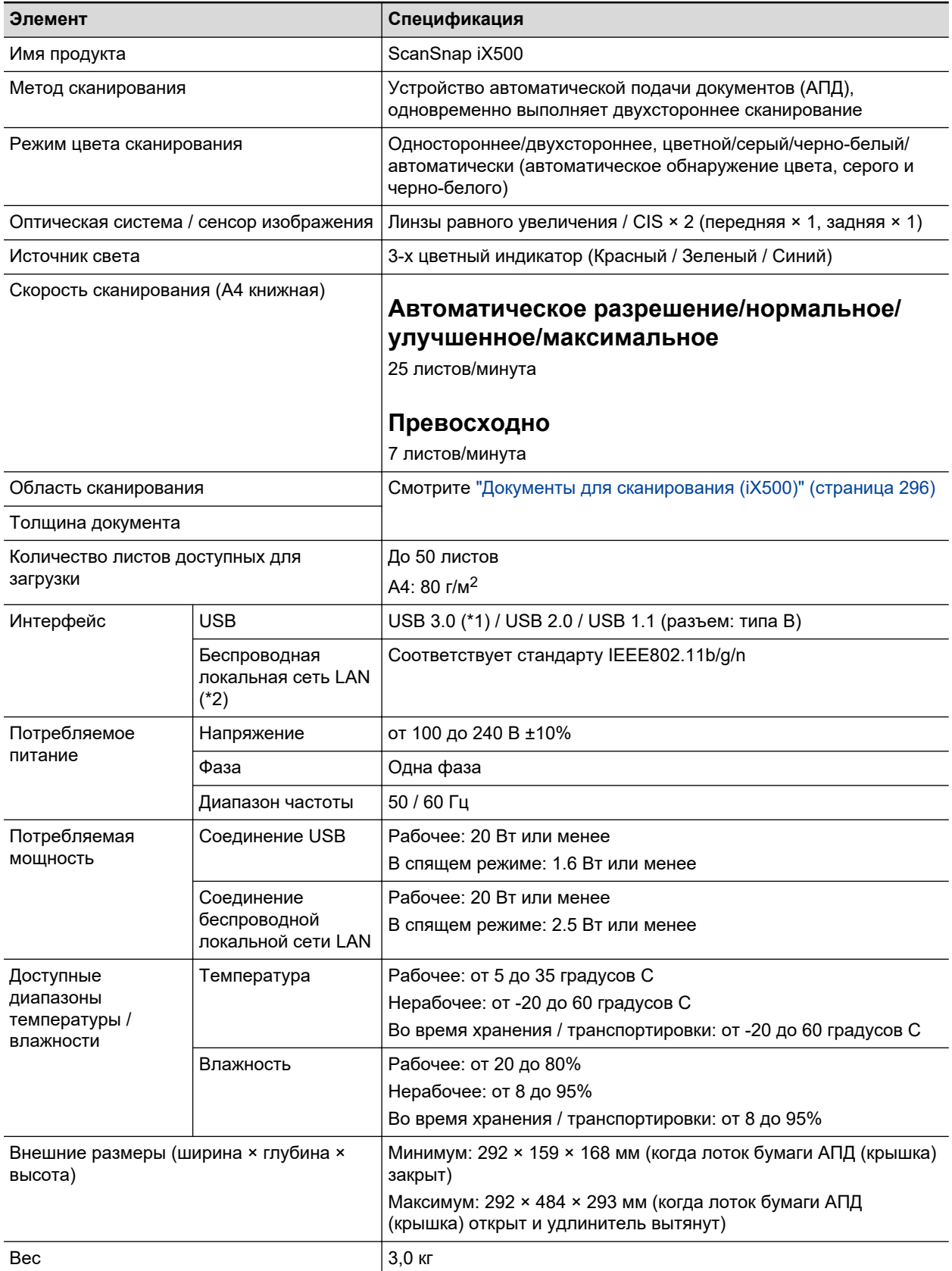
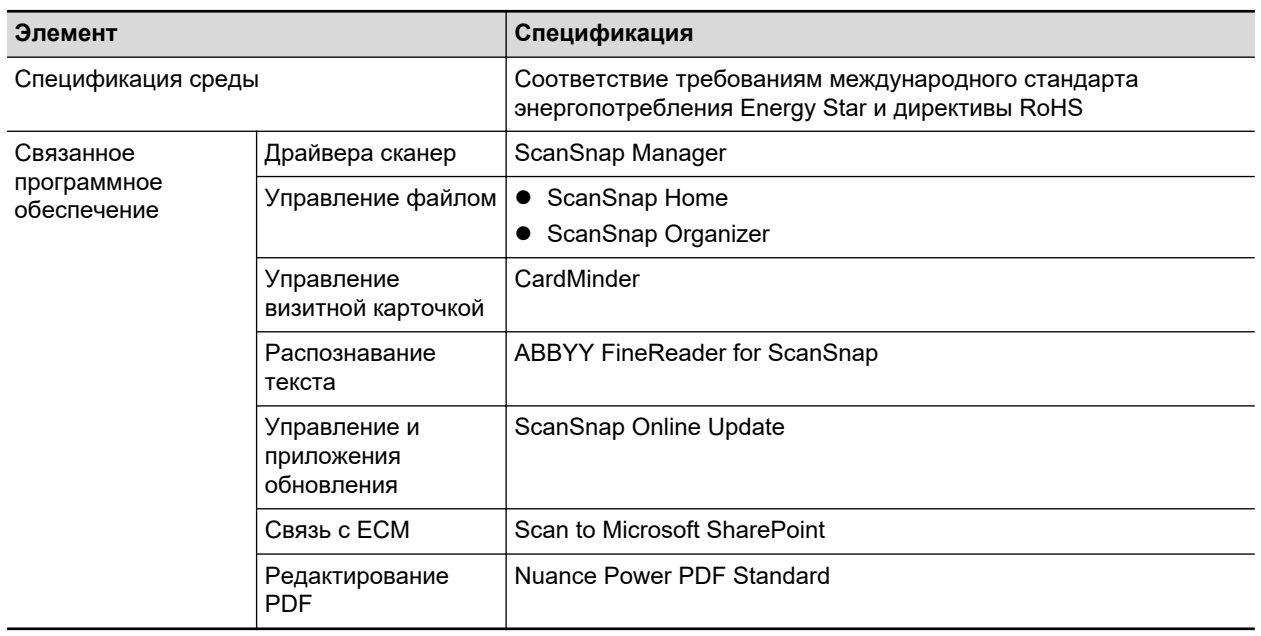

\*1: Когда ScanSnap соединен к порту USB 3.0, ScanSnap может не распознаться некоторыми компьютерами. В этом случае подключите ScanSnap к порту USB 2.0.

\*2: IPv6 не поддерживается.

## Спецификации iX100

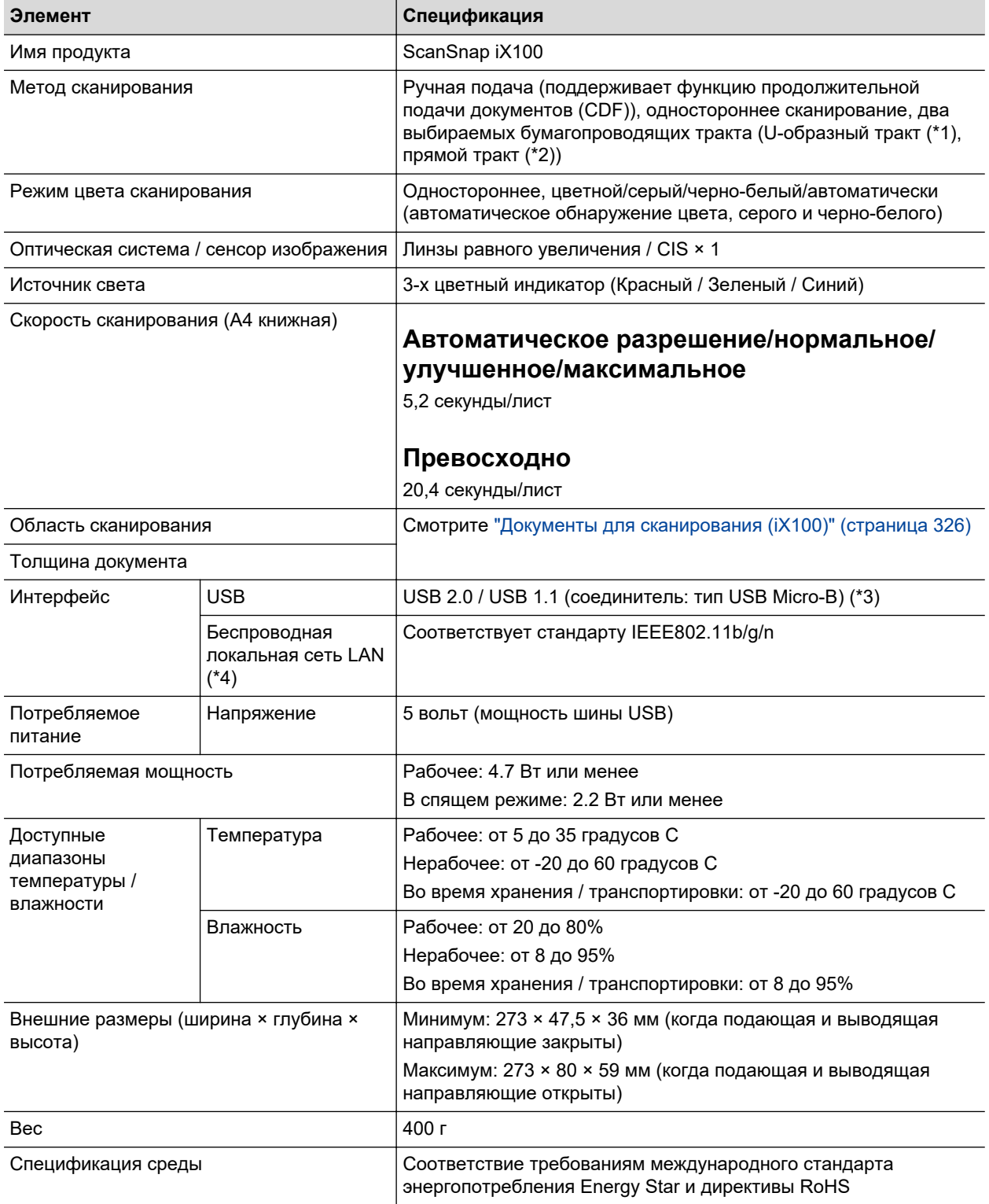

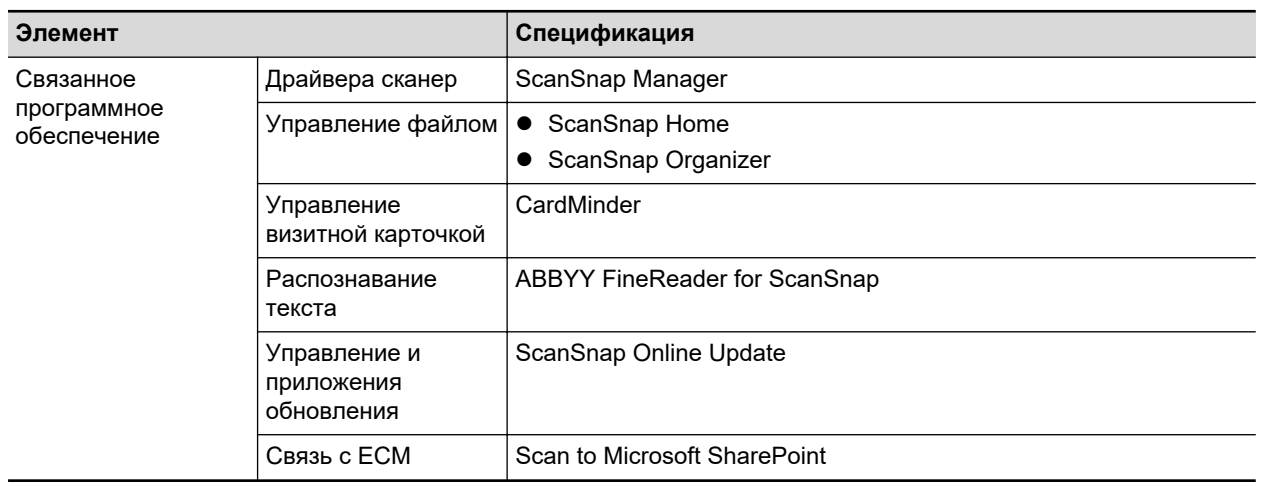

\*1: Когда выводящая направляющая открыта.

\*2: Когда выводящая направляющая закрыта.

\*3: Когда ScanSnap соединен к порту USB 3.0, порт работает как порт USB 2.0.

\*4: IPv6 не поддерживается.

## Спецификации SV600

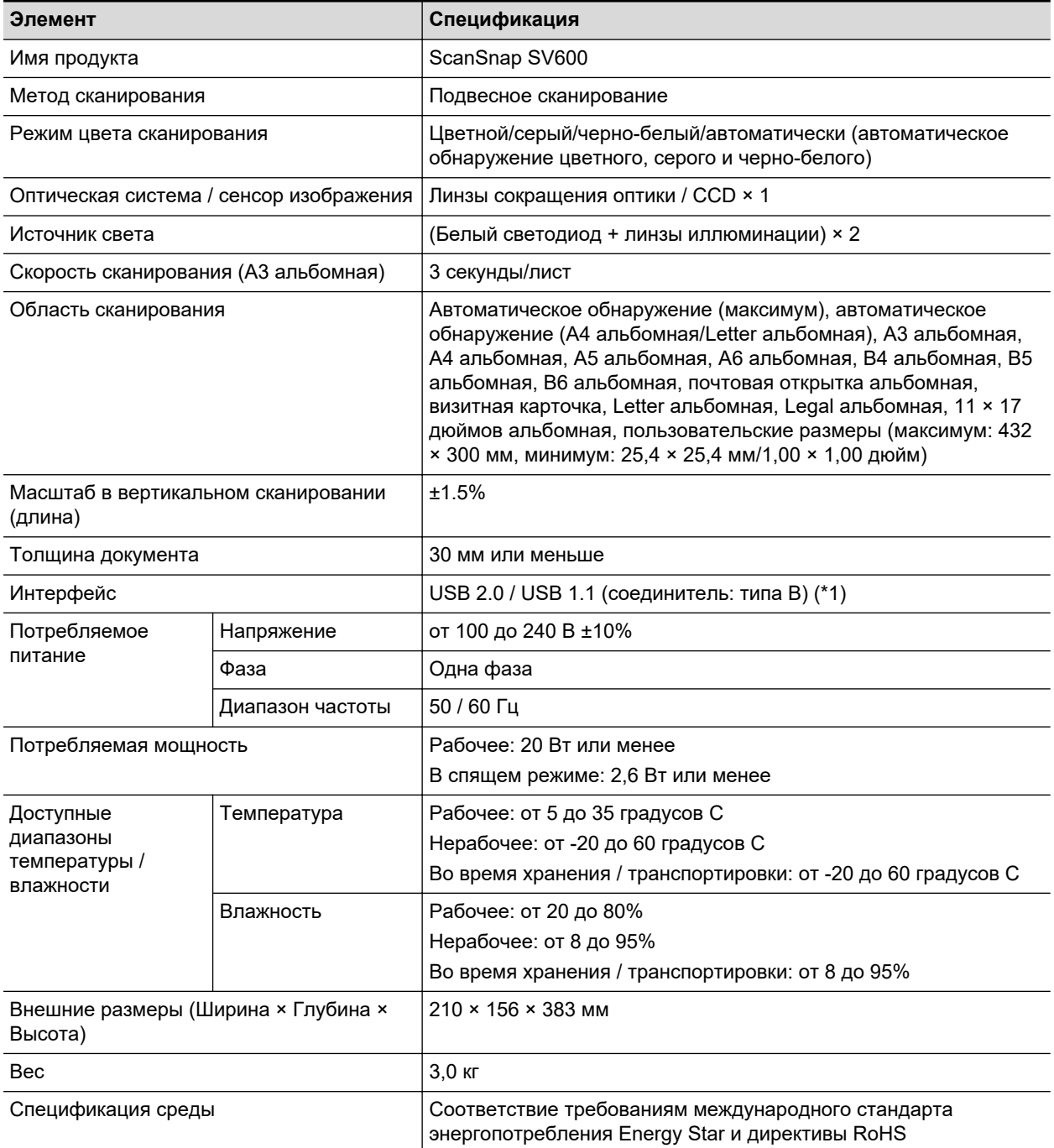

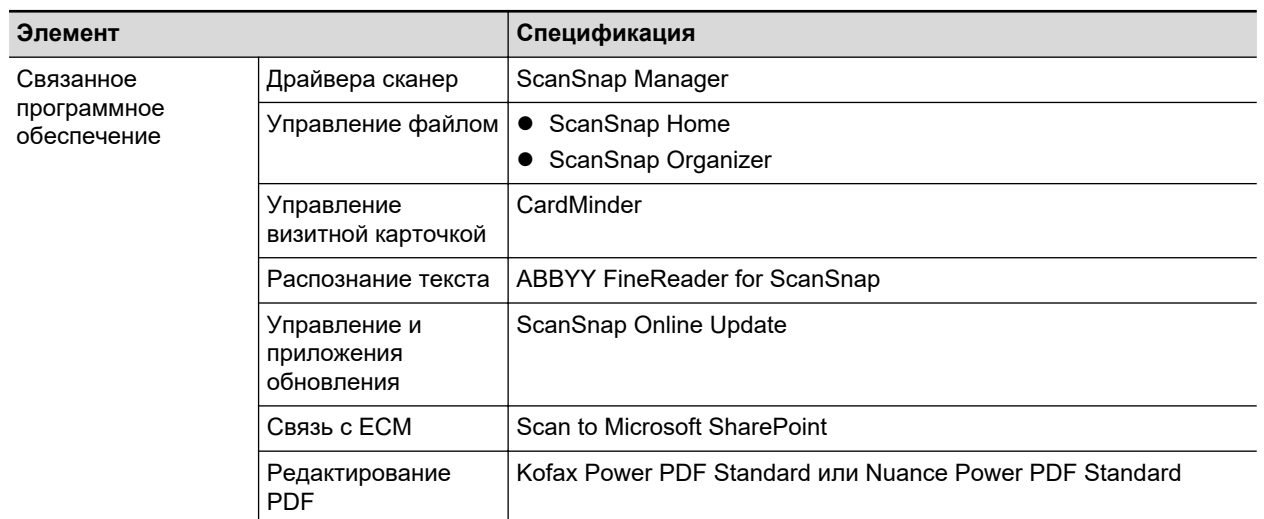

\*1: Когда ScanSnap соединен к порту USB 3.0, порт работает как порт USB 2.0.

## Спецификации S1300i

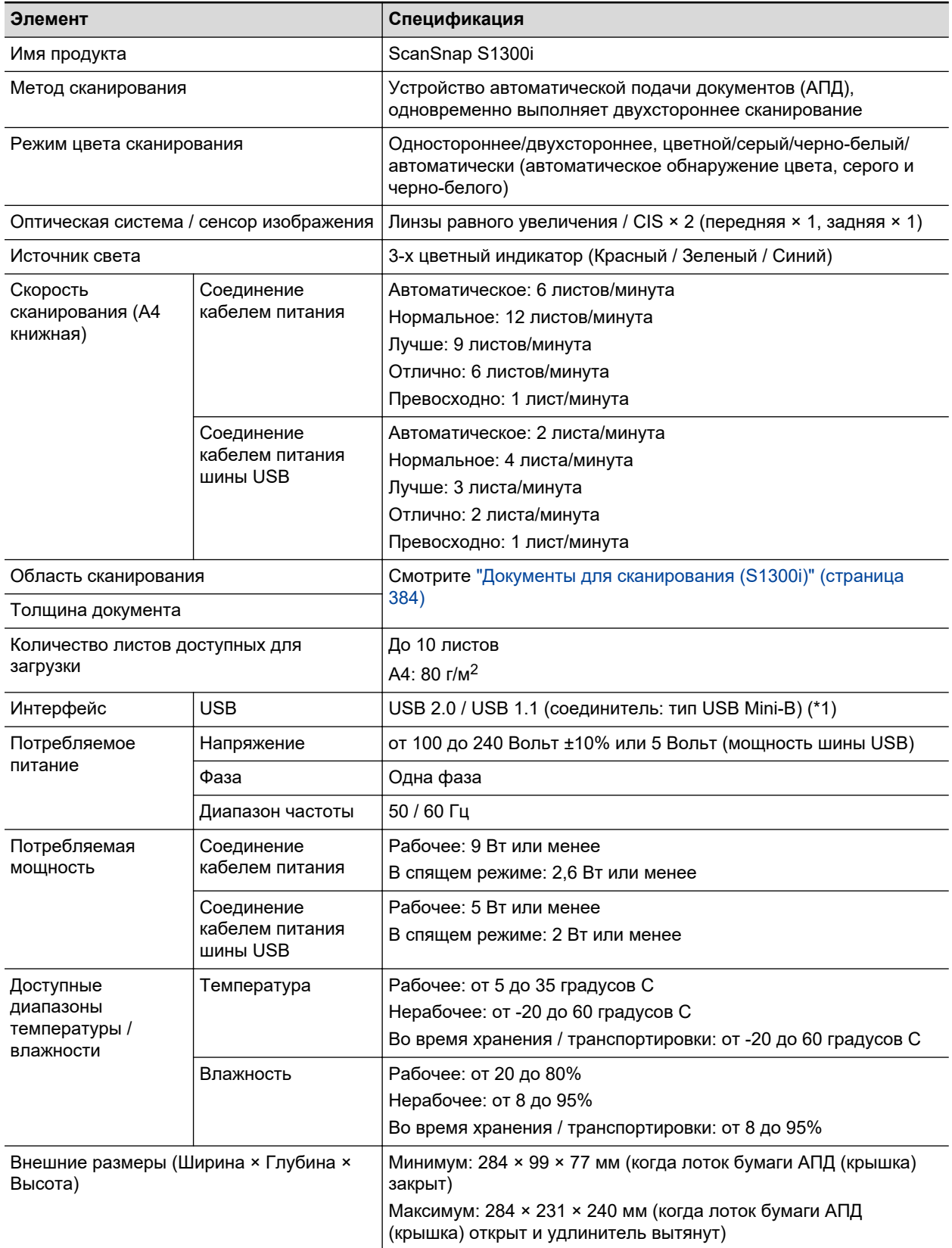

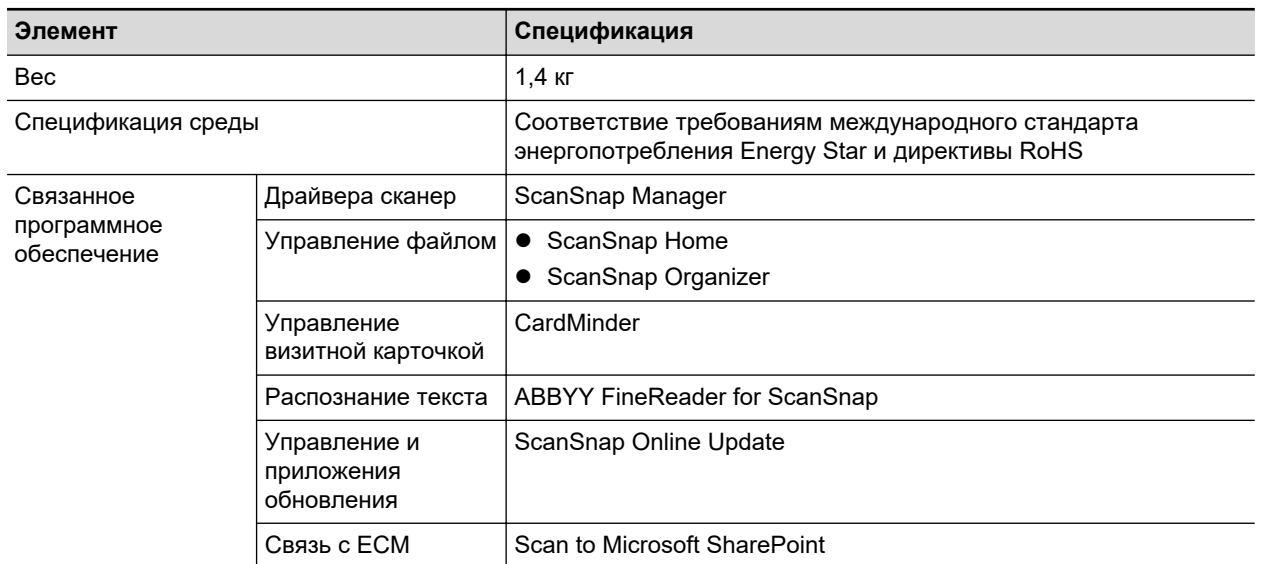

\*1: Когда ScanSnap соединен к порту USB 3.0, порт работает как порт USB 2.0.

## Спецификации для S1100i

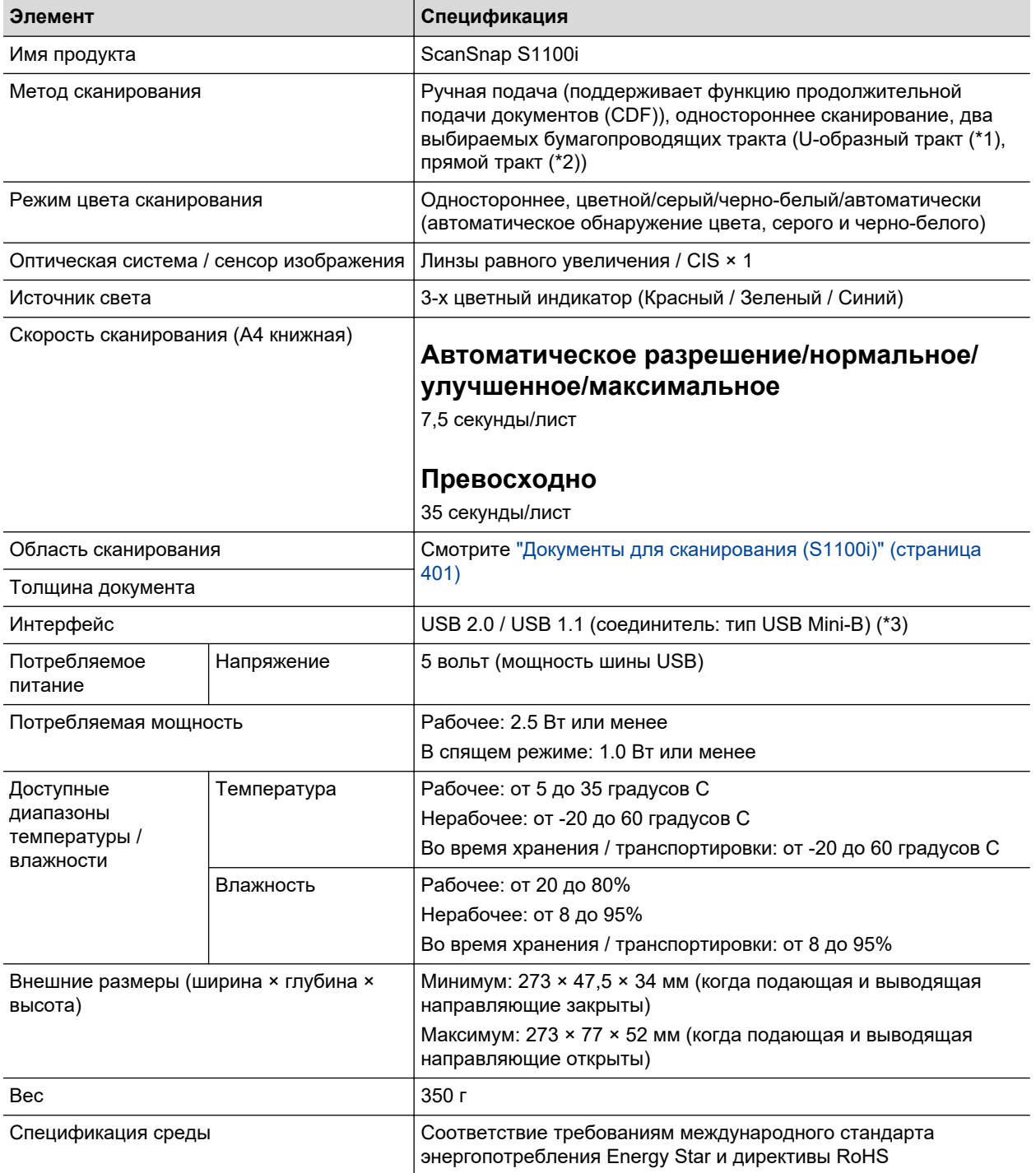

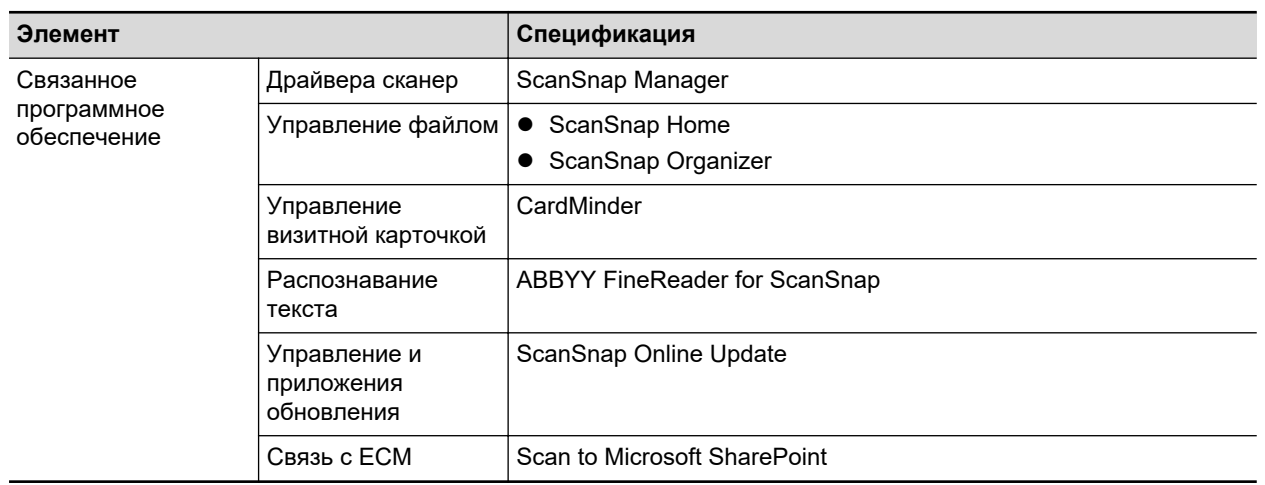

\*1: Когда выводящая направляющая открыта.

\*2: Когда выводящая направляющая закрыта.

\*3: Когда ScanSnap соединен к порту USB 3.0, порт работает как порт USB 2.0.

# О технической поддержке и обслуживании

### **Поддержка клиента**

**•** ScanSnap

По другим вопросам ScanSnap, смотрите сайт поддержки ScanSnap.

<https://www.pfu.ricoh.com/global/scanners/scansnap/g-support/ru/>

Если проблема не может быть решена, после просмотра выше указанных веб-страниц, посетите следующую веб-страницу для проверки контактной информации дистрибьютора/ дилера и обратитесь к дистрибьютору/дилеру.

<https://www.pfu.ricoh.com/global/scanners/inquiry.html>

- **ABBYY FineReader for ScanSnap** 
	- Windows 11

Выберите меню [Пуск]  $\rightarrow$  [Все приложения]  $\rightarrow$  [ABBYY FineReader for ScanSnap(TM)]  $\rightarrow$ [Руководство пользователя] → [Техническая поддержка].

Windows 10

В меню [Пуск] выберите [ABBYY FineReader for ScanSnap(TM)] → [Руководство пользователя] → [Техническая поддержка].

### **Поставщики расходных материалов / дополнительных частей**

<https://www.pfu.ricoh.com/global/scanners/scansnap/>

### **Обслуживание**

Обратитесь к дистрибьютору/дилеру, где приобретался продукт. Смотрите контактную информацию в списке контактов, если он прилагается к продукту, либо смотрите контактную информацию в разделе "Контакт для вопросов", если есть, в документе Меры предосторожности, прилагаемом к данному продукту, и отправьте запрос.

Для получения подробной информации, смотрите следующий сайт портрала:

<https://www.pfu.ricoh.com/global/scanners/inquiry.html>

#### ВНИМАНИЕ

В целях безопасности не выполняйте ремонт данного сканера самостоятельно.